# Oracle® Cloud Visualizing Data and Building Reports in Oracle Analytics Cloud

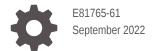

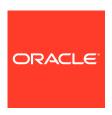

Oracle Cloud Visualizing Data and Building Reports in Oracle Analytics Cloud,

E81765-61

Copyright © 2017, 2022, Oracle and/or its affiliates.

Primary Authors: Nick Fry, Pete Brownbridge

Contributing Authors: Rosie Harvey, Suzanne Gill, Stefanie Rhone

Contributors: Oracle Analytics Cloud development, product management, and quality assurance teams

This software and related documentation are provided under a license agreement containing restrictions on use and disclosure and are protected by intellectual property laws. Except as expressly permitted in your license agreement or allowed by law, you may not use, copy, reproduce, translate, broadcast, modify, license, transmit, distribute, exhibit, perform, publish, or display any part, in any form, or by any means. Reverse engineering, disassembly, or decompilation of this software, unless required by law for interoperability, is prohibited.

The information contained herein is subject to change without notice and is not warranted to be error-free. If you find any errors, please report them to us in writing.

If this is software or related documentation that is delivered to the U.S. Government or anyone licensing it on behalf of the U.S. Government, then the following notice is applicable:

U.S. GOVERNMENT END USERS: Oracle programs (including any operating system, integrated software, any programs embedded, installed or activated on delivered hardware, and modifications of such programs) and Oracle computer documentation or other Oracle data delivered to or accessed by U.S. Government end users are "commercial computer software" or "commercial computer software documentation" pursuant to the applicable Federal Acquisition Regulation and agency-specific supplemental regulations. As such, the use, reproduction, duplication, release, display, disclosure, modification, preparation of derivative works, and/or adaptation of i) Oracle programs (including any operating system, integrated software, any programs embedded, installed or activated on delivered hardware, and modifications of such programs), ii) Oracle computer documentation and/or iii) other Oracle data, is subject to the rights and limitations specified in the license contained in the applicable contract. The terms governing the U.S. Government's use of Oracle cloud services are defined by the applicable contract for such services. No other rights are granted to the U.S. Government

This software or hardware is developed for general use in a variety of information management applications. It is not developed or intended for use in any inherently dangerous applications, including applications that may create a risk of personal injury. If you use this software or hardware in dangerous applications, then you shall be responsible to take all appropriate fail-safe, backup, redundancy, and other measures to ensure its safe use. Oracle Corporation and its affiliates disclaim any liability for any damages caused by use of this software or hardware in dangerous applications.

Oracle, Java, and MySQL are registered trademarks of Oracle and/or its affiliates. Other names may be trademarks of their respective owners.

Intel and Intel Inside are trademarks or registered trademarks of Intel Corporation. All SPARC trademarks are used under license and are trademarks or registered trademarks of SPARC International, Inc. AMD, Epyc, and the AMD logo are trademarks or registered trademarks of Advanced Micro Devices. UNIX is a registered trademark of The Open Group.

This software or hardware and documentation may provide access to or information about content, products, and services from third parties. Oracle Corporation and its affiliates are not responsible for and expressly disclaim all warranties of any kind with respect to third-party content, products, and services unless otherwise set forth in an applicable agreement between you and Oracle. Oracle Corporation and its affiliates will not be responsible for any loss, costs, or damages incurred due to your access to or use of third-party content, products, or services, except as set forth in an applicable agreement between you and Oracle.

# Contents

|      | Preface                                                                     |      |
|------|-----------------------------------------------------------------------------|------|
|      | Audience                                                                    | xxiv |
|      | Documentation Accessibility                                                 | xxiv |
| •    | Diversity and Inclusion                                                     | XXiV |
|      | Related Documents                                                           | XX\  |
|      | Conventions                                                                 | XXV  |
| Part | Introduction to Visualization and Reporting in Oracle Analytics Cloud       |      |
| 1    | Get Started with Visualizing Data and Building Reports                      |      |
|      | About Visualizations and Analyses                                           | 1-1  |
|      | Access Oracle Analytics Cloud                                               | 1-2  |
|      | Change Your Own Password                                                    | 1-3  |
|      | Find and Explore Your Content                                               | 1-4  |
|      | Find Your Content                                                           | 1-4  |
|      | Search Options                                                              | 1-6  |
|      | Search Tips                                                                 | 1-7  |
|      | Explore Your Content                                                        | 1-7  |
|      | View Content on Mobile Devices                                              | 1-8  |
|      | View Instant Analytics from Your Data Using Oracle Analytics Synopsis       | 1-8  |
|      | View and Collaborate on Analytical Charts Using Oracle Analytics Day by Day | 1-9  |
|      | Explore Data on Mobile Devices Using A Built-in Browser                     | 1-9  |
| Part | II Prepare Data                                                             |      |
| 2    | Connect to Your Data Using Datasets                                         |      |
|      | What Are Datasets?                                                          | 2-2  |
|      | About Opening Datasets                                                      | 2-2  |
|      | View Available Connections                                                  | 2-4  |
|      |                                                                             |      |

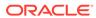

| Data Sources Available for Use in Datasets                         | 2-2  |
|--------------------------------------------------------------------|------|
| About the Dataset Editor                                           | 2-5  |
| Create a Dataset From a Connection                                 | 2-9  |
| Add Multiple Connections to a Dataset                              | 2-10 |
| Add a File to a Dataset Created From a Connection                  | 2-11 |
| Understand Dataset Table Joins                                     | 2-12 |
| Add Joins Between Dataset Tables                                   | 2-13 |
| Disable Auto Joins in Datasets                                     | 2-14 |
| Modify or Fix Joins in a Dataset                                   | 2-15 |
| Add Joins When Table Columns Don't Match                           | 2-16 |
| Delete Joins from a Dataset                                        | 2-17 |
| Include a Dataset Table in Data Source Queries                     | 2-17 |
| What is Preserve Grain?                                            | 2-18 |
| Specify Which Table Determines Grain                               | 2-19 |
| Rearrange the Order of a Dataset's Tables                          | 2-20 |
| What are Quality Insights?                                         | 2-21 |
| Explore Your Data Using Quality Insights                           | 2-25 |
| About Removing or Restoring Dataset Columns                        | 2-30 |
| Remove or Restore a Dataset Table's Columns                        | 2-30 |
| Apply a Filter to a Dataset Table                                  | 2-31 |
| Specify Whether a Dataset Table Is Cached or Live                  | 2-32 |
| View a Dataset Table's Original Formatting                         | 2-34 |
| Create Datasets from Files                                         | 2-35 |
| About Files for Datasets                                           | 2-35 |
| Create a Dataset from a File Uploaded from Your Computer           | 2-36 |
| Create a Dataset from a File Uploaded from Dropbox or Google Drive | 2-36 |
| Add Multiple Files to a Dataset                                    | 2-37 |
| Create a Dataset from an Oracle Application's Subject Area         | 2-38 |
| Create a Dataset from an Oracle Application's Analysis             | 2-39 |
| Create a Dataset from a Local Subject Area                         | 2-39 |
| Create a Dataset from a Local Analysis                             | 2-40 |
| Create a Dataset from an Essbase Connection                        | 2-40 |
| Create a Dataset from a Data Source with REST Endpoints (Preview)  | 2-41 |
| Add a Table to a Dataset Using a SQL Statement                     | 2-42 |
|                                                                    |      |
| Enrich and Transform Data                                          |      |
| About Data Enrichment and Transformation in Oracle Analytics       | 3-1  |
| Enrich and Transform Your Data                                     | 3-3  |
| Accept Enrichment Recommendations                                  | 3-5  |
| Transform Data Using Column Menu Options                           | 3-6  |
|                                                                    |      |

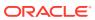

3

|   | Transform Data Using Replace                            | 3-7  |
|---|---------------------------------------------------------|------|
|   | Example Replace Transforms Using Regular Expressions    | 3-8  |
|   | Convert Text Columns to Date or Time Columns            | 3-8  |
|   | Adjust the Display Format of a Date or Number Column    | 3-9  |
|   | Create a Bin Column When You Prepare Data               | 3-10 |
|   | Configure Columns Properties in a Dataset               | 3-11 |
|   | Hide or Delete a Column                                 | 3-12 |
|   | Restore a Hidden or Deleted Column                      | 3-13 |
|   | Add Columns to a Dataset                                | 3-14 |
|   | Create Calculated Data Elements in a Workbook           | 3-15 |
|   | Edit the Data Preparation Script                        | 3-15 |
|   | Enrich and Transform Reference                          | 3-16 |
|   | Transform Recommendation Reference                      | 3-16 |
|   | Data Profiles and Semantic Recommendations              | 3-17 |
|   | Semantic Type Categories                                | 3-17 |
|   | Semantic Type Recommendations                           | 3-18 |
|   | Recognized Pattern-Based Semantic Types                 | 3-18 |
|   | Reference-Based Semantic Types                          | 3-19 |
|   | Recommended Enrichments                                 | 3-19 |
|   | Required Thresholds                                     | 3-20 |
|   | Custom Knowledge Recommendations                        | 3-20 |
|   | General Custom Format Strings                           | 3-20 |
|   | Column Menu Options for Quick Data Transformations      | 3-22 |
| 4 | Create Datasets Using Data Flows                        |      |
|   | About Data Flows                                        | 4-1  |
|   | Database Support for Data Flows                         | 4-2  |
|   | What Steps Can I Use to Organize and Integrate My Data? | 4-3  |
|   | Database Analytics Functions                            | 4-6  |
|   | Graph Analytics Functions                               | 4-7  |
|   | Create a Dataset Using a Data Flow                      | 4-8  |
|   | Generate or Update a Dataset Using a Data Flow          | 4-8  |
|   | Reuse a Data Flow                                       | 4-8  |
|   | Configure Incremental Processing in a Data Flow         | 4-9  |
|   | Specify a New Data Indicator for a Data Source          | 4-9  |
|   | Apply Incremental Processing in a Data Flow             | 4-10 |
|   | Transform Data Using OCI Functions                      | 4-10 |
|   | Generate or Update a Dataset at a Specific Time         | 4-11 |
|   | Change When a Data Flow Processes Data                  | 4-11 |
|   | Process Data Using a Sequence of Data Flows             | 4-12 |
|   |                                                         |      |

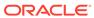

# 5 Manage Datasets

| Dataset Type Icons                                 | 5-1  |
|----------------------------------------------------|------|
| View a List of Datasets and Information About Them | 5-2  |
| Reload a Dataset's Data                            | 5-2  |
| About Reloading a Dataset's Data                   | 5-2  |
| Reload an Individual Table in a Dataset            | 5-3  |
| Reload All Tables in a Dataset                     | 5-4  |
| Reload a Dataset's Files                           | 5-5  |
| View a Dataset's Reload History                    | 5-6  |
| View or Download a Reload Job's Log Files          | 5-7  |
| Work with Dataset Reload Schedules                 | 5-8  |
| Schedule a Dataset Reload                          | 5-8  |
| View a Dataset Reload Schedule's Details           | 5-9  |
| Modify a Dataset Reload Schedule                   | 5-9  |
| Delete a Dataset Reload Schedule                   | 5-10 |
| Inspect a Dataset's Properties                     | 5-10 |
| Rename a Dataset and Change Its Description        | 5-10 |
| Copy a Dataset's Object ID                         | 5-11 |
| Certify a Dataset                                  | 5-11 |
| View a Dataset's Data Elements                     | 5-12 |
| Make a Dataset's Data Available for Search         | 5-12 |
| About Indexing a Dataset                           | 5-12 |
| Index a Dataset                                    | 5-13 |
| Index a Dataset on Demand                          | 5-14 |
| Schedule When to Index a Dataset                   | 5-14 |
| Add or Update a Dataset's Permissions              | 5-15 |
| Download a Dataset's Source File                   | 5-16 |
| Duplicate a Dataset                                | 5-16 |
| Delete a Dataset                                   | 5-16 |
|                                                    |      |

# Part III Visualize Data

# 6 Visualize and Analyze Data

| Begin to Build a Workbook and Create Visualizations | 6-2 |
|-----------------------------------------------------|-----|
| Open a Workbook in Edit Mode                        | 6-2 |
| Work with a Workbook's Datasets                     | 6-3 |
| Add Datasets to a Workbook                          | 6-3 |

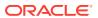

| Replace a Dataset in a Workbook                                                        | 6-4  |
|----------------------------------------------------------------------------------------|------|
| Remove a Dataset from a Workbook                                                       | 6-4  |
| Modify a Workbook's Datasets                                                           | 6-5  |
| Blend Datasets                                                                         | 6-6  |
| Understand Blending                                                                    | 6-6  |
| About Mismatched Values in Blended Data                                                | 6-8  |
| Blend Datasets                                                                         | 6-9  |
| Change Data Blending in a Visualization                                                | 6-10 |
| Build a Visualization by Adding Data from the Data Panel                               | 6-11 |
| Automatically Create the Best Visualization                                            | 6-11 |
| Use the Grammar Panel to Add Data to the Visualization                                 | 6-12 |
| Use the Assignment Panel to Add Data to the Visualization                              | 6-13 |
| Modify a Visualization's Tooltips                                                      | 6-13 |
| Let Oracle Analytics Suggest the Best Visualizations for a Dataset Using Auto Insights | 6-14 |
| Overview of Auto Insights                                                              | 6-14 |
| Tips on Using Auto Insights                                                            | 6-18 |
| Choose the Best Visualizations for a Dataset Using Auto Insights                       | 6-18 |
| Enable Auto Insights for a Dataset                                                     | 6-19 |
| About Visualizaton Types                                                               | 6-19 |
| Bar Graphs                                                                             | 6-19 |
| Filter and Other Visualization Types                                                   | 6-20 |
| Geospacial Graphs                                                                      | 6-21 |
| Grid Graphs                                                                            | 6-21 |
| Line Graphs                                                                            | 6-22 |
| Network Graphs                                                                         | 6-22 |
| Pie and Treemap Graphs                                                                 | 6-23 |
| Scatter Graphs                                                                         | 6-23 |
| Enhance Data in Visualizations with Advanced Analytics Functions                       | 6-23 |
| About Advanced Analytics Functions                                                     | 6-24 |
| Add Advanced Analytics Functions to Visualizations                                     | 6-25 |
| Add Reference Lines to Visualizations                                                  | 6-26 |
| Add a Language Narrative Visualization                                                 | 6-26 |
| About the Language Narrative Visualization                                             | 6-26 |
| Create a Language Narrative Visualization                                              | 6-28 |
| Use Spark Charts to Examine Trends                                                     | 6-29 |
| Sort Data in Visualizations                                                            | 6-30 |
| Undo and Redo Edits                                                                    | 6-30 |
| Create a Custom Error Message for Visualizations with No Data                          | 6-31 |
| About Refreshing a Workbook's Data                                                     | 6-31 |
| Refresh a Workbook's Data                                                              | 6-31 |
| Pause Data Queries in a Workbook                                                       | 6-32 |
|                                                                                        |      |

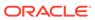

| work with Canvas Properties                                      | 6-32 |
|------------------------------------------------------------------|------|
| Update Canvas Properties                                         | 6-32 |
| About Canvas Layout Properties                                   | 6-33 |
| About Brushing Between Visualizations on a Canvas                | 6-33 |
| About Synchronizing Visualizations in a Canvas                   | 6-34 |
| About Canvas Data Refresh Properties                             | 6-34 |
| Copy and Paste a Visualization or Canvas                         | 6-35 |
| Copy and Paste a Visualization's Data                            | 6-36 |
| Work with Multiple Visualizations on a Canvas                    | 6-36 |
| Update Common Properties for Multiple Visualizations on a Canvas | 6-36 |
| Copy and Paste Multiple Visualizations on a Canvas               | 6-37 |
| Delete Multiple Visualizations on a Canvas                       | 6-37 |
| Change Visualization Types                                       | 6-37 |
| About Visualization Properties                                   | 6-38 |
| Adjust Visualization Properties                                  | 6-38 |
| Highlight Important Data Events with Conditional Formatting      | 6-39 |
| What Can I Do With Conditional Formatting?                       | 6-39 |
| Apply Conditional Formatting to a Visualization                  | 6-40 |
| Example - Compare a Measure to a Set of Thresholds               | 6-42 |
| Example - Compare a Measure to a Target or Goal                  | 6-43 |
| Example - Compare a Measure to a Complex Expression Value        | 6-44 |
| Example - Compare a Measure to a Percentage of a Value           | 6-45 |
| Apply Color to Visualizations                                    | 6-46 |
| About Color Assignments in Visualizations                        | 6-47 |
| Access Color Options                                             | 6-47 |
| Change the Color Palette                                         | 6-48 |
| Assign Colors to Columns                                         | 6-49 |
| Format Numeric Values of Columns                                 | 6-50 |
| Format Numeric Values of Visualizations                          | 6-50 |
| Set Currency Symbols for Visualizations                          | 6-51 |
| Add Notes to Visualizations                                      | 6-51 |
| Add Notes to a Visualization                                     | 6-51 |
| Connect a Note to Data Points in a Visualization                 | 6-52 |
| Show or Hide a Note's Data Point Connectors                      | 6-53 |
| Delete a Note's Data Connectors                                  | 6-53 |
| Show or Hide a Visualization's Notes                             | 6-54 |
| Sort, Drill, and Select Data in Visualizations                   | 6-54 |
| Create a Calculation Based on a Cluster or Outlier               | 6-55 |
| Analyze Data with Explain                                        | 6-56 |
| What is Explain?                                                 | 6-57 |
| What Are Insights?                                               | 6-57 |
|                                                                  |      |

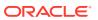

|   | Use Explain to Discover Data Insights                                      | 6-58 |
|---|----------------------------------------------------------------------------|------|
|   | Create a Dataset to Use with Explain                                       | 6-58 |
|   | About Warnings for Data Issues in Visualizations                           | 6-59 |
|   | Embed a Visualization in a Dashboard                                       | 6-59 |
|   | Tips on Embedding Workbook Canvases in Dashboards                          | 6-60 |
|   | Assign Shared Folder and Workbook Permissions                              | 6-61 |
|   | Add or Update Workbook Permissions                                         | 6-61 |
|   | Add or Update Shared Folder Permissions                                    | 6-62 |
|   | Workbook Permissions Rules                                                 | 6-62 |
|   | Configure How Workbooks Open By Default                                    | 6-63 |
|   | Configure All of Your Workbooks to Open in Edit Mode by Default            | 6-63 |
|   | Configure a Workbook to Open in Edit Mode                                  | 6-64 |
| 7 | Filter Your Data                                                           |      |
|   | About Filters and Filter Types                                             | 7-1  |
|   | How Datasets Interact with Filters                                         | 7-2  |
|   | How the Number of Datasets Affects Filters                                 | 7-3  |
|   | About Automatically Applied Filters                                        | 7-4  |
|   | Filter Data in a Workbook                                                  | 7-5  |
|   | Filter Data in a Visualization                                             | 7-8  |
|   | Filter Data Using a Dashboard Filter Visualization                         | 7-9  |
|   | Change the Scope of Filters Between the Main Filter Bar and Visualizations | 7-10 |
|   | Use a Visualization as a Filter                                            | 7-11 |
|   | Apply Different Filter Types                                               | 7-11 |
|   | Apply Range Filters                                                        | 7-12 |
|   | Apply Top Bottom N Filters                                                 | 7-12 |
|   | Apply List Filters                                                         | 7-13 |
|   | Apply Date Range Filters                                                   | 7-14 |
|   | Apply Relative Time Filters                                                | 7-14 |
|   | Filter Data Using an Expression Filter                                     | 7-15 |
| 8 | Apply Map Backgrounds and Map Layers to Enhance Visualizations             |      |
|   | About Map Backgrounds                                                      | 8-1  |
|   | Enhance Visualizations with Map Backgrounds                                | 8-2  |
|   | Use Different Map Backgrounds in a Workbook                                | 8-3  |
|   | Interpret Data Values with Color and Size in Map Visualizations            | 8-3  |
|   | Add Custom Map Layers                                                      | 8-4  |
|   | Update Custom Map Layers                                                   | 8-5  |
|   | Apply Multiple Data Layers to a Single Map Visualization                   | 8-6  |
|   |                                                                            |      |

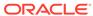

| Upload an Image as a Map Background Draw Custom Map Layer Shapes on an Uploaded Image 8-7 Associate a Dataset with Map Layer Shapes Drawn on an Uploaded Image 8-8 Assign a Map Layer to a Data Column 8-8 Assign a Map Layer to a Data Column 8-9 Configure Zoom in Map Visualizations 8-9 Review Location Matches for a Map Visualization 8-10 Create Heatmap Layers on a Map Visualization 8-11 Create Cluster Layers on a Map Visualization 8-12 Represent Point Data With Custom Icons on a Map 8-12 Represent Point Data With Custom Icons on a Map 8-13 Represent Line Data Using Size and Color on a Map 8-14 Make Map Layers and Backgrounds Available to Users 8-14 Use a Map Background as the Default 8-15 Add Map Backgrounds 8-15 Add Baidu Map Backgrounds 8-15 Add Web Map Service (WMS) Backgrounds 8-16 Add Tiled Web Map (XYZ) Backgrounds 8-17 Web Map Background Troubleshooting Tips 8-18  9 Use Data Actions to Connect to External URLs from Visualization Canvases Create Data Actions to Connect to External URLs from Visualization Canvases 9-1 Create Data Actions to Connect to External URLs from Visualization Canvases 9-2 Create Data Actions to Connect to Oracle Analytics Publisher Reports 9-3 Use Data Actions to Connect to Oracle Analytics Publisher Reports 9-5 Create Data Actions to Connect to Oracle Analytics Publisher Reports 9-5 Create Data Actions from Visualization Canvases 9-6 Create Data Actions from Visualization Canvases 9-7 Create Data Actions from Visualization Canvases 9-8 Create Data Actions from Visualization Canvases 9-8 Create Data Actions from Visualization Canvases 9-8 Create Data Actions from Visualization Canvases 9-8 Create Data Actions from Visualization Canvases 9-9 Create Data Actions from Visualization Canvases 9-9 Create Data Actions from Visualization Canvases 9-9 Create Data Actions from Visualization Canvases 9-9 Create Custom Data Actions Embedded Content 9-8  About Data Action Code Design 10-3  About Data Action Code Design 10-3  About Data Action Code Design 10-3                                        |    | Use an Image as a Map Background and Draw Map Layer Shapes on the Image | 8-6  |
|----------------------------------------------------------------------------------------------------|----|-------------------------------------------------------------------------|------|
| Associate a Dataset with Map Layer Shapes Drawn on an Uploaded Image Assign a Map Layer to a Data Column Auto Focus on Data for a Map Visualization Configure Zoom in Map Visualizations Review Location Matches for a Map Visualization Review Location Matches for a Map Visualization 3-10 Create Heatmap Layers on a Map Visualization 3-11 Create Cluster Layers on a Map Visualization Represent Point Data With Custom Icons on a Map Represent Point Data With Custom Icons on a Map Represent Line Data Using Size and Color on a Map Represent Line Data Using Size and Color on a Map Represent Line Data Using Size and Color on a Map Aske Map Layers and Backgrounds Available to Users Add Make Map Layers and Backgrounds Available to Users Add Map Backgrounds Add Baaidu Map Backgrounds Add Baaidu Map Backgrounds Add Baidu Map Backgrounds Add Baidu Map Backgrounds Add Web Map Service (WMS) Backgrounds Add Tiled Web Map (XYZ) Backgrounds Add Tiled Web Map (XYZ) Backgrounds  Create Data Actions to Connect to External URLs from Visualization Canvases Create Data Actions to Connect to External URLs from Visualization Canvases  9-2 Create Data Actions to Connect to External URLs from Visualization Canvases 9-2 Create Data Actions to Connect to External URLs from Visualization Canvases 9-2 Create Data Actions to Connect to External URLs from Visualization Canvases 9-2 Create Data Actions to Connect to Oracle Analytics Publisher Reports 9-4 About Creating Data Actions to Connect to Oracle Analytics Publisher Reports 9-5 Create Custom Column Names in Data Actions to Pass in Oracle Analytics Publisher Report URLs Invoke Data Actions from Visualization Canvases 9-6 Create Data Actions from Visualization Embedded in External Containers 9-7 Execute Data Actions that Contain Embedded Content 9-8  Create Custom Data Action Plug-ins and the Data Actions Framework Data Action Categories Data Action Categories Data Action Categories Data Action Categories Data Action Categories Data Action Plug-ins and the Data Actions Framework Data Action Cate |    | Upload an Image as a Map Background                                     | 8-7  |
| Assign a Map Layer to a Data Column Auto Focus on Data for a Map Visualization Review Location Map Visualization Review Location Matches for a Map Visualization Review Location Matches for a Map Visualization Review Location Matches for a Map Visualization Review Location Matches for a Map Visualization Review Location Matches for a Map Visualization Review Location Matches for a Map Visualization Represent Point Data With Custom Icons on a Map Represent Doint Data With Custom Icons on a Map Represent Line Data Using Size and Color on a Map Represent Line Data Using Size and Color on a Map Represent Line Data Using Size and Color on a Map Represent Line Data Using Size and Color on a Map Adake Map Layers and Backgrounds Available to Users Add Map Backgrounds as the Default Add Map Backgrounds Add Google Map Backgrounds Add Google Map Backgrounds Add Google Map Backgrounds Add Web Map Service (WMS) Backgrounds Add Tiled Web Map (XYZ) Backgrounds Add Tiled Web Map (XYZ) Backgrounds Add Tiled Web Map (XYZ) Backgrounds Review Map Background Troubleshooting Tips  Use Data Actions  Use Data Actions to Connect to External URLs from Visualization Canvases Create Data Actions to Connect to External URLs from Visualization Canvases Secure Data Actions to Connect to Oracle Analytics Publisher Reports About Creating Data Actions to Connect to Oracle Analytics Publisher Reports Create Data Actions to Connect to Oracle Analytics Publisher Reports Create Data Actions from Visualization Canvases Percenter Data Actions from Visualization Canvases Create Data Actions from Visualization Canvases Percenter Data Actions from Visualization Canvases Create Data Actions from Visualization Canvases Create Data Actions from Visualization Embedded in External Containers Percenter Data Action Plug-ins and the Data Actions Framework Data Action Categories Data Action Categories Data Action Categories Data Action Categories Data Action Context Data Action Context                                                                                |    | Draw Custom Map Layer Shapes on an Uploaded Image                       | 8-7  |
| Auto Focus on Data for a Map Visualization Configure Zoom in Map Visualizations Review Location Matches for a Map Visualization Review Location Matches for a Map Visualization Create Heatmap Layers on a Map Visualization 3-11 Create Cluster Layers on a Map Visualization Represent Point Data With Custom Icons on a Map Select Points or Area on a Map Represent Line Data Using Size and Color on a Map Represent Line Data Using Size and Color on a Map Represent Line Data Using Size and Color on a Map Ala Make Map Layers and Backgrounds Available to Users Use a Map Background as the Default Add Map Backgrounds Add Google Map Backgrounds Add Google Map Backgrounds Add Baidu Map Backgrounds Add Web Map Service (WMS) Backgrounds Add Tiled Web Map (XYZ) Backgrounds Add Tiled Web Map (XYZ) Backgrounds Add Tiled Web Map (XYZ) Backgrounds Add Tiled Web Map Keyzond Troubleshooting Tips  9 Use Data Actions Create Data Actions to Connect to External URLs from Visualization Canvases 9-1 Create Data Actions to Connect to External URLs from Visualization Canvases 9-2 Create Data Actions to Connect to External URLs from Visualization Canvases 9-3 Use Data Actions to Connect to Oracle Analytics Publisher Reports About Creating Data Actions to Connect to Oracle Analytics Publisher Reports 9-5 Create Data Actions to Connect to Oracle Analytics Publisher Reports 9-5 Create Data Actions from Visualization Canvases 9-6 Create Data Actions from Visualization Canvases 9-7 Execute Data Actions from Visualization Embedded Content 9-8  Create Custom Data Action Plug-ins and the Data Actions Framework Data Action Plug-ins and the Data Actions Framework Data Action Categories Data Action Context 10-1                                                                                                    |    | Associate a Dataset with Map Layer Shapes Drawn on an Uploaded Image    | 8-8  |
| Configure Zoom in Map Visualizations Review Location Matches for a Map Visualization Create Heatmap Layers on a Map Visualization Create Heatmap Layers on a Map Visualization Represent Point Data With Custom Icons on a Map Select Points or Area on a Map Select Points or Area on a Map Represent Line Data Using Size and Color on a Map Represent Line Data Using Size and Color on a Map Represent Line Data Using Size and Color on a Map Represent Line Data Using Size and Color on a Map Represent Line Data Using Size and Color on a Map Represent Line Data Using Size and Color on a Map Represent Line Data Using Size and Color on a Map Represent Line Data Using Size and Color on a Map Represent Line Data Using Size and Color on a Map Represent Line Data Using Size and Color on a Map Represent Line Data Using Size and Color on a Map Represent Line Data Using Size and Color on a Map Represent Line Data Using Size and Color on a Map Represent Line Data Actions to Use Eault Add Map Backgrounds the Default Add Map Backgrounds Represent Line Data Map Represent Selections Report Use Data Actions to Connect Visualization Canvases Peresent Data Actions to Connect to External URLs from Visualization Canvases Peresent Data Actions to Connect to External URLs from Visualization Canvases Peresent Data Actions to Connect to External URLs from Visualization Canvases Peresent Data Actions to Connect to Oracle Analytics Publisher Reports Peresent Data Actions to Connect to Oracle Analytics Publisher Reports Peresent URLs Peresent Data Actions from Visualization Canvases Create Data Actions from Visualization Canvases Create Data Actions from Visualization Canvases Create Data Actions from Visualization Canvases Create Data Actions from Visualization Canvases Create Data Actions from Visualization Canvases Create Data Actions from Visualization Canvases Create Data Actions from Visualization Canvases Create Data Actions Plug-ins and the Data Actions Framework Data Action Plug-ins and the Data Actions Framework Data Action Categories Data |    | Assign a Map Layer to a Data Column                                     | 8-8  |
| Review Location Matches for a Map Visualization Create Heatmap Layers on a Map Visualization Represent Point Data With Custom Icons on a Map Represent Point Data With Custom Icons on a Map Represent Point Data With Custom Icons on a Map Represent Line Data Using Size and Color on a Map Represent Line Data Using Size and Color on a Map Represent Line Data Using Size and Color on a Map Represent Line Data Using Size and Color on a Map Represent Line Data Using Size and Color on a Map Represent Line Data Using Size and Color on a Map Represent Line Data Using Size and Color on a Map Represent Line Data Using Size and Color on a Map Represent Line Data Using Size and Color on a Map Represent Line Data Using Size and Color on a Map Represent Line Data Using Size and Color on a Map Represent Line Data Represent Line Data Actions to Users Report Use Data Represent Line Data Actions to Connect Visualization Canvases Post Create Data Actions to Connect to External URLs from Visualization Canvases Post Create Data Actions to Connect to External URLs from Visualization Canvases Post Create Data Actions to Connect to Cracle Analytics Publisher Reports About Creating Data Actions to Connect to Oracle Analytics Publisher Reports Create Data Actions to Connect to Oracle Analytics Publisher Reports Create Data Actions to Connect to Oracle Analytics Publisher Reports Post Create Data Actions from Visualization Canvases Create Data Actions from Visualization Canvases Create Data Actions from Visualization Canvases Create Data Actions from Visualization Canvases Create Data Actions from Visualization Canvases Post Create Data Actions from Visualization Canvases Create Data Actions from Visualization Canvases Create Data Actions from Visualization Canvases Create Data Actions from Visualization Canvases Create Data Actions from Visualization Canvases Create Data Actions from Visualization Canvases Create Data Actions from Visualization Canvases Create Data Actions from Visualization Canvases Data Action Plug-ins and the Data Actio |    | Auto Focus on Data for a Map Visualization                              | 8-9  |
| Create Heatmap Layers on a Map Visualization 8-12 Create Cluster Layers on a Map Visualization 8-12 Represent Point Data With Custom Icons on a Map 8-12 Select Points or Area on a Map 8-13 Represent Line Data Using Size and Color on a Map 8-13 Represent Line Data Using Size and Color on a Map 8-14 Make Map Layers and Backgrounds Available to Users 8-14 Use a Map Background as the Default 8-14 Add Map Backgrounds 8-15 Add Google Map Backgrounds 8-15 Add Baidu Map Backgrounds 8-15 Add Baidu Map Backgrounds 8-15 Add Web Map Service (WMS) Backgrounds 8-15 Add Web Map Service (WMS) Backgrounds 8-16 Add Tiled Web Map (XYZ) Backgrounds 8-17 Web Map Background Troubleshooting Tips 8-18  9 Use Data Actions Create Data Actions to Connect to External URLs from Visualization Canvases 9-2 Create Data Actions to Connect to REST APIs from Visualization Canvases 9-3 Use Data Actions to Connect to REST APIs from Visualization Canvases 9-3 Create Data Actions to Connect to Oracle Analytics Publisher Reports 9-4 About Creating Data Actions to Connect to Oracle Analytics Publisher Reports 9-5 Create Data Actions to Connect to Oracle Analytics Publisher Report URLs Invoke Data Actions from Visualization Canvases 9-5 Invoke Data Actions from Visualization Canvases 9-5 Create Data Actions from Visualization Canvases 9-5 Create Data Actions from Visualization Canvases 9-5 Create Data Actions from Visualization Canvases 9-5 Create Data Actions from Visualization Canvases 9-6 Create Data Actions from Visualization Embedded in External Containers 9-7 Execute Data Actions that Contain Embedded Content 9-8  Create Custom Data Action Plug-ins About Data Action Categories 10-2 Data Action Categories 10-2 Data Action Context 10-3                                                                                                    |    | Configure Zoom in Map Visualizations                                    | 8-9  |
| Create Cluster Layers on a Map Visualization Represent Point Data With Custom Icons on a Map Select Points or Area on a Map Represent Line Data Using Size and Color on a Map Represent Line Data Using Size and Color on a Map Represent Line Data Using Size and Color on a Map Represent Line Data Using Size and Color on a Map Represent Line Data Using Size and Color on a Map Represent Line Data Using Size and Color on a Map Represent Line Data Using Size and Color on a Map Represent Line Data Action Plug-ins Represent Line Data Action Plug-ins Represent Line Data Action Service (WMS) Backgrounds Represent Reports Report Use Data Actions to Connect Visualization Canvases Peresent Data Actions to Connect to External URLs from Visualization Canvases Peresent Data Actions to Connect to REST APIs from Visualization Canvases Peresent Data Actions to Connect to REST APIs from Visualization Canvases Peresent Data Actions to Connect to Oracle Analytics Publisher Reports Perport URLs Report URLs Repor |    | Review Location Matches for a Map Visualization                         | 8-10 |
| Represent Point Data With Custom Icons on a Map  Select Points or Area on a Map  Represent Line Data Using Size and Color on a Map  Represent Line Data Using Size and Color on a Map  Make Map Layers and Backgrounds Available to Users  8-14  Use a Map Background as the Default  Add Map Backgrounds  Add Google Map Backgrounds  Add Baidu Map Backgrounds  Add Baidu Map Backgrounds  Add Web Map Service (WMS) Backgrounds  Add Tiled Web Map (XYZ) Backgrounds  Add Tiled Web Map (XYZ) Backgrounds  Pereste Data Actions  Create Data Actions to Connect Visualization Canvases  Create Data Actions to Connect to External URLs from Visualization Canvases  9-2  Create Data Actions to Connect to REST APIs from Visualization Canvases  9-3  Use Data Actions to Connect to REST APIs from Visualization Canvases  9-3  Use Data Actions to Connect to Oracle Analytics Publisher Reports  About Creating Data Actions to Connect to Oracle Analytics Publisher Reports  Create Data Actions to Connect to Oracle Analytics Publisher Reports  Create Data Actions from Visualization Canvases  Create Data Actions from Visualization Canvases  Perport URLs  Invoke Data Actions from Visualization Canvases  Create Data Actions from Visualization Canvases  Create Data Actions from Visualization Canvases  Create Data Actions from Visualization Canvases  Perport URLs  Invoke Data Actions from Visualization Canvases  Create Data Actions from Visualization Canvases  Create Data Actions that Contain Embedded in External Containers  9-7  Execute Data Actions that Contain Embedded Content  20  Create Custom Data Action Plug-ins  About Data Action Plug-ins and the Data Actions Framework  Data Action Categories  Data Action Context  10-3                                                                                                    |    | Create Heatmap Layers on a Map Visualization                            | 8-11 |
| Select Points or Area on a Map Represent Line Data Using Size and Color on a Map Represent Line Data Using Size and Color on a Map Rake Map Layers and Backgrounds Available to Users Use a Map Background as the Default Add Map Backgrounds Add Google Map Backgrounds Add Baidu Map Backgrounds Add Baidu Map Backgrounds Add Baidu Map Backgrounds Add Tiled Web Map Service (WMS) Backgrounds Add Tiled Web Map (XYZ) Backgrounds Add Tiled Web Map (XYZ) Backgrounds Add Tiled Web Map Background Troubleshooting Tips  Preate Data Actions to Connect Visualization Canvases Create Data Actions to Connect to External URLs from Visualization Canvases Post Create Data Actions to Connect to Past Analytics Publisher Reports About Creating Data Actions to Connect to Oracle Analytics Publisher Reports Create Data Actions to Connect to Oracle Analytics Publisher Reports Create Custom Column Names in Data Actions to Pass in Oracle Analytics Publisher Report URLs Invoke Data Actions from Visualization Canvases Create Data Actions from Visualization Canvases Create Data Actions in Visualization Canvases Create Data Actions from Visualization Canvases Create Data Actions from Visualization Canvases Create Data Actions in Visualization Embedded in External Containers Fexecute Data Actions that Contain Embedded Content  Create Custom Data Action Plug-ins  About Data Action Plug-ins and the Data Actions Framework Data Action Categories Data Action Context  Data Action Context                                                                                                    |    | Create Cluster Layers on a Map Visualization                            | 8-12 |
| Represent Line Data Using Size and Color on a Map  Make Map Layers and Backgrounds Available to Users  8-14  Use a Map Background as the Default  Add Map Backgrounds  Add Google Map Backgrounds  Add Baidu Map Backgrounds  Add Baidu Map Backgrounds  Add Baidu Map Backgrounds  Add Web Map Service (WMS) Backgrounds  Add Tiled Web Map (XYZ) Backgrounds  Add Tiled Web Map (XYZ) Backgrounds  8-16  Add Tiled Web Map (XYZ) Backgrounds  8-17  Web Map Background Troubleshooting Tips  8-18  9  Use Data Actions  Create Data Actions to Connect Visualization Canvases  9-2  Create Data Actions to Connect to External URLs from Visualization Canvases  9-3  Use Data Actions to Connect to REST APIs from Visualization Canvases  9-3  Use Data Actions to Connect to Oracle Analytics Publisher Reports  About Creating Data Actions to Connect to Oracle Analytics Publisher Reports  Create Data Actions to Connect to Oracle Analytics Publisher Reports  Create Custom Column Names in Data Actions to Pass in Oracle Analytics Publisher Report URLs  Invoke Data Actions from Visualization Canvases  9-5  Create Data Actions in Visualization Canvases  9-6  Create Data Actions that Contain Embedded in External Containers  9-7  Execute Data Actions that Contain Embedded Content  9-8  Create Custom Data Action Plug-ins  About Data Action Plug-ins and the Data Actions Framework  Data Action Categories  Data Action Context  10-3                                                                                                    |    | Represent Point Data With Custom Icons on a Map                         | 8-12 |
| Make Map Layers and Backgrounds Available to Users  Use a Map Background as the Default  Add Map Backgrounds  Add Google Map Backgrounds  Add Baidu Map Backgrounds  Add Baidu Map Backgrounds  Add Web Map Service (WMS) Backgrounds  Add Tiled Web Map (XYZ) Backgrounds  Add Tiled Web Map (XYZ) Backgrounds  Add Tiled Web Map Background Troubleshooting Tips  8-18  Puse Data Actions  Create Data Actions to Connect Visualization Canvases  Create Data Actions to Connect to External URLs from Visualization Canvases  9-2  Create Data Actions to Connect to REST APIs from Visualization Canvases  9-3  Use Data Actions to Connect to Oracle Analytics Publisher Reports  About Creating Data Actions to Connect to Oracle Analytics Publisher Reports  Create Data Actions to Connect to Oracle Analytics Publisher Reports  Create Data Actions to Connect to Oracle Analytics Publisher Reports  Create Data Actions to Connect to Oracle Analytics Publisher Reports  Create Data Actions from Visualization Canvases  Post Invoke Data Actions from Visualization Canvases  Create Data Actions in Visualization Canvases  Create Data Actions that Contain Embedded in External Containers  9-7  Execute Data Actions that Contain Embedded Content  9-8  Create Custom Data Action Plug-ins and the Data Actions Framework  Data Action Categories  Data Action Context  10-3                                                                                                    |    | Select Points or Area on a Map                                          | 8-13 |
| Use a Map Background as the Default  Add Map Backgrounds  Add Google Map Backgrounds  Add Baidu Map Backgrounds  Add Web Map Service (WMS) Backgrounds  Add Tiled Web Map (XYZ) Backgrounds  Add Tiled Web Map (XYZ) Backgrounds  Add Tiled Web Map (XYZ) Backgrounds  Add Tiled Web Map (XYZ) Backgrounds  To Web Map Background Troubleshooting Tips   Use Data Actions  Create Data Actions to Connect Visualization Canvases  Create Data Actions to Connect to External URLs from Visualization Canvases  9-2  Create Data Actions to Connect to REST APIs from Visualization Canvases  9-3  Use Data Actions to Connect to Oracle Analytics Publisher Reports  About Creating Data Actions to Connect to Oracle Analytics Publisher Reports  Create Data Actions to Connect to Oracle Analytics Publisher Reports  Create Custom Column Names in Data Actions to Pass in Oracle Analytics Publisher Report URLs  Invoke Data Actions from Visualization Canvases  Create Data Actions in Visualization Canvases  9-6  Create Data Actions In Visualization Embedded in External Containers  9-7  Execute Data Actions that Contain Embedded Content  9-8  Create Custom Data Action Plug-ins  About Data Action Plug-ins and the Data Actions Framework  Data Action Categories  Data Action Context  10-3                                                                                                    |    | Represent Line Data Using Size and Color on a Map                       | 8-14 |
| Add Map Backgrounds Add Google Map Backgrounds Add Baidu Map Backgrounds Add Web Map Service (WMS) Backgrounds Add Tiled Web Map (XYZ) Backgrounds Add Tiled Web Map (XYZ) Backgrounds Add Tiled Web Map (XYZ) Backgrounds Add Tiled Web Map (XYZ) Backgrounds Web Map Background Troubleshooting Tips     Use Data Actions   Create Data Actions to Connect Visualization Canvases   Create Data Actions to Connect to External URLs from Visualization Canvases   9-2                                                                                                    |    | Make Map Layers and Backgrounds Available to Users                      | 8-14 |
| Add Google Map Backgrounds Add Baidu Map Backgrounds Add Web Map Service (WMS) Backgrounds Add Tiled Web Map (XYZ) Backgrounds Add Tiled Web Map (XYZ) Backgrounds Background Troubleshooting Tips  8-18  9 Use Data Actions  Create Data Actions to Connect Visualization Canvases Create Data Actions to Connect to External URLs from Visualization Canvases 9-2 Create Data Actions to Connect to External URLs from Visualization Canvases 9-3 Use Data Actions to Connect to REST APIs from Visualization Canvases 9-3 Use Data Actions to Connect to Oracle Analytics Publisher Reports 9-4 About Creating Data Actions to Connect to Oracle Analytics Publisher Reports 9-4 Create Data Actions to Connect to Oracle Analytics Publisher Reports 9-5 Create Custom Column Names in Data Actions to Pass in Oracle Analytics Publisher Report URLs Invoke Data Actions from Visualization Canvases 9-6 Create Data Actions in Visualization Canvases 9-6 Create Data Actions in Visualization Canvases 9-7 Execute Data Actions that Contain Embedded in External Containers 9-7 Execute Data Actions that Contain Embedded Content 9-8  10 Create Custom Data Action Plug-ins About Data Action Plug-ins and the Data Actions Framework Data Action Categories 10-2 Data Action Context 10-3                                                                                                    |    | Use a Map Background as the Default                                     | 8-14 |
| Add Baidu Map Backgrounds Add Web Map Service (WMS) Backgrounds Add Tiled Web Map (XYZ) Backgrounds 8-16 Add Tiled Web Map (XYZ) Backgrounds 8-17 Web Map Background Troubleshooting Tips 8-18  9 Use Data Actions  Create Data Actions to Connect Visualization Canvases 9-1 Create Data Actions to Connect to External URLs from Visualization Canvases 9-2 Create Data Actions to Connect to REST APIs from Visualization Canvases 9-3 Use Data Actions to Connect to Oracle Analytics Publisher Reports 9-4 About Creating Data Actions to Connect to Oracle Analytics Publisher Reports 9-5 Create Data Actions to Connect to Oracle Analytics Publisher Reports 9-5 Create Custom Column Names in Data Actions to Pass in Oracle Analytics Publisher Report URLs Invoke Data Actions from Visualization Canvases 9-6 Create Data Actions in Visualization Canvases 9-7 Execute Data Actions that Contain Embedded in External Containers 9-7 Execute Data Actions that Contain Embedded Content 9-8  Create Custom Data Action Plug-ins About Data Action Plug-ins and the Data Actions Framework 10-1 Data Action Categories 10-2 Data Action Context 10-3                                                                                                    |    | Add Map Backgrounds                                                     | 8-15 |
| Add Web Map Service (WMS) Backgrounds Add Tiled Web Map (XYZ) Backgrounds 8-17 Web Map Background Troubleshooting Tips 8-18  9 Use Data Actions  Create Data Actions to Connect Visualization Canvases 9-1 Create Data Actions to Connect to External URLs from Visualization Canvases 9-2 Create Data Actions to Connect to REST APIs from Visualization Canvases 9-3 Use Data Actions to Connect to Oracle Analytics Publisher Reports 9-4 About Creating Data Actions to Connect to Oracle Analytics Publisher Reports 9-5 Create Data Actions to Connect to Oracle Analytics Publisher Reports 9-5 Create Custom Column Names in Data Actions to Pass in Oracle Analytics Publisher Report URLs Invoke Data Actions from Visualization Canvases 9-6 Create Data Actions in Visualization Canvases 9-7 Execute Data Actions that Contain Embedded in External Containers 9-7 Execute Data Actions that Contain Embedded Content 9-8  Create Custom Data Action Plug-ins About Data Action Plug-ins and the Data Actions Framework Data Action Categories 10-2 Data Action Context 10-3                                                                                                    |    | Add Google Map Backgrounds                                              | 8-15 |
| Add Tiled Web Map (XYZ) Backgrounds Web Map Background Troubleshooting Tips  8-18  9 Use Data Actions  Create Data Actions to Connect Visualization Canvases 9-1 Create Data Actions to Connect to External URLs from Visualization Canvases 9-2 Create Data Actions to Connect to REST APIs from Visualization Canvases 9-3 Use Data Actions to Connect to Oracle Analytics Publisher Reports 9-4 About Creating Data Actions to Connect to Oracle Analytics Publisher Reports 9-5 Create Data Actions to Connect to Oracle Analytics Publisher Reports 9-5 Create Custom Column Names in Data Actions to Pass in Oracle Analytics Publisher Report URLs Invoke Data Actions from Visualization Canvases 9-6 Create Data Actions in Visualization Canvases 9-7 Execute Data Actions in Visualizations Embedded in External Containers 9-7 Execute Data Actions that Contain Embedded Content 9-8  Create Custom Data Action Plug-ins  About Data Action Plug-ins and the Data Actions Framework Data Action Categories 10-2 Data Action Context 10-3                                                                                                    |    | Add Baidu Map Backgrounds                                               | 8-15 |
| Web Map Background Troubleshooting Tips  Use Data Actions  Create Data Actions to Connect Visualization Canvases  Create Data Actions to Connect to External URLs from Visualization Canvases  9-2  Create Data Actions to Connect to REST APIs from Visualization Canvases  9-3  Use Data Actions to Connect to Oracle Analytics Publisher Reports  About Creating Data Actions to Connect to Oracle Analytics Publisher Reports  9-4  Create Data Actions to Connect to Oracle Analytics Publisher Reports  9-5  Create Custom Column Names in Data Actions to Pass in Oracle Analytics Publisher Report URLs  Invoke Data Actions from Visualization Canvases  9-6  Create Data Actions in Visualizations Embedded in External Containers  9-7  Execute Data Actions that Contain Embedded Content  9-8  Create Custom Data Action Plug-ins  About Data Action Plug-ins and the Data Actions Framework  Data Action Categories  10-2  Data Action Context                                                                                                    |    | Add Web Map Service (WMS) Backgrounds                                   | 8-16 |
| 9 Use Data Actions Create Data Actions to Connect Visualization Canvases Create Data Actions to Connect to External URLs from Visualization Canvases 9-2 Create Data Actions to Connect to REST APIs from Visualization Canvases 9-3 Use Data Actions to Connect to Oracle Analytics Publisher Reports 9-4 About Creating Data Actions to Connect to Oracle Analytics Publisher Reports 9-5 Create Data Actions to Connect to Oracle Analytics Publisher Reports 9-5 Invoke Data Actions from Visualization Canvases 9-6 Create Data Actions from Visualization Canvases 9-7 Execute Data Actions in Visualizations Embedded in External Containers 9-7 Execute Data Actions that Contain Embedded Content 9-8  Create Custom Data Action Plug-ins  About Data Action Plug-ins and the Data Actions Framework Data Action Categories Data Action Context 10-3                                                                                                    |    | Add Tiled Web Map (XYZ) Backgrounds                                     | 8-17 |
| Create Data Actions to Connect Visualization Canvases  Create Data Actions to Connect to External URLs from Visualization Canvases  9-2 Create Data Actions to Connect to REST APIs from Visualization Canvases  9-3 Use Data Actions to Connect to Oracle Analytics Publisher Reports  About Creating Data Actions to Connect to Oracle Analytics Publisher Reports  9-4 Create Data Actions to Connect to Oracle Analytics Publisher Reports  9-5 Create Custom Column Names in Data Actions to Pass in Oracle Analytics Publisher Report URLs Invoke Data Actions from Visualization Canvases Create Data Actions in Visualizations Embedded in External Containers  9-7 Execute Data Actions that Contain Embedded Content  9-8  Create Custom Data Action Plug-ins  About Data Action Plug-ins and the Data Actions Framework Data Action Categories Data Action Context  10-1                                                                                                    |    | Web Map Background Troubleshooting Tips                                 | 8-18 |
| Create Data Actions to Connect to External URLs from Visualization Canvases  Create Data Actions to Connect to REST APIs from Visualization Canvases  9-3  Use Data Actions to Connect to Oracle Analytics Publisher Reports  About Creating Data Actions to Connect to Oracle Analytics Publisher Reports  Create Data Actions to Connect to Oracle Analytics Publisher Reports  9-5  Create Custom Column Names in Data Actions to Pass in Oracle Analytics Publisher Report URLs  9-5  Invoke Data Actions from Visualization Canvases  Create Data Actions in Visualizations Embedded in External Containers  9-7  Execute Data Actions that Contain Embedded Content  9-8  Create Custom Data Action Plug-ins  About Data Action Plug-ins and the Data Actions Framework  Data Action Categories  Data Action Context  10-2  Data Action Context                                                                                                    | 9  |                                                                         |      |
| Create Data Actions to Connect to REST APIs from Visualization Canvases  Use Data Actions to Connect to Oracle Analytics Publisher Reports  About Creating Data Actions to Connect to Oracle Analytics Publisher Reports  Create Data Actions to Connect to Oracle Analytics Publisher Reports  Create Custom Column Names in Data Actions to Pass in Oracle Analytics Publisher Report URLs  Invoke Data Actions from Visualization Canvases  Create Data Actions in Visualizations Embedded in External Containers  9-7  Execute Data Actions that Contain Embedded Content  9-8  Create Custom Data Action Plug-ins  About Data Action Plug-ins and the Data Actions Framework  Data Action Categories  Data Action Context  10-2  Data Action Context                                                                                                    |    |                                                                         |      |
| Use Data Actions to Connect to Oracle Analytics Publisher Reports  About Creating Data Actions to Connect to Oracle Analytics Publisher Reports  Create Data Actions to Connect to Oracle Analytics Publisher Reports  Create Custom Column Names in Data Actions to Pass in Oracle Analytics Publisher Report URLs  Invoke Data Actions from Visualization Canvases  Create Data Actions in Visualizations Embedded in External Containers  Execute Data Actions that Contain Embedded Content  9-8  Create Custom Data Action Plug-ins  About Data Action Plug-ins and the Data Actions Framework  Data Action Categories  Data Action Context  10-3                                                                                                    |    |                                                                         |      |
| About Creating Data Actions to Connect to Oracle Analytics Publisher Reports Create Data Actions to Connect to Oracle Analytics Publisher Reports 9-5 Create Custom Column Names in Data Actions to Pass in Oracle Analytics Publisher Report URLs 9-5 Invoke Data Actions from Visualization Canvases 9-6 Create Data Actions in Visualizations Embedded in External Containers 9-7 Execute Data Actions that Contain Embedded Content 9-8  Create Custom Data Action Plug-ins  About Data Action Plug-ins and the Data Actions Framework Data Action Categories Data Action Context 10-3                                                                                                    |    |                                                                         |      |
| Create Data Actions to Connect to Oracle Analytics Publisher Reports Create Custom Column Names in Data Actions to Pass in Oracle Analytics Publisher Report URLs 9-5 Invoke Data Actions from Visualization Canvases 9-6 Create Data Actions in Visualizations Embedded in External Containers 9-7 Execute Data Actions that Contain Embedded Content 9-8  Create Custom Data Action Plug-ins About Data Action Plug-ins and the Data Actions Framework Data Action Categories 10-2 Data Action Context 10-3                                                                                                    |    |                                                                         |      |
| Create Custom Column Names in Data Actions to Pass in Oracle Analytics Publisher Report URLs 9-5 Invoke Data Actions from Visualization Canvases 9-6 Create Data Actions in Visualizations Embedded in External Containers 9-7 Execute Data Actions that Contain Embedded Content 9-8  Create Custom Data Action Plug-ins  About Data Action Plug-ins and the Data Actions Framework 10-1 Data Action Categories 10-2 Data Action Context 10-3                                                                                                    |    |                                                                         |      |
| Report URLs Invoke Data Actions from Visualization Canvases 9-6 Create Data Actions in Visualizations Embedded in External Containers 9-7 Execute Data Actions that Contain Embedded Content 9-8  Create Custom Data Action Plug-ins  About Data Action Plug-ins and the Data Actions Framework Data Action Categories 10-2 Data Action Context 10-3                                                                                                    |    |                                                                         | 9-5  |
| Invoke Data Actions from Visualization Canvases 9-6 Create Data Actions in Visualizations Embedded in External Containers 9-7 Execute Data Actions that Contain Embedded Content 9-8  Create Custom Data Action Plug-ins  About Data Action Plug-ins and the Data Actions Framework 10-1 Data Action Categories 10-2 Data Action Context 10-3                                                                                                    |    |                                                                         | 9-5  |
| Execute Data Actions that Contain Embedded Content  9-8  Create Custom Data Action Plug-ins  About Data Action Plug-ins and the Data Actions Framework  Data Action Categories  Data Action Context  10-3                                                                                                    |    |                                                                         |      |
| Execute Data Actions that Contain Embedded Content  9-8  Create Custom Data Action Plug-ins  About Data Action Plug-ins and the Data Actions Framework  Data Action Categories  Data Action Context  10-3                                                                                                    |    |                                                                         |      |
| Create Custom Data Action Plug-ins  About Data Action Plug-ins and the Data Actions Framework  Data Action Categories  Data Action Context  10-1  10-2                                                                                                    |    |                                                                         |      |
| About Data Action Plug-ins and the Data Actions Framework 10-1 Data Action Categories 10-2 Data Action Context 10-3                                                                                                    |    |                                                                         |      |
| Data Action Categories 10-2 Data Action Context 10-3                                                                                                    | 10 | Create Custom Data Action Plug-ins                                      |      |
| Data Action Context 10-3                                                                                                    |    | About Data Action Plug-ins and the Data Actions Framework               | 10-1 |
|                                                                                                    |    | Data Action Categories                                                  | 10-2 |
| Data Action Code Design 10-4                                                                                                    |    | Data Action Context                                                     | 10-3 |
|                                                                                                    |    | Data Action Code Design                                                 | 10-4 |

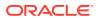

|    | Data Action Model Classes                                      | 10-4  |
|----|----------------------------------------------------------------|-------|
|    | Data Action Service Classes                                    | 10-6  |
|    | Data Action Code Interactions                                  | 10-8  |
|    | Example Data Action plugin.xml File                            | 10-8  |
|    | Data Action Plug-in Files and Folders                          | 10-9  |
|    | Choose the Best Data Action Class to Extend                    | 10-10 |
|    | AbstractDataAction Class                                       | 10-10 |
|    | DataActionKOModel Class                                        | 10-11 |
|    | CanvasDataAction Class                                         | 10-12 |
|    | EventDataAction Class                                          | 10-12 |
|    | AbstractHTTPDataAction Class                                   | 10-13 |
|    | URLNavigationDataAction Class                                  | 10-13 |
|    | HTTPAPIDataAction Class                                        | 10-14 |
|    | Generate Data Action Plug-ins from a Template                  | 10-15 |
|    | Generated Folders and Files                                    | 10-15 |
|    | Extend a Data Action Base Class                                | 10-16 |
|    | Choose Which Data Action Inherited Methods to Override         | 10-18 |
|    | Test, Package, and Install Your Data Action                    | 10-21 |
|    | Use an Upgrade Handler for Knockout Model Changes              | 10-22 |
|    | Upgrade Data Action Plug-ins                                   | 10-22 |
|    | Data Action Plug-in File Reference                             | 10-23 |
|    | Data Action plugin.xml File Example                            | 10-23 |
|    | Data Action plugin.xml File Properties Section - tns:obiplugin | 10-24 |
|    | Data Action plugin.xml File Resources Section - tns:resources  | 10-25 |
|    | Data Action plugin.xml File Extensions Section - tns:extension | 10-27 |
| 11 | Use Other Functions to Visualize Data                          |       |
|    | Build Stories                                                  | 11-1  |
|    | Capture Insights                                               | 11-1  |
|    | Create a Story                                                 | 11-2  |
|    | View a Story in Preview Mode                                   | 11-3  |
|    | Identify Content with Tooltips                                 | 11-4  |
|    | Manage Custom Plug-ins                                         | 11-4  |
|    | Compose Expressions                                            | 11-5  |
|    | Visualize Data from the Home Page                              | 11-6  |
|    | Save Your Changes Automatically                                | 11-6  |
|    | Sort the Items in a Page                                       | 11-7  |
|    |                                                                |       |

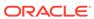

# Use Oracle Analytics Predictive Models and Oracle Machine Learning Models

| Create and Use Oracle Analytics Predictive Models                                                    | 12-1  |
|----------------------------------------------------------------------------------------------------|-------|
| What Are Oracle Analytics Predictive Models?                                                         | 12-2  |
| How Do I Choose a Predictive Model Algorithm?                                                        | 12-2  |
| Create and Train a Predictive Model                                                                  | 12-5  |
| Data Flow Steps for Training Machine Learning Models                                                 | 12-6  |
| Inspect a Predictive Model                                                                           | 12-7  |
| View a Predictive Model's Details                                                                    | 12-7  |
| Assess a Predictive Model's Quality                                                                  | 12-7  |
| What Are a Predictive Model's Related Datasets?                                                      | 12-8  |
| Find a Predictive Model's Related Datasets                                                           | 12-12 |
| Add a Predictive Model to a Workbook                                                                 | 12-12 |
| Evaluate Machine Learning Models Using Lift and Gain Charts                                          | 12-12 |
| Overview to Using Lift and Gain Charts                                                               | 12-13 |
| Generate Predictive Data for Lift and Gain Charts                                                    | 12-14 |
| Evaluate a Machine Learning Model Using a Lift and Gain Chart                                        | 12-1  |
| Register and Use Oracle Machine Learning Models                                                      | 12-16 |
| How Can I Use Oracle Machine Learning Models in Oracle Analytics?                                    | 12-16 |
| Register Oracle Machine Learning Models in Oracle Analytics                                          | 12-17 |
| Inspect Registered Oracle Machine Learning Models                                                    | 12-1  |
| View a Registered Model's Details                                                                    | 12-17 |
| What Are a Registered Model's Views?                                                                 | 12-18 |
| View a Registered Model's Views List                                                                 | 12-18 |
| Visualize a Registered Oracle Machine Learning Model's View                                          | 12-19 |
| Apply a Predictive or Registered Oracle Machine Learning Model to a Dataset                          | 12-20 |
| Perform Object Detection, Image Classification, and Text Detection Analysis                          | 12-2  |
| Parameter Options for Object Detection, Image Classification, and Text Detection Analysis Models     | 12-22 |
| Output Data Generated for Object Detection, Image Classification, and Text Detection Analysis Models | 12-23 |
| Import, Export, and Share                                                                            |       |
| Import a Workbook File                                                                               | 13-:  |
| Share a Workbook                                                                                     | 13-   |
| Share a Workbook URL with a Specific Canvas Selected                                                 | 13-2  |
| Export a Workbook or Folder as a File                                                                | 13-4  |
| Export a Visualization or Story                                                                      | 13-5  |
| Share a Visualization, Canvas, or Story to Social Media                                              | 13-6  |
| Manage Files Shared to Social Media                                                                  | 13-6  |
|                                                                                                    |       |

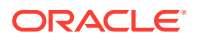

13

| Create Analyses                                                      |       |
|----------------------------------------------------------------------|-------|
| Typical Workflow to Create Analyses                                  | 14-1  |
| Create Your First Analysis                                           | 14-2  |
| Set Properties for Columns                                           | 14-4  |
| Apply Formatting to Content                                          | 14-4  |
| Format Columns                                                       | 14-5  |
| Make Your Analyses Dynamic                                           | 14-6  |
| Add Interactivity to Analyses                                        | 14-6  |
| Make Interactions Available                                          | 14-7  |
| Set Default Formats for Your System                                  | 14-8  |
| Export Content from Analyses and Dashboards                          | 14-8  |
| Export the Results of Analyses                                       | 14-9  |
| Export Dashboards and Dashboard Pages                                | 14-9  |
| Tips for Exporting                                                   | 14-9  |
| Edit Formulas or Calculated Measures                                 | 14-10 |
| Edit the Formula for a Column                                        | 14-10 |
| Edit Calculated Measures                                             | 14-12 |
| Set Properties for Analyses                                          | 14-12 |
| Set Your Preferences                                                 | 14-13 |
| Advanced Techniques: Import Formatting from Another Analysis         | 14-13 |
| About Applying Formatting from Columns                               | 14-14 |
| About Applying Formatting from Views                                 | 14-14 |
| About Applying Formatting from Containers                            | 14-14 |
| Import Formatting from a Saved Analysis to a Target Analysis         | 14-15 |
| Advanced Techniques: Format with HTML Tags                           | 14-15 |
| Advanced Techniques: Combine Columns to Display Data Differently     | 14-16 |
| Advanced Techniques: Examine the Logical SQL Statements for Analyses | 14-17 |
| Advanced Techniques: Set Caching Options for Your Analysis           | 14-17 |
| Advanced Techniques: Reference Stored Values in Variables            | 14-18 |
| About Session Variables                                              | 14-18 |
| System Session Variables                                             | 14-19 |
| Non-System Session Variables                                         | 14-19 |
| About Repository Variables                                           | 14-20 |
| About Presentation Variables                                         | 14-20 |
| About Request Variables                                              | 14-20 |

Email a File of a Visualization, Canvas, or Story

Print a Visualization, Canvas, or Story

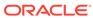

13-7

13-7

|    | About Global Variables                                  | 14-21 |
|----|---------------------------------------------------------|-------|
|    | Create Global Variables                                 | 14-21 |
|    | Syntax for Referencing Variables                        | 14-22 |
|    | Session Variables                                       | 14-24 |
|    | Presentation Variables                                  | 14-24 |
|    | Repository Variables                                    | 14-25 |
|    | Advanced Techniques: Issue Direct Database Requests     | 14-25 |
|    | Privileges Required for Direct Database Requests        | 14-25 |
|    | Create and Execute Direct Database Requests             | 14-26 |
| L5 | View Data in Different Ways                             |       |
|    | Typical Workflow to View Data in Different Ways         | 15-1  |
|    | About Views                                             | 15-2  |
|    | Add Views                                               | 15-4  |
|    | Edit Views                                              | 15-4  |
|    | Edit Various Types of Views                             | 15-5  |
|    | Edit Table and Pivot Table Views                        | 15-6  |
|    | Edit Performance Tile Views                             | 15-7  |
|    | Edit Treemap Views                                      | 15-8  |
|    | Edit Heat Matrix Views                                  | 15-9  |
|    | About Heat Matrix Views                                 | 15-10 |
|    | Edit Trellis Views                                      | 15-12 |
|    | About the Functions of Trellis Views                    | 15-13 |
|    | About Simple Trellis Versus Advanced Trellis            | 15-13 |
|    | Design Considerations for Trellis Views and Microcharts | 15-15 |
|    | Edit Gauge Views                                        | 15-16 |
|    | Set Thresholds                                          | 15-17 |
|    | Edit Map Views                                          | 15-18 |
|    | About Map Views                                         | 15-18 |
|    | About Formats and Layers in Map Views                   | 15-20 |
|    | Edit Formats and Layers in Map Views                    | 15-23 |
|    | Apply Formats to Layers in Map Views                    | 15-23 |
|    | Move Around in Map Views                                | 15-24 |
|    | Set the Initial View Ports for Map Views                | 15-26 |
|    | Edit Narrative Views                                    | 15-27 |
|    | Edit Non-Data Views                                     | 15-28 |
|    | About Column Selector Views                             | 15-28 |
|    | About View Selector Views                               | 15-28 |
|    | About Filters Views                                     | 15-28 |
|    | About Selection Steps Views                             | 15-29 |
|    |                                                         |       |

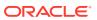

| About Static Text Views                                | 15-29 |
|--------------------------------------------------------|-------|
| About Title Views                                      | 15-29 |
| Graph Data in Analyses                                 | 15-29 |
| Edit Graph Views                                       | 15-29 |
| Zoom and Scroll in Graphs                              | 15-30 |
| Format the Visual Appearance of Graphs                 | 15-31 |
| Format Graphs Based on Position                        | 15-32 |
| Format Graphs Based on Columns                         | 15-32 |
| Rules to Apply Conditional Formats in Graphs           | 15-33 |
| Graph Exceptions for Conditional Formatting on Columns | 15-33 |
| Limit Data Displayed in Graphs and Gauges              | 15-34 |
| Define Section Sliders in Graphs and Gauges            | 15-34 |
| Use Section Sliders in Graphs and Gauges               | 15-34 |
| Save Views                                             | 15-35 |
| Rearrange Views                                        | 15-35 |
| Refresh the Results in Views                           | 15-36 |
| Print Views                                            | 15-36 |
| Change Print Options for Views                         | 15-36 |
| Preview How Views Are Displayed on Dashboards          | 15-37 |
| Remove Views                                           | 15-37 |
| Sort Values in Views                                   | 15-38 |
| Clear Sorts in Views                                   | 15-39 |
| Drill in Results                                       | 15-39 |
| About Drilling                                         | 15-40 |
| Drill in Tables and Other Views                        | 15-40 |
| Drill in Graphs                                        | 15-41 |
| Drill in Map Views                                     | 15-42 |
| Resize Rows and Columns in Views                       | 15-42 |
| Configure to Resize in Views                           | 15-43 |
| Resize in Views                                        | 15-43 |
| Suppress Null Values in Views                          | 15-44 |
| Assemble Views for Display                             | 15-44 |
| Link Views in Master-Detail Relationships              | 15-45 |
| Define Master Views                                    | 15-46 |
| Define Detail Views                                    | 15-46 |
| Modify the Layout of Data in Views                     | 15-48 |
| Add and Rearrange Columns in Views                     | 15-48 |
| Add Columns to Views                                   | 15-48 |
| Remove Columns from Views                              | 15-48 |
| Rearrange Columns in Views                             | 15-49 |
| Set Properties for Sections of Data in Views           | 15-49 |
|                                                        |       |

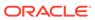

| Add Totals to Tables and Pivot Tables                               | 15-50                                                                                                    |
|---------------------------------------------------------------------|----------------------------------------------------------------------------------------------------|
| Display Running Sums and Relative Values in Pivot Tables            | 15-51                                                                                                    |
| Display Running Sums for Measure Columns in Pivot Tables            | 15-51                                                                                                    |
| Display Relative Values for Measure Columns in Pivot Tables         | 15-52                                                                                                    |
| About Drop Targets in the Layout Pane                               | 15-52                                                                                                    |
| About the Types of Drop Targets                                     | 15-53                                                                                                    |
| About the Excluded Drop Target                                      | 15-53                                                                                                    |
| About the Guidelines for Drop Targets for Various Views             | 15-54                                                                                                    |
| Drop Target Guidelines for Graphs and Funnel Graphs                 | 15-54                                                                                                    |
| Drop Target Guidelines for Heat Matrixes                            | 15-55                                                                                                    |
| Drop Target Guidelines for Trellises                                | 15-56                                                                                                    |
| Drop Target Guidelines for Treemaps                                 | 15-56                                                                                                    |
| Visualize Data in an Analysis                                       | 15-57                                                                                                    |
| Build Dashboards                                                    |                                                                                                    |
| Typical Workflow to Build Dashboards                                | 16-1                                                                                                    |
| Create Your First Dashboard                                         | 16-2                                                                                                    |
| Edit Dashboards                                                     | 16-3                                                                                                    |
| Add and Delete Pages in Dashboards                                  | 16-3                                                                                                    |
| Add Pages to Dashboards                                             | 16-3                                                                                                    |
| Add Content to Dashboard Pages                                      | 16-4                                                                                                    |
| Understand How Dashboard Pages and Publisher Reports Interact       | 16-5                                                                                                    |
| Configure the Style and Behavior of Dashboards and Pages            | 16-5                                                                                                    |
| Change the Properties of Objects Added to Dashboard Pages           | 16-6                                                                                                    |
| Delete Objects on Dashboard Pages                                   | 16-7                                                                                                    |
| Delete Dashboard Pages                                              | 16-7                                                                                                    |
| Create and Manage Layouts for Dashboards and Dashboard Pages        | 16-7                                                                                                    |
| About Custom Print and Export Layouts                               | 16-8                                                                                                    |
| Create Custom Layouts                                               | 16-8                                                                                                    |
| Edit, Replace, or Remove Custom Layouts                             | 16-9                                                                                                    |
| Items Not Supported for Custom Print Layouts in Publisher           | 16-10                                                                                                    |
| Print Dashboards                                                    | 16-10                                                                                                    |
| Organize Dashboard Pages in Briefing Books                          | 16-10                                                                                                    |
| Add Content to New or Existing Briefing Books                       | 16-10                                                                                                    |
| Edit the Content of Briefing Books                                  | 16-11                                                                                                    |
| Download Briefing Books                                             | 16-11                                                                                                    |
| Add a List of Briefing Books to a Dashboard Page                    | 16-12                                                                                                    |
| Improve the Time to Display Dashboard Pages with Default Selections | 16-12                                                                                                    |
| Save and Restore Dashboard State                                    | 16-13                                                                                                    |
| Save Customizations of Dashboard Pages                              | 16-13                                                                                                    |
|                                                                     | Display Running Sums and Relative Values in Pivot Tables Display Running Sums for Measure Columns in Pivot Tables Display Relative Values for Measure Columns in Pivot Tables About Drop Targets in the Layout Pane About the Types of Drop Targets About the Excluded Drop Target About the Excluded Drop Target About the Guidelines for Drop Targets for Various Views Drop Target Guidelines for Graphs and Funnel Graphs Drop Target Guidelines for Trellises Drop Target Guidelines for Trellises Drop Target Guidelines for Treemaps Visualize Data in an Analysis  Build Dashboards  Typical Workflow to Build Dashboards Create Your First Dashboard Edit Dashboards Add and Delete Pages in Dashboards Add Pages to Dashboard Pages Understand How Dashboard Pages Understand How Dashboard Pages and Publisher Reports Interact Configure the Style and Behavior of Dashboards and Pages Change the Properties of Objects Added to Dashboard Pages Delete Objects on Dashboard Pages Delete Dashboard Pages Create and Manage Layouts for Dashboards and Dashboard Pages About Custom Print and Export Layouts Create Custom Layouts Edit, Replace, or Remove Custom Layouts Items Not Supported for Custom Print Layouts in Publisher Print Dashboards Organize Dashboard Pages in Briefing Books Add Content to New or Existing Briefing Books Edit the Content of Briefing Books Add a List of Briefing Books Download Briefing Books to a Dashboard Pages with Default Selections Save and Restore Dashboard State |

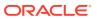

| Apply Saved Customizations                                               | 16-14 |
|--------------------------------------------------------------------------|-------|
| Edit Saved Customizations                                                | 16-14 |
| Clear the Current Customization                                          | 16-14 |
| Publish Dashboard Pages                                                  | 16-15 |
| Link to Dashboard Pages                                                  | 16-15 |
| About Bookmark Links                                                     | 16-15 |
| Create Links to Dashboard Pages                                          | 16-16 |
| Filter and Select Data for Analyses                                      |       |
| Typical Workflow to Filter and Select Data                               | 17-1  |
| About Filters and Selection Steps                                        | 17-2  |
| About Prompted Filters                                                   | 17-2  |
| Create Filters for Columns                                               | 17-2  |
| Create Inline and Named Filters                                          | 17-3  |
| Specify Values for Filters                                               | 17-3  |
| Embed an EVALUATE_PREDICATE Function in a Filter                         | 17-5  |
| Combine and Group Filters                                                | 17-5  |
| Save Filters                                                             | 17-6  |
| Edit Filters for Columns                                                 | 17-6  |
| Reuse Filters                                                            | 17-7  |
| Use a Saved Analysis as a Filter                                         | 17-8  |
| Advanced Techniques: How Dashboard Prompts and Analysis Prompts Interact | 17-9  |
| Refine Selections of Data                                                | 17-10 |
| Create Selection Steps                                                   | 17-10 |
| Edit Selection Steps                                                     | 17-11 |
| Save Selection Steps for Reuse                                           | 17-11 |
| Advanced Techniques: Create Condition Steps                              | 17-12 |
| Manipulate Members with Groups and Calculated Items                      | 17-14 |
| About Groups and Calculated Items                                        | 17-14 |
| Create Groups and Calculated Items                                       | 17-15 |
| Edit Groups and Calculated Items                                         | 17-16 |
| View Group Contents                                                      | 17-17 |
| Save Groups and Calculated Items                                         | 17-17 |
| Reuse a Group or Calculated Item in an Analysis                          | 17-18 |
| Delete Groups and Calculated Items                                       | 17-19 |
| Prompt in Analyses and Dashboards                                        |       |
| Typical Workflow to Prompt in Analyses and Dashboards                    | 18-1  |
| Create Prompts                                                           | 18-2  |

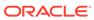

|    | Create Column Prompts                                       | 18-2 |
|----|-------------------------------------------------------------|------|
|    | Create Variable Prompts                                     | 18-3 |
|    | Override a Selection Step with a Prompt                     | 18-4 |
|    | Create Currency Prompts                                     | 18-5 |
|    | Edit Prompts                                                | 18-6 |
|    | Add Prompts to Dashboard Pages                              | 18-7 |
|    | Add Hidden Prompts to Dashboard Pages                       | 18-7 |
| 19 | Make Analyses Interactive                                   |      |
|    | Typical Workflow to Make Analyses Interactive               | 19-1 |
|    | Create Named Actions for Reuse                              | 19-2 |
|    | Create Inline Actions                                       | 19-2 |
|    | Add Actions to Analyses                                     | 19-3 |
|    | Add Actions to Dashboard Pages                              | 19-4 |
|    | Add Actions to Dashboard Pages with Action Links            | 19-4 |
|    | Add Actions to Dashboard Pages with Action Link Menus       | 19-4 |
|    | Edit Named Actions                                          | 19-5 |
|    | Edit and Delete Action Links in Analyses                    | 19-5 |
|    | Edit and Delete Action Links in Dashboard Pages             | 19-6 |
|    | Save Inline Actions in Analyses to the Catalog              | 19-7 |
|    | Save Inline Actions in Dashboards to the Catalog            | 19-7 |
| 20 | Manage Content                                              |      |
|    | Typical Workflow to Manage Content                          | 20-1 |
|    | Rename Content                                              | 20-2 |
|    | Rename Items                                                | 20-2 |
|    | Rename Views                                                | 20-2 |
|    | Access Favorites Easily                                     | 20-3 |
|    | Add Favorites from Catalog Page                             | 20-3 |
|    | Remove Favorites from Catalog Page                          | 20-3 |
|    | Add or Remove Favorites from Other Pages                    | 20-3 |
|    | Access Properties                                           | 20-4 |
|    | Assign Access Permissions                                   | 20-4 |
|    | Add or Update Item Permissions                              | 20-5 |
|    | Add or Update Dashboard Section Permissions                 | 20-6 |
|    | Send Email Reports and Track Deliveries                     | 20-6 |
|    | Send Email Reports Once, Weekly, or Daily                   | 20-6 |
|    | Track the Reports You Distribute By Email or Through Agents | 20-7 |
|    | Email Security Alert                                        | 20-9 |

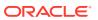

| Automate Business Processes With Agents                            | 20-9  |
|--------------------------------------------------------------------|-------|
| Create Agents to Deliver Content                                   | 20-9  |
| Schedule an Agent to Deliver Content Directly from an Analysis     | 20-11 |
| Disable and Enable the Schedule for an Agent                       | 20-11 |
| Subscribe to Agents                                                | 20-11 |
| List Agents You Subscribe To or Own                                | 20-12 |
| Access and Manage Your Alerts                                      | 20-12 |
| Configure Your Devices and Delivery Profile                        | 20-12 |
| About Devices and Delivery Profiles                                | 20-12 |
| Configure Your Devices                                             | 20-13 |
| Configure Your Delivery Profiles                                   | 20-14 |
| Migrate Content to Other Catalogs                                  | 20-14 |
| Save Content to a Catalog Archive                                  | 20-15 |
| Upload Content from a Catalog Archive                              | 20-15 |
| Assign Ownership of Items                                          | 20-16 |
| Assume Ownership of Items                                          | 20-16 |
| Embed External Images and Other External Resources in Your Content | 20-17 |
| Access Your Reporting Content in Smart View                        | 20-17 |
| Access Your Reporting Content in Microsoft Power BI                | 20-17 |
| Perform Advanced Catalog Management                                | 20-17 |
| Deploy Catalog Manager                                             | 20-18 |
| Download and Install Oracle Analytics Client Tools                 | 20-18 |
| Create Reports to Display Catalog Data Using Catalog Manager       | 20-19 |
| Sample Uses for Reports                                            | 20-20 |
| View Catalog Objects in XML                                        | 20-20 |
| Edit Catalog Objects in XML                                        | 20-21 |
| Search for and Replace Catalog Text Using Catalog Manager          | 20-22 |
| Search for and Replace a Simple Catalog Text String                | 20-23 |
| About Search and Replace of Multiple Catalog Text Strings          | 20-23 |
| Search for and Replace Multiple Catalog Text Strings               | 20-24 |
| V Publish Data                                                     |       |
| Introduction to Pixel-Perfect Publishing                           |       |
|                                                                    |       |
| Overview                                                           | 21-1  |
| Tasks for Report Consumers                                         | 21-1  |
| Set Your Account Preferences                                       | 21-2  |
| About the Catalog                                                  | 21-2  |
| Browse the Catalog                                                 | 21-2  |
| Search the Catalog                                                 | 21-3  |

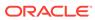

Part

21

| Download Desktop Tools                                                                                                    | 2                |
|----------------------------------------------------------------------------------------------------|------------------|
| View Pixel-Perfect Reports                                                                                                    |                  |
| View a Report                                                                                                    | 2                |
| Configure Pixel-Perfect Reports Using Report Viewer                                                                                                    | 2                |
| Specify Parameters                                                                                                    | 2                |
| Search for a Parameter Value                                                                                                    | 2                |
| Select a Layout                                                                                                    | 2                |
| Select an Output Type                                                                                                    | ;                |
| Output Types                                                                                                    |                  |
| Perform Actions                                                                                                    |                  |
| Actions                                                                                                    | ;                |
| Create Pixel-Perfect Report Jobs                                                                                                    |                  |
| Navigate to the Schedule Report Job Page                                                                                                    | ;                |
| Set General Options                                                                                                    |                  |
| Set Output Options                                                                                                    |                  |
| Add Destination Types to Report Output                                                                                                    |                  |
| Report Output Destination Types                                                                                                    |                  |
| Content Server Destination Type Properties                                                                                                    |                  |
| Add Outputs                                                                                                    |                  |
| Define the Schedule for a Job                                                                                                    |                  |
| Define a Recurrence Pattern                                                                                                    |                  |
|                                                                                                    |                  |
| Use Schedule Triggers                                                                                                    |                  |
| Use Schedule Triggers About Schedule Trigger                                                                                                    |                  |
|                                                                                                    |                  |
| About Schedule Trigger                                                                                                    |                  |
| About Schedule Trigger Enable a Schedule Trigger                                                                                                    |                  |
| About Schedule Trigger Enable a Schedule Trigger Configure Notifications                                                                                                  | 2                |
| About Schedule Trigger Enable a Schedule Trigger Configure Notifications Submit and Monitor a Job                                                                         | 2                |
| About Schedule Trigger Enable a Schedule Trigger Configure Notifications Submit and Monitor a Job Create a Job from an Existing Job                                       | 2<br>2<br>2      |
| About Schedule Trigger Enable a Schedule Trigger Configure Notifications Submit and Monitor a Job Create a Job from an Existing Job Create a Bursting Job                 |                  |
| About Schedule Trigger Enable a Schedule Trigger Configure Notifications Submit and Monitor a Job Create a Job from an Existing Job Create a Bursting Job Advanced Topics | 2<br>2<br>2<br>2 |

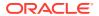

About the Manage Report Jobs Page

View Jobs for a Specific Report

Access the Manage Report Jobs Page

24-1

24-1

24-2

|     | Search for Report Jobs                                                   | 24-2 |
|-----|--------------------------------------------------------------------------|------|
|     | Set the Time Zone for Viewing Jobs                                       | 24-3 |
|     | View Job Details                                                         | 24-3 |
|     | Pause Jobs                                                               | 24-3 |
|     | Resume Jobs                                                              | 24-3 |
|     | Delete Jobs                                                              | 24-4 |
|     | Edit Jobs                                                                | 24-4 |
| 25  | View and Manage Pixel-Perfect Report History                             |      |
|     | View Report Job History and Saved Output                                 | 25-1 |
|     | View Job History for a Specific Report                                   | 25-2 |
|     | Search for Report Job History                                            | 25-2 |
|     | View Details of a Job History                                            | 25-2 |
|     | Download Data from a Report Job                                          | 25-3 |
|     | Republish from History in Report Viewer                                  | 25-3 |
|     | Republish a Report from History                                          | 25-3 |
|     | Send an Output to a New Destination                                      | 25-4 |
|     | Monitor Running Jobs                                                     | 25-4 |
|     | Process Stages of Jobs                                                   | 25-4 |
|     | Cancel a Running Job                                                     | 25-5 |
|     | Get Error and Warning Information for Reports                            | 25-5 |
|     | Delete a Job History                                                     | 25-6 |
| 26  | Manage Pixel-Perfect Reports                                             |      |
|     | Overview of Folders                                                      | 26-1 |
|     | Reporting Components Stored in the Catalog                               | 26-1 |
|     | Create a Folder or Subfolder                                             | 26-2 |
|     | Perform Tasks on Catalog Objects                                         | 26-2 |
|     | Download and Upload Catalog Objects                                      | 26-3 |
|     | Understand the Impact of Taking Actions on Objects Referenced by Reports | 26-3 |
|     | Export and Import Catalog Translation Files                              | 26-3 |
| Par | t VI Reference                                                           |      |
| 27  | Frequently Asked Questions                                               |      |
| _ ' | FAQs to Explore and Report                                               | 27-1 |
|     | FAQs to Publish Data                                                     | 27-5 |
|     | • • • • • • • • • • • • • • • • • • • •                                  | =. • |

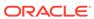

# 28 Troubleshoot

| Troubleshoot General Issues                                                                                                    | 28-1                                                                    |
|----------------------------------------------------------------------------------------------------|-------------------------------------------------------------------------|
| Troubleshoot Issues with Workbooks, Analyses, and Dashboards                                                                                                    | 28-4                                                                    |
| Troubleshoot Visualization Issues                                                                                                    | 28-5                                                                    |
| Data Preparation Reference                                                                                                    |                                                                         |
| Transform Recommendation Reference                                                                                                    | 29-1                                                                    |
| Column Menu Options for Quick Data Transformations                                                                                                    | 29-2                                                                    |
| Developer Reference                                                                                                    | 29-2                                                                    |
| Enable Developer Options                                                                                                    | 29-3                                                                    |
| Register and Use Oracle Cloud Infrastructure Functions in Data Flows                                                                                                    | 29-3                                                                    |
| About Using OCI Functions in Oracle Analytics                                                                                                    | 29-3                                                                    |
| About Configuring OCI Functions to use in Oracle Analytics                                                                                                    | 29-4                                                                    |
| Typical Workflow for Transforming Data Using OCI Functions                                                                                                    | 29-7                                                                    |
| Create a Connection to Your OCI Tenancy                                                                                                    | 29-8                                                                    |
| Register OCI Functions in Oracle Analytics Cloud                                                                                                    | 29-8                                                                    |
| Integrate Oracle Analytics With OCI Vision                                                                                                    | 29-8                                                                    |
| Overview to Integrating Oracle Analytics with Vision                                                                                                    | 29-9                                                                    |
| Typical Workflow to Integrate Oracle Analytics with Vision                                                                                                    | 29-10                                                                   |
| What Access, Permissions, and Policies Do I Need?                                                                                                    | 29-10                                                                   |
| Connect to Your Vision Service                                                                                                    | 29-11                                                                   |
|                                                                                                    |                                                                         |
| Prepare Images for Analysis With an Vision Model                                                                                                    | 29-11                                                                   |
| Prepare Images for Analysis With an Vision Model<br>Make a Vision Model Available in Oracle Analytics                                                                                                    |                                                                         |
|                                                                                                    | 29-11<br>29-13                                                          |
| Make a Vision Model Available in Oracle Analytics                                                                                                    |                                                                         |
| Make a Vision Model Available in Oracle Analytics  Expression Editor Reference                                                                                                    | 29-13                                                                   |
| Make a Vision Model Available in Oracle Analytics  Expression Editor Reference  Semantic Model Objects                                                                                                    | 29-13                                                                   |
| Make a Vision Model Available in Oracle Analytics  Expression Editor Reference  Semantic Model Objects  SQL Operators                                                                                                    | 30-1<br>30-1                                                            |
| Make a Vision Model Available in Oracle Analytics  Expression Editor Reference  Semantic Model Objects  SQL Operators  Conditional Expressions                                                                                                    | 30-1<br>30-1<br>30-3                                                    |
| Make a Vision Model Available in Oracle Analytics  Expression Editor Reference  Semantic Model Objects SQL Operators Conditional Expressions Best Practices For Using CASE statements in Analyses and Visualizations                                                                                                    | 30-1<br>30-1<br>30-3<br>30-5                                            |
| Make a Vision Model Available in Oracle Analytics  Expression Editor Reference  Semantic Model Objects  SQL Operators  Conditional Expressions  Best Practices For Using CASE statements in Analyses and Visualizations  Functions                                                                                                    | 30-1<br>30-1<br>30-3<br>30-5<br>30-7                                    |
| Make a Vision Model Available in Oracle Analytics  Expression Editor Reference  Semantic Model Objects  SQL Operators  Conditional Expressions  Best Practices For Using CASE statements in Analyses and Visualizations  Functions  Aggregate Functions                                                                                                  | 30-1<br>30-1<br>30-3<br>30-5<br>30-7<br>30-7                            |
| Make a Vision Model Available in Oracle Analytics  Expression Editor Reference  Semantic Model Objects SQL Operators Conditional Expressions Best Practices For Using CASE statements in Analyses and Visualizations Functions Aggregate Functions Analytics Functions                                                                                   | 30-1<br>30-1<br>30-3<br>30-5<br>30-7<br>30-7<br>30-11                   |
| Make a Vision Model Available in Oracle Analytics  Expression Editor Reference  Semantic Model Objects  SQL Operators  Conditional Expressions  Best Practices For Using CASE statements in Analyses and Visualizations  Functions  Aggregate Functions  Analytics Functions  Date and Time Functions                                                    | 30-1<br>30-1<br>30-3<br>30-5<br>30-7<br>30-7<br>30-11<br>30-12          |
| Make a Vision Model Available in Oracle Analytics  Expression Editor Reference  Semantic Model Objects SQL Operators Conditional Expressions Best Practices For Using CASE statements in Analyses and Visualizations Functions Aggregate Functions Analytics Functions Date and Time Functions Conversion Functions                                      | 30-1<br>30-1<br>30-3<br>30-5<br>30-7<br>30-11<br>30-12<br>30-13         |
| Make a Vision Model Available in Oracle Analytics  Expression Editor Reference  Semantic Model Objects SQL Operators  Conditional Expressions Best Practices For Using CASE statements in Analyses and Visualizations  Functions  Aggregate Functions Analytics Functions Date and Time Functions Conversion Functions Display Functions                 | 30-1<br>30-1<br>30-3<br>30-5<br>30-7<br>30-1<br>30-12<br>30-13          |
| Make a Vision Model Available in Oracle Analytics  Expression Editor Reference  Semantic Model Objects SQL Operators Conditional Expressions Best Practices For Using CASE statements in Analyses and Visualizations Functions Aggregate Functions Analytics Functions Date and Time Functions Conversion Functions Display Functions Evaluate Functions | 30-1<br>30-1<br>30-3<br>30-5<br>30-7<br>30-1<br>30-13<br>30-14<br>30-16 |

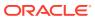

| String Functions                                                      | 30-20 |
|-----------------------------------------------------------------------|-------|
| System Functions                                                      | 30-24 |
| Time Series Functions                                                 | 30-24 |
| Constants                                                             | 30-26 |
| Types                                                                 | 30-27 |
| Variables                                                             | 30-27 |
| Embed Analytics Content into Applications and Web Pages               |       |
| About Embedding Analytics Content                                     | 31-1  |
| Register the Embedding Environment as a Safe Domain                   | 31-1  |
| Embed with iFrames                                                    | 31-2  |
| Considerations for Embedding Content with iFrame                      | 31-2  |
| Use iFrame to Embed Content                                           | 31-2  |
| Embed with the JavaScript Embedding Framework                         | 31-3  |
| Typical Workflow to Use the JavaScript Embedding Framework            | 31-3  |
| Get Started Embedding Content With the JavaScript Embedding Framework | 31-4  |
| Enable Developer Options                                              | 31-4  |
| Find the Content's Javascript and HTML                                | 31-4  |
| Prepare the HTML Page                                                 | 31-5  |
| Pass Filters to the HTML Page                                         | 31-8  |
| Refresh Data in the HTML Page                                         | 31-10 |
| Embed into a Custom Application that Uses Oracle JET                  | 31-11 |
| Embed into a Custom Application that Doesn't Use Oracle JET           | 31-12 |
| Add Authentication                                                    | 31-13 |
| Use Login Prompt Authentication                                       | 31-13 |
| Use 3-Legged OAuth Authentication                                     | 31-14 |
| Use Token Authentication                                              | 31-15 |
| Certification Information                                             |       |
| Certification - Supported Browsers                                    | 32-1  |

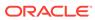

# **Preface**

Learn how to use the service to explore and analyze data by creating workbooks and reports.

#### Topics:

- Audience
- Documentation Accessibility
- Diversity and Inclusion
- Related Documents
- Conventions

### **Audience**

This guide is intended for business analysts and business users who use Oracle Analytics Cloud to:

- Create self-service data models (datasets) and use them to create workbooks and data visualizations that reveal compelling stories about their business.
- Create and prepare reports and dashboard pages and share them with business users to quickly analyze and manage activities across their business.

# **Documentation Accessibility**

For information about Oracle's commitment to accessibility, visit the Oracle Accessibility Program website at http://www.oracle.com/pls/topic/lookup?ctx=acc&id=docacc.

#### **Access to Oracle Support**

Oracle customers that have purchased support have access to electronic support through My Oracle Support. For information, visit <a href="http://www.oracle.com/pls/topic/lookup?ctx=acc&id=info">http://www.oracle.com/pls/topic/lookup?ctx=acc&id=trs</a> if you are hearing impaired.

# **Diversity and Inclusion**

Oracle is fully committed to diversity and inclusion. Oracle respects and values having a diverse workforce that increases thought leadership and innovation. As part of our initiative to build a more inclusive culture that positively impacts our employees, customers, and partners, we are working to remove insensitive terms from our products and documentation. We are also mindful of the necessity to maintain

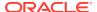

compatibility with our customers' existing technologies and the need to ensure continuity of service as Oracle's offerings and industry standards evolve. Because of these technical constraints, our effort to remove insensitive terms is ongoing and will take time and external cooperation.

### **Related Documents**

These related Oracle resources provide more information.

For a full list of guides, refer to the Guides tab in the Oracle Analytics Cloud Help Center.

### Conventions

Conventions used in this document are described in this topic.

#### **Text Conventions**

| Convention | Meaning                                                                                                    |
|------------|----------------------------------------------------------------------------------------------------|
| boldface   | Boldface type indicates graphical user interface elements associated with an action, or terms defined in text or the glossary.         |
| italic     | Italic type indicates book titles, emphasis, or placeholder variables for which you supply particular values.                          |
| monospace  | Monospace type indicates commands within a paragraph, URLs, code in examples, text that appears on the screen, or text that you enter. |

### **Videos and Images**

Your company can use skins and styles to customize the look of the application, dashboards, reports, and other objects. It is possible that the videos and images included in the product documentation look different than the skins and styles your company uses.

Even if your skins and styles are different than those shown in the videos and images, the product behavior and techniques shown and demonstrated are the same.

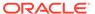

# Part I

# Introduction to Visualization and Reporting in Oracle Analytics Cloud

This part introduces you to visualizing data and building reports in Oracle Analytics Cloud.

### **Chapters:**

• Get Started with Visualizing Data and Building Reports

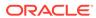

1

# Get Started with Visualizing Data and Building Reports

This topic describes how to get started with visualizing data and building reports.

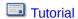

### **Topics:**

- About Visualizations and Analyses
- Access Oracle Analytics Cloud
- Find Your Content
- View Content on Mobile Devices

# **About Visualizations and Analyses**

You use visualizations and analyses to find the answers that you need from key business data displayed in graphical formats.

### **Visualizations**

Visualizations enable you to dynamically explore multiple datasets in graphical way, all within a single interface. You can visualize data from many commonly used data sources. Workbooks enable you to organize and share your visualizations.

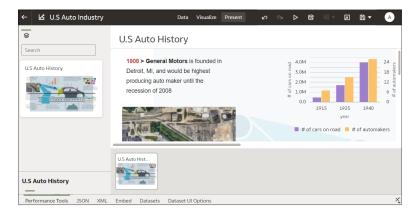

#### **Analyses**

Analyses are a queries against your organization's data that provides you with answers to business questions. Analyses enable you to explore and interact with information visually in tables, graphs, pivot tables, and other data views. You can also save, organize, and share the results of analyses with others.

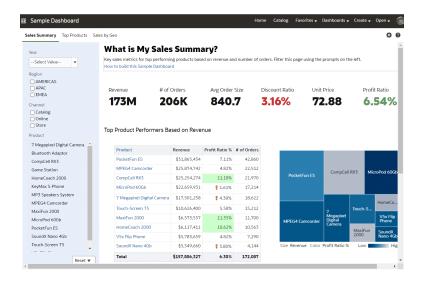

Dashboards can include multiple analyses to give you a complete and consistent view of your company's information across all departments and operational data sources. Dashboards provide you with personalized views of information in the form of one or more pages, with each page identified with a tab at the top. Dashboard pages display anything that you have access to or that you can open with a web browser including analyses results, images, text, links to websites and documents, and embedded content such as web pages or documents.

When you embed an analysis in a dashboard, the analysis automatically displays the most current data every time you access the dashboard. For example, if you're a sales executive whose company captures sales data on a daily basis, then you can have the dollar volume by product sold today displayed when you open or run the dashboard.

# Access Oracle Analytics Cloud

Your "Welcome to Oracle Analytics Cloud" email contains a direct link to the service. Simply click this link and sign in. Alternatively, sign in to Oracle Cloud at cloud.oracle.com and then select Oracle Analytics Cloud.

When you sign in for the first time, Oracle Analytics Cloud displays a product tour. At the end of the tour, you see your Home page, which has links to all of the features available to you. To dive straight into creating visualizations, click **Visualize Data** or **Prepare Data**. Browse the thumbnails that display on the Home page or use the search bar to locate your analytics content.

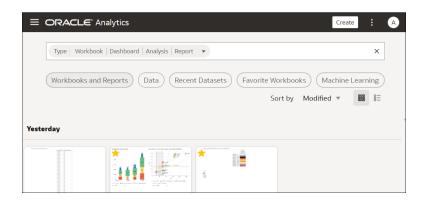

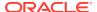

Use the **Navigator** bar to quickly access your content, such as the Home page, Catalog, or Machine Learning.

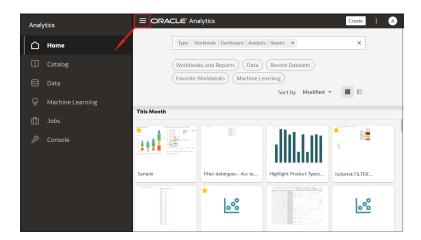

To work with content for reporting, mobile, actionable intelligence, or pixel-perfect reporting, click the **Page Menu** and select **Open Classic Home**. Browse the thumbnails that display on the Home page or use the search bar to locate analytics content.

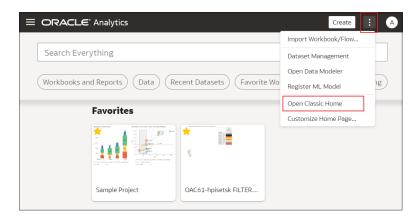

The Classic Home page opens in a new browser tab or page.

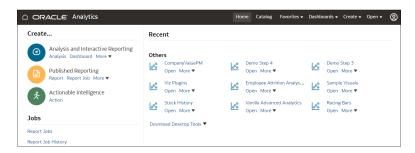

# Change Your Own Password

You can sign in to Oracle Analytics Cloud to change or reset your password. If you forgot the password you use to sign in, you can ask the administrator to reset it.

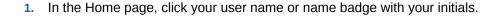

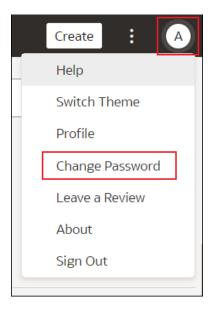

- 2. Click Change Password.
- 3. Enter your new password twice.
- 4. Click Update.

# Find and Explore Your Content

From the Home page you can find your analytics content, such as workbooks, datasets, connections, and data flows.

## **Find Your Content**

From the Home page you can use the search bar to search for the content you're interested in.

Use the search bar to search for content using search terms, content types, and search tags.

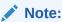

You can use advanced search commands in combination with search terms to refine your search results for exact matches, multi-term matches, and field-level matches. See Search Options

- On the Home page, in the search bar, type in a search term and either press Enter
  to search for content or Shift + Enter to visualize data.
  - a. Specify the full or partial name of what you're looking for. The search is case-insensitive.

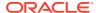

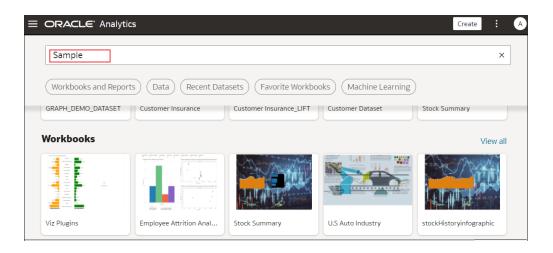

- b. (Browser dependent) Click **Dictate** (if displayed) and speak your search term.
- 2. Click in the search bar for a drop-down list of all content types, such as workbook, dashboard, report, connection, or model. Click a content type to add it to the search bar. For example:
  - Click Workbook to display visualization content
  - Click Dashboard or Analysis to display reporting content
  - Click Report to display pixel-perfect reporting content
  - Click an option in the **Data** category to display connections, datasets, data flows, machine learning models, and other data-related content.
  - To narrow your search, add a free text search term to the search bar. For example, if you've searched on Workbooks, enter 'My Web Analysis' to display a workbook named My Web Analysis.
- 3. Add or remove search tags to your search term.
  - Enter 'type:' or 'filter:' to display a list of search tags that you can select from.
  - Paste in 'type:' or 'filter:' followed by one search term (not case-sensitive). For example:
    - Paste type:connection to find your connections. Or, paste type:workbook to find your workbooks.
    - Paste filter:recent to display your recently accessed content. Paste filter:favorites to find content that you've marked as a favorite.
       You can combine the filter command with the type command. For example, paste in type:workbook filter:recent.
- To clear your search terms, in the search bar click X or select search tags and press delete.

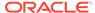

# **Search Options**

You can enter advanced search commands in the search bar to tailor your search results for exact matches, multi-term matches, and field-level matches.

You can combine multiple search terms with commands to narrow or widen your search. For example, <code>name: (revenue AND Analysis)</code>. Search commands and search terms are case-insensitive.

| Search<br>Command | Description                                                                                                    | Example               |
|-------------------|----------------------------------------------------------------------------------------------------|-----------------------|
| AND               | Enter AND between search terms to only                                                                                                    | Revenue AND Forecast  |
|                   | display content which contains all the search terms. All forms of AND, such as, and, &&, or                                                                                                    | Revenue and Forecast  |
|                   | entering two search terms together, will return                                                                                                    | Revenue && Forecast   |
|                   | the same results.                                                                                                    | Revenue Forecast      |
| OR                | Enter OR between search terms to display                                                                                                    | Revenue OR Profit     |
|                   | content that contains any of the search terms.                                                                                                    | Revenue or Profit     |
|                   |                                                                                                    | Revenue     Profit    |
| TON               | After entering a search term, enter NOT                                                                                                    | Revenue NOT Product   |
|                   | followed by more search terms to exclude any                                                                                                    | Revenue not Product   |
|                   | content from the results which match the search terms entered after the NOT command.                                                                                                    |                       |
| ?                 | Enter the question mark (?) character in a search term as a wildcard to signify a single unknown character. This ensures that the search results include content with words matching the known characters from the search term. For example, searching for st?r would include results containing star and stir.        | st?r                  |
| *                 | Enter the asterisk (*) character at the end of a partial search term or root word as a wildcard to find all content that contains the partial search term as well as content that contain variations of the root word. For example, searching for employ* would include results for employee, employment, or employer. | Employ*               |
| name:             | Enter name: followed by a search term to search for content where the search term is part of the Name field.                                                                                                    | name:Revenue Analysis |
| description:      | Enter description: followed by a search                                                                                                    | description:template  |
|                   | term to search for content where the search term is contained in the Description field of the content.                                                                                                    | desc:template         |
| owner:            | Enter owner: followed by a search term to search for content where the search term is contained in the Owner field of the content.                                                                                                    | owner:Admin           |
| columns:          | Enter columns: followed by a search term to search for objects that reference columns matching the search term.                                                                                                    | columns:product       |

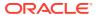

| Search<br>Command | Description                                                                                                    | Example                |
|-------------------|----------------------------------------------------------------------------------------------------|------------------------|
| text:             | Enter text: at the beginning of a search followed by a search term to search for content where the search term is contained in any of the content's fields. | text:Revenue           |
| пп                | Enclose a search term with double quotation marks to search for content that includes phrases or stop words which match the search term.                    | "Balance Letter"       |
|                   |                                                                                                    | "Research by analysis" |

### Search Tips

Use these tips to help you find your content.

- Searching in Non-English Locales When you enter criteria in the search field, what displays in the drop-down list of suggestions can differ depending upon your locale setting. For example, if you're using an English locale and enter sales, then the drop-down list of suggestions contains items named sale and sales. However, if you're using a non-English locale such as Korean and type sales, then the drop-down list of suggestions contains only items that are named sales and items such as sale aren't included in the drop-down list of suggestions.
- Searching for New Objects and Data If you create or save a workbook or create a dataset and then immediately try to search for it, then it's likely that your search results won't contain matches. If this happens, refresh your browser. If you still can't find the new object or data, then wait a few minutes for the indexing process to run, and retry your search. Users can access only the data they've been given permission to access.

# **Explore Your Content**

You can quickly access your analytics content using the Navigator bar.

1. On the Home page click the Navigator menu.

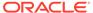

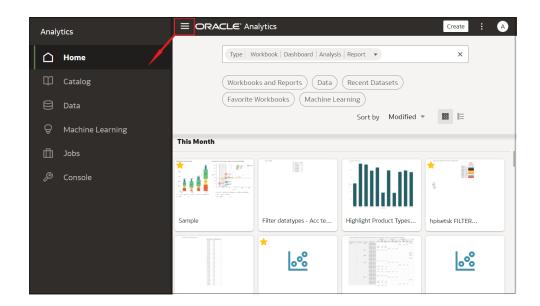

- 2. To customize your home page, click **Page Menu**, then **Customize Home Page** to use the options on the Customize page.
  - To change the order of content categories such as Favorites, Catalog,
     Datasets and others, click the handle next to a category (=) and drag to a new position.
  - To change how you display content, hover over a category icon, and click one of the display options **Hidden**, **Tiny**, **Standard**, or **Mosaic**.

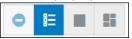

# View Content on Mobile Devices

You can access your content with a mobile device.

To access your content, you'll need one of the mobile apps, or for workbooks, you can use the browser on your mobile device.

### **Apps Available for Oracle Analytics Cloud**

- Oracle Analytics for Android and iOS
- Oracle Analytics Synopsis
- Oracle Analytics Day by Day

# View Instant Analytics from Your Data Using Oracle Analytics Synopsis

Oracle Analytics Synopsis provides instant analytics on a mobile device. With this app, you can quickly open and interact with spreadsheets and business data in a visual and intuitive way—while you're on the go.

The Oracle Analytics Synopsis app is available from the Apple App Store and Google Play Store.

To load data to be analyzed, see:

- How do I load data from a spreadsheet? (Android)
- How do I load data from a dataset from Oracle Analytics Cloud? (Android)
- How do I load data to be analyzed? (iOS)

To use Oracle Analytics Synopsis, see the Help system available within the mobile application.

# View and Collaborate on Analytical Charts Using Oracle Analytics Day by Day

Oracle Analytics Day by Day is an innovative app that provides the right analytics at the right time and place. Based on your searches for business data in the app, it learns what you're interested in, when and where you're interested in it, and it displays the data in ready-to-use analytical charts. The app displays the analytical charts as cards.

The Oracle Analytics Day by Day app is available from the Apple App Store and Google Play Store.

To log into the app, see:

- How do I log into the app? (Android)
- How do I log into the app? (iOS)

To use Oracle Analytics Day by Day, see the Help system available within the mobile application.

# Explore Data on Mobile Devices Using A Built-in Browser

Explore your data at your desk and on the move using the browser in mobile devices on Android, Windows, or Apple operating systems.

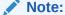

Using a mobile device's browser provides limited Oracle Analytics capabilities. For more comprehensive analytics capabilities, use one of the mobile apps available for Oracle Analytics.

Using the browser in mobile devices, you can view workbooks and visualizations. You can also create workbooks and visualizations using a simplified editor.

Log into Oracle Analytics to get to the Home page.

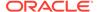

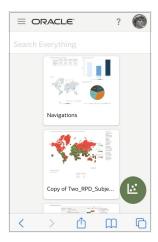

Tap a workbook or visualization to display the content.

ıli

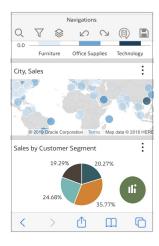

 Tap the add icon visualization designer. to create a visualization. You'll see the simplified

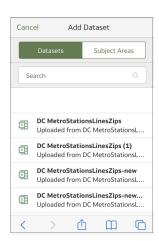

# Part II

# Prepare Data

This part explains the ways you can prepare data for visualization and analysis.

### **Chapters:**

- Connect to Your Data Using Datasets
- Enrich and Transform Data
- Create Datasets Using Data Flows
- Manage Datasets

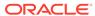

# Connect to Your Data Using Datasets

This topic describes how create datasets.

#### Topics:

- What Are Datasets?
- About Opening Datasets
- View Available Connections
- Data Sources Available for Use in Datasets
- About the Dataset Editor
- Create a Dataset From a Connection
- Add Multiple Connections to a Dataset
- Add a File to a Dataset Created From a Connection
- Understand Dataset Table Joins
- Add Joins Between Dataset Tables
- Disable Auto Joins in Datasets
- Modify or Fix Joins in a Dataset
- Add Joins When Table Columns Don't Match
- Delete Joins from a Dataset
- Include a Dataset Table in Data Source Queries
- What is Preserve Grain?
- Specify Which Table Determines Grain
- Rearrange the Order of a Dataset's Tables
- What are Quality Insights?
- Explore Your Data Using Quality Insights
- · About Removing or Restoring Dataset Columns
- Remove or Restore a Dataset Table's Columns
- Apply a Filter to a Dataset Table
- Specify Whether a Dataset Table Is Cached or Live
- View a Dataset Table's Original Formatting
- Create Datasets from Files
- Create a Dataset from an Oracle Application's Subject Area
- · Create a Dataset from an Oracle Application's Analysis
- Create a Dataset from a Local Subject Area

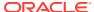

- Create a Dataset from a Local Analysis
- Create a Dataset from an Essbase Connection
- Add a Table to a Dataset Using a SQL Statement

## What Are Datasets?

Datasets are self-service data models that you build specifically for your data visualization and analysis requirements.

A dataset can be based on one table, spreadsheet, or file. Or a dataset can be a self-service data model that contains multiple tables with relationships defined between the tables.

You can create datasets from data from files that you upload, or SaaS applications, Oracle Analytics reports, and many relational and big data sources that you build connections to. See Data Sources Available for Use in Datasets.

Datasets are subsets of the file or data source's data that you curate and shape to meet your specific analytics and visualization needs. A dataset contains data source connection information, tables, the columns you specify, and the data enrichments and transformations that you apply.

You can use a dataset in multiple workbooks and in data flows. If you change a dataset, changes affect all workbooks and data flows that use the dataset.

When you create and build a dataset, you can:

- Choose between many types of connections or spreadsheets.
- Create datasets based on data from multiple tables in a database connection,
   Oracle data source, or a local subject area. And create datasets based on data
   from tables in different connections and subject areas. For example, you can build
   a dataset that includes tables from an Autonomous Data Warehouse connection,
   tables from a Spark connection, and tables from a local subject area.
- Specify joins between tables.
- Transform and enrich the columns in the dataset.

# **About Opening Datasets**

The type of data source a dataset uses determines how you navigate the user interface when you create a new dataset, and when you open an existing dataset by itself or from a workbook.

When you create or open a dataset that uses Oracle EPM Cloud, Oracle Essbase, or Google Analytics, the dataset is displayed in the Transform editor.

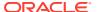

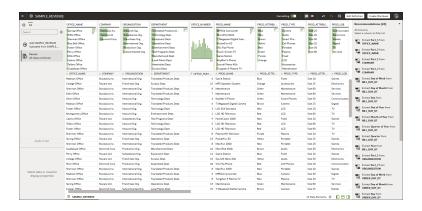

When you create or open a dataset with multiple tables, the dataset is displayed in the Dataset editor.

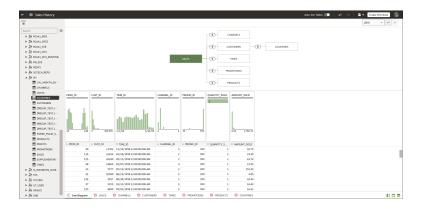

When working in a workbook, use the **Data** tab to view and open the workbook's datasets. The dataset determines which editor Oracle Analytics opens.

- If the dataset is based on Oracle EPM Cloud, Oracle Essbase, or Google Analytics, then the Transform editor is opened in a new browser tab.
- If the dataset contains multiple tables, then the Dataset editor is opened in a new browser tab.

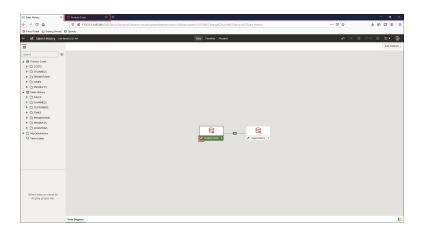

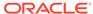

## **View Available Connections**

A dataset uses one or more connections to data sources to access and supply data for analysis and visualization.

Your list of connections contains the connections that you built and the connections that you have permission to access and use. View the connections list to determine if the connections that you need to create datasets already exist. You can also use the connections list to access more information about a specific connection and decide if it can supply the data that you need to build a specific dataset, for example, the type of database it connects to and information about its data elements.

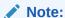

You can create datasets with multiple tables from most data sources. Exceptions include Oracle EPM Cloud, Oracle Essbase, or Google Analytics.

If you need to create a connection, see Create a Connection to a Data Source.

- 1. In the Home Page, click Navigator and then click Data.
- 2. Click the Connections tab to view your connections list.

## Data Sources Available for Use in Datasets

Learn which data sources you can use in datasets. You can use most data sources to create datasets that contain multiple tables.

#### **Oracle Data Sources**

You can use one of more of these Oracle data source connections to create a dataset containing multiple tables.

- Oracle Analytics Local Subject Areas
- Oracle Applications
- Oracle Autonomous Data Warehouse
- Oracle Autonomous Transaction Processing
- Oracle Database
- Oracle NetSuite
- Oracle Service Cloud

#### **Other Data Sources**

You can use one or more of these data source connections to create a dataset containing multiple tables.

- Amazon EMR
- Amazon Redshift
- Apache Hive

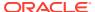

- DB2
- Dropbox
- Files (XLSX, XLS, CSV, and TXT)
- Google Drive
- GreenPlum
- HortonWorks Hive
- IBM BigInsights Hive
- Impala (Cloudera)
- Informix
- MapR Hive
- Microsoft Azure SQL Database
- MongoDB
- Pivotal HD Hive
- PostgreSQL
- Salesforce
- Snowflake
- Spark
- SQL Server
- Sybase ASE
- Sybase IQ
- MySQL

#### **Data Sources Not Available for Multiple Table Datasets**

These data source connections aren't available to create or include in a dataset containing multiple tables.

- Oracle Enterprise Performance Management (EPM) Cloud
- Oracle Essbase
- Google Analytics

## About the Dataset Editor

Use the Dataset editor to create or edit a dataset that includes tables, joins, and enriched data.

When you create a dataset from a local subject area or connection that supports datasets with multiple tables, Oracle Analytics displays the Dataset editor. See Data Sources Available for Use in Datasets.

You can't create datasets with multiple tables from Oracle EPM Cloud, Oracle Essbase, or Google Analytics connections. Use the Transform editor for connections that don't support datasets with multiple tables.

Each Dataset editor feature and what you can do with it is explained here:

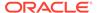

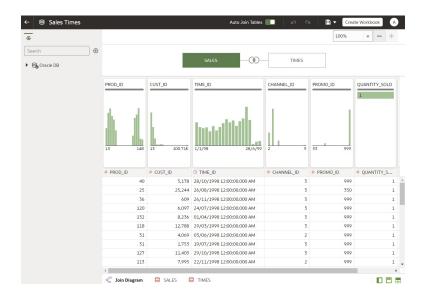

#### Connections Pane

This pane displays the data source connection's schemas and tables, and uploaded files. To add a table or file from the Connections Pane to the Join Diagram, drag and drop it from the list to the diagram or double-click it. You can add more than one table or file.

Click **Add** to open the Add Connection or Open File dialog where you can select or create another connection or select a file to add to the dataset.

Use **Search** to find a schema, table, or file displayed in the Connections pane.

To write a SQL statement to create a table, drag and drop the Manual Query item to the diagram. Then go to the diagram and double-click the Manual Query table to access the SQL editor.

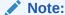

Use Manual Query when a JDBC connection doesn't provide a schema and tables listing.

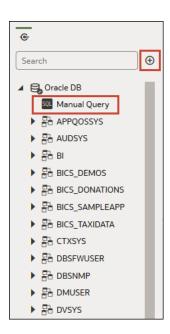

#### Join Diagram

The Join Diagram displays all of the tables and joins in the dataset. Drag and drop tables to reorder them in the diagram.

When you select a table, the Preview Data area displays a sample of the table's data. If you double-click a table, then the Transform editor is displayed where you'll transform or enrich the table's data.

The diagram's join links and icons indicate which tables are joined and the type of join used. A join is created when you drag and drop one table onto another. If you click on a join, the Join editor is displayed where you can view, update, or fix it.

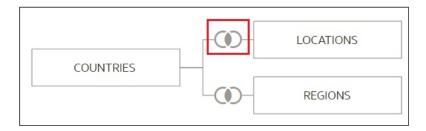

#### Data Preview

The data preview area displays a data sample for the table selected in the **Join Diagram**. From the data preview area you can click a column's type attribute to change its type. For example, change the CALENDAR\_YEAR column from a measure to an attribute.

Be default, a quality insight tile is displayed for each column. Quality Insights uses a representative sample of the column's data to determine information about the column's data quality. See What are Quality Insights?

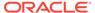

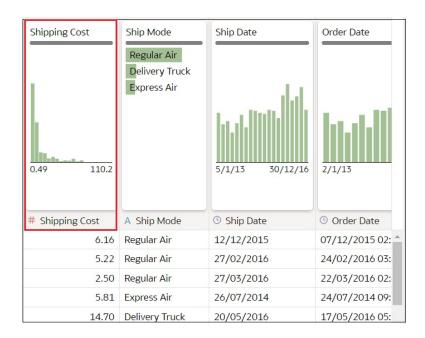

#### Auto Join Tables Toggle Button

The **Auto Join Tables** toggle button determines if joins are automatically created when you drag and drop tables onto the Join Diagram. By default Oracle Analytics creates joins, but in some cases you might want to turn off automatic join creation and manually create table joins.

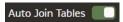

#### Dataset Table Page Tabs

The Dataset editor displays a tab for each table in the dataset. Click a table tab to go to the Transform editor to transform or enrich the table's data. The tabs also display at the bottom of the Transform editor. Use them to navigate to other tables or back to the Join Diagram.

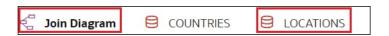

#### Dataset Editor Toggle Buttons

These buttons control which parts of the Dataset editor are displayed.

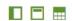

This button hides or reveals the connections panel:

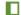

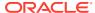

This button hides or reveals the quality tiles:

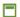

This button hides or reveals the preview data area:

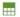

## Create a Dataset From a Connection

When you create a dataset, you can add tables from one or more data source connections, add joins, and enrich data.

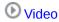

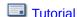

Before you create the dataset, you can check to see if the data source connections you need already exist. See View Available Connections.

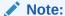

You can create datasets with multiple tables from most data sources. Exceptions include Oracle EPM Cloud, Oracle Essbase, or Google Analytics.

- 1. On the Home page, click **Create** and then click **Dataset**.
- 2. In the Create Dataset dialog, select a connection.
- 3. In the Dataset editor, go to the **Connections** pane and browse or search for a schema.
- 4. Optional: If you want to build the dataset's table joins manually rather than have Oracle Analytics automatically create them, then deselect the **Auto Join Tables** toggle to turn off automatic join creation.
- 5. Click the schema to view a list of its tables. Drag and drop tables to the **Join Diagram**. If you know the fact table, then add it first before you add dimension tables. The fact table must be the left-most table in the **Join Diagram**.
  - By default, the dataset you're building includes any table joins defined in the data source. If no joins exist in the data source then Oracle Analytics identifies and adds joins.
- 6. Optional: To add data from additional data sources, go to the Connections pane, click Add, and then click Add Connection or Add File to select and add another connection or file to the dataset.
- Optional: If you added another connection or a file, then from the Connections pane, click the new connection's schema to open it, and drag and drop tables to the Join Diagram.
- 8. Optional: When you drag and drop a table to the **Join Diagram** from some data sources such as local subject areas or Oracle Applications subject areas, then no columns are displayed. Go to the **Table Page Tabs**, click the subject area table, and use the **Transform Editor** to specify which columns to include in the table. Click **OK**.
- 9. In the **Join Diagram**, inspect, modify, add, or delete joins.

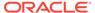

- To inspect or modify a join, click the join to open the Join editor and inspect or modify the join type and join conditions.
- To add a join, locate the table that you want to join, hover over it to select it, and then click and drag and drop it on to the table that you want to join it to.
   Open the Join editor to inspect or update the join type and conditions.
- To delete a join, hover over the join icon and click Delete Join.
- 10. Click Save.
- 11. Enter a name and click **OK**.
- 12. To prepare a table's data, go to the tab row at the bottom of the Dataset editor and click the table's tab. Alternatively, from the Join Diagram, double-click the table, or right-click the table and select **Open**.

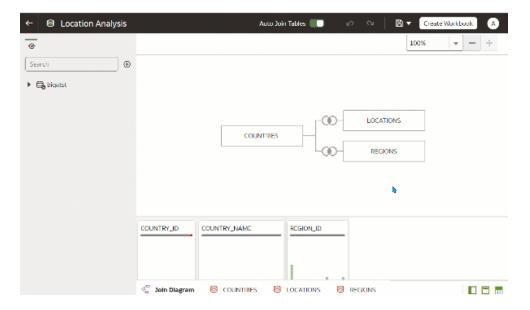

- **13.** Use the Transform editor to perform any data transformations or enrichments. Click **Save Dataset**.
- 14. To edit a table's definition such as columns to include or exclude and data access, in the Transform editor, click Edit Definition and make any changes. Click OK and then click Save Dataset.

# Add Multiple Connections to a Dataset

A dataset can include more than one connection. Adding more connections allows you to access and join all of the tables and data that you need to build your dataset.

A dataset can contain a combination of connections and files. See Add a File to a Dataset Created From a Connection.

Most connections are available for you to add. Exceptions include Oracle EPM Cloud, Oracle Essbase, or Google Analytics.

Before you create the dataset, you can check to see if the data source connections you need already exist. See View Available Connections.

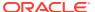

If you drag a subject area or analysis to the **Join Diagram**, then no columns are displayed. You must use the **Transform Editor** to specify which columns to include in the subject area's dataset table.

- 1. On the Home page, click **Navigator** and then click **Data**.
- 2. Click the Datasets tab.
- 3. Locate the dataset that you want to open, click **Actions**, and then click **Open**.
- 4. In the Connections pane, click Add, and click Add Connection.
- In the Add Connection dialog, locate and click a connection to add it to the Connections pane.
- 6. In the Connections pane, confirm that the connection you selected was added.
- Click Save.

## Add a File to a Dataset Created From a Connection

A dataset can contain tables created from files and connections.

Most connections are available for you to add to a dataset. Exceptions include Oracle EPM Cloud, Oracle Essbase, or Google Analytics.

Before you add a connection, you can check to see if the data source connections you need already exist. See View Available Connections.

If you drag a subject area or analysis to the **Join Diagram**, then no columns are displayed. You must use the **Transform Editor** to specify which columns to include in the subject area's dataset table.

Before you upload a file, confirm that the file meets these requirements:

- The file is either an Excel spreadsheet in .XLSX or .XLS format, a CSV file, or a TXT file.
- The spreadsheet contains no pivoted data.
- The spreadsheet is structured properly for import and use as a dataset. See About Files for Datasets.
- 1. On the Home page, click **Navigator** and then click **Data**.
- 2. Click the Datasets tab.
- 3. Locate the dataset that you want to open, click **Actions**, and then click **Open**.
- Locate the file:
  - If the file you want to add is located on your computer, then in the Connections pane, click **Add**, and click **Add File**.
  - If the file you want to add is located in Dropbox or Google Drive, then in the Connections pane, click **Add**, and then click **Add Connection**.
- 5. Browse for and select the file that you want to upload.
- 6. Optional: If you're uploading a CSV or TXT file, then in the **Separated By**, **Thousand Separator**, and **Decimal Separator** fields, confirm or change the default delimiters.

To specify a custom delimiter, choose Custom in the **Separated By** field and enter the character you want to use as the delimiter. In the CSV or TXT file, a custom delimiter must be one character. The following example uses a pipe (|) as a delimiter: Year| Product|Revenue|Quantity|Target Revenue| Target Quantity.

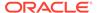

- 7. Click **OK** to add the file to the dataset.
- 8. In the Connections pane, confirm that the file was added.
- Click Save.

## **Understand Dataset Table Joins**

Joins indicate relationships between a dataset's tables.

By default, when you drag and drop tables to the Join diagram to create a dataset, any joins that are defined in the data source are automatically created between tables in the dataset. Oracle Analytics also automatically creates joins base on the column name matches it finds between the tables. When defining your dataset, be sure to add the most detailed table first. This is usually the primary table for your analysis. For example, the Sales table. Then add the remaining tables like Products, Customers, Channels, and so on that provide context for your analysis. If you're adding tables from a dataset that is dimensionally modeled or a transactional table, then the most detailed table is possibly a fact table with measures.

In some cases you might want to build a dataset's joins manually. For example, if your dataset contains too many matching columns and it's time consuming for you to delete the unnecessary matches. In such cases you can turn off automatic joins for your dataset. See Disable Auto Joins in Datasets.

If you're creating a dataset based on facts and dimensions and if joins already exist in the source tables, then joins are automatically created in the dataset. If you're creating a dataset from multiple connections and schemas, then you manually define the joins between tables. To do this, drag and drop a dimension table onto a fact table and specify the type of join to use and the join columns. You can create a join on more than one column. The columns that you're joining must be attribute columns and have the same data format.

Oracle EPM Cloud, Oracle Essbase, or Google Analytics aren't available for you to add and join to in a dataset that contains multiple tables. When you're working in a workbook and include data from different datasets, for example a dataset containing multiple tables from Oracle Autonomous Data Warehouse and a dataset containing data from Oracle EPM Cloud, then you'll use blending to match the columns. See Blend Datasets.

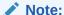

To analyze data based on two star schemas, create a dataset for each star schema, add the datasets to a workbook, and then blend the datasets.

The Join Diagram displays join icons representing the type of joins used between tables and if any joins are incomplete. Join icons are Venn diagram thumbnails that represent the join type.

# Icon Description Indicates an inner join. When this icon is selected, it's displayed in blue. An inner join returns rows from the left table that match with the rows from the right table.

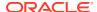

| M) Indic | sets a left is in M/h on this is an is called at the displayed in him                                                                                                    |  |
|----------|----------------------------------------------------------------------------------------------------|--|
|          | Indicates a left join. When this icon is selected, it's displayed in blue.                                                                                                    |  |
| from     | left join returns all rows from the left table with the matching rows if available the right table. If there is no matching row found from the right table, then the left contains null values for the columns of the right table. |  |
| (Indic   | cates a right join. When this icon is selected, it's displayed in blue.                                                                                                    |  |
| from     | right join returns all rows from the right table with the matching rows if available the left table. If there is no matching row found from the left table, then the right contains null values for the columns of the left table. |  |
| Indic    | cates a full outer join. When this icon is selected, it's displayed in blue.                                                                                                    |  |
| table    | full outer join returns a result set that contains all rows from both left and right es, with the matching rows from both sides where available. If there is no match, the missing side has nulls.                                 |  |
|          | dashed line indicates an incomplete join. When this icon is selected, it's layed in blue. When this icon isn't selected, it's displayed in yellow.                                                                                 |  |
| Click    | the icon to open the Join editor and assign or fix the join.                                                                                                    |  |

## Add Joins Between Dataset Tables

Add joins to indicate relationships between a fact table and the dimension tables.

By default, when you drag and drop tables to a dataset, any joins defined in the data source are automatically created between the dataset's tables. Oracle Analytics also automatically creates joins base on the column name matches it finds between the tables. However Oracle Analytics can't always figure out how to automatically build joins. In such cases you must manually add joins before you can save the dataset.

If your dataset table contains deleted columns, then those columns aren't available to use in joins. If your dataset table contains hidden columns, then those columns are available to use in joins. See Hide or Delete a Column.

For information about using joins, see Understand Dataset Table Joins.

- On the Home page, click Navigator and then click Data.
- 2. Click the Datasets tab.
- 3. Locate the dataset that you want to open, click **Actions**, and then click **Open**.
- 4. In the **Join Diagram** locate the table that you want to join to another table.
  - Make sure that the fact table is the left-most table in the **Join Diagram**.
- Click the table and then drag and drop the selected table onto the target table that you want to join it to.
  - The join icon is displayed in blue.
- 6. Optional: Click the join to open the Join dialog and inspect the join.

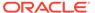

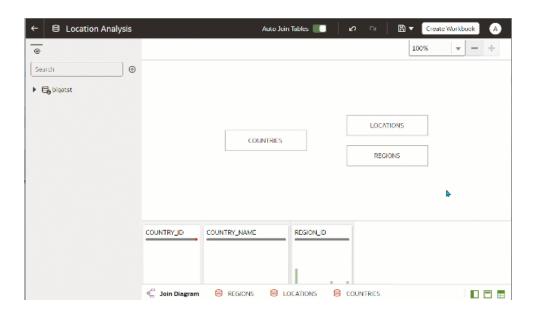

## Disable Auto Joins in Datasets

You can use the **Auto Join Tables** toggle button to prevent Oracle Analytics from creating joins when you add tables to your dataset.

By default, when you drag and drop tables to a dataset, any joins defined in the data source are automatically created between the dataset's tables. Oracle Analytics also automatically creates joins based on the column name matches it finds between the tables.

In some cases you might want to build the dataset's joins rather than have Oracle Analytics build joins for you. For example, if your datasets contains too many matching columns and it's time consuming for you to delete the unnecessary matches. In such cases you deselect the **Auto Join Tables** toggle button to turn off automatic joins.

Deselecting **Auto Join Tables** doesn't remove the dataset's existing joins, so you must remove those joins manually.

After you turn off automatic joins and add tables to the dataset, you must manually add joins before you can save the dataset. For information about creating dataset table joins, see Add Joins Between Dataset Tables.

- On the Home page, click Navigator and then click Data.
- 2. Click the Datasets tab.
- 3. Locate the dataset that you want to open, click **Actions**, and then click **Open**.
- Click the Join Diagram tab.
- Click Auto Join Tables to prevent Oracle Analytics from automatically creating joins for tables you add to the dataset.

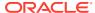

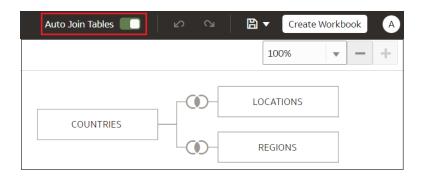

# Modify or Fix Joins in a Dataset

You can modify any joins that were automatically added to the dataset and fix any incomplete or broken joins.

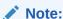

Each table in the dataset must be joined to one or more tables.

This icon indicates an incomplete join:

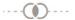

For information about using joins, see Understand Dataset Table Joins.

If the columns that you need to create joins aren't listed in the Join dialog, then you can update the columns to make them available for joins. See Add Joins When Table Columns Don't Match.

- On the Home page, click Navigator and then click Data.
- 2. Click the Datasets tab.
- 3. Locate the dataset that you want to open, click **Actions**, and then click **Open**.
- 4. In the **Join Diagram** locate the join, hover over it, and click it to open the Join dialog.
- Optional: Click the join type and select a new type. The join type that you select determines the join icon in the Join Diagram.
- 6. Optional: To modify a join condition, click a table's join column name and pick a different column to join on.
- Optional: To add another join condition, click Add Join Condition and select a join column for each table.

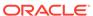

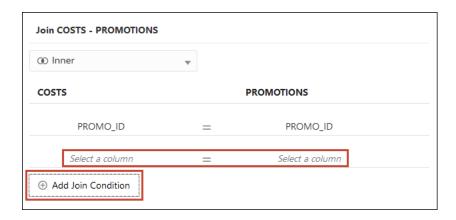

8. Click Save.

## Add Joins When Table Columns Don't Match

If your dataset's column data doesn't match between tables, then you can transform the column's data into the format required to create joins.

## **(b)** Video

Examples of transformations include changing the data type, splitting or concatenating data in the column, or enriching the column data. The list of available transformation menu options for a column depends on the type of data in that column. See Transform Recommendation Reference and Column Menu Options for Quick Data Transformations.

- On the Home page, click Navigator and then click Data.
- Click the Datasets tab.
- Locate the dataset that you want to open, click Actions, and then click Open.
- 4. In the **Join Diagram** locate the table with the column that you want to transform.
- Right-click the table and select Open.
- 6. In the Transform editor, locate the column that you want to transform and click **Options**.
- 7. From the menu, select a transformation and complete any required fields.
- 8. Click Save Dataset and then click the Join Diagram tab.
- In the Join Diagram, click and hold the table to select it and then drag and drop the selected table onto the target table that you want to join it to.
- **10.** In the **Join Diagram** locate the join that you just added, hover over it, and click it to open the Join dialog.
- **11.** Optional: Click the join type and select a new type. The join type that you select determines the join icon in the Join Diagram.
- **12.** Optional: To add a join condition, click **Add Join Condition** and select a join column for each table.

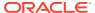

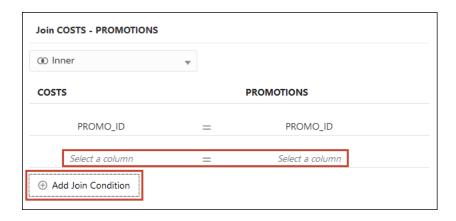

13. Click Save.

## Delete Joins from a Dataset

You can delete any table join from a dataset.

- 1. On the Home page, click **Navigator** and then click **Data**.
- 2. Click the **Datasets** tab.
- 3. Locate the dataset that you want to open, click **Actions**, and then click **Open**.
- 4. In the **Join Diagram** locate the join, hover over it, and click **X**.

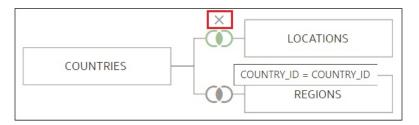

5. Click Save.

# Include a Dataset Table in Data Source Queries

Oracle Analytics generates source-specific optimized queries for each visualization. During this process, a dataset is treated as a data model in that only the tables needed to satisfy a visualization are used in the query.

However, there are scenarios where you may want to use a table in the query even if the table isn't queried in the visualization. In these scenarios, you can set the table to **Always Include in Query**. For example, you may want to see only Sales where a product is associated but the visualization is based on only Customer and Sales. Or you may want to apply a date filter to all visualizations in a workbook.

Oracle Analytics prunes any of the dataset's tables not used in the visualization or not specified to be included in the query.

- On the Home page, click Navigator and then click Data.
- Click the Datasets tab.

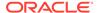

- 3. Locate the dataset that you want to open, click **Actions**, and then click **Open**.
- 4. In the **Join Diagram** locate the table, right-click, and select **Always Include in Query**.

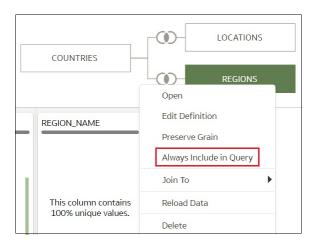

5. Click Save Dataset.

## What is Preserve Grain?

By default a dataset's grain is determined by the table with the lowest grain, but you can use the preserve grain setting to specify which table determines the dataset's grain.

See Specify Which Table Determines Grain.

You can create a measure in any table in a dataset. However, this can cause the measure on one side of a one-to-many or many-to-many relationship to be duplicated. In cases like this you can set the table on one side of the cardinality to **Preserve Grain** to keep its level of detail.

For example, if you have an Orders table and an Order Items table, join them on the Order ID column, and query them, then the Order Total is duplicated for each order item. This is because the Order Items table has the lower grain.

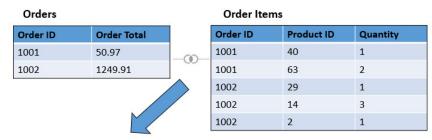

| Order ID | Product ID | Order Total | Quantity |
|----------|------------|-------------|----------|
| 1001     | 40         | 50.97       | 1        |
| 1001     | 63         | 50.97       | 2        |
| 1002     | 29         | 1249.91     | 1        |
| 1002     | 14         | 1249.91     | 3        |
| 1002     | 2          | 1249.91     | 1        |

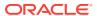

However, if you want the query results to show data at the Orders table's level, then in the Dataset Editor's Data Diagram, you set the Orders table to **Preserve Grain**.

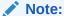

In the following example, the Product ID column is NULL because there are multiple values for PRODUCT for each Order. The Values are set to NULL to preserve the grain at the Order level.

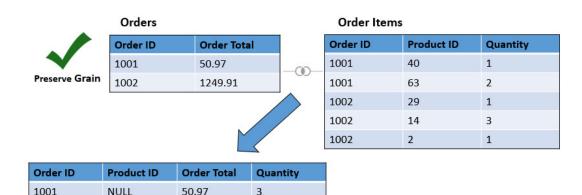

# Specify Which Table Determines Grain

NULL

1002

You can change which dataset table determines grain.

For an example of why you'd change a table's grain, see What is Preserve Grain?

5

When you set a table to **Preserve Grain**, a green bar is displayed at the top of table in the Join Diagram. This green bar indicates which table's grain the dataset uses.

1. On the Home page, click Navigator and then click Data.

1249.91

- 2. Click the **Datasets** tab.
- 3. Locate the dataset that you want to open, click **Actions**, and then click **Open**.
- 4. In the Join Diagram locate the table, right-click, and select Preserve Grain.

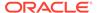

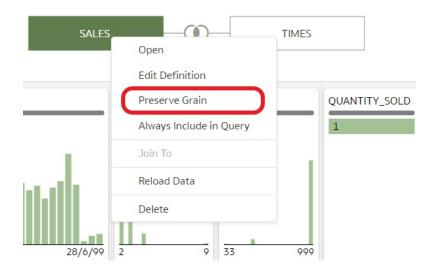

Click Save Dataset.

# Rearrange the Order of a Dataset's Tables

When you include a dataset in a workbook, the Workbook Editor's **Data Panel** displays the dataset's tables as folders and in the same order that you added them to the dataset.

In the Dataset editor's **Table Page Tabs** you can drag and drop tables into an order that makes it easy for you to locate the folders and columns that you'll use most often in visualizations.

- On the Home page, click Navigator and then click Data.
- 2. Click the **Datasets** tab.
- 3. Locate the dataset that you want to open, click **Actions**, and then click **Open**.
- 4. In the **Table Page Tabs** locate the table that you want to reposition.
- Click and hold, and then drag and drop the table to a different position on the tabs bar.

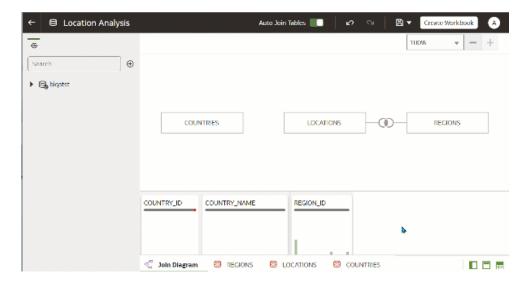

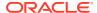

#### 6. Click Save Dataset.

# What are Quality Insights?

Oracle Analytics automatically analyzes data quality to help you cleanse and enrich your data.

When you edit a table in the join diagram or transform editor, Oracle Analytics analyzes the quality of the data and provides a visual summary known as a quality insight in a tile above each column. Quality insights enable you to explore your data, and use a visual overview of the content to assess and improve data quality. The quality summary is based on a sample of the data, but changes that you make are applied to all of your data. Quality insights display a frequency tile for text or a histogram for dates and numbers.

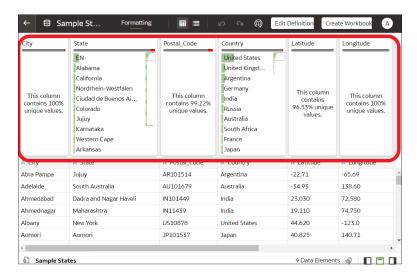

#### Quality tiles enable you to:

**Explore** - Explore your data in real time using instant filtering, which enables you to temporarily filter data across all column in the table. You can filter on multiple values at the same time.

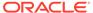

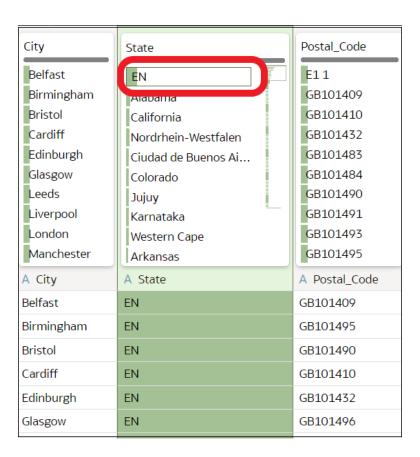

The value being filtered is marked with a green box. Filters aren't added to the data preparation script.

• **Review** - Use the interactive visualizations such as bar charts and histograms to evaluate your data and identify anomalies and outliers.

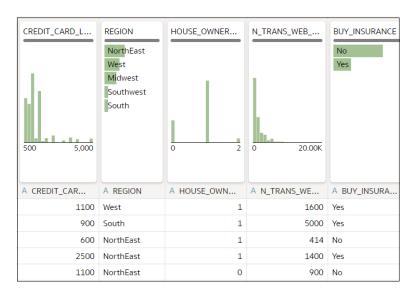

The quality tiles at the top of each column provide an instant assessment of the quality of content in that column based on a deep semantic understanding of the data.

 Assess - Hover over the quality bar to see a popup summary showing the percentage of valid and invalid values. Click on areas marked in red to filter on invalid values.

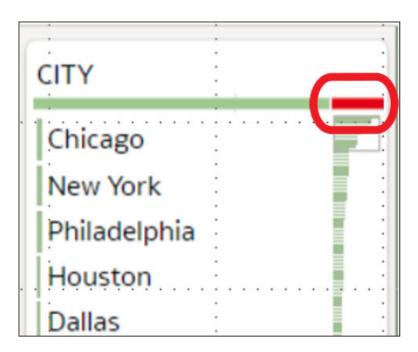

 Replace or correct - When you've identified anomalies and outliers, use inline replace to correct values. You get immediate feedback on the improvements to the data quality on the quality bar.

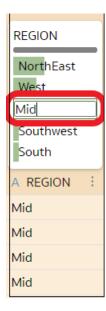

• Scroll - Navigate large datasets using the scrollable mini-map.

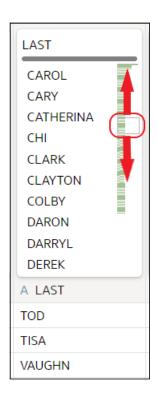

Rename columns - Create more readable column names easily.

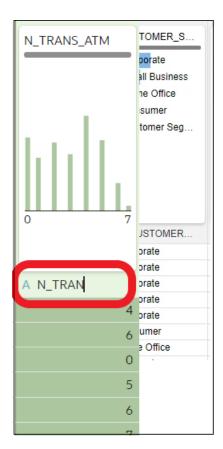

Make sure that you toggle the **Quality Tiles** option bottom right to display quality tiles.

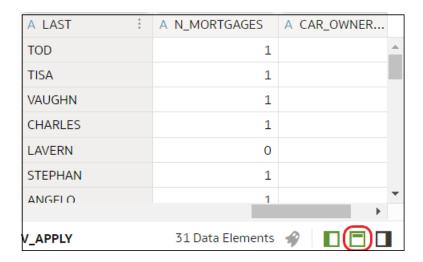

# **Explore Your Data Using Quality Insights**

When you edit a dataset in the transform editor, Oracle Analytics provides a visual summary of data quality above each column, known as a quality insight.

- 1. On the Home page, open a dataset or workbook.
  - Select the dataset, click the Actions menu, and then select Open. In the Data
    Diagram or Join Diagram, right-click a data source and click Open to display the
    transform editor.
  - Select the workbook that contains the dataset, click the Actions menu, select Open, then click Data. In the Data Diagram or Join Diagram, right-click a data source and click Open to display the transform editor.

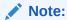

Oracle Analytics displays a Data Diagram for single-table datasets or a Join Diagram for multi-table datasets.

2. Use the quality insights to get an instant assessment of the quality of content in that column based on a deep semantic understanding of the data.

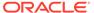

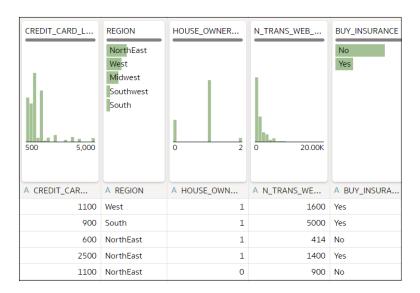

For example, hover over a quality bar to see how many valid and invalid values are in the column. Click on areas marked in red to filter on invalid values.

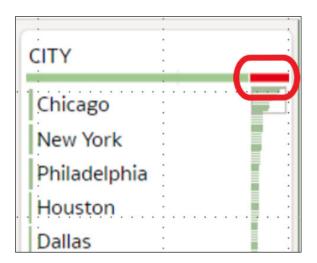

3. To explore your data by applying a temporary filter, click one or more values to use as a filter.

Oracle Analytics highlights filter values with a green box. To unfilter a value, click the value again.

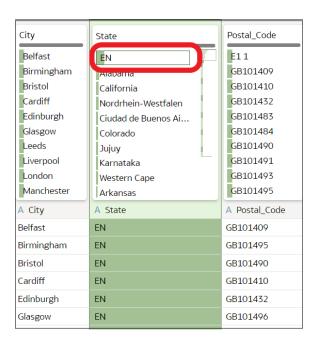

When you filter on values, Oracle Analytics updates all data columns to instantly display only the rows relating to the filter values you selected. If you filter a value nearer the bottom of a long list, you might have to scroll down the list to locate it so that you can deselect the value.

**Note**: Temporary filters that you apply in quality tiles aren't saved with your data (that is, aren't added to the data preparation script).

4. To rename a column, click the column name to edit the value.

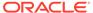

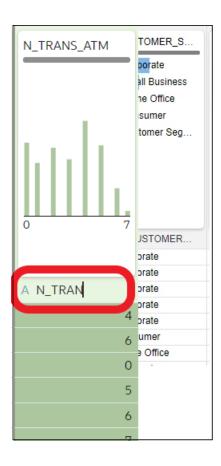

- To edit values.
  - **a.** In the quality tile, double-click the value you want to change.

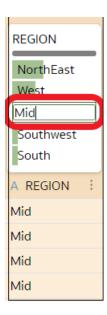

- **b.** Oracle Analytics inserts the value that you specify into every row that contained the original value.
- 6. To fix null or missing values:

a. In the quality tile, scroll to the last value in the list.If your data has missing values, you'll see Missing or Null highlighted in red.

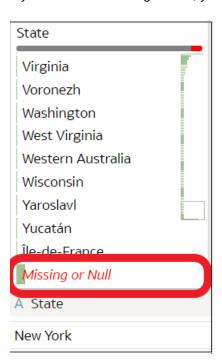

b. Double-click Missing or Null, then enter the value you want to use.
 Oracle Analytics inserts the value that you specify into every Missing or Null row.

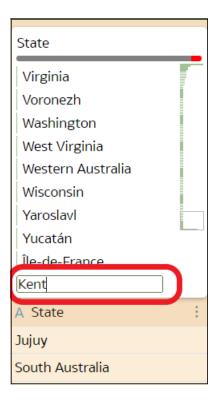

Changes that you apply in the quality insight tiles are added to the data preparation script (except for filters).

# About Removing or Restoring Dataset Columns

Removing columns doesn't permanently delete them from the table, and you can readd the removed columns as needed for enrichments and transformations, or for inclusion in the visualizations that you'll create from the dataset.

It's important to understand that removing a column is different than deleting a column from a dataset:

- Use Edit Definition to remove a column.
- The Transform editor doesn't indicate which columns were removed, and removing a column doesn't add a step to the Preparation Script Panel. To confirm which columns were deleted or to re-add them, go to Edit Definition.
- Use the Transform editor to delete a column.
- Deleting a column creates a step in the Preparation Script Panel. Remove the step to restore the column.

You can create dataset filters on removed columns.

In some cases profiling and generating quality insights for a table that contains many columns can be time and resource-intensive. If you're working with a table with many columns and want to increase system performance, Oracle recommends that you remove any columns that you don't need before you perform any enrichments or transformations.

See Hide or Delete a Column and Remove or Restore a Dataset Table's Columns.

## Remove or Restore a Dataset Table's Columns

You can remove columns from a dataset table when the dataset doesn't need the columns, and you can restore any removed columns.

See About Removing or Restoring Dataset Columns.

When you remove or restore a column, those changes are displayed in the table's view in the Transform editor. Oracle Analytics warns you if the column you've chosen to remove is used in the Transform editor's Preparation Script pane. But Oracle Analytics won't warn you if the column you've chosen to remove is used in a workbook or visualization.

- 1. On the Home page, click **Navigator** and then click **Data**.
- Click the Datasets tab.
- 3. Locate the dataset that you want to open, click **Actions**, and then click **Open**.
- 4. In the **Join Diagram** go to the **Table Page Tabs** and click the table that you want to work with.
- 5. In the Transform editor, click **Edit Definition**.

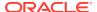

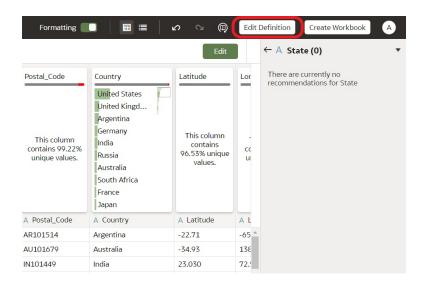

- 6. (Optional) To remove columns, either click **Remove All** to remove all columns, or select the columns that you want to remove and click **Remove Selected**.
- 7. (Optional) To re-add columns, either click **Add All** to add all columns not included in the table, or select the columns that you want to add and click **Add Selected**.
- 8. Click OK.

# Apply a Filter to a Dataset Table

In most cases when you add a table to the dataset, all of the table's column values are included. You can add filters so that the table contains only the values needed in the dataset.

Applying a filter to a column limits everything in the table. For example, if a table contains data for every world region, you can create a filter on the COUNTRY\_REGION column and set its value to Americas so that your table's columns contain data for North, Central, and South America.

Any filters that you apply limit what is displayed in the table's quality tiles, the Transform editor, and the table's data preview.

You can create filters on columns that have been removed from the table. See Remove or Restore a Dataset Table's Columns.

In some cases you might want to use the table's filter to query other visualizations in a workbook. See Include a Dataset Table in Data Source Queries.

- On the Home page, click Navigator and then click Data.
- 2. Click the Datasets tab.
- 3. Locate the dataset that you want to open, click **Actions**, and then click **Open**.
- 4. In the **Join Diagram** go to the **Table Page Tabs** and click the table that you want to work with.
- 5. In the Transform editor, click the **Edit Definition** button.

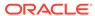

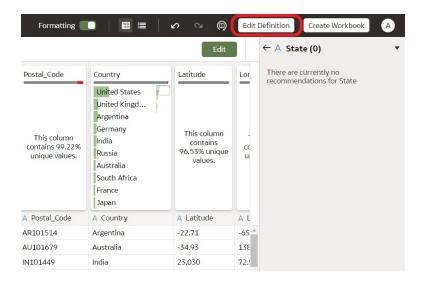

- Click Add Filter.
- 7. Select a column and limit the values in the column, or click **Add Expression Filter** and write and apply a filter expression.

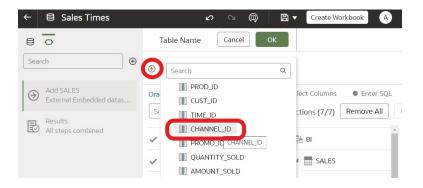

Click OK.

# Specify Whether a Dataset Table Is Cached or Live

A dataset table's data access setting determines if the table's data is loaded into cache, or if the table gets its data directly from the data source.

You can set a table to **Automatic Caching** or **Live**.

- Automatic Caching If you select this option, then the table loads or reloads its data into cache. This option can provide faster performance when you refresh a table's data from the Transform editor or from a workbook. Selecting this option causes the Reload menu option to display at the table and dataset level. This option is limited to 2GB of data after compression. If the data is larger than 2GB or if the data takes too long to load, the data access mode uses a live query if the connection type supports it. If you want to use automatic caching and the data is larger than 2GB, then add column filters to the table, for example limit a date range to reduce the size of the data.
- Live If you select this option, then the table gets its data directly from the data source. When a table is set to Live, the source system manages the table's data

source queries. This option is useful when the data is stored in a high-performance system such as Oracle Autonomous Data Warehouse. It also ensures that the latest data is used.

In a dataset with multiple tables, some tables can use automatic caching and some can include live data. If you reload multiple tables using the same connection and the reloading of data on one table fails, then any tables set to use automatic caching are switched to use live data.

For best performance, set all tables in a dataset to access data in the same way. When the tables in one dataset are mixed between automatic caching and live data, the system must resolve joins and performance varies based on the amount of data needed from each table to complete the gueries.

- 1. On the Home page, click Navigator and then click Data.
- 2. Click the Datasets tab.
- 3. Locate the dataset that you want to open, click **Actions**, and then click **Open**.
- In the Join Diagram go to the Table Page Tabs and click the table that you want to work with.
- 5. In the Transform editor, click Edit Definition.

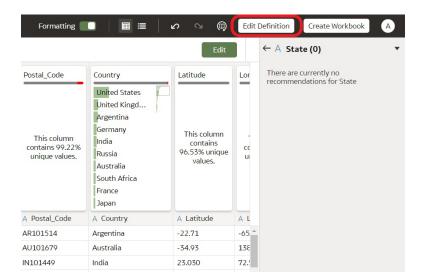

6. Confirm that the data access panel is displayed.

If the data access panel isn't displayed, go to the right center edge of the window to locate and drag the handle to open the panel.

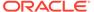

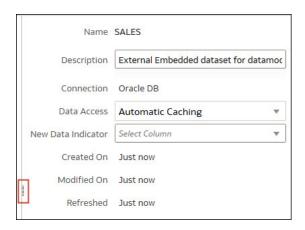

7. In the Data Access field, specify how you want the table to access its data.

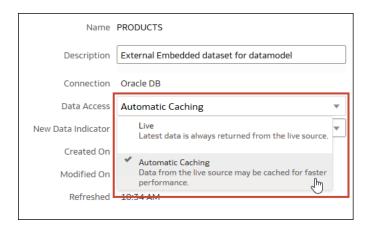

8. Click OK.

# View a Dataset Table's Original Formatting

By default Oracle Analytics applies formatting to the numbers and dates in the dataset. You can toggle this default formatting off to view numbers and dates as they're formatted in the dataset's data source.

For example, when Oracle Analytics's default formatting is applied, dates are displayed as 06/20/2019. But when default formatting is turned off, then dates are displayed as 2019-06-20.

You can toggle the default formatting off and on, but you can't save the default formatting. To modify a column's formatting, see Adjust the Display Format of a Date or Number Column.

- On the Home page, click Navigator and then click Data.
- 2. Click the Datasets tab.
- 3. Locate the dataset that you want to open, click **Actions**, and then click **Open**.
- 4. In the **Join Diagram** go to the **Table Page Tabs** and click the table that you want to work with.

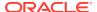

In the Transform editor, click the Formatting toggle on the tool bar to turn formatting off or on.

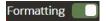

## Create Datasets from Files

This topic describes how to use files to create datasets.

#### Topics:

- · About Files for Datasets
- Create a Dataset from a File Uploaded from Your Computer
- Create a Dataset from a File Uploaded from Dropbox or Google Drive
- · Add Multiple Files to a Dataset

## **About Files for Datasets**

You can create datasets from Microsoft Excel spreadsheets (XLSX and XLS), CSV files, and TXT files. The maximum file size you can upload is 250 MB and the data column limit for a single file is 250 columns.

You can upload and use files from your computer, or from Dropbox or Google Drive data source connections.

When you upload a file, you can use it only in the dataset that you uploaded it to. Because Oracle Analytics doesn't store an uploaded file, you must upload the file again to include it in another dataset.

#### Formatting Rules for Excel Spreadsheet Files

- Tables start in Row 1 and Column 1 of the Excel file.
- Tables have a regular layout with no gaps, repeated column names, or inline headings.
   An example of an inline heading is one that's repeated on every page of a printed report.
- Tables don't contain pivoted data.
- Row 1 contains the unique names of the columns in the table.
- Row 2 and greater contain the data for the table.
- Data in a column is of the same type. For example, don't use a phone number column to hold email addresses.
- Data is at the same granularity.

#### **Character Set Encoding Rules for CSV and TXT Files**

- Encode source files using UTF-8.
- Before you edit your files, configure your text editor to use the appropriate font and script (or subset).

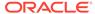

## Create a Dataset from a File Uploaded from Your Computer

You can upload Excel spreadsheets (XLSX or XLS), CSV files, and TXT files from your computer to create a dataset.

Confirm that the file that you want to upload meets these requirements:

- The file is either an Excel spreadsheet in .XLSX or .XLS format, a CSV file, or a TXT file.
- The spreadsheet contains no pivoted data.
- The spreadsheet is structured properly for import and use as a dataset. See About Files for Datasets.
- On the Home page, click Create and then click Dataset.
- 2. In the Create Dataset dialog, either drag and drop a file to the dialog, or click **Drop** data file here or click to browse to browse your computer for a file to upload.
- In the Create Dataset page's Name field, provide a name for the dataset table created from the file.
- Optional: If you're uploading a CSV or TXT file, then in the Separated By, Thousand Separator, and Decimal Separator fields, confirm or change the default delimiters.

To specify a custom delimiter, choose Custom in the **Separated By** field and enter the character you want to use as the delimiter. In the CSV or TXT file, a custom delimiter must be one character. The following example uses a pipe (|) as a delimiter: Year|Product|Revenue|Quantity|Target Revenue| Target Quantity.

5. Click **OK** to upload the file and create the dataset.

## Create a Dataset from a File Uploaded from Dropbox or Google Drive

You can upload Excel spreadsheets (XLSX or XLS), CSV files, and TXT files from Dropbox or Google Drive and use them to create a dataset.

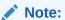

Files uploaded from Google Analytics aren't available to create or include in a dataset with multiple tables.

Before you create the dataset, confirm that the connection you need exists. See View Available Connections.

Confirm that the file that you want to upload meets these requirements:

- The file is either an Excel spreadsheet in .XLSX or .XLS format, a CSV file, or a TXT file.
- The spreadsheet contains no pivoted data.
- The spreadsheet is structured properly for import and use as a dataset. See About Files for Datasets.
- 1. On the Home page, click **Create** and then click **Dataset**.

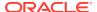

- 2. In the Create Dataset dialog, select a connection.
- 3. Browse for and select the file that you want to upload.
- In the Create Dataset page's Name field, provide a name for the dataset table created from the file.
- If you're uploading a CSV or TXT file, then in the Separated By, Thousand Separator, and Decimal Separator fields, confirm or change the default delimiters.

To specify a custom delimiter, choose Custom in the **Separated By** field and enter the character you want to use as the delimiter. In the CSV or TXT file, a custom delimiter must be one character. The following example uses a pipe (|) as a delimiter: Year| Product|Revenue|Quantity|Target Revenue| Target Quantity.

6. Click **OK** to upload the file and create the dataset.

## Add Multiple Files to a Dataset

A dataset can include more than one file uploaded from your computer or from Dropbox or Google Drive.

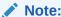

Files uploaded from Google Analytics aren't available to create or include in a dataset with multiple tables.

Before you add a file from a connection, confirm that the connection you need exists. See View Available Connections.

A dataset can contain tables created from files and connections. See Add a File to a Dataset Created From a Connection.

Confirm that the file that you want to upload meets these requirements:

- The file is either an Excel spreadsheet in .XLSX or .XLS format, a CSV file, or a TXT file.
- The spreadsheet contains no pivoted data.
- The spreadsheet is structured properly for import and use as a dataset. See About Files for Datasets.
- 1. On the Home page, click **Navigator** and then click **Data**.
- 2. Click the Datasets tab.
- 3. Locate the dataset that you want to open, click **Actions**, and then click **Open**.
- 4. Locate the file:
  - If the file you want to add is located on your computer, then in the Dataset editor's Connections pane, click **Add**, and click **Add File**.
  - If the file you want to add is located on Dropbox or Google Drive, then in the Dataset editor's Connections pane, click **Add**, and then click **Add Connection**.
- 5. Browse for and select the file that you want to upload.
- In the Create Dataset page's Name field, provide a name for the dataset table created from the file.

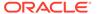

 If you're uploading a CSV or TXT file, then in the Separated By, Thousand Separator, and Decimal Separator fields, confirm or change the default delimiters.

To specify a custom delimiter, choose Custom in the **Separated By** field and enter the character you want to use as the delimiter. In the CSV or TXT file, a custom delimiter must be one character. The following example uses a pipe (|) as a delimiter: Year|Product|Revenue|Quantity|Target Revenue| Target Quantity.

- Click OK to add the file to the dataset.
- 9. In the Connections pane, confirm that the file was added.
- 10. Click Save.

## Create a Dataset from an Oracle Application's Subject Area

You can create a dataset from subject areas stored in Oracle Applications such as Oracle Fusion Applications with Oracle Transactional Business Intelligence.

When you drag and drop a subject area to the **Join Diagram**, by default Oracle Analytics doesn't include any columns in the dataset table. You must specify which columns to include in the table.

Oracle Analytics doesn't automatically join tables created from subject areas. You need to manually join these tables. See <u>Understand Dataset Table Joins</u>.

Don't create or use an Oracle Applications connection to connect to your local Oracle Analytics instance. Using a connection to your instance to create datasets from local subject areas or analyses results in data caching issues and errors in visualizations. Instead, use the Local Subject Area connection type to create a dataset from a subject areas stored in your Oracle Analytics instance. See Create a Dataset from a Local Subject Area.

- 1. On the Home page, click **Create** and then click **Dataset**.
- 2. In the Create Dataset dialog, select an Oracle Applications connection.
- 3. In the Dataset editor, go to the **Connections** pane and browse or search for a subject area.
- 4. Drag and drop one or more subject areas to the **Join Diagram**.
- To add columns to a table, go to the Table Page Tabs, click a subject area table, and use the Transform Editor to specify which columns to include in the table. Click OK.
- 6. In the **Join Diagram**, locate the table that you want to join, hover over it to select it, and then click and drag and drop it on to the table that you want to join it to. Open the Join editor to inspect or update the join type and conditions.
- Click Save.
- 8. Enter a name and click **OK**.

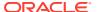

## Create a Dataset from an Oracle Application's Analysis

You can create a dataset from analyses stored in Oracle applications such as Oracle Fusion Applications with Oracle Transactional Business Intelligence.

Oracle Analytics doesn't automatically join tables created from analyses. You need to manually join these tables. See <u>Understand Dataset Table Joins</u>.

Don't create or use an Oracle Applications connection to connect to your local Oracle Analytics instance. Using a connection to your instance to create datasets from local subject areas or analyses results in data caching issues and errors in visualizations. Instead, use the Local Subject Area connection type to create a dataset from a analyses stored in your Oracle Analytics instance. See Create a Dataset from a Local Analysis.

- 1. On the Home page, click **Create** and then click **Dataset**.
- In the Dataset editor, go to the Connections pane and browse or search for an analysis.
- 3. Drag and drop one or more analysis to the **Join Diagram**.
- 4. In the **Join Diagram**, locate the table that you want to join, hover over it to select it, and then click and drag and drop it on to the table that you want to join it to. Open the Join editor to inspect or update the join type and conditions.
- Click Save.
- Enter a name and click OK.

## Create a Dataset from a Local Subject Area

You can create a dataset from local subject areas stored in your Oracle Analytics instance.

When you drag and drop a subject area to the **Join Diagram**, by default Oracle Analytics doesn't include any columns in the dataset table. You must specify which columns to include in the table.

Oracle Analytics doesn't automatically join tables created from subject areas. You need to manually join these tables. See <u>Understand Dataset Table Joins</u>.

- 1. On the Home page, click **Create** and then click **Dataset**.
- In the Create Dataset dialog, select Local Subject Area.
- In the Dataset editor, go to the Connections pane and browse or search for a local subject area.
- 4. Drag and drop one or more subject areas to the **Join Diagram**.
- 5. To add columns to a table, go to the **Table Page Tabs**, click a subject area table, and use the **Transform Editor** to specify which columns to include in the table. Click **OK**.
- 6. In the **Join Diagram**, locate the table that you want to join, hover over it to select it, and then click and drag and drop it on to the table that you want to join it to. Open the Join editor to inspect or update the join type and conditions.
- Click Save.
- 8. Enter a name and click **OK**.

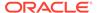

## Create a Dataset from a Local Analysis

You can create datasets from analyses stored in your Oracle Analytics instance.

Use the Local Subject Area connection option to create datasets from local analyses. Don't create or use an Oracle Applications connection to connect to your local Oracle Analytics instance. Using a connection to your local instance results in data caching issues and errors in visualizations.

- On the Oracle Analytics Home page, click Page Menu, then click Open Classic Home.
- In Classic Home, click Catalog and locate and open the analysis to use to create the dataset. In the Analysis editor, click the Advanced tab.
- In the SQL Issued field, select and copy the SQL code.
- 4. In the Oracle Analytics Home page, click Create and then click Dataset.
- 5. In the Create Dataset dialog, select Local Subject Area.
- 6. In the Connections pane, locate and expand the subject area and locate the Manual Query option.
- 7. Drag and drop Manual Query to the Join Diagram to create a table shell.
- 8. Double-click the Manual Query table.
- In the Add Dataset page, rename the table and confirm that Enter Logical SQL is selected.
- 10. In the Statement field, paste the SQL statement.
- 11. Click OK.
- 12. Optional: To modify the SQL statement, go to the **Table Page Tabs** and confirm that the tab for the table you created is selected. Click **Edit Definition** to access the Add Dataset page and modify the SQL statement.

## Create a Dataset from an Essbase Connection

You can use an Essbase connection to create a dataset.

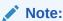

Essbase connections aren't available to create or include in a dataset with multiple tables.

Datasets that use Oracle Essbase connections aren't available for blending.

Before you create the dataset, confirm that the data source connection you need exists. See View Available Connections.

- On the Home page, click Create and then click Dataset.
- 2. In the Create Dataset dialog, select the Essbase connection.
- 3. In the Transform editor's Add Dataset step, double-click the Essbase cube that you want to use in the dataset.

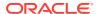

4. Optional: Select an Alias value.

If you select an alias value other than the default, then values from the selected alias table are displayed in visualizations that use this Essbase dataset.

Click Add to save the dataset and go to the Transform editor to transform and enrich the dataset's data.

# Create a Dataset from a Data Source with REST Endpoints (Preview)

You can create a dataset with data accessed via the REST endpoint of a SaaS or PaaS application such as Workday, eBay, or MailChimp.

Connecting to data via REST endpoints enables you to analyze data from many transactional SaaS or PaaS applications without having to understand the internal format or structure of the data.

 If you already have a connection to the REST data source you want to analyze, skip to Step 2.

If you don't have a connection, create a connection to the REST data source. See Connect to Data From REST Endpoints.

- 2. On the Home page, click **Create** and then click **Dataset**.
- 3. In the Create Dataset dialog, click a connection to the REST data source.
- 4. In the Dataset editor, go to the **Connections** pane and navigate to **Schemas**, then **AUTOREST**.

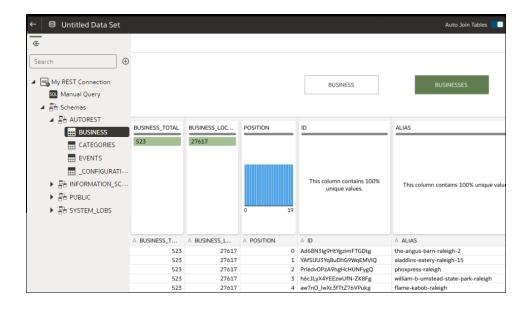

- 5. Drag and drop one or more tables from the AUTOREST schema to the Join Diagram.
- 6. Click Save Dataset.
- 7. Enter a name and click **OK**.

See Troubleshoot Connection to Data Sources with REST Endpoints.

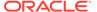

## Add a Table to a Dataset Using a SQL Statement

You can write a source-specific SQL SELECT statement to query a connection's data and create a table in a dataset. This manual query option is available for most connection types.

Use the manual query option to create tables when you don't want to use a connection's tables in the dataset but instead want to target specific information. Or use the manual query option when the data source connection doesn't provide a schema listing. The SQL statement you use is determined by the data source connection type.

- 1. On the Home page, click Navigator and then click Data.
- 2. Click the Datasets tab.
- 3. Locate the dataset that you want to open, click Actions, and then click Open.
  Make sure that you open a dataset that's based on database tables. These are displayed with the database icon .
- 4. In the Data panel, Connections pane, locate and expand the connection that you want to query, and locate the **Manual Query** option.

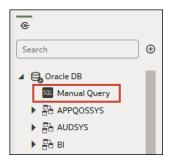

- 5. Drag and drop **Manual Query** to the Join Diagram to create a table shell.
- 6. Double-click the Manual Query table.
- Confirm that Enter SQL is selected.
- 8. In the Statement field, enter the SQL statement.
- Optional: Click Get Preview Data to verify that you're querying the correct data.
- 10. Click OK.
- 11. Optional: To modify the SQL statement, go to the Table Page Tabs, and select the tab for the table you created. Click Edit Definition and use the Statement field to edit the SQL statement.

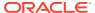

## **Enrich and Transform Data**

Data preparation involves cleansing, standardizing, and enriching your dataset before you visualize the data.

### Topics:

- About Data Enrichment and Transformation in Oracle Analytics
- · Enrich and Transform Your Data
- Accept Enrichment Recommendations
- Transform Data Using Column Menu Options
- Transform Data Using Replace
- Convert Text Columns to Date or Time Columns
- Adjust the Display Format of a Date or Number Column
- Create a Bin Column When You Prepare Data
- · Configure Columns Properties in a Dataset
- · Hide or Delete a Column
- Restore a Hidden or Deleted Column
- · Add Columns to a Dataset
- Create Calculated Data Elements in a Workbook
- Edit the Data Preparation Script
- Enrich and Transform Reference

## About Data Enrichment and Transformation in Oracle Analytics

Oracle Analytics makes it easy to enrich and transform your data before you make it available for analysis.

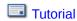

#### Navigate to the transform editor

**Workbooks -** If you open a workbook, click the Data page, and in the **Data Diagram**, select the dataset you want to prepare. If the dataset contains multiple tables, you'll see a **Join Diagram**, with a tab for each table. Select a table to open it in the transform editor.

**Datasets -** If you open a dataset, you'll see the transform editor. If the dataset contains multiple tables, you'll see a **Join Diagram**, with a tab for each table. Select a table to open it in the transform editor.

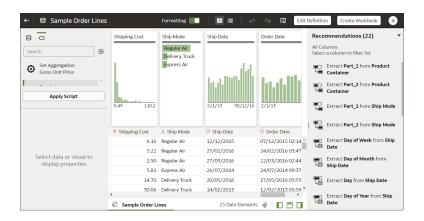

## Applying recommended transformations

When you create a workbook and add a dataset to it, the data undergoes column level profiling that runs on a representative sample of the data. After profiling the data, you can implement transformation and enrichment recommendations provided for the recognizable columns in the dataset. The following types of recommendations are provided to perform single-click transforms and enrichments on the data:

- Global positioning system enrichments such as latitude and longitude for cities or zip codes.
- Reference-based enrichments, for example, adding gender using on the person's first name as the attribute for make the gender decision.
- Column concatenations, for example, adding a column with the person's first and last name.
- Part extractions, for example, separating out the house number from the street name in an address.
- Semantic extractions, for example, separating out information from a recognized semantic type such as domain from an email address.
- Date part extractions, for example, separating out the day of week from a date that uses a month, day, year format to make the data more useful in the visualizations.
- Full and partial obfuscation or masking of detected sensitive fields.
- Recommendations to delete columns containing detected sensitive fields.
- Custom Knowledge enrichments that your administrator has added to Oracle Analytics.

### Applying your own transformations

In addition to the recommended transformations that you see in the Column Action Panel, you can create your own transformations in different ways:

- Use the Options menu at the top of each column to apply common transformations such as Rename, Uppercase, and Trim. See Transform Data Using Column Menu Options.
- Click Add Preparation Step in the Data Panel to add a column based on a
  custom transformation. You can build your column using a wide range of functions,
  for example, operators, math, aggregates, and conversion. See Add Columns to a
  Dataset.

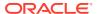

Use the Element options pane in the bottom left hand corner of the Data Panel to select
 Treat As - Attribute or Measure, or change the default Aggregation type.

#### How dataset transformations affect workbooks and data flows

The data transformation and enrichment changes that you apply to a dataset affect all workbooks and data flows that use the same dataset. When you open a workbook that shares the dataset, you'll see a message indicating that the workbook uses updated data. When you refresh data in a dataset, the preparation script changes are automatically applied to the refreshed data.

### Set up your transform editor

Before you start, it's best to configure your transform editor by displaying the Data Panel, Recommendations Panel, and Quality Tiles. Use these toggle options displayed bottom right: **Toggle Data Panel**, **Toggle Column Action Panel**, and **Toggle Quality Tiles** 

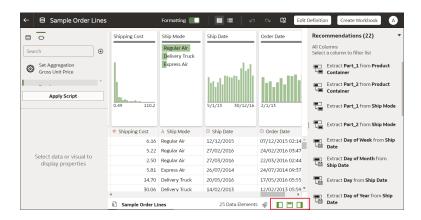

## **Enrich and Transform Your Data**

Before you deploy your visualization workbooks, you typically enrich and transform your data. For example, you might rename data columns, fix cell phone data, or add calculations.

- 1. On the Home page, open a dataset or workbook.
  - Select the dataset, click the Actions menu, and then select Open. In the Data
    Diagram or Join Diagram, right-click a data source and click Open to display the
    transform editor.
  - Select the workbook that contains the dataset, click the Actions menu, select Open, then click Data. In the Data Diagram or Join Diagram, right-click a data source and click Open to display the transform editor.

### Note:

Oracle Analytics displays a Data Diagram for single-table datasets or a Join Diagram for multi-table datasets.

2. Select columns and use the enrich and transform tools to enhance your data.

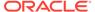

- Use the Recommendations panel to apply suggested enrichments and transformations.
- Use the **Options** menu at the top of each column to apply common transformations such as Rename, Uppercase, and Trim.
- From the Options menu at the top of a column, click Edit to enhance columns
  with functions and expressions from the Oracle Analytics functions library. For
  example, aggregates, strings, expressions, and math functions.
- Click Add Preparation Step in the Data Panel to add a column based on a
  custom transformation. You can build your column using a wide range of
  functions and expressions from the Oracle Analytics functions library. For
  example, aggregates, strings, expressions, and math functions.
- Use the properties pane at the bottom of the Data Panel to review and change a column's type and aggregation. For example, you might select **Treat As** and change from attribute to measure, or change the default **Aggregation** type from Sum to Average.
- Use the Quality Insights tile above each column to explore and enrich your data.

When you edit data, a step is automatically added to the Preparation Script pane. A blue dot indicates that a step hasn't been applied.

- To save your data preparation changes and apply them to your data, click Save Dataset.
  - If you're working with a single table dataset or a file-based dataset, click **Apply Script**.
- If you're working in a workbook, click Save and click Visualize to review the enriched columns.

**Note**: It's best to configure your transform editor by displaying the Data Panel, Recommendations Panel, and Quality Insights. Use these toggle options displayed bottom right **Toggle Data Panel**, **Toggle Column Action Panel**, and **Toggle Quality Insights**.

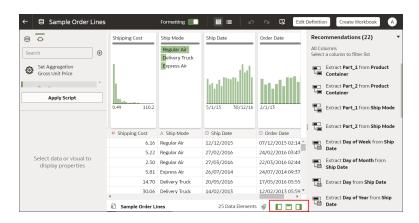

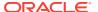

## **Accept Enrichment Recommendations**

When you edit a dataset in the transform editor, Oracle Analytics suggests recommendations for enriching your data.

You can upload or open an existing dataset to modify the data using enrichment recommendations. After making the changes to the dataset, you can create a workbook.

If an enrichment recommendation adds information to data such as enhancing a zip code attribute column with the state name, a new column is added to the dataset containing the name of the states associated with the zip codes. When you select a recommendation, the change is added to the Preparation Script and is applied when you save the dataset or apply the preparation script. If you delete or undo the change, the recommendation is displayed once again as an available option in the Recommendations panel.

- 1. On the Home page, open a dataset or workbook.
  - Select the dataset, click the Actions menu, and then select Open. In the Data
    Diagram or Join Diagram, right-click a data source and click Open to display the
    transform editor.
  - Select the workbook that contains the dataset, click the Actions menu, select Open, then click Data. In the Data Diagram or Join Diagram, right-click a data source and click Open to display the transform editor.

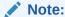

Oracle Analytics displays a Data Diagram for single-table datasets or a Join Diagram for multi-table datasets.

2. Select a column to enrich, then in the Recommendations Panel click recommendations to add them as steps to the Preparation Script.

## Note:

Make sure that you've toggled the **Column Action Panel** option bottom right to display recommendations.

- 3. Use the Preparation Script panel to review your data enrichments and make changes if required.
  - For example, hover-over a step and click X to remove an enrichment.
- 4. To save your data preparation changes and apply them to your data, click Save Dataset.
  If you're working with a single table dataset or a file-based dataset, click Apply Script.

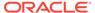

### Note:

If the System Knowledge or Custom Knowledge has been updated and you have author privileges on the dataset, you can reprofile and refresh the results for the currently open dataset by clicking **Refresh Profile Results** on

the toolbar ( ). Oracle Analytics usually manages this refresh for you, so in most cases you won't need to use this option. Use **Refresh Profile Results** to reprofile the data if the System Knowledge has been updated, or the Custom Knowledge has been updated and you want to incorporate this in the currently open dataset. When new knowledge is available, the **Refresh Profile Results** icon displays an alert showing the number of updates available.

## Transform Data Using Column Menu Options

You can use column menu options to transform data. For example, you might convert text to uppercase or trim leading and trailing spaces from data.

If you don't apply the transformation script and close the workbook or the dataset, you lose all the data transform changes you've performed.

- 1. On the Home page, open a dataset or workbook.
  - Select the dataset, click the Actions menu, and then select Open. In the Data Diagram or Join Diagram, right-click a data source and click Open to display the transform editor.
  - Select the workbook that contains the dataset, click the Actions menu, select Open, then click Data. In the Data Diagram or Join Diagram, right-click a data source and click Open to display the transform editor.

#### Note:

Oracle Analytics displays a Data Diagram for single-table datasets or a Join Diagram for multi-table datasets.

- 2. In the Preview data panel, select a column to transform.
- Click Options, and select a transformation option (for example, Uppercase or Trim).

Oracle Analytics adds a step to the Preparation Script panel.

To save your data preparation changes and apply them to your data, click Save Dataset.

If you're working with a single table dataset or a file-based dataset, click **Apply Script**.

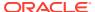

## Transform Data Using Replace

Transform data in a column using a simple pattern match or a regular (regex) expression. For example, in a State column, you might change CA to California.

You can use any Perl Compatible Regular Expression (PCRE), which are also referred to as regex expressions. Transforms are applied to every applicable row in a dataset.

- 1. On the Home page, open a dataset or workbook.
  - Select the dataset, click the Actions menu, and then select Open. In the Data
    Diagram or Join Diagram, right-click a data source and click Open to display the
    transform editor.
  - Select the workbook that contains the dataset, click the Actions menu, select Open, then click Data. In the Data Diagram or Join Diagram, right-click a data source and click Open to display the transform editor.

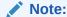

Oracle Analytics displays a Data Diagram for single-table datasets or a Join Diagram for multi-table datasets.

- 2. Select the text column that you want to transform.
- 3. Click Options, and then click Replace.
- 4. In the Replace step editor, specify how you'd like to match values.
  - Click Use regular expression to match using a complex regular expression (regex).
  - Click Match entire values only to change "male" to "M" but not "female" to "feM".
- In the String to replace field and New string field, specify the literal text or regular expressions to search and replace (case-sensitive).

#### Examples:

- To change "2553 Bolman Court" to "2553 #Bolman# #Court#", select Use regular expression, enter ([A-Za-z]+) in the String to replace field, and enter #\$1# in the New String field.
- To change "male" with "M", select **Match entire values only**, enter male in the **String to replace** field, and enter M in the **New String** field. This changes "male" to "M" but won't change "female" to "feM".

When you complete both fields, you'll see a preview of the transformed data in the preview pane. Adjust the replace options until you get the transformation you want in the preview pane.

6. Click Add Step.

Oracle Analytics adds a step to the Preparation Script panel.

7. To save your data preparation changes and apply them to your data, click Save Dataset.
If you're working with a single table dataset or a file-based dataset, click Apply Script.

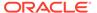

## **Example Replace Transforms Using Regular Expressions**

Here are just a few examples of using regular (regex) expressions to transform data.

In these examples, the Search Expression shows what to enter in the **String to replace** field, and the Replace Value shows what to enter in the **New string** field.

Table 3-1 Example replace transforms

| Search<br>Expres<br>sion            | Replac<br>e Value       | Original<br>Text                             | Replaced<br>Text                                 | Notes                                                                                                    |
|-------------------------------------|-------------------------|----------------------------------------------|--------------------------------------------------|----------------------------------------------------------------------------------------------------|
| @([a-<br>z]+)(?<br>=\.[a-<br>z]{3}) | @exam<br>ple            | MichelePFal<br>k@yahoo.co<br>m               | MichelePFal<br>k@example.<br>com                 | This example replaces domain details in email addresses.                                                                                                    |
| ^Gray <br>Grey\$                    | Silver                  | Grey<br>Gray<br>Graystone                    | Silver<br>Silver<br>Graystone                    | The ^\$ characters mean only look for entire string matches. The vertical bar is the regular expression for OR, so in this case the regular expression looks for either "Gray" or "Grey" and replace with "Silver".  The string Graystone isn't transformed because the regular expression is looking for entire value matches only.                                                                                |
| \d+                                 | 9999                    | 8398 Park<br>Street<br>123 Oracle<br>Parkway | 9999 Park<br>Street<br>9999 Oracle<br>Parkway    | This regular expression looks for one" \d" or more "+" digits and replaces them with "9999". The replace also works when the original text has only three digits.                                                                                                    |
| ([A-z]<br>+)<br>(\d+)               | \$2                     | UA101654<br>US829383                         | 101654<br>829383                                 | This regular expression is looking for one "[A-z]" or more "+" consecutive letters followed by one" \d" or more "+" digits - each of the two expressions is bounded by parentheses, which captures two groups - the first one ([A-z]) and the second one (\d+) - these groups are numbered automatically and can then be used in the replacement by using the dollar sign for the second group, for example, "\$2". |
| ([A-z]<br>+)<br>(\d+)               | Postal<br>Code: \$<br>2 | UA101654<br>US829383                         | Postal Code:<br>101654<br>Postal Code:<br>829383 | This example uses the same match expression as the previous example, except that it shows how to insert your own replacement text in addition to a group. Text can be inserted before and after a recalled match group.                                                                                                    |

## Convert Text Columns to Date or Time Columns

You can convert any text column to a date, time, or timestamp column.

For example, you can convert an attribute text column to a true date column.

- 1. On the Home page, open a dataset or workbook.
  - Select the dataset, click the **Actions menu**, and then select **Open**. In the Data Diagram or Join Diagram, right-click a data source and click **Open** to display the transform editor.

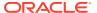

 Select the workbook that contains the dataset, click the Actions menu, select Open, then click Data. In the Data Diagram or Join Diagram, right-click a data source and click Open to display the transform editor.

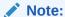

Oracle Analytics displays a Data Diagram for single-table datasets or a Join Diagram for multi-table datasets.

- 2. Hover over the column that you want to convert.
- Click Options and select one of the conversion options, for example, Convert to Number, or Convert to Date.

Oracle Analytics adds a step to the Preparation Script panel.

4. To save your data preparation changes and apply them to your data, click Save Dataset. If you're working with a single table dataset or a file-based dataset, click Apply Script. The changes you make apply to all workbooks using that data source.

## Adjust the Display Format of a Date or Number Column

You can adjust the display format and granularity level of a date column.

For example, you might want to change the format of a transaction date column from November 1, 2017 to 2017-11-01, or change the level of granularity from year to month.

- 1. On the Home page, open a dataset or workbook.
  - Select the dataset, click the Actions menu, and then select Open. In the Data
    Diagram or Join Diagram, right-click a data source and click Open to display the
    transform editor.
  - Select the workbook that contains the dataset, click the Actions menu, select Open, then click Data. In the Data Diagram or Join Diagram, right-click a data source and click Open to display the transform editor.

## Note:

Oracle Analytics displays a Data Diagram for single-table datasets or a Join Diagram for multi-table datasets.

- 2. Hover over the column you'd like to edit and click **Options**.
- 3. To change the format of a date column, click **Convert to Date**, then click **Source Format** and select the format you want to use in the visualization.
- 4. To change the format of a number column, click **Edit**, and use functions in the functions library to change the format.

For example, to round up a number column DISCOUNT\_VALUE from two decimal places to no decimal places, specify ROUND (DISCOUNT VALUE, 0).

5. Click Add Step.

Oracle Analytics adds a step to the Preparation Script panel.

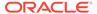

To save your data preparation changes and apply them to your data, click Save Dataset.

If you're working with a single table dataset or a file-based dataset, click **Apply Script**.

## Create a Bin Column When You Prepare Data

Binning a measure creates a new column based on the value of the measure. For example, you might want to assign temperature values into two bin categories for less than or equal to 70 degrees and more than 70 degrees.

You can assign a value to the bin dynamically by creating the number of equal-sized bins or by explicitly specifying the range of values for each bin. You can create a bin column based on a data element.

- On the Home page, open a dataset or workbook.
  - Select the dataset, click the Actions menu, and then select Open. In the Data
    Diagram or Join Diagram, right-click a data source and click Open to display
    the transform editor.
  - Select the workbook that contains the dataset, click the Actions menu, select Open, then click Data. In the Data Diagram or Join Diagram, right-click a data source and click Open to display the transform editor.

### Note:

Oracle Analytics displays a Data Diagram for single-table datasets or a Join Diagram for multi-table datasets.

- 2. Select the column that you want to modify.
- 3. Click **Options** for the selected column, and select **Bin**.
- In the Bin step editor, specify the options for the bin column.
  - Enter a number or use the arrows to increment or decrement the number of bins.
  - Based on your selection in the Method field, the range and count of the bins are updated.
    - In the Manual method, you select the boundary (that is, minimum and maximum) of each bin. You can also change the default name of each bin.
    - In the Equal Width method, the boundary of each bin is the same, but the count differs. Based on your selection in the Bin Labels field, the bin column labels are updated.
    - In the Equal Height method, the height of each bin is the same or very slightly different but the range is equal.
  - If you select the **Equal Width** method, click to select a dimension (that is, an attribute data element) on which to apply the bin.
- 5. Click Add Step.

Oracle Analytics adds a step to the Preparation Script panel, ready to be applied when you click **Apply Script** or **Save Dataset**.

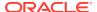

6. To save your data preparation changes and apply them to your data, click Save Dataset.
If you're working with a single table dataset or a file-based dataset, click Apply Script.

## Configure Columns Properties in a Dataset

In the transform editor you can edit the Data Type, Treat As, Aggregation, Hidden, or number format properties of a dataset column. For example, you might configure a number column as currency.

In Data view ( ), you configure the properties of one column at a time. In Metadata view ), you can update the properties of multiple columns at the same time. Oracle Analytics adds each property change to the Preparation Script panel. You can select to rollback changes using the Undo command.

- 1. On the Home page, open a dataset or workbook.
  - Select the dataset, click the Actions menu, and then select Open. In the Data
    Diagram or Join Diagram, right-click a data source and click Open to display the
    transform editor.
  - Select the workbook that contains the dataset, click the Actions menu, select Open, then click Data. In the Data Diagram or Join Diagram, right-click a data source and click Open to display the transform editor.

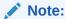

Oracle Analytics displays a Data Diagram for single-table datasets or a Join Diagram for multi-table datasets.

- 2. To configure the properties of one column:
  - a. From the toolbar, click **Data** ( ).
  - b. Select a column and use the properties pane at the bottom of the Data Panel to change the properties. For example, use **Number Format** to configure a number column as currency.
- 3. To update the **Data Type**, **Treat As**, **Aggregation** or **Hidden** properties of multiple columns at the same time:
  - a. From the toolbar, click Metadata ( ).
     Dataset columns are listed as Data Elements.
  - **b.** Select multiple data elements to configure.

Oracle Analytics highlights selected data elements and displays an arrow in the first data element that you selected.

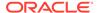

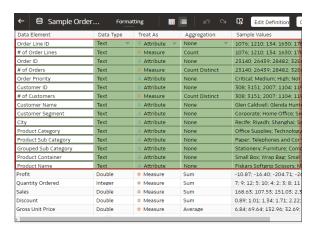

c. Use the properties pane at the bottom of the Data Panel to change the properties. For example, you might set the **Aggregation** property of selected columns to Count.

You can also change properties by clicking the arrow in the first data element selected and selecting a configuration value from the drop-down list.

## Hide or Delete a Column

In the Transform editor, you can hide or delete a column from the dataset. Hiding or deleting columns doesn't permanently remove them, and you can restore columns when needed.

It's important to understand that deleting a column is different than removing a column from a dataset:

- Use the Transform editor to delete a column.
- Deleting a column creates a step in the Preparation Script Panel. Remove the step to restore the deleted column.
- Use Edit Definition to remove a column.
- The Transform editor doesn't indicate which columns were removed, and removing a column doesn't add a step to the Preparation Script Panel. To confirm which columns were removed or to re-add them, go to Edit Definition.

Hidden columns are available for table joins. Deleted columns aren't available for table joins.

You can also hide columns in the dataset. Hiding a column is useful when you want to use a column to create a formula but don't need the column to display in the dataset. See Remove or Restore a Dataset Table's Columns.

- 1. On the Home page, open a dataset or workbook.
  - Select the dataset, click the Actions menu, and then select Open. In the Data Diagram or Join Diagram, right-click a data source and click Open to display the transform editor.
  - Select the workbook that contains the dataset, click the Actions menu, select Open, then click Data. In the Data Diagram or Join Diagram, right-click a data source and click Open to display the transform editor.

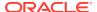

Note:

Oracle Analytics displays a Data Diagram for single-table datasets or a Join Diagram for multi-table datasets.

- 2. Hover over the column that you want to hide or delete.
- 3. Click Options, and select Hide or Delete.

## Restore a Hidden or Deleted Column

In the Transform editor, you can restore any dataset columns that you hid or deleted.

If you don't see a column's **Delete Step** in the Preparation Script Panel, then the column might have been removed from the dataset. Use Edit Definition to confirm if the column has been removed instead of deleted. See Remove or Restore a Dataset Table's Columns.

- 1. On the Home page, open a dataset or workbook.
  - Select the dataset, click the Actions menu, and then select Open. In the Data
    Diagram or Join Diagram, right-click a data source and click Open to display the
    transform editor.
  - Select the workbook that contains the dataset, click the Actions menu, select Open, then click Data. In the Data Diagram or Join Diagram, right-click a data source and click Open to display the transform editor.

Note:

Oracle Analytics displays a Data Diagram for single-table datasets or a Join Diagram for multi-table datasets.

- 2. To restore a hidden or deleted columns, go to the Preparation Script Panel and locate theHide Column or Delete Column step.
- 3. Click Delete Step.
- 4. Optional: To unhide one or more hidden columns, in the Transform editor, click **Hidden** columns and click **Unhide All**.

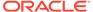

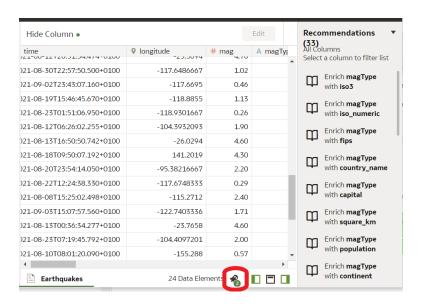

## Add Columns to a Dataset

You can develop your datasets by adding columns. For example, you might create a new column that concatenates columns ADDRESS\_LINE\_1, ADDRESS\_LINE\_2, and ADDRESS\_LINE\_3.

- On the Home page, select the dataset, click the Actions menu, and then select Open. In the Data Diagram or Join Diagram, right-click a data source and click Open to display the transform editor.
- 2. In the transform editor, click Add Preparation Step.
- 3. In Create Column, enter a Name for the column, and in the expression box define an expression to add values to the column. For example, to concatenate values in columns Category and Sub-category, you might specify: CONCAT (Category, Sub Category).

Use the f(x) function picker to build an expression using operators, mathematical, string, and conversion functions.

- 4. Click **Validate** and review the new column in the data preview.
- Click Add Step.

Oracle Analytics adds a step to the Preparation Script panel.

To save your data preparation changes and apply them to your data, click Save Dataset.

If you're working with a single table dataset or a file-based dataset, click **Apply Script**.

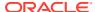

## Create Calculated Data Elements in a Workbook

You can create a new data element to add to your visualization. For example, you might use a BIN function to classify AGE values into four buckets: 0 to 20, 21 to 40, 41 to 60, and 60 plus.

The calculated data elements are stored in the dataset's My Calculations folder and not in the workbook. In a workbook with a single dataset only one My Calculations folder is available and the new calculated data elements are added to it. In a workbook with multiple datasets My Calculations folder is available for each set of joined and not-joined datasets. Ensure that you're creating the calculated data elements for the required dataset or joined dataset. The new calculated data elements are added to the My Calculations folder of the datasets (joined and non-joined) that you create the calculation for.

- 1. On the Home page, select a workbook, click the **Actions menu**, and then select **Open**.
- 2. Select a canvas to work in.
- 3. Navigate to the bottom of the Data Panel, right-click **My Calculations**, and click **Add Calculation** to open the New Calculation dialog.
- 4. Enter a name.
- 5. Optional: Enter a description.

The description displays in the tooltip when you hover over a calculation.

- 6. In the expression builder pane, compose and edit an expression.
  - You can drag and drop a column into the expression builder pane only if the column is joined to the dataset.
- 7. Click Validate.
- 8. Click Save.

## Edit the Data Preparation Script

You can edit the data transformation changes added to the Preparation Script. For example, you can edit, preview, or delete transformation steps before you apply them.

Both before and after you've applied recommended changes displayed in the Column Action Panel, you can edit the data transformation steps. The edit option isn't available for all types of transform steps.

The updates to the columns are applied only to the dataset and not to the visualization. To ensure that you see the most up-to-date data, on the Visualize canvas, click **Refresh Data**.

- On the Home page, open a dataset or workbook.
  - Select the dataset, click the Actions menu, and then select Open. In the Data
    Diagram or Join Diagram, right-click a data source and click Open to display the
    transform editor.
  - Select the workbook that contains the dataset, click the Actions menu, select Open, then click Data. In the Data Diagram or Join Diagram, right-click a data source and click Open to display the transform editor.

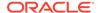

### Note:

Oracle Analytics displays a Data Diagram for single-table datasets or a Join Diagram for multi-table datasets.

- 2. Select a step in the Preparation Script pane and click **Edit Step**.
- 3. Select a transform step in the Preparation Script pane and click the pencil icon or **Edit Transform**.

If a step isn't editable, a message is displayed when you hover over the pencil icon that editing for the transform step has been disabled.

- **4.** In the step editor, update the fields to edit the data transform changes that are applied to the columns.
- 5. Click **OK** to update the column and close the step editor.
- To save your data preparation changes and apply them to your data, click Save Dataset.

If you're working with a single table dataset or a file-based dataset, click **Apply Script**.

## **Enrich and Transform Reference**

Use this reference information to help you enrich and transform your data.

### **Topics:**

- Transform Recommendation Reference
- Data Profiles and Semantic Recommendations
- General Custom Format Strings
- Column Menu Options for Quick Data Transformations

## Transform Recommendation Reference

Find out about the data transform options.

| Option                   | Description                                                                                                    |
|--------------------------|----------------------------------------------------------------------------------------------------|
| Edit                     | Edits the column. For example, you can change the name, select another column, or update functions.                                                                                                    |
| Hide                     | Hides the column in the Data Panel and in the visualizations. If you want to see the hidden columns, click <b>Hidden columns</b> (ghost icon) on the page footer. You can then unhide individual columns or unhide all the hidden columns at the same time. |
| Group, Conditional Group | Select <b>Group</b> to create your own custom groups. For example, you can group States together with custom regions, and you can categorize dollar amounts into groups indicating small, medium, and large.                                                |
| Split                    | Splits a specific column value into parts. For example, you can split a column called, Name, into first and last name.                                                                                                    |
| Uppercase                | Updates the contents of a column with the values in all uppercase letters.                                                                                                    |
| Lowercase                | Updates the contents of a column with the values all in lowercase letters.                                                                                                    |

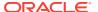

| Option            | Description                                                                                                    |
|-------------------|----------------------------------------------------------------------------------------------------|
| Sentence Case     | Updates the contents of a column to make the first letter of the first word of a sentence uppercase.                                                                                                   |
| Rename            | Allows you to change the name of any column.                                                                                                    |
| Duplicate         | Creates a column with identical content of the selected column.                                                                                                    |
| Convert to Text   | Changes the data type of a column to text.                                                                                                    |
| Replace           | Changes specific text in the selected column to any value that you specify. For example, you can change all instances of <i>Mister</i> to <i>Mr.</i> in the column.                                    |
| Create            | Creates a column based on a function.                                                                                                    |
| Convert to Number | Changes the data type of the column to number, which deletes any values that aren't numbers from the column.                                                                                           |
| Convert to Date   | Changes the data type of the column to date and deletes any values that aren't dates from the column.                                                                                                  |
| Bin               | Creates your own custom groups for number ranges. For example, you can create bins for an Age column with age ranges binned into Pre-Teen, Young Adult, Adult, or Senior based on custom requirements. |
| Log               | Calculates the natural logarithm of an expression.                                                                                                    |
| Power             | Raises the values of a column to the power that you specify. The default power is 2.                                                                                                    |
| Square Root       | Creates a column populated with the square root of the value in the column selected.                                                                                                    |

## Data Profiles and Semantic Recommendations

After creating a dataset, the dataset undergoes column-level profiling to produce a set of semantic recommendations to repair or enrich your data. These recommendations are based on the system automatically detecting a specific semantic type during the profile step.

There are various categories of semantic types such as geographic locations identified by city names, a specific pattern such as a credit card number or email address, a specific data type such as a date, or a recurring pattern in the data such as a hyphenated phrase. You can also create your own custom semantic types.

### **Topics:**

- Semantic Type Categories
- Semantic Type Recommendations
- Recognized Pattern-Based Semantic Types
- Reference-Based Semantic Types
- Recommended Enrichments
- Required Thresholds
- Custom Knowledge Recommendations

## Semantic Type Categories

Profiling is applied to various semantic types.

Semantic type categories are profiled to identify:

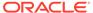

- Geographic locations such as city names.
- Patterns such as those found with credit cards numbers or email addresses.
- Recurring patterns such as hyphenated phrase data.

## Semantic Type Recommendations

Recommendations to repair, enhance, or enrich the dataset, are determined by the type of data.

Examples of semantic type recommendations:

- **Enrichments** Adding a new column to your data that corresponds to a specific detected type, such as a geographic location. For example, adding population data for a city.
- Column Concatenations When two columns are detected in the dataset, one
  containing first names and the other containing last names, the system
  recommends concatenating the names into a single column. For example, a
  first name last name column.
- **Semantic Extractions** When a semantic type is composed of subtypes, for example a *us\_phone* number that includes an area code, the system recommends extracting the subtype into its own column.
- Part Extraction When a generic pattern separator is detected in the data, the system recommends extracting parts of that pattern. For example if the system detects a repeating hyphenation in the data, it recommends extracting the parts into separate columns to potentially make the data more useful for analysis.
- Date Extractions When dates are detected, the system recommends extracting
  parts of the date that might augment the analysis of the data. For example, you
  might extract the day of week from an invoice or purchase date.
- Full and Partial Obfuscation/Masking/Delete When sensitive fields are detected such as a credit card number, the system recommends a full or partial masking of the column, or even removal.

## Recognized Pattern-Based Semantic Types

Semantic types are identified based on patterns found in your data.

Recommendations are provided for these semantic types:

- Dates (in more than 30 formats)
- US Social Security Numbers (SSN)
- Credit Card Numbers
- Credit Card Attributes (CVV and Expiration Date)
- Email Addresses
- North American Plan Phone Numbers
- US Addresses

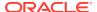

## Reference-Based Semantic Types

Recognition of semantic types is determined by loaded reference knowledge provided with the service.

Reference-based recommendations are provided for these semantic types:

- Country names
- Country codes
- State names (Provinces)
- State codes
- County names (Jurisdictions)
- City names (Localized Names)
- Zip codes

## **Recommended Enrichments**

Recommended enrichments are based on the semantic types.

Enrichments are determined based on the geographic location hierarchy:

- Country
- Province (State)
- Jurisdiction (County)
- Longitude
- Latitude
- Population
- Elevation (in Meters)
- Time zone
- ISO country codes
- Federal Information Processing Series (FIPS)
- Country name
- Capital
- Continent
- GeoNames ID
- Languages spoken
- Phone country code
- Postal code format
- Postal code pattern
- Phone country code
- Currency name
- Currency abbreviation

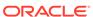

- Geographic top-level domain (GeoLTD)
- Square KM

## Required Thresholds

The profiling process uses specific thresholds to make decisions about specific semantic types.

As a general rule, 85% of the data values in the column must meet the criteria for a single semantic type in order for the system to make the classification determination. As a result, a column that might contain 70% first names and 30% "other", doesn't meet the threshold requirements and therefore no recommendations are made.

## **Custom Knowledge Recommendations**

Use custom knowledge recommendations to augment the Oracle Analytics system knowledge. Custom knowledge enables the Oracle Analytics semantic profiler to identify more business-specific semantic types and make more relevant and governed enrichment recommendations. For example, you might add a custom knowledge reference that classifies prescription medication into USP drug categories Analgesics or Opioid.

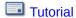

You can use existing semantic files such as Unsupervised Semantic Parsing (USP) files, or you can create your own semantic files. Ask your administrator to upload custom knowledge files to Oracle Analytics. When you enrich datasets, Oracle Analytics presents enrichment recommendations based on this semantic data.

### **Creating Your Own Custom Knowledge Files**

When you create your own semantic files, follow these guidelines:

- · Create a data file in CSV or Microsoft Excel (XLSX) format.
- Populate the first column with the key, which Oracle Analytics uses to profile the data.
- Populate the other columns with the enrichment values.

Ask your administrator to upload your custom knowledge file to Oracle Analytics.

For an example semantic file, refer to the sample file provided with the tutorial.

## **General Custom Format Strings**

You can use these strings to create custom time or date formats.

The table shows the general custom format strings and the results that they display. These allow the display of date and time fields in the user's locale.

| General Format<br>String | Result                                                                            |
|--------------------------|-----------------------------------------------------------------------------------|
| [FMT:dateShort]          | Formats the date in the locale's short date format. You can also type [FMT:date]. |
| [FMT:dateLong]           | Formats the date in the locale's long date format.                                |

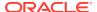

| General Format<br>String | Result                                                                                                    |
|--------------------------|----------------------------------------------------------------------------------------------------|
| [FMT:dateInput]          | Formats the date in a format acceptable for input back into the system.                                                                                                    |
| [FMT:time]               | Formats the time in the locale's time format.                                                                                                    |
| [FMT:timeHourMin]        | Formats the time in the locale's time format but omits the seconds.                                                                                                    |
| [FMT:timeInput]          | Formats the time in a format acceptable for input back into the system.                                                                                                    |
| [FMT:timeInputH ourMin]  | Formats the time in a format acceptable for input back into the system, but omits the seconds.                                                                                   |
| [FMT:timeStamp<br>Short] | Equivalent to typing [FMT:dateShort] [FMT:time]. Formats the date in the locale's short date format and the time in the locale's time format. You can also type [FMT:timeStamp]. |
| [FMT:timeStampL ong]     | Equivalent to typing $[FMT:dateLong]$ $[FMT:time]$ . Formats the date in the locale's long date format and the time in the locale's time format.                                 |
| [FMT:timeStampI nput]    | Equivalent to [FMT:dateInput] [FMT:timeInput]. Formats the date and the time in a format acceptable for input back into the system.                                              |
| [FMT:timeHour]           | Formats the hour field only in the locale's format, such as 8 PM.                                                                                                    |
| YY or yy                 | Displays the last two digits of the year, for example 11 for 2011.                                                                                                    |
| YYY or yyy               | Displays the last three digits of the year, for example, 011 for 2011.                                                                                                    |
| YYYY or yyyy             | Displays the four-digit year, for example, 2011.                                                                                                    |
| M                        | Displays the numeric month, for example, 2 for February.                                                                                                    |
| MM                       | Displays the numeric month, padded to the left with zero for single-digit months, for example, 02 for February.                                                                  |
| MMM                      | Displays the abbreviated name of the month in the user's locale, for example, Feb.                                                                                               |
| MMMM                     | Displays the full name of the month in the user's locale, for example, February.                                                                                                 |
| D or d                   | Displays the day of the month, for example, 1.                                                                                                    |
| DD or dd                 | Displays the day of the month, padded to the left with zero for single-digit days, for example, $01$ .                                                                           |
| DDD or ddd               | Displays the abbreviated name of the day of the week in the user's locale, for example, Thu for Thursday.                                                                        |
| DDDD or dddd             | Displays the full name of the day of the week in the user's locale, for example, Thursday.                                                                                       |
| DDDDD or ddddd           | Displays the first letter of the name of the day of the week in the user's locale, for example, $\ensuremath{\mathbb{T}}$ for Thursday.                                          |
| r                        | Displays the day of year, for example, 1.                                                                                                    |
| rr                       | Displays the day of year, padded to the left with zero for single-digit day of year, for example, 01.                                                                            |
| rrr                      | Displays the day of year, padded to the left with zero for single-digit day of year, for example, 001.                                                                           |
| w                        | Displays the week of year, for example, 1.                                                                                                    |
| ww                       | Displays the week of year, padded to the left with zero for single-digit weeks, for example, 01.                                                                                 |

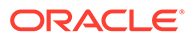

| General Format<br>String | Result                                                                                                    |
|--------------------------|----------------------------------------------------------------------------------------------------|
| q                        | Displays the quarter of year, for example, 4.                                                                                       |
| h                        | Displays the hour in 12-hour time, for example 2.                                                                                   |
| Н                        | Displays the hour in 24-hour time, for example, 23.                                                                                 |
| hh                       | Displays the hour in 12-hour time, padded to the left with zero for single-digit hours, for example, 01.                            |
| НН                       | Displays the hour in 24-hour time, padded to the left with zero for single digit hours, for example, 23.                            |
| m                        | Displays the minute, for example, 7.                                                                                                |
| mm                       | Displays the minute, padded to the left with zero for single-digit minutes, for example, 07.                                        |
| S                        | Displays the second, for example, 2.                                                                                                |
|                          | You can also include decimals in the string, such as s.# or s.00 (where # means an optional digit, and 0 means a required digit).   |
| SS                       | Displays the second, padded to the left with zero for single-digit seconds, for example, 02.                                        |
|                          | You can also include decimals in the string, such as ss.# or ss.00 (where # means an optional digit, and 0 means a required digit). |
| S                        | Displays the millisecond, for example, 2.                                                                                           |
| SS                       | Displays the millisecond, padded to the left with zero for single-digit milliseconds, for example, 02.                              |
| SSS                      | Displays the millisecond, padded to the left with zero for single-digit milliseconds, for example, 002.                             |
| tt                       | Displays the abbreviation for ante meridiem or post meridiem in the user's locale, for example, pm.                                 |
| 99                       | Displays the era in the user's locale.                                                                                              |

## Column Menu Options for Quick Data Transformations

You can use the following column menu options to transform data in a data flow.

| Options              | Description                                                                                                    |
|----------------------|----------------------------------------------------------------------------------------------------|
| Bin                  | Create your custom groups for number ranges.                                                                                                    |
| Convert to<br>Number | Change the data type of the column to number and delete any values that aren't numbers.                                                                                            |
| Convert to Text      | Change the data type of a column to text.                                                                                                    |
| Delete               | Select and remove a column from the dataset.                                                                                                    |
| Duplicate            | Create a column with data that's identical to the selected column.                                                                                                    |
| Group                | Create a custom group to combine related values. For example, you can group states with custom regions and categorize dollar amounts into groups showing small, medium, and large. |
| Lowercase            | Convert all the text in the column to lowercase.                                                                                                    |
| Merge Columns        | Combine two or more columns to display as one.                                                                                                    |
| Rename               | Change the column name.                                                                                                    |
|                      |                                                                                                    |

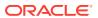

| Options       | Description                                                                                                    |
|---------------|----------------------------------------------------------------------------------------------------|
| Sentence Case | Convert the first letter of the first word to uppercase on each row in a column.                                                                                                    |
| Transform     | Modify the column data by using an expression.                                                                                                    |
| Trim          | Remove leading and trailing spaces from text data. Oracle Analytics doesn't show leading or trailing spaces in the data preview, but if the original data source contained leading or trailing spaces, this can affect queries. |
| Uppercase     | Convert all the text in the column to uppercase.                                                                                                    |

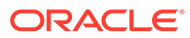

4

## Create Datasets Using Data Flows

Use data flows to combine, organize, and integrate data into datasets.

**(b)** Video

### **Topics:**

- About Data Flows
- What Steps Can I Use to Organize and Integrate My Data?
- Create a Dataset Using a Data Flow
- Generate or Update a Dataset Using a Data Flow
- · Reuse a Data Flow
- Configure Incremental Processing in a Data Flow
- Transform Data Using OCI Functions
- Generate or Update a Dataset at a Specific Time
- Change When a Data Flow Processes Data
- Process Data Using a Sequence of Data Flows
- Manage Your Data Flows

## **About Data Flows**

Data flows enable you to organize and integrate your data to produce curated datasets that your users can visualize.

For example, you might use a data flow to:

- Create a dataset.
- · Combine data from different sources.
- Aggregate data.
- Train machine learning models or apply a predictive machine learning model to your data.
- Perform object detection, image classification, or text detection using artificial intelligence via the OCI Vision service.

You create data flows in the data flow editor.

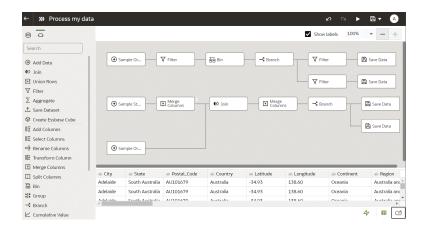

To build a data flow, you add steps. Each step performs a specific function, for example, add data, join tables, merge columns, transform data, save your data. Use the data flow editor to add and configure your steps. Each step is validated when you add or change it. When you've configured your data flow, you execute it to produce or update a dataset.

When you add your own columns or transform data, you can use a wide range of SQL operators (for example, BETWEEN, LIKE, IN), conditional expressions (for example, CASE), and functions (for example, Avg, Median, Percentile).

## **Database Support for Data Flows**

With data flows you can curate data from datasets, subject areas, or database connections.

You can execute data flows individually or in a sequence. You can include multiple data sources in a data flow and specify how to join them.

You can save the output data from a data flow in either a dataset or in one of the supported database types. If you save data to a database, you can transform the data source by overwriting it with data from the data flow. The data source and data flow tables must be in the same database and have the same name. Before you start, create a connection to one of the supported database types.

### Note:

With data flows you can source data from remote databases (using a remote connection with Data Gateway). However, you can't save data to datasets that use remote connections.

To find out which databases you can write to from a data flow, refer to the More Information column in Supported Data Sources. **Note**: Oracle Essbase and EPM Cloud datasets can't be used in the **Add Data** step as inputs to Data Flows.

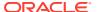

## What Steps Can I Use to Organize and Integrate My Data?

Use these steps in data flows to organize, integrate, and transform your data. For example, you might merge data sources, aggregate data, or perform geo-spatial analysis.

Use the data flow editor to apply steps to your data flows.

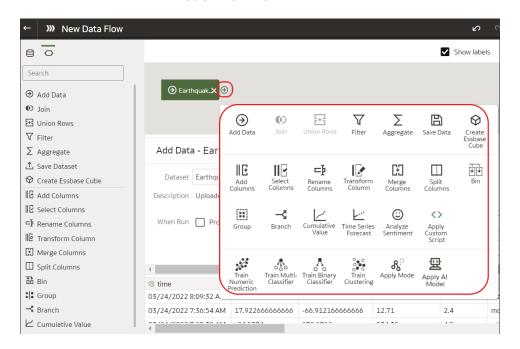

### **Add Columns**

Add custom columns to your target dataset. For example, you might calculate the value of your stock by multiplying the number of units in a <code>UNITS</code> column by the sale price in a <code>RETAIL\_PRICE</code> column (that is, <code>UNITS \* RETAIL\_PRICE</code>).

#### **Add Data**

Add data sources to your data flow. For example, if you're merging two datasets, you add both datasets to your data flow.

### Aggregate

Create group totals by applying aggregate functions. For example, count, sum, or average.

## **Analyze Sentiment**

Detect sentiment for a given text column. For example, you might analyze customer feedback to determine whether it's positive or negative. Sentiment analysis evaluates text based on words and phrases that indicate a positive, neutral, or negative emotion. Based on the outcome of the analysis, a new column contains Positive, Neutral, or Negative.

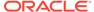

#### **Apply AI Model**

Analyze data using an artificial intelligence model. For example, you might perform object detection, image classification, or text detection using a model created in the OCI Vision service. See Perform Object Detection, Image Classification, and Text Detection Analysis.

### **Apply Model**

Analyze data by applying a machine learning model. For example, you might have created a classification model to predict whether emails are spam or not spam. See Apply a Predictive or Registered Oracle Machine Learning Model to a Dataset.

### **Apply Custom Script**

Transform your data using a function, such as one defined in Oracle Cloud Infrastructure (OCI). For example, you might use a function to convert English text into Spanish or German. Your Oracle Analytics administrator registers these functions to make them available to you.

#### Bin

Assign data values into categories, such as high, low, or medium. For example, you might categorize values for RISK into three bins for low, medium, and high.

#### **Branch**

Creates multiple outputs from a data flow. For example, if you have sales transactions data based on country, you might save data for United States in the first branch and data for Canada in the second branch.

#### **Create Essbase Cube**

Create an Essbase cube from a spreadsheet or database.

#### **Cumulative Value**

Calculate cumulative totals such as moving aggregate or running aggregate.

### **Database Analytics**

Perform advanced analysis and data mining analysis. For example, you can detect anomalies, cluster data, sample data, and perform affinity analysis. To display this step type in the data flow editor, you must connect to an Oracle database or Oracle Autonomous Data Warehouse (the analytics are computed in the database, not in Oracle Analytics). See Database Analytics Functions.

#### Filter

Select only the data that you're interested in. For example, you might create a filter to limit sales revenue data to the years 2020 through 2022.

### **Graph Analytics**

Perform geo-spatial analysis, such as calculating the distance or the number of hops between two vertices. To display this step type in the data flow editor, you must connect to an Oracle database or Oracle Autonomous Data Warehouse (the analytics

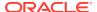

are computed in the database, not in Oracle Analytics). See Graph Analytics Functions.

### Group

Categorize non-numeric data into groups that you define. For example, you might put orders for lines of business Communication and Digital into a group named Technology, and orders for Games and Stream into a group named Entertainment.

#### Join

Combine data from multiple data sources using a database join based on a common column. For example, you might join an Orders dataset to a Customer\_orders dataset using a customer ID field.

#### Merge

Combine multiple columns into a single column. For example, you might merge the street address, street name, state, and ZIP code columns into one column.

#### **Rename Columns**

Change the name of a column to more meaningful. For example, you might change CELL to Contact Cell Number.

#### Save Data

Specify where to save the data generated by the data flow. You can save the data in a dataset in Oracle Analytics or in a database. You can also specify runtime parameters, or change the default dataset name.

#### **Select Columns**

Specify which columns to include or exclude in your data flow (the default is to include all data columns).

### **Split Columns**

Extract data from within columns. For example, if a column contains <code>001011Black</code>, you might split this data into two separate columns, <code>001011</code> and <code>Black</code>.

#### **Time Series Forecast**

Calculate forecasted values based on historical data. A forecast takes a time column and a target column from a given dataset and calculates forecasted values for the target column.

### Train < model type>

Train machine learning models using algorithms for numeric prediction, multi-classification, binary-classification and clustering. See Data Flow Steps for Training Machine Learning Models.

When you've trained a machine learning model, apply it to your data using the **Apply Model** step.

### **Transform Column**

Change the format, structure, or values of data. For example, you might convert text to uppercase, trim leading and trailing spaces from data, or calculate a percentage increase in value.

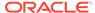

### **Union Rows**

Merge the rows of two data sources (known as a UNION command in SQL terminology).

## **Database Analytics Functions**

Database analytics functions enable you to perform advanced analysis and data mining analysis, for example, detecting anomalies, clustering data, sampling data, and affinity analysis. Analytics Functions are available when you connect to an Oracle database or Oracle Autonomous Data Warehouse.

To display the **Database Analytics** step in the data flow editor, you must connect to an Oracle database or Oracle Autonomous Data Warehouse.

| Functi<br>on<br>Types                       | Description                                                                                                    |
|---------------------------------------------|----------------------------------------------------------------------------------------------------|
| Dynami<br>c<br>Anomal<br>y<br>Detectio<br>n | Detect anomalies in your input data without a pre-defined model. For example, you might want to highlight unusual financial transactions.  When you deploy this function with large datasets, configure the partition columns to maximize performance.                                                                                                    |
| Dynami<br>c<br>Clusteri<br>ng               | Cluster your input data without a pre-defined model. For example, you might want to characterize and discover customer segments for marketing purposes. When you deploy this function with large datasets, configure the partition columns to maximize performance.                                                                                                    |
| Frequen<br>t Item<br>Set                    | Discover relationships in your data by identifying sets of items that often appear together. This data mining technique is also known as association rule learning, affinity analysis, or in the retail industry as market basket analysis. If you use frequent item set as a market basket analysis tool, you might find that customers who buy shampoo also buy hair conditioner.  This operation is resource intensive and its performance depends on several factors, such as input dataset volume, cardinality of transaction id, and cardinality of Item value column. To avoid potential performance degradation on the database, try with a higher value of minimum support percent (default is 0.25) and gradually reduce it to accommodate more itemsets in your output. |
| Samplin<br>g Data                           | Selects a random sample percentage of data from a table. You simply specify the percentage of data you want to sample. For example, you might want to randomly sample ten percent of your data.                                                                                                    |

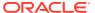

| Functi<br>on<br>Types    | Description                                                                                                    |
|--------------------------|----------------------------------------------------------------------------------------------------|
| Text<br>Tokeniz<br>ation | Analyze textual data by breaking it down into distinct words and counting the occurrences of each word. When you run your data flow, Oracle Analytics creates a table in the database named DR\$IndexName\$I, which contains the token text and the token count related details. Use the DR\$IndexName\$I table to create a dataset.  • Under Outputs, use the Create option next to each field to select the columns to index.  • Under Parameters, then Text Column, click Select a column to select the field you'd like to break down into separate words. Use the Reference Column <number> options to include one or more columns in the output dataset.  The database connection that you use for your data flow requires special database privileges. Check with your administrator that:  • Your database account has grant EXECUTE on CTXSYS.CTX_DDL to schema name.  • You use an Oracle Analytics connection with the same username as the schema where the source table exists. This is best practice to avoid access privilege issues when the data flow runs.  • The database table column you're analyzing has no existing CONTEXT index. If there's an existing CONTEXT index on the database table that you're analyzing, remove that index before you run the text tokenization data flow.</number> |
| Un-<br>pivoting<br>Data  | Transpose data that's stored in columns into row format. For example, you might want to transpose multiple columns showing a revenue metric value for each year to a single revenue column with multiple value rows for the year dimension. You simply select the metric columns to transpose and specify a name for the new column. You'll get a new dataset with fewer columns and more rows.                                                                                                    |

**Note**: To use analytic functions, make sure that the administrator has enabled analytics functions (via Console, System Systems, Performance and Compatibility, Enable Database Analytics Node in Data Flows).

# **Graph Analytics Functions**

Graph analytics enable you to perform geo-spatial analysis. For example, you might calculate the distance or the number of hops between two vertices. To use graph analytics, connect to an Oracle database or Oracle Autonomous Data Warehouse (the analytics are computed in the database, not in Oracle Analytics).

To display the **Graph Analytics** step in the data flow editor, you must connect to an Oracle database or Oracle Autonomous Data Warehouse.

| Function<br>Type                                             | Description                                                           |  |
|--------------------------------------------------------------|-----------------------------------------------------------------------|--|
| Clustering                                                   | Finds connected components or clusters in a graph.                    |  |
| Node Ranking Measure the importance of the nodes in a graph. |                                                                       |  |
| Shortest Path                                                | Find the shortest path between two vertices in a graph.               |  |
| Sub Graph                                                    | Find all nodes within a specified number (n) of hops of a given node. |  |

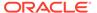

# Create a Dataset Using a Data Flow

Use a data flow to curate data and create a dataset. For example, you might merge two datasets, cleanse the data, and output the results to a new dataset.

- 1. On the Home or Data page, click **Create** and select **Data Flow**.
- 2. In the Add Dataset dialog, select a dataset then click Add.

You can add more data sources at any time by clicking **Add Step (+)**, then clicking **Add Data**.

- **3.** Optional: In the Add Data pane, configure your data. For example, include or exclude columns, or rename columns.
- 4. Build your data flow:

For each function that you want to perform, click **Add a step (+)**, click the step type you want, then specify the properties in the Step editor pane.

**Tip**: Hover over the last step to display the **Add a step (+)** option. You can also edit your flow and add steps using **Options** in the Column header. For example, you can rename, reformat, merge, or transform columns.

- 5. Add a Save Data step to the end of your data flow.
- 6. Save your data flow.

You can start processing your data now by clicking **Run Data Flow**, or later using the **Data Flows** panel on the Data page (from the Home page, click **Navigator**, then click **Data**). You can access the generated dataset on the **Datasets** panel on the Data page.

# Generate or Update a Dataset Using a Data Flow

Run (that is, execute) a data flow to generate or update a dataset.

- 1. On the Home page, click **Navigator**, then **Data**, then **Data Flows**.
- 2. Right-click the data flow and select Run.

You can also run a data flow from the data flow editor by clicking Run Data Flow.

To view the dataset, from the Home page, click **Navigator**, then **Data** and navigate to the **Datasets** page.

### Reuse a Data Flow

In a data flow, you can add parameters so that users can specify the data source and output dataset to use at runtime.

- On the Home page, click Navigator, then Data, then Data Flows.
- 2. Open your data flow.
- In the Step editor pane, select the parameter prompt options to your steps.
   You can add parameters to the steps Add Data, Save Data, and Create Essbase Cube.

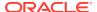

- 4. To specify the datasource at runtime, in an **Add Data** step, select the **When Run Prompt** to select Dataset option then provide the Name and Prompt values for the parameter.
- To specify the output dataset at runtime, in a Save Data step, select the When Run Prompt to specify Dataset option, then provide the Name and Prompt values for the parameter.
- 6. To specify the output Essbase cube at runtime, in a Save Data step, select the When Run Prompt to specify Dataset option, then provide the Cube, Application, and Prompt values for the parameter.

When you run (or execute) the data flow, you'll see a Dataflow Prompt dialog, which enables you to either use the default values or specify alternative values. For example:

- If you added a parameter to specify the data source, you can either click **OK** to accept
  the default, or click the default dataset name displayed in the Sources section to display
  the Add Dataset dialog where you can select an alternative.
- If you added a parameter to specify the data target, you can either click **OK** to accept the
  default, or edit the default dataset name displayed in the Targets section to specify an
  alternative.

# Configure Incremental Processing in a Data Flow

Configure incremental processing to load only new or updated records from a database. You can deploy incremental processing if your data is sourced from a database (using a database connection).

Before you start, create a connection to one of the supported databases, for example Oracle, Oracle Autonomous Data Warehouse, Apache Hive, Hortonworks Hive, or Map R Hive.

- Specify a new data indicator in the data source. See Specify a New Data Indicator for a
  Data Source.
- Apply incremental processing in your data flow. See Apply Incremental Processing in a Data Flow.

### Specify a New Data Indicator for a Data Source

To configure incremental processing in a data flow, you first specify a new data indicator in the data source.

Before you start, create a connection to one of the supported databases, for example Oracle, Oracle Autonomous Data Warehouse, Apache Hive, Hortonworks Hive, or Map R Hive.

- 1. On the home page, click **Navigator**, then click **Data**
- 2. Select a dataset, click the **Actions menu** or right-click, then select **Open**.
- In the Join Diagram, double-click the table that includes the incremental identifier you'd like to use.
- 4. Click Edit Definition on the toolbar.
- 5. Confirm that the data access panel is displayed.

If the data access panel isn't displayed, go to the center of the right edge of the window to locate the **Expand** option. Click **Expand** to open the panel.

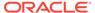

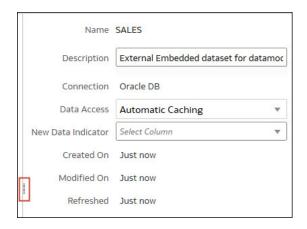

- From the New Data Indicator list, select a column to detect when new data is added.
- Click OK.

You're now ready to apply incremental processing in your data flow.

### Apply Incremental Processing in a Data Flow

Apply incremental processing in a data flow to load only new or updated records from a database.

Before you start, create a connection to one of the supported databases, for example Oracle, Oracle Autonomous Data Warehouse, Apache Hive, Hortonworks Hive, or Map R Hive.

- 1. Create or open the data flow in which you want to apply incremental processing.
- 2. In the Data Flow editor select the **Save Data** step to display the Step editor pane.
- In the Dataset field, specify the name of the input dataset (the dataset specified in the Add Data step).
- 4. At the Save data to option select Database Connection.
- Click Select Connection and select a connection to one of the supported target databases.
- 6. In the **Data** field, specify the name of the target table that you're writing to.
- 7. In the When run option, select Add new data to existing data.
- Click Save.

You're now ready to schedule your data flow to load new data regularly.

# Transform Data Using OCI Functions

Use an OCI function in a data flow to transform data. For example, you might use a function to convert English text into Spanish or German.

Before you start, ask your Oracle Analytics Cloud administrator to register the OCI function in Oracle Analytics Cloud.

1. On the Home page, click **Create** then click **Data Flow**.

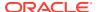

- 2. In the Add Dataset dialog, select a dataset to transform, then click Add.
- 3. Optional: In the Add Data pane, configure your data. For example, include or exclude columns, or rename columns.
- 4. Click Add a step (+), then click Apply Custom Script to display the Select Custom Script dialog.
- 5. Select a function then click **OK** to display the Apply Custom Script dialog.
- Use the Outputs and Parameters options and the inline guidance to configure your function.
  - For example, if the function counts words in a text column, you might use **Output** to specify the name of the generated column that will contain the word count, and **Parameters** to select the name of the text column that you want to analyze.
- Add a Save Data step to the end of your data flow and specify the name of the output dataset or database table.
- 8. Save your data flow.

You can start processing your data immediately by clicking **Run Data Flow**, or later using the **Data Flows** panel on the Data page (on the Home page, click **Navigator**, then click **Data**). You can access the generated dataset on the **Datasets** panel on the Data page.

# Generate or Update a Dataset at a Specific Time

You can schedule data flows to generate or update datasets regularly at a specific time.

- 1. On the Home page, click **Navigator** then click **Data**, then click **Data Flows**.
- 2. Select a data flow and click the Actions menu or right-click, then click New schedule.
- 3. In the Schedule dialog, specify the name, start date, start time, and repeat.
  - In the Repeat field, select the frequency of the scheduled task such as Hourly, Daily, Weekly, Monthly, and Yearly. For each frequency type, you have to define particular properties such as the end date, specific days of the week, or dates in the month.
- If you've added parameters to the data flow, in the Parameters section, specify other values.
  - In the Source field, click the source dataset. In the Add Dataset dialog, select a new dataset and click Add.
  - In the Targets field, change the dataset name. For a data flow with Create Essbase Cube step, change the Application and Cube names.
- 5. Click OK.

# Change When a Data Flow Processes Data

You can change when your scheduled data flows process your data.

- 1. On the Home page, click **Navigator** then click **Data**, then click **Data Flows**.
- 2. Select a data flow for which you've added a scheduled task.
- 3. Click the Actions menu or right-click and click Inspect.
- 4. In the data flow inspector dialog, click the **Schedules** tab, then select a scheduled task.
- 5. Check and modify the properties such as name, start date, start time, and frequency.

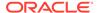

Click Save, then click Close.

# Process Data Using a Sequence of Data Flows

A sequence is collection of data flows that you run together. They're useful when you want to run multiple data flows as a single transaction. If any flow within a sequence fails, then all the changes made in the sequence are rolled back.

You can also include other saved sequences inside a sequence.

- 1. On the Home page click **Create** and select **Sequence**.
- 2. Drag and drop the data flows and sequences to the Selections pane.
- 3. Optional: To reorder items, hover over an item and click to use the ordering options.
- Click Save. When you save a sequence, it's displayed in the Sequence area of the Data page.
- Go to the Sequence area of the Data page, select the sequence, and click Execute Sequence.

You can also schedule a sequence to execute at a particular date and time.

- 6. To schedule a sequence to execute at a particular date and time:
  - a. From the Home page, click the **Navigator**, and click **Data**, then **Sequences**.
  - **b.** Right-click a sequence, click **New Schedule**, and complete the information on the Schedule page.

**Note**: To manage scheduled sequences, from the Home page, click the **Navigator**, then **Jobs**, then **Schedules**.

## Manage Your Data Flows

Manage your data flows on the Data Flows page. For example, you might schedule when you process your data, or export a data flow so that you can migrate it to a different Oracle Analytics instance.

- 1. On the Home page, click **Navigator**, then **Data**, then **Data Flows**.
- Hover over a data flow and use the Actions menu to access the options described in the table below.
  - Use Run to create or update your data using the data flow.
  - Use Open/Open in a New Tab to edit the data flow.
  - Use New schedule to create or update your data regularly.
  - Use Inspect to view general information about the data flow, such as the source and target data, when the flow was last executed, scheduled executions, and execution history.
  - Use Export to export a data flow with its dependent data and credentials as
    a .DVA file to the download folder of your machine. Use the export and import
    options to migrate data flows from one system to another or back up your data
    flows. When you export data flows, you can select what to include in the

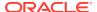

export file. For example, enable **Include Permissions** to include access permissions so that shared connections continue to work when you import the data flow. To import a data flow that you've downloaded, on the Data Flows page, click **Page Menu**, then click **Import Workbook/Flow**. Follow the on-screen instructions to select a local .DVA file to import. When you import the data flow, select **Import Permissions** (**if available**) to include access permissions so that shared connections continue to work.

#### Note:

Only the owner of a data flow can use it. To enable a different user to use a data-flow, ask the Oracle Analytics administrator to change the data flow's ownership to a different user.

Use **Delete** to remove the data flow from your system (there's no undo).

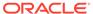

5

# Manage Datasets

This topic describes the different ways you can manage your datasets

#### Topics:

- Dataset Type Icons
- · View a List of Datasets and Information About Them
- Reload a Dataset's Data
- Work with Dataset Reload Schedules
- Inspect a Dataset's Properties
- Rename a Dataset and Change Its Description
- Copy a Dataset's Object ID
- Certify a Dataset
- View a Dataset's Data Elements
- Make a Dataset's Data Available for Search
- Add or Update a Dataset's Permissions
- Download a Dataset's Source File
- Duplicate a Dataset
- Delete a Dataset

# **Dataset Type Icons**

A dataset's icon identifies the connection type or file it uses to source its data.

Dataset type icons are displayed in the list of datasets that you created or have been given permission to use. See View a List of Datasets and Information About Them.

| Dataset Icon | Description                                                                                                    |
|--------------|----------------------------------------------------------------------------------------------------|
|              | Dataset uses two or more database connections. For example, Oracle Database and Oracle Analytics Warehouse.                                 |
|              | Dataset uses one database connection.                                                                                                    |
| Ð            | Dataset uses an XLXS or XLS file.                                                                                                    |
| 9            | Dataset uses a CSV or TXT file.                                                                                                    |
| 口            | A local subject area that you can use like a dataset to create a workbook. Local subject areas are located in your instance's Classic Home. |
| 6            | Dataset uses an Oracle Applications connection. This dataset can use a subject area or analysis.                                            |

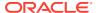

### View a List of Datasets and Information About Them

You can access, browse, sort, or search a list of datasets. You can choose any available dataset to use in a workbook.

Your permissions determine which datasets are displayed in the list and the actions that you can perform on a dataset (Open, Reload Data, or Download File).

You can use the dataset list to find out more information about each dataset, for example which data source connection it uses and what data elements it contains. See Dataset Type Icons.

- 1. On the Home page, click **Navigator** and then click **Data**.
- Click the Datasets tab.
- 3. Optional: Enter a term in the **Search** field to search the list for a specific dataset.
- 4. To check a dataset's details, click **Actions** and then click **Inspect**.
- Optional: Click the General tab to see information about the dataset, such as the connection used to create it and the database type that the dataset gets its data from.
- 6. Optional: Click the Data Elements tab to find information that can help you decide if the dataset contains the data that you need for your visualizations. For example, each element's name, data type, and aggregation.

### Reload a Dataset's Data

This topic explains the relationship between reloading the data used in a dataset and refreshing the data used in a workbook. It also explains the different ways that you can reload a dataset's data.

#### Topics:

- About Reloading a Dataset's Data
- Reload an Individual Table in a Dataset
- Reload All Tables in a Dataset
- · Reload a Dataset's Files

# About Reloading a Dataset's Data

You can reload a dataset that uses one file as its source, when one or more tables in the dataset are cached, or when the dataset is created from running a data flow. Or you can reload a datasets's files and tables individually.

Reloading data ensures that workbooks and visualizations contain current data. The most current data is displayed in workbooks and visualizations after the dataset reload is complete and you refresh the workbooks. See Refresh a Workbook's Data.

How you reload data depends on the dataset's data source type.

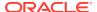

#### **Data from External Connections**

When you reload data for a dataset with an external connection, the dataset's SQL statement is rerun and the current data for the tables with the **Data Access** field set to **Automatic Caching** is loaded into cache.

If your dataset contains one or more tables with the **Data Access** field set to **Automatic Caching**, then you can use the **Data** page to reload the tables in the dataset. To reload individual tables, use the **Dataset** editor. You can also set up a schedule to reload your dataset's tables as often as once per hour. See **Schedule a Dataset Reload**.

#### Reload Excel, CSV, or TXT File

When you reload a Microsoft Excel file (XLSX or XLS), you must ensure that the newer spreadsheet file contains a sheet with the same name as the original file. And the sheet must contain the same columns that are in the dataset. The data reload fails if the file you load is missing columns. You can reload an Excel file that contains new columns.

When you reload a CSV or TXT file, you must ensure that it contains the same columns that are in the dataset. The data reload fails when the file you load is missing columns.

Scheduling a reload isn't available for datasets that contain only Excel, CSV, or TXT files.

To reload a dataset that uses one file as its source, use the **Data** page or **Dataset** editor. If a dataset uses two or more files, then use the **Dataset** editor to manually reload each file. If a dataset uses a combination of files and external connections, then use the **Dataset** editor to manually reload each file.

#### **Oracle Applications**

You can reload data and metadata for Oracle Applications data sources. If the Oracle Applications data source uses logical SQL, reloading data reruns the dataset's SQL statement.

### Reload an Individual Table in a Dataset

Use the Dataset editor to reload data for an individual dataset table that uses a connection. Reloading queries the table's data source and loads the current data into cache.

If you want to reload a table that uses a file as its source, then see Reload a Dataset's Files.

The Reload option is available for any dataset table with the **Data Access** field set to **Automatic Caching**.

Typically you reload all of the dataset's tables at the same time so that the data is consistent across all tables. But sometimes it makes sense to reload only one of the dataset's tables. For example, where you know that the data has changed in a fact table but not in any of the dimension tables.

Reloading doesn't update the table's Profile data preview information. To see the most current data in the data preview, you must re-profile the table after you reload the table.

- 1. On the Home page, click **Navigator** and then click **Data**.
- 2. Click the **Datasets** tab.
- 3. Locate the dataset that you want to open, click **Actions**, and then click **Open**.
- 4. In the **Table Page Tabs**, locate the table that you want to reload, and click its arrow.

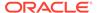

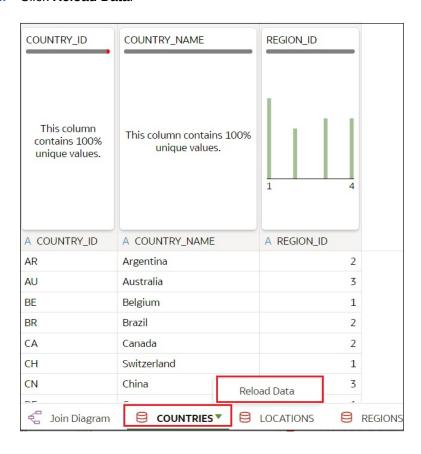

#### Click Reload Data.

### Reload All Tables in a Dataset

Use the Datasets tab to reload data for the dataset's tables that use connections and have the **Data Access** field set to **Automatic Caching**. Reloading queries the tables' data sources and loads the current data into cache.

If you want to reload a dataset that contains more than one table and uses files as its source, or if the dataset contains a combination of tables created from connections and files, then see Reload a Dataset's Files.

The **Reload Data** option is available for any dataset when the **Data Access** field is set to **Automatic Caching** for one or more table, and when the data source connection includes credentials for one or more table .

Dataset tables with the **Data Access** field set to **Live** aren't included in the reload. See Specify Whether a Dataset Table Is Cached or Live

The user who created or owns the dataset or a user with Read-Write privileges on the dataset and Read-Only privileges on the data source connection can reload the dataset's tables.

You can create and use schedules to run a dataset reload. See Schedule a Dataset Reload.

- 1. On the Home page, click **Navigator** and then click **Data**.
- Click the Datasets tab.

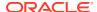

3. Locate the dataset that you want to reload, click Actions, then click Reload Data.

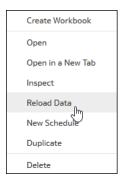

### Reload a Dataset's Files

Use the Dataset editor to individually reload the XLSX, XLS, CSV, or TXT files that supply the dataset's tables.

Note the following information:

- If a dataset contains one table and it uses a file as its source, then use the Data page or Dataset editor to reload the file.
- If a dataset uses two or more files, then use the Dataset editor to reload each file.
- If a dataset uses a combination of files and external connections, then use the Dataset editor to upload each file. See Reload All Tables in a Dataset.

For information about structuring spreadsheets to ensure a successful upload, see About Files for Datasets.

- 1. On the Home page, click **Navigator** and then click **Data**.
- 2. Click the Datasets tab.
- 3. Locate the dataset that you want to open, click Actions, and then click Open.
- 4. In the **Table Page Tabs**, locate the table that you want to reload, and click its arrow.
- 5. In the menu, click Reload Data.
- In the Reload Data dialog, drag and drop the file onto the dialog or click Select File to browse for the file.

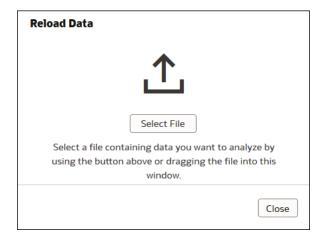

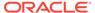

#### 7. Click OK.

### View a Dataset's Reload History

Historical information is generated for dataset reloads at the job level and at the table level.

You can view information about a dataset reload at the job level. Information includes how the reload was executed (manually or by schedule), job status, start time, end time, and the amount of data reload in bytes. You can also drill into information about the job's reloaded tables. For example, the table's source name, reload status, and number of rows.

Oracle Analytics generates historical information when you reload datasets that use connections.

Oracle Analytics doesn't generate historical information and log files when you reload datasets that:

- · Use only files.
- Use a connection and a file. Oracle Analytics generates historical information only for a dataset's tables that use a connection.
- Use an Oracle EPM Cloud or Oracle Essbase connection.

Log files are available for each data reload. See View or Download a Reload Job's Log Files.

- 1. On the Home page, click Navigator and then click Data.
- Click the Datasets tab.
- Locate the dataset that you want reload history information for, click Actions, and then click Inspect.
- Click the History tab.
- 5. Click a job in the list to go to the **General** tab to view its details.
- Optional: Click the Status tab to view table information or to access a list of all reloaded tables. Click a table to view more reload information about it.

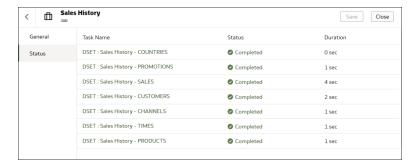

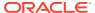

### View or Download a Reload Job's Log Files

Log files are generated for dataset reloads at the job level and at the table level.

You can view and download logs at the dataset reload job level. You can also drill into the job's individual tables to view their log files. Use these logs to help you troubleshoot dataset reload issues.

For example, if you have an issue reloading data, the logs can help you determine if it's a problem with your configuration, such as an invalid or outdated password or an issue with too much data. In such cases, the log files contain time stamps for key operations and information on the number of records processed.

Oracle Analytics generates log files when you reload datasets that use connections.

Oracle Analytics doesn't generate historical information and log files when you reload datasets that:

- · Use only files.
- Use a connection and a file. Oracle Analytics generates log files only for a dataset's tables that use a connection.
- Use an Oracle EPM Cloud or Oracle Essbase connection.
- On the Home Page, click Navigator and then click Data.
- Click the Datasets tab.
- Locate the dataset that you want the reload logs for, click Actions, and then click Inspect.
- Click the History tab.
- Click the job that you want logs for.
- In the General tab, click Job Details and select View Log to view the log, or select Download Logs to download the logs.
- 7. Optional: If the job reloaded more than one table and you want to view log information for a specific table, then click **Status** and in the list locate and click the table's reload task name.
- Optional: Click Job Task Menu and select View Log.

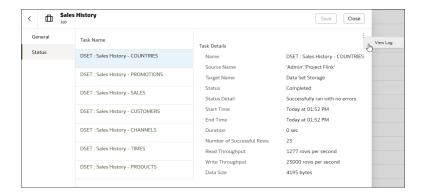

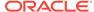

### Work with Dataset Reload Schedules

This topic describes what you need to know to create, modify, and manage dataset reload schedules.

#### Topics:

- Schedule a Dataset Reload
- View a Dataset Reload Schedule's Details
- Modify a Dataset Reload Schedule
- Delete a Dataset Reload Schedule

### Schedule a Dataset Reload

You can create a one-time or repeating schedule to reload a dataset's data into cache.

The New Schedule option doesn't display in the Actions Menu if:

- A dataset contains only tables that are set to Live.
- A dataset uses only files.
- A dataset uses an Oracle EPM Cloud or Oracle Essbase connection.

Dataset tables with the **Data Access** field set to **Live** aren't included in the reload. See Specify Whether a Dataset Table Is Cached or Live.

- 1. On the Home page, click Navigator and then click Data.
- Click the Datasets tab.
- Locate the dataset that you want to schedule, click Actions, and then click New Schedule.

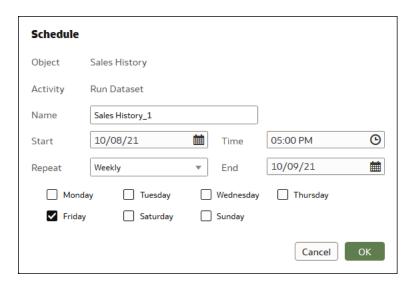

- 4. Specify when and how often you want the dataset reload to run.
- 5. Click OK.

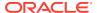

### View a Dataset Reload Schedule's Details

You can view information about a datasset reload's schedule, such as when it last ran and when it will next run. You can also view historical information about the completed reload jobs run by the schedule.

For complete historical information about the tables that the scheduled job reloaded, see View a Dataset's Reload History and View or Download a Reload Job's Log Files.

- On the Home page, click Navigator and then click Data.
- Click the Datasets tab.
- Locate the dataset that you want schedule information for, click Inspect, and then click Schedules.
- Click the name of a schedule, and in the Schedule dialog click the General and Schedule tabs to view information about the schedule.
- 5. Optional: Click the **History** tab to view a list of the schedule's completed jobs. Click a job to drill down for more information about it, such as its start time and completion status.
- 6. Click OK.

### Modify a Dataset Reload Schedule

You can change the details of a dataset reload schedule. For example, when and how often you want the dataset reload to run.

- On the Home page, click Navigator and then click Data.
- 2. Click the Datasets tab.
- Locate the dataset that you want to modify schedule information for, click Inspect, and then click Schedules.
- 4. Click the name of a schedule, and in the **Schedule** dialog click the **Schedule** tab.

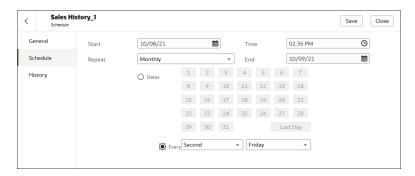

- 5. Update the schedule details.
- Click Save.

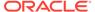

### Delete a Dataset Reload Schedule

You can delete a dataset's reload schedule when you no longer need it.

After you delete a schedule, you can still view the historical information about the reloads it ran and completed. See View a Dataset's Reload History.

- 1. On the Home page, click Navigator and then click Data.
- Click the Datasets tab.
- 3. Locate the dataset that you want to delete a schedule for, click **Inspect**, and then click **Schedules**.
- Hover over the name of a schedule and click Delete.
- Click Close.

## Inspect a Dataset's Properties

You can view information about the dataset such as when it was created, when it was last modified, if the dataset is indexed for searching, who can access the dataset, and a list of its data elements.

Your permissions determine which of the dataset's properties you can view and update.

- 1. On the Home page, click **Navigator** and then click **Data**.
- 2. Click the Datasets tab.
- Locate the dataset that you want to inspect properties for, click Actions, and then click Inspect.
- 4. Click the tabs to navigate and inspect the dataset's properties.
- 5. Click Close.

# Rename a Dataset and Change Its Description

You can rename and change the description of any dataset that you have Full Control or Read-Write access to.

Renaming a dataset doesn't affect a workbook's reference to the dataset, and any workbooks using the dataset display the new name and continue to work as designed. When you add a dataset to a workbook, the workbook connects to the dataset by the dataset's fixed object ID, which was assigned when the dataset was created and saved, and not by its name. See Copy a Dataset's Object ID.

- On the Home page, click Navigator and then click Data.
- Click the Datasets tab.
- Locate the dataset that you want to rename, click Actions, and then click Inspect.
- 4. Click the General tab.
- 5. Go to the Name field and rename the dataset.
- 6. Go to the **Description** field and update the dataset's description.
- Click Save.

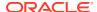

# Copy a Dataset's Object ID

Each dataset has an assigned, unique, fixed object ID. You can use this ID to help troubleshoot Oracle Analytics errors and issues, search log files, or log an Oracle Support request.

The dataset's object ID, and not the dataset's name, is used to reference, track, and manage the dataset. In most cases, the object ID is based on the name that you provide when you create the dataset. Updating a dataset's name doesn't update its object ID. See Rename a Dataset and Change Its Description.

- 1. On the Home page, click **Navigator** and then click **Data**.
- Click the Datasets tab.
- Locate the dataset that with the ID that you want to copy, click Actions, and then click Inspect.
- 4. Click the General tab.
- 5. Go to the **Object ID** field and click the **Copy** button.

# Certify a Dataset

When you certify a dataset, you're confirming that the dataset contains accurate, reliable data. When users search for data from the Home page, certified data is ranked high in the search results.

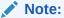

A file-based dataset must be indexed and certified before the users you shared the dataset with can use it to build visualizations from the Home Page. See Index a Dataset and Visualize Data from the Home Page.

You can certify datasets if you're a member of an Administrator role and have Full Control or Read-Write access to the dataset.

For best search results only certify the datasets with data that users need to find. Certifying all datasets yields too many search results. Oracle recommends that you first certify the minimum number of datasets and then certify additional datasets only as needed.

- On the Home page, click Navigator and then click Data.
- 2. Click the Datasets tab.
- 3. Locate the dataset that you want to certify, click **Actions**, and then click **Inspect**.
- Click the General tab.
- 5. Go to the **Certified By** field and click the **Certify** button.
- Click Save.

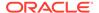

### View a Dataset's Data Elements

The data elements list contains information such as data element name, data type, and aggregation. You can use this information to determine if the dataset contains data that you want to visualize and analyze.

- On the Home page, click Navigator and then click Data.
- Click the Datasets tab.
- 3. Locate the dataset that you want to view data elements for, click **Actions**, and then click **Inspect**.
- 4. Click the **Data Elements** tab.

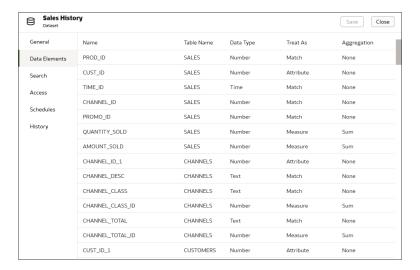

### Make a Dataset's Data Available for Search

This topic describes what you need to know to index a dataset to include its data in the Home page's search results.

#### Topics:

- About Indexing a Dataset
- Index a Dataset
- Index a Dataset on Demand
- Schedule When to Index a Dataset

### About Indexing a Dataset

You must index a dataset so that its data is included in the Home page's search results.

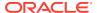

#### Note:

A file-based dataset must be indexed before you can use it to build visualizations from the Home Page. A file-based dataset must be indexed and certified before the users you shared the dataset with can use it to build visualizations from the Home Page. See Visualize Data from the Home Page and Certify a Dataset.

You can index any dataset that you have Full Control or Read-Write access to. When you enable a dataset to be indexed, you'll specify if you want to index all or some of a dataset's attributes by names, or by names and values, and which language to index the dataset in. By default the dataset is indexed when its data is refreshed so that the most current data is available when users search from the Home Page. Alternativley, you can add a schedule to indicate when and how often a dataset is indexed, or you can index a dataset on demand.

You use the **Search** tab on the **Inspect** page to enable indexing of datasets based on files or data sources. Administrators use the **Data Model** pane on the Console's Search Index page to control which subject areas are indexed. See Configure Search Indexing.

#### Index a Dataset

You can specify how to index a dataset so that its data is included in the Home page's search results. You can index all or some of the dataset's attributes by name, or by name and value.

You can index any dataset that you have Full Control or Read-Write access to.

By default a dataset is indexed when the dataset is refreshed. However, you can create a schedule to specify when and how often you want a dataset to be indexed. See Schedule When to Index a Dataset.

- 1. On the Home page, click **Navigator**, and then click **Data**.
- 2. Click the **Datasets** tab.
- 3. Locate the dataset that you want to index, click **Actions**, and then click **Inspect**.
- 4. Click the **Search** tab.
- Click Index Dataset for Searching field and specify how you want the dataset to be indexed.
  - Select Names only to index metadata for all attributes.
  - Select Names and values to index metadata and data for all attributes.
  - Select Custom to select the attributes that you want to index and how you want them indexed.
- Click the Languages field and select the language you want to use to produce the dataset's index.
- 7. Optional: Use the **Indexing Schedule** section to specify when you want the data indexed, or click **Run Now** to run the refresh immediately.
- 8. Click Save.

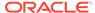

### Index a Dataset on Demand

You don't have to wait for a dataset to be indexed after refresh or on a schedule. You can index a dataset at anytime.

You can index any dataset that you have Full Control or Read-Write access to.

For information about enabling and setting up a dataset for indexing, see Index a Dataset.

- On the Home page, click Navigator, and then click Data.
- 2. Click the Datasets tab.
- Locate the dataset that you want to index on demand, click Actions, and then click Inspect.
- Click the Search tab.

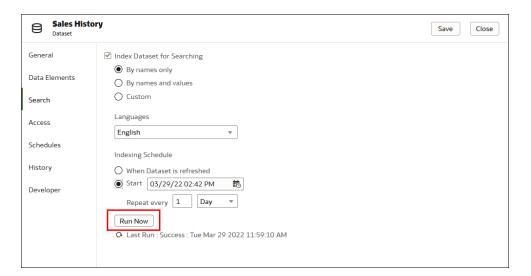

Click Run Now to index the dataset.

### Schedule When to Index a Dataset

You can schedule when and how often a dataset is indexed.

By default when indexing is enabled for a dataset, the dataset is indexed when it's refreshed. Setting an indexing schedule overrides this default. You can enable indexing for any datasets that you have Full Control or Read-Write access to.

For information about enabling and setting up a dataset for indexing, see Index a Dataset.

- 1. On the Home page, click **Navigator**, and then click **Data**.
- 2. Click the **Datasets** tab.
- Locate the dataset that you want to add an indexing schedule to, click Actions, and then click Inspect.
- 4. Click the **Search** tab.

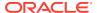

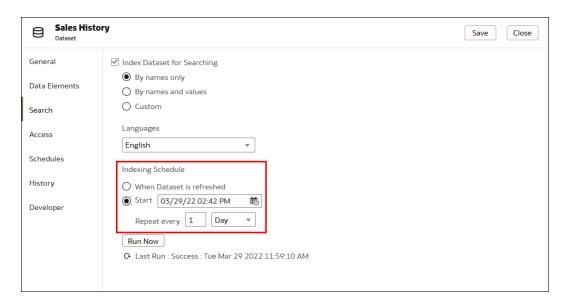

5. In the Indexing Schedule section, click **Start** and then click the **Select Date Time** button.

- 6. In the dropdown calendar, browse to and select a month and day. At the bottom of the dropdown calendar, click the time stamp and specify what time you want indexing to run.
- 7. Go to the **Repeat every** field, enter a number. Click the dropdown and select how often you want the schedule to run.
- 8. Click Save.

# Add or Update a Dataset's Permissions

You can assign users and roles and access permissions (Full Control, Read-Write, and Read-Only) to a dataset that you create or administer.

The roles and the permissions that you assign in the **Access** tab determine who can access the dataset and what they can do with the dataset. For example, create workbook, open, inspect, reload data, and download.

- On the Home page, click Navigator and then click Data.
- Click the Datasets tab.
- 3. Locate the dataset that you want to add permissions to or update permissions for, click **Actions**, and then click **Inspect**.
- 4. Click the Access tab.
- **5.** Optional: To modify permissions, locate a user or role and click the permission that you want to assign to it.
- 6. Optional: To delete a user or role, hover over it and click **Delete**.
- 7. Optional: To add users and roles, click the Search field and type the name of the user or role that you want to add. Select the user or role from the search results list to add it, and click the permission that you want to assign it.
- Click Save.

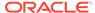

### Download a Dataset's Source File

You can download a file from a dataset that contains one table and one source file. You must have access to the dataset to download its source file.

Here are some reasons why you would download a dataset's source file:

- You uploaded the dataset file, but deleted, lost, or misplaced the original file.
- You imported the workbook and need to access the original dataset file.
- You don't have the original dataset file. For example, if another user uploaded the dataset file.
- You need a dataset file that another user uploaded and shared with you.

When you download a dataset's source file, by default the resulting file is the same format as the file used to create the dataset. However, you can change the file type if you choose to save the file.

- On the Home page, click Navigator and then click Data.
- 2. Click the Datasets tab.
- Locate the dataset that you want to download, click Actions, and then click Download File.
- 4. When prompted, open or save the file.

# **Duplicate a Dataset**

You can duplicate any dataset that you have access to. Duplicating a dataset and modifying the copy can be faster than creating and building a dataset.

You're the owner of the duplicate dataset. The default name of the duplicate dataset is the copied dataset's name appended with Copy. For example, SAMPLE\_REVENUE-Copy.

- 1. On the Home page, click **Navigator** and then click **Data**.
- 2. Click the Datasets tab.
- 3. Locate the dataset that you want to duplicate, click **Actions**, and then click **Duplicate**.

## Delete a Dataset

Delete a dataset when it's no longer needed or you need to free up space on your system.

You can delete datasets that you have Full Control permissions to.

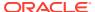

#### Note:

Deleting a dataset permanently removes it and breaks any workbooks that use it. When you choose to delete a dataset, Oracle Analytics won't list workbooks that use the dataset. Before you delete a dataset you must be sure that it isn't used in any workbooks.

- 1. On the Home page, click **Navigator** and then click **Data**.
- 2. Click the **Datasets** tab.
- 3. Locate the dataset that you want to delete, click **Actions**, and then click **Delete**.

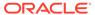

# Part III

# Visualize Data

This part explains how to visualize data.

#### **Topics:**

- Visualize and Analyze Data
- Filter Your Data
- Apply Map Backgrounds and Map Layers to Enhance Visualizations
- Use Data Actions
- Create Custom Data Action Plug-ins
- Use Other Functions to Visualize Data
- Use Oracle Analytics Predictive Models and Oracle Machine Learning Models
- Import, Export, and Share

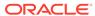

6

# Visualize and Analyze Data

This topic describes the ways you can visualize and analyze your data.

#### **(b)** Video

#### Topics:

- Begin to Build a Workbook and Create Visualizations
- Open a Workbook in Edit Mode
- Work with a Workbook's Datasets
- Build a Visualization by Adding Data from the Data Panel
- Let Oracle Analytics Suggest the Best Visualizations for a Dataset Using Auto Insights
- About Visualization Types
- Enhance Data in Visualizations with Advanced Analytics Functions
- Add a Language Narrative Visualization
- · Use Spark Charts to Examine Trends
- Sort Data in Visualizations
- Create a Custom Error Message for Visualizations with No Data
- · Undo and Redo Edits
- About Refreshing a Workbook's Data
- Refresh a Workbook's Data
- Pause Data Queries in a Workbook
- Work with Canvas Properties
- Copy and Paste a Visualization's Data
- Copy and Paste a Visualization or Canvas
- Work with Multiple Visualizations on a Canvas
- Change Visualization Types
- Adjust Visualization Properties
- Apply Color to Visualizations
- Format Numeric Values of Columns
- Format Numeric Values of Visualizations
- Set Currency Symbols for Visualizations
- Add Notes to Visualizations
- Sort, Drill, and Select Data in Visualizations
- Analyze Data with Explain

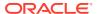

- About Warnings for Data Issues in Visualizations
- Embed a Visualization in a Dashboard
- Assign Shared Folder and Workbook Permissions
- Developer Reference
- · Configure How Workbooks Open By Default

# Begin to Build a Workbook and Create Visualizations

To start a workbook, choose and add a dataset and then drag and drop its columns onto the Visualize page's canvas to create visualizations.

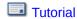

If you want to learn about the datasets that are available to you, then you can view a list of datasets and find out more information about each dataset. See View a List of Datasets and Information About Them.

A workbook can contain one or more datasets. When you add more than one dataset, Oracle Analytics blends the data. You can check the default blending, or update or add data blending between datasets. See Blend Datasets.

- 1. On the Home page, click **Create** and click **Workbook**.
- 2. In the Add Dataset dialog, click a dataset and then click Add to Workbook.
- 3. Optional: To add another dataset, go to the Data Panel, click Add (+).

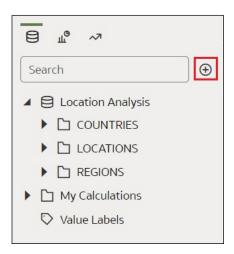

- Optional: Select Add Dataset, and in the Add Dataset select a dataset and click Add to Workbook.
- 5. In the Data Panel, locate and drag and drop data columns onto the Visualize canvas to start building visualizations.
- 6. Click Save.

# Open a Workbook in Edit Mode

If you're a workbook author you can change a workbook that you open for viewing into a workbook that you can edit.

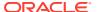

- 1. On the Home page, click a workbook to open it.
- 2. If the workbook opens for viewing, then click Edit.

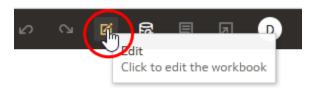

3. Edit the workbook.

## Work with a Workbook's Datasets

This topic describes what you need to know to work with a workbook's datasets.

#### Topics:

- Add Datasets to a Workbook
- Replace a Dataset in a Workbook
- Remove a Dataset from a Workbook
- Modify a Workbook's Datasets
- Blend Datasets

### Add Datasets to a Workbook

Your workbook can use more than one dataset.

When you add more than one dataset, Oracle Analytics blends the data. You can check the default blending, or update or add data blending between datasets. See Blend Datasets.

- 1. On the Home page, select a workbook, click the **Actions menu**, and then select **Open**.
- 2. In the Visualize canvas, go to the Data panel, click Add (+).

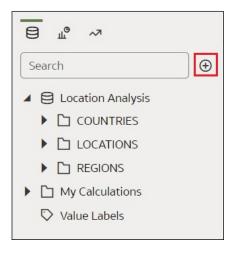

3. Select Add Dataset. In Add Dataset, select a dataset and click Add to Workbook.

Optional: Click Data to go to the Data Diagram and view how the datasets are blended.

### Replace a Dataset in a Workbook

When you replace a dataset, Oracle Analytics suggests how you can re-map the columns from the dataset that you replaced to the replacement dataset. You can accept or update these suggested mappings.

For example, you might replace a workbook's test dataset with a production dataset. Or you can copy a workbook and its visualizations, and then use the duplicate workbook as a template. After you rename the duplicated workbook, you can add a different dataset.

When you replace the dataset, any data mapping that you specify is applied to the workbook. For example, if you map a data element to **None**, the specific data is removed from the workbook's visualizations, calculations, and filters.

- 1. On the Home page, select a workbook to use as a template, click the **Actions** menu, and then select **Open**.
- 2. From the Visualize page, click **Data**.
- 3. In the Data page, click the **Data Diagram**.
- 4. Locate the dataset to replace and click **Actions**.

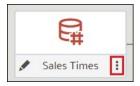

- 5. Select Replace Dataset.
- 6. In the Replace Dataset dialog, click the replacement dataset. Click **Select**.
- Review, update, and specify the column mappings for the workbook's visualizations, calculations, and filters.
- 8. Click Replace.
- Optional: If you want to add blending between datasets, then in the Data Diagram, click between the datasets that you want to blend, and in the Blend Data dialog add column matches.

### Remove a Dataset from a Workbook

You can remove a dataset from a workbook. When you do this, you remove all of the dataset's columns from the workbook's visualizations, filters, and calculations.

- On the Home page, select a workbook, click the Actions menu, and then select Open.
- 2. In the **Visualize** canvas, go to the Data Panel pane, right-click the dataset that you want to remove, and select **Remove from Workbook**.

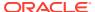

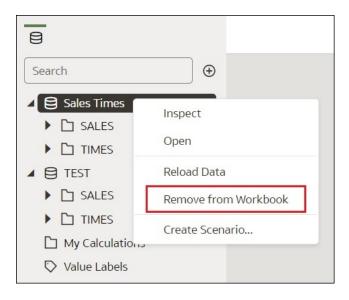

#### Click Save.

## Modify a Workbook's Datasets

You can use the Workbook Editor's **Data** page to navigate to the Dataset editor or Transform editor to view or modify a workbook's datasets.

When you locate a dataset's icon in the data diagram and click **Edit**, a new browser tab opens that contains the editor that you use to view or modify the dataset. The Workbook Editor remains open in its own browser tab and immediately reflects any saved dataset changes.

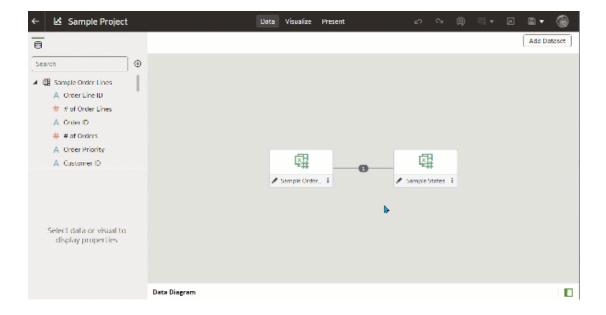

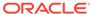

#### Note:

A dataset can be used in multiple workbooks and data flows. Modifying a dataset impacts all workbooks and data flows that use the dataset.

See About the Dataset Editor and Enrich and Transform Your Data.

- On the Home page, select a workbook, click the Actions menu, and then select Open.
- 2. In the workbook editor, click **Data** to go to the Data page.
- In the data diagram, locate the dataset and click its Open button.

The tab that's displayed depends upon the dataset you selected:

- If the dataset uses an Oracle EPM Cloud, Oracle Essbase, or Google Analytics connection, then the Transform Editor is opened in a tab.
- If the dataset uses a connection that supports multiple tables (for example, Oracle Database or Oracle Autonomous Data Warehouse), then the Dataset Editor is opened in a tab.
- Optional: If the Dataset editor is displayed, click the tab for the table that you want to view or modify and the Transform Editor is displayed.
- 5. Modify and save the dataset.

### **Blend Datasets**

This topic explains blending and how to blend a workbook's datasets.

#### **Topics:**

- Understand Blending
- · About Mismatched Values in Blended Data
- Blend Datasets
- Change Data Blending in a Visualization

### **Understand Blending**

When you add more than one dataset to a workbook, Oracle Analytics tries to match columns between the datasets that you added. This matching is called blending.

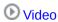

For example, Dataset A might contain new dimensions that extend the attributes of Dataset B. Or Dataset B might contain new facts that you can use alongside the measures that already exist in Dataset A.

Blending automatically matches external dimensions where they share a common name and have a compatible data type with attributes in the existing dataset.

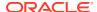

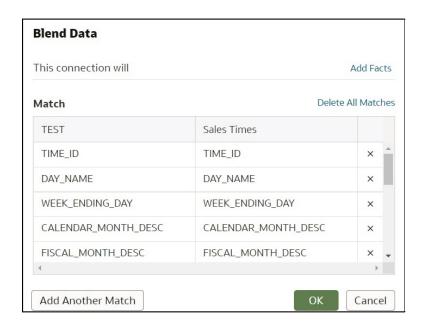

Datasets that aren't blended are divided by a line in the workbook's Data Panel.

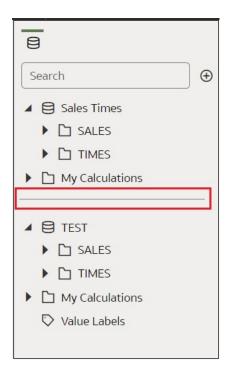

There are restrictions between data elements and visualizations when a workbook contains datasets that aren't blended. For example, if your workbook contains two datasets that aren't blended, then you can't include the data elements of one dataset in the filters, visualizations, or calculations of the other dataset.

Blending relationships are stored in the tables and not in the workbook. So any blending matches that you add or remove impact the other datasets that use the same tables.

Datasets that use Oracle Essbase or Oracle EPM Cloud connections aren't available for blending.

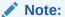

Your workbook might contain a dataset that includes tables from different connections and schemas. When a dataset contains multiple tables, the tables will contain joins. See <u>Understand Dataset Table Joins</u>. In your workbook, you can blend datasets that contain multiple tables and joins. For example, you can add and blend datasets with multiple tables when you want your workbook to contain cross fact analysis.

### **(b)** Video

#### About Mismatched Values in Blended Data

In some cases when the rows of data that you expect to see in a dataset are missing, then you must specify which dataset to use for data blending.

Sometimes rows of data are missing when your workbook includes data from two datasets that contain a mixture of attributes and values, and there are match values in one source that don't exist in the other.

Suppose we have two datasets (Source A and Source B) with slightly different rows, as shown in the following image. Note that Source A doesn't include IN-8 and Source B doesn't include IN-7.

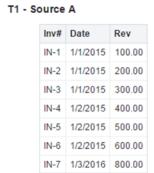

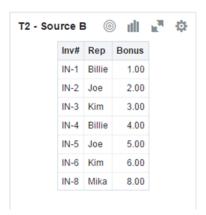

The following results are displayed if you select the **All Rows** data blending option for Source A and select the **Matching Rows** data blending option for Source B. Because IN-7 doesn't exist in Source B, the results contain null Rep and null Bonus.

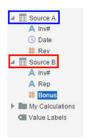

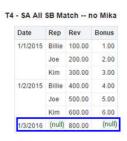

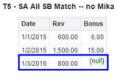

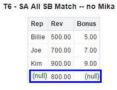

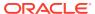

The following results are displayed if you select the **Matching Rows** data blending option for Source A and select the **All Rows** data blending option for Source B. Because IN-8 doesn't exist in Source A, the results contain null Date and null Revenue.

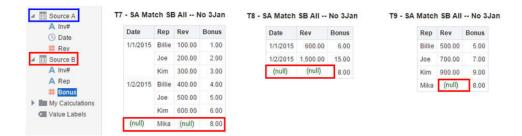

The visualization for Source A includes Date as an attribute, and Source B includes Rep as an attribute, and the match column is Inv#. Under dimensional rules, you can't use these attributes with a measure from the opposite table unless you also use the match column.

There are two settings for blending tables that contain both attributes and measures. These are set independently in each visualization based on what columns are used in the visualization. The settings are **All Rows** and **Matching Rows** and they describe which source rows the system uses when returning data to be visualized.

The system automatically assigns data blending according to the following rules:

- If the visualization contains a match column, then the system sets sources with the match column to All Rows.
- If the visualization contains an attribute, then the system sets its source to All Rows and sets the other sources to Matching Rows.
- If attributes in the visualization come from the same source, then the system sets the source to **All Rows**, and sets the other sources to **Matching Rows**.
- If attributes come from multiple sources, then the system sets the source listed first in the workbook's elements panel to **All Rows** and sets the other sources to **Matching Rows**.

#### **Blend Datasets**

If your workbook contains multiple datasets, then you can blend data in one dataset with data in another dataset.

When you add more than one dataset to a workbook, the system tries to find matches for the data that's added. It automatically matches external dimensions where they share a common name and have a compatible data type with attributes in the existing dataset. Blending relationships are stored in the tables and not in the workbook. So any blending matches that you add or remove affects the other datasets that use the same tables.

See Understand Blending.

Datasets that use Oracle Essbase or Oracle EPM Cloud connections aren't available for blending.

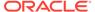

#### Note:

Datasets can include tables from different connections and schemas. These datasets use joins, which are defined in the Dataset editor. To reduce or eliminate blending in workbooks, Oracle suggests that whenever possible you create datasets that contain multiple tables and use joins. See Create a Dataset From a Connection.

- On the Home page, select a workbook, click the Actions menu, and then select Open.
- 2. To add another dataset to the workbook, then click **Data**, and in the Data page, go to the Data Panel, click **Add** (+), and then **Add Dataset**.
- 3. In the Add Dataset dialog, select a dataset and click Add to Workbook.
- 4. In the Data page, go to the **Data Diagram** and locate the datasets to blend.
- 5. Click the number between the dataset icons.

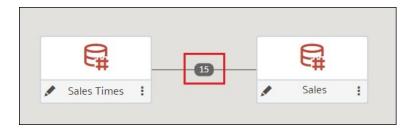

- Optional: To change the match for a column, click the name of the column and select a different column.
  - If columns have the same name and same data type, then they're recognized as a possible match. You can customize this and specify that one column matches another by explicitly selecting it even if its name isn't the same. You can select only those columns with a matching data type.
- 7. Optional: Click **Add Another Match**, and in the table, select the columns that you want to join.
- **8.** Optional: For a measure that you're uploading for the first time, specify the aggregation type such as *Sum* or *Average*.
- 9. Click OK.

### Change Data Blending in a Visualization

You can modify a visualization's properties to override the workbook's data blending settings.

Datasets that use Oracle Essbase or Oracle EPM Cloud connections aren't available for blending.

#### See Understand Blending.

- On the Home page, select a workbook, click the Actions menu, and then select Open.
- 2. In the workbook, select a visualization, and in the Properties Panel click **Datasets**.

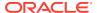

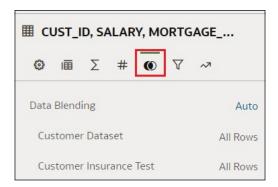

- To change the default blending, click Data Blending, and select either Auto or Custom.If you choose Custom, you can set the blending to either All Rows or Matching Rows.
  - You must assign at least one source to All Rows.
  - If both sources are All Rows, then the system assumes that the tables are purely dimensional.
  - You can't assign both sources to Matching Rows.

# Build a Visualization by Adding Data from the Data Panel

This topic describes how to add data to a visualization.

#### Topics:

- Automatically Create the Best Visualization
- Use the Grammar Panel to Add Data to the Visualization
- Use the Assignment Panel to Add Data to the Visualization
- Modify a Visualization's Tooltips

## Automatically Create the Best Visualization

You can automatically create the best visualization on the canvas based on a set of data elements.

- 1. On the Home page, select a workbook, click the **Actions menu**, and then select **Open**.
- 2. To automatically create a visualization on the canvas, do one of the following:
  - Drag data elements from the Data Panel and drop them directly onto the canvas.
  - Right-click data elements on the Data Panel and click Create Best Visualization.
  - Double-click data elements to add them to the canvas.

A visualization is automatically created on the canvas, and the best visualization type is selected based on the preconfigured logic. The selected data element is also positioned on a specific area of the Grammar Panel. For example, if you add a revenue measure to the canvas, the data element is placed in the Values area of the Grammar Panel, and **Tile** is selected as the visualization type.

**3.** Continue adding data elements directly to the canvas to build your visualization.

The visualization type and the position of the data elements on the Grammar Panel might change when you add more data elements to the canvas.

You turn off the mode to automatically create visualizations when you perform actions such as:

- Changing the visualization properties such as type.
- Adding or removing analyses from the Analytics tab in the Data Panel.
- Dropping a data element onto a specific area of the Grammar Panel or Assignments Pane.
- Changing the filter setting.

When the automatically create visualization mode is turned off, you can select the wizard icon or **Auto Visualization** in the visualization type list to turn on the automatically create mode.

### Use the Grammar Panel to Add Data to the Visualization

After you've selected the datasets for your workbook, you can begin to add data elements such as measures and attributes to visualizations.

If you haven't already created a visualization, you need to create one. See Begin to Build a Workbook and Create Visualizations.

You can select compatible data elements from the datasets and drop them onto the Grammar Panel in the Visualize canvas. Based on your selections, visualizations are created on the canvas. The Grammar Panel contains sections such as Columns, Rows, Values, and Category.

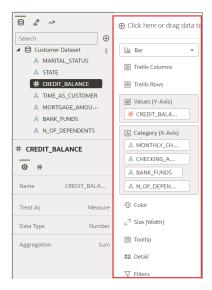

- On the Home page, select a workbook, click the Actions menu, and then select Open.
- 2. If you created a workbook, then add a dataset to it.
- 3. Use one of the following methods to add data elements to the Grammar Panel:

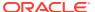

You can only drop data elements based on attribute and type onto a specific Grammar Panel section.

- Drag and drop one or more data elements from the Data Panel to the Grammar Panel in the Visualize canvas.
  - The data elements are automatically positioned, and if necessary the visualization changes to optimize its layout.
- Replace a data element by dragging it from the Data Panel and dropping it over an existing data element.
- Swap data elements by dragging a data element already inside the Visualize canvas and dropping it over another data element.
- Reorder data elements in the Grammar Panel section (for example, Columns, Rows, Values) to optimize the visualization, if you've multiple data elements in the Grammar Panel section.
- Remove a data element by selecting a data element in the Grammar Panel, and click
   X.

## Use the Assignment Panel to Add Data to the Visualization

You can use the Assignment Panel to help you position data elements in the optimal locations for exploring content.

A workbook must contain one or more datasets before you can add data elements to the Assignment Panel. The sections in the Assignment Panel are the same as in the Grammar Panel.

- 1. On the Home page, select a workbook, click the Actions menu, and then select Open.
- Select a visualization on the canvas.
  - Alternatively, drag and drop a data element to the blank canvas or between visualizations on the canvas to create a new visualization.
- 3. Drag a data element to the visualization (but not to a specific drop target); you'll see a blue outline around the recommended assignments in the visualization.
  - Hover the data element on the Assignment Panel to identify other valid assignments.
- 4. Drop the data element on the selected assignment.

To display the Assignment Panel, click **Show Assignments** on the visualization toolbar.

## Modify a Visualization's Tooltips

When you hover over a data point in a visualization, a tooltip displays and provides specific information about the data point. You can choose to see all tooltips or only the measures included in the Tooltip section of the Grammar Panel.

For example, if you create a simple bar chart visualization that shows revenue for countries in the Americas region, the tooltip displays the region's name, the country's name, and exact revenue amount. If you add Target Revenue to the Tooltip section of the Grammar Panel, then the target revenue amount is displayed in the tooltip and the user can easily compare the actual revenues with the target revenues. Set the **Tooltip** field in the General Properties Pane to **Tooltip Grammar Only** if you want the tool tip to contain only the target revenue amount.

Note the following restrictions:

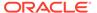

Let Oracle Analytics Suggest the Best Visualizations for a Dataset Using Auto Insights

- You can drag and drop only measure columns to the Tooltip section in the Grammar Panel.
- The Tooltip section in the Grammar Panel doesn't display for all visualization types.
- 1. On the Home page, select a workbook, click the **Actions menu**, and then select **Open**.
- 2. Select a visualization on the canvas.
- Drag and drop one or more measure columns from the Data Panel to the Tooltip section in the Grammar Panel.
  - Hover the mouse pointer over a data point on the visualization to display the tooltip. Because the **Tooltip** field is set to **All Data** by default, the tooltip contains the data point's values for all columns included in the visualization. The data values for the columns that you added to the Tooltip section are displayed at the bottom of the tooltip.
- **4.** Optional: Use the **Tooltip** field to display only the data values that you want or to turn off the tooltip.
  - If you want the tooltip to display data values for only the columns you dragged to the Tooltip section, then set the **Tooltip** field to **Tooltip Grammar Only**.
  - If you don't want the tooltip to be displayed, then confirm that there are no columns in the Tooltip section and set the Tooltip field to Tool Tip Grammar Only.

# Let Oracle Analytics Suggest the Best Visualizations for a Dataset Using Auto Insights

Oracle Analytics analyzes datasets when you create them, and suggests which visualizations will give you the best insights. Use the Auto Insights option in the workbook editor to see suggested visualizations.

#### Topics:

- · Overview of Auto Insights
- · Tips on Using Auto Insights
- Choose the Best Visualizations for a Dataset Using Auto Insights
- Enable Auto Insights for a Dataset

## Overview of Auto Insights

Auto Insights are a great way to create powerful visualizations using suggestions generated by Oracle Analytics.

#### **Get Started With Auto Insights**

 In the workbook editor, click Auto Insights to display a panel of suggested insights.

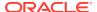

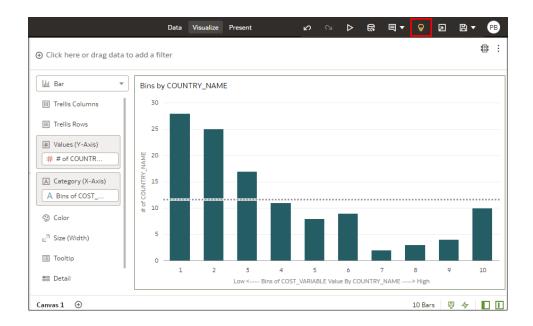

 Review the suggested insights in the panel and decide which to include in your workbook. Use the natural language summary to further understand the insights.

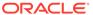

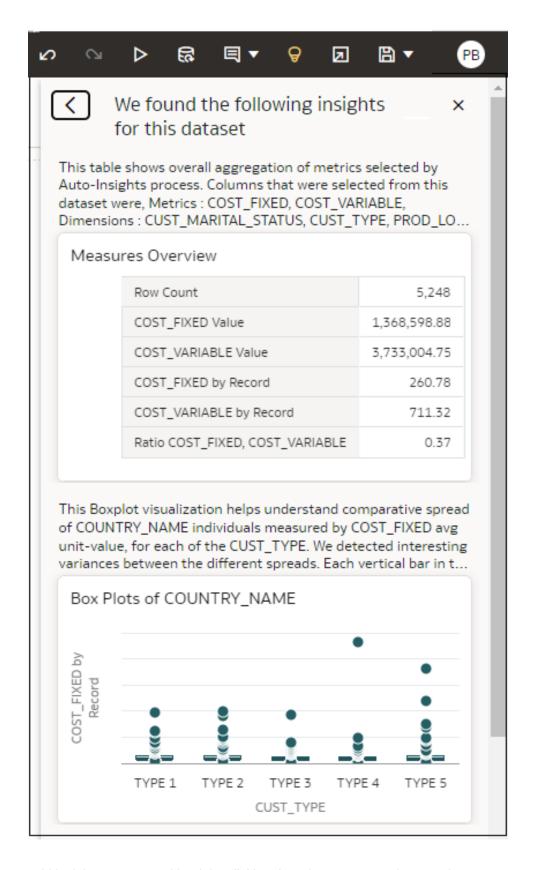

 Add insights to your workbook by clicking the + icon you see when you hover over insights. You can also drag and drop insights into your canvas.

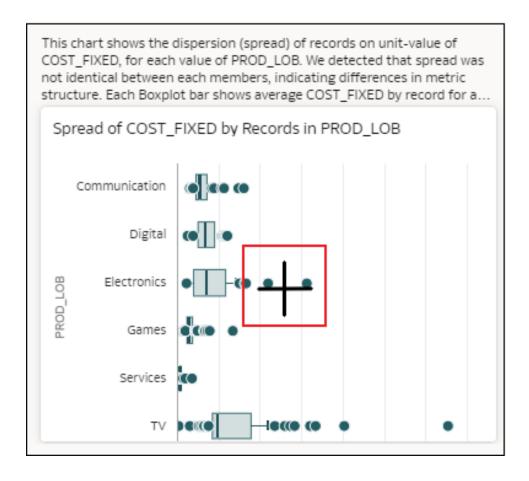

After adding an insight, you can access its natural language summary from the Title
 Tooltip field on the data panel.

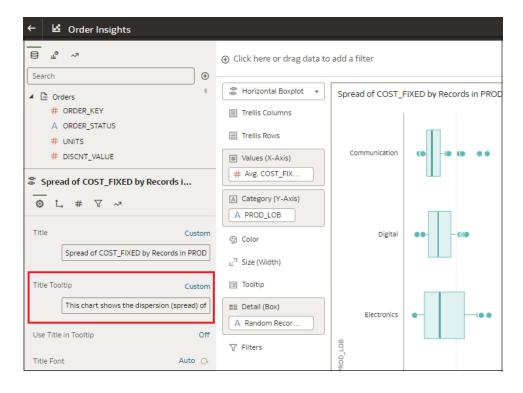

## Tips on Using Auto Insights

Here's how to get the best from visualization suggestions generated by Auto Insights.

#### **Auto Insight Summaries**

Oracle Analytics generates a natural language summary for every visualizaton suggestion. This summary explains the relationship between attributes and measures, and points of interest. To capture the insight's automatically generated summary, copy the text in the **Title Tooltip** field in the left-hand data panel of the workbook designer. For example, you might copy the summary into a note to annotate your visualization.

#### **Supported Dataset Types**

Oracle Analytics generates insights for most dataset types. Exceptions include:

- Multidimensional sources such as Essbase, Oracle Planning and Budgeting Cloud Service, and Analytic Views.
- Datasets based on subject areas.
- Datasets based on non-Oracle databases.
- Datasets generated by data flows.

#### **Turning Auto Insights On or Off**

Dataset owners can turn Auto Insights on or off for individual datasets. You might turn Auto Insights off for a dataset if the performance overhead is too great. You can also toggle Auto Insights for a dataset of it's been shared with you with write permissions.

Oracle Analytics administrators can also toggle Auto Insights for all datasets (from Console, System Settings, Performance and Compatibility, Enable Auto Insights on Datasets).

## Choose the Best Visualizations for a Dataset Using Auto Insights

Oracle Analytics can suggest which visualizations will gain the best insights for your datasets.

Auto Insights lets Oracle Analytics do the hard data scientist work for you, so that you can get straight to the most useful insights into your data.

- 1. On the Home page, open a dataset.
  - For example, on the Home page, click Create, then Dataset, and follow the onscreen instructions.
- 2. Click Create Workbook.
- 3. On the toolbar, click **Auto Insights**

The Auto Insights icon is white when Oracle Analytics is calculating the best insights for the dataset. When the insights are ready, the Auto Insights icon turns yellow and Oracle Analytics displays suggested visualizations with a textual description of the insight that you can gain.

If auto insights are not enabled for the dataset, see Enable Auto Insights for a Dataset.

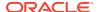

4. In the **Auto Insights** panel, hover over the visualizations that you want to include in your workbook and click + to add them to your workbook canvas.

You can review the insight's automatically generated summary at any time by hovering over the visualization in the workbook canvas. To capture the insight's automatically generated summary, copy the text in the **Title Tooltip** field in the left-hand data panel. For example, you might copy the summary into a note to annotate your visualization.

## Enable Auto Insights for a Dataset

Enable insights for a dataset so that Oracle Analytics can suggest which visualizations will gain the best insights.

Dataset owners can turn Auto Insights on or off for individual datasets. You might turn Auto Insights off for a dataset if the performance overhead is too great. You can also toggle Auto Insights for a dataset of it's been shared with you.

- On the Home page, click Navigator, then Data, then Datasets.
   For example, on the Home page, click Create, then Dataset, and follow the on-screen instructions.
- 2. Click the Actions Menu for a Dataset, and select Inspect.
- 3. On the General table, select Enable Insights.

Add the dataset to a workbook, then click Auto Insights to see the suggestions.

# **About Visualizaton Types**

Oracle Analytics comes with a wide variety of visualization types ready to use for just about any data analysis scenario.

- Bar Graphs
- Filter and Other Visualization Types
- Geospacial Graphs
- Grid Graphs
- Line Graphs
- Network Graphs
- Pie and Treemap Graphs
- Scatter Graphs

## **Bar Graphs**

Bar graphs are one of the most commonly used visualization types. You can use them to compare data across categories, identify outliers, and uncover historical high and low data points.

| Visualization Type | More Information                                                                                                    |
|--------------------|----------------------------------------------------------------------------------------------------|
| Bar                | Compares groups of data over time using one categorical variable in a vertical format and is best used to show large changes. |

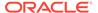

| Visualization Type | More Information                                                                                                    |
|--------------------|----------------------------------------------------------------------------------------------------|
| Boxplot            | Depicts groups of numerical data through quartiles and identifies outliers in a vertical format.                                                                |
| Butterfly          | Plots data as two horizontal bars with the same X-axis in the center and visually resembles butterfly wings.                                                    |
| Combo              | Displays different types of data in different ways, all within the same graph.                                                                                  |
| Horizontal 100%    | Graphs data in the form of horizontal rectangular bars where the length of each bar equals 100%.                                                                |
| Horizontal Bar     | Graphs data in the form of horizontal rectangular bars where the length of the bars is proportional to the values they represent.                               |
| Horizontal Boxplot | Depicts groups of numerical data through quartiles and identifies outliers in a horizontal format.                                                              |
| Horizontal Stacked | Renders numeric values across two categorical variables in a horizontal bar format.                                                                             |
| Overlay Chart      | Enables advanced combination charts with a multi-layer grammar experience and support for stacked bar charts.                                                   |
| 100 % Stacked Bar  | Displays numeric values across one categorical variable where the length of each vertical bar equals 100%.                                                      |
| Stacked Bar        | Extends the standard bar graph by looking at numeric values across two categorical variables instead of one and is best used to show the total sizes of groups. |
| Waterfall          | Shows how a starting value of something becomes a final value, uses the X, Y, Z axes to display intermediate values, and is useful in executive presentations.  |

# Filter and Other Visualization Types

You can create visualizations that directly filter data to a workbook canvas and use a variety of other visualizations to help you make your data quickly come to life.

| More Information                                                                                                    |
|----------------------------------------------------------------------------------------------------|
| Enables content authors to build filter bars directly on canvases so that content consumers can focus in on the data they're interested in. Content authors can format the filter to set display orientation (horizontal/vertical), add the Apply and Reset buttons, and turn wrap on or off. |
| Dashboard filters are displayed in the Visualize canvas, Present canvas, and in presentation mode, and are available for date, measure, and attribute columns. See Filter Data Using a Dashboard Filter Visualization.                                                                        |
| Creates natural language descriptions of the attributes and measures in your dataset in the form of breakdown or trend.                                                                                                    |
| Filters data directly to the workbook canvas as a list format visualization.                                                                                                    |
| Filters data directly to the workbook canvas for some or all of the visualizations in a list box (drop down) format visualization.                                                                                                    |
|                                                                                                    |

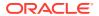

| Visualization Type | More Information                                                                                            |
|--------------------|----------------------------------------------------------------------------------------------------|
| Spacer             | Adds spacers on the workbook canvas to provide filler space between visualizations.                         |
| Tag Cloud          | Visualizes text data and is primarily used to conduct word-<br>frequency analysis across tags and keywords. |
| Text Box           | Provides a contained area for adding text to the workbook canvas.                                           |
| Tile               | Focuses on a single piece of aggregate data using color, labels, and styles to show status.                 |

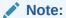

A visualization tile grammar element is added automatically to the Grammar panel whenever a new visualization is created. This enables you to build and format composite card style visualizations for up to 3 measures.

| Timeline | Depicts a sequencial view of events or objects within a period of |
|----------|-------------------------------------------------------------------|
|          | time.                                                             |

# Geospacial Graphs

Geospacial graphs enable you to overlay your data on to a map with support for many common map APIs such as Google Maps, Mapbox, and EZ Map.

| Visualization Type | More Information                                                                                                    |
|--------------------|----------------------------------------------------------------------------------------------------|
| Image              | Uses an uploaded image as a background for maps or other visualizations.                                                                                         |
| Мар                | Displays geographically related data in a map format and most used to analyze the distribution or proportion of data in each region.                             |
| Multi-layer Map    | Based on the Map graph and uses the data layer feature to display multiple data series (different sets of dimensions and metrics) on a single map visualization. |
| REST Background    | Based on the Map graph and uses custom REST APIs to tranform data into map backgrounds.                                                                          |

# **Grid Graphs**

Grid graphs enable you to investigate your data using grid-like structures made of graphical objects and tables.

| Visualization Type | More Information                                                              |
|--------------------|-------------------------------------------------------------------------------|
| Correlation Matrix | Presents a table containing correlation coefficients between variables.       |
| Grid Heat Map      | Plots a main variable across two axis variables as a grid of colored squares. |

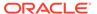

| Visualization Type | More Information                                                                                                    |
|--------------------|----------------------------------------------------------------------------------------------------|
| Picto              | Uses icons to visualize an absolute number, or the relative sizes of the different parts of a whole.                                                |
| Pivot              | Based on the table graph but it groups values that aggregate the individual items of a more extensive table within one or more discrete categories. |
| Table              | Displays data in rows and columns in a tabular format.                                                                                              |

# Line Graphs

Line graphs enable you to connect several distinct data points as a single continuous progression. You can use them to identify changes in one value relative to another.

| Visualization Type | More Information                                                                                                    |
|--------------------|----------------------------------------------------------------------------------------------------|
| Area               | Based on a line chart with the area between the axis and line filled in. These graphs show you the amount of change over time, and are useful for evaluating a total value across a trend. |
| 100% Area          | Based on the area graph but with the entire graph filled in to 100%.                                                                                                    |
| Line               | Depicts an entire series of values over time in a line format.                                                                                                    |
| Radar Area         | Based on the radar line graph but the areas between lines are filled in.                                                                                                    |
| Radar Bar          | Based on the radar line graph and presents multivariate data by plotting each variable on an axis and the data as a polygonal shape over all axes.                                         |
| Radar Line         | Displays multivariate data in the form of a two-dimensional chart of three or more quantitative variables represented on an axes starting from the same point.                             |
| Stacked Area       | Based on the area graph and is useful for tracking not only the total value, but also seeing the breakdown of that total by groups.                                                        |

# **Network Graphs**

Network graphs illuminate relationships between entities using lines, nodes, or other graphics.

| Visualization Type   | More Information                                                                                                    |
|----------------------|----------------------------------------------------------------------------------------------------|
| Chord Diagram        | Represents flows or relationships between entities (many-to-many connections) and identifies where there are commonalities.                    |
| Circular Network     | Based on the network graph, but shows how connections happen within a circular flow.                                                           |
| Network              | Illustrates a schematic or network map and its connections.                                                                                    |
| Parallel Coordinates | Shows a set of points in an n-dimensional space with a backdrop consisting of n parallel lines, typically vertical, and equally spaced.        |
| Sankey               | Depicts a flow diagram in which the width of the arrows is proportional to the flow rate and are useful for performing material flow analysis. |

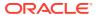

| Visualization Type | More Information                                                                                                    |
|--------------------|----------------------------------------------------------------------------------------------------|
| Tree Diagram       | Represents a series of independent events or conditional probabilities in a node tree digram, where each node represents an event and is associated with the probability of that event. |

## Pie and Treemap Graphs

Pie graphs show percentages of data as slices of data of a whole circle over a set timeframe and treemap graphs enable you to visualize different segments as smaller rectangles of data within a whole square.

| Visualization Type | More Information                                                                                                    |
|--------------------|----------------------------------------------------------------------------------------------------|
| Donut              | Based on the circular pie graph, but with a hollow center. It's divided into multiple segments in proportion with the related values.            |
| Pie                | Presents a circular statistical graphic divided into slices to illustrate numerical proportion.                                                  |
| Sunburst           | Displays hierarchical data where each level of the hierarchy is represented by one circle with the innermost circle as the top of the hierarchy. |
| Treemap            | Depicts data grouped and nested in a hierarchical (or tree-based) structure and is useful for quickly identifying patterns.                      |

## Scatter Graphs

Scatter graphs enable you to interpret the relationship between multiple variables, if any of the variables are a good predictor of another, or if the variables change on their own. You can make scatter graphs go even further by adding clusters or trend lines.

| Visualization Type | More Information                                                                                                    |  |  |  |  |
|--------------------|----------------------------------------------------------------------------------------------------|--|--|--|--|
| Category           | Shows you a set of vertices (or nodes) connected by links called edges (or arcs), which can also have associated directions.                                                                                                    |  |  |  |  |
| Scatter            | Uses dots to represent values for two numeric variables where the position of each dot on the horizontal and vertical axis indicates values for an individual data point. Scatter plots are good to use if you want to see the relationships between variables. |  |  |  |  |
| Stacked Category   | Based on the category graph where values are stacked by category.                                                                                                    |  |  |  |  |

# Enhance Data in Visualizations with Advanced Analytics Functions

Advanced analytics are statistical functions that you apply to enhance the data displayed in visualizations.

The Analytics area in the Data panel contains standard analytics functions (for example, Clusters and Trend Line). You can use analytics functions as they are, or use them to create your own calculated columns that reference statistical scripts.

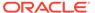

#### **Topics:**

- About Advanced Analytics Functions
- Add Advanced Analytics Functions to Visualizations
- Add Reference Lines to Visualizations

## **About Advanced Analytics Functions**

You can use advanced analytics functions, like forecast, cluster, and outliers, in charts to achieve better insights into your data.

#### **Forecast**

The forecast function uses linear regression to predict future values based on existing values along a linear trend.

You can set a number of time periods in the future for which you want to predict the value, based on your existing time series data. See Add Advanced Analytics Functions to Visualizations.

Oracle supports these forecast model types:

- Auto-Regressive Integrated Moving Average (ARIMA) Use if your past time series data is nonseasonal but provides enough observations (at least 50, but preferably more than 100 observations) to explain and project the future.
- Seasonal ARIMA Use if your data has a regular pattern of changes that repeat over time periods. For example, seasonality in monthly data might be when high values occur during summer months and low values occur during winter months.
- Exponential Triple Smoothing (ETS) Use to analyze repetitive time series data
  that doesn't have a clear pattern. This model type produces an exponential moving
  average that takes into account the tendency of data to repeat itself in intervals
  over time.

Create a custom calculation using the FORECAST function to have more control over settings, or if you want to use the forecast in other visualizations. See Time Series Functions.

#### Clusters

The cluster function groups a set of objects in such a way that objects in the same group show more coherence and proximity to each other than to objects in other groups. For example, you can use colors in a scatter chart to show clusters of different groups. See Add Advanced Analytics Functions to Visualizations.

- K-means clustering Use to partition "n" observations into "k" clusters in which
  each observation belongs to the cluster with the nearest mean, serving as a
  prototype of the cluster.
- **Hierarchical clustering** Use to create a hierarchy of clusters built using either an agglomerative (bottom-up) approach, or a divisive (top-down) approach.

Create a custom calculation using the CLUSTER function to have more control over settings, or if you want to use the cluster in other visualizations. See Analytics Functions.

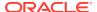

#### **Outliers**

The outliers function displays data records that are located the furthest away from the average expectation of individual values. For example, extreme values that deviate the most from other observations fall into this category. Outliers can indicate variability in measurement, experimental errors, or a novelty. If you add outliers to a chart that already has clusters, then the outliers are depicted as different shapes.

Outliers can use K-means clustering or hierarchical clustering. See Add Advanced Analytics Functions to Visualizations.

Create a custom calculation using the OUTLIER function to have more control over settings, or if you want to use the outlier in other visualizations. See Analytics Functions.

#### **Reference Lines**

The reference lines function defines horizontal or vertical lines in a chart that correspond to the X-axis or Y-axis values. See Add Reference Lines to Visualizations.

- Line You can choose to compute the line between average, minimum, or maximum. For
  example, in the airline industry, if passenger turnout is plotted against time, the reference
  line can show whether passenger turnout for a particular month is above or below
  average.
- Band A band represents upper and lower range of data points. You can choose a
  custom option or a standard deviation function, and between average, maximum, and
  minimum. For example, if you're analyzing sales by month and you use a custom
  reference band from average to maximum, you can identify months where sales are
  above average, but below the maximum.

#### **Trend Lines**

The trend line function indicates the general course of the metric in question. A trend line is a straight line connecting a number of points on a graph. A trend line helps you analyze the specific direction of a group of value sets in a visualization. See Add Advanced Analytics Functions to Visualizations.

- Linear Use with linear data. Your data is linear if the pattern in its data points resembles a line. A linear trend line shows that your metric is increasing or decreasing at a steady rate.
- Polynomial Use this curved line when data fluctuates. It's useful, for example, for analyzing gains and losses over a large dataset.
- Exponential Use this curved line when data values rise or fall at increasingly higher rates. You can't create an exponential trend line if your data contains zero or negative values.

Use the TRENDLINE function to create custom calculations, or if you want to use the trend line in other visualizations. See Analytics Functions.

# Add Advanced Analytics Functions to Visualizations

You can apply advanced analytics functions to your workbook's visualizations.

- 1. On the Home page, select a workbook, click the **Actions menu**, and then select **Open**.
- 2. Click the **Analytics** icon in the Data panel.

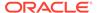

Drag and drop an advanced analytic function from the **Analytics** pane to a visualization.

#### Add Reference Lines to Visualizations

You can use advanced analytics reference lines to identify the range of data element values in a visualization.

- On the Home page, select a workbook, click the Actions menu, and then select
- 2. In the Data Panel, click the **Analytics** icon ...
- Drag and drop Reference Line into a visualization. Alternatively, you can doubleclick Reference Line to add it to the selected visualization.
- 4. In the properties pane select the **Analytics** tab.
- In the **Method** row, click the value to select **Line** or **Band**.
- 6. Click the current reference **Function** and select the value that you want to use.
  - When you choose the **Line** method, select a reference function, and enter appropriate values if required.
  - When you choose the **Band** method, select one or more reference functions, and enter appropriate values if required.
- Click Save.

Based on the selected **Method** or reference **Function**, a line is displayed in the visualization to highlight the value.

# Add a Language Narrative Visualization

The Language Narrative visualization provides insights into your company's data. These insights can be in the form of breakdown or trend.

#### **Topics:**

- About the Language Narrative Visualization
- Create a Language Narrative Visualization

# About the Language Narrative Visualization

The Language Narrative visualization creates natural language descriptions of the attributes and measures in your dataset. The descriptions provide insights into your company's data in the form of breakdown or trend.

For example, if you create a workbook with Sample Sales and you drag the T00 Calendar Date time dimension and the 1-Revenue measure to the canvas and then select the Language Narrative visualization, you'll see the following description:

- The the 1- Revenue fluctuated throughout the current period, oscillating between 1,046 and 782,094.
  The measure sank 10 times, the lowest of which occured on March 3rd, 2010, on May 5th, 2010, on June 8th, 2010, on June 22nd, 2010, on June 30th, 2010, on June 30th, 2010, on June 30th, 2010, on June 30th, 2010, on June 30th, 2010, on June 30th, 2010, on June 20th, 2010, on June 20th, 2010, on June 20th, 2010, on September 5th, 2010, on October 2nd, 2010 and on October 9th, 2010 at 345, 954.
  Overall, the 1- Revenue has seen an outstanding 7,613.77% rise in comparison with January 6th, 2008.

At least one T00 Calendar Date appears to be missing in the current selection.

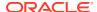

The natural language description capabilities are provided by the integration of Oracle Analytics Cloud with its artificial intelligence technology partner Yseop.

#### **Supported Data Element Combinations**

You can use the Language Narrative visualization with the following combinations:

- Two attributes and one measure.
- One attribute and two measures.

The attributes that you select can be regular columns or time dimensions. And columns may contain long character names and special characters.

Use these tables to understand the type of analysis that Oracle Analytics Cloud performs based on the attribute (regular or time dimensions) and measure combination that you selected.

#### Two Attributes and One Measure Combinations

| Item                                                 | Dimensio<br>n 1 | Dimensio<br>n 2 | Measure | Chronolo<br>gical<br>Order | Unrelated | Result                                                                                                    |
|------------------------------------------------------|-----------------|-----------------|---------|----------------------------|-----------|----------------------------------------------------------------------------------------------------|
| One regular or time dimension                        | Regular or time | -               | Regular | Yes                        | Yes       | Trend analysis for the time dimension. Breakdown analysis for regular column.                                                                        |
| One<br>measure                                       |                 |                 |         |                            |           | When you initially create the visualization, these analyses are the default. If needed, you can choose the other analysis type (trend or breakdown). |
| One regular or time                                  | Regular or time | -               | Regular | No                         | Yes       | Trend analysis for the time dimension.  Breakdown analysis for the regular column.                                                                   |
| dimension<br>One<br>measure                          |                 |                 |         |                            |           | When you initially create the visualization, these analyses are the default. If needed, you can choose the other analysis type (trend or breakdown). |
| Two regular or time dimensions                       | Regular or time | Regular or time | Regular | Yes                        | Yes       | Trend analysis for the first dimension, if it's ordered (namely, is a time dimension), and breakdown for the second dimension.                       |
| One<br>measure                                       |                 |                 |         |                            |           | Breakdown analysis if both dimensions are regular columns.                                                                                           |
|                                                      |                 |                 |         |                            |           | Time dimension is trend analysis and regular column is breakdown analysis.                                                                           |
| One time<br>dimension<br>One<br>regular<br>dimension | Time            | Regular         | Regular | Yes                        | Yes       | Trend analysis for the first dimension.  Breakdown analysis for the second dimension.                                                                |
| One<br>measure                                       |                 |                 |         |                            |           |                                                                                                    |

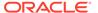

| Item                  | Dimensio<br>n 1 | Dimensio<br>n 2 | Measure | Chronolo<br>gical<br>Order | Unrelated | Result                                                   |
|-----------------------|-----------------|-----------------|---------|----------------------------|-----------|----------------------------------------------------------|
| One regular dimension | Regular         | Time            | Regular | Yes                        | Yes       | Breakdown analysis for only the first regular dimension. |
| One time dimension    |                 |                 |         |                            |           |                                                          |
| One<br>measure        |                 |                 |         |                            |           |                                                          |

#### **One Attribute and Two Measures Combinations**

| Item                                           | Dimensio<br>n | Measure 1 | Measure 2 | Chronolo<br>gical<br>Order | Unrelated                    | Result                                                                                 |
|------------------------------------------------|---------------|-----------|-----------|----------------------------|------------------------------|----------------------------------------------------------------------------------------|
| One<br>regular<br>dimension<br>Two<br>measures | Regular       | Regular   | Regular   | No                         | Yes                          | Breakdown analysis for the first and second measures individually, based on dimension. |
| One time<br>dimension<br>Two<br>measures       | Time          | Regular   | Regular   | Yes                        | Value<br>verses<br>reference | Trend analysis for the first measure with a value comparison to the second measure.    |

#### **Other Limitations**

Note the following limitations for Language Narrative visualizations:

- The text in the visualization can be displayed in English or French. Other languages aren't supported. Oracle Analytics Cloud maps French locales (fr and fr-CA) to the French language, and maps all other locales to English.
- Presentation mode and embedding items such as dashboards aren't supported.
- The color change and data brushing functionality isn't applicable to this visualization type.
- Data actions aren't applicable to this visualization type.
- The Use as Filter option isn't available for this visualization type.
- Oracle Analytics Cloud can't generate a natural language analysis if your visualization contains two attributes and the second attribute has more than 50 elements.

## Create a Language Narrative Visualization

Use the Language Narrative visualization type for descriptions of the attributes and measures in your dataset. The descriptions provide insights into your company's data in the form of breakdown or trend.

If you haven't already created a workbook, you need to create one. See Begin to Build a Workbook and Create Visualizations.

To create a Language Narrative visualization, must select either two attributes and one measure, or one attribute and two measures. See About the Language Narrative Visualization.

- 1. On the Home page, select a workbook, click the **Actions menu**, and then select **Open**.
- 2. Click Visualize and double-click the Language Narrative visualization type to select it.
- 3. Display the Data pane and drag data elements to the canvas. You must select either two attributes and one measure, or one attribute and two measures.
- 4. Make adjustments to see the data from different angles:
  - Change the data elements in the drop targets. Remember, you can only use the supported measure and attribute combinations as described in Step 3.
  - If the visualization has a calendar date or time stamp column on the outer edge, then
    in the Properties Pane's General tab, change the analysis type. Select **Trend** for a
    trend analysis. Trend analyses are ordered and can't be disjointed. Select **Breakdown** for a breakdown of the data based on the attributes and measure you
    chose.
  - In the Properties Pane's General tab, use the **Level of Detail** field to change the level of detail displayed. By default, you'll see your data at **7**, the most detailed level, but you can move the slider down to display the data in larger chunks.
  - In the Properties Pane's Values tab, use the Meaning of Up field to indicate if the
    attribute or measure value's definition is good or bad. For example, if you select the
    Revenue measure, then set the Meaning of Up field to Good. If you select the
    Average Order Process Time measure, then set the Meaning of Up field to Bad.

# Use Spark Charts to Examine Trends

You can add a spark chart to a tile visualization to view aggregate data trends over time.

- 1. On the Home page, select a workbook, click the **Actions menu**, and then select **Open**.
- 2. Click Visualize.
- 3. In the Data pane, drag an aggregate data element to the canvas to create a tile visualization. For example, select **Revenue**.
- 4. In the Data pane drag a time-based data element to **Category (Chart)** to add a spark chart to the tile visualization. For example, select and drag **Month**.
  - The red dot on the spark chart line shows the lowest value, and the green dot shows the highest value. The tooltip shows the first, last, lowest, highest and average aggregate values for the selected category. Hover your cursor anywhere over the spark chart to display the tooltip.
- 5. If you want to add a filter, drag a data element from the Data pane to Click here or drag data to add a filter.

For example, Year.

The filter changes the spark line to show the trend for the filtered data.

- 6. If you want to change spark chart display settings, click General in the Properties pane.
  - Click Chart to display one of the following spark charts, Line, Bar, or Area.
  - Click Reference Line to display or remove a reference line. Use the Average option
    to display a reference line showing the average trend. Use the None option to
    remove the reference line.

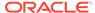

- Click High/Low Marks to hide or show the high and low marks, displayed as a green and a red dot.
- 7. Click Save.

## Sort Data in Visualizations

Sometimes you're working with a lot of data in visualizations. To optimize your view of that data in the workbook's visualization canvas, you need to sort it.

If your workbook doesn't have a visualization, create one. See Begin to Build a Workbook and Create Visualizations.

- On the Home page, select a workbook, click the Actions menu, and then select Open.
- 2. In the Visualize canvas, do one of the following:
  - In the main editing panel, right click the data element you want to sort, hover over Sort By next to the element label, and select a sorting option (for example, Low to High, High to Low, None).
  - In the Visualization Grammar Panel, right click the data element you want to sort, hover over Sort By then click a sorting option (for example, Low to High, A to Z, None).

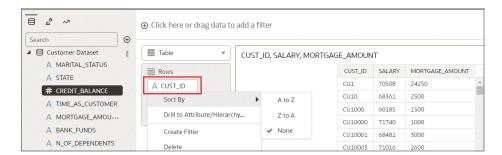

## **Undo and Redo Edits**

You can quickly undo your last action and then redo it if you change your mind. For example, you can try a different visualization type when you don't like the one you've just selected, or you can go back to where you were before you drilled into the data.

The undo and redo options are useful as you experiment with different visualizations. You can undo all the edits you've made since you last saved a workbook. However, in some cases, you can't undo and then redo an edit. For example, in the Create Dataset page, you've selected an analysis from an Oracle Application data source to use as a dataset in the workbook. In the next step, if you use the undo option to remove the dataset, you can't redo this change.

 To undo or redo an edit, go to the toolbar for the workbook or the dataset and click Undo Last Edit or Redo Last Edit. You can use these options only if you haven't saved the workbook since making the changes.

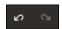

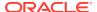

When you're working on a workbook, click Menu on the workbook toolbar and select
Revert to Saved to undo all the edits you've made since you last saved your workbook.
Revert to Saved is enabled after you've saved the workbook for the first time. This option
is automatically disabled if you select the Auto Save option.

# Create a Custom Error Message for Visualizations with No Data

You can create your own message that's shown for visualizations that have no data to display in a workbook.

When a visualization has no data to display, the message No Data Found appears in the visualization. As the workbook author you can create a custom message to help explain why the visualization didn't show any results. For example, you might create a custom error message There is no data for the selected year to appear when a visualization contains no data. The message is displayed for all visualizations in the workbook.

- 1. On the Home page, select a workbook, click the **Actions menu**, and then select **Open**.
- 2. Click the workbook Menu and Workbook Properties.
- 3. For No Data Text click Auto, and select Custom
- 4. Enter your custom error message text.
- 5. Click OK.

# About Refreshing a Workbook's Data

Refreshing the data in a workbook ensures that it uses current data.

When you click the **Refresh Data** button for a workbook, it runs the queries for the visualizations on the canvas. How the datasets are configured and the data sources they use determines where the canvases get their refreshed data.

If a dataset table's access mode is set to **Live**, then the table bypasses any presentation caches to fetch new data from the source. If a datasets table's access is set to **Automatic Caching**, then the table re-queries the cached data.

Refreshing data doesn't trigger a data cache reload. Sometimes the cached data is stale, so if you refresh the data and the data isn't the most current, then the datasets may need to be reloaded. See Reload a Dataset's Data.

Oracle recommends that you refresh a workbook's dataset rather than replace it. Replacing a dataset can be destructive. Don't replace a dataset unless you understand what can happen:

- If the columns and data types don't match between the existing dataset and the new dataset, then replacing a dataset breaks the workbooks that use the existing dataset.
- Any modified or added columns in the existing dataset are lost and workbooks using the dataset are likely to break.

## Refresh a Workbook's Data

Refresh the data in a workbook to ensure that your visualizations contain the most current data.

See About Refreshing a Workbook's Data.

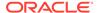

A user with Administrator privileges can set the **Refresh Data when Canvas Is Opened**, **Auto Refresh Data**, and **Refresh Interval** properties to automatically refresh the canvas' data. See About Canvas Data Refresh Properties.

- On the Home page, select a workbook, click the Actions menu, and then select Open.
- 2. In the Visualize canvas, go to the workbook toolbar and click Refresh Data.

# Pause Data Queries in a Workbook

You can disable the Auto Apply Data option to pause issuing new queries as you change visualization content in a workbook.

You can quickly configure a visualization without having to wait for data updates after each change.

- On the Home page, select a workbook, click the Actions menu, and then select Open.
- Click Visualize.
- 3. Click the **Auto Apply Data** button to pause data queries.
  - Data queries are temporarily disabled.
- 4. Make changes to a visualization in the workbook.
  - Your changes are displayed but data isn't updated, and a bubble is displayed indicating the number of data requests that have been skipped.
- 5. Click the bubble if you want to refresh the data now.
  - Data queries are still disabled.
- 6. Click the **Auto Apply Data** button to re-enable data queries.

# Work with Canvas Properties

You can work with canvas properties, such as layout, width, height, synchronizing visualizations on a canvas, and refreshing data.

#### Topics:

- Update Canvas Properties
- About Canvas Layout Properties
- About Brushing Between Visualizations on a Canvas
- About Synchronizing Visualizations in a Canvas
- About Canvas Data Refresh Properties

# **Update Canvas Properties**

You can use the canvas properties to perform many different tasks. For example, change the layout, set brushing, or configure canvas refresh settings.

1. On the Home page, select a workbook, click the **Actions menu**, and then select **Open**.

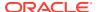

- 2. Right-click a canvas tab and click Canvas Properties.
- 3. Update the canvas properties.
- Click Save.

## **About Canvas Layout Properties**

You can configure the layout, width and height of visualizations on a canvas.

You configure how visualizations are displayed in a canvas using canvas property settings.

#### Layout

Configures whether visualizations are displayed as freeform or auto fit.

- Auto Fit Use to automatically arrange or correctly align visualizations on a canvas with multiple visualizations. You can also resize a visualization by dragging its edges to the appropriate dimensions.
- Freeform Use to rearrange a visualization on the canvas using drag and drop to a space between visualizations where you want to place it. You can also resize a visualization by dragging its edges to the appropriate dimensions.
   The Order Visualization option (only available when you use the Freeform canvas layout) enables you to use Bring to Front, Bring Forward, Send Backward, or Send to Back, to move a visualization on a canvas with multiple visualizations.

#### Width and Height

Use **Width**, and **Height** settings in conjunction with **Layout** settings to specify the layout size of visualizations in a canvas

- Screen Layout fits in the available screen space.
   Not available when you select Freeform.
- Grow Layout automatically grows in height or width to accommodate a visualization at its optimal size.
  - For example, if you add multiple visualizations, or rows of visualizations to a canvas, the layout grows so that the added visualizations display at their optimum size.
- Fixed Layout uses the specified size.

## About Brushing Between Visualizations on a Canvas

You can configure brushing on a canvas so that when a user selects data points in a visualization, the datapoints are automatically highlighted in other visualizations.

Brushing can only work when visualizations share the same dataset.

You can set the **Brushing**  $\ \ \$  canvas property to be **on** or **off**, for a selected canvas. See Update Canvas Properties.

- **On** If you select one or more data points in a visualization, then corresponding data points are highlighted in the other visualizations on the canvas that use the same dataset.
- Off If you select one or more data points in a visualization, then corresponding data points are not highlighted in other visualizations on the canvas.

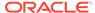

For example, if you select Office Supplies in the Pie chart and Brushing is set to **On**, then Office Supplies data points are also highlighted in the other visualizations on the canvas.

Sales by Product Category

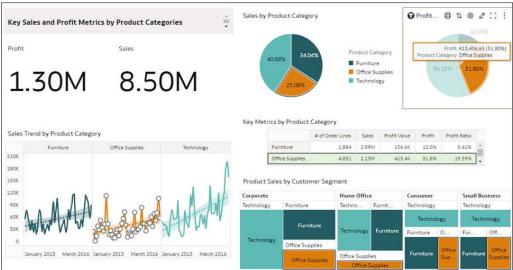

## About Synchronizing Visualizations in a Canvas

You can specify whether or not to synchronize Visualizations in a canvas.

You use the **Synchronize Visualizations** setting to specify how the visualizations on your canvas interact. By default, visualizations are linked for automatic synchronization.

When **Synchronize Visualizations** is set to **On**, and you add or remove data values from a visualization, this automatically adds or removes the values in corresponding visualizations. When **Synchronize Visualizations** is set to **Off**, this unlinks your visualizations and turns off automatic synchronization.

When **Synchronize Visualizations** is **On**, then all filters on the filter bar and actions that create filters (such as Drill) apply to:

- All the visualizations in a canvas with a single dataset.
- All the visualizations of joined datasets with multiple datasets.

If a data element from a dataset is specified as a filter but isn't matched with the joined datasets, then the filter only applies to the visualization of the dataset that it was specified for.

When you hover the mouse pointer over a visualization to see the filters applied to the visualization, any filter that isn't applied to the visualization is grayed out.

Any visualization-level filters are applied only to the visualization.

When **Synchronize Visualizations** is set to **Off**, then analytic actions such as Drill affect only the visualization to which you applied the action.

## About Canvas Data Refresh Properties

If you have administration privileges, you can configure canvas data to refresh when you open a canvas, or to refresh automatically at a specified interval.

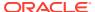

You configure how canvas data is refreshed using canvas property settings.

#### Refresh Data when canvas is opened

Configures whether to refresh data when a user opens the canvas.

- On Use to refresh the data when the canvas is opened.

  The client and server caches are cleared every time the canvas is opened, ensuring that you see the current data.
- Off Use to not refresh the data when the canvas is opened.

#### **Auto Refresh Data**

Configures whether to automatically refresh the canvas data at specified time intervals.

- Enabled Use to automatically refresh the canvas data using a Refresh Interval that you enter.
- Disabled Use to not automatically refresh the canvas data.

#### Auto start for viewers

Configures whether to start the automatic data refresh when the canvas is opened.

- On Use to automatically refresh canvas data when the canvas is opened, and then at the specified intervals.
- Off Use to not automatically start the canvas data at the specified refresh interval when the canvas is opened, until the user clicks **Refresh Data** in the workbook.

# Copy and Paste a Visualization or Canvas

You can copy and paste a visualization or canvas within the same workbook, to another open workbook, or to another workbook open in a different browser tab.

When you copy a visualization or canvas from one workbook to another, Oracle Analytics does the following:

- Data The dataset for the pasted visualization or canvas is added to the target workbook.
   When you open or create the target workbook that you're pasting to, it doesn't need to include the dataset used by the visualization or canvas that you'll copy and paste.
- Filters The filters in the target workbook and in the pasted visualization or canvas are
  maintained. You don't need to add the visualization or canvas filters to the target
  workbook. If there's a conflict between the target workbook and the pasted visualization
  or canvas filters, then the pasted filters won't overwrite the target's filters.
- Color assignments The color scheme of the target workbook is applied to the pasted visualization or canvas.
- Calculations If the same calculation name exists in the target workbook, then the pasted calculation is added and renamed.

Use the following steps to copy and paste a visualization or canvas:

- 1. On the Home page, select a workbook, click the **Actions menu**, and then select **Open**.
- 2. In the Visualize canvas, copy a visualization or canvas.
  - To copy a visualization, click its **Menu**, hover over **Edit**, and then click **Copy Visualization**.

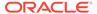

- To copy a canvas, right-click it and click Copy Canvas.
- 3. Navigate to a visualization or canvas and paste the object.
  - To paste a visualization into a canvas that contains visualizations, click an existing visualization's Menu, hover over Edit, and then click Paste Visualization.
  - To paste a visualization into a blank canvas, right-click the canvas bar and select Add Canvas. Right-click the new canvas, hover over Edit, and then click Paste Visualization.
  - To paste a canvas, right-click the canvas bar and then click Paste Canvas.

# Copy and Paste a Visualization's Data

You can copy all of a visualization's data to the clipboard and then paste the data to an another application, like Word or Excel.

- On the Home page, select a workbook, click the Actions menu, and then select Open.
- Click a visualization's Menu, hover over Edit, and then click Copy Data.This copies the visualization data to the clipboard.
- 3. Open a target application and paste in the visualization's data.

# Work with Multiple Visualizations on a Canvas

You can work with multiple visualizations at the same time, update common visualization properties, copy and paste multiple visualizations, and delete multiple visualizations on a canvas.

#### **Topics:**

- Update Common Properties for Multiple Visualizations on a Canvas
- Copy and Paste Multiple Visualizations on a Canvas
- Delete Multiple Visualizations on a Canvas

## Update Common Properties for Multiple Visualizations on a Canvas

You can update visualization properties for multiple selected visualizations on a canvas.

- On the Home page, select a workbook, click the Actions menu, and then select Open.
- In the Visualize canvas, use Ctrl-click to select multiple visualizations on the canvas.
- In Common Properties click the property to change and apply your changes.
   Common property values are displayed when they share the same value for each of the selected visualizations.
- 4. Click Save.

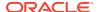

## Copy and Paste Multiple Visualizations on a Canvas

You can copy and paste multiple selected visualizations on a canvas.

- 1. On the Home page, select a workbook that contains the visualizations you want to copy and paste, click the **Actions menu**, and then select **Open**.
- 2. In the Visualize canvas, use Ctrl-click to select multiple visualizations on the canvas.
- To copy the selected visualizations hover over the selected visualizations, use right-click, click Edit, and then click Copy Visualizations.
- 4. To paste the copied multiple visualizations, click a canvas location where you want to paste the copied visualizations, use Right-click and click **Paste Visualizations**.
- Click Save.

## Delete Multiple Visualizations on a Canvas

You can delete multiple selected visualizations on a canvas.

- On the Home page, select a workbook that contains the visualizations you want to delete, click the Actions menu, and then select Open.
- 2. In the Visualize canvas, use Ctrl-click to select multiple visualizations.
- 3. Right-click, and select **Delete Visualizations**.
- 4. Click Save.

# **Change Visualization Types**

You can change visualization types to best suit the data you're exploring.

When you create a workbook and add data elements to the canvas, Auto Visualization mode chooses the most appropriate visualization type based on the selected data element. The Auto Visualization mode is on (selected) by default. If you add more data elements, the visualization type is automatically updated, and the best type is selected based on the data elements.

If you want to use a different visualization type, then you need to select it from the visualization type list. When you change the visualization type, Auto Visualization mode is turned off. When the Auto Visualization mode is off (deselected), adding more data elements to the canvas won't change the visualization type automatically.

- 1. On the Home page, select a workbook, click the **Actions menu**, and then select **Open**.
- 2. Select a visualization on the canvas, and on the visualization toolbar, click **Change Visualization Type**.
- 3. Select a visualization type. For example, select Treemap to change the visualization type from Pivot to Treemap.

When you change the visualization type, the data elements are moved to matching drop target names. If an equivalent drop target doesn't exist for the new visualization type, then the data elements are moved to a Grammar Panel section labeled **Unused**. You can then move them to the Grammar Panel section you prefer.

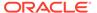

# **About Visualization Properties**

You can customize the appearance and functionality of a visualization by changing its properties.

The properties that are available depend on the type of visualization that you select.

- Action Use to add a URL to tiles, images, and text box visualizations.
- Analytics Use to add advanced analytics functions.
- Axis Use to display or hide gridlines, to show or hide horizontal (x) and vertical (y) axis labels, and to update and format the axis label text.
- Data Layers Use with maps and overlay charts to add data layers, and to configure the settings for each data layer.
- **Date/Time Format** Use with date or time elements, to set display and format properties.
- **Edge Labels** Use with tables and pivot tables to update the header text for columns, to show or hide headers, and to format the text of headers and data.
- **Filters** Use to change and format the filter title and selection names.
- **General** Use to change the title, title tooltip, title format, and to set the alignment of tables or pivot tables on the canvas.
- Map Use to control the zoom, the data focus, and to scale and select a background map.
- Totals Use with tables and pivot tables, to position and format totals.
- Values Use to change the display, placement, and format of data labels, and hide and display a Y2 axis.

# **Adjust Visualization Properties**

You can customize how the visualizations in your workbook look and function. For example, the legend's location, number format, and font used in titles and labels.

The tabs and fields displayed depend on the type of visualization that you're working with.

If your workbook doesn't have a visualization, create one. See Begin to Build a Workbook and Create Visualizations.

- On the Home page, select a workbook, click the Actions menu, and then select Open.
- 2. In the Visualize canvas, select a visualization.
  - The visualization's properties display in the Properties pane.
- **3.** Use the tabs in the Properties pane to adjust the visualization's properties as needed.

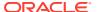

# Highlight Important Data Events with Conditional Formatting

Use conditional formatting to highlight important data events in your visualizations so that you can take action.

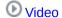

#### **Topics:**

- What Can I Do With Conditional Formatting?
- · Apply Conditional Formatting to a Visualization
- Example Compare a Measure to a Set of Thresholds
- Example Compare a Measure to a Target or Goal
- Example Compare a Measure to a Complex Expression Value
- Example Compare a Measure to a Percentage of a Value

# What Can I Do With Conditional Formatting?

With conditional formatting, you apply rules to your data to highlight when something important happens. For example, you might want to show when revenues meet high, medium, and low thresholds.

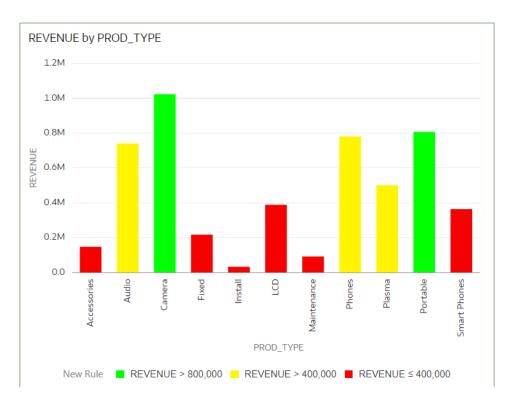

You can make conditional formatting rules available to one or multiple visualizations in a workbook.

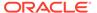

Conditional formatting provides a way for the user to see events or changes in their data driven rules. For example, if the user wants to see when sales fall below a threshold, the user would write a rule that says when sales are below 500K, format the data points using the color red.

In each canvas, you can:

- Choose which rules to apply to the data in the canvas.
- Apply multiple rules to a canvas at the same time.
- Apply multiple rules to a measure at the same time.
- Change the order in which rules are applied.
- Turn rules on and off for a visualization.

Conditional formatting compares measures, such as revenue for a year, the number of units of a product, the number of students that didn't return to school during an academic year, with one of the following:

- A set of thresholds.
   For example, highlight values in red if my blood pressure is above 90 or under 70.
- A target or goal.
   For example, highlight values in red if my costs exceed my budget.
- A percentage of a target.
   For example, highlight values in green when I reach 80% of my sales goal.
- A complex expression.
   For example, highlight values in green when I achieve 5% growth in sales compared to the same period last year.

#### You can format:

- Fill color and color density.
- Font, font size, font color, and font style.

You can also:

- Add tooltips and legends.
- Deploy conditional formatting in the Oracle Analytics app.

## Apply Conditional Formatting to a Visualization

Apply conditional formatting to a visualization to highlight important events in your data. You can apply existing conditional formatting rules or create your own rules.

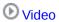

#### Tutorial

- 1. On the Home page, select a workbook, click the **Actions menu**, and then select **Open**.
- 2. Click Visualize.
- From the visualization toolbar, click Manage Conditional Formatting Rules.Available formatting rules are displayed at the left side (not selected by default).
- **4.** To highlight data by applying an existing rule to your visualization:

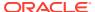

a. If you want to display existing rules available to all visualizations or just the current measure, click the drop-down list in the top left hand corner, and select either **All Visualizations** or the name of the current visualization.

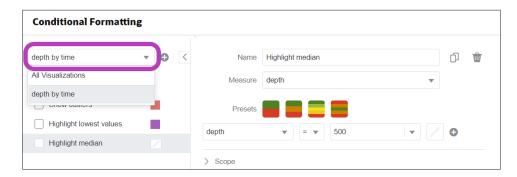

If you select **All Visualizations** and the workbook doesn't have any rules in that category, you won't be able to select any rules. Select the name of the current visualization to display rules that you can apply.

- **b.** Click the check box next to a rule to apply that formatting rule to your visualization. Activated rules have a green tick.
  - If a rule is displayed without a check box, click the drop-down list above the rules list and select a measure to display rules that you can use.
- c. If you're applying multiple rules to the same measure, use the grab handles to position the rules in the order you want (rules at the top activate first).
  - If you're applying multiple rules to a measure, the last rule that evaluates to true is the one that colors the item. For example, if rule 1 is revenue greater than one million and highlights in green, and rule 2 is revenue less than target and highlights in red, an item where revenue meets both criteria will highlight in red.
- 5. To highlight data by applying a new rule to your visualization:
  - a. Optional: Change the default name in the **Name** field to a more user-friendly term.
  - b. In **Measure**, specify the data measure that the rule evaluates.
    - For example, to highlight sales channels where revenue is greater than one million, you might select Revenue.
  - c. Use the operator field and adjacent value field to specify the threshold.
    - For example, to highlight sales channels where revenue is greater than one million, select the greater than symbol > in the operator field and enter 1,000,000 in the value field.
    - You can also create a rule by clicking one of the **Presets** and defining a value for each threshold. For example, click **3 Steps Threshold** to create a set of stoplight thresholds.
  - d. Click Save.

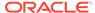

## Example - Compare a Measure to a Set of Thresholds

This example shows how to use conditional formatting to compare a measure to low, medium, and high thresholds, also known as stoplight formatting.

In this example you highlight the revenue level for product types such as audio, phones, and accessories. You show the revenues over 800,000 in green, revenues between 400,000 and 800,000 in amber, and revenues below 400,000 in red.

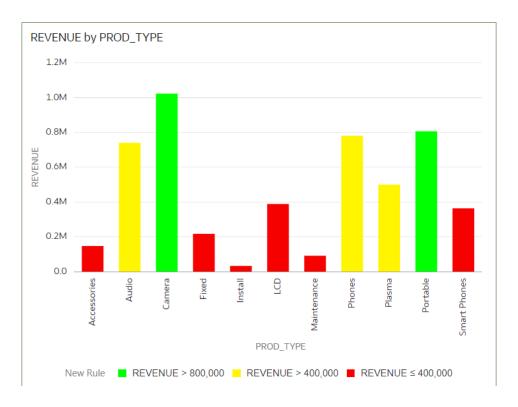

Here's how to configure this example using the Conditional Formatting dialog.

- In the Name field, enter Stoplight.
- In the **Measure** field, select Revenue.
- In Presets, click 3 Steps Threshold to display a three-step template.
- In the first step, select the greater than symbol > and enter 800,000 as the value.
- In the second step, select the greater than symbol > and enter 400,000 as the value.

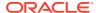

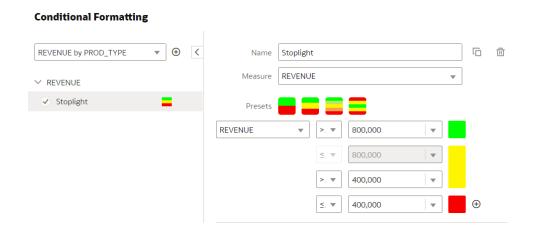

# Example - Compare a Measure to a Target or Goal

This example shows how to use conditional formatting to compare a measure to a target or goal.

In this example you highlight product types such as audio, phones, and accessories with a revenue of more than 750,000.

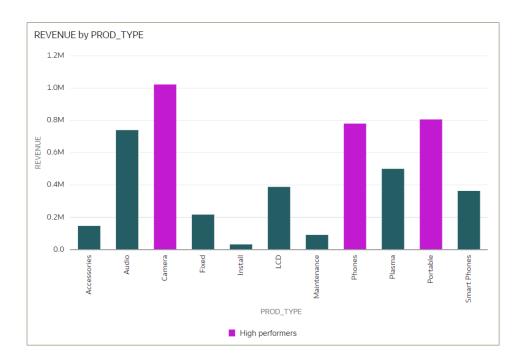

Here's how to configure this example using the Conditional Formatting dialog.

- In the Name field, enter High performers.
- In the Measure field, select Revenue.
- In the operator list, select the greater than symbol >, and in the value box, enter 750,000.
- Click Format to display the color picker and select a purple shade.

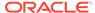

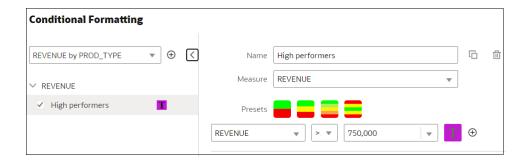

## Example - Compare a Measure to a Complex Expression Value

This example shows how to use conditional formatting to compare a measure to a value calculated by an expression.

In this example, you compare revenue to total costs, which you calculate using an expression that sums fixed costs, variable costs, and discount value.

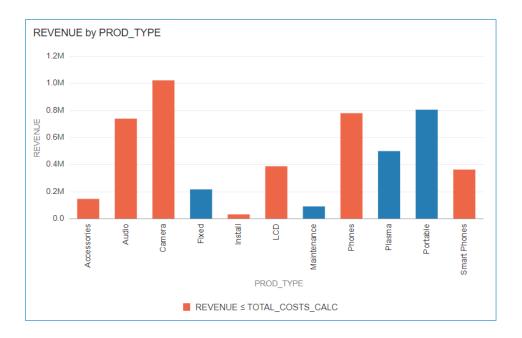

Here's how to configure this example using the Conditional Formatting dialog.

- In the Name field, enter Compare revenue to costs.
- In the Measure field, select Revenue.
- In the operator list, select the equal to or less than symbol  $\leq$ .
- In the value box, click the down arrow, then click **f(x)** to display the calculation editor.
- In the Name field, specify TOTAL\_COSTS\_CALC, and in the calculation field specify COST\_FIXED + COST\_VARIABLE + DISCNT\_VALUE.

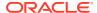

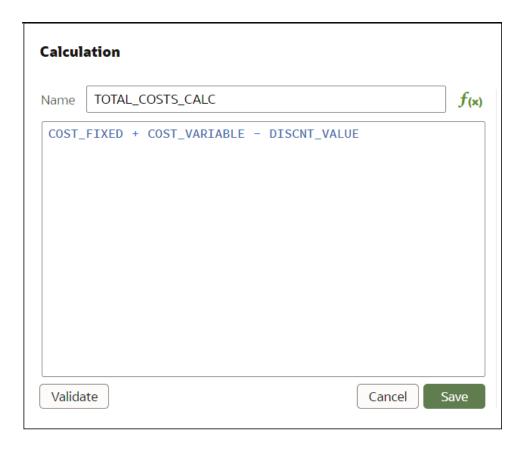

- Validate the expression and click Save.
- Click Format to display the color picker and select a red shade.

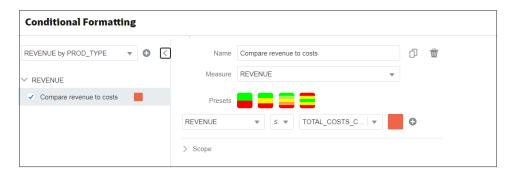

# Example - Compare a Measure to a Percentage of a Value

This example shows how to use conditional formatting to compare a measure to a percentage of a value.

In this example you highlight product types such as audio, phones, and accessories where the discount value (stored in DISCNT\_VALUE) is greater than 2.5% of revenue.

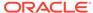

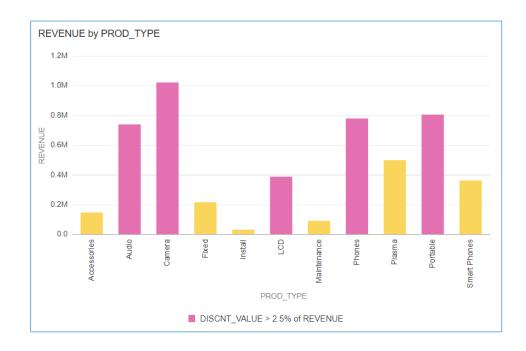

Here's how to configure this example using the Conditional Formatting dialog.

- In the **Measure** field, select Revenue.
- In the drop down list below Presets select DISCNT\_VALUE.
- In the operator drop down list, select the greater than symbol '>', in the value box enter '2.5', and click %
- Click Format to display the color picker and select a purple shade.

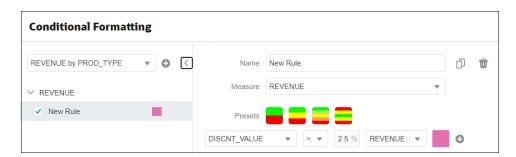

# Apply Color to Visualizations

Use color to enhance your visualizations. For example, you might change the default color pallet for analyses in a workbook.

#### Topics:

- About Color Assignments in Visualizations
- Access Color Options
- Change the Color Palette
- Assign Colors to Columns

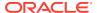

## About Color Assignments in Visualizations

You can work with color to make visualizations more attractive, dynamic, and informative. You can color a series of measure values (for example, Sales or Forecasted Sales) or a series of attribute values (for example, Product and Brand).

Your color choices are shared across all visualizations on the canvas, so if you change the series or data point color in one visualization, then it appears on the other visualizations.

The **Visualize** canvas has a Color section in the Grammar Panel where you can put a measure column, attribute column, or set of attributes columns. The canvas assigns color to the columns that are included in the Color section:

- When a measure is in the Color section, then you can select different measure range types (for example, single color, two color, and three color) and specify advanced measure range options (for example, reverse, number of steps, and midpoint).
- When you've one attribute in the Color section, then the stretch palette is used by default. Color palettes contain a set number of colors (for example, 12 colors), and those colors repeat in the visualization. The stretch palette extends the colors in the palette so that each value has a unique color shade.
- If you've multiple attributes in the Color section, then the hierarchical palette is used by
  default, but you can choose to use the stretch palette, instead. The hierarchical palette
  assigns colors to groups of related values. For example, if the attributes in the Color
  section are Product and Brand and you've selected Hierarchical Palette, then in your
  visualization, each brand has its own color, and within that color, each product has its
  own shade.

## **Access Color Options**

You can set color options for your workbook and for individual visualizations within your workbook.

- 1. On the Home page, select a workbook, click the **Actions menu**, and then select **Open**.
- 2. If you want to edit color options for the whole workbook:
  - a. Click Menu on the workbook toolbar and select Workbook Properties.
  - b. Use the **General** tab to edit the color series or continuous coloring.
- 3. If you want to edit color options for a visualization.
  - a. Select the visualization and click **Menu** or right-click.
  - **b.** Select **Color**. The available color options depend on how the measures and attributes are set up in your visualization.

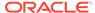

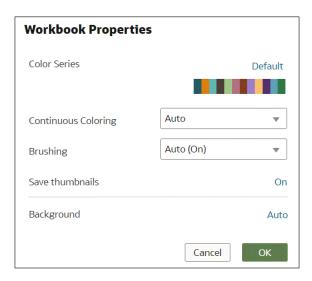

- You can experiment with visualization colors and select Reset Visualization
   Colors to revert to the original colors.
- d. Select Stretch Palette to turn this option on or off. Color palettes have a set number of colors, and if your visualization contains more values than the number of color values, then the palette colors are repeated. Use the Stretch Palette option to expand the number of colors in the palette. Stretch coloring adds light and dark shades of the palette colors to give each value a unique color. For some visualizations, stretch coloring is used by default.

## Change the Color Palette

You can switch between the various color palettes until you find the one you want.

Each color palette contains 12 colors that you can apply to a visualization.

- 1. On the Home page, select a workbook, click the **Actions menu**, and then select **Open**.
- 2. Select a visualization to change the color palette for.
- 3. Click Menu or right-click and select Color, then select Manage Assignments.
- 4. Locate the **Series Color Palette** and click the color palette that's currently used in the visualization (for example, Default or Alta).

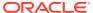

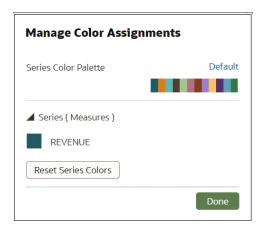

5. From the list, select the color palette that you want to apply to the visualization.

## Assign Colors to Columns

Instead of using the palette's default colors, you can choose specific colors to fine-tune the look of your visualizations.

- 1. On the Home page, select a workbook, click the **Actions menu**, and then select **Open**.
- 2. Select the visualization that you want to manage the colors for.
- 3. Click **Menu** on the visualization toolbar or right-click and select **Color**, then select **Manage Assignments**.
- 4. If you're working with a measure column, you can do the following:
  - Click the box containing the color assigned to the measure. From the color picker dialog, select the color that you want to assign to the measure. Click **OK**.
  - Specify how you want the color range to be displayed for the measure (for example, reverse the color range, pick a different color range, and specify how many shades you want in the color range).

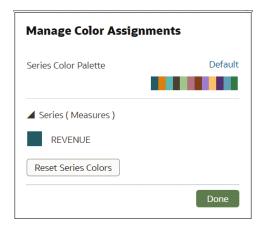

5. If you're working with an attribute column, then click the box containing the color assignment that you want to change. From the color picker dialog, select the color that you want to assign to the value. Click **OK**.

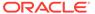

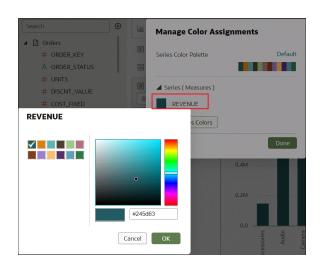

#### Format Numeric Values of Columns

You can format numeric values of a column in your visualizations using a wide range of ready-to-use formats. For example, you might change the aggregation type from Sum to Average.

- 1. On the Home page, select a workbook, click the **Actions menu**, and then select **Open**.
- 2. In the Data Panel, select the column.
- 3. In the properties pane for the selected column, use the **General** or **Number Format** tabs to change the numeric properties.
  - General Change the column name, data type, treat as (measure or attribute), and aggregation type.
     For example, to change how a number is aggregated, use the Aggregation option.
  - Number Format Change the default format of a number column.
- 4. Click Save.

## Format Numeric Values of Visualizations

You can format numeric properties of a visualization using a wide range of ready-touse formats. For example, you might change the aggregation type from Sum to Average.

- 1. On the Home page, select a workbook, click the **Actions menu**, and then select **Open**.
- 2. Click Visualize and select a visualization.
- 3. In the properties pane for the selected visualization, use the **Values** tab to change the numeric properties.
  - For example, to change how a number is aggregated, use the **Aggregation Method** option.
- 4. Click Save.

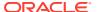

# Set Currency Symbols for Visualizations

You can set measure values in a visualization to display an appropriate currency symbol.

You can configure a measure to use a custom currency to display the symbol associated with a currency. For example, if you set a canvas filter to display a European Ledger, then the Euro symbol is displayed for each measure value that's associated with the custom currency property. The workbook data must contain a currency code column, for example, a Ledger Currency column. The currency code column enables the display of an appropriate currency symbol for the measure column, for example, a Profit column.

- 1. On the Home page, select a workbook, click the **Actions menu**, and then select **Open**.
- In the Properties panel for a selected measure, click the Values tab, click Number Format, and select Currency.
- 3. In the **Currency** field, click the currently displayed value and select **Custom**.
- 4. In the **Custom** field, add the column that determines the currency code.
- 5. Click Save.

## Add Notes to Visualizations

Annotate your visualizations with notes to call out areas of interest or emphasize specific data points.

#### Topics:

- Add Notes to a Visualization
- Connect a Note to Data Points in a Visualization
- Show or Hide a Note's Data Point Connectors
- Delete a Note's Data Connectors
- Show or Hide a Visualization's Notes

#### Add Notes to a Visualization

You can add notes to call out important information in a workbook's visualizations. You can use notes to annotate one or all of the visualizations in a canvas, or to emphasize specific data points in a visualization, such as columns in a table or clusters in a scatter plot.

There are many formatting options that you can use to customize a note's content. For example, you can choose font type, size, and color; add a bulleted or numbered list; and add URL links.

When you add a note, you can add data connectors to call out specific points in the visualization, or you can create the note and add or adjust the data point connectors later. See Connect a Note to Data Points in a Visualization.

By default, the notes that you add are displayed, but you can hide a visualization's notes. See Show or Hide a Visualization's Notes.

- 1. On the Home page, select a workbook, click the **Actions menu**, and then select **Open**.
- 2. In the workbook, click **Visualize**.

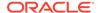

- To add a note without data point connectors, click the Notes icon and select Add Note.
- To add a note with data point connectors, go to the visualization where you
  want to add the note and hold down the Ctrl key and click up to ten data points
  that you want the note to connect to. Then click the Notes icon and select Add
  Note.

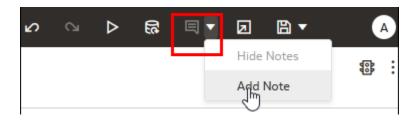

- 3. In the note box, enter the note text and use the formatting options to specify the note's font style, color, size, and so on.
- **4.** Optional: To add a link to the note, highlight the note text that you want to make into a link. Click **Link** and in the Hyperlink dialog, enter a URL. Click **OK**.
- 5. Click Save.

#### Connect a Note to Data Points in a Visualization

Add connectors to a note to identify specific data points in a visualization.

You can connect a note to up to ten data points on a visualization or canvas. You can't connect a note to a data point on these visualization types:

- Chord Diagram
- Correlation Matrix
- List
- Map
- Parallel Coordinates
- Tile

By default, a note's data point connectors are displayed, but you can hide them. See Show or Hide a Note's Data Point Connectors.

- On the Home page, select a workbook, click the Actions menu, and then select Open.
- 2. Locate and hover over the note that you want to attach to data points. Click and hold a circle and drag the line to the data point that you want to connect the note to. You can connect a circle to multiple data points.

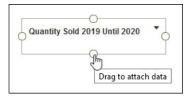

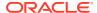

Click Save.

#### Show or Hide a Note's Data Point Connectors

By default a note's data point connectors are displayed, but you can hide or show them as needed.

- 1. On the Home page, select a workbook, click the **Actions menu**, and then select **Open**.
- Locate and hover over the note with the connectors to hide or show. Click Click to edit and then click Show Connector.

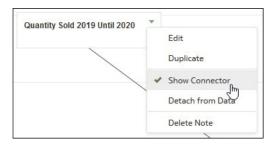

3. Click Save.

#### Delete a Note's Data Connectors

You can delete one or more of a note's data connectors.

Instead of deleting a note's data connectors, you can hide them. See Show or Hide a Note's Data Point Connectors.

- 1. On the Home page, select a workbook, click the **Actions menu**, and then select **Open**.
- Optional: To delete all connectors, locate and hover over a note with connectors. Click Click to edit and then click Detach from Data.

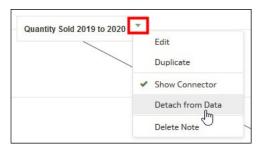

Optional: To delete an individual connector, hover over and right-click a connector, and then click **Detach from Data**.

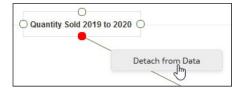

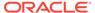

Click Save.

## Show or Hide a Visualization's Notes

By default a workbook's visualization notes are displayed, but you can hide or show all notes.

If you create a story from a workbook, then all of the included canvases' notes are displayed in the story even if you hide all notes in Visualize. In Present where you add canvases to create the story, you can use a canvas' **Notes** properties to show and hide individual notes. See Create a Story.

- On the Home page, select a workbook, click the Actions menu, and then select Open.
- 2. Optional: If the workbook's notes are displayed, then click **Hide Notes**.

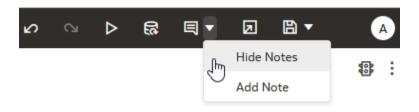

3. Optional: If the workbook's notes aren't displayed, then click **Show Notes**.

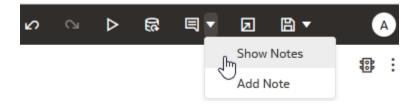

4. Click Save.

## Sort, Drill, and Select Data in Visualizations

You can narrow your focus to explore certain aspects of your data by sorting, drilling, and selecting data.

- On the Home page, select a workbook, click the Actions menu, and then select Open.
- 2. Select a visualization and click Menu.
- 3. Select one of the following:
  - Click Sort By and then select Custom, or click Sort in the visualization tool
    bar to display the Sort Order dialog where you can sort one or more attributes
    in a visualization. You can create and view sorts, define sort attributes,
    arrange the sort order for multiple sorts, and view and resolve sort conflicts.
    You can also sort an attribute by a measure column that isn't used in the
    visualization.

If the table includes subtotals or contains a dimension, then all column sorts on columns after the subtotal or dimension, are sorted in the subtotal group.

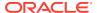

If you're working with a table view with multiple sorts, then the system always sorts the last column that you sorted first. In some cases where specific values display in the left column, you can't sort the center column. For example, if the left column is Product and the center column is Product Type, then you can't sort the Product Type column. To work around this issue, swap the positions of the columns and try to sort again.

- Click **Drill** to create a drill to a data element, and to create a drill through hierarchies
  in data elements, for example you can create a drill to weeks within a quarter. You
  can also create drills using multiple data elements. For example, you can select two
  separate year members that are columns in a pivot table, and drill into those
  members to see the details.
- Click **Drill to** [Attribute Name] to directly drill to a specific attribute within a visualization.
- Click **Keep Selected** to keep only the selected members and remove all others from the visualization and its linked visualizations. For example, you can keep only the sales that are generated by a specific sales associate.
- Click Remove Selected to remove selected members from the visualization and its linked visualizations. For example, you can remove the Eastern and Western regions from the selection.

### Create a Calculation Based on a Cluster or Outlier

You can save the underlying forumula that Oracle Analytics creates for clusters and outliers as a calculation and resuse it in other visualzations in the same workbook.

Creating a calculation like this enables you to analyze the same clusters or outliers across many visualizations with just a single click.

- On the Home page, open or create a workbook with a graph visualization.
   For example, you might open a workbook that contains a Scatter graph.
- In the Visualize canvas, hover over the visualization, right-click, then select Add Statistics.
- To add a cluster, select Clusters, or to add an outlier, select Outliers.Oracle Analytics adds the cluster or outlier to the Grammar Panel.
- 4. In the Grammar Panel, click the **Clusters** or **Outliers** element, and select **Add to My Calculations** (or drag the element to the **My Calculations** area of the Data Panel).

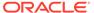

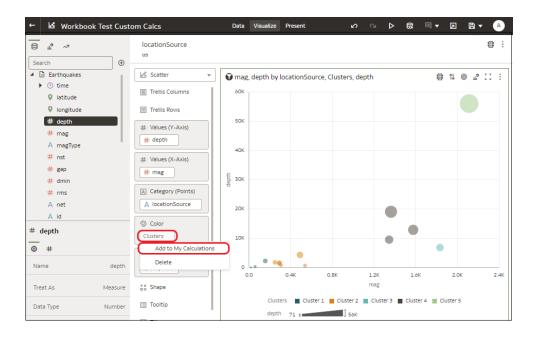

You can use this calculation to analyze clusters and outliers in other visualizations in the workbook.

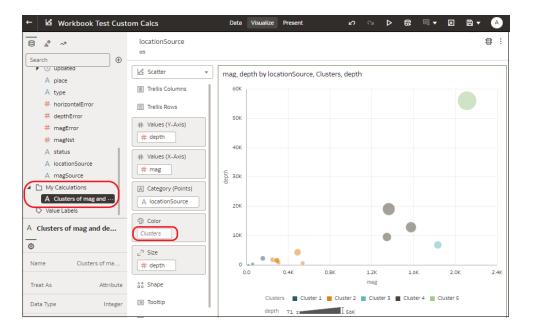

# Analyze Data with Explain

Explain uses machine learning to find useful insights about your data.

#### **Topics:**

- What is Explain?
- What Are Insights?
- Use Explain to Discover Data Insights

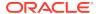

Create a Dataset to Use with Explain

## What is Explain?

Explain analyzes the selected column within the context of its dataset and generates text descriptions about the insights it finds. For example, for any column you'll find out basic facts, key drivers, segments that explain the column, and anomalies.

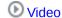

Explain uses Oracle's machine learning to generate accurate, fast, and powerful information about your data, and creates corresponding visualizations that you can add to your workbook's canvas.

Explain is for data analysts who might not know what data trends they're looking for, and don't want to spend time experimenting by either dragging and dropping columns onto the canvas, or using data flows to train and apply predictive models.

Explain is also a useful starting point for data analysts to confirm a trend that they're looking for in their data, and then use that information to create and tune predictive models to apply to other datasets.

## What Are Insights?

Insights are categories that describe the selected column within the context of its dataset.

The insights that Explain delivers are based on the column type or aggregation that you chose and will vary according to the aggregation rule set for the chosen metric. Explain generates only the insights that makes sense for the column type that you chose.

| Insight Type | Description                                                                                                    |
|--------------|----------------------------------------------------------------------------------------------------|
| Basic Facts  | Displays the basic distribution of the column's values. Column data is broken down against each of the dataset's measures.  This insight is available for all column types.  • For a selected metric, this insight shows the distribution of the aggregated metric value for each member of each attribute column.  • For a selected attribute, this insight shows the value of each metric in the dataset across the member values of the attribute.                                                                                                    |
| Key Drivers  | Shows the columns in the dataset that have the highest degree of correlation with the selected column outcome. Charts display the distribution of the selected value across each correlated attributes value.  This tab displays only when explaining attribute columns, or when explaining a metric column that has an average aggregation rule.                                                                                                    |
| Segments     | Displays the key segments (or groups) from the column values. Explain runs a classification algorithm on the data to determine data value intersections and identifies ranges of values across all dimensions that generate the highest probability for a given outcome of the attribute. For example, a group of individuals of a certain age range, from a certain set of locations, with a certain range of years of education form a segment that has a very high probability of purchasing a given product.  This tab displays only when explaining attribute columns. |
| Anomalies    | Identifies a series of values where one of the (aggregated) values deviates substantially from what the regression algorithms expect.                                                                                                    |

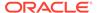

## Use Explain to Discover Data Insights

When you select a column and choose the Explain feature, Oracle Analytics uses machine learning to analyze the column in the context of the dataset. For example, Explain searches the selected data for key drivers and anomalies.

Explain displays its findings to you as text descriptions and visualizations, which you can add to your workbook's canvas.

#### Tutorial

If you perform explain on a column and the results contain too many correlated and highly ranked columns (for example, ZIP code with city and state), then excluding some columns from the dataset so that Explain can identify more meaningful drivers. See Hide or Delete a Column.

- 1. In the Home page, click **Create** and then **Workbook** to create a new workbook.
- 2. Click Visualize to open the Visualize page.
- 3. In the Data Panel, right-click a column and select Explain < Data Element>.

You must have write access to the dataset for the **Explain <Data Element>** option to display.

For Explain to successfully analyze an attribute, the attribute must have three to 99 distinct values.

The Explain dialog displays basic facts, anomalies, and other information about the selected column.

- Optional: In the Segments view, select the segments (or groups) that predict outcomes for the column you selected.
  - Click one or more columns to see how they impacts the column's outcome.
  - Sort how the information is displayed in the Segments. For example, confidence high to low or low to high.
- For each visualization that you want to include in your workbook's canvas, hover over it and click Select for Canvas.

You'll see a green tick next to selected items.

Click Add Selected.

You can manage the Explain (data insight) visualizations like any other visualizations you've manually created on the canvas.

## Create a Dataset to Use with Explain

Explain isn't available to use with subject areas stored in your Oracle Analytics instance. However, you can create a dataset from a local subject and then use Explain to analyze the columns in the dataset.

See Use Explain to Discover Data Insights

- 1. On the Home page, click **Create**, and then click **Dataset**.
- 2. In the Create Dataset dialog, select Local Subject Area.

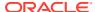

- 3. Optional: Choose **Select Columns** to view, browse, and search the available subject areas and columns. Select a column and click **Add Selected** to add it to the dataset.
- **4.** Optional: Alternatively, choose **Enter Logical SQL** to write a query or to modify the query for the columns you selected in the **Select Columns** area.
- 5. Optional: Select Click here to add a filter and specify column filter criteria.
- Click Add to save the dataset and go to the Transform editor to transform and enrich the dataset's data.
- Optional: Click Create Workbook to create a workbook with the dataset, and then use Explain.

# About Warnings for Data Issues in Visualizations

You see a data warning icon when the full set of data associated with a visualization isn't rendered or retrieved properly. If the full set of data can't be rendered or retrieved properly, then the visualization displays as much data as it can as per the fixed limit, and the remaining data or values are truncated or not displayed.

### Embed a Visualization in a Dashboard

Embed visualizations and insights in dashboards to share them with analysts.

Before you start, create your visualization workbooks and store them in the catalog. Read the tips on embedding visualations in workbooks. See Tips on Embedding Workbook Canvases in Dashboards. If your workbook contains more than one canvas or insight, you can choose which one to display on the dashboard.

- 1. On the Home page, click the **Page Menu**, select **Open Classic Home**, and then open or create a dashboard for the visualization and save in the Shared Folders area.
- 2. In the dashboard designer **Catalog** pane, navigate to your visualization workbook and drag it onto the dashboard canvas.

For example, you might have stored your visualization workbook in the Shared Folders area in a folder named Workbooks.

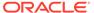

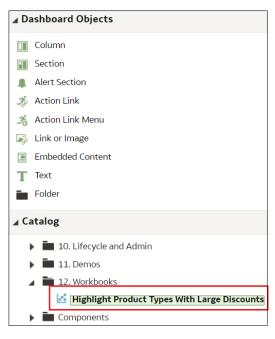

To modify its display size or specify which canvas or insight to display, click Properties.

By default, the last canvas in the workbook is displayed.

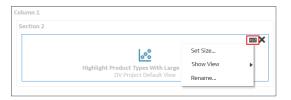

# Tips on Embedding Workbook Canvases in Dashboards

Follow these tips to get the best out of embedding content.

#### Use the supported prompt types

When you embed workbooks in dashboards, you can use these prompt types to control the filters in the workbook. This table lists the supported prompts and operators.

| Prompt user inputs | Column Type     | Supported operators     | Filter type in workbooks |  |
|--------------------|-----------------|-------------------------|--------------------------|--|
| Text field         | Dimension (non- | "is in" and "is not in" | List filter              |  |
| Choice list        | numeric)        |                         |                          |  |
| Check boxes        |                 |                         |                          |  |
| Radio buttons      |                 |                         |                          |  |
| List box           |                 |                         |                          |  |
| Slider             | Fact (numeric)  | ">=", "<=" and "is      | Number range filter      |  |
| Text field         |                 | between"                |                          |  |

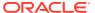

| Prompt user inputs | Column Type | Supported operators | Filter type in workbooks |
|--------------------|-------------|---------------------|--------------------------|
| Calendar           | Date        | ">=" and "<="       | Date range filter        |

#### Don't embedded workbook canvases to print or share via Delivers:

Note that consumers won't be able to see embedded workbook canvases when they:

- Print dashboard pages.
- Access dashboard pages shared with them using Delivers.

# Assign Shared Folder and Workbook Permissions

You can view, modify, and add access permissions for folders and workbooks, and share permissions for workbooks. Permissions determine the actions a user can perform when working with folders and workbooks.

#### Topics:

- · Add or Update Shared Folder Permissions
- Add or Update Workbook Permissions
- Workbook Permissions Rules

### Add or Update Workbook Permissions

You can assign users and roles, access permissions (Read-Write and Read-Only), and share permissions (View and Edit) to a workbook that you create or administer.

The shared folder's permissions default into the workbook's Access and Share tabs. You can set permissions on the workbook to fine-tune the default permissions. See Workbook Permissions Rules.

A workbook's default permissions are based on roles. Roles and the permissions you assign in the **Access** tab determine who can access the workbook and what they can do with it. For example, open, open in a new tab, inspect, favorite, rename, export, move to, duplicate, and delete.

The permissions you assign in the **Share** tab determine which actions users can perform on the workbook, such as rename, move to, save and save as.

Oracle recommends that you use the Oracle Analytics Home Page and not the Classic Home Page to update workbook permissions.

- 1. In the Home Page, click **Navigator**, and then click **Catalog**.
- 2. Click **Shared Folders**, and then navigate to the workbook.
- 3. Hover over the workbook, click Actions menu, and then click Inspect.
- 4. Click the **Access** tab to add or update users and roles and permissions. The permissions in this tab default from the access permissions set on the folder.
- 5. Click the **Share** tab to add or update users and roles and permissions. The permissions that default into this tab are the same permissions that default into the **Access** tab.
- 6. Click Save.

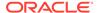

## Add or Update Shared Folder Permissions

You can assign users and roles and access permissions (Read-Write or Read-Only) to the shared folders you create or administer.

A subfolder's default permissions are based on roles. Roles and the permissions you assign in the **Access** tab determine who can access the subfolder and what then can do with it. For example, open, inspect, rename, move to, duplicate, or delete.

The users and roles and permissions you specify are applied to any subfolders that you create and the workbooks that you save to the subfolder. You can fine tune permissions on subfolders and workbooks.

- In the Home Page, click Navigator, and then click Catalog.
- Click Shared Folders, and then navigate to the folder that you want to update permissions for.
- 3. Hover over the folder, click **Actions menu**, and then click **Inspect**.
- 4. Click the **Access** tab to add users and roles and permissions, or update permissions for the existing users and roles.
- 5. Click Save.

#### Workbook Permissions Rules

Use these rules to help you set a workbook's permissions.

#### Access (Read-Only and Read-Write) Rules:

- Permissions are evaluated by hierarchies configured for roles.
- Permissions set for roles closest to the top level in the role hierarchy are superseded by permissions set for roles at a lower level in the role hierarchy.
- If there are multiple rules at the same level, the permission set for the first role in the Oracle BI Presentation Catalog list supersedes other roles.
- User permissions always override role permissions.

#### Share (Edit and View) Rules:

- If a user is a member of any role with edit permission, that user can edit the workbook.
- If a user has edit permission, that user can edit the workbook.
- If a user is a member of any role with view permission, that user can view the workbook.
- If a user has view permission, that user can view the workbook.

# How Share and Access Permissions Affect Saving a Workbook Opened by a DVConsumer User

| Share | Access: Read-Only                | Access: Read-Write               |
|-------|----------------------------------|----------------------------------|
| View  | Save and Save As aren't enabled. | Save and Save As aren't enabled. |

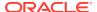

| Share | Access: Read-Only                | Access: Read-Write               |
|-------|----------------------------------|----------------------------------|
| Edit  | Save and Save As aren't enabled. | Save and Save As aren't enabled. |

How Share and Access Permissions Affect Saving a Workbook Opened by a DVContentAuthor User

| Share | Access: Read-Only                           | Access: Read-Write                 |
|-------|---------------------------------------------|------------------------------------|
| View  | Save and Save As aren't enabled.            | Save and Save As aren't enabled.   |
| Edit  | Save isn't enabled, but Save As is enabled. | Save and Save As are both enabled. |

# Configure How Workbooks Open By Default

All workbooks open in view mode by default, but as a workbook author, you can configure workbooks to open in edit mode or in view mode by default.

#### Topics:

- · Configure All of Your Workbooks to Open in Edit Mode by Default
- Configure a Workbook to Open in Edit Mode

## Configure All of Your Workbooks to Open in Edit Mode by Default

This task is for workbook authors. All of your workbooks open in view mode by default, but you can change this behavior so that all of your workbooks open in edit mode by default.

1. On the Home page, click your user profile icon, then select **Profile** from the menu.

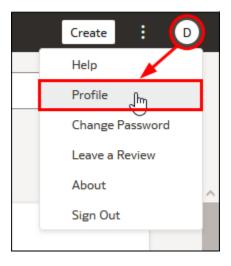

- 2. Click Advanced, and then click the Open Workbooks as a Viewer toggle.
  - Open Workbook as a Viewer toggle ON (green circle) All of your workbooks open in edit mode by default.

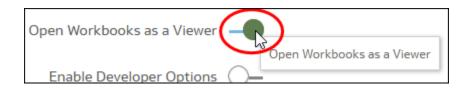

• Open Workbook as a Viewer toggle OFF (white circle) - All of your workbooks open in view mode by default.

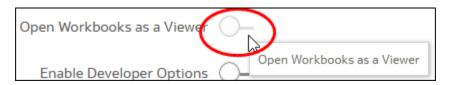

3. Click Close.

# Configure a Workbook to Open in Edit Mode

As a workbook author, you can make workbooks that you create open in Edit mode as the default behavior. If workbooks that you don't own are editable, you can make those workbooks open in Edit mode as well.

- 1. On the Home page, click a workbook to open it.
- 2. Click **Edit** to open the workbook in edit mode and enable the display of workbook properties.

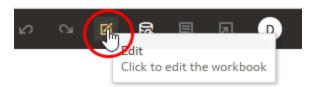

- 3. Click the workbook Menu and select Workbook Properties.
- 4. In the **Open as a Viewer** field, click **Off** for the workbook to open in edit mode by default.
- 5. Click **OK**.
- 6. Click Go back, then click Save.

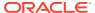

7

# Filter Your Data

Use filters to focus in on the data that you're interested in. For example, you might filter by Month and visualize data only for January, February, and March.

#### Topics:

- About Filters and Filter Types
- Filter Data in a Workbook
- Filter Data in a Visualization
- Filter Data Using a Dashboard Filter Visualization
- Filter Data Using an Expression Filter
- Change the Scope of Filters Between the Main Filter Bar and Visualizations
- Use a Visualization as a Filter
- Apply Different Filter Types

# **About Filters and Filter Types**

Filters reduce the amount of data shown in visualizations, canvases, and workbooks.

The Range, List, Date, and Expression filter types are specific to either a visualization, canvas, or workbook. Filter types are automatically determined based on the data elements you choose as filters, but you can also switch to select another compatible filter type.

- Date filters Use calendar controls to adjust time or date selections. You can either
  select a single contiguous range of dates, or you can use a date range filter to exclude
  dates within the specified range.
- Expression filters Let you define more complex filters using SQL expressions.
- List filters Applied to data elements that are text and date data types, and number data types that can't be aggregated. List filters are applied to the whole canvas or to a specific visualization on the canvas.
- On-canvas filters Applied to attribute data elements. This filter type is added to and displays on the canvas and allows users to choose how to filter visualizations on the canvas.
- Range filters Generated for data elements that are number data types and that have an aggregation rule set to something other than none. Range filters are applied to data elements that are measures, and that limit data to a range of contiguous values, such as revenue of \$100,000 to \$500,000. Or you can create a range filter that excludes (as opposed to includes) a contiguous range of values. Such exclusive filters limit data to noncontiguous ranges (for example, revenue less than \$100,000 or greater than \$500,000).
- Top and bottom filters Applied to measure and attribute data elements. You can specify whether to filter by top or bottom, specify the number of items to display, and which measure or attribute to limit by.

#### **About Filtering Data in Workbooks**

- If your workbook contains multiple datasets and some aren't joined, then there are restrictions for how you can use filters. Any visualization that doesn't use the data element of the filter is grayed out.
- You can't specify data elements of a dataset as a filter of other datasets, if the two datasets aren't joined.
- To select an alternative filter type for date or time filters, click the filter and select a
  different type. For example, for a time element you might change the filter type
  from Date Range to List to focus in on individual dates.
- To specify how a filter interacts with the other filters, click the filter then click Limit Values. By default, the Auto option causes the filter to limit other related filters in the filter bar. For example, if you've filters for Product Category and Product Name, and if you set the Product Category filter to Furniture and Office Supplies, then the options in the Product Name filter value pick list is limited to the product names of furniture and office supplies. You can select None to turn this limit functionality off.

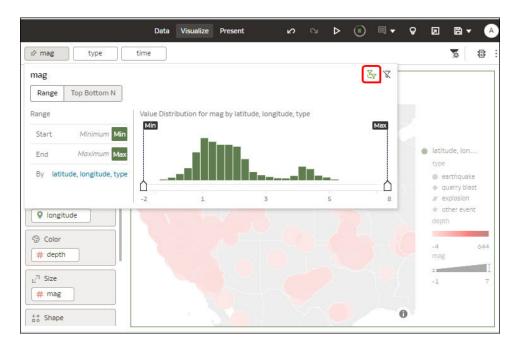

#### How Datasets Interact with Filters

There are several ways that datasets can interact with filters in a workbook.

Various factors affect the interaction of datasets and filters in workbooks:

- The number of datasets within a workbook. See How the Number of Datasets
   Affects Filters.
- The datasets that are blended or not blended (for a workbook with multiple datasets).
- The data elements (columns) that are matched between blended datasets.

You can use the Data Diagram in the Data page of a workbook to:

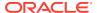

- See blended and not-blended datasets.
- Blend or connect multiple datasets by matching the data elements in the datasets.
- Disconnect the datasets by removing matched data elements.

## How the Number of Datasets Affects Filters

Filters can interact differently with visualizations depending on the number of datasets, whether the datasets are joined, and what the filters are applied to.

You can filter all visualizations in a canvas or individual visualizations. Use the **Limit Values** options to remove or limit how the filters in the filter bar restrict each other.

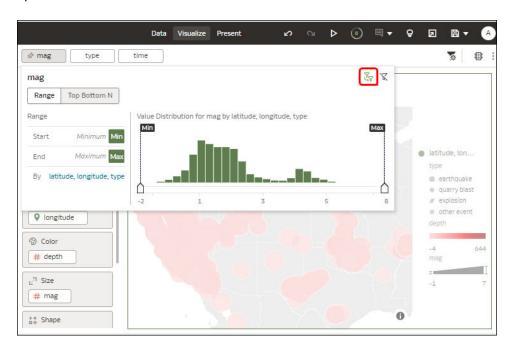

#### If there's a single dataset in a workbook

| Single Dataset                  | Filter Interaction                                                          |
|---------------------------------|-----------------------------------------------------------------------------|
| Add a filter to the filter bar  | It applies to all visualizations in the workbook.                           |
| Add a filter to a visualization | It is applied after filters on the filter bar are applied.                  |
| Add multiple filters            | By default filters restrict each other based on the values that you select. |

If there're multiple datasets in a workbook

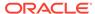

| Multiple Datasets                                                                        | Filter Interaction                                                                                                    |
|------------------------------------------------------------------------------------------|----------------------------------------------------------------------------------------------------|
| If you add filters to the filter bar.                                                    | <ul> <li>The filters apply to all the visualizations using the joined datasets. For visualizations using the not-joined datasets, you must add a separate filter to each dataset.</li> <li>You can't specify data elements of a dataset as a filter of other datasets, if the two datasets aren't joined.</li> <li>If a data element of a dataset is specified as a filter, but doesn't match the joined datasets, then the filter applies only to the visualization of that particular dataset, and does not apply to other visualizations of joined or not-joined datasets.</li> <li>You can select Pin to All Canvases of a filter, to apply a filter to all canvases in the workbook.</li> </ul> |
| If you hover over a filter name to see the visualization to which the filter is applied. | Any visualizations that don't use the data element of the filter are grayed out.                                                                                                    |
| If you add filters to visualizations                                                     | <ul> <li>If you specify a filter on an individual visualization, that filter applies to that visualization after the filters on the filter bar are applied.</li> <li>If you select the <b>Use as Filter</b> option and select the data points that are used as a filter in the visualization, then filters are generated in the other visualizations of joined datasets and matched data elements.</li> </ul>                                                                                                    |

# **About Automatically Applied Filters**

By default, the filters are automatically applied. However, you can turn this behavior off if you want to manually apply the filters.

Display the **Auto-Apply Filters** options by right-clicking on the filter bar. When the **Auto-Apply Filters** is turned on, the selections you make in the filter bar or filter drop target are immediately applied to the visualizations.

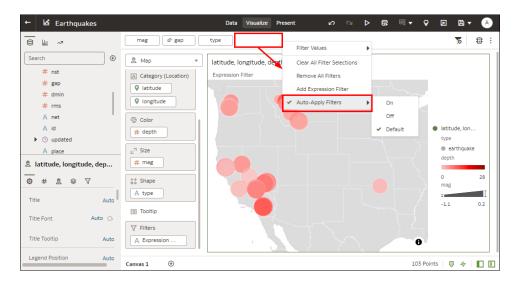

When **Auto-Apply Filters** is turned off, the selections you make in the filter bar or filter drop target aren't applied to the canvas until you click the **Apply** button in a filter panel.

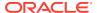

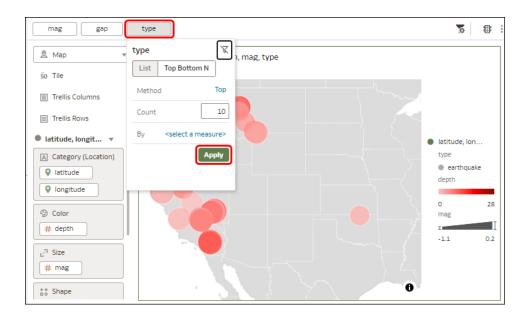

## Filter Data in a Workbook

Use filters in a workbook to focus in on the data that you're interested in. For example, you might filter by Month and visualize data only for January, February, and March.

You can apply filters to one visualization, all visualizations in a canvas, or all canvases in a workbook.

- On the Home page, select a workbook, click the Actions menu, select Open, then click Edit.
- 2. Navigate to a canvas, and display the Visualize pane.
- 3. Use the filter bar to update existing filters.

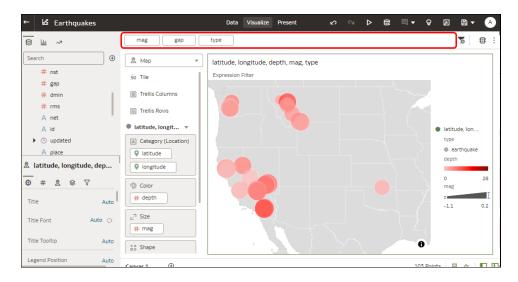

4. To edit an existing filter, click the filter on the filter bar.

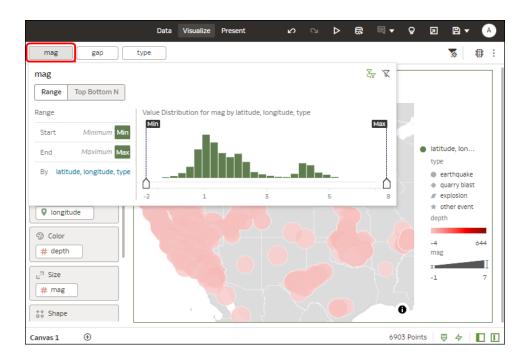

Use the options to configure that filter (for example, you might set the range, or disable the filter).

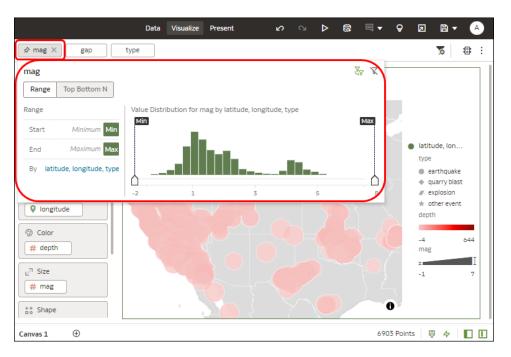

5. To add a filter, over over the filter bar, click **Add Filter** (+), and select a data element.

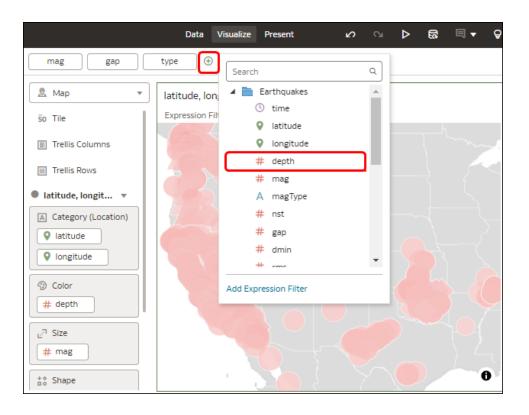

 To add a complex filter using an expression (for example, field1 + field 2 > 100), hover over the filter bar, click Add Filter (+), then click Add Expression Filter.

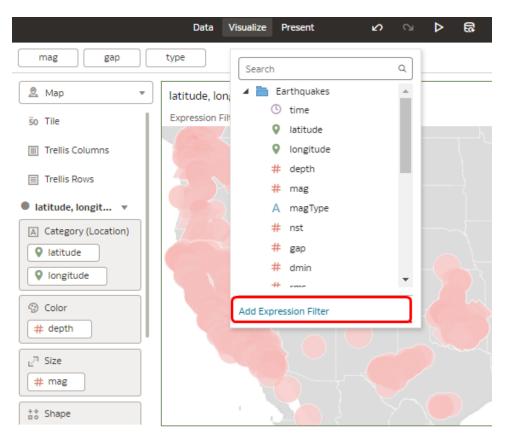

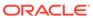

- To apply a filter to all canvases in a workbook, hover over the filter, and click Pin to All Canvases (the Pin icon).
- To filter on a visualization element, right-click the element and select Use as Filter.

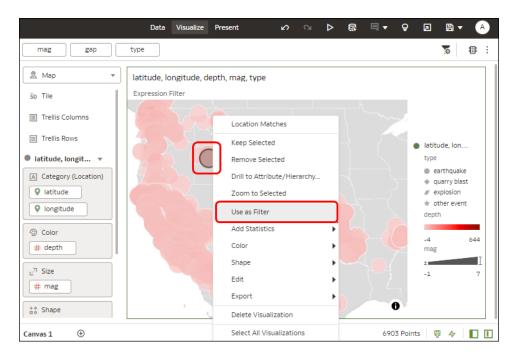

# Filter Data in a Visualization

Use filters in a visualization to focus in on the data that you're interested in. For example, you might filter by Month and visualize data only for January, February, and March.

- On the Home page, select a workbook, click the Actions menu, select Open, then click Edit.
- 2. Select the visualization that you want to add a filter to.
- 3. Drag and drop data elements from the Data Panel to the filter bar.

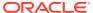

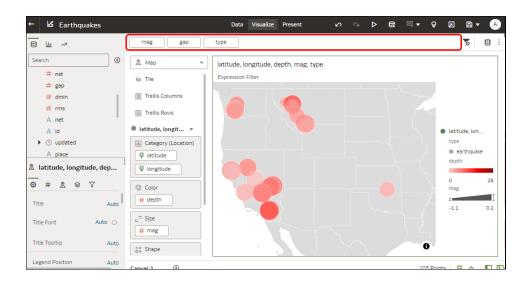

To use data elements of a dataset as a filter in the visualization of another dataset, join the datasets before using the data elements as filters.

4. Click the filter to display filtering options to enable you to focus in on the data you want to analyze.

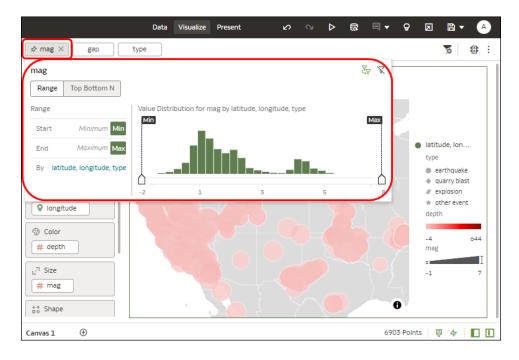

# Filter Data Using a Dashboard Filter Visualization

Content authors use dashboard filters to build filter bars directly on canvases so that content consumers can focus in on the data they're interested in.

By default the dashboard filter's values are limited by other filters (report, canvas, on-canvas, and visualization filters). To configure a dashboard filter, select it and use the properties pane at the bottom of the Data Panel to select display options.

- 1. On the Home page, select a workbook, click the **Action Menu**, and then select **Open**, then click **Edit**.
- 2. Click the Visualize tab.
- In the Data Panel, click the Visualizations tab, and drag and drop Dashboard Filters to the canvas.
- 4. In the Data Panel, click the **Data** tab, and drag and drop one or more dates, attributes, or measure columns to the new dashboard filter.

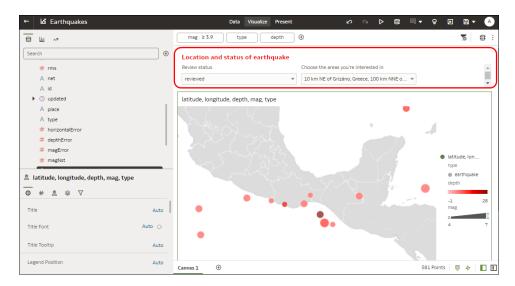

5. Use the properties pane at the bottom of the Data Panel to select display options, such as fonts, filter type, and label.

# Change the Scope of Filters Between the Main Filter Bar and Visualizations

You can change the scope of a filter by moving or copying it between the main filter bar and visualizations.

- On the Home page, select a workbook, click the Action Menu, and then select Open, then Edit.
- 2. Click the Visualize tab.
- Change the scope of a filter by moving or copying it between the main filter bar and visualizations.
  - Move a main filter to a visualization Drag and drop to move a filter from the main filter bar to the Grammar Panel or into the visualization.
    - When Pin to all Canvasses isn't selected, the filter applies to the visualization but also remains in the main filter bar because it still applies to other canvasses.
    - When Pin to all Canvasses is selected, the filter only applies to the visualization, and is removed from the main filter bar.

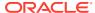

- Copy a main filter to a visualization Hold down the Shift key and drag and drop a filter from the main filter bar to the Grammar Panel or into the visualization.
- Move a visualization filter to the main filter bar Drag and drop a visualization filter from the Grammar Panel to the main filter bar.
   This moves the filter into the main filter bar and removes the filter from the visualization.
- Copy a filter between visualizations Drag and drop a visualization filter from the Grammar Panel into another visualization.
  - This copies the filter into the selected visualization.
- Move a filter between visualizations Hold down the Shift key and drag and drop a visualization filter from the Grammar Panel into another visualization.

#### Use a Visualization as a Filter

You can configure a visualization to filter other visualizations on the canvas. For example, if you select January in a Month filter, you focus in on January in other visualizations on the canvas.

If a workbook contains multiple datasets and some aren't joined, then there are restrictions for how you can use filters. To use data elements of a dataset as a filter in the visualization of another dataset, you must join both the datasets, before using the data elements as filters. Any visualization that doesn't use the data element of the filter is dimmed.

- On the Home page, select a workbook, click the Action Menu, select Open, then click Edit.
- Click the Visualize tab.
- 3. Select a visualization to use as a filter.
- 4. Click the **Use as Filter** icon to activate.

# Apply Different Filter Types

You apply filter types depending on the type of data that you want to filter.

#### **Topics:**

- Apply Range Filters
- Apply Top Bottom N Filters
- Apply List Filters
- Apply Date Range Filters
- Apply Relative Time Filters
- Filter Data Using an Expression Filter

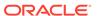

## **Apply Range Filters**

You use Range filters for data elements that are numeric data types and have an aggregation rule set to something other than none.

Range filters are applied only to measure columns and limits data to a range of contiguous values, such as revenue of \$100,000 to \$500,000. Alternatively, you can create a range filter that excludes (as opposed to includes) a contiguous range of values. Such exclusive filters limit data to two noncontiguous ranges (for example, revenue of less than \$100,000 or greater than \$500,000).

If your workbook doesn't have a visualization, create one. See Begin to Build a Workbook and Create Visualizations.

- On the Home page, select a workbook, click the Actions menu, and then select Open.
- In the Visualize canvas, click the filter, then click Range.

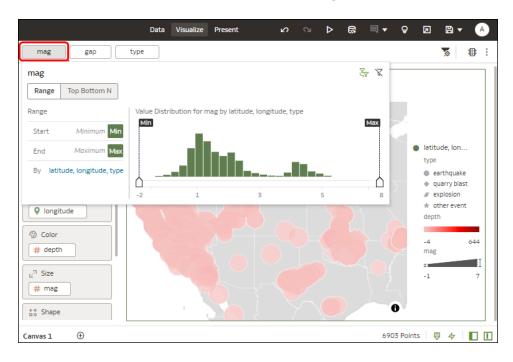

- 3. Click **By** to view the selected list of Attributes, configure the filter:
  - Click a member to remove or add it to the selected list.
  - Click the Plus (+) icon to add a new member to the selected list.
  - Set the range that you want to filter on by moving the **Min** and **Max** sliders in the histogram.
- 4. Click outside of the filter to close the filter panel.

### Apply Top Bottom N Filters

Use the Top Bottom N filter to filter a measure or attribute and display its highest or lowest values.

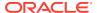

- 1. To apply the Top Bottom N filter to the canvas and all visualizations in the workbook:
  - a. On the Home page, select a workbook, click the Actions menu, and then select Open.
  - b. In the Data panel of the visualization, select the attribute or measure that you want to filter on and drag and drop it to the filter bar.
  - **c.** In the filter bar, click the filter, then click **Top Bottom N**. You can only convert a range filter to Top Bottom N filter.
- 2. To apply the Top Bottom N filter to a specific visualization in the workbook:
  - a. In the canvas, select the visualization that you want to filter.
  - b. In the Data Panel, locate the attribute or measure that you want to filter on and drag and drop it to the Filter drop target in the Grammar Panel.
  - **c.** In the filter bar, click the filter, then click **Top Bottom N**.
- 3. To apply the Top Bottom N filter to an on-canvas filter:
  - a. With the canvas selected, go to the Data Panel and click **Visualizations**, then click the **List Box** filter.
  - **b.** In the Data Panel, locate the attribute or measure that you want to filter on, and drag and drop it to the List Box visualization that you just created.
- **4.** To configure a Top Bottom N filter, click the filter, then:
  - To change between top to bottom, click Method value and click Top or Bottom.
  - To specify the number of rows that are displayed, click the **Count** field and enter the number of rows.
  - To change which attribute or measure column to limit by, click the By field and select
    an attribute or measure or custom calculation included on the canvas. Or click Plus

     (+) to locate and select the attribute or measure or metric that you want to limit by
- 5. Click outside of the filter to close the filter panel.

## **Apply List Filters**

You apply list filters to text, non-aggregatable numbers, and dates, and you can choose which members to include or exclude from the filter.

If your workbook doesn't have a visualization, create one. See Begin to Build a Workbook and Create Visualizations.

- 1. On the Home page, select a workbook, click the **Actions menu**, and then select **Open**.
- In the Visualize canvas, select a filter in the filter bar or select an on-canvas filter, then click List.
- 3. Locate the member you want to include and click it to add it to the Selections list. Alternatively, use the Search field and the Search Options Menu to find a member you want to add to the filter. Use the wildcards \* and ? for searching.
- **4.** Optional: Perform the following actions related to the Selections list:
  - Click a member to remove it from the list.
  - Click the eye icon next to a member to filter it out, but not remove it from the list.
  - Click Menu at the top, and select Exclude Selections to exclude members from the list.

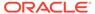

- Click Null to include members with null values in the list.
- Click Add to add all members to the list.
- Click Clear to remove all members from the list.
- 5. Click outside of the filter to close the filter panel.

## Apply Date Range Filters

Date range filters use calendar controls to adjust time or date selections. You can select a single contiguous range of dates, or use a date range filter to exclude dates within the specified range.

If your workbook doesn't have a visualization, create one. See Begin to Build a Workbook and Create Visualizations.

- On the Home page, select a workbook, click the Actions menu, and then select Open.
- In the Visualize canvas, select a filter in the filter bar or on-canvas filter, and click Date Range.
- 3. Click the drop-down list, and select the type of date range you want to apply (for example, Range, Start at, End at, Equal).
- 4. Use the date pickers to configure the range.
- 5. Click outside of the filter to close the filter panel.

## Apply Relative Time Filters

Use the relative time filter on a Date or Date/Time column to display data for a specified time period based upon the current date and time.

You can specify a relative time period as either an explicit number of past or future time units (for example 2 years), or you can specify a previous period. For example, Year To Date which includes data from 1-January this year to the current date, and Month To Date which includes data from the beginning of the month to the current date.

You can apply a Relative Time filter only to date columns that already exist in the data source, and not to derived columns such as Year, or Quarter. The Relative Time filter type supports Date (with no time of day portion) and DateTime (that is, TIMESTAMP with both date and time of day) column types.

The current date and time used in queries is the Oracle Analytics server host's date and time in the server's timezone (not the browser host's time or timezone). The starting day of the week (Sunday versus Monday) is based on the locale of the Oracle Analytics server which is set using the server configuration setting NLS TERRITORY.

If your workbook doesn't have a visualization, create one. See Begin to Build a Workbook and Create Visualizations.

- On the Home page, select a workbook, click the Actions menu, and then select Open.
- In the Visualize canvas, click the filter in the filter bar or canvas, then click Relative Time.
- 3. Select a **Type** that defines the range that you want to filter.

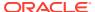

- Last You specify a **Period** to apply to the selected **Time Level** (Years, Quarters, Months, Weeks, Days, and includes Hours, Minutes, and Seconds if the column time is TIMESTAMP) relative to today's date, to display records for the date values for that period.
  - Last filters that are based on a DateTime column and which have a grain of Day or longer (for example, Year, Quarter, Month, Week, Day), retrieve data from the same time of day on the starting day. For example, if the server date/time is currently Thursday 3:15pm , a Last 2 Days filter on a DateTime column retrieves data with timestamps between Tuesday 3:15pm and Thursday 3:15pm in the server's timezone. Filter queries that are based on a DATE column type (which by definition have no time of day associated) only depend on the server host's date, not the time of day.
- Next You specify a future Period number to apply to the selected Time Level
  (Years, Quarters, Months, Weeks, Days, also Hours, Minutes, and Seconds if the
  column time is TIMESTAMP) relative to today's date, to display records for the date
  values for that period.
- To Date You specify a past Time Level (Year, Quarter, Month, Week, Day, also includes Hour, and Minute if the column time is TIMESTAMP) relative to today's date, that you want to apply to the date values in the visualization.
   A To Date filter retrieves data from the beginning of the chosen period, for example, Month to Date retrieves data from midnight of the first day of this month up until the current date and time (that is, Today or Now).
- 4. Click outside of the filter to close the filter panel.

### Filter Data Using an Expression Filter

Using expression filters, you can define more complex filters using SQL expressions. Expression filters can reference zero or more data elements.

For example, you can create the expression filter "Sample Sales"."Base Facts"."Revenue" < "Sample Sales"."Base Facts"."Target Revenue". After you apply the filter, you see the items that didn't achieve their target revenue.

You create expressions using the Expression Filter panel. You can drag and drop data elements to the Expression Filter panel and then choose functions to apply. Expressions are validated for you before you apply them.

If your workbook doesn't have a visualization, create one. See Begin to Build a Workbook and Create Visualizations.

- 1. On the Home page, select a workbook, click the **Actions menu**, and then select **Open**.
- In the Visualize canvas, go to the filter bar and click Add Filter and then select Add Expression Filter.
- 3. In the Expression Filter panel, compose an expression in the **Expression** field. For example, enter "Sample Sales"."Base Facts"."Revenue" < "Sample Sales"."Base Facts"."Target Revenue" to focus on items that didn't achieve their target revenue.
- 4. In the **Label** field, give the expression a name.
- 5. Click **Validate** to check if the syntax is correct.
- **6.** When the expression filter is valid, then click **Apply**. The expression applies to the visualizations on the canvas.

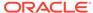

8

# Apply Map Backgrounds and Map Layers to Enhance Visualizations

You can use geographical information to enhance the analysis of your data.

#### Topics:

- About Map Backgrounds
- Enhance Visualizations with Map Backgrounds
- Use Different Map Backgrounds in a Workbook
- Interpret Data Values with Color and Size in Map Visualizations
- Add Custom Map Layers
- Update Custom Map Layers
- Apply Multiple Data Layers to a Single Map Visualization
- Use an Image as a Map Background and Draw Map Layer Shapes on the Image
- Assign a Map Layer to a Data Column
- Auto Focus on Data for a Map Visualization
- Configure Zoom in Map Visualizations
- Review Location Matches for a Map Visualization
- Create Heatmap Layers on a Map Visualization
- Create Cluster Layers on a Map Visualization
- Represent Point Data With Custom Icons on a Map
- Select Points or Area on a Map
- Represent Line Data Using Size and Color on a Map
- Make Map Layers and Backgrounds Available to Users
- Use a Map Background as the Default
- Add Map Backgrounds

# **About Map Backgrounds**

You can enhance map visualizations in workbooks by adding and maintaining map backgrounds.

You can apply the ready-to-use map backgrounds to a workbook. You can also add backgrounds from the available list of Web Map Service (WMS) providers such as Google Maps and Baidu Maps, or you can add a map background by specifying appropriate Web Map Service or Tiled Web Map details. Background maps from these providers offer details and language support (such as city or region name) that certain geographic regions (such as Asian countries) require.

You can modify backgrounds in the following ways:

- Modify the background parameters such as map type, format and API keys. The parameters are different for each WMS provider.
- Assign or change the default background in a workbook.
- Reverse the inherited default background settings in a workbook.

You can add a WMS provider and perform the following types of functions:

- Add the WMS map servers, and make them available as additional map background options.
- Select one or more map backgrounds available from the WMS provider.
- Assign an added WMS provider's map as the default map background.

# Enhance Visualizations with Map Backgrounds

You can use map backgrounds to enhance visualizations in a workbook.

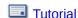

Based on the column values, a specific set of dimensions and metrics is displayed on the map visualization. You'll see either the default map background or an existing Oracle map background if no default is set.

- 1. On the Home page, select a workbook, click the **Actions menu**, and then select **Open**.
- 2. Click Visualize.
- 3. To select a column and render it in a map view, do one of the following:
  - Right-click a map-related column in the Data Element pane and click Pick
     Visualization, then select Map.
  - Drag and drop a map-related column from the Data Element pane to the blank canvas, or between visualizations on the canvas. On the visualization toolbar, click Change Visualization Type and select Map.
- 4. In the properties pane, click **Map** and specify the visualization properties.
- 5. If you want to use a different map background, click the **Background Map** value in the properties pane and select a background. For example, select Google Maps, and the visualization displays Google Maps as the map background.
  - If you want to see the list of available map backgrounds or change the backgrounds that you can use, do one of the following:
    - Click the Background Map value and select Manage Map Backgrounds to display the Map Background tab.
    - Open the Console page, click Maps and select the Backgrounds tab.
  - Select another map background such as Satellite, Road, Hybrid, or Terrain.
- 6. Click Save.

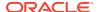

# Use Different Map Backgrounds in a Workbook

As an author you can use different map backgrounds in map visualizations.

Here is an example of how you might use a map background in a workbook.

- 1. On the Home page click **Create**, then click **Workbook**.
- 2. Select a dataset in the Add Dataset dialog.
- 3. Click Add to Workbook.
  - The Workbook pane and list of Data Elements is displayed.
- 4. Select a map-related data element (for example, click **City**), and click **Pick Visualization**.
- Select Map from the list of available visualizations.
  - Either the default map background or an existing Oracle map background if no default is set is displayed.
- 6. In the visualization properties pane, select the **Map** tab.
- 7. Click the **Background Map** value and select a map from the drop-down list.
  - For example, select Google Maps and Google Maps as the map background is displayed.
- **8.** Optional: Click another value to change the type of map (such as Satellite, Road, Hybrid, or Terrain).
- Optional: Click Manage Map Backgrounds from the Background Map options to display the Map Backgrounds pane.
  - Use this option to maintain the map backgrounds that you want to use.

# Interpret Data Values with Color and Size in Map Visualizations

You can use the color and size of a shape such as a polygon or a bubble, to interpret values in a map visualization.

- 1. On the Home page, select a workbook, click the **Actions menu**, and then select **Open**.
- 2. Select a column and render it in a map view, doing one of the following:
  - Right-click a map-related column in the Data Element pane and click Pick Visualization, then select Map.
  - Drag and drop a map-related column from the Data Element pane to the blank canvas, or between visualizations on the canvas. On the visualization toolbar, click Change Visualization Type and select Map.
- 3. Drag and drop columns to the following sections on the Visualization Grammar Pane.
  - Use **Color** to change the color for geometries displayed in the corresponding map layer (for example, polygon fill color, bubble color) based on the values.
  - Use Size (Bubble) to change color bubble size based on the measure column values. To change the size of the color bubble you've to drag and drop measure columns only. The size shows the aggregated measure for a specific geographic location in a map visualization.

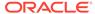

• Use **Trellis Columns / Rows** to Compare multiple map visualizations based on the column values using filters.

In the map visualization, you can also use the following to interpret measure columns and attribute values:

- Legend If a measure column or an attribute has multiple values, then the legend is displayed that shows values by size or color.
- **Tooltip** If you hover the mouse pointer over a color bubble or data point, then the values are displayed in a tooltip.

# Add Custom Map Layers

You can add custom map layers to use in map visualizations.

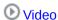

You add a custom map layer using a geometric data file with the .json extension that conforms to GeoJSON schema <a href="https://en.wikipedia.org/wiki/GeoJSON">https://en.wikipedia.org/wiki/GeoJSON</a> (the maximum file size allowed is 20MB). You then use the custom map layer to view geometric map data in a workbook. For example, you might add a Mexico\_States.json file to enable you to visualize geometric data in a map of Mexico States.

When creating a custom map layer, you must select layer keys that correspond with data columns that you want to analyze in a map visualization. For example, if you want to analyze Mexican States data on a map visualization, you might start by adding a custom map layer for Mexican States, and select HASC code layer key from the Mexican\_States.json file. Here's an extract from the Mexican\_States.json file that shows some of the geometric data for the Baja California state.

```
"type": "Feature",
"properties": {
  "adm1 code": "MEX-2706",
  "OBJECTID 1": 745,
  "diss me": 2706,
  "adm1 cod 1": "MEX-2706",
  "iso 3166 2": "MX-",
  "wikipedia": "",
  "iso a2": "MX",
  "adm0 sr": 6,
  "name": "Baja California",
  "name alt": "",
  "name local": "",
  "type": "Estado",
  "type en": "State",
  "code local": "",
  "code hasc": "MX.BN",
  "note". ""
```

If you wanted to use the Mexican\_States.json file, the layer keys that you select must match columns that you want to analyze from the Mexican States Data tables. For example, if you know there's a data cell for the Mexican state Baja California then select the corresponding name field in the JSON file to display state names in the Map visualization. When you create a workbook and select column (such as State, and HASC), then Mexican states are displayed on the map. When you hover the mouse

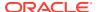

pointer over a state, the HASC code (such as MX BN) for each state is displayed on the map.

- On the Home page, click Navigator, and then select Console to display the Console page.
- 2. Click Maps to display the Map Layers page.
  - You can enable and disable System Map Layers but you can't create or delete them.
- 3. To add a custom map layer, click **Add Custom Layer** or drag and drop a JSON file from File Explorer to the Custom Maps area.
- 4. Browse the Open dialog, and select a JSON file (for example, Mexico States.json).
  - The JSON file must be a GeoJSON file that conforms to the standard specified in https://en.wikipedia.org/wiki/GeoJSON (the maximum file size allowed is 20MB).
  - Custom layers that use the Line String geometry type aren't fully supported. The Color and Size section on Visualization Grammar pane doesn't apply to line geometries.
- 5. Click **Open** to display the Map Layer dialog.
- 6. Enter a Name and an optional Description.
- 7. Select the layer keys that you want to use from the Layer Keys list.
  - The layer keys are a set of property attributes for each map feature, such as different codes for each state in Mexico. The layer keys originate from the JSON file. Where possible, select only the layer keys that correspond with your data.
- Click Add. A success message is displayed when the process is complete and the layer is added.

## **Update Custom Map Layers**

You can maintain custom map layers.

- 1. On the Home page click **Navigator**, and then click **Console**.
- 2. Click Maps to display the Map Layers page.
- 3. In the Custom Map Layers section, right-click the map layer and click **Options**, then do the following:
  - To view or make changes to the map layer settings, select Inspect.
     The Map Layer dialog is displayed where you can update the Name, Description, or the Layer Keys used in this layer.
  - To upload the JSON file again, select Reload.
  - To save the JSON file locally, select **Download**.
  - To delete the custom map layer, select **Delete**.
     You can disable or enable a System Map Layer and a Custom Map Layer, but you can't add or delete a System Map Layer.
- 4. Click the map layer to enable or disable it. For example, if you want to exclude us\_states\_hexagon\_geo on the map, click the layer to disable it and remove it from searches.
- 5. To switch from using one map layer to another, do the following:
  - a. In the properties pane, select the **Map** tab to display the map properties.
  - b. Click the current Map Layer for example Mexican States. This displays a list of available custom map layers that you can choose from.

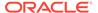

c. Click the map layer that you want to use to match your data points.

# Apply Multiple Data Layers to a Single Map Visualization

You can use the data layer feature to display multiple data series (different sets of dimensions and metrics) on a single map visualization. The data layers are overlaid on one another in a single map visualization.

- On the Home page, select a workbook, click the Actions menu, and then select Open.
- 2. Drag and drop a measure or attribute columns containing map-related data from the Data Panel to the Category (Location) section on the Grammar Panel.
  - If you're creating a map visualization, in the Data Panel, right-click an attribute column and click **Pick Visualization** then select **Map**.
- Click Layer options in the Category (Location) section of the Grammar Panel and click Add Layer to add a new data layer (for example, Layer 2).
  - Alternatively in the Data Layers tab click Add Layer (+).
- 4. Drag and drop a column to the Category (Location) section. Based on the column values the map visualization automatically updates with a different set of dimensions, and it overlays on the previous layer.
- 5. Repeat step 3 and 4 to add multiple data layers on the map visualization.
- Click Layer options to use other options such as Order Layer, Hide Layer, and Manage Layers.
- 7. In the Data Layers tab of the properties pane, you can specify the options for a layer such as Layer Type, Map Layer, Transparency, and Show Layer.
- 8. To refine the data shown for the measure and attribute columns in all the data layers, you can apply a filter such as a Range Filter or List Filter, to the map visualization. For example, you can select a measure or attribute for a layer, then apply filter to reduce the amount of data shown, and add the same measure or attribute to the Color section on the Grammar Panel.

# Use an Image as a Map Background and Draw Map Layer Shapes on the Image

You can upload an image, prepare the image as a map background, draw map layer shapes onto the image, and associate data with the map background layer.

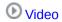

## Topics:

- Upload an Image as a Map Background
- Draw Custom Map Layer Shapes on an Uploaded Image
- Associate a Dataset with Map Layer Shapes Drawn on an Uploaded Image

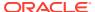

## Upload an Image as a Map Background

You can upload an image as a map background and then draw layers on top of the uploaded image.

- 1. On the Home page, click **Navigator**, and then click **Console**.
- On the Console page, click Maps.
- 3. In Maps, click the **Backgrounds** tab, and expand **Image Backgrounds**.
- 4. Click Add Image, select your image, and click Open.
- 5. Enter a name and description for the uploaded image, and click **Save**.

## Draw Custom Map Layer Shapes on an Uploaded Image

You can draw and edit custom map layer shapes on an uploaded image and associate the shapes with data in map visualizations.

- 1. On the Home page, click **Navigator**, and then click **Console**.
- 2. On the Console page, click Maps.
- 3. In Maps, click the **Backgrounds** tab, and expand **Image Backgrounds**.
- In Image Backgrounds, select the image, click Options, and then select Create Map Layer.
- 5. Select **Polygon**, **Line**, or **Point**, and draw a shape onto the image.

| Shape   | Actions                                                                                                    |  |  |  |
|---------|----------------------------------------------------------------------------------------------------|--|--|--|
| Polygon | Click the image, drag and click to draw each edge of the polygon until the shape is complete then click to finish.  |  |  |  |
| Circle  | Click the image, drag to increase the circle size until the circle reaches the required size, then click to finish. |  |  |  |
| Line    | Click the image, then drag and click to draw each line edge until the line is complete.                             |  |  |  |
| Point   | Click the image in the location where you want to draw a data point.                                                |  |  |  |

If you uploaded a motorcycle image, you could draw a shape outline over each visible part. For example, you might draw a polygon to represent an irregular shape like the fuel tank, or a line to represent a fork, or a circle to represent a tire, and so on.

Each new shape that you create is given a default name and is listed under Features.

- Enter a name for each shape that corresponds to a key column value in the dataset.
  - For example, if you drew a petrol tank polygon shape and the key column PartID in the dataset has the value PT for petrol tank, then you must enter PT as the shape name.
  - You can also edit a shape name by clicking the corresponding object in the Features list.
- 7. Optional: If you want to reposition a shape, click the shape, then drag it to move it to a new position.

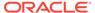

- **8.** Optional: If you want to resize a shape, click and hold the shape, or edge, and drag it until it reaches the required size, then click again to finish.
- 9. Click Save.

# Associate a Dataset with Map Layer Shapes Drawn on an Uploaded Image

You can associate a dataset with the map background layer shapes that you drew on an uploaded image, and use it in a workbook.

- 1. In the Home page, click **Create** to bring in a dataset file that you want to associate with your map background.
  - For example, you might select motorbike.xls to create a motorcycle dataset with a PartID key column containing values that match the part names of the shapes that you drew.
- 2. In the key column of the dataset, click **Options**, select **Location Details**, choose the custom map layer, and click **OK** to assign the key column to the selected map layer.
- 3. Click **Apply Script** to associate the key column with the map layer.
- 4. Create a workbook.
- 5. Drag and drop the key column into the visualization. This automatically places the column into Category (Location).
  - A map visualization is suggested based on the key column, and the associated map background is displayed.
- 6. Continue to add columns, and create visualizations as required.
- 7. Click Save.

# Assign a Map Layer to a Data Column

Assign a map layer to a data column to use it consistently in any workbook.

You can assign a map layer to a column that contains text or numeric attributes, for example, columns such as Airport Name, Latitude, and Longitude. When you select a data column with a map layer assignment for a visualization, Oracle Analytics automatically creates a map visualization.

- On the Home page, select a workbook, click the Actions menu, and then select Open.
- Click Data to go to the Data page.
- 3. In the **Data Diagram** select the dataset that contains the column that you want to prepare and click the dataset's **Edit** icon.
  - If the dataset contains multiple tables, the Dataset editor is displayed and you'll see the Join Diagram with a tab for each table. Select the table that contains the column you want to prepare to open it in the Transform editor.
- In the Transform editor, click Options for any numeric or text attribute column, and then click Location Details.

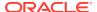

5. In Location Details, review the associated map layer, change the map layer if you want to, and then click **OK**.

The property change is listed as a Change Property step in the Preparation Script pane.

Depending on your dataset, in the Preparation Script pane click Apply Script, or on the toolbar click Save Dataset.

The updated column displays the location icon indicating that the location preference has been set.

- 7. In the Properties panel for the updated column, click the **Location** icon to verify the map layer associated with the column.
- 8. Create a visualization with the data columns for which you have set the location details.

  The visualization type is now automatically set as Map and the map layer is available for the specific columns. You no longer need to set the location details for each visualization.

# Auto Focus on Data for a Map Visualization

You can override the current viewport when you focus on new data in a map visualization.

The ability to auto focus on data enables you to view the visualization for the specific data that you displayed in a map. For example, if your map visualization displays sales by countries and you have first viewed sales for Australia, the map zooms to Australia. However, if you focus on sales for Italy, the map zooms to Italy.

- 1. On the Home page, select a workbook containing a map visualization, click the **Actions** menu, and then select **Open**.
- In Visualization Properties, click Map, and then set Auto Focus on Data to On.The default value of this property is Off.

# Configure Zoom in Map Visualizations

You can configure zoom to enable users to zoom in and out of a map visualization.

When Zoom Control is On, it displays the magnification control that enables you to zoom in or out of the map.

When Zoom Interaction is On, it enables you to use the mouse wheel or a touch screen to zoom in or out of a selected map area.

When Zoom Control and Zoom Interaction are On, you can zoom in or out of the map using the magnification control, mouse wheel, or a touch screen.

- On the Home page, select a workbook containing a map visualization, click the Actions menu, and then select Open.
- 2. In Visualization Properties, click Map.
- 3. Click **Zoom Control** and **Zoom Interaction** to **On**.

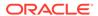

# Review Location Matches for a Map Visualization

You can review mismatch issues between data and match results in map layers, such as when there are ambiguous or partial matches between words.

If ambiguous results are present, consider adding more columns to the map visualization to get the specific match. For example, your map might have layers for City, Country, and Continent. You can also exclude rows of data.

- On the Home page, select a workbook containing a map visualization, click the Actions menu, and then select Open.
- 2. Click the Visualization tab.
- 3. Right-click the map visualization and select **Location Matches** from the menu to display the Location Matches dialog.
- 4. Select a tab representing a map layer in the current visualization to inspect how well your data matches the map layer.
  - For example, select the **Country** tab to see how well your data matches with the Country map layer.
- 5. Optional: Click **Map Layer** to select a different layer or click **Manage Map Layers** to display the Console page.
- 6. Review and resolve data mismatches use the columns.

Use **Match** to see what data items match with the map layer information. A match can be anything from No Match, Partial Match, to a 100% match. Matches are displayed initially sorted top down from the worst to the best matches.

- No Match Displays a red warning triangle indicator.
- A Match with an issue Displays a yellow warning triangle indicator.
   The warning doesn't indicate a poor match but an imperfect match for which you might want to review the use case.
- A Perfect Match Displays no warning triangle indicator.
- If you are matching Latitude and Longitude, the match values are Valid or Invalid.

The summary section above the table displays the number of locations and any issues.

- 7. Click the filter icon in the **Match** column title and select a filter option.
  - Use All Data to display all types of matches.
  - Use Good Matches to display only 100% perfect matches.
  - Use All Issues to display partial matches, multiple matches and no match.
  - Use **Partial Matches** to indicate the percentage difference between the strings being matched. For example: Part of a string is exactly right, such as Paulo versus Sao Paulo. Most of a word is exactly right, such as Caiyro versus
  - Use **Multiple Matches** to indicate how many matches exist for ambiguous cases. For example, you may see Barcelona, Spain matching with Barcelona Argentina. In this case you might want to revisit the data to add more detail to your GEO columns to ensure that you only match the correct columns.

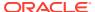

- 8. Click in the **Exclude** column for each row of data that you want to exclude.
- Click the Exclude menu:
  - Click Select All or Deselect All.
  - Click one of Workbook Scope, Canvas Scope, or Visual Scope.
- **10.** Optional: Add in more columns to the Category (Location) edge on the visualization to make your match more specific. For example, add Country data to remove a mismatch like Barcelona, Spain versus Barcelona, Argentina.
- 11. Display the Location Matches dialog to check the summary for any remaining mismatches, and click **OK** when you are satisfied, or repeat previous steps as required.

# Create Heatmap Layers on a Map Visualization

You can use a heatmap as a data layer type on a map visualization to identify the density or high concentration of point values or metric values associated with the points. For example, you can use a heatmap to identify the high profit stores in a geographic region or country.

You can create two types of heatmap layers:

- Density heatmap Uses only map-related column data (such as latitude and longitude columns). Density heatmap layers show the cumulative sum of a point, where each point carries a specific weight. A point has a radius of influence around it, such that other points that fall in the same area also contribute to the total cumulative result of a point.
- **Metric heatmap** Uses measure column data in the same layer. For example, if you add a measure column to the Color section on the Grammar Panel the heatmap is updated to show interpolated metric values.
- 1. On the Home page, select a workbook, click the **Actions menu**, and then select **Open**.
- 2. Create an empty map visualization.
- 3. Drag and drop attribute columns containing map-related data from the Data Panel to the Category (Geography) section on the Grammar Panel.
  - If you're creating a workbook with a map visualization, in the Data Panel, right-click an attribute column and click **Pick Visualization** then select **Map**.
- 4. Go to the Data Layers tab of the properties pane.
  - Alternatively, click Layer options in the Category (Geography) section and click Manage Layers.
- 5. To create a density heatmap, click **Layer Type** value and select **Heatmap**.
  - Alternatively, you can add a new map layer, change the layer type to **Heatmap** and then add attribute columns to the Category (Geography) section.
- 6. To create a metric heatmap, drag and drop a metric column from the Data Panel to the Color section. The heatmap visualization changes from density to metric.
- In the Data Layers tab of the properties pane, specify the options for the heatmap layer such as Radius, Interpolation, Transparency, and Color.
  - The default interpolation method is automatically selected based on the aggregation rule of the metric column or value that you've selected for the layer.
  - You can select the radius value in pixels (px). The radius value is the extent of influence of a measure around a point value on a map.

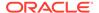

The heatmap is automatically updated based on the options selected in the Data Layers tab.

# Create Cluster Layers on a Map Visualization

You can use a cluster layer as a type of data layer on a map visualization. In a cluster layer, points that are positioned near each other are grouped together into a common bubble.

The number of points clustered in the group is indicated in the bubble's label. If selected points are grouped with unselected points, the circle is dotted to indicate a partial selection. Individual points are displayed as pin icons to emphasize the distinction between grouped and ungrouped points. Points are grouped based on their proximity in pixels and on the map's zoom factor.

- 1. On the Home page, click the **Actions menu**, and then select **Open**.
- Create an empty map visualization by dragging the Map visualization from the Data Panel to the canvas.
- 3. Drag and drop attribute columns containing map-related data from the Data Panel to the Category (Geography) section on the Grammar Panel.
  - If you're creating a workbook with a map visualization, in the Data Panel, rightclick an attribute column and click **Pick Visualization** then select **Map**.
- 4. Click the Data Layers tab of the properties pane.
  - Alternatively, click **Layer options** in the Category (Geography) section and click **Manage Layers**.
- 5. To create a point cluster, click **Layer Type** value and select **Cluster**.
  - Alternatively, you can add a new map layer, change the layer type to **Cluster** and then add attribute columns to the Category (Geography) section.

The point cluster is automatically updated based on the zoom level.

# Represent Point Data With Custom Icons on a Map

You can use the Shapes edge to represent point data with custom icons in a map visualization.

You can associate a column with the Shape edge to display a custom shape for point data. For example, you can distinguish between cities by displaying them using custom shapes (for example, a square, a triangle, or a currency symbol). You can also change which custom shape you want to apply to one or more data points.

- 1. On the Home page, select a workbook containing a map visualization that contains point data, click the **Actions menu**, and then select **Open**.
- 2. Drag and drop an attribute column containing point data (for example, city) from the Data Panel to the Category (Geography) edge on the Grammar Panel.
- Drag and drop a column from the Data Panel to the Shapes edge and optionally to the Color edge on the Grammar Panel.

The map visualization automatically updates based on your selection and overlays the previous layer.

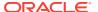

- **4.** Optional: You can change how you assign custom shapes to data points and to the map legend.
  - **a.** Highlight one or more data points on the map using one of the selection tools, or use Ctrl-click to select one or more data points.
  - Right-click one of the multiple-selected data points, select Custom Shapes and then select Series or Data Point.
  - c. Select a custom shape and click **Done**.

Custom shapes are applied as follows:

- Series dialog custom data point shape not previously set
   Replaces highlighted data points and series items with the custom shape.
- Series dialog custom data point shape previously set
   Replaces only corresponding series items with the custom shape.
- Data Point dialog
   Replaces only highlighted data points with the custom shape.
- 5. If you want to reassign the custom shape for a data point:
  - a. Right-click any data point, select **Shape**, and click **Custom Shapes**.
  - **b.** To change the custom shape assigned to a data point, click the shape corresponding to the data point that you want to change.
  - c. Select a new custom shape and click **Done**, then click **Done** again.
- 6. If you want to reset all of the custom shapes currently applied to data points on a map visualization, right-click any data point, select **Shape**, and click **Reset Custom Shapes**.

This resets all of the shapes applied to data points on the map to the default setting.

# Select Points or Area on a Map

You can select multiple points on the map in a specific area that you define using the selection tools.

- On the Home page, select a workbook containing a map visualization, click the Actions menu, and then select Open.
- 2. In the Visualize canvas, select the map visualization.
- 3. On the visualization toolbar, do one of the following:
  - Click the **Rectangle Selection** tool and drag a rectangle on the map to select the points or area you want.
  - Click the Radial Selection tool and select a point on the map, then drag outward to create a circle. The unit shows the total distance covered on the map.
  - Click the Polygon Selection tool and drag a freehand border around the points or area you want to select on the map.

The selected points or area is highlighted on the map.

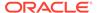

# Represent Line Data Using Size and Color on a Map

You can represent the weight of line data through thickness and color in a map visualization.

You can associate a measure with the Size edge to indicate the relative weight of a line. For example, to compare delays in airline routes, you can display flight routes with varying line thickness, where a thicker line and a darker color correspond to a higher number of delays.

- 1. On the Home page, select a workbook with a map visualization that contains line data, click the **Actions menu**, and then select **Open**.
- 2. In the Visualize canvas, select the map visualization that displays the line data.
- 3. Drag and drop a column containing line data (for example airline routes) from the Data Panel to the Category (Geography) edge on the Grammar Panel.
- 4. Drag and drop a line measure column from the Data Panel to the **Size** edge and optionally to the **Color** edge on the Grammar Panel.

The map visualization automatically updates based on your selection and overlays the previous layer.

## Make Map Layers and Backgrounds Available to Users

For visualization workbooks, as an administrator you can hide or display map layers and backgrounds for users.

- 1. On the Home page, click **Navigator** and then click **Console**.
- Click Maps and then click Backgrounds or Map Layers.
- Click the **Include** blue tick option to make the selected row item available or hidden from end users.

You can hide or display map backgrounds, image backgrounds, custom map layers, and system map layers.

# Use a Map Background as the Default

For visualization workbooks, as an administrator you can make a map background the default for users.

- 1. On the Home page, click **Navigator**, and then click **Console**.
- Click Maps, click Backgrounds and then click Map Backgrounds.
- Click the **Default** column field in the row of a map background to make it the default.

The map background is used by default in new visualizations.

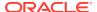

# Add Map Backgrounds

You can add Google, Baidu, and other web map service backgrounds to use in visualizations.

### **Topics:**

- · Add Google Map Backgrounds
- Add Baidu Map Backgrounds
- Add Web Map Service (WMS) Backgrounds
- · Add Tiled Web Map (XYZ) Backgrounds
- Web Map Background Troubleshooting Tips

## Add Google Map Backgrounds

You can add Google map backgrounds to use in map visualizations.

- 1. On the Home page, click **Navigator**, and click **Console**.
- 2. In the Console, select Maps, click Backgrounds, and then click Map Backgrounds.
- 3. Click Add Background and select a Google from the list.
- 4. Enter a helpful description if needed.
- Click Account Type to select your account.
- Copy and paste your Google Maps API access key.

To use Google Maps tiles, you must obtain a Google Maps API access key from Google. Google prompts you to enter your Maps API access key and, when applicable, your Google "Client ID". Usage of the tiles must meet the terms of service specified by Google in the Google Developers Site Terms of Service.

- Click Default Map Type if applicable.
- 8. Click **Save** to include the map in the list of available map backgrounds.

## Add Baidu Map Backgrounds

You can add Baidu map backgrounds to use in map visualizations.

- 1. On the Home page, click Navigator, and click Console.
- 2. In the Console, select Maps, click Backgrounds, and then click Map Backgrounds.
- 3. Click Add Background and select Baidu from the list.
- 4. Enter a helpful description if needed.
- Copy and paste your Baidu Maps API access key.

To use the Baidu Maps tiles, you must obtain a Baidu Maps API access key from Baidu. Baidu prompts you to enter your Maps API access key. Usage of the tiles must meet the terms of service specified by Baidu in their user agreement.

- 6. Click I agree to trust this external host if applicable.
- 7. Click **Save** to include the map in the list of available map backgrounds.

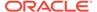

- **8.** For Baidu Maps in Analytics Cloud, you must add the following URLs as safe domains. You do this in the Console, from the Safe Domains page.
  - \*.map.baidu.com [Image, Script]
  - \*.map.bdimg.com [Image, Script]
  - \*.bdstatic.com [Image, Script]

You must select both the Image and Script options. This indicates these domains can be trusted to provide image tiles and the necessary scripts to run, ensuring that Baidu map content renders successfully.

## Add Web Map Service (WMS) Backgrounds

You can add web map service backgrounds and use them in map visualizations.

Web map service backgrounds are hosted dynamically on a web server using the Web Map Service (WMS) protocol. You can use them to integrate maps containing information that you might not have in your enterprise, and easily present it spatially with your data.

- 1. On the Home page, click **Navigator**, and click **Console**.
- 2. In the Console, select Maps, click Backgrounds, and then click Map Backgrounds.
- 3. Click Add Background and select Web Map Service from the list.
- Click the General tab and enter a name and description.
- 5. In **URL**, enter the full URL for the web map service.

Contact your web map service provider to find out the correct URL.

For example, https://www.gebco.net/data\_and\_products/gebco\_web\_services/web map services/mapserv.

**Version** automatically displays the web map service protocol version used by the WMS provider. The default value is 1.1.1 but you can select an alternative version from the drop-down list.

**Coordinate Reference System** automatically displays the reference system used by the host provider. The default value EPSG:3857 is the coordinate system used for projecting maps in 2 dimensions. Hover over the tooltip icon for details.

- Click I agree to trust this external host to automatically add the host to your list of safe domains.
- 7. In **Layers**, enter the name of each background map layer that you want to use. Click the cross (x) icon to remove a layer.
- 8. Click **Format** if you need to change the image type.
- 9. Display the **Parameters** tab and click **Add Parameter**.

Parameters that you enter are included in the URL and tell the hosting server what to display in the map background (for example, image type, layer, geographic extent of the map, size of the returned image).

10. Enter parameters that you want to pass in the URL to the host server in key:value format.

Use this URL to find parameters that you can use for this web map service:

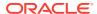

http://<url of the map server>?request=getCapabilities&service=wms

11. Click **Save** to add the background map layer to the list of available map backgrounds. You must refresh a page to see any changes.

12. Click **Preview** to display a preview of the map background.

The Preview tab only becomes available after the page is saved and refreshed or Oracle Analytics is restarted. This is because the refresh or restart enables recognition of the safe domains.

## Add Tiled Web Map (XYZ) Backgrounds

You can add tiled web map (XYZ) backgrounds and use them in map visualizations.

Tiled web map (XYZ) backgrounds are displayed in a browser by seamlessly joining dozens of individually requested image or vector data files over the Internet through a web server. You can use them to integrate maps containing information that you might not have in your enterprise, and easily present them spatially with your data.

You configure tile URL strings to specify vector tiles or raster tiled map images to load. The host evaluates each string and determines which tile to load.

Contact your tiled web map service provider to find out the correct URLs. Parameters in the URLs tell the hosting server what to display in the map background. For example, the map name, version, and the number of tiles to use at the specified focus. Here are some examples of Mapbox tiled web map background URLs:

- https://api.mapbox.com/styles/v1/mapbox/streets-v11/tiles/256/{z}/{x}/{y}
- https://api.mapbox.com/styles/v1/mapbox/satellite-v9/tiles/256/{z}/{x}/{y}
- https://api.mapbox.com/styles/v1/mapbox/light-v10/tiles/256/{z}/{x}/{y}
- https://api.mapbox.com/styles/v1/mapbox/dark-v10/tiles/256/{z}/{x}/{y}
- https://api.mapbox.com/styles/v1/mapbox/outdoors-v11/tiles/256/{z}/{x}/{y}
- 1. On the Home page, click **Navigator**, and click **Console**.
- 2. In the Console, select Maps, click Backgrounds, and then click Map Backgrounds.
- 3. Click Add Background and select Tiled Web Map from the list.
- 4. Click the **General** tab and enter a name and description.
- 5. In **URL**, enter the full URL for the host tiled web map service.
- 6. Click the plus (+) icon to enter additional server URLs in the same domain, for load balancing.
- Click I agree to trust this external host to automatically add the host to your list of safe domains.
- 8. Display the **Parameters** tab and click **Add Parameter**.

Parameters that you enter are included in the URL and tell the hosting server what to display in the map background (for example, image type, layer, geographic extent of the map, size of the returned image).

For example, you might enter access\_token with a value of exampleaccessTokenXyZ123456789nnnxxxZZz.

Contact your provider for details.

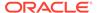

- 9. Enter parameters that you want to pass in the URL to the host server in key:value format.
- Click Save to add the specified tiled web maps to the list of available map backgrounds.

You must refresh a page to see any changes.

11. Click **Preview** to display a preview of the map background.

The Preview tab only becomes available after the page is saved and refreshed or Oracle Analytics is restarted. This is because the refresh or restart enables recognition of the safe domains.

## Web Map Background Troubleshooting Tips

Use this topic if you experience errors when you add a web map background.

When a web map background image isn't displayed in the Preview tab or in a visualization, you must take action to resolve the issue.

- If the error persists and you want to diagnose the issue:
  - Click F12 to display the browser Developer Tools application and search for errors in the browser console tab. For example, search for error or CORS.
     Error messages are displayed in red text.
  - If you see an error message similar to Access to image at http:// example.com has been blocked by CORS policy..., contact the host provider to resolve the issue. Error messages that refer to the Cross Origin Resource Sharing (CORS) policy can only be resolved by the host provider.
- Alternatively, if the error persists contact Oracle Support to help you resolve the issue.

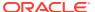

9

## **Use Data Actions**

A Data Action link can pass context values as parameters to external URLs, filters to other workbooks or to visualizations embedded in external containers. You can use actions to connect to canvases, external URLs, Oracle Analytics Publisher reports, and use in external containers.

When a link navigates to a workbook, the data context is displayed in the form of canvas scope filters in the filter bar. The links data context may include attributes associated with the selections or cell from which the link was initiated.

#### **Topics:**

- Create Data Actions to Connect Visualization Canvases
- Create Data Actions to Connect to External URLs from Visualization Canvases
- Create Data Actions to Connect to REST APIs from Visualization Canvases
- Use Data Actions to Connect to Oracle Analytics Publisher Reports
- Invoke Data Actions from Visualization Canvases
- Create Data Actions in Visualizations Embedded in External Containers
- Execute Data Actions that Contain Embedded Content

## Create Data Actions to Connect Visualization Canvases

You can create data actions to navigate to a canvas in the current workbook or to a canvas in another workbook.

## **(b)** Video

You can also use data actions to transfer context-related information (for example, an order number) where the link displays details about an order number in another visualization or workbook.

- 1. On the Home page, select a workbook, click the **Actions menu**, and then select **Open**.
- 2. Click Menu on the workbook toolbar and click Data Actions.
- 3. Click **Add Action** and enter a name for the new navigation link.
  - You can use only letters and numbers in the navigation link's name.
  - You can add multiple navigation links.
- 4. Click the **Type** field and select **Analytics Link**.
- 5. Click the Anchor To field and select the columns from the current visualization to associate with this data action. Don't select measure columns or hidden columns. If you don't specify a value for the Anchor To field, then the data action applies to all data elements in the visualizations.
- 6. Click the **Workbook** field and select the workbook you want to use for the anchor:

- Use This Workbook Select if you want to link to a canvas in the active workbook.
  - Columns that you select must be in the current visualization.
- Select from Catalog Select to browse for and select the workbook that you
  want to use.
- 7. Click the **Canvas Link** field and select the canvas that you want to use.
- Click the Pass Values field and select which values you want the data action to pass.

For example, if in the **Anchor To** field, you specified order number column, then in the **Pass Values** field, select **Anchor Data** to pass the specified column values.

- All Dynamically determines the intersection of the cell that you click and passes those values to the target.
- Anchor Data Ensures that the data action is displayed at runtime, but only if the required columns specified in the Anchor To field are available in the view context.
- None Opens the page (URL or canvas) but doesn't pass any data.
- Custom Enables you to specify a custom set of columns to pass.
- 9. Click Supports Multiple Selection to set the value.
  - On The data action can be invoked when one or multiple data points are selected.
  - **Off** The data action can only be invoked when a single data point is selected. This setting is particularly useful when the selection of multiple data points might result in an error (for example, with some third-party REST APIs).
- 10. Click OK to save.

# Create Data Actions to Connect to External URLs from Visualization Canvases

You can use data actions to navigate to an external URL from a canvas so that when you select a column such as the supplier ID, it displays a specific external website.

- 1. On the Home page, select a workbook, click the **Actions menu**, and then select **Open**.
- 2. Click Menu and select Data Actions.
- 3. Click **Add Action** and enter a name for the new navigation link.
  - You can add multiple navigation links.
- 4. Click the **Type** field and select **URL Navigation**.
- 5. Click the Anchor To field and select the columns that you want the URL to apply to. If you don't specify a value for the Anchor To field, then the data action applies to all data elements in the visualizations.
- 6. Enter a URL address and optionally include notation and parameters.

```
For example, where http://www.example.com?q=$ {keyValuesForColumn:"COLUMN"} is displayed like www.oracle.com?q=$
```

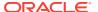

{keyValuesForColumn: "Sales". "Products". "Brand"} The column names that you select here are replaced with values when you invoke the data action.

- 7. Click **Supports Multiple Selection** to set the value.
  - On The data action can be invoked when one or multiple data points are selected.
  - Off The data action can only be invoked when a single data point is selected.
     This setting is particularly useful when the selection of multiple data points might result in an error (for example, with some third-party REST APIs).
- 8. Click **OK** to save.
- 9. In the Canvas, click a cell, or use Ctrl-click to select multiple cells.
- 10. Right-click and select from the menu the navigation name that you created earlier. Selecting the cells determines the values to pass to the parameters (that is, the URL tokens).

# Create Data Actions to Connect to REST APIs from Visualization Canvases

You can use HTTP API data actions in a canvas so that when you select a column, it sends the value to a REST API which returns a response from the external website.

You must configure the domain that you're trying to connect to as a safe domain before you create an HTTP API data action. See Register Safe Domains.

- 1. On the Home page, select a workbook, click the **Actions menu**, and then select **Open**.
- 2. Click Menu and then select the Data Actions tab.
- 3. Click **Add Action** and enter a name for the new HTTP API data action. For example, enter HTTP API Example.

You can add multiple HTTP API data actions.

- 4. Click the **Type** field and select **HTTP API**.
- 5. Click the Anchor To field and select the columns that you want the HTTP API data action to apply to. Don't select measure columns or hidden columns. If you don't specify a value for the Anchor To field, then the data action applies to all data elements in the visualizations.
- 6. Click the **HTTP Method** field and select an appropriate value (that is, GET, POST, PUT, DELETE) to send to the REST API.
- 7. Enter the URL for the REST API that starts with http or https and optionally includes replacement tokens.
  - Replacement tokens in the URL pass contextual values to a data action (for example, data values, user name, workbook path, canvas name).
- 8. If you selected the POST method, a field is displayed where you enter each parameter on a separate line.

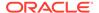

You enter each parameter as a name-value pair with the name and value separated by "=". You can use the same URL token syntax in the name-value pairs as required by the API that you're calling.

#### For example:

- paramName1=paramValue1
- paramName2=\${valuesForColumn:"Product"}
- 9. Click **Supports Multiple Selection** to set the value.
  - On The data action can be invoked when one or multiple data points are selected.
  - Off The data action can only be invoked when a single data point is selected. This setting is particularly useful when the selection of multiple data points might result in an error (for example, with some third-party REST APIs).
- 10. Click OK to save.
- 11. Click a data point in the visualization.

For example, you might select "Books" from the Category column.

12. Right-click and select HTTP API Example to display the result.

The selected data-points determine which values to pass to the URL tokens.

A success or failure message is displayed confirming the REST API has been successfully invoked using the selected value.

# Use Data Actions to Connect to Oracle Analytics Publisher Reports

A data action link can pass context values as URL parameters in Oracle Analytics Publisher reports.

When you click a link to open a Publisher report, the link might include attributes associated with the column selected in the visualization.

#### **Topics:**

- About Creating Data Actions to Connect to Oracle Analytics Publisher Reports
- Create Data Actions to Connect to Oracle Analytics Publisher Reports
- Create Custom Column Names in Data Actions to Pass in Oracle Analytics Publisher Report URLs

# About Creating Data Actions to Connect to Oracle Analytics Publisher Reports

You can create a data action to link to an Oracle Analytics Publisher report.

You configure a data action to pass selected column values from a visualization to display in a Publisher report.

You must store your Publisher report in a local folder.

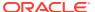

- When the Publisher report uses the analysis as the data model, prompts in the underlying
  analysis must have User Input value set to Choice List to enable selected values to
  pass to prompts in the Publisher report.
- You can pass lists of values and list filters to display as prompts in your Publisher report.
   However, you can't pass number filters, date filters, or expression filters.

## Create Data Actions to Connect to Oracle Analytics Publisher Reports

You can create an analytics data action link to transfer selected data points from an Oracle Analytics workbook to an Oracle Analytics Publisher report.

The Oracle Analytics workbook, Publisher report, and analysis can be in different folders.

- 1. On the Home page, select a workbook that uses the data model used in the Publisher report, click the **Actions menu**, and then select **Open**.
- Click Menu and select Data Actions.
- 3. Click **Add Action** and enter a name for the new navigation link.
- 4. Click the **Type** field and select **Analytics Link**.
- 5. Enter a name for the data action in the **Name** field.
- 6. Click the **Target** field, select **Select from Catalog**, then browse to select the Publisher report that you want the data action to pass data to, and click **OK**.
- 7. Verify that Parameter Mapping is set to Default.
- 8. Verify the Pass Values field value is set to All.
- 9. Click Supports Multiple Selection to set the value.
  - On The data action can be invoked when one or multiple data points are selected.
  - Off The data action can only be invoked when a single data point is selected.
     This setting is particularly useful when the selection of multiple data points might result in an error (for example, with some third-party REST APIs).
- 10. Click OK.
- **11.** Select data points in the visualization and choose the data action to test that the values are passed to the Publisher report.

# Create Custom Column Names in Data Actions to Pass in Oracle Analytics Publisher Report URLs

You can create a data action link that passes custom column names in the URL of an Oracle Analytics Publisher report.

- 1. On the Home page, select a workbook, click the **Actions menu**, and then select **Open**.
- 2. Click Menu and select Data Actions.
- 3. Click **Add Action** and enter a name for the new navigation link.
- 4. Click the **Type** field and select **Analytics Link**.
- 5. Enter a name for the data action in the **Name** field.
- 6. Click the **Target** field, select **Select from Catalog**, then browse to select the Publisher report that you want the data action to pass data to, and click **OK**.

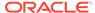

- Click Parameter Mapping and select Set Custom Mapping to specify custom column names to pass as URL parameters to the Publisher report.
- 8. Click **Add Row** and click **Select a Column** for each column that you want to pass to the Publisher report using a custom name.
- Click Enter Parameter and enter a custom name for each column name that you want to replace.

The custom name passes to the Publisher report in the URL.

- **10.** Verify the **Pass Values** field value is set to All.
- 11. Click Supports Multiple Selection to set the value.
  - On The data action can be invoked when one or multiple data points are selected.
  - **Off** The data action can only be invoked when a single data point is selected. This setting is particularly useful when the selection of multiple data points might result in an error (for example, with some third-party REST APIs).
- 12. Click OK.
- 13. Select data points in the visualization and choose the data action to verify that the custom column names are displayed in the URL of the Publisher report.

## Invoke Data Actions from Visualization Canvases

You can invoke data actions from a canvas to other canvases and URLs.

- On the Home page, select a workbook, click the Actions menu, and then select Open.
- 2. On the canvas that contains a Data Action link leading to another canvas or URL, perform the following steps:
  - a. Right-click a data element, or select multiple elements (using Ctrl-click).
  - **b.** Select **Data Actions** from the context menu.
  - c. Complete the Workbook Properties dialog.

The name of the data actions that apply in the current view context are displayed in the context menu.

All the values defined in the **Anchor To** field must be available in the view context in order for a data action to be displayed in the context menu.

The following rules apply to matching data elements passed as values with data elements on the target canvas:

- If the same data element is matched in the target workbook's canvas, and if
  the target canvas doesn't have an existing canvas filter for the data element, a
  new canvas filter is added. If there is an existing canvas filter, it's replaced by
  the value from the source workbook's canvas.
- If the expected dataset is unavailable but a different dataset is available, the
  match is made by using the column name and data type in the different
  dataset, and the filter is added to that.
- If there are multiple column matches by name and data type, then the filter is added to all those columns in the target workbook or canvas.

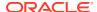

The data action navigates to the target cell or URL that is mapped and filters the data displayed based on the values specified in the Data Actions dialog.

The Pass Values context, set in the **Pass Values** field, consists of data elements used in the visualization from which the data action is invoked. The Pass Values context doesn't include data elements in the workbook, canvas, or visualization level filters.

# Create Data Actions in Visualizations Embedded in External Containers

You can embed visualizations in external containers (for example, an HTML page or consumer's application page), and you can include data actions in the visualization. An embedded data action allows you to interact with the embedded visualization in the external container. In the external container, you can also retrieve the set of data elements values that were selected in the visualization. You can add any number of embedded data actions.

The Publish Event is one such data action type, which can be defined in a visualization. When the Publish Event data action is invoked on the visualization, it enables external applications to receive the visualization context. In this situation, the word "context" means the set of data element values at the selected location in the visualization.

- 1. On the Home page, select a workbook, click the Actions menu, and then select Open.
- 2. In the workbook menu select **Data Actions**.
- Click Add Action, and enter a name in the Name field for the new data action.
   For example, DV Embedded Content DA1. You can use letters and numbers in a data action's name.
- 4. Click Type and select Publish Event.
- Click Add Data or Select Data in the Anchor To field, and select one or more data elements that you want to pass values when the data action is applied. Don't select measure columns or hidden columns.
- 6. Enter an **Event Name**. The event name is provided in the external container and is passed when you publish the context event. The word "context" here means the set of data element values at a selected location in the visualization. If the data action is used across multiple workbooks or multiple data elements in a workbook, provide a unique event name for easier tracking.
  - For example, if you entered DV Embedded Content DA1 as the action name, then in the **Event Name** field, you might enter Event from DA1 to indicate which data action the event comes from.
- Click the Pass Values field and select which values you want the data action to pass to the consumer.
  - Use All to dynamically determine the intersection of the cell that you click (for example, "Product and Year") and passes those values to the target.
  - Use Anchor Data to ensure that the data action is displayed at runtime, but only if the required columns specified in the Anchor To field are available in the view context.
  - Use None to open the page (URL or canvas) but doesn't pass any data. For example, you might want to navigate to www.oracle.com without passing any context.
  - Use Custom to specify a custom set of columns to pass.

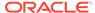

For example, if in the **Anchor To** field you specified Order Number, then in the **Pass Values** field, select **Anchor Data** to pass the Order number values.

- 8. Click **Supports Multiple Selection** to set the value.
  - On The data action can be invoked when one or multiple data points are selected.
  - **Off** The data action can only be invoked when a single data point is selected. This setting is particularly useful when the selection of multiple data points might result in an error (for example, with some third-party REST APIs).
- 9. Click **OK** to save.

After saving the workbook, you can embed the workbook in external containers. The external container shows the embedded visualizations. When you right-click the visualization and it includes applicable data actions, they're displayed in the visualization in a drop-down menu. If you click an embedded data action, it determines the context information for the visualization and passes that information to the navigation action service to process it. The navigation service raises an event with the context payload information. You can subscribe to this event to receive the payload in the event callback and use the payload in other areas.

- **10.** In the external container, you execute data actions that contain embedded content by following these steps:
  - a. Add or modify the path location of the workbook.
  - **b.** Subscribe to the published event for the visualization.
  - c. Define an event listener and an event callback.

## Execute Data Actions that Contain Embedded Content

When you configure a data action that contains embedded content, you can embed the workbook for that data action into containers such as an HTML page or an application web page.

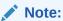

The examples in this section apply to embedded data actions when the embedding application doesn't use Oracle JET technology. See:

- Embed into a Custom Application that Doesn't Use Oracle JET
- Create Data Actions in Visualizations Embedded in External Containers

## **Executing Data Actions**

The embedded visualization is displayed within the HTML container. When you right-click the visualization, any applicable data actions are displayed in the visualization. When you click a Publish Event data action, it determines the context information for the visualization and passes that information to the navigation action service to process it. The service process for the navigation action raises an event called "oracle.bitech.dataaction" with the context payload information. You can subscribe to this event and receive the payload in the event callback, and you can make further use of the payload as required.

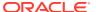

The following workbook is embedded inside a HTML page. The workbook shows the revenue (in Dollars) for lines of business (for example Communication, Digital, Electronics) across organizations (For example fFranchises Org, Inbound Org, International Org) —

|               | Franchises Org. | Inbound Org. | International Org. | Production Org. | Subcontracted Org. | Subsidiaries Org. |
|---------------|-----------------|--------------|--------------------|-----------------|--------------------|-------------------|
|               | 1- Revenue      | 1- Revenue   | 1- Revenue         | 1- Revenue      | 1- Revenue         | 1- Revenue        |
| Communication | 1,945,442.17    | 3,205,196.75 | 2,072,118.69       | 1,970,055.76    | 1,311,952.23       | 2,596,174.23      |
| Digital       | 1,057,904.94    | 1,458,738.42 | 915,528.97         | 1,140,216.00    | 721,805.34         | 1,319,910.88      |
| Electronics   | 1,948,769.52    | 2,849,051.48 | 1,772,490.57       | 2,027,938.13    | 1,298,795.50       | 2,502,014.97      |
| Games         | 2,459,631.95    | 3,697,414.06 | 2,318,144.51       | 2,595,862.48    | 1,651,129.01       | 3,163,713.44      |
| Services      | 1,232,145.16    | 2,104,468.29 | 1,289,809.63       | 1,222,054.29    | 829,583.58         | 1,650,876.93      |
| TV            | 2,054,249.30    | 3,296,097.36 | 2,091,426.20       | 2,103,728.80    | 1,408,666.46       | 2,716,894.00      |

#### **Event and Payload Format and Context**

The following examples enable an event to be published when the embedded data action is invoked by one or more data cells that have been right-clicked and the data action selected from the menu that's displayed in the embedded workbook.

The examples below are from a JSON file (for example, obitech-cca/cca/component.json).

#### **Event Format**

```
"events": {
   "oracle.bitech.dataaction": {
      "description": "Generic DV Event published from an embedded data
visualization.",
      "bubbles": true,
      "cancelable": false,
      "detail": {
         "eventName": {
         "description": "The name of the published BI Event",
         "type": "string"
      },
      "payload": {
         "description": "The payload contains context and related
information to the event published",
         "type": "object"
   }
}
```

#### **Payload Format**

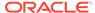

```
"dataType":"..."
}

]

]

}
```

### Passing a single value for a single column in the Pass By Context

In this example, when you click a column cell, what gets passed is an object with context information about the column. In this case, the organization name is passed.

### Passing a single value for each column in the Pass By Context

In this example, when you click a column cell (for example Inbound Org, and Digital products), what gets passed when you click the Embedded DA1 menu option to select the embedded action is the revenue value in Dollars for the selected line of business and organization. For example, the revenue for Digital products from the Inbound Org is passed, which is \$1, 458,738.42 in this example.

|               | Franchises Org. | Inbound Org. | International Org.            | Production Org.     | Subcontracted Org. | Subsidiaries Org. |
|---------------|-----------------|--------------|-------------------------------|---------------------|--------------------|-------------------|
|               | 1- Revenue      | 1- Revenue   | 1- Revenue                    | 1- Revenue          | 1- Revenue         | 1- Revenue        |
| Communication | 1,945,442.17    | 3,205,196.75 | 2,072,118.69                  | 1,970,055.76        | 1,311,952.23       | 2,596,174.23      |
| Digital       | 1,057,904.94    | 1,458,738.42 | 915,528.97                    | 1,140,216.00        | 721,805.34         | 1,319,910.88      |
| Electronics   | 1,948,769.52    | 2,849,051.48 | Embedded DA1                  |                     | 1,298,795.50       | 2,502,014.97      |
| Games         | 2,459,631.95    | 3,697,414.06 | Drill to P2 Produc            | t Type, D2 Departme | nt 1,651,129.01    | 3,163,713.44      |
| Services      | 1,232,145.16    | 2,104,468.29 | Drill                         |                     | 829,583.58         | 1,650,876.93      |
| TV            | 2,054,249.30    | 3,296,097.36 | Keep Selected Remove Selected | i                   | 1,408,666.46       | 2,716,894.00      |
|               |                 |              | Use as Filter                 |                     |                    |                   |
|               |                 |              | Hide Value Label              | s                   |                    |                   |

```
{
    "context": [
```

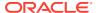

```
"contextParamValues": [
           "Digital"
         "contextParamValuesKeys": [
            "Digital"
         "colFormula": "\"A - Sample Sales\".\"Products\".\"P3 LOB\"",
         "displayName": "P3 LOB",
         "isDoubleColumn": false,
         "dataType": "varchar"
      },
         "contextParamValues": [
            "Inbound Org."
         "contextParamValuesKeys": [
            "Inbound Org."
         "colFormula": "\"A - Sample Sales\".\"Offices\".\"D3
Organization\"",
         "displayName": "D3 Organization",
         "isDoubleColumn": false,
         "dataType": "varchar"
  ]
}
```

## Passing multiple values in the Pass By Context

In this example, when you click two row cells (for example Inbound Org and International Org for Digital products) and click the Embedded DA1 menu option to select the embedded action, what gets passed is the revenue value in dollars for the two selected cells for organization and lines of business. For example, clicking the revenue for Digital products from the two selected organizations (Inbound Org and International Org) passes the values \$1, 458,738.42, and \$915,528.97.

|               | Franchises Org. | Inbound Org. | International Org. | Production Org. | Subcontracted Org. | Subsidiaries Org.                                                  |
|---------------|-----------------|--------------|--------------------|-----------------|--------------------|--------------------------------------------------------------------|
|               | 1- Revenue      | 1- Revenue   | 1- Revenue         | 1- Revenue      | 1- Revenue         | 1- Revenue                                                         |
| Communication | 1,945,442.17    | 3,205,196.75 | 2,072,118.69       | 1,970,055.76    | 1,311,952.23       | 2,596,174.23                                                       |
| Digital       | 1,057,904.94    | 1,458,738.42 | 915,528.97         | 1,140,216.00    | 721,805.34         | 1,319,910.88                                                       |
| Electronics   | 1,948,769.52    | 2,849,051.48 | 1,772,490.57       | Embedded D      | A1                 | 2,502,014.97                                                       |
| Games         | 2,459,631.95    | 3,697,414.06 | 2,318,144.51       | Drill to P2 Pro | 3,163,713.44       |                                                                    |
| Services      | 1,232,145.16    | 2,104,468.29 | 1,289,809.63       |                 | 1,650,876.93       |                                                                    |
| TV            | 2,054,249.30    | 3,296,097.36 | 2,091,426.20       | Drill           | 2,716,894.00       |                                                                    |
|               | Asserted        |              |                    | Keep Selecte    | d                  | 100 mm mm mm mm mm mm mm mm mm mm mm mm m                          |
|               |                 |              |                    | Remove Sele     | cted               |                                                                    |
|               |                 |              |                    | Use as Filter   |                    |                                                                    |
|               |                 |              |                    | Hide Value La   | bels               | SCI<br>CCI<br>CCI<br>CCI<br>CCI<br>CCI<br>CCI<br>CCI<br>CCI<br>CCI |

```
{
   "context": [
```

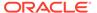

```
"or": [
            {
               "and": [
                     "contextParamValues": [
                        "Digital"
                     ],
                     "contextParamValuesKeys": [
                        "Digital"
                     ],
                     "colFormula": "\"A - Sample
Sales\".\"Products\".\"P3 LOB\"",
                     "displayName": "P3 LOB",
                     "isDoubleColumn": false,
                     "dataType": "varchar"
                  },
                     "contextParamValues": [
                        "Inbound Org."
                     "contextParamValuesKeys": [
                        "Inbound Org."
                     "colFormula": "\"A - Sample
Sales\".\"Offices\".\"D3 Organization\"",
                     "displayName": "D3 Organization",
                     "isDoubleColumn": false,
                     "dataType": "varchar"
               ]
            },
               "and": [
                     "contextParamValues": [
                        "Digital"
                     "contextParamValuesKeys": [
                        "Digital"
                     ],
                     "colFormula": "\"A - Sample
Sales\".\"Products\".\"P3 LOB\"",
                     "displayName": "P3 LOB",
                     "isDoubleColumn": false,
                     "dataType": "varchar"
                  },
                     "contextParamValues": [
                        "International Org."
                     "contextParamValuesKeys": [
                        "International Org."
                     "colFormula": "\"A - Sample
```

Use these steps to configure the sample HTML page shown below.

1. Add or modify the path location of the workbook.

```
See <===== 1 below.
```

2. Subscribe to the published event called 'oracle.bitech.dataaction'.

```
See <===== 2 below.
```

3. Define an event listener and an event callback.

```
See <===== 3 below.
```

### **Example of an HTML Page with Visualization that Receives Events**

The following HTML page has a visualization embedded and can receive events. The HTML page is configured to listen for the event "oracle.bitech.dataaction."

```
<!DOCTYPE HTML PUBLIC "-//IETF//DTD HTML//EN"><html>
   <head>
      <meta http-equiv="X-UA-Compatible" content="IE=edge"/>
      <title>Standalone DV CCA Demo</title>
      <script src="http://hostname:port/bali/ui/api/v1/plugins/embedding/</pre>
standalone/embedding.js" type="text/javascript"></script>
   </head>
   <body>
      <h1>Standalone DV CCA Embedded Data Action Demo</h1>
      <div id="mydiv" style="position: absolute; width: calc(100% - 40px);</pre>
height: calc(100% - 120px)" >
        <oracle-dv project-path="/shared/RR/sample"></oracle-dv>
</div>
         requirejs(['knockout', 'ojs/ojcore', 'ojs/ojknockout', 'ojs/
ojcomposite', 'jet-composites/oracle-dv/loader'], function(ko) {
          ko.applyBindings();
         });
      </script>
      <script>
         var eventName = 'oracle.bitech.dataaction'; <======== 2</pre>
         var element = document.getElementById("mydiv");
         if (element) {
         var oEventListener = element.addEventListener(eventName, function
```

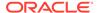

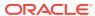

10

# Create Custom Data Action Plug-ins

You can create custom data action plug-ins to use in Oracle Analytics.

Data action plug-ins extend Oracle Analytics and enable users to select data-points in visualizations and to invoke specific actions. Oracle Analytics provides a core set of data actions that cover many common use cases, but by writing your own data action plug-in, you can extend this functionality even further.

The tutorial uses an example to help you understand how to create a custom data action plug-in. Tutorial

You must have a basic understanding of the following to create custom data action plug-ins:

- JavaScript
- RequireJS
- JQuery
- KnockoutJS

#### **Topics:**

- About Data Action Plug-ins and the Data Actions Framework
- Choose the Best Data Action Class to Extend
- Generate Data Action Plug-ins from a Template
- Generated Folders and Files
- Extend a Data Action Base Class
- Choose Which Data Action Inherited Methods to Override
- Test, Package, and Install Your Data Action
- Use an Upgrade Handler for Knockout Model Changes
- Upgrade Data Action Plug-ins
- Data Action Plug-in File Reference

## About Data Action Plug-ins and the Data Actions Framework

Data action plug-ins leverage the data actions framework to provide custom, data-driven actions that are tightly integrated into the Oracle Analytics user interface.

When a user invokes a data action, the Data Action Manager passes the request context (for example, qualified data reference, measure values, filters and metadata) to the data action plug-in which is responsible for handling the request. Oracle provides four types of data action plug-ins: CanvasDataAction, URLNavigationDataAction, HTTPAPIDataAction and EventDataAction. You can extend these data action plug-in types along with their abstract base classes to provide your own data actions.

#### **Topics:**

- Data Action Categories
- Data Action Context
- Data Action Code Design
- Data Action Model Classes
- Data Action Service Classes
- Data Action Code Interactions
- Example Data Action plugin.xml File
- Data Action Plug-in Files and Folders

## **Data Action Categories**

The data action categories include Navigate to URL, HTTP API, Navigate to Canvas, and Event actions:

- Navigate to URL: Opens the specified URL in a new browser tab.
- HTTP API: Uses the GET/POST/PUT/DELETE/TRACE commands to target an HTTP
  API and doesn't result in a new tab. Instead the HTTP status code is examined
  and a transient success or failure message is displayed.
- Navigate to Canvas: Enables the user to navigate from a source canvas to a
  target canvas in either the same or a different visualization. Any filters that are in
  effect in the source canvas are passed to the target canvas as external filters.
  When the target canvas opens, it attempts to apply the external filters to the
  visualization. The mechanism by which external filters are applied isn't described
  here.
- **Event Actions**: Publishes an event using the Oracle Analytics event router. Any JavaScript code (for example, a third-party plug-in) can subscribe to these events and handle their custom response accordingly. This provides the maximum flexibility because the plug-in developer can choose how the data action responds. For example, they can choose to display a user interface or pass data to multiple services at once.

Both the **Navigate to URL** and **HTTP API** data action category types can use a token syntax to inject data or metadata from the visualization into the URL and POST parameters.

### **URL Token Replacement**

HTTP data actions can replace tokens in URLs with values from the context passed to the data action. For example, qualified data reference values, filter values, username, workbook path, and canvas name.

| Token                                   | Notes | Replace With                                             | Example                                                       | Result          |
|-----------------------------------------|-------|----------------------------------------------------------|---------------------------------------------------------------|-----------------|
| <pre>\$ {valuesForColumn :COLUMN}</pre> | NA    | Column display values from the qualified data reference. | <pre>\$ {valuesForColumn : "Sales"."Product s"."Brand"}</pre> | BizTech, FunPod |

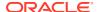

| Token                                                                | Notes                                                                                                    | Replace With                                             | Example                                                                    | Result                              |
|----------------------------------------------------------------------|----------------------------------------------------------------------------------------------------|----------------------------------------------------------|----------------------------------------------------------------------------|-------------------------------------|
| <pre>\$ {valuesForColumn :COLUMN, separator:"/"}</pre>               | Any token that can potentially be replaced with multiple values supports the optional separator option. The separator defaults to a comma (,) but you can set it to any string. You can escape double quotes inside this string by using a backslash (\). | Column display values from the qualified data reference. | <pre>\$ {valuesForColumn : "Sales"."Product s"."Brand"}</pre>              | BizTech, FunPod                     |
| <pre>\$ {valuesForColumn :COLUMN, separationStyle: individual}</pre> | Any separationStyle defaults to delimited but you can set it to individual if the user needs to generate separate URL parameters for each value.                                                                                                    | Column display values from the qualified data reference. | <pre>&amp;myParam=\$ {valuesForColumn : "Sales"."Product s"."Brand"}</pre> | &myParam=BizTech<br>&myParam=FunPod |
| <pre>\$ {keyValuesForCol umn:COLUMN}</pre>                           | NA                                                                                                    | Column key values from the qualified data reference.     | \$ {keyValuesForCol umn:COLUMN}                                            | 10001,10002                         |
| \${env:ENV_VAR}                                                      | Supported environment variables are: sProjectPath, sProjectName, sCanvasName, sUserID, and sUserName.                                                                                                    | An environment variable.                                 | <pre>\${env:'sUserID'}</pre>                                               | myUserName                          |

## **Data Action Context**

You can define a context that is passed when the user invokes a data action.

You define how much of the context is passed to the data action when you create the data action.

### **Qualified Data Reference**

When the data action is invoked a qualified data reference is generated for each marked data point using an array of LogicalFilterTree objects. A LogicalFilterTree consists of multiple LogicalFilterNode objects arranged in a tree structure. This object includes:

- The attributes on the row or column edges of the data layout.
- The specific measure on the measure edge that addresses each marked cell.
- The specific measure value for each marked cell.
- Key values and display values.

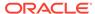

#### **Environment Variables**

In addition to the data and metadata describing each marked data point, certain data actions may need further context describing the environment from where the data action is invoked. Such environment variables include:

- Project Path
- Project Name
- Canvas Name
- User ID
- User Name

## Data Action Code Design

You create data actions using API classes.

- There are four concrete classes of data action that inherit from the AbstractDataAction class:
  - CanvasDataAction
  - URLNavigationDataAction
  - HTTPAPIDataAction
  - EventDataAction
- You can create new types of data actions using the data action plug-in API. See Data Visualizer SDK Reference.
- The registry of data action types is managed by the DataActionPluginHandler.
- Code that creates, reads, edits, deletes, or invokes instances of data actions does so by publishing events.
- Events are handled by the DataActionManager.

## **Data Action Model Classes**

There are several different types of data action model classes.

#### **AbstractDataAction**

This class is responsible for:

- Storing the Knockout Model (subclasses are free to extend this with their own properties).
- Defining the abstract methods that subclasses must implement:
  - + invoke(oActionContext: ActionContext, oDataActionContext:DataActionContext) <<abstract>> Invokes the data action with the passed context - should only be called by the DataActionManager.
  - + getGadgetInfos(oReport): AbstractGadgetInfo[] <<abstract>>
     Constructs and returns the GadgetInfos responsible for rendering the user interface fields for editing this type of data action.

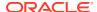

- + validate(): DataActionError
   Validates the data action and returns null if valid or a DataActionError if it's invalid.
- Providing the default implementation for the following methods used to render generic parts of the data action user interface fields:
  - + getSettings():JSON
     Serializes the data action's Knockout Model to JSON ready to be included in the report (uses komapping.toJS( koModel)).
  - + createNameGadgetInfo(oReport): AbstractGadgetInfo
     Constructs and returns the GadgetInfo that can render the data action's Name field.
  - + createAnchorToGadgetInfo(oReport): AbstractGadgetInfo
     Constructs and returns the GadgetInfo that can render the data action's Anchor To field.
  - + createPassValuesGadgetInfo(oReport): AbstractGadgetInfo
     Constructs and returns the GadgetInfo that can render the data action's Pass Values field.

Subclasses may not need all of the <code>GadgetInfos</code> that the base class provides so they may not need to call all of these methods. By separating out the rendering of each field in this way, subclasses are free to pick and choose the gadgets they need. Some subclasses may even choose to provide a different implementation of these common data action gadgets.

### CanvasDataAction, URLNavigationDataAction, HTTPAPIDataAction, EventDataAction

These are the concrete classes for the basic types of data actions. These classes work by themselves to provide the generic user interface for these types of data action. They can also act as convenient base classes for custom data action plug-ins to extend.

- CanvasDataAction: Used to navigate to a canvas.
- URLNavigationDataAction: Used to open a web page in a new browser window.
- HTTPAPIDataAction: Used to make a GET/POST/PUT/DELETE/TRACE request to an HTTP API and handle the HTTP Response programatically.
- EventDataAction: Used to publish JavaScript events through the Event Router.

Each class is responsible for:

- Implementing the abstract methods from the base class.

This method should invoke the data action by combining the properties defined in the KOModel with the specified <code>DataActionContext</code> object.

- getGadgetInfos(oReport): AbstractGadgetInfo[]
  This method should:
  - Create an array containing AbstractGadgetInfos.
  - \* Call individual createXXXGadgetInfo() methods pushing each AbstractGadgetInfo into the array.
  - Return the array.
- Providing the additional methods for creating the individual gadgets that are specific to the particular subclass of data action.

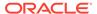

Subclasses of these concrete classes may not need to use all of the gadgets provided by their superclasses in their custom user interfaces. By separating out the construction of each gadget in this way, subclasses are free to pick and choose the gadgets they need.

### DataActionKOModel, ValuePassingMode

The DataActionKOModel class provides the base KOModel shared by the different subclasses of AbstractDataAction. See DataActionKOModel Class.

## **Data Action Service Classes**

There are several different data action service classes.

### **DataActionManager**

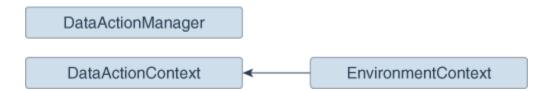

All communication with DataActionManager uses ClientEvents.DataActionManager which implements event handlers for:

- Managing the set of data actions defined in the current workbook.
- Invoking a data action.
- Retrieving all the data actions defined in the current workbook.
- Retrieving all the data actions that are applicable to the current marked data points.

#### DataActionContext, EnvironmentContext

When a data action is invoked, the <code>DataActionContext</code> class contains the context that's passed to the target.

- getColumnValueMap()
  - Returns a map of attribute column values keyed by attribute column names. These define the qualified data reference for the data points that the data action is invoked from.
- getLogicalFilterTrees()
  - Returns a LogicalFilterTrees object describing the qualified data references for the specific data points that the data action is invoked from (see the InteractionService for details).
- getEnvironmentContext()

An instance of the EnvironmentContext class describing the source environment such as:

- getProjectPath()
- getCanvasName()

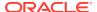

- getUserID()
- getUserName()
- getReport()

Returns the report that the data action is invoked from.

#### **DataActionHandler**

The DataActionHandler class registers the various data action plug-ins. Its API is broadly consistent with the other plug-in handlers (for example, VisualizationHandler).

The DataActionHandler class provides the following public methods:

- getClassName(sPluginType:String): String
  Returns the fully qualified class name for the specified data action type.
- getDisplayName(sPluginType:String) : String
  Returns the translated display name for the specified data action type.
- getOrder(sPluginType:String): Number
  Returns a number used to sort lists of the types of data action into the preferred order.

The DataActionHandler class provides the following static methods:

- getDependencies (oPluginRegistry:Object) : Object.<String, Array> Returns a dependency map covering all the registered data action types.
- getHandler(oPluginRegistry:Object, sExtensionPointName:String, oConfig:Object): DataActionPluginHandler

  Constructs and returns a new instance of the DataActionHandler class.

#### **DataActionUpgradeHandler**

The DataActionUpgradeHandler class is called by the UpgradeService when a report is opened.

The DataActionHandler class provides two main methods:

- deferredNeedsUpgrade(sCurrentVersion, sUpgradeTopic, oDataActionJS, oActionContext): Promise
  - Returns a Promise that resolves to a Boolean indicating whether the specified data action must be upgraded (true) or not (false). The method decides whether the data action must be upgraded by comparing the data action instance with the data action's constructor.
- performUpgrade(sCurrentVersion, sUpgradeTopic, oDataActionJS, oActionContext, oUpgradeContext): Promise
  - Carries out the upgrade on the specified data action and resolves the Promise. The upgrade itself is carried out by calling the upgrade() method on the data action (only the specific subclass of data action being upgraded is qualified to upgrade itself).
- getOrder(sPluginType:String): Number
  Returns a number used to sort lists of the types of data action into the preferred order.

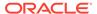

## **Data Action Code Interactions**

A data action interacts with Oracle Analytics code when it creates a user interface field, and when a user invokes a data action.

#### Create the Field for a New Data Action Instance

This interaction starts when Oracle Analytics wants to render a data action user interface field. To do so, it:

- 1. Creates a PanelGadgetInfo that acts as the parent GadgetInfo for the GadgetInfos that the data action returns.
- 2. Calls getGadgetInfos() on the data action.
- 3. Adds the data action's GadgetInfos as children of the PanelGadgetInfo created in the first step.
- 4. Creates the PanelGadgetView that renders the PanelGadgetInfo.
- 5. Sets the HTMLElement that's the container of the PanelGadgetView.
- 6. Registers the PanelGadgetView as a child HostedComponent of a HostedComponent that's already attached to the HostedComponent tree.

  This renders the data action's gadgets inside the Panel gadget in the order they appear in the array returned by getGadgetInfos().

#### **Invoke a Data Action**

This interaction starts when the user invokes a data action through the Oracle Analytics user interface (for example, from the context menu on a data point in a visualization).

In response to the user interaction, the code:

- 1. Publishes an INVOKE\_DATA\_ACTION event containing the data action's ID, the DataVisualization that the data action is invoked from, and a TransientVizContext object.
- 2. The DataActionManager handles this event by:
  - a. Obtaining the data action instance from its ID.
  - **b.** Obtaining the LogicalFilterTrees for the marked data points in the specified DataVisualization.
  - c. Constructing a DataActionContext that contains all the information to pass to the data action's target.
  - **d.** Calling invoke (oDataActionContext) on the data action.

## Example Data Action plugin.xml File

This topic shows an example plugin.xml file for a CanvasDataAction data action.

### **Example plugin.xml**

```
<?xml version="1.0" encoding="UTF-8"?>
<tns:obiplugin xmlns:tns="http://plugin.frameworks.tech.bi.oracle"</pre>
```

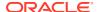

```
xmlns:viz="http://plugin.frameworks.tech.bi.oracle/extension-
points/visualization"
               xmlns:xsi="http://www.w3.org/2001/XMLSchema-instance"
               id="obitech-currencyconversion"
               name="Oracle BI Currency Conversion"
               version="0.1.0.@qualifier@"
               optimizable="true"
               optimized="false">
   <tns:resources>
      <tns:resource id="currencyconversion" path="scripts/</pre>
currencyconversion.js" type="script" optimizedGroup="base"/>
      <tns:resource-folder id="nls" path="resources/nls" optimizable="true">
         <tns:extensions>
            <tns:extension name="js" resource-type="script"/>
         </tns:extensions>
      </tns:resource-folder>
   </tns:resources>
   <tns:extensions>
      <tns:extension id="oracle.bi.tech.currencyconversiondataaction" point-</pre>
id="oracle.bi.tech.plugin.dataaction" version="1.0.0">
         <tns:configuration>
            "resourceBundle": "obitech-currencyconversion/nls/messages",
            "properties":
            {
               "className": "obitech-currencyconversion/
currencyconversion.CurrencyConversionDataAction",
               "displayName": { "key" : "CURRENCY CONVERSION", "default" :
"Currency Conversion" },
               "order": 100
         </tns:configuration>
      </tns:extension>
   </tns:extensions>
</tns:obiplugin>
```

# Data Action Plug-in Files and Folders

The following files and folders are used to implement data action plug-ins.

bitech/client/plugins/src/

- report
  - obitech-report
    - \* scripts
      - \* dataaction

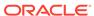

- \* dataaction.js
- \* dataactiongadgets.js
- \* dataactionpanel.js
- \* dataactionupgradehandler.js
- · obitech-reportservice
  - scripts
    - \* dataaction
      - \* dataactionmanager.js
      - \* dataactionhandler.js

# Choose the Best Data Action Class to Extend

Before you start writing your custom data action plug-in, decide which of the existing data action classes you want to extend. Choose the data action class that provides functionality that most closely matches what you want your data action to do.

Each data action inherits from the AbstractDataAction class as shown in the class diagram. The class diagram shows the two abstract data action classes (AbstractDataAction and AbstractHTTPDataAction) and the four concrete data action classes (CanvasDataAction, URLNavigationDataAction, HTTPAPIDataAction, and EventDataAction) that you can extend. Each data action that you provide must extend one of these classes. Which class you extend depends on the behavior you want to implement when you invoke your data action. Most third-party data actions are likely to extend either URLNavigationDataAction, HTTPAPIDataAction or EventDataAction.

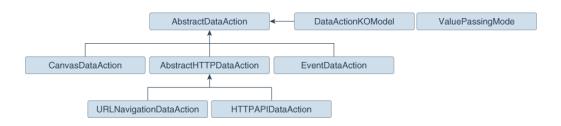

Regardless of which class you extend, when your data action is invoked, you're provided with metadata describing the full context of the data-point from which the data action is invoked. See Data Action Context.

### AbstractDataAction Class

AbstractDataAction is the abstract base class from which all types of data action inherit. It's responsible for providing common functionality and default behavior that the subclasses can use.

#### **AbstractDataAction**

All types of data action are subclasses of the AbstractDataAction base class. It provides the core set of functionality common to all data actions. Unless you're

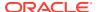

creating a complex data action that carries out multiple types of action when invoked, or you need to do something not supported by the concrete classes, you shouldn't extend this class directly. If you need to create a complex data action then consider extending the concrete class that most closely provides the functionality you require.

#### **AbstractDataAction Syntax**

```
+ AbstractDataAction(oKOModel)

+ getKOViewModel():DataActionKOModel

+ createFromJS(fDataActionConstructor, sClassName, oDataActionKOModelUS):
AbstractDataAction

+ invoke(oActionContext, oDataActionContext)
+ getGadgetInfos(oReport): AbstractGadgetInfo[]
+ validate(): DataActionError

+ getSettings(): Object
+ requiresActionContextToInvoke(): Boolean
+ isAllowedHere(): Boolean

# createNameGadgetInfo(oReport): AbstractGadgetInfo
# createAnchorToGadgetInfo(oReport): AbstractGadgetInfo
# createPassValuesGadgetInfo(oReport): AbstractGadgetInfo
# createPassValuesGadgetInfo(oReport): AbstractGadgetInfo
```

### DataActionKOModel Class

Each subclass of AbstractDataAction is likely to create its own subclass of DataActionKOModel. The DataActionKOModel base class provides the following properties:

#### DataActionKOModel, ValuePassingMode

sID:String

The unique ID given to the data action instance.

sClass:String

The class name of this specific type of data action.

sName:String

The display name given to the data action instance.

- sVersion
- sScopeID
- eValuePassingMode:ValuePassingMode

The mode used when passing context values. The mode can be one of the ValuePassingMode values (ALL, ANCHOR DATA, NONE, CUSTOM).

- aAnchorToColumns: ColumnKOViewModel[]

  The columns that this data action is anchored to. This is optional. If not supplied, then the data action is available on all columns.
- aContextColumns: ColumnKOViewModel[]
   The columns that this data action includes in the context passed to the data action target when the data action is invoked. If not supplied, all marked columns are included in the context.

### CanvasDataAction Class

CanvasDataAction is a subclass of the AbstractDataAction base class. You can extend this concrete class to provide the functionality you require.

#### **CanvasDataAction**

Use the CanvasDataAction class to navigate from a data point in a visualization to a different canvas. The canvas you're navigating to can be in the same workbook or a different one. All the active filters for the source visualization are passed to the target canvas along with new filters that describe the Qualified Data Reference of the data point itself. If your data action needs to navigate to a different canvas then this is the class your data action should extend.

```
+ CanvasDataAction(oKOModel)

+ create(s)ID_sName) : CanvasDataAction
+ upgrade(oOldDataActionJS) : Object

+ invoke(oActionContext: ActionContext,
oDataActionContext:DataActionContext)
+ getGadgetInfos(oReport) : AbstractGadgetInfo[]
+ validate() : DataActionError

# createProjectGadgetInfo(oReport) : AbstractGadgetInfo
# createCanvasGadgetInfo(oReport) : AbstractGadgetInfo
```

### **EventDataAction Class**

EventDataAction is a subclass of the AbstractDataAction base class. You can extend this concrete class to provide the functionality you require.

#### **EventDataAction**

Use the EventDataAction class to publish a client-side event. You can then register one or more subscribers that listen for that event and perform their own actions. Use this type of data action in more complex use cases where you've a large amount of

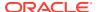

code and can benefit from keeping your data action code loosely coupled to the code that performs the necessary actions when the data action is invoked.

```
+ EventDataAction(oKOModel)

+ create(sID_sName) : EventDataAction
+ upgrade(oOldDataActionJS) : Object

+ invoke(oActionContext: ActionContext, oDataActionContext:DataActionContext)
+ getGadgetInfos(oReport) : AbstractGadgetInfo[]
+ validate() : DataActionError
# createEventGadgetInfo(oReport) : AbstractGadgetInfo
```

### AbstractHTTPDataAction Class

AbstractHTTPDataAction is the abstract base class that the URLNavigationDataAction and HTTPAPIDataAction subclasses inherit common functionality and default behavior from.

#### **AbstractHTTPDataAction**

The AbstractHTTPDataAction abstract base class is shared by both the URLNavigationDataAction and HTTPAPIDataAction classes. If your data action needs to open a web page in a new browser tab you must extend URLNavigationDataAction. If your data action needs to invoke an HTTP API then you should extend HTTPAPIDataAction. You may decide it's better to extend AbstractHTTPDataAction directly.

```
+ HTTPDataAction(oKOModel)
+ validate() : DataActionError
# createURLGadgetInfo(oReport) : AbstractGadgetInfo
```

# URLNavigationDataAction Class

URLNavigationDataAction is a subclass or the AbstractHTTPDataAction base class.

#### **URLNavigationDataAction**

Use the <code>URLNavigationDataAction</code> class to open a specific URL in a new browser tab. You compose the URL using tokens that are replaced with values derived from data points that the user selects when they invoke the data action. The data point values are passed as part of the data action context to the external web page. For example, create a data action

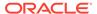

invoked using a CustomerID column that opens a customer's web page in your Customer Relations Management application such as Oracle Sales Cloud.

```
+ URLNavigationDataAction(oKOModel)

+ create(sID_sName) : URLNavigationDataAction
+ upgrade(oOldDataActionJS) : Object

+ invoke(oActionContext: ActionContext,
oDataActionContext:DataActionContext)
+ getGadgetInfos(oReport) : AbstractGadgetInfo[]
```

### HTTPAPIDataAction Class

HTTPAPIDataAction is a subclass or the AbstractHTTPDataAction base class. You can extend this concrete class to provide the functionality you require.

#### **HTTPAPIDataAction**

Use the HTTPAPIDataAction class to invoke HTTP APIs by creating an asyncronous XMLHTTPRequest (XHR) and submitting it to the specified URL. The HTTP response code enables a message to be displayed briefly on the canvas. For example, you can customize the request to send JSON or XML payloads to a REST or SOAP server and you can customize the response handler to show a custom user interface.

For the HTTPAPIDataAction data action to work, you must add the URL of the HTTP API you want to access to your list of Safe Domains and grant it **Connect** access. See Register Safe Domains.

```
+ HTTPAPIDataAction(oKOModel)

+ create(sID_sName) : HTTPAPIDataAction
+ upgrade(oOldDataActionJS) : Object

+ invoke(oActionContext: ActionContext,
oDataActionContext:DataActionContext)
+ getGadgetInfos(oReport) : AbstractGadgetInfo[]

# createHTTPMethodGadgetInfo(oReport) : AbstractGadgetInfo
# createPostParamGadgetInfo(oReport) : AbstractGadgetInfo
```

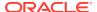

# Generate Data Action Plug-ins from a Template

You use a series of commands to generate a development environment and populate it with a HTTP API Data Action along with the necessary folders and files that you need to create a custom data action plug-in.

All plug-in files follow the same basic structure. You can manually create the files and folders or you can generate them from a template. The tools to do this are part of the Oracle Analytics Desktop software development kit (SDK) which is included with Oracle Analytics Desktop. See Oracle Analytics Desktop SDK Reference.

Use these commands to generate your development environment and populate it with a HTTP API data action.

1. At a command prompt, specify the root folder of your Oracle Analytics Desktop installation:

```
set DVDESKTOP SDK HOME=C:\Program Files\Oracle Analytics Desktop
```

2. Specify the location to store your custom plug-ins:

```
set PLUGIN DEV DIR=C:\temp\dv-custom-plugins
```

3. Add the SDK command line tools to your path using:

```
set PATH=%DVDESKTOP_SDK_HOME%\tools\bin;%PATH%
```

4. Create a folder for the directory used to store the custom plug-ins using:

```
mkdir %PLUGIN DEV DIR%
```

5. Change the directory to the folder for storing custom plug-ins:

```
cd %PLUGIN_DEV_DIR%
```

6. Create the environment variables:

bicreateenv

7. Create the template files needed to start developing a custom HTTP API data action, for example:

```
bicreateplugin -pluginxml dataaction -id company.mydataaction -subType httpapi
```

Use the -subType option to specify the data action type that you want to create from: httpapi, urlNavigation, canvasNavigation, event, or advanced. The advanced option extends from the AbstractDataAction base class.

# Generated Folders and Files

Your newly generated data action development environment contains these folders and files:

```
1 %PLUGIN_DEV_DIR%\src\customdataaction
2 company-mydataaction\
3 extensions\
4 oracle.bi.tech.plugin.dataaction\
5 company.mydataaction.json
6 nls\
```

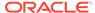

```
7 root\
8 messages.js
9 messages.js
10 mydataaction.js
11 mydataactionstyles.css
12 plugin.xml
```

- Line 2: The company-mydataaction folder is the ID that you specify.
- **Line 6**: The nls folder contains the files for externalizing strings that enable your plug-in to provide Native Language Support.
- **Line 7**: The strings in the files under the nls\root folder are the default strings used when translations for a requested language aren't available.
- Line 8: The messages.js file contains externalized strings for your plug-in that you can add.
- Line 9: The messages.js file must contain an entry that you add for each additional language that you want to provide localized strings for. You must add a corresponding folder under the nls folder for each locale that you want to add translations for. Each folder must contain the same set of files, with the same file names as those added under the nls\root folder.
- **Line 10**: The mydataaction.js file is the newly generated JavaScript module template that provides a starting point to develop your custom data action.
- **Line 11**: The mydataactionstyles.css file can contain any CSS styles that you want to add, and which your data action's user interface can use.
- Line 12: The plugin.xml file registers your plug-in and its files with Oracle Analytics.

### Extend a Data Action Base Class

Once you've chosen the subclass of data action that you want to extend and have generated the necessary folders and files, you're ready to start writing the code specific to your new data action.

You can find your newly generated data action code under <code>%PLUGIN\_DEV\_DIR%</code> \src\dataaction. See Generated Folders and Files for an explanation of the files and folder structure. The main file you must edit is the JavaScript file. For example, if your custom data action ID is company. MyDataaction, then the file you're looking for is <code>%PLUGIN\_DEV\_DIR%\src\dataaction\company-mydataaction\mydataaction.js</code>.

#### **Extending Your Data Action's Knockout Model**

If your data action has additional properties that need to be stored, then you must add them as observable properties to the Knockout Model. If your data action is given the ID company. MyDataaction, then the Knockout Model is called mydataaction. MyDataActionKOModel which is located near the top of mydataaction.js. By default, this Knockout Model is configured to extend the Knockout Model used by your data action's superclass so you only need to add additional properties to the model.

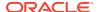

For a data action that's extending the  ${\tt HTTPAPIDataAction}$  base class, use code similar to the following:

- **Line 1**: This is the constructor for your Knockout Model. It accepts the properties that the model needs to store.
- Line 3: This is the superclass's constructor, otherwise known as the baseConstructor to which you pass the values for all of the properties that are handled by one of the Knockout Model's superclasses.
- Line 5: This sets the superclass for this Knockout Model class.

Use code similar to the following to add a string and an array to set properties that are persisted by the data action.

```
mydataaction.MydataactionKOModel = function (sClass, sID, sName,
sVersion, sScopeID, aAnchorToColumns, eValuePassingMode, sURL, eHTTPMethod,
sPOSTParams)
   mydataaction.MydataactionKOModel.baseConstructor.call(this, sClass, sID,
sName, sVersion, sScopeID, aAnchorToColumns, eValuePassingMode, sURL,
eHTTPMethod, sPOSTParams);
4
5
6
  // Set Defaults
7
   sMyString = sMyString || "My default string value";
8
   aMyArray = aMyArray || [];
9
10
11 // Asserts
12 jsx.assertString(sMyString, "sMyString");
13 jsx.assertArray(aMyArray, "aMyArray");
14
1.5
16 // Add observable properties
17 this.sMyString = ko.observable(sMyString);
18 this.aMyArray = ko.observableArray(aMyArray);
19 };
20 jsx.extend(mydataaction.MydataactionKOModel,
dataaction.HTTPAPIDataActionKOModel);
```

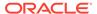

# Choose Which Data Action Inherited Methods to Override

Each data action must implement various methods in order to function properly, so you only need to override those methods that implement behavior that you want to change.

If you're extending one of the concrete data actions classes, for example HTTPAPIDataAction, then most of the required methods are already implemented and you only need to override the methods that implement the behavior you want to change.

#### **Generic Methods**

This section describes the various methods and what's expected of them.

All types of data action must implement the methods that are described here.

#### create(sID, sName)

The create() static method is called when you're creating a new data action and select a **Data Action Type** from the drop-down menu. This method is responsible for:

- Constructing the Knockout Model class that your data action uses.
   The Knockout Model class must have the ID and name that's passed to the create() method along with sensible defaults for all other properties. For example, for a currency conversion data action you might want to set the default currency to convert into Dollars. The Knockout Model is the correct place to provide your default values.
- Constructing an instance of your data action from the Knockout Model.
- Returning the instance of your data action.

#### invoke(oActionContext, oDataActionContext)

The <code>invoke()</code> method is called when the user invokes your data action from the context menu for a data point in a visualization. The method passes the <code>DataActionContext</code> argument which contains metadata describing the selected data points, visualization, filters, workbook, and session. See <code>Data Action Service Classes</code>.

#### validate()

The <code>validate()</code> method is called on each data action when the user clicks OK in the Data Actions dialog. The <code>validate()</code> method returns a <code>null</code> to indicate that everything is valid or a <code>DataActionError</code> if something is invalid. If there's an error in one of the data actions in the dialog, the error prevents the dialog from closing and an error message is displayed to the user. This method validates the name of the data action using the <code>this.validateName()</code> method.

#### getGadgetInfos(oReport)

The <code>getGadgetInfos()</code> method is called to enable the user interface to display data action property fields. The method returns an array of <code>GadgetInfos</code> in the order you want them to appear in the user interface. Gadgets are provided for all of the most common types of fields (for example, text, drop-down, password, multi-select, radio button, check box) but you can create custom gadgets if you want more complicated fields (for example, where multiple gadgets are grouped together, or where different gadget fields display depending on which option you select). It's a best practice to create a method that constructs each <code>GadgetInfo</code> you want in your array, as it makes it

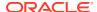

easier for potential subclasses to pick and choose from the GadgetInfos you've provided. If you follow this best practice there are already various methods implemented by the different data action base classes that can return a GadgetInfo for each of the fields that they use in their user interfaces. If you also need one of these GadgetInfos then you call the corresponding create\*\*\*\*GadgetInfo() method and push its return value into your array of gadgets.

#### isAllowedHere(oReport)

The isAllowedHere() method is called when the user right-clicks on a data-point in a visualization and the user interface starts to generate the context menu. If a data action exists that's relevant to the selected data-points, then the method returns true and the data action appears in the context menu. If the method returns false, then the data action doesn't appear in the context menu. Consider accepting the default behavior inherited from the superclass.

#### upgrade(oOldDataActionJS)

If you're creating your first data action then don't use the upgrade (<code>oOldDataActionJS</code>) method. Only use this method after you've created your first Knockout Model and are making significant changes to properties for a second version of your Knockout Model. For example, if the first version of your data action stores a URL in its Knockout Model, but you decide that the next version will store URL component parts in separate properties (for example, <code>protocol</code>, <code>hostname</code>, <code>port</code>, <code>path</code>, <code>queryString</code> and <code>bookmark</code>).

The second version of your Knockout Model code would request to open a data action that had been saved with the first version of your Knockout Model code which can cause problems. To resolve this issue, the system identifies that your current data action code version is newer than that of the data action being opened and it calls the <code>upgrade()</code> method on your new data action class and passes in the old data action Knockout Model (serialized to a JSON object). You can then use the old JSON object to populate your new Knockout Model and return an upgraded version of the JSON object. This ensures that old data action metadata continues to work as you improve your data action code.

#### **HTTPAPIDataAction Methods**

If you're extending the HTTPAPIDataAction class, then it provides the following additional method that you may choose to override:

#### getAJAXOptions(oDataActionContext)

The <code>getAJAXOptions()</code> method is called by the data action's <code>invoke()</code> method. The <code>getAJAXOptions()</code> method creates the <code>AJAX Options</code> object that describes the HTTP request that you want your data action to make. The <code>getAJAXOptions()</code> method is passed the <code>oDataActionContext</code> object that contains the metadata describing the selected data-points, visualization, filters, workbook, and session. Set the <code>AJAX Options</code> as required by the HTTP API you're trying to integrate with and specify the functions you want to be called when the <code>HTTPRequest</code> is successful or results in an error. See the JQuery website for an explanation of the <code>jQuery.ajax</code> object and its properties.

The following implementation is inherited from the HTTPAPIDataAction class. You need to rewrite the inherited method to specify requirements. For example, forming the HTTP request, and the code that handles the HTTP response. This implementation is useful as it

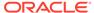

shows the parameters passed to the  $\mathtt{getAJAXOptions}()$  function, the object that it's expected to return, and gives a clear example of how to structure the code inside the method.

```
1 /**
2 * This method returns an object containing the AJAX settings used
when the data action is invoked.
3 * Subclasses may wish to override this method to provide their own
behavior.
4 * @param {module:obitech-reportservices/
dataactionmanager.DataActionContext} oDataActionContext The context
metadata describing where the data action was invoked from.
5 * @returns {?object} A JQuery AJAX settings object (see http://
api.jquery.com/jQuery.ajax/ for details) - returns null if there is a
problem.
7 dataaction.HTTPAPIDataAction.prototype.getAJAXOptions = function
(oDataActionContext)
9
     jsx.assertInstanceOfModule(oDataActionContext,
"oDataActionContext", "obitech-reportservices/dataactionmanager",
"DataActionContext");
10
11
   var oAJAXOptions = null;
12 var oKOViewModel = this.getKOViewModel();
var sURL = oKOViewModel.sURL();
14
    if (sURL)
15 {
16
        // Parse the URL
17
        var sResultURL = this. parseURL(sURL, oDataActionContext);
18
        if (sResultURL)
19
20
           // Parse the POST parameters (if required)
21
           var eHTTPMethod = oKOViewModel.eHTTPMethod()[0];
22
          var sData = null;
23
          if (eHTTPMethod ===
dataaction.HTTPDataActionKOModel.HTTPMethod.POST)
25
              var sPOSTParams = oKOViewModel.sPOSTParams();
              sData =
sPOSTParams.replace(dataaction.AbstractHTTPDataAction.RegularExpression
s.LINE END, "&");
27
              sData = this. parseURL(sData, oDataActionContext, false);
28
29
          oAJAXOptions = {
30
              type: eHTTPMethod,
31
              url: sResultURL,
32
              async: true,
33
              cache: false,
34
              success: function (/*oData, sTextStatus, oJQXHR*/)
35
36
oDataActionContext.getReport().displaySuccessMessage(messages.HTTP API
DATA ACTION INVOCATION SUCCESSFUL.format(oKOViewModel.sName()));
37
              },
```

```
38
              error: function (oJQXHR/*, sTextStatus, sError*/)
39
40
oDataActionContext.getReport().displayErrorMessage(messages.HTTP API DATA ACT
ION INVOCATION FAILED.format(oKOViewModel.sName(), oJQXHR.statusText,
oJQXHR.status));
41
42
           };
43
           if (sData)
44
           {
45
              oAJAXOptions.data = sData;
46
           }
47
        }
48
49 return oAJAXOptions;
50 };
```

# Test, Package, and Install Your Data Action

You use Oracle Analytics Desktop to test your data action from its source location before you install it.

- 1. If Oracle Analytics Desktop is currently running, close it.
- 2. If you're working behind a proxy, set the proxy settings in <code>%PLUGIN\_DEV\_DIR%</code> \gradle.properties. For information about accessing the web through HTTP proxy, see Gradle User Manual.
- 3. Run Oracle Analytics Desktop in SDK mode by using the command prompt you started in Choose Which Data Action Inherited Methods to Override and enter the following commands:

```
cd %PLUGIN_DEV_DIR%
.\gradlew run
```

Oracle Analytics Desktop starts in SDK mode. Your data action plug-in appears in the Console | Extensions page.

Create a workbook and test your data action. If you find any issues, you can debug your code using your browser's built-in developer tools.

- 4. If you created an HTTP API data action:
  - a. Go to the Console and display the Safe Domains page.
  - b. Add each domain that you want to access.

For example, if you need access to the apilayer.com APIs, add apilayer.net to the list of safe domains.

- c. Click the **Connect** column checkbox for the selected domain.
- d. Reload the Safe Domains page in your browser for the changes to take effect.
- 5. If you want to prepare your data action plug-in to distribute to other people or to install in Oracle Analytics:
  - Package all of the files into a single ZIP file containing the %PLUGIN\_DEV\_DIR% \src\customdataaction folder and its contents.

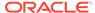

- Name the zip using the same ID you gave to your data action plug-in when you created it.
- 6. Install your data action plug-in. See Manage Custom Plug-ins.

# Use an Upgrade Handler for Knockout Model Changes

For some Knockout Model changes you need to upgrade your data action plug-in using an upgrade handler.

When you're making improvements to your data action plug-in without making changes to the Knockout Model you normally edit your JavaScript or CSS files, create a new ZIP file, and replace the existing data action plug-in with the new ZIP file. However, if you've made changes to your data action's Knockout Model then you might need to change the data action VERSION property and provide an upgrade handler.

Decide whether you need to use an upgrade handler:

#### **Upgrade Handler Required**

- If you rename a property in your Knockout Model.
- If you combine multiple properties into a single property in your Knockout Model.
- If you split a single property into multiple properties in your Knockout Model.
- If you add a new property to the Knockout Model and the correct default value for it depends on other values in the Knockout Model.

#### **Upgrade Handler Not Required**

- If you add a new property to the Knockout Model and can provide a default value that's correct for all existing usages of your data action.
- If you remove a property from the Knockout Model because it's no longer used by your data action code.

# **Upgrade Data Action Plug-ins**

Upgrade your data action plug-ins to improve the data action code or upgrade the metadata to enable existing data actions to work with new data action code.

Use an upgrade handler to upgrade a data action plug-in.

- 1. Increase the version number of your data action.
  - For example, if your data action is called company.MyDataAction, then search mydataaction.js for the mydataaction.MyDataAction.VERSION property. If it's currently set to 1.0.0 then change it to 1.0.1.
- 2. Add a static upgrade (oOldDataActionJS) method to your data action's class.
  - If the <code>VERSION</code> property differs from the <code>sVersion</code> value stored in the data action metadata then the Data Action Manager calls the <code>static</code> upgrade() method on your data action's class.
- 3. Implement your upgrade() method by calling the upgrade() method on the superclass and capture its response.

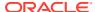

- 4. Continue to implement your upgrade () method by making further edits to the partially upgraded data action JSON returned by the superclass, until the object matches the correct set of properties required by your latest Knockout Model.
- 5. To finish call var oUpgradedDataAction = dataaction.AbstractDataAction.createFromJS(fDataActionClass, sFullyQualifiedDataActionClassName, oUpgradedDataActionJS).

This command constructs a new instance of your data action from the upgraded data action JSON and returns <code>oUpgradedDataAction.getSettings()</code>.

# Data Action Plug-in File Reference

Each data action plug-in requires a plugin.xml file and each plugin.xml file can contain any number of data actions.

#### **Topics:**

- Data Action plugin.xml File Example
- Data Action plugin.xml File Properties Section tns:obiplugin
- Data Action plugin.xml File Resources Section tns:resources
- Data Action plugin.xml File Extensions Section tns:extension

# Data Action plugin.xml File Example

The plugin.xml file has three main sections, tns:obiplugin, tns:resources, and tns:extension.

#### **Example plugin.xml**

This example shows a typical plugin.xml file for one data action.

```
1 <?xml version="1.0" encoding="UTF-8"?>
2 <tns:obiplugin xmlns:tns="http://plugin.frameworks.tech.bi.oracle"</pre>
3
                 id="obitech-currencyconversion"
4
                 name="Oracle BI Currency Conversion"
5
                 version="0.1.0.@qualifier@"
6
                 optimizable="true"
7
                 optimized="false">
8
9
10
   <tns:resources>
        <tns:resource id="currencyconversion" path="scripts/</pre>
currencyconversion.js" type="script" optimizedGroup="base"/>
        <tns:resource-folder id="nls" path="resources/nls"</pre>
optimizable="true">
13
           <tns:extensions>
14
              <tns:extension name="js" resource-type="script"/>
15
           </tns:extensions>
16
        </tns:resource-folder>
17
     </tns:resources>
18
19
```

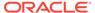

```
20 <tns:extensions>
      <tns:extension
id="oracle.bi.tech.currencyconversiondataaction" point-
id="oracle.bi.tech.plugin.dataaction" version="1.0.0">
          <tns:configuration>
23
              "host": { "module": "obitech-currencyconversion/
currencyconversion" },
             "resourceBundle": "obitech-currencyconversion/nls/
messages",
26
             "properties":
27
                "className": "obitech-currencyconversion/
currencyconversion.CurrencyConversionDataAction",
                "displayName": { "key" : "CURRENCY CONVERSION",
"default" : "Currency Conversion" },
                "order": 100
31
             }
32
          }
33
         </tns:configuration>
34
     </tns:extension>
35 </tns:extensions>
37 </tns:obiplugin>
```

# Data Action plugin.xml File Properties Section - tns:obiplugin

The tns:obiplugin section defines properties common to all types of plug-ins.

#### **Plug-in Properties**

The tns:obiplugin section defines properties common to all types of plug-ins.

- Line 1: The XML declaration.
- **Line 2**: The opening tag for the plug-in's root XMLElement and the declaration for the tns namespace that's used throughout plugin.xml files.
- **Line 3**: The plug-in's unique ID.
- **Line 4**: The plug-in's default display name (used when a localized version isn't available).
- Line 5: The plug-in's version number.
- Line 6: A boolean indicating whether or not the JS/CSS can be optimized (compressed).

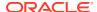

 Line 7: A boolean indicating whether or not the JS/CSS has been optimized (compressed).

# Data Action plugin.xml File Resources Section - tns:resources

The tns:resources section registers all of the files that contribute to your plug-in.

#### Resources

You need to register each JavaScript, CSS, Image, and Translation Resource File here. The section is contained within the <tns:resources> element and contains any number of the following elements:

<tns:resource>
 These elements are used to register a single file (for example, a JavaScript or CSS file).

<tns:resource-folder>
 These elements are used to register all the files under a specified folder at the same time. For example, an image folder or the folder containing the resource files for Native Language Support.

More information on how to register each type of file is provided in the following sections.

#### **JavaScript Files**

Each JavaScript file in your plug-in must be registered with a line similar to the one shown below.

```
<tns:resource id="currencyconversion" path="scripts/currencyconversion.js"
type="script" optimizedGroup="base"/>
```

#### Where:

- id is the ID given to the file.
   Set the ID to match the JavaScript filename without the .js extension.
- path is the relative path to the JavaScript file from the plugin.xml file. JavaScript files should be stored under your plug-in's scripts directory.
   Use all lowercase for your JavaScript files with no special characters (for example, underscore, hyphen).
- type is the type of file being registered. It must be set to script for JavaScript files.
- optimizedGroup groups multiple JavaScript files into a single compressed file. Thirdparty plug-ins must leave this set to base.

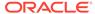

#### **CSS Files**

Each CSS file in your plug-in must be registered with a line similar to the one shown below.

```
<tns:resource id="currencyconversionstyles" path="resources/
currencyconversion.css" type="css"/>
```

#### Where:

- id is the ID given to the file.
   Set the ID to match the CSS filename without the .css extension.
- path is the relative path to the CSS file from the plugin.xml file. CSS files should be stored under your plug-in's resources directory.
   Use all lowercase for your CSS files with no special characters (for example, underscore, hyphen).
- type is the type of file being registered. It should always be set to css for CSS files.

#### **Image Folders**

If your plug-in has images that you need to refer to from within your JavaScript code, then put them in a resources/images directory within your plug-in's directory structure and add a <tns:resource-folder> element to your plugin.xml as follows:

```
<tns:resource-folder id="images" path="resources/images"
optimizable="false"/>
```

If your images are only referenced by your CSS files, then you don't need to add this <tns:resource-folder> element to your plugin.xml file. In this case, you must still add them to the resources/images directory so that you can then refer to them using a relative path from your CSS file.

#### **Native Language Support Resource Folders**

Oracle Analytics implements Native Language Support. This requires developers to externalize the strings they display in their user interface into separate JSON resource files. You can then provide different localized versions of those files in a prescribed directory structure and Oracle Analytics automatically uses the correct file for the user's chosen language. You can provide as many translated versions of the resource files as needed. A Native Language Support resource folder points Oracle Analytics to the root of the prescribed Native Language Support directory structure used by your plug-in. All plug-ins that use Native Language Support resource files must have a <tns:resource-folder> entry that looks exactly like the example below.

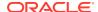

See Generated Folders and Files for details about the contents of the files and the prescribed directory structure that you should follow.

# Data Action plugin.xml File Extensions Section - tns:extension

For each data action you want your plug-in to provide, you must register a data action extension using a <tns:extension> element similar to this:

#### Where:

- id is the unique ID you give to your data action.
- **point-id** is the type of extension you want to register. For data action extensions, this must be set to oracle.bi.tech.plugin.dataaction.
- version is the extension API version that your extension definition uses (leave this set to 1.0.0).

The <tns:configuration> element contains a JSON string that defines:

- **host.module** This is the fully qualified name of the module containing your data action. This fully qualified module name is formulated as <code>%PluginID%/%ModuleName%</code>, where:
  - %PluginID% must be replaced with the plug-in ID you specified in the id attribute of the <tns:obiplugin> element.
  - %ModuleName% must be replaced with the resource ID you specified in the id attribute
     of the <tns:resource> element for the JavaScript file containing your data action.
- resourceBundle This is the Native Language Support path to the resource file that contains this data action's localized resources. If your resource files are named messages.js and stored correctly in the prescribed nls directory structure, then set this property to %PluginID%/nls/messages (where %PluginID% must be replaced with the plug-in ID you specified in the id attribute of the <tns:obiplugin> element at the top of the plugin.xml file).
- properties.className This is the fully qualified class name given to the data action you're registering. This fully qualified class name is formulated as %PluginID%/%ModuleName%.%ClassName%, where:

- %PluginID% must be replaced with the plug-in ID you specified in the id attribute of the <tns:obiplugin> element.
- %ModuleName% must be replaced with the resource ID you specified in the id attribute of the <tns:resource> element for the JavaScript file containing your data action.
- %ClassName% must be replaced with the name you gave to the data action class in your JavaScript file.
- properties.displayName This property contains an object and two further properties:
  - key is the Native Language Support message key that can be used to lookup the data action's localized display name from within the specified resourceBundle.
  - default is the default display name to use if for some reason the localized version of the display name can't be found.
- **properties.order** This property enables you to provide a hint that's used to determine the position that this data action should appear when shown in a list of data actions. Data actions with lower numbers in their order property appear before data actions with higher numbers. When there's a tie, the data actions are displayed in the order they're loaded by the system.

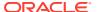

11

# Use Other Functions to Visualize Data

This topic describes other functions that you can use to visualize your data.

#### Topics:

- Build Stories
- Identify Content with Tooltips
- Manage Custom Plug-ins
- Compose Expressions
- Visualize Data from the Home Page
- Save Your Changes Automatically
- Sort the Items in a Page

# **Build Stories**

This topic covers how you capture insights and group them into stories.

#### **Topics:**

- Capture Insights
- Create a Story
- · Add Notes to a Visualization
- View a Story in Preview Mode

# Capture Insights

As you explore data in visualizations, you can capture memorable information in one or more insights, which build your story. For example, you might notice before and after trends in your data that you'd like to add to a story to present to colleagues.

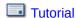

Using insights, you can take a snapshot of any information that you see in a visualization and keep track of any moments of sudden realization while you work with the data. You can share insights in the form of a story, but you don't have to. Your insights can remain a list of personal moments of realization that you can go back to, and perhaps explore more. You can combine multiple insights in a story. You can also link insights to visualizations using the Interaction property.

Insights don't take a snapshot of data. They take a snapshot of the workbook definition at a certain point in time. If someone else views the same insight, but that person has different permissions to the data, they might see different results than you do.

1. On the Home page, select a workbook, click the **Actions menu**, and then select **Open**.

- 2. Click **Present**, and use the story designer options to add your insights:
  - To add a canvas to your story, in the Canvases panel, right click a canvas and select Add To Story.
    - To locate other canvases in the workbook, use the **Search** option in the Canvases pane.
  - Use the tabs on the Properties pane in the bottom left-hand corner to further refine your story. For example, click **Presentation** to change the presentation style to Bottom Tabs, Navigation Bar, Filmstrip, or None.
  - To rename, duplicate, hide, or delete a page in your story, right click a canvas displayed in the canvas selector at the bottom of the design area, and select a canvas option.
  - To synchronize your story canvases with your visualizations, display the Visualize pane and right-click the canvas tabs to select Canvas Properties, then set Synchronize Visualizations to On.
- Continue adding insights to build a story about your data exploration.The story builds in the Present canvas. Each insight has a tab.
- 4. Click **Save** to save your story as part of your workbook.

# Create a Story

A workbook can have one story that includes one or more pages. Each page contains a canvas. You can cultivate the look and feel of the story to meet your presentation needs. For example, you can rearrange pages, include another page, or hide a page's title.

- On the Home page, select a workbook, click the Actions menu, and then select Open.
- 2. Click Present.
- 3. In the Present panel, drag and drop one or more canvases to the story.
- **4.** Use the following options to build your story:
  - Add one or more canvases to the story. After you add a canvas to the story, go
    to the bottom of the Present page, click the page, and use the Properties
    panel to specify how you want the page to display in the story.
  - To include or exclude a canvas' notes, select the canvas and go to the canvas' Properties panel. Click Notes and specify which notes to display or hide. To add notes, go to the Visualize page and click Add Note.
  - To delete a page from the story, right-click the page at the bottom of the Present page and click **Delete**.
  - To show or hide a page's titles or descriptions, go to the Properties panel, click General, and use the Hide Page, Page Title, and Description options.
  - To rearrange pages, drag and drop them in the pages area at the bottom of the Present page.
  - To limit the data displayed in a page, go to the Properties panel and click Filters. If no filters are displayed, then go to the Visualize page and use the Filters bar to add filters.

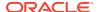

- To include or exclude a canvas' filters, select a canvas and go to the canvas'
   Properties panel. Click Filters, and specify which filters to apply to the canvas.
- To rename a page, click the page's title and update it.
- To add the same page multiple times to a story, right-click the page at the bottom of the Present canvas and click **Duplicate**.
- To provide preview mode functionality such as adding new filters or adjusting the existing filter values, or to provide context menu options, such as exporting a visualization, sorting a visualization, or drilling within a visualization, go to the Properties panel, click the Presentation tab, set the Full Interactivity field to On. To specify context menu options that you want to display to the consumer, set Context Menu Actions to All and select the options. The interactivity mode and any Context Menu Actions that you specify are applied to all pages in the story.
- To use the Narrate canvas bottom tabs in Present, go to the Properties panel, click the Presentation tab, and set the Style field to Bottom Tabs.
- 5. To display the story and check your work, click **Preview**. Then click **Go back** to return to the **Present** panel.
- 6. Click **Save** to save the story as part of the workbook.

# View a Story in Preview Mode

You can use preview mode to view and interact with a story without the visual clutter of the Present canvas toolbar and authoring options.

If you share a workbook that contains a story with users who have read-only permissions, then those users access and interact with the workbook's story in preview mode and not in the Visualize page. Go to the Present page and use the **Full Interactivity** field to show or hide preview mode functionality otherwise available to users on the Visualize page.

If a workbook doesn't contain a story and the user has read-only permission, then the workbook's story is displayed in the Visualize page. The user can change filter values, add filters, and use the context menus to export, sort, and drill in the Visualize page.

If the story's **Full Interactivity** field is set to **On**, then while in preview mode, you can access and use context menus to explore a visualization's data. For example, you can add new filters or adjust the existing filter values, export to common formats such as Powerpoint, PDF, PNG, or CSV, or use the right-click menu to sort a visualization or drill within a visualization. The type of visualization and its data determine the available context menu options.

- 1. On the Home page, select a workbook, click the **Actions menu**, and then select **Open**.
- 2. Click **Present** and in the story, click the page that you want to view.
- 3. Click Preview.
- 4. If the data is stale, click Refresh Data.
- 5. To print, email, or export the page, click **Export** and choose an export option.
- 6. To hide or show the page's notes, click **Hide Notes**.
- 7. To adjust the page's filter values, go to the filters bar and click the filter that you want to adjust the values for.
- 8. To add a filter to the page, go to the filter bar and click **Add Filter**, select the column that you want to filter, and specify the filter's values.

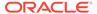

- **9.** Right-click a visualization to perform visualization or data-specific tasks, such as apply a sort order, zoom in, export the visualization, or drill.
- To return from Preview mode to the Present tab, go to the story's header and click Go back.

# **Identify Content with Tooltips**

Use tooltips to make your visualizations more interactive without cluttering them with too much information.

In the visualization designer page, use the Tooltip pane to display measures and labels when users click on a measure or hover over a visualization.

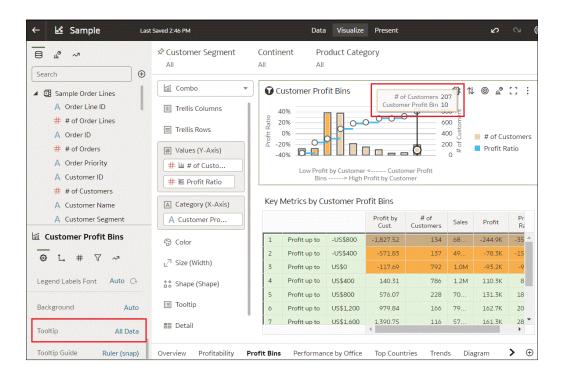

# Manage Custom Plug-ins

You can upload, download, search for, and delete custom plug-ins. Plug-ins are custom visualization types or custom data actions that you create externally and then import into your system.

For example, you can upload a custom plug-in that provides a visualization type that you can use in workbooks.

Tutorial

- 1. On the Home page, click the **Navigator**, and then click **Console**.
- 2. Click Extensions.

You use this page to upload, search for, delete, or download a custom plug-in.

To upload a custom plug-in, click Extension and perform one of the following actions.

- Browse to the required plug-in file in your file system, and click Open to select the plug-in.
- Drag the required plug-in file to the Upload Custom Plugin object.

If the uploaded custom plug-in file name is the same as an existing custom plug-in, then the uploaded file replaces the existing one and is displayed in visualizations.

- 4. Perform any of the following tasks.
  - If the plug-in provides a visualization type, you can select that type from the list of available types when you create or switch the type of a visualization.
  - To search for a custom plug-in, enter your search criteria in the Search field and click Return to display search results.
  - To delete a custom plug-in, click Options on the custom plug-in and select Delete, and click Yes to delete the custom plug-in.
     If you delete a custom visualization type that's used in a workbook, then that workbook displays an error message in place of the visualization. Either click Delete to remove the visualization, or upload the same custom plug-in so that the visualization renders correctly.
  - To download a custom plug-in, click Options on the custom plug-in and select Download.

# **Compose Expressions**

You can use the Expression window to compose expressions to use in expression filters or in calculations. Expressions that you create for expression filters must be Boolean (that is, they must evaluate to true or false).

While you compose expressions for both expression filters and calculations, the end result is different. A calculation becomes a new data element that you can add to your visualization. An expression filter, on the other hand, appears only in the filter bar and can't be added as a data element to a visualization. You can create an expression filter from a calculation, but you can't create a calculation from an expression filter. See Create Calculated Data Elements and Build Expression Filters.

You can compose an expression in various ways:

- Directly enter text and functions in the Expression window.
- Add data elements from the Data Elements pane (drag and drop, or double-click).
- Add functions from the function panel (drag and drop, or double-click).

See Expression Editor Reference.

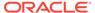

# Visualize Data from the Home Page

Use the search bar on the Home page to find your data and quickly visualize it. You can use this functionality to perform impromptu visualizations without having to first build a workbook.

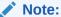

A file-based dataset must be indexed before you can use it to build visualizations from the Home Page. A file-based dataset must be indexed and certified before the users you shared the dataset with can use it to build visualizations from the Home Page. See Index a Dataset and Certify a Dataset.

- On the Home page, click the search bar.
- 2. Enter a search term (for example, "Office"), then press SHIFT + ENTER or select a specific result displayed in the drop-down list. You'll see your data visualized.
  - What you select determines the dataset for the visualization, and all other criteria that you enter is limited to columns or values in that dataset.

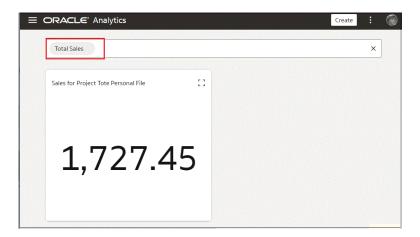

- 3. Build your visualization by searching for and selecting other items.
- 4. When you're happy with your visualization and you'd like to save it or further enhance it, right-click your visualization and choose **Open in Data Visualization**.

# Save Your Changes Automatically

You can use the auto save option to save your updates to a visualization workbook in real-time automatically.

If you've already saved your workbook in a specific location, the Save Workbook dialog isn't displayed after you click **Auto Save**.

 On the Home page, select a workbook, click the Actions menu, and then select Open.

- 2. From the Save menu, select Auto Save.
- In the Save Workbook dialog, enter the Name and optional Description to identify your workbook.
- 4. Select the folder where you want to save your workbook.
- 5. Click **Save**. Any workbook updates are saved in real-time.

Suppose that two users are updating the same workbook and **Auto Save** is enabled. The **Auto Save** option is automatically disabled when different types of updates are made to the workbook. A message is displayed that states that another user has updated the workbook.

# Sort the Items in a Page

You can quickly reorganize items in the Catalog, Data, and Machine Learning pages by sorting the items based on their attributes.

As you add more data or workbooks, sorting items helps you to control the order in which they're listed. For example, you can reorganize datasets on the Data page based on their modification dates and times.

- 1. On the Home page, click **Navigator**, and then click **Console**.
- Click either Catalog, Data, or Machine Learning depending on which items you want to sort.
- Click the Sort By menu on the page toolbar and select a sort option such as Modified or Reverse Order.
- Click the List View icon to switch to list view. In the table, click a column header to sort the items in that column in ascending or descending order.

The selected sort and column options are saved as user preferences.

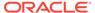

12

# Use Oracle Analytics Predictive Models and Oracle Machine Learning Models

Predict data with Oracle Analytics predictive models or machine learning models that reside in Oracle Database or Oracle Autonomous Data Warehouse.

#### **Topics:**

- Create and Use Oracle Analytics Predictive Models
- Register and Use Oracle Machine Learning Models
- Apply a Predictive or Registered Oracle Machine Learning Model to a Dataset
- · Perform Object Detection, Image Classification, and Text Detection Analysis

# Create and Use Oracle Analytics Predictive Models

Oracle Analytics predictive models use several embedded machine learning algorithms to mine your datasets, predict a target value, or identify classes of records. Use the data flow editor to create, train, and apply predictive models to your data.

#### **Topics:**

- What Are Oracle Analytics Predictive Models?
- How Do I Choose a Predictive Model Algorithm?
- · Create and Train a Predictive Model
- Inspect a Predictive Model
- Add a Predictive Model to a Workbook
- Evaluate Machine Learning Models Using Lift and Gain Charts

### What Are Oracle Analytics Predictive Models?

An Oracle Analytics predictive model applies a specific algorithm to a dataset to predict values, predict classes, or to identify groups in the data.

You can also use Oracle machine learning models to predict data. See How Can I Use Oracle Machine Learning Models in Oracle Analytics?

Oracle Analytics includes algorithms to help you train predictive models for various purposes. Examples of algorithms are classification and regression trees (CART), logistic regression, and k-means.

You use the data flow editor to first train a model on a training dataset. After the predictive model has been trained, you apply it to the datasets that you want to predict.

You can make a trained model available to other users who can apply it against their data to predict values. In some cases, certain users train models, and other users apply the models.

#### Note:

If you're not sure what to look for in your data, you can start by using Explain, which uses machine learning to identify trends and patterns. Then you can use the data flow editor to create and train predictive models to drill into the trends and patterns that Explain found. See What is Explain?

You use the data flow editor to train a model:

- First, you create a data flow and add the dataset that you want to use to train the model. This training dataset contains the data that you want to predict (for example, a value like sales or age, or a variable like credit risk bucket).
- If needed, you can use the data flow editor to edit the dataset by adding columns, selecting columns, joining, and so on.
- After you've confirmed that the data is what you want to train the model on, you
  add a training step to the data flow and choose a classification (binary or multi),
  regression, or cluster algorithm to train a model. Then name the resulting model,
  save the data flow, and run it to train and create the model.
- Examine the properties in the machine learning objects to determine the quality of the model. If needed, you can iterate the training process until the model reaches the quality you want.

Use the finished model to score unknown, or unlabeled, data to generate a dataset within a data flow or to add a prediction visualization to a workbook.

#### **Example**

Suppose you want to create and train a multi-classification model to predict which patients have a high risk of developing heart disease.

- Supply a training dataset containing attributes on individual patients like age, gender, and if they've ever experienced chest pain, and metrics like blood pressure, fasting blood sugar, cholesterol, and maximum heart rate. The training dataset also contains a column named "Likelihood" that is assigned one of the following values: absent, less likely, likely, highly likely, or present.
- 2. Choose the CART (Decision Tree) algorithm because it ignores redundant columns that don't add value for prediction, and identifies and uses only the columns that are helpful to predict the target. When you add the algorithm to the data flow, you choose the Likelihood column to train the model. The algorithm uses machine learning to choose the driver columns that it needs to perform and output predictions and related datasets.
- Inspect the results and fine tune the training model, and then apply the model to a larger dataset to predict which patients have a high probability of having or developing heart disease.

# How Do I Choose a Predictive Model Algorithm?

Oracle Analytics provides algorithms for any of your machine learning modeling needs: numeric prediction, multi-classifier, binary classifier, and clustering.

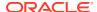

Oracle's machine learning functionality is for advanced data analysts who have an idea of what they're looking for in their data, are familiar with the practice of predictive analytics, and understand the differences between algorithms.

Normally users want to create multiple prediction models, compare them, and choose the one that's most likely to give results that satisfy their criteria and requirements. These criteria can vary. For example, sometimes users choose models that have better overall accuracy, sometimes users choose models that have the least type I (false positive) and type II (false negative) errors, and sometimes users choose models that return results faster and with an acceptable level of accuracy even if the results aren't ideal.

Oracle Analytics contains multiple machine learning algorithms for each kind of prediction or classification. With these algorithms, users can create more than one model, or use different fine-tuned parameters, or use different input training datasets and then choose the best model. The user can choose the best model by comparing and weighing models against their own criteria. To determine the best model, users can apply the model and visualize results of the calculations to determine accuracy, or they can open and explore the related datasets that Oracle Analytics used the model to output. See What Are a Predictive Model's Related Datasets?

Consult this table to learn about the provided algorithms:

| Name                             | Туре                         | Category                                           | Function   | Description                                                                                                    |
|----------------------------------|------------------------------|----------------------------------------------------|------------|----------------------------------------------------------------------------------------------------|
| CART                             | Classification<br>Regression | Binary Classifier<br>Multi-Classifier<br>Numerical | -          | Uses decision trees to predict both discrete and continuous values. Use with large datasets.                                                                                                    |
| Elastic Net Linear<br>Regression | Regression                   | Numerical                                          | ElasticNet | Advanced regression model. Provides additional information (regularization), performs variable selection, and performs linear combinations. Penalties of Lasso and Ridge regression methods. Use with a large number of attributes to avoid collinearity (where multiple attributes are perfectly correlated) and overfitting. |

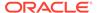

| Name                | Туре           | Category                              | Function                                    | Description                                                                                                    |
|---------------------|----------------|---------------------------------------|---------------------------------------------|----------------------------------------------------------------------------------------------------|
| Hierarchical        | Clustering     | Clustering                            | AgglomerativeCluster ing                    | Builds a hierarchy of clustering using either bottom-up (each observation is its own cluster and then merged) or top down (all observations start as one cluster) and distance metrics. Use when the datase isn't large and the number of clusters isn't known beforehand.         |
| K-Means             | Clustering     | Clustering                            | k-means                                     | Iteratively partitions records into k clusters where each observation belongs to the cluster with the nearest mean. Use for clustering metric columns and with a set expectation of number of clusters needed. Works well with large datasets. Result are different with each run. |
| Linear Regression   | Regression     | Numerical                             | Ordinary Least<br>Squares<br>Ridge<br>Lasso | Linear approach for a modeling relationship between target variable and other attributes in the dataset. Use to predict numeric values when the attributes aren't perfectly correlated.                                                                                            |
| Logistic Regression | Regression     | Binary Classifier                     | LogisticRegressionC<br>V                    | Use to predict the value of a categorically dependent variable. The dependent variable is a binary variable that contains data coded to 1 or 0.                                                                                                    |
| Naive Bayes         | Classification | Binary Classifier<br>Multi-Classifier | GaussianNB                                  | Probabilistic classification based on Bayes' theorem that assumes no dependence between features. Use when there are a high number of input dimensions.                                                                                                    |

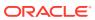

| Name           | Туре           | Category                                           | Function       | Description                                                                                                    |
|----------------|----------------|----------------------------------------------------|----------------|----------------------------------------------------------------------------------------------------|
| Neural Network | Classification | Binary Classifier<br>Multi-Classifier              | MLPClassifier  | Iterative classification algorithm that learns by comparing its classification result with the actual value and returns it to the network to modify the algorithm for further iterations.  Use for text analysis.                                                           |
| Random Forest  | Classification | Binary Classifier<br>Multi-Classifier<br>Numerical | -              | An ensemble learning method that constructs multiple decision trees and outputs the value that collectively represents all the decision trees. Use to predict numeric and categorical variables.                                                                            |
| SVM            | Classification | Binary Classifier<br>Multi-Classifier              | LinearSVC, SVC | Classifies records by mapping them in space and constructing hyperplanes that can be used for classification. New records (scoring data) are mapped into the space and are predicted to belong to a category, which is based on the side of the hyperplane where they fall. |

### Create and Train a Predictive Model

Based on the problem that needs to be solved, an advanced data analyst chooses an appropriate algorithm to train a predictive model and then evaluates the model's results.

Arriving at an accurate model is an iterative process and an advanced data analyst can try different models, compare their results, and fine tune parameters based on trial and error. A data analyst can use the finalized, accurate predictive model to predict trends in other datasets, or add the model to workbooks.

Oracle Analytics provides algorithms for numeric prediction, multi-classification, binary-classification and clustering. For information about how to choose an algorithm, see How Do I Choose a Predictive Model Algorithm?

- 1. On the Home page, click **Create**, and then select **Data Flow**.
- 2. Select the dataset that you want to use to train the model. Click Add.

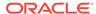

Typically you'll select a dataset that was prepared specifically for training the model and contains a sample of the data that you want to predict. The accuracy of a model depends on how representative the training data is.

3. In the data flow editor, click Add a step (+).

After adding a dataset, you can either use all columns in the dataset to build the model or select only the relevant columns. Choosing the relevant columns requires an understanding of the dataset. Ignore columns that you know won't influence the outcome behavior or that contain redundant information. You can choose only relevant columns by adding the **Select Columns** step. If you're not sure about the relevant columns, then use all columns.

4. Select one of the train model steps (for example, **Train Numeric Prediction**, or **Train Clustering**).

See Data Flow Steps for Training Machine Learning Models.

- 5. Select an algorithm and click **OK**.
- 6. If you're working with a supervised model like prediction or classification, then click **Target** and select the column that you're trying to predict. For example, if you're creating a model to predict a person's income, then select the Income column.
  - If you're working with an unsupervised model like clustering, then no target column is required.
- 7. Change the default settings for your model to fine tune and improve the accuracy of the predicted outcome. The model you're working with determines these settings.
- **8.** Click the **Save Model** step and provide a name and description. This will be the name of the generated predictive model.
- Click Save, enter a name and description of the data flow, and click OK to save the data flow.
- **10.** Click **Run Data Flow** to create the predictive model based on the input dataset and model settings that you provided.

### Data Flow Steps for Training Machine Learning Models

Oracle Analytics enables you to train machine learning models using steps in data flows. When you've trained a machine learning model, apply it to your data using the **Apply Model** step.

| Step<br>Name                       | Description                                                                                           |
|------------------------------------|----------------------------------------------------------------------------------------------------|
| Train<br>Binary-<br>Classifi<br>er | Train a machine learning model to classify your data into one of two predefined categories.           |
| Train<br>Cluster<br>ing            | Train a machine learning model to segregate groups with similar traits and assign them into clusters. |
| Train<br>Multi-<br>Classifi<br>er  | Train a machine learning model to classify your data into three or more predefined categories.        |

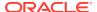

| Step<br>Name                           | Description                                                                           |
|----------------------------------------|---------------------------------------------------------------------------------------|
| Train<br>Numeri<br>c<br>Predicti<br>on | Train a machine learning model to predict a numeric value based on known data values. |

# Inspect a Predictive Model

After you create the predictive model and run the data flow, you can review information about the model to determine its accuracy. Use this information to iteratively adjust the model settings to improve its accuracy and predict better results.

#### Topics:

- View a Predictive Model's Details
- Assess a Predictive Model's Quality
- What Are a Predictive Model's Related Datasets?
- Find a Predictive Model's Related Datasets

#### View a Predictive Model's Details

A predictive model's detail information helps you understand the model and determine if it's suitable for predicting your data. Model details include its model class, algorithm, input columns, and output columns

- 1. On the Home page, click **Navigator**, and then click **Machine Learning**.
- 2. Click the menu icon for a training model and select **Inspect**.
- 3. Click the **Details** to view the model's information.

### Assess a Predictive Model's Quality

View information that helps you understand the quality of a predictive model. For example, you can review accuracy metrics like model accuracy, precision, recall, F1 value, and false positive rate.

Oracle Analytics provides similar metrics irrespective of the algorithm used to create the model, thereby making comparison between different models easy. During the model creation process, the input dataset is split into two parts to train and test the model based on the Train Partition Percent parameter. The model uses the test portion of the dataset to test the accuracy of the model that is built.

Based on your findings in the **Quality** tab, you may need to adjust the model parameters and retrain it. See Create and Train a Predictive Model.

- 1. On the Home page, click Navigator, and then click Machine Learning.
- Click the menu icon for a training model and select Inspect.
- 3. Click the **Quality** tab to review the model's quality metrics.

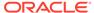

#### What Are a Predictive Model's Related Datasets?

When you run the data flow to create the Oracle Analytics predictive model's training model, Oracle Analytics creates a set of related datasets. You can open and create workbooks on these datasets to learn about the accuracy of the model.

#### See Find a Predictive Model's Related Datasets.

Depending on the algorithm you chose for your model, related datasets contain details about the model such as prediction rules, accuracy metrics, confusion matrix, and key drivers for prediction. You can use this information to fine tune the model to get better results, and you can use related datasets to compare models and decide which model is more accurate.

For example, you can open a Drivers dataset to discover which columns have a strong positive or negative influence on the model. By examining those columns, you find that some columns aren't treated as model variables because they aren't realistic inputs or that they're too granular for the forecast. You use the data flow editor to open the model and based on the information you discovered, you remove the irrelevant or too-granular columns, and regenerate the model. You check the Quality and Results tab and verify if the model accuracy is improved. You continue this process until you're satisfied with the model's accuracy and it's ready to score a new dataset.

Different algorithms generate similar related datasets. Individual parameters and column names may change in the dataset depending on the type of algorithm, but the functionality of the dataset stays the same. For example, the column names in a statistics dataset may change from Linear Regression to Logistic Regression, but the statistics dataset contains accuracy metrics of the model.

These are the related datasets:

#### **CARTree**

This dataset is a tabular representation of CART (Decision Tree), computed to predict the target column values. It contains columns that represent the conditions and the conditions' criteria in the decision tree, a prediction for each group, and prediction confidence. The Inbuilt Tree Diagram visualization can be used to visualize this decision tree.

The CARTree dataset is outputted when you select these model and algorithm combinations.

| Model                 | Algorithm                   |
|-----------------------|-----------------------------|
| Numeric               | CART for Numeric Prediction |
| Binary Classification | CART (Decision Tree)        |
| Multi Classification  | CART (Decision Tree)        |

#### **Classification Report**

This dataset is a tabular representation of the accuracy metrics for each distinct value of the target column. For example, if the target column can have the two distinct values Yes and No, this dataset shows accuracy metrics like F1, Precision, Recall, and Support (the number of rows in the training dataset with this value) for every distinct value of the target column.

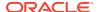

The Classification dataset is outputted when you select these model and algorithm combinations.

| Model                 | Algorithms             |
|-----------------------|------------------------|
| Binary Classification | Naive Bayes            |
|                       | Neural Network         |
|                       | Support Vector Machine |
| Multi Classification  | Naive Bayes            |
|                       | Neural Network         |
|                       | Support Vector Machine |

#### **Confusion Matrix**

This dataset, which is also called an error matrix, is a pivot table layout. Each row represents an instance of a predicted class, and each column represents an instance in an actual class. This table reports the number of false positives, false negatives, true positives, and true negatives, which are used to compute precision, recall, and F1 accuracy metrics.

The Confusion Matrix dataset is outputted when you select these model and algorithm combinations.

| Model                 | Algorithms             |
|-----------------------|------------------------|
| Binary Classification | Logistics Regression   |
|                       | CART (Decision Tree)   |
|                       | Naive Bayes            |
|                       | Neural Network         |
|                       | Random Forest          |
|                       | Support Vector Machine |
| Multi Classification  | CART (Decision Tree)   |
|                       | Naive Bayes            |
|                       | Neural Network         |
|                       | Random Forest          |
|                       | Support Vector Machine |

#### **Drivers**

This dataset provides information about the columns that determine the target column values. Linear regressions are used to identify these columns. Each column is assigned coefficient and correlation values. The coefficient value describes the column's weight-age used to determine the target column's value. The correlation value indicates the relationship direction between the target column and dependent column. For example, if the target column's value increases or decreases based on the dependent column.

The Drivers dataset is outputted when you select these model and algorithm combinations.

| Model   | Algorithms                    |
|---------|-------------------------------|
| Numeric | Linear Regression             |
|         | Elastic Net Linear Regression |

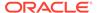

| Model                 | Algorithms             |  |
|-----------------------|------------------------|--|
| Binary Classification | Logistics Regression   |  |
|                       | Support Vector Machine |  |
| Multi Classification  | Support Vector Machine |  |

#### Hitmap

This dataset contains information about the decision tree's leaf nodes. Each row in the table represents a leaf node and contains information describing what that leaf node represents, such as segment size, confidence, and expected number of rows. For example, expected number of correct predictions = Segment Size \* Confidence.

The Hitmap dataset is outputted when you select these model and algorithm combinations.

| Model   | Algorithm                   |
|---------|-----------------------------|
| Numeric | CART for Numeric Prediction |

#### Residuals

This dataset provides information on the quality of the residual predictions. A residual is the difference between the measured value and the predicted value of a regression model. This dataset contains an aggregated sum value of absolute difference between the actual and predicted values for all columns in the dataset.

The Residuals dataset is outputted when you select these model and algorithm combinations.

| Model                 | Algorithms                    |  |
|-----------------------|-------------------------------|--|
| Numerics              | Linear Regression             |  |
|                       | Elastic Net Linear Regression |  |
|                       | CART for Numeric Prediction   |  |
| Binary Classification | CART (Decision Tree)          |  |
| Multi Classificatin   | CART (Decision Tree)          |  |

#### **Statistics**

This dataset's metrics depend upon the algorithm used to generate it. Note this list of metrics based on algorithm:

- Linear Regression, CART for Numeric Prediction, Elastic Net Linear Regression These algorithms contain R-Square, R-Square Adjusted, Mean Absolute
  Error(MAE), Mean Squared Error(MSE), Relative Absolute Error(RAE), Related
  Squared Error(RSE), Root Mean Squared Error(RMSE).
- CART(Classification And Regression Trees), Naive Bayes Classification, Neural Network, Support Vector Machine(SVM), Random Forest, Logistic Regression -These algorithms contain Accuracy, Total F1.

This dataset is outputted when you select these model and algorithm combinations.

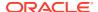

| Model                 | Algorithm                     |
|-----------------------|-------------------------------|
| Numeric               | Linear Regression             |
|                       | Elastic Net Linear Regression |
|                       | CART for Numeric Prediction   |
| Binary Classification | Logistics Regression          |
|                       | CART (Decision Tree)          |
|                       | Naive Bayes                   |
|                       | Neural Network                |
|                       | Random Forest                 |
|                       | Support Vector Machine        |
| Multi Classification  | Naive Bayes                   |
|                       | Neural Network                |
|                       | Random Forest                 |
|                       | Support Vector Machine        |

#### **Summary**

This dataset contains information such as Target name and Model name.

The Summary dataset is outputted when you select these model and algorithm combinations.

| Model                 | Algorithms             |  |
|-----------------------|------------------------|--|
| Binary Classification | Naive Bayes            |  |
|                       | Neural Network         |  |
|                       | Support Vector Machine |  |
| Multi Classification  | Naive Bayes            |  |
|                       | Neural Network         |  |
|                       | Support Vector Machine |  |

### Find a Predictive Model's Related Datasets

Related datasets are generated when you train a predictive model.

Depending on the algorithm, related datasets contain details about the model like: prediction rules, accuracy metrics, confusion matrix, key drivers for prediction, and so on. These parameters help you understand the rules the model used to determine the predictions and classifications.

See What Are a Predictive Model's Related Datasets?

- 1. On the Home page, click **Navigator**, and then click **Machine Learning**.
- 2. Click the menu icon for a training model and select **Inspect**.
- 3. Click the **Related** tab to access the model's related datasets.
- 4. Double-click a related dataset to view it or to use it in a workbook.

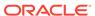

### Add a Predictive Model to a Workbook

When you create a scenario in a workbook, you apply a predictive model to the workbook's dataset to reveal the trends and patterns that the model was designed to find.

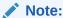

You can't apply an Oracle machine learning model to a workbook's data.

After you add the model to the workbook and map the model's inputs to the dataset's columns, the Data Panel contains the model's objects, which you can drag and drop onto the canvas. Machine learning generates the model's values based on the visualization's corresponding data columns.

- 1. On the Home page, click **Create**, and then click **Workbook**.
- Select the dataset that you want to use to create the workbook and click Add to Workbook.
- In the Data pane, click Add, and select Create Scenario.
- 4. In the Create Scenario Select Model dialog, select a model and click **OK**.

You can only apply a predictive model. You can't apply an Oracle machine learning model.

If each model input can't be matched to a data element, then the Map Your Data to the Model dialog is displayed.

- If the Map Your Data to the Model dialog is displayed, then in the **Dataset** field, select the dataset to use with the model.
- Match the model input and data elements as needed. Click Done.

The scenario is displayed as a dataset in the Data Elements pane.

- 7. Drag and drop elements from the dataset and the model onto the Visualize canvas.
- To adjust the scenario, right-click the scenario in the Data Elements pane and select Edit Scenario.
- Change the dataset and update the model input and data elements mapping as needed.
- 10. Click **Save** to save the workbook.

## Evaluate Machine Learning Models Using Lift and Gain Charts

Lift and gain charts enable you to compare different classification machine learning models to determine the most accurate model.

#### **Topics:**

- Overview to Using Lift and Gain Charts
- Generate Predictive Data for Lift and Gain Charts

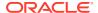

Evaluate a Machine Learning Model Using a Lift and Gain Chart

### Overview to Using Lift and Gain Charts

Lift and gain charts enable you to evaluate predictive machine learning models by charting modeling statistics in a visualization in Oracle Analytics.

When you use a data flow to apply a classification model to a dataset, Oracle Analytics enables you to compute lift and gain values. You can then visualize this data in a chart to help you assess the accuracy of predictive models and determine the best one to use.

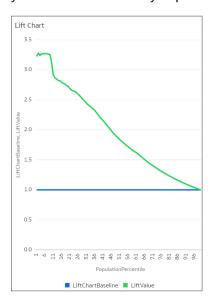

#### **Prequisites**

- Oracle Database or Oracle Autonomous Data Warehouse
- A classification model that includes prediction probability (for example, a multi-classifier model created using the Naive Bayes training script).
   You access existing predictive models in the Machine Learning area in Oracle Analytics.

#### **Statistics Generated For Lift and Gain Analysis**

When you apply a predictive classification model to a dataset and generate lift and gain statistics, you produce a dataset named <Data flow name> LIFT with these columns:

- PopulationPercentile The dataset population split into 100 equal groups.
- CumulativeGain The ratio of the cumulative number of positive targets up to that percentile, to the total number of positive targets. The closer the cumulative gains line is to the top-left corner of the chart, the greater the gain; the higher the proportion of the responders that are reached for the lower proportion of customers contacted.
- GainChartBaseline The overall response rate: the line represents the percentage of
  positive records we expect to get if we selected records randomly. For example, in a
  marketing campaign, if we contact X% of the customers randomly, we will receive X% of
  the total positive response.
- LiftChartBaseline Value of 1 and used as a baseline for lift comparison.
- LiftValue The cumulative lift for a percentile. Lift is the ratio of the cumulative positive records density for the selected data, to the positive density over all the test data.

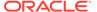

- IdealModelLine The ratio of the cumulative number of positive targets to the total number of positive targets.
- OptimalGain This indicates the optimum number of customers to contact. The cumulative gain curve will flatten beyond this point.

You can then visualize the <code>Pata flow name>\_LIFT</code> dataset in an Oracle Analytics chart. For example, to analyze gains, you might plot PopulationPercentile on the x-axis, and CumulativeGain, GainChartBaseline, IdealModelLine, and OptimalGain on the y-axis.

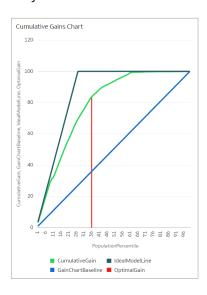

### Generate Predictive Data for Lift and Gain Charts

When you use a data flow to apply a classification model to a dataset, Oracle Analytics enables you to compute statistics that you can visualize in lift and gain charts.

Before you start, create a classification model that includes prediction probability (for example, a multi-classifier model created using the Naive Bayes training script). Oracle Analytics displays available models on the Models tab on the Machine Learning page (from the Home page, click **Machine Learning**).

- 1. On the Home page, click **Create**, then click **Data Flow**.
- 2. Select a data source, then click Add.
- Click Add a Step, and select Apply Model.
- 4. At Select Model, select a classification model that includes prediction probability, then click **OK**.
- 5. In Apply Model, in the **Parameters** section:
  - In Compute lift and gain, select Yes.
  - In Target column to compute lift, select the column name of the value being predicted. For example, if your model predicts whether customers will sign up for a membership using a column named SIGNUP, select SIGNUP.
  - In Positive class to compute, specify the case-sensitive data value representing the positive class (or the preferred outcome) in the prediction. For example, if your model predicts whether customers will sign-up for a

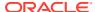

membership using a column named SIGNUP with values YES or NO, specify YES.

- 6. Add a Save Data node to your data flow.
- 7. Execute this data flow.

The data flow produces a dataset named <Data flow name>\_LIFT that contains lift and gain statistics, which you can evaluate. See Evaluate a Machine Learning Model Using a Lift and Gain Chart.

### Evaluate a Machine Learning Model Using a Lift and Gain Chart

Use a chart to analyze statistics generated by machine learning classification models to determine the best model to use.

Before you start, apply a predictive model to your data and generate lift and gain statistics in a dataset. See Generate Predictive Data for Lift and Gain Charts.

- 1. On the Home page, click **Create**, then click **Workbook**.
- 2. In Add Dataset, select the <Data flow name>\_LIFT dataset that you generated in the task Generate Predictive Data for Lift and Gain Charts, then click Add to Workbook.
- 3. In the **Visualize** panel, select the statistics to analyze, then right-click and select **Pick Visualization**, and choose **Line Chart**.

For example, to analyze gains, you might place **PopulationPercentile** on the x-axis, and place **CumulativeGain**, **GainChartBaseline**, **IdealModelLine**, and **OptimalGain** on the y-axis.

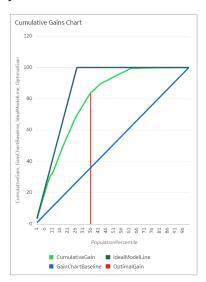

To analyze lift, you might place **PopulationPercentile** on the x-axis, and place **LiftChartBaseline**, and **LiftValue** on the y-axis.

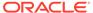

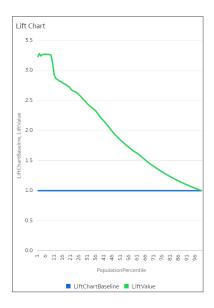

# Register and Use Oracle Machine Learning Models

You can register and use Oracle machine learning models from Oracle Database or Oracle Autonomous Data Warehouse to score data in Oracle Analytics. Use the data flow editor to apply the machine learning models to your data.

#### **Topics:**

- How Can I Use Oracle Machine Learning Models in Oracle Analytics?
- · Register Oracle Machine Learning Models in Oracle Analytics
- Inspect Registered Oracle Machine Learning Models
- Visualize a Registered Oracle Machine Learning Model's View

# How Can I Use Oracle Machine Learning Models in Oracle Analytics?

Oracle Analytics allows you to register and use Oracle machine leaning models from Oracle Database or Oracle Autonomous Data Warehouse.

Using Oracle machine learning models with Oracle Analytics greatly increases the level of predictive analytics that you can perform on datasets because the data and the model reside in the database, the data scoring is performed in the database, and the resulting dataset is stored in the database. This allows you to use the Oracle machine learning execution engine to score large datasets.

You can register and use Oracle machine learning models from these database data sources:

- Oracle Autonomous Data Warehouse
- Oracle Database

In Oracle Analytics you can register any of the database's Oracle machine learning models in the mining classes Classification, Regression, Clustering, Anomaly, or Feature Extraction that were created using the Oracle Machine Learning for SQL API (OML 4SQL). Your Oracle Analytics user role and database permissions determine the Oracle machine learning models that are available for you to register and use.

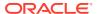

You can also create predictive models in Oracle Analytics. See What Are Oracle Analytics Predictive Models?

# Register Oracle Machine Learning Models in Oracle Analytics

The Oracle machine learning models must be registered in Oracle Analytics before you can use them to predict data. You can register and use models that reside in your Oracle Database or Oracle Autonomous Data Warehouse data sources.

 On the Home page, click Page Menu, then Register ML/Function Model, then Machine Learning Models.

This option is available for users with the BI Service Administrator or DV Content Author role.

2. In the Register an ML Model dialog, select a connection.

In the Select a Model to Register dialog, you'll see the database's Oracle machine learning models in the mining classes Classification, Regression, Clustering, Anomaly, or Feature Extraction that were created using the Oracle Machine Learning for SQL API (OML 4SQL).

If needed, click **Create Connection** to create a connection to the Oracle Database or Oracle Autonomous Data Warehouse data source containing the Oracle machine learning model that you want to use.

- 3. In the Select a Model to Register dialog, click the model that you want to register and review the model's information. For example, the model class and algorithm used to build the model, the target the model predicts, the columns the model is trained on, model predictions, and parameters.
- Click Register.
- 5. From the Home page, click **Navigator**, and then click **Machine Learning** to confirm that the model was imported successfully.

### Inspect Registered Oracle Machine Learning Models

You can access and review information about the Oracle machine learning models that you registered in Oracle Analytics.

#### **Topics:**

- View a Registered Model's Details
- What Are a Registered Model's Views?
- · View a Registered Model's Views List

### View a Registered Model's Details

View an Oracle machine learning model's detail information to help you understand the model and determine if it's suitable for predicting your data. Model details include model class, algorithm, input columns, output columns, and parameters.

When you register a model, its detail information is included. This information is obtained from Oracle Database or Oracle Autonomous Data Warehouse.

- On the Home page, click Navigator, and then click Machine Learning.
- 2. Select a model, click its **Actions** menu, and then select **Inspect**.

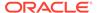

Click **Details** to view the model's information.

### What Are a Registered Model's Views?

When an Oracle machine learning model is created, views containing specific information about the model are generated and stored in the database. Use Oracle Analytics to access a list of a model's views, and then build datasets that you can use to visualize the information contained in the views.

Views contain information about the registered model such as model statistics, target value distribution, and algorithm settings. The number and kind of views created are determined by the model's algorithm. So a model built from the Naive Bayes algorithm has one set of views and a model built from the Decision Tree algorithm has a different set of views. For example, some of the views generated for a Decision Tree model are:

- Scoring Cost Matrix Describes the scoring matrix for classification models. The view contains actual target value, predicted target value, and cost.
- Global Name-Value Pairs Describes global statistics related to the model like number of rows used in the model build and convergence status.
- Decision Tree Statistics Describes the statistics associated with individual nodes in the decision tree. The statistics include a target histogram for the data in the node. For every node in the tree, this view has information about predicted target value, actual target value, and node support.

Each view's name is unique, for example DM\$VCDT\_TEST. The format used to generate view names is DM\$VAlphabet\_Model Name where:

- DM\$V Represents a prefix for views generated from a registered model.
- Alphabet Represents a value that indicates the type of output model. For
  example, C indicates that the view type is Scoring Cost Matrix, and G indicated
  that the view type is Global Name-Value Pair.
- Model Name Holds the name of the registered Oracle machine learning model and its view. For example, DT TEST.

For more information about views, see the documentation for your Oracle database version.

Oracle Analytics provides a list of any registered model's views. However, you can only access and visualize views for Oracle Database 12c Release 2 or later. If you're working with an early version of Oracle Database, then you can't use Oracle Analytics to access and visualize views.

### View a Registered Model's Views List

A registered model's views are stored in the database, but you can use Oracle Analytics to display a list of the model's views.

Views contain information such as a model's size, settings, and the attributes used in the model. This information can help you better understand and utilize the model.

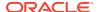

#### Note:

You can access and visualize views for Oracle Database 12c Release 2 or later. If you're working with an earlier version of Oracle Database, then these views don't exist in the database and you can't use Oracle Analytics to access and visualize them.

#### See What Are a Registered Model's Views?

- 1. On the Home page, click **Navigator**, and then click **Machine Learning**.
- 2. Locate and click a registered model's **Actions menu**, and then click **Inspect**.
- 3. Click the **Related** tab to view a list of the model's views.

## Visualize a Registered Oracle Machine Learning Model's View

Visualize any of a registered model's views to discover information that helps you better understand and utilize the model.

#### Note:

You can access and visualize views for Oracle Database 12c Release 2 or later. If you're working with an earlier version of Oracle Database, then these views don't exist in the database and you can't use Oracle Analytics to access and visualize them.

When creating the dataset, you'll need to know the model's view name and the database schema name. Use the following task to find these names, create the dataset, and visualize the view's information.

- 1. On the Home Page, click **Navigator**, and then click **Machine Learning**.
- 2. Locate the registered machine learning model and click its Actions menu. Click Inspect.
- Click **Details** and confirm that the **Model Info** section is expanded. Go to the **DB Model**Owner field and record the database schema name.
- Click Related and locate and record the name of the view. Click Close.
- 5. On the Home page, click **Create** and click **Dataset**.
- 6. Select the connection that contains the machine learning model and its views.
- 7. In the Dataset editor, browse for and click the database schema name that you located on the **Details** tab.
- 8. Select the view that you located on the **Related** tab, and double-click columns to add them to the dataset. Click **Add**.
- 9. Click Create Workbook to build visualizations.

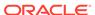

# Apply a Predictive or Registered Oracle Machine Learning Model to a Dataset

Use the data flow editor to score a predictive model on any dataset, or score a registered Oracle machine learning model on a dataset in its corresponding database.

Running the model outputs a new dataset with columns containing predicted values that you can use for analysis and visualization.

When you run a predictive model, the data is moved into and processed by Oracle Analytics. When you run a registered Oracle machine learning model, data isn't moved from the database into Oracle Analytics. Instead the model resides, is processed, and the output dataset is stored in the database.

Use this information to understand the data flow editor and **Apply Model** step options:

- The registered models are displayed and available for review and analyses.
   Unregistered models aren't displayed.
- The available output columns are specific to the model type. For example, for numeric prediction, output columns include PredictedValue and PredictedConfidence, and for clustering, output columns include the clusterId.
- The available parameters are specific to the model type. For example, if you use a clustering model for scoring, maximum null values is a parameter that you can provide for the scoring process. This parameter is used in the missing value imputation.
- The model and the mapped input data types must match when you're working with an Oracle machine learning model. See View a Registered Model's Details.
- 1. On the Home page, click **Create**, and then click **Data Flow**.
- 2. Select the dataset that you want to apply the model to. Click **Add**.
- 3. In the Data Flow editor, click Add a step (+).
- From the Data Flow Steps pane, double-click Apply Model, and then select the model to use.
- 5. In Apply Model, go to the Inputs section, and then select a column as the input.
- In Apply Model, go to the Outputs section, and then select the columns that you want created with the dataset, and update the Column Name fields as needed.
- In the data flow editor, click Add a step (+) and select Save Data.
- Enter a name. In the Save data to field, specify the location for saving the output data.
  - If you're working with an Oracle machine learning model, then the dataset's connection information defaults to the input dataset's connection.
- Set data preferences as needed in the Treat As and Default Aggregation fields.
  - When you save data, the apply model appends the model's output columns that you selected to the input dataset.
- Click Save, enter a name and description for the data flow, and click OK to save the data flow.
- 11. Click Run Data Flow to create the dataset.

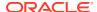

# Perform Object Detection, Image Classification, and Text Detection Analysis

Use prebuilt OCI Vision models to build image recognition and text recognition into your applications without machine learning (ML) or artificial intelligence (Al) expertise. For example, object detection can help you identify cars in photographs.

If you have more than 20,000 images to process, you typically set up multiple buckets containing no more than 20,000 images in each bucket. Then, you create a separate data flow to process each bucket, and use a Sequence to sequentially process multiple data flows so that you can process all of your images.

#### Prerequisites:

- Make sure that your Oracle Analytics instance is integrated with OCI Vision. See Integrate Oracle Analytics With OCI Vision.
- Prepare a dataset that references the images that you'd like to analyze and upload it to Oracle Analytics. See Prepare Images for Analysis With an Vision Model.
- 1. On the Oracle Analytics Home page, click **Create**, and then click **Data Flow**.
- 2. Select the dataset linking to the images you want to analyze, then click Add.
- 3. In the Data Flow editor, click Add a step (+).
- 4. From the Data Flow Steps pane, double-click **Apply Al Model**, and then select the model to use.

For example, select Pretrained Object Detection to detect car number plates.

- In Apply Model, go to the Inputs section, and configure the Input Column and Input Type parameters.
  - If you're referencing your source images by bucket, in Input Column select URL, and in Input Type select Buckets.

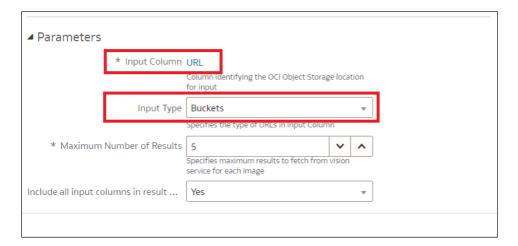

 If you're referencing your source images individually, in Input Column select File Location, and in Input Type select Images.

See Parameter Options for Object Detection, Image Classification, and Text Detection Analysis Models.

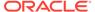

- 6. In the data flow editor, click Add a step (+) and select Save Data.
- Enter the name of the dataset in which to store the output results.For example, you might call the dataset 'Car Parking Analysis Results'.
- 8. In the Save data to field, specify the location for saving the output data.
- Click Save, enter a name and description for the data flow, and click OK to save the data flow.
- Click Run Data Flow to analyze the images and output the results in a new dataset.

If you have fewer than 20,000 images, you can process them in a single data flow. If you have more than 20,000 images, create a separate data flow to process each bucket (that is, using a separate dataset for each bucket), and use a Sequence to sequentially process multiple data flows. After you've created multiple data flows, on the Oracle Analytics Home page, click **Create**, and then click **Sequence**.

When the data flow completes the analysis, open the dataset that you specified in Step 7.

To locate the generated dataset, from the Oracle Analytics home page, navigate to **Data**, then **Datasets**.

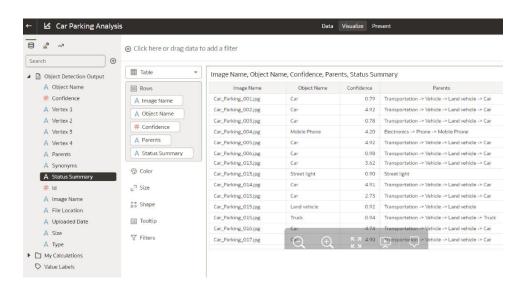

For more detail about the generated results, see Output Data Generated for Object Detection, Image Classification, and Text Detection Analysis Models.

# Parameter Options for Object Detection, Image Classification, and Text Detection Analysis Models

When you invoke an OCI Vision model from a data flow in Oracle Analytics, you configure the model using parameters.

For example, you specify how the source dataset is configured (by bucket or by individual image). See Prepare Images for Analysis With an Vision Model.

#### **Parameters**

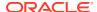

| Parameter                           | Description                                                                                                    |  |
|-------------------------------------|----------------------------------------------------------------------------------------------------|--|
| Input Column                        | Specifies the OCI Object Storage location for the images you're processing.  If you're referencing your source images by bucket, select URL.  If you're referencing your source images individually, select File Location. |  |
| Input Type                          | Specifies the type of URLs in input columns whether it is Bucket or Image.  If you're referencing your source images by bucket, select Buckets.  If you're referencing your source images individually, select Images.     |  |
| Maximum Number of Results           | (Only for Object Detection and Image Classification) Specifies maximum results (between 1 and 100) to fetch from the OCI Vision service for each image.                                                                    |  |
| Include all input columns in result | Option to include all the input columns in the result.                                                                                                    |  |

# Output Data Generated for Object Detection, Image Classification, and Text Detection Analysis Models

When you analyze images using an OCI Vision model, the Oracle Analytics data flow generates data about the images. For example, 'Object Name' is the predicted object or text identified, and 'Confidence' is the level of confidence of the prediction.

To locate the generated dataset, from the Oracle Analytics home page, navigate to **Data**, then **Datasets**.

#### **Object Detection**

| Output<br>Column                                | Туре   | Description                                                                                                    |
|-------------------------------------------------|--------|----------------------------------------------------------------------------------------------------|
| Object Name                                     | String | Identified object name.                                                                                                    |
| Confidence                                      | Number | Confidence score of the object detection on the scale of 0 - 1.                                                                                               |
| Vertex 1,<br>Vertex 2,<br>Vertex 3,<br>Vertex 4 | String | Vertices (x and y coordinates) of the highlighting box of the object identified, for example, $x_1 = 0.001$ ; $y_1 = 0.0013333333333333333333333333333333333$ |
| Parents                                         | String | Categorisation of the identified object name.                                                                                                    |
| Synonyms                                        | String | Not used.                                                                                                    |
| Status<br>Summary                               | String | Brief summary of the model's output, for example, 'unsupported image type'. This column is blank on successful output.                                        |
| Image File from Bucket                          | String | The object storage URL of the image from the bucket specified. This column is included only when Input type is Bucket.                                        |

#### **Image Classification**

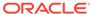

| Output<br>Column       | Туре   | Description                                                                                                    |
|------------------------|--------|----------------------------------------------------------------------------------------------------|
| Object Name            | String | Identified object name.                                                                                                |
| Confidence             | Number | Confidence score of the object detection on the scale of 0 - 1.                                                        |
| Parents                | String | Categorisation of the identified object name.                                                                          |
| Synonyms               | String | Not used.                                                                                                    |
| Status<br>Summary      | String | Brief summary of the model's output, for example, 'unsupported image type'. This column is blank on successful output. |
| Image File from Bucket | String | The object storage URL of the image from the bucket specified. This column is included only when Input type is Bucket. |

### **Text Detection**

| Output<br>Column                                                          | Туре   | Description                                                                                                    |  |
|---------------------------------------------------------------------------|--------|----------------------------------------------------------------------------------------------------|--|
| Line Words                                                                | String | Words detected and extracted as line.                                                                                                    |  |
| Line<br>Confidence                                                        | Number | Confidence score of the line of words detected on the scale of 0 - 1.                                                                                        |  |
| Line Vertex<br>1, Line<br>Vertex 2,<br>Line Vertex<br>3, Line<br>Vertex 4 | String | Vertices (x and y coordinates) of the highlighting box of the line, for example, $x_1 = 0.001$ ; $y_1 = 0.0013333333333333333333333333333333333$             |  |
| Word                                                                      | String | Words detected.                                                                                                    |  |
| Word<br>Confidence                                                        | String | Confidence score of the words detected on the scale of 0 - 1.                                                                                                |  |
| Word Vertex<br>1, Word<br>Vertex 2,<br>Word Vertex<br>3, Word<br>Vertex 4 | String | Vertices (x and y coordinates) of the highlighting box of the words identified. For example, $x_1 = 0.001$ ; $y_1 = 0.0013333333333333333333333333333333333$ |  |
| Status<br>Summary                                                         | String | Brief summary of the model's output, for example, 'unsupported image type'. This column is blank on successful output.                                       |  |
| Image File from Bucket                                                    | String | The object storage URL of the image from the bucket specified. This column is included only when Input type is Bucket.                                       |  |

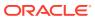

# Import, Export, and Share

This topic describes how to import, export, and share your workbooks, visualizations, and stories with other users.

#### Topics:

- Import a Workbook File
- Share a Workbook
- Share a Workbook URL with a Specific Canvas Selected
- Export a Workbook or Folder as a File
- Export a Visualization or Story
- Share a Visualization, Canvas, or Story to Social Media
- Manage Files Shared to Social Media
- Email a File of a Visualization, Canvas, or Story
- Print a Visualization, Canvas, or Story

# Import a Workbook File

You can import a workbook file (.dva file) that was exported from Analytics Cloud or Oracle Analytics Desktop. You can also import workbooks that were exported from Oracle Cloud Applications.

Oracle Analytics might prompt for a password to access the workbook's data.

The import includes everything that you need to use the workbook such as associated datasets, connection string, connection credentials, and stored data.

- 1. On the Home page, click the Page Menu icon and then select Import Workbook/Flow.
- 2. In the Import Workbook/Flow dialog, click **Select File** or drag a workbook file onto the dialog, and then click **Import**.

Following a successful import, check that your imported connections are valid by opening and saving them. See Edit a Data Source Connection.

### Share a Workbook

You can share a workbook with others by copying and sharing the workbook URL.

You must save the workbook in a shared folder and grant appropriate privileges to the workbook.

How the workbook is displayed when the user opens it depends on the user's permissions and how the workbook was set up.

- If the shared workbook contains a story and the user has read-only permissions, then the workbook's story is displayed in presentation mode only and the user can't access the workbook in the Visualize page.
- If the shared workbook is displayed in presentation mode, then how the story's
   Full Interactivity field was set determines how the user can interact with the story.
   If the field is set to On, then the user is able to change filter values, add filters,
   export, sort, and drill. See Create a Story.
- If the workbook doesn't contain a story and the user has read-only permission, then the workbook's story is displayed in the Visualize page. The user can change filter values, add filters, export, sort, and drill in the Visualize page.
- 1. On the Home page, select a workbook, click the **Actions menu**, and then select **Open**.
- 2. Save the workbook to a shared folder.
  - If you don't have a shared workbook folder, click **Save As**, **New Folder**, enter a name and click **Create**.
- 3. Grant roles to the shared workbook to enable users with the same roles to view or edit the workbook as appropriate.
  - a. In the Home Page, click Navigator, and then click Catalog.
  - **b.** Click **Shared Folders**, and then navigate to the shared workbook.
  - c. Hover over the workbook, click **Actions menu**, and then click **Inspect**.
  - d. Click the Share tab.
  - e. Add or edit roles as appropriate.

| Role              | Description                                                                        |
|-------------------|------------------------------------------------------------------------------------|
| BI Consumer       | Enables users with this role to view workbooks and control which filters they use. |
| BI Content Author | Enables users with this role to edit workbooks.                                    |

4. Copy the workbook URL and share with your users.

Users can now access the workbook from the catalog.

# Share a Workbook URL with a Specific Canvas Selected

You can easily create a URL that displays a specific workbook canvas and then share the URL so that other users can display the workbook canvas without having to use the user interface to navigate to the specific workbook canvas.

Developer options must be enabled. See Developer Reference

- 1. On the Home page, select a workbook containing the canvas that you want to share, click the **Actions menu**, and then select **Open**.
- 2. In the workbook's toolbar, click **Menu**, and then click **Developer**.
- 3. In the **Developer** pane, click **Embed**.
- Scroll down and click a Canvas row to expand and display details that you use to create the URL that you share with others.

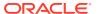

#### For example, click Canvas "Canvas 2".

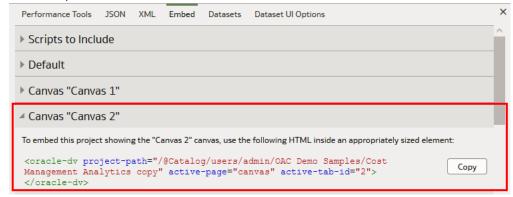

5. Append the following text to the end of the URL:

&canvasname=canvas!<active-tab-id>

Replace the value for <active-tab-id> with the numeric value of the canvas as shown for the selected Canvas in the **Embed** tab.

For example, if the value for active-tab-id is 2, then you append &canvasname=canvas! 2 to the end of the URL.

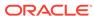

#### Note:

Alternatively you can use a text editor to create the canvas URL that you want to share, using this syntax.

<hostname>:<port>/ui/dv/?
pageid=visualAnalyzer&reportmode=full&reportpath=/@Catalog/
<myFolderPath>/<myWorkbookName>&canvasname=canvas!<active-tabid>

#### For example, where:

- <hostname> = myComputer.com
- ort> = 8080
- <myFolderPath> users/admin/OAC Demo Samples/
- <myWorkbookName> Cost Management Analytics copy
- <active-tab-id> 2

In the URL that you create, after the entry full&reportpath=, you must replace the @ symbol, forward slashes (/), and spaces between words as follows:

| Symbol or entity to replace | What to replace with in URL |
|-----------------------------|-----------------------------|
| @                           | %40                         |
| /                           | %2F                         |
| each space between words    | %20                         |

#### The URL to share in this example would be:

https://myComputer.com:8080/ui/dv/?
pageid=visualAnalyzer&reportmode=full&reportpath=%2F%40Catalog
%2Fusers%2Fadmin%2FOAC%20Demo%20Samples%2FCost%20Management%20
Analytics%20copy&canvasname=canvas!2>

6. Share the URL with other users.

# Export a Workbook or Folder as a File

You can export a workbook or folder as an archive file (.DVA) that another user can import.

The .DVA file includes items that you specify such as the associated datasets, connection strings, connection credentials, and stored data.

- 1. On the Home page, click **Navigator**, and then click **Catalog**.
- 2. In the Catalog page, highlight the workbook or folder that you want to share and click **Actions menu**, then select **Export** to open the Export dialog.
- 3. For **Name**, keep the default name or enter a new name for the export file (.DVA file).
- Enable the Include Data option to include the data when sharing a workbook or folder.

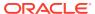

- **5.** Enable the **Include Connection Credentials** option so that users can open the workbook without having to sign in. Use the following guidelines to set this field:
  - Excel, CSV, or TXT data source These data sources don't use a data connection, therefore you can clear the Include Connection Credentials option.
  - Database data source If you enable the Include Connection Credentials option, the user must provide a valid user name and password to load data into the imported workbook.
  - Oracle Applications, Oracle Analytics Cloud Essbase or Oracle Essbase data source - Selecting the Include Connection Credentials option works if on the connection setup's Create Connection dialog you specified the Always use these credentials option in the Authentication field.

If you clear the **Include Connection Credentials** option or specify the **Require users to enter their own credentials** option in the **Authentication** field, then the user must provide a valid user name and password to load data into the imported workbook.

- 6. If you enable **Include Data** or **Include Connection Credentials**, enter and confirm a password that the user must provide to import the workbook or folder and decrypt its connection credentials and data.
- 7. Enable **Include Permissions** to include access permission details so that shared connections work when users import the workbook.
- 8. Click **Save** to export to a .DVA file.
- 9. Click **OK** to specify that you want to save the .DVA file rather open it in your browser.
- 10. Browse to a folder where you want to save the .DVA file.
- 11. Click **Save** to save the .DVA file to the folder that you specified.

# **Export a Visualization or Story**

You can export a visualization or story in a variety of formats: DVA (a visualization workbook file), Powerpoint (PPTX), Adobe Acrobat (PDF), PNG, or CSV (data only).

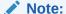

You can export data from a visualization that is embedded in another application or web page. See About Embedding Analytics Content.

- 1. On the Home page, select a workbook containing the visualization or story that you want to export, click the **Actions menu**, and then select **Open**.
- 2. Go to the Visualize or Present canvas and locate the visualization or story that you want to export.
- 3. In the visualization's toolbar, click **Menu**, and **Export**, and then click **File**.
- 4. In the **Format** field, select the output format you want and specify the output options:
  - For Powerpoint (pptx), Acrobat (pdf), and Image (png) Specify the file name, paper size, and orientation.
     When you share any of these visual formats, the visualization or pages are re-

rendered based on the size and orientation you select. So if you're sharing a table,

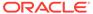

then your output file might not contain all of the table's rows and columns displayed in your visualization, canvas, or story.

- For Data (csv) Specify the output file name. This option only includes the
  data used in the workbook. The outputted file uses the data delimiter for your
  computer's locale. For example, if your locale is set to Brazil, then the delimiter
  for numeric decimals is a comma instead of a period, which is used when your
  locale is set to United States.
- For Package (dva) Specify whether to include workbook data, connection credentials and access permissions. To enable users to open the workbook DVA file without having to enter a password, click Include Connection Credentials and specify the password.
- 5. In the Include field, select Active Visual.
- 6. Click Save.

# Share a Visualization, Canvas, or Story to Social Media

You can share visualizations, canvases, or stories to social media channels such as Oracle Social Network (OSN), Oracle Content and Experience (OCE), Slack, Twitter, and LinkedIn.

You can share to social media channels set up by your administrator. If you don't see the social media channel you'd like to share to, contact your administrator.

All of the links you share are displayed in your user profile. You can use the User Profile page to manage your shared links.

- 1. On the Home page, select a workbook, click the **Actions menu**, and then select **Open**.
- On the Visualize or Present canvas, click the Export icon on the workbook toolbar, then click the icon for the social channel to use.
  - If you're opening a social channel for the first time, you might be prompted to sign in
- **3.** Use the social channel options pane to specify sharing options.
- 4. Click Send.

# Manage Files Shared to Social Media

You can view and delete the links that you shared to social channels such as Oracle Social Network (OSN), Oracle Content and Experience (OCE), Slack, Twitter, and LinkedIn.

- 1. From the Home page, click the user profile icon.
- 2. In the User Profile page, click the **Shared Links** tab.
- 3. Review your list of shared file links. Delete links as needed.

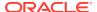

# Email a File of a Visualization, Canvas, or Story

You can email visualizations, canvases, or stories in formats like Powerpoint (PPTX), Acrobat (PDF), Image (PNG), CSV (data only), or Package (the whole workbook including connection credentials).

- 1. On the Home page, select a workbook containing the visualization, canvas, or story to export, click the **Actions menu**, and then select **Open**.
- On the Visualize or Present canvas, click the Export icon on the workbook toolbar, then click Email.

If you don't see the Email option, ask your administrator if this option was configured.

- 3. Use the **Format** option to select the output format you want, and specify output options:
  - For Powerpoint (pptx), Acrobat (pdf), and Image (png) Specify the file name, paper size, and orientation.
     When you email any of these visual formats, the visualization or pages are rerendered based on the size and orientation you select. So if you're emailing a table, then your output file might not contain all of the table's rows and columns included in your visualization, canvas, or story.
  - For Data (csv) Specify the output file name. This option only includes the data used in the workbook. The outputted file uses the data delimiter for your computer's locale.
     For example, if your locale is set to Brazil, then the delimiter for numeric decimals is a comma instead of a period, which is used when your locale is set to United States.
  - For Package (dva) Specify whether to include workbook data, connection credentials, and access permissions). To enable users to open the workbook DVA file without having to enter a password, click Include Connection Credentials and specify the password.
- 4. Click Email.

Your email client opens a new partially composed email with the .DVA file attached.

# Print a Visualization, Canvas, or Story

You can print your workbook's visualizations, canvases, or stories.

When you print, the visualization or pages are re-rendered based on the size and orientation you selected. So if you're printing a table, then your printed copy might not contain all of the table's rows and columns included in your visualization, canvas, or story.

- 1. On the Home page, select a workbook containing the visualization, canvas, or story to print, click the **Actions menu**, and then select **Open**.
- 2. On the Visualize or Present canvas, click Menu, and Export, and then click Print.
- 3. Specify a name, and select an option from the include list.
  - Name You can update the name if needed.
  - Include You can select to print the Active Visual, Active Canvas, or All Canvases.
     You can also click Include Filters (if there are filters), and Include Title to include them in the printed output.

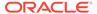

- Size You can use the Custom setting (the default size) to print using the height and width displayed on your screen, and optionally select Scale Proportionally, or you can select a different size option (for example, US Letter, A4).
- Orientation You can select whether to print in Landscape or Portrait format.
- **4.** Optional: If filters are in the visualization or workbook, and you want to include them, click **Include Filters**.
- 5. Optional: If you want to include the title, click **Include Title**.
- 6. Optional: From the **Size** list, select the paper to use. When using **Custom**, specify the width and height in inches (in), pixels (px), or millimeters (mm).
- **7.** Optional: Select the print format orientation.
- 8. Click Print.

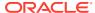

# Part IV

# Report Data

This part explains how to work with data reports.

#### **Chapters:**

- Create Analyses
- View Data in Different Ways
- Build Dashboards
- Filter and Select Data for Analyses
- Prompt in Analyses and Dashboards
- Make Analyses Interactive
- Manage Content

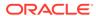

14

# **Create Analyses**

This chapter describes how to create an analysis.

**(b)** Video

#### **Topics:**

- Typical Workflow to Create Analyses
- Create Your First Analysis
- Set Properties for Columns
- Export Content from Analyses and Dashboards
- Edit Formulas or Calculated Measures
- Set Properties for Analyses
- Set Your Preferences
- Advanced Techniques: Import Formatting from Another Analysis
- Advanced Techniques: Format with HTML Tags
- Advanced Techniques: Combine Columns to Display Data Differently
- Advanced Techniques: Set Caching Options for Your Analysis
- Advanced Techniques: Examine the Logical SQL Statements for Analyses
- Advanced Techniques: Reference Stored Values in Variables
- Advanced Techniques: Issue Direct Database Requests

# Typical Workflow to Create Analyses

Here are the common tasks to start creating analyses.

| Task                               | Description                                                                                        | More Information                     |
|------------------------------------|----------------------------------------------------------------------------------------------------|--------------------------------------|
| Create an analysis                 | Select and arrange columns that you want to use in an analysis.                                    | Create Your First Analysis           |
| Set properties for columns         | Specify properties such as heading and value formats, display of data, and conditional formatting. | Set Properties for Columns           |
| Work with the data in the analysis | Add formulas and calculated measures to the analysis.                                              | Edit Formulas or Calculated Measures |

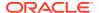

| Task                                      | Description                                                                      | More Information                    |
|-------------------------------------------|----------------------------------------------------------------------------------|-------------------------------------|
| Affect the values of data in the analysis | Specify filters, selection steps, groups, and calculated items for the analysis. | Filter and Select Data for Analyses |

# **Create Your First Analysis**

You can quickly create an analysis to query against your organization's data. The analysis results help you answer your business questions. For example, you can create an analysis using the SampleApp subject area Brand and Revenue columns.

#### **(b)** Video

- 1. On the Classic Home page, in the Create pane, click Analysis.
- 2. Use the Select Subject Area dialog to search for and select a subject area.
- 3. Add the columns that you want to include in the analysis by dragging and dropping them from the Subject Areas pane to any position within the Selected Columns pane. You can select multiple non-contiguous columns by using the Ctrl key, selecting each column to include, and then dragging the columns to the Selected Columns pane.

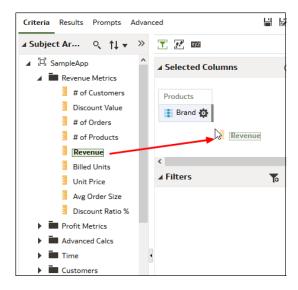

4. To change the column order, use the crosshairs on the column to drag and drop the column to a different position.

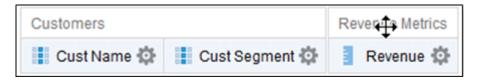

To save a column to the catalog, in the Selected Columns pane, click Options beside the column name, and click Save Column As.

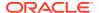

- In the Save As dialog, specify the folder, name, and description for the column and click OK.
- 7. To remove a column, in the Selected Columns pane, click **Options** beside the column name, and click **Delete**.

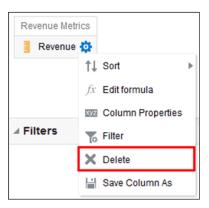

To remove all columns, click **Remove all columns from criteria**. Note that there is no undo action available for this option. Instead of removing columns, you can hide the columns whose appearance adds no value to the analysis.

8. Click the Results tab to see the results of the analysis in a table or pivot table.

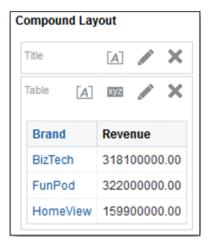

- 9. Click **Save Analysis** to display the dialog to save the analysis.
- **10.** In the Save As dialog, select a folder, and specify a name, and optional description for the analysis.

If you want others to be able to view the analysis, then save it in the shared folder area. If your analysis contains other objects, then you'll be prompted to assign access permissions to those objects.

If you don't want anyone else but yourself to be able to view the analysis, then save it in My Folders.

11. Click **Refresh** at the bottom of the pane to double-check that the analysis is listed under the folder in which you saved it.

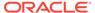

# **Set Properties for Columns**

When you build an analysis, you can edit column properties to control the look and feel of the column. For example, you can specify that values in the Revenue column are displayed with two decimal places and a dollar sign.

- 1. Open the analysis for editing.
- In the Selected Columns pane, click Options beside the column name, and then select Column Properties.

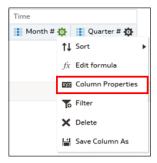

- Specify how you want column values to be displayed.
- 4. Format column headings and custom text, and add data display conditions.
- Specify what action you want to happen when a user clicks a column heading or value.
- 6. Set default column formatting.
- 7. Click OK.

# Apply Formatting to Content

You can apply basic formatting to values in many types of content including columns, views, and dashboard page sections.

For example, you might want region names in a column to be displayed as Arial 14 point and red. You might also want state names to be displayed as Calibri 12 point and blue.

- In the Selected Columns pane, click Options beside the column name, and then select Column Properties.
- Specify the style characteristics of the column such as font, cell alignment, and border.

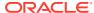

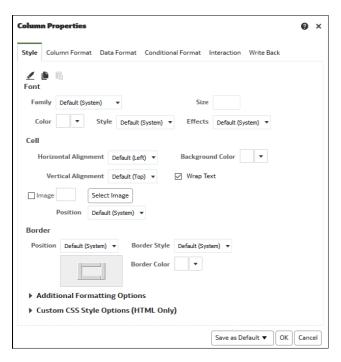

3. Click OK.

### **Format Columns**

When you create an analysis, you can edit properties for columns to control their appearance and layout. You can also specify formatting to apply only if the contents of the column meet certain conditions.

For example, you can specify that values that exceed \$1 million in the Revenue column are displayed with a green background.

- 1. In the Selected Columns pane, click **Options** beside the column name, and then select **Column Properties**.
- 2. In the Column Properties dialog, click the Column Format tab.
- To hide the column in the analyses without affecting value aggregation, select the Hide check box.

For example, you might want to build an analysis that includes only Illinois customers. You can hide the Customers. State column because you only added this column for filtering purposes.

- 4. To enter your own values in the Folder Heading and Column Heading fields, select Custom Headings. You can use these fields to reference variables and format the heading values. These values identify the column in the analysis.
- 5. If you have administrator privileges and want to customize headings with HTML markup, including JavaScript, select **Custom Heading**, then select **Contains HTML Markup**, and then enter the HTML markup you want to apply.
- To affect the display of repeating data values for the column, select one of the Value Suppression options.

When the same value occurs in multiple consecutive rows, you can specify to show that value only once.

7. To override the default display of data for the column, click the Data Format tab.

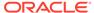

The options on the tab differ depending on the data type.

- 8. To specify if column values are displayed in a certain way based on certain criteria, click the Conditional Format tab. Conditional formats can include colors, fonts, images, and so on, for the data and for the cell that contains the data. You can't apply conditional formatting to the data cell background or font color in a heat matrix.
- 9. Click **Add Condition**, and then select a column.

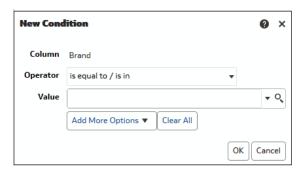

- **10.** Select an operator such as **is equal to / is in** or **is greater than**.
- 11. Specify a value for the operator by either entering a value directly (such as 1000000) or by selecting a value from the list.
- 12. Optional: Click **Add More Options** to add a variable to the condition.
- **13.** Specify the formatting to apply when the condition is true.
- 14. Click OK.

# Make Your Analyses Dynamic

You can specify what you want to happen when a user clicks a column heading or value in an analysis. For example, you could specify that when a user clicks the Product column value, it drills down into the data that was summed to create the column value.

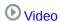

#### **Topics:**

- Add Interactivity to Analyses
- Make Interactions Available

# Add Interactivity to Analyses

You can make views more interactive by adding interactions that are available to users who left-click in a view or right-click to display a popup menu. For example, you might specify the default primary interaction (the left-click action) for a geographical region column as **Drill**. This enables users to drill down to sub-regions.

For hierarchical data, the default left-click interaction is to drill down to detail in the data. You can add right-click options that display a web page or link to a view.

1. Open the analysis for editing.

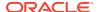

- 2. In the Selected Columns pane, click **Options** beside the column name, and then select **Column Properties**.
- 3. In the Column Properties dialog, click the Interaction tab.

You can specify interactions for the column heading and data values.

- Click Primary Interaction next to Column Heading or Value and select the behavior you want. For example, select None to disable the action or select Drill to display more detail.
  - Use None to disable all interactions on the column.
  - Use **Drill** to display a deeper level of detailed content if the data is hierarchical. If no hierarchy is configured for the column, then drilling isn't enabled.
  - Use Action Links to opens a web page or navigates to supporting BI content.
  - Use Send Master-Detail Events to connect views so that one view drives changes in one or more other views.

#### Click OK.

You can specify the interactions that are available at runtime when you right-click a dashboard column or data cell. Here's an example of the available interactions when you right-click a product name in the Products column. This column is in a Top Product Performers Based on Revenue table.

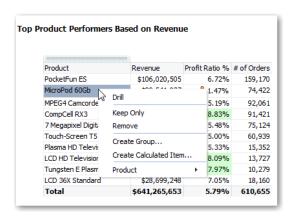

Of the selections shown, you can set Drill, Create Group, and Create Calculated Item.

#### Make Interactions Available

When you add interactions to analyses, you then make those interactions available to others in popup menus.

- 1. Open the analysis for editing.
- 2. Click either the Criteria tab or the Results tab.
- 3. Click **Edit Analysis Properties** on the toolbar.
- Click the Interactions tab.

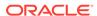

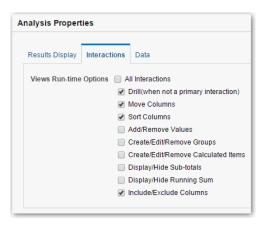

- 5. Select the interactions that you want to make available for that analysis.
- 6. Click OK.

## Set Default Formats for Your System

If you have the appropriate privileges, then you can save the formatting of a column as default formatting. When you set a system-wide default, it can provide users with a more consistent experience and save them time when working with analyses.

For example, you might set Times New Roman as the system-wide default for text columns.

A best practice is to change the default value rather than overriding the default with specific values.

- Open an analysis for editing.
- In the Selected Columns pane, click Options beside the column name, and then select Column Properties.
- 3. In the Column Properties dialog, specify how you want columns to be formatted by default.
- 4. Click Save as Default.
- 5. Click OK.

# **Export Content from Analyses and Dashboards**

You can export content from analyses and dashboards.

#### Topics:

- Export the Results of Analyses
- Export Dashboards and Dashboard Pages
- Tips for Exporting

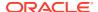

## Export the Results of Analyses

You can export analyses results to various formats, including data and formatting in Microsoft Office Excel, Adobe PDF, and CSV formats, and various data-only formats (that is, with no formatting).

For example, you can export a Stock Control analysis, so that one of your suppliers can see the results in Microsoft Excel.

If you're exporting data with over one million rows, ask your administrator about the maximum number you're allowed to export.

- Open the analysis for editing.
- 2. To export data and formatting, click **Export this analysis** then **Formatted**, and choose an output format.
- 3. To export just data, click Export this analysis then Data, and choose an output format.

### Export Dashboards and Dashboard Pages

You can export an entire dashboard or a single dashboard page to Microsoft Excel 2007+. When you export dashboard content to Microsoft Excel, the state of the dashboard (such as prompts or drills) won't change.

For example, you can export the dashboard page that contains the Brand Revenue analysis. This enables brand managers to review this data in Microsoft Excel.

- Open the dashboard or dashboard page that you want to export.
- On the Dashboard page toolbar, click Page Options, select Export to Excel, and select either Export Current Page or Export Entire Dashboard.

If you export an entire dashboard:

- Each page is included on its own sheet in an Excel workbook.
- Each sheet is given the name of its corresponding dashboard page.
- 3. Use the File Download dialog to open or save the dashboard or dashboard page as a spreadsheet file.

### Tips for Exporting

Here are some tips on exporting data from analyses, dashboards, and dashboard pages.

- If you're exporting data with over one million rows, ask your administrator about the maximum number you're allowed to export.
- By default, the Value Suppression option in the Column Properties dialog:Column
  Format tab determines if the cells in tables or pivot tables that span rows and cells that
  span columns are repeated when exporting to Excel (rather than always repeated). Don't
  suppress values when exporting to Excel if those who use the Excel spreadsheets want
  to manipulate the data.
  - If Value Suppression is set to Suppress, then cells that span rows and cells that span columns aren't repeated. For example, in a table that has Year and Month values, Year is displayed only once for Month values. This value suppression is useful if you want to simply view data in Excel spreadsheets.

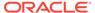

- If Value Suppression is set to Repeat, then cells that span rows and cells that span columns are repeated. For example, in a table that has Year and Month values, Year is repeated for all Month values.
- In PDF format, rows are split across page breaks rather than kept together.
- Action links aren't included in exported formats.
- When exporting to Excel, numbers and dates are exported in raw format with full number precision and format mask, rather than as a string in the data format specified.
- When exporting analysis results to formatted Excel spreadsheets, you can choose
  whether to export full precision values or export abbreviated values that display in
  a performance tile. In the Performance Tile Properties dialog, select the
  Abbreviate Values option, which determines the level of abbreviation used in the
  performance tile, that is, thousands, millions, and so on. To export abbreviated
  values to Excel, select the Abbreviate in formatted Excel option.
- While you can export directly to an Excel format, you might notice better
  performance during the export of large numbers of rows if you export first to CSV,
  and then import that file into Excel.

### Edit Formulas or Calculated Measures

You can fine-tune the columns in an analysis by editing the formulas of columns or editing calculated measures.

#### **Topics:**

- Edit the Formula for a Column
- Edit Calculated Measures

### Edit the Formula for a Column

You can edit the formulas for attribute columns and measure columns when you specify the criteria for an analysis. This editing affects the column only in the context of the analysis and doesn't modify the formula of the original column in the subject area.

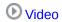

A column formula specifies what the column values represent. In its most basic form, such as "Revenue Metrics". "Revenue", a column takes the data from the data source as is. You can edit the formula to add functions, conditional expressions, and so on. This editing enables you to present analysis results in a variety of ways. For example, you can edit the formula of a Revenue column to display values after a 10% increase in revenue. You can do this by writing a formula that multiplies the Revenue column by 1.1.

- 1. Open the analysis for editing.
- 2. In the Selected Columns pane, click **Options** beside the column name, and then select **Edit Formula**.

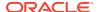

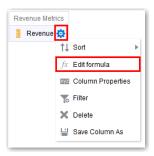

3. On the Column Formula tab of the Edit Column Formula dialog, enter a formula in the Column Formula pane.

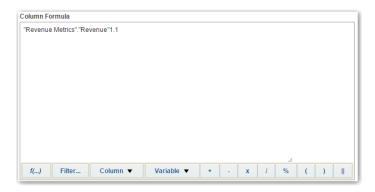

By default, the name of the column on the Selected Columns pane is displayed in the Column Formula pane.

- Use the operator and character buttons on the bottom of the Column Formula pane to help build the formula.
- Use the f(...) button to display the Insert Function dialog that enables you to include a
  function in the column formula. For example, you can build a formula based on a
  SQL function, such as RANK("Sales Measures"."Dollars"). See Expression Editor
  Reference.
- Use the Filter... button to display the Insert Filter dialog that enables you to include a
  filter expression in the column formula. Start the filter expression with at least one
  measure column. Include a Boolean expression that contains no measure columns or
  nested queries.
  - For example, you can build a formula that uses the SQL FILTER function to filter the data, such as FILTER("Sales Measures"."Dollars" USING ("Markets"."Region" = 'EASTERN REGION').
- Reference a column name in the formula using the form Folder-Name. Column. Name.
   If either the folder name or the column name includes non-alphanumeric characters
   (such as spaces or underscores), then enclose each name in double quotes. You can
   enclose the names in double quotes even if they have all alphanumeric characters.
- Use single quotes to include literals or constants that have a data type of string. For example, you can include constants such as 'John Doe' or 'Best Selling Product' in a formula.
- 4. Click **OK**. On the Results tab, the column displays its values with the formula applied.

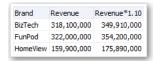

### **Edit Calculated Measures**

You can use calculated measures that are derived from other measures and created by using formulas.

For example, you might need to find the value after discounts are taken off the revenue. You create a calculated measure that subtracts the Discounted Amount from the Revenue value.

- 1. Open the analysis for editing.
- On the Results tab, click New Calculated Measure on the toolbar to display the dialog.
- If you have administrator privileges and want to customize folder and column headings with HTML markup, including JavaScript, select Contains HTML Markup, and then enter the HTML markup you want to apply. For examples, see Advanced Techniques: Format with HTML Tags.
- 4. Edit the formula for the calculated measure.
- 5. Click OK.

# Set Properties for Analyses

You can set analysis properties to specify how results are displayed and how data is handled. You can also set which actions are available when users right-click in a pivot table, table, heat matrix, treemap, or trellis view.

For example, you can create a custom message for the Brand Revenue analysis. This message could display when a filter on the Revenue column is too restrictive and no results are displayed.

- 1. Open the analysis for editing.
- 2. In the Criteria tab toolbar or the Results tab toolbar, select **Edit Analysis Properties** to display the Analysis Properties dialog.

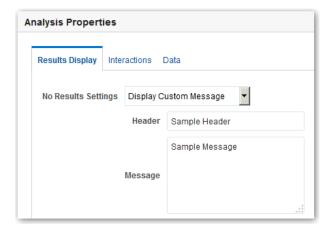

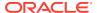

- 3. On the Results Display tab, select options to affect the display of results. For example, in the No Results Settings field, specify the default or custom message that displays if no results are returned when you run the analysis. You might see the message, for example, if you have a very restrictive filter placed on the columns in the analysis. You don't see the custom message if you simply create the analysis without including columns.
- 4. If you have administrator privileges and want to customize messages with HTML markup, including JavaScript, select Display Custom Message in the No Results Settings field, then select Contains HTML Markup, and then enter the HTML markup you want to apply.
- 5. In the dialog, click the Interactions tab.
- 6. Specify which actions (for example, **Drill**) are available when you right-click in a pivot table, table, graph, heat matrix, treemap, or trellis view.
- 7. In the dialog, click the Data tab.

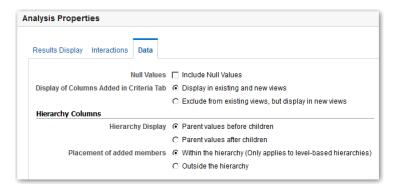

8. Click OK.

#### Set Your Preferences

You can set account preferences to reflect where you live and to support how you work.

For example, you might select a specific Sales Dashboard as your starting page and Pacific Standard Time as your time zone. By specifying a starting page, you can start working with your dashboard right away.

- In the Classic Home page, click My Profile username and select My Account.
   If you can't see Signed In As, first click Open Classic Home from the toolbar or navigator.
- 2. Use the tabs of the My Account dialog to specify preferences, such as your starting page, locale, and time zone.
- 3. Click **OK** to save your changes.

# Advanced Techniques: Import Formatting from Another Analysis

You can quickly format new or existing analyses by importing the format of a saved analysis and its views. Most people don't need to perform this task.

For example, suppose you applied different colors to the Store, City, and Product columns of the Last Year's Brand Revenue analysis. You can apply the same colors to the This Year's Brand Revenue analysis by importing the column color format.

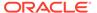

- To import formatting to all views in an analysis, click **Import formatting from another analysis** in the Compound Layout toolbar.
- To import formatting just to the view you're editing, click Edit View, then click Import formatting from another analysis.

Formatting is applied slightly differently depending on whether you import formatting applied to columns, views, or view containers in the Compound Layout.

## **About Applying Formatting from Columns**

Applying formatting from columns works best for views when the saved analysis has the same number of columns as the target analysis.

For a single column, formatting is applied to all columns in the tables, pivot tables, and trellises of the target analysis.

For multiple columns, formatting is applied from left to right for column headings and values. If there are fewer columns in the saved analysis than in the target analysis, the format of the last column in the saved analysis is repeated in the subsequent columns of the target.

For example, suppose the saved analysis contains four columns in the following color order: red, green, blue, yellow. When applied to the six columns in the target analysis, the color order would be: red, green, blue, yellow, yellow, yellow.

## About Applying Formatting from Views

When you import the format of one type of view, that format gets applied to all the views of the same type in the target analysis.

For example, suppose you import the custom formatting of a table to a target analysis containing three tables. The custom format gets applied to all three.

## **About Applying Formatting from Containers**

In the Compound Layout, you can specify formatting properties for view containers, including background color, borders, and padding.

When you import container formatting, the views in the target analysis inherit the exact container formatting properties as the views in the saved analysis.

However, the layout of the views in the two analyses don't have to be exactly the same. If the target analysis contains more views than the source analysis, the extra views also inherit the imported formatting.

For example, suppose that a saved analysis contains two tables that are stacked on top of each other in one layout column and that the target analysis contains four tables divided between two layout columns. When you import the formatting, the two tables in each of the first and second layout columns of the target analysis inherit the formatting.

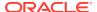

## Import Formatting from a Saved Analysis to a Target Analysis

You can import formatting from one analysis to another.

For example, suppose you have an analysis that contains one column to which you have applied formatting, such as font family, horizontal alignment, and background color. You can save the analysis and apply the same formatting to all the columns in another analysis.

- 1. Open the analysis for editing.
- Display the target analysis in the Results tab, or edit the view.
- 3. Click **Import formatting from another analysis** on the toolbar.
- 4. In the Select Analysis dialog, navigate to the saved analysis.
- Click OK.

# Advanced Techniques: Format with HTML Tags

If you have administrator privileges, then you'll see the option **Contains HTML/JavaScript/CSS Markup** on some dialogs.

This option allows you to format content with valid HTML markup, including JavaScript, and CSS. If you include additional formatting, prefix the HTML markup with "@". Devices that don't support custom formatting just ignore markup after "@" and display the content without formatting .

For example, this HTML markup sets the width and height of a column in tables and pivot tables. The prefix @[html] means to apply HTML.

@[html]<span style="width:200px; height:50px>@</span>

The **Contains HTML/JavaScript/CSS Markup** option is available wherever you can apply formatting:

- For analyses:
  - In the analysis editor.
  - In the Analysis Properties dialog.
  - In the Column Properties dialog.
  - In the New Calculated Measure dialog.
- · For dashboards:
  - In the Dashboard Properties dialog.

Here are some examples. If you find an example that is similar to what you want to do, copy and paste the example and tailor it to your needs.

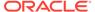

| HTML Element | <b>Usage Notes and Examples</b>                                                                                                    |  |
|--------------|----------------------------------------------------------------------------------------------------|--|
| Text         | Any HTML tags can be used to control the format of the text. For example:                                                                                          |  |
|              | <ul> <li>To center the text in the section:</li> </ul>                                                                                                    |  |
|              | <pre><center>Centered Text</center></pre>                                                                                                    |  |
|              | <ul> <li>To make the text bold:</li> </ul>                                                                                                    |  |
|              | <b>Bold Text</b>                                                                                                    |  |
|              | <ul> <li>To set font size and color:</li> </ul>                                                                                                    |  |
|              | <pre><font color="red" size="4">Red Text</font></pre>                                                                                                    |  |
|              | You can also combine tags for additional effects:                                                                                                    |  |
|              | <center><b><font color="red">Bold<br/>Centered Red Text</font></b><!--<br-->CENTER&gt;</center>                                                                    |  |
| JavaScript   | Use self-contained scripts supported by the browser. Paste or type the script into the HTML text window, including the begin and end tags <script> and </script> . |  |
|              | Specify JavaScript in the opening <script> tag: <SCRIPT LANGUAGE="javascript"></td></tr></tbody></table></script>                                                  |  |

# Advanced Techniques: Combine Columns to Display Data Differently

You can combine columns based on set operations such as Union or Intersect. By combining columns, you create a column for displaying the data in a different way.

For example, you can combine a Region column with a City column and create a column named Regions and Cities.

The analysis must meet certain criteria if you want to use set operations:

- The number and data types of the columns must be the same.
- You can't use hierarchical columns, selection steps, or groups when you combine criteria.
- 1. Open the analysis for editing.
- On the Criteria tab of the analysis editor, in the Selected Columns pane toolbar, click Combine results based on union, intersection, and difference operations.

The Set Operations area is displayed in the Selected Columns pane. Boxes with a dotted line border indicate columns that you must combine with other columns in the analysis.

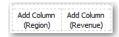

3. In the Subject Areas pane, select the columns to combine with the original columns. Note that the dotted line borders and contents have been replaced.

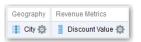

- 4. In the Result Columns area on the Set Operations pane, click on the **Union** button and select a set operation.
  - Use Union to specify that only nonduplicate rows from all columns are returned.
  - Use Union All to specify that rows from all columns, including duplicate rows, are returned.
  - Use **Intersect** to specify that only rows common to all columns are returned.
  - Use Minus to specify that only rows from the first column that aren't in the second column are returned.
- Click the Result Columns link. The Selected Columns pane shows the newly combined columns.
- **6.** To rename the heading of the column:
  - a. Click the **Options** button for the column.
  - b. Select Column Properties.
  - c. Select Column Format.
  - d. Ensure that **Custom Headings** is selected.
  - e. In the Column Heading box, enter the new heading.
  - f. Click OK.
- Click the Results tab to view the columns in a table view.

# Advanced Techniques: Examine the Logical SQL Statements for Analyses

You can examine the logical SQL to see the XML code and logical SQL statement that's generated for an analysis. You can optionally create an analysis based on that SQL statement using the Advanced tab of the analysis editor or using the **Create Analysis from Simple Logical SQL** option. Most people don't need to perform this task.

Before using the Advanced tab, keep in mind that this tab is only for advanced users and developers who have the appropriate responsibilities to access the Advanced tab. You must understand advanced SQL statements and have expertise working with the metadata for analyses. You must also understand the content and structure of the underlying data sources.

- 1. Open the analysis for editing.
- 2. Click the Advanced tab of the analysis editor.
- 3. Use the read-only box in the SQL Issued area to examine and copy the SQL statement that is used for executing the analysis.
- 4. Click **New Analysis** to create an analysis based on the SQL code.

# Advanced Techniques: Set Caching Options for Your Analysis

You can specify whether cached data is displayed in your analysis if it's available.

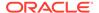

- 1. Open the analysis for editing.
- 2. Click the Advanced tab of the analysis editor.
- Use the Bypass BI Presentation Services Cache option to specify a caching policy.

Clear this option to improve performance by displaying cached data if it's available. Cached data might be stale if the source data changes rapidly. Select this option to always pull fresh data from the data source, even if cached data is available in the system cache. The analysis might take longer to display if it contains a large amount of data.

# Advanced Techniques: Reference Stored Values in Variables

You might want to create an analysis whose title displays the current user's name. You can do this by referencing a variable.

You can reference several different types of variable in your analyses, dashboards, and actions: *session*, *repository*, *presentation*, *request*, and *global*. Content authors can define presentation, request, and global variables themselves but other types (session and repository) are defined for you in the semantic model.

**Note**: Oracle Analytics doesn't support the variables :user and :password in data source connection credentials.

| Type of Variable          | Defined in                          | Defined by      | More Information                                                |
|---------------------------|-------------------------------------|-----------------|-----------------------------------------------------------------|
| Session System Nonsystem  | Semantic model                      | Data modeler    | About Session<br>Variables                                      |
| Repository Dynamic Static | Semantic model                      | Data modeler    | About Repository<br>Variables                                   |
| Presentation              | Prompts for analyses and dashboards | Content authors | About Presentation<br>Variables                                 |
| Request                   | Prompts for analyses and dashboards | Content authors | About Request<br>Variables                                      |
| Global                    | Analyses                            | Administrators  | About Global<br>Variables <b>and</b> Create<br>Global Variables |

#### **About Session Variables**

Session variables are initialized when a user signs in.

These variables exist for each user for the duration of their browsing session and expire when the user closes the browser or signs out. There are two types of session variable: system and non-system.

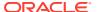

## System Session Variables

There are several system session variables that you can use in your reports and dashboards.

The system session variables have reserved names so you can't use them for any other kind of variable.

Modelers can define values for these session variables in Data Modeler. See Creating Variables to Use in Expressions. Note that in Data Modeler, a session variable is defined with the **Update Value** set to **On sign in**.

| System Session<br>Variable | Description                                                                                                    | Example SQL Query Value<br>(Variable dialog)                              |
|----------------------------|----------------------------------------------------------------------------------------------------|---------------------------------------------------------------------------|
| PORTALPATH                 | Identifies the default dashboard a user sees when they sign in (they can override this preference after signing in).                          | To display 'mydashboard' when a user signs in:                            |
|                            |                                                                                                    | <pre>select '/shared/_portal/ mydashboard' from dual;</pre>               |
| TIMEZONE                   | Specifies the default time zone for a user when they sign in.                                                                                 | To set the time zone when a user signs in:                                |
|                            | A user's time zone is typically populated from the user's profile. Users can change their default time zone through preferences (My Account). | <pre>select '(GMT-08:00) Pacific Time (US &amp; Canada)' from dual;</pre> |
| DATA_TZ                    | Specifies an offset from the original time zone for data.                                                                                     | To convert time data to Eastern Standard Time (EST):                      |
|                            | This variable enables you to convert a time zone so that users see the appropriate zone.                                                      | <pre>select 'GMT-05:00' from dual;</pre>                                  |
|                            |                                                                                                    | This example means Greenwich Mean Time (GMT) - 5 hours                    |
| DATA_DISPLAY_TZ            | Specifies the time zone for displaying data.                                                                                                  | To display Eastern Standard Time (EST):                                   |
|                            |                                                                                                    | <pre>select 'GMT-05:00' from dual;</pre>                                  |
|                            |                                                                                                    | This example means Greenwich<br>Mean Time (GMT) - 5 hours                 |

## Non-System Session Variables

The non-system session variables are named and created in your semantic model.

For example, your data modeler might create a SalesRegion variable that initializes to the name of a user's sales region when they sign in.

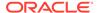

Modelers can define values for these session variables in Data Modeler. See Creating Variables to Use in Expressions.

## **About Repository Variables**

A repository variable is a variable that has a single value at any point in time.

Repository variables can be static or dynamic. A static repository variable has a value that persists and doesn't change until the administrator changes it. A dynamic repository variable has a value that is refreshed by data returned from queries.

Modelers define dynamic and static repository variables in Data Modeler. The **Update Value** option determines whether a variable is dynamic or static. For dynamic variables, Update Value = On a Schedule. For static variables, Update Value = Never. See Creating Variables to Use in Expressions.

#### **About Presentation Variables**

A presentation variable is a variable that you can create as part of the process of creating a column prompt or a variable prompt.

| Туре            | Description                                                                                                    |
|-----------------|----------------------------------------------------------------------------------------------------|
| Column prompt   | A presentation variable created as part of a column prompt is associated with a column, and the values that it can take come from the column values.                                                                                      |
|                 | To create a presentation variable as part of a column prompt, in the New Prompt dialog, you must select <b>Presentation Variable</b> in the <b>Set a variable</b> field. Enter a name for the variable in the <b>Variable Name</b> field. |
| Variable prompt | A presentation variable created as part of a variable prompt isn't associated with any column, and you define the values that it can take.                                                                                                |
|                 | To create a presentation variable as part of a variable prompt, in the New Prompt dialog, you must select <b>Presentation Variable</b> in the <b>Prompt for</b> field. Enter a name for the variable in the <b>Variable Name</b> field.   |

The value of a presentation variable is populated by the column or variable prompt with which it was created. That is, each time a user selects one or more values in the column or variable prompt, the value of the presentation variable is set to the value or values that the user selects.

## **About Request Variables**

A request variable enables you to override the value of a session variable but only for the duration of a database request initiated from a column prompt. You can create a request variable as part of the process of creating a column prompt.

You can create a request variable as part of the process of creating one of the following types of dashboard prompts:

 A request variable that is created as part of a column prompt is associated with a column, and the values that it can take come from the column values.

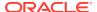

To create a request variable as part of a column prompt, in the New Prompt dialog, you must select **Request Variable** in the **Set a variable** field. Enter the name of the session variable to override in the **Variable Name** field.

 A request variable that is created as part of a variable prompt isn't associated with any column, and you define the values that it can take.

To create a request variable as part of a variable prompt, in the New Prompt dialog (or Edit Prompt dialog), you must select **Request Variable** in the **Prompt for** field. Then enter a name of the session variable that you want to override in the **Variable Name** field.

The value of a request variable is populated by the column prompt with which it was created. That is, each time a user selects a value in the column prompt, the value of the request variable is set to the value that the user selects. The value, however, is in effect only from the time the user presses the **Go** button for the prompt until the analysis results are returned to the dashboard.

Certain system session variables (such as, USERGUID or ROLES) can't be overridden by request variables. Other system session variables, such as DATA\_TZ and DATA\_DISPLAY\_TZ (Timezone), can be overridden if configured in the Oracle BI Administration Tool.

Only string and numeric request variables support multiple values. All other data types pass only the first value.

#### **About Global Variables**

A global variable is a column created by combining a specific data type with a value. The value can be a Date, Date and Time, Number, Text, and Time.

The global variable is evaluated at the time the analysis is executed, and the value of the global variable is substituted appropriately.

Only users with the BI Service Administrator role can manage (add, edit, and delete) global variables.

You create a global value during the process of creating an analysis by using the Edit Column Formula dialog. The global variable is then saved in the catalog and made available to all other analyses within a specific tenant system.

#### Create Global Variables

You can save a calculation as a global variable then reuse it in different analyses. By just creating a global variable, you don't have to create a new column in the Data Modeler.

- Open the analysis for editing.
- 2. In the Selected Columns pane, click **Options** beside the column name.

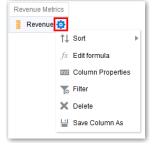

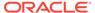

- 3. Select **Edit Formula** to display the Column Formula tab.
- Click Variable and select Global.
- 5. Click Add New Global Variable.

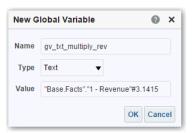

**6.** Enter the value for the **Name**. For example, gv\_region, date\_and\_time\_global\_variable, or rev\_eastern\_region\_calc\_gv.

The name for a global variable must be fully qualified when referencing the variable, and therefore is prefixed by the text "global.variables". For example, a global variable set to calculate revenue is displayed in the Column Formula dialog as follows:

"Base Facts"."1- Revenue"\*@{global.variables.gv qualified}

- 7. Enter values for the **Type** and **Value**.
  - If you're selecting "Date and Time" as the data type, then enter the value as in the following example: 03/25/2004 12:00:00 AM
  - If you're entering an expression or a calculation as a value, then you must use the Text data type, as in the following example: "Base Facts"."1Revenue"\*3.1415
- 8. Click **OK**. The new global variable is added to the Insert Global Variable dialog.
- Select the new global variable that you just created, and click OK. The Edit
  Column Formula dialog is displayed with the global variable inserted in the Column
  Formula pane. The Custom Headings check box is automatically selected.
- **10.** Enter a new name for the column to which you have assigned a global variable to reflect the variable more accurately.
- 11. Click OK.

## Syntax for Referencing Variables

You can reference variables in analyses and dashboards.

How you reference a variable depends on the task that you're performing. For tasks where you're presented with fields in a dialog, you must specify only the type and name of the variable (not the full syntax), for example, referencing a variable in a filter definition.

For other tasks, such as referencing a variable in a title view, you specify the variable syntax. The syntax that you use depends on the type of variable as described in the following table.

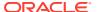

| Туре                    | Syntax                                                                                                    | Example                                                                             |
|-------------------------|----------------------------------------------------------------------------------------------------|-------------------------------------------------------------------------------------|
| Session                 | @{biServer.variables['NQ_SESSION. <i>variab lename</i> ']}                                                                                                    | @{biServer.variables['NQ_SESSI<br>ON.SalesRegion]}                                  |
|                         | where <i>variablename</i> is the name of the session variable, for example DISPLAYNAME.                                                                                                    |                                                                                     |
| Repository              | @{biServer.variables. <i>variablename</i> }<br>or                                                                                                    | @{biServer.variables.prime_begin}                                                   |
|                         | @{biServer.variables['variablename']}<br>where variablename is the name of the<br>repository variable, for example,<br>prime_begin                                                                                                    | or<br>@{biServer.variables['prime_begin']}                                          |
| Presentation or request | @{variables.variablename}[format]<br>{defaultvalue}                                                                                                    | @{variables.MyFavoriteRegion}<br>{EASTERN REGION}                                   |
|                         | or                                                                                                    | or                                                                                  |
|                         | @{scope.variables['variablename']}                                                                                                    | @{MyFavoriteRegion}                                                                 |
|                         | where:                                                                                                    | or                                                                                  |
|                         | variablename is the name of the presentation or request variable, for example, MyFavoriteRegion.                                                                                                    | @{dashboard.variables['MyFavor iteRegion']}                                         |
|                         | (optional) format is a format mask dependent on the data type of the variable, for example #,##0, MM/DD/YY hh:mm:ss. (Note that the format isn't applied to the default value.)                                                                                                    | or (@{myNumVar}[#,##0]{1000}) or (@{variables.MyOwnTimestamp} [YY-MM-DD hh:mm:ss]{) |
|                         | (optional) <i>defaultvalue</i> is a constant or variable reference indicating a value to be used if the variable referenced by <i>variablename</i> isn't populated.                                                                                                    | or<br>(@{myTextVar}{A, B, C})                                                       |
|                         | scope identifies the qualifiers for the variable. You must specify the scope when a variable is used at multiple levels (analyses, dashboard pages, and dashboards) and you want to access a specific value. (If you don't specify the scope, then the order of precedence is analyses, dashboard pages, and dashboards.) |                                                                                     |
|                         | When using a dashboard prompt with a presentation variable that can have multiple values, the syntax differs depending on the column type. Multiple values are formatted into comma-separated values and therefore, any format clause is applied to each value before being joined by commas.                             |                                                                                     |

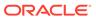

| Туре                                                                                                    | Syntax                                                                                                    | Example                         |
|----------------------------------------------------------------------------------------------------|----------------------------------------------------------------------------------------------------|---------------------------------|
| where variable global variable When reference must use the dindicated in the The naming commust conform specifications must not exceed contain embediand special chewith JavaScrip | @{global.variables.variablename}                                                                                                    | @{global.variables.gv_date_n_ti |
|                                                                                                    | where <i>variablename</i> is the name of the global variable, for example, gv_region. When referencing a global variable, you must use the fully qualified name as indicated in the example.                                                                                                    | me}                             |
|                                                                                                    | The naming convention for global variables must conform to EMCA Scripting language specifications for JavaScript. The name must not exceed 200 characters, nor contain embedded spaces, reserved words, and special characters. If you're unfamiliar with JavaScripting language requirements, consult a third party reference |                                 |

You can also reference variables in expressions. The guidelines for referencing variables in expressions are described in the following topics:

- Session Variables
- Presentation Variables
- Repository Variables

#### Session Variables

You can use the following guidelines for referencing session variables in expressions.

- Include the session variable as an argument of the VALUEOF function.
- Enclose the variable name in double quotes.
- Precede the session variable by NQ\_SESSION and a period.
- Enclose both the NQ\_SESSION portion and the session variable name in parentheses.

#### For example:

"Market". "Region" = VALUEOF (NQ SESSION. "SalesRegion")

#### **Presentation Variables**

You can use the following guidelines for referencing presentation variable in expressions.

When referencing a presentation variable, use this syntax:

```
@{variablename}{defaultvalue}
```

where *variablename* is the name of the presentation variable and *defaultvalue* (optional) is a constant or variable reference indicating a value to be used if the variable referenced by *variablename* isn't populated.

To type-cast (that is, convert) the variable to a string or include multiple variables, enclose the entire variable in single quotes, for example:

<sup>&#</sup>x27;@{user.displayName}'

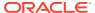

If the @ sign isn't followed by a {, then it's treated as an @ sign. When using a presentation variable that can have multiple values, the syntax differs depending on the column type.

Use the following syntax in SQL for the specified column type in order to generate valid SQL statements:

- Text (@{variablename}['@']{'defaultvalue'})
- Numeric (@{variablename}{defaultvalue})
- Date-time (@{variablename}{timestamp 'defaultvalue'})
- Date (only the date) (@{variablename}{date 'defaultvalue'})
- Time (only the time) (@{variablename}{time 'defaultvalue'})

#### For example:

```
"Market". "Region" = VALUEOF (NQ SESSION. "SalesRegion")
```

#### Repository Variables

You can use the following guidelines for referencing repository variables in expressions.

- Include the repository variable as an argument of the VALUEOF function.
- Enclose the variable name in double quotes.
- Refer to a static repository variable by name.
- Refer to a dynamic repository variable by its fully qualified name.

#### For example:

```
CASE WHEN "Hour" >= VALUEOF("prime_begin") AND "Hour" < VALUEOF("prime_end")
THEN 'Prime Time' WHEN ... ELSE...END
```

# Advanced Techniques: Issue Direct Database Requests

You can create and issue a direct request to the back-end database using a connection pool and a database-specific SQL statement, if the administrator has granted you the appropriate privileges

You can also review and change the result columns of the database request by changing the SQL statement. After making the changes and retrieving the required results, you can incorporate the results into dashboards and agents.

#### **Topics:**

- Privileges Required for Direct Database Requests
- Create and Execute Direct Database Requests

## Privileges Required for Direct Database Requests

Administrators can use the Manage Privileges page in the Classic Administration page to view and set access permissions for direct database requests.

To create and issue a direct database request, you must have been granted the following privileges:

Edit Direct Database Analysis - You can create and edit direct database requests.

 Execute Direct Database Analysis - You can issue direct requests and see the results

Oracle recommends that you keep the default privileges because they're optimized for Oracle Analytics. Editing privileges might cause unexpected behavior or access to features.

## Create and Execute Direct Database Requests

You can create a direct request to the database from the Classic home page.

Security rules for data are bypassed and can't be applied when creating direct database requests.

- On the Classic Home page, in the Create pane, click Analysis (or click New and select Analysis).
- 2. In the Select Subject Area dialog, click **Create Direct Database Query**.
- 3. In the Criteria tab, enter a connection pool and a query statement.
  - Use Connection Pool to specify the name of the connection pool to use for the query.
  - Use SQL Statement to specify the database-specific SQL statement for retrieving data from the database.
- Click Validate SQL and Retrieve Columns and review the retrieved columns in the Results Columns field.
- 5. Click the **Results** tab to issue the request and see the results. The Results Columns field sometimes doesn't display any columns, because the SQL statement you provided in the Criteria tab retrieved no data from the database.

There are some functions you can't perform in analyses whose columns originated from direct database requests:

- Select columns in the Subject Areas pane, because you aren't working with columns from a semantic model.
- Create groups or selection steps for this analysis.
- Specify conditional formatting for the columns.
- Sort the values in the retrieved columns using the **Sort Ascending** and **Sort Descending** options in the column header of a pivot table, table, or trellis view.

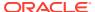

# View Data in Different Ways

This chapter describes how views enable you to view data in different ways.

The result of an analysis is represented visually in a view. Depending on your needs and preferences, you can use different types of views to view the same data in different ways.

#### **Topics:**

- Typical Workflow to View Data in Different Ways
- About Views
- Add Views
- Edit Views
- · Edit Various Types of Views
- Graph Data in Analyses
- Save Views
- Rearrange Views
- Refresh the Results in Views
- Print Views
- Change Print Options for Views
- Preview How Views Are Displayed on Dashboards
- Remove Views
- Sort Values in Views
- Clear Sorts in Views
- Drill in Results
- Resize Rows and Columns in Views
- Suppress Null Values in Views
- Assemble Views for Display
- Link Views in Master-Detail Relationships
- Modify the Layout of Data in Views
- About Drop Targets in the Layout Pane

# Typical Workflow to View Data in Different Ways

Here are the common tasks to start adding views to analyses to view data in different ways.

| Task                | Description                                                               | More Information                 |
|---------------------|---------------------------------------------------------------------------|----------------------------------|
| Create an analysis  | Select and arrange columns that you want to use in an analysis.           | Create Your First<br>Analysis    |
| Add a view          | Add views to an analysis to visualize data in different ways.             | Add Views                        |
| Edit a view         | Use the editor that is available for each type of view to edit that view. | Edit Views                       |
| Remove a view       | Delete a view from a compound layout or from an analysis.                 | Remove Views                     |
| Save a view         | Save a view by saving the analysis.                                       | Save Views                       |
| Print a view        | Print a single view or group of views in printable HTML or printable PDF. | Print Views                      |
| Visualize your data | Visualize data in your analysis.                                          | Visualize Data in an<br>Analysis |

## **About Views**

A view is a visual representation of the results of an analysis. Views give you different ways of looking at your data to help you discover patterns, trends, outliers, and other interesting characteristics.

You can add a variety of views to the results, such as graphs and pivot tables that allow drilling down to more detailed information, such as explanatory text, filter controls, and more. This example shows the results of a revenue analysis displayed in a bar graph view.

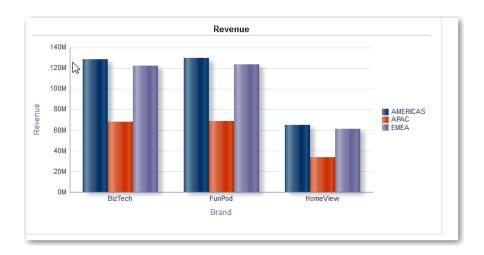

This table describes the view types that you can use to present your data (if you have the required privileges).

| View Name        | Description                                                                                                    |
|------------------|----------------------------------------------------------------------------------------------------|
| Column Selector  | Adds a column selector in the results. A column selector is a set of drop-down lists that contain pre-selected columns. Users can dynamically select columns and change the data that is displayed in the views of the analysis.                                                                                                    |
| Filters          | Displays the filters in effect for an analysis. Filters, like selection steps, allow you to constrain an analysis to obtain results that answer a particular question. Filters are applied before the query is aggregated.                                                                                                    |
| Funnel           | Displays results as a three-dimensional graph. Typically, funnel graphs represent data that changes over time. For example, funnel graphs are often used to represent the volume of sales over a quarter. In funnel graphs, the thresholds indicate a percentage of the target value, and colors provide visual information for each stage. You can click one of the colored areas to drill down to more detailed information. |
| Graph            | Displays numeric information on a background, called the graph canvas. When precise values are needed, graphs should be supplemented with other data displays, such as tables.                                                                                                    |
| Gauge            | Displays a single data value on a background, called the gauge canvas. Due to its compact size, a gauge is often more effective than a graph for displaying a single data value.                                                                                                    |
|                  | A gauge view might consist of multiple gauges in a gauge set. For example, if you create a gauge view to show the sales data for the last twelve months, the gauge view consists of twelve gauges, one for each month. If you create one to show the total sales in the US, then the gauge view consists of one gauge.                                                                                                    |
| Heat Matrix      | Displays a two-dimensional depiction of data in which values are represented by a gradient of colors. Heat matrixes structure data similarly to pivot tables in that they are formed by grouping rows and columns.                                                                                                    |
| Legend           | Adds a legend to the results, which enables you to document the meaning of special formatting used in results, such as the meaning of custom colors applied to gauges.                                                                                                    |
| Мар              | Displays results overlain on a map. Depending on the data, the results can be overlain on top of a map as formats such as images, color fill areas, bar and pie graphs, and variably sized markers.                                                                                                    |
| Narrative        | Displays the results as one or more paragraphs of text. You can type in a sentence with placeholders for each column in the results, and specify how rows should be separated.                                                                                                    |
| Performance Tile | Displays a single piece of aggregate data. Performance tiles use color, labels, and limited styles to show status and use conditional formatting of the background color or measure value to make the tile visually prominent. For example, if revenue isn't tracking to target, the revenue value may appear in red.                                                                                                    |
| Pivot Table      | Pivot tables structure data like standard tables, but can display multiple levels of both row and column headings. Unlike regular tables, each data cell in a pivot table contains a unique value. They are ideal for displaying a large quantity of data, for browsing data hierarchically, and for trend analysis.                                                                                                    |
| Table            | Display data organized by rows and columns. Tables provide a summary view of data and let you see different views of data by dragging and dropping rows and columns.                                                                                                    |
| Ticker           | Displays the results as a ticker or marquee, similar in style to the stock tickers that run across many financial and news sites on the Internet. You can control what information is presented and how it scrolls across the page.                                                                                                    |
| Title            | Displays a title, a subtitle, a logo, a link to a custom online help page, and timestamps to the results.                                                                                                    |

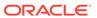

| View Name       | Description                                                                                                    |
|-----------------|----------------------------------------------------------------------------------------------------|
| Treemap         | Displays hierarchical data by grouping the data into rectangles (known as tiles). Treemaps display tiles based on the size of one measure and the color of the second measure.  Treemaps are limited by a predefined area and display two levels of data. They are similar to a scatter plot graphs in that the map area is constrained, and the graph allows you to visualize large quantities of data and quickly identify trends and anomalies within that data. |
| Trellis         | Displays a type of graph view that displays a grid of multiple graphs, one in each data cell.  A trellis view can be simple or advanced. A simple trellis displays a core inner graph multiplied across row sets and column sets, displaying many small multiples that are ideal for comparing and contrasting. An advanced trellis displays a grid of small spark graphs that are ideal for monitoring trends and spotting patterns in a dataset.                  |
| Selection Steps | Displays the selection steps in effect for an analysis. Selection steps, like filters, allow you to obtain results that answer particular questions. Selection steps are applied after the query is aggregated. See Edit Selection Steps.                                                                                                    |
| Static Text     | Adds static text in the results. You can use HTML to add banners, tickers, ActiveX objects, Java applets, links, instructions, descriptions, graphics, and so on, in the results.                                                                                                    |
| View Selector   | Adds a view selector in the results. A view selector is a drop-down list from which users can select a specific view of the results from among the saved views.                                                                                                    |

## **Add Views**

By default when you create an analysis, you see either a table or pivot table view, depending on the columns that you selected. You can add other views to the analysis that let you visualize the data in different ways.

For example, you can analyze trends for your Sales Forecast analysis by creating a new view and selecting **Recommended Visualization** and the **Analyzing Trends** option.

- 1. Open the analysis for editing.
- 2. On the Results tab, click **New View**, and select a view type.

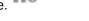

- 3. To format the container for the views in the analysis, click **Format Container**.
- **4.** Complete the fields in the Format Container dialog to specify options such as alignment, colors, and borders.
- 5. Click OK.
- 6. Click Save Analysis.

## **Edit Views**

Each type of view has its own editor. The editors include both common functionality across views and view-specific functionality.

For example, you can edit a graph in a Brand Revenue analysis in the Graph editor to show the legend.

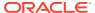

The following procedure provides general information on editing views.

- 1. Open the analysis for editing.
- 2. Click the Results tab.
- 3. To edit the view, click Edit View.
- 4. In the view editor (such as the Graph editor) make the appropriate edits, such as showing the legend.

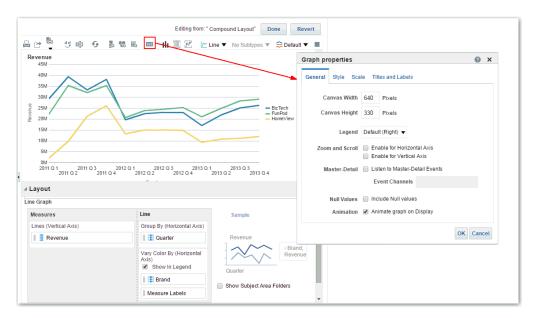

- Click Done.
- 6. Save the view. Click **Save Analysis** or **Save As** in the toolbar of the Results tab.

## **Edit Various Types of Views**

This topic identifies additional information for editing various types of views.

#### Topics:

- Edit Table and Pivot Table Views
- Edit Performance Tile Views
- Edit Treemap Views
- Edit Heat Matrix Views
- Edit Trellis Views
- Edit Gauge Views
- Edit Map Views
- Edit Narrative Views
- Edit Non-Data Views

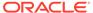

#### Edit Table and Pivot Table Views

Tables and pivot tables are commonly used views, and you can edit them in similar ways to display data the way you want.

For example, you can edit a pivot table in an analysis by moving the Brand column to the row edge to display its corresponding Revenue data for each Quarter and Region. You could also display the same data in a more conventional way by adding a table next to the pivot table in a compound layout, as shown below.

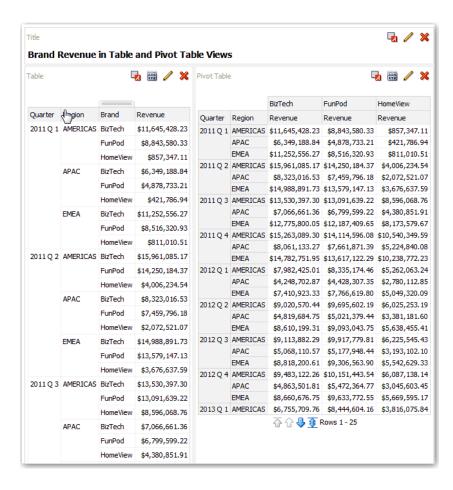

- 1. Open the analysis for editing.
- 2. Click the Results tab.
- 3. Click View Properties on the table you want to edit.
- Edit the table properties.
- 5. Click OK.
- 6. Click **Edit View** to display the Table View editor.
- 7. For a pivot table view, click the Graph Pivoted Results button on the toolbar to display the results of the pivot table in a graph view, which is displayed alongside the pivot table.

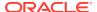

#### 8. Click Done.

#### **Edit Performance Tile Views**

Performance tile views focus on a single piece of aggregate data. They use color, labels, and limited styles to show status and use conditional formatting of the background color or measure value to make the tile visually prominent.

By default, the first measure in the analysis on the Criteria tab is selected as the performance tile measure. To ensure the correct measure value is displayed in the tile, set up aggregation and filters on the Criteria tab. To include additional performance tile views for each measure in an analysis, add a separate view for each measure.

For example, you might want to edit a performance tile view to use Revenue as the measure. You can specify that the values and labels utilize the available space. This example shows performance tiles on a dashboard page.

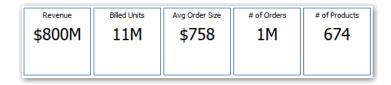

- 1. Open the analysis for editing.
- Click the Results tab.
- 3. Click **View Properties**. You can set the following properties:
  - The size of the tile You can select predefined options Small, Medium, or Large, or you can select Custom and then set the height and weight in pixels. Other options allow you to autofit the tile to the value that is displayed.
  - The position of the tile Options include **Fixed Position**, which sets (or "fixes") the positions of the labels, meaning the label text is displayed in fixed positions (recommended for layouts with multiple performance tiles of the same size in a row) and **Utilize available space**, which evenly spaces the label text on the performance tile vertically. The label text utilizes all available space on the performance tile. Note that when you have multiple tiles placed beside each other, the labels might be displayed at different heights and look uneven based on the varying label content.
  - The use of abbreviated values A performance tile can show a value using its
    measure's default formatting or the value can be abbreviated to the nearest
    thousand, million, and so on. For example, using abbreviated values, the default
    formatting of "123,456.50" would be displayed as "123K". Select the Abbreviate in
    formatted Excel option if you want to display abbreviated values when you export
    analysis results to a formatted Excel spreadsheet.
  - The appearance of the tile, such as the background and border colors Click the **Edit Conditional Formatting** link to apply conditional formatting to the tile.
- 4. Click OK.
- 5. Click **Edit View** to display the Performance Tile editor.
- 6. In the Styles pane, change the tile size to **Small**, **Medium**, or **Large**.

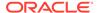

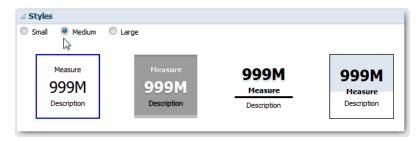

- Select a themed (or stylized) tile located below the Tile Size option buttons to change the theme for the performance tile.
- 8. Click Done.

## **Edit Treemap Views**

Treemaps organize hierarchical data by grouping the data into rectangles (known as tiles). Treemaps display tiles based on the size of one measure and the color of the second measure.

The following figure shows an example of a treemap view. The country names are grouped by region and area. This treemap shows the correlation of revenue for a country (based on average order size) across different regions for an area.

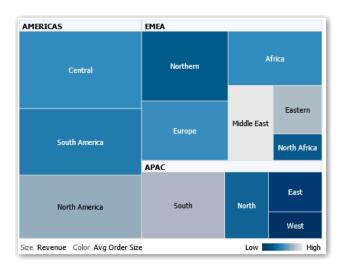

By default, the first measure of the analysis in the Criteria tab is selected as the Size By measure, and the second measure is selected as the Color By measure. If there is only one measure in the analysis, this measure is the default for both Size By and Color By options. Additionally, the Style element defaults to Percentile Binning with "quartile" as the value for the number of bins.

Treemaps have the following characteristics:

- Tiles are colored by percentile bins or continuously.
- First Group By dimension is displayed as the group (header) label.
- The order of the Group By dimensions implies the nesting order within the treemap. The last dimension in the Group By is the lowest level and this dimension

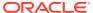

name is displayed as the tile label. If the label is too long to fit on the tile, then it's truncated. Full values for the labels display in the tooltip.

- 1. Open the analysis for editing.
- Click the Results tab.
- 3. Click View Properties. You can set properties such as the following ones:
  - The size of the treemap.
  - Whether a legend is to be displayed to show the continuous color variations or binning for the treemap tiles.
  - The background color and fill of the legend.
  - The border colors of the groups and tiles.
- Click OK.
- 5. Click **Edit View** to display the treemap view editor.
- 6. In the Layout pane, select the **Percentile Binning** or **Continuous Color Fill** options to change the color palette of the view.
  - Use Percentile Binning to specify that the color of the tiles within the treemap is displayed as a percentile bin. In the Bins list, select the number of bins to display in the treemap. You can select an integer, Quartile (4), or Decile (10). Values range from 2 to 12. The number of bins selected corresponds to the number of colors in the treemap. For example: You create a treemap for Region and Area. You specify Revenue as the Size By measure and Avg Order Size as the Color By measure. Then, you select Percentile Binning as the Style with 4 (Quartile) bins. The First Quartile represents those areas within the region that are under performing for the average order size by revenue. The Binning Properties area displays the percentage for the bin based on a total of 100% and is calculated based on the number of bins selected. Each percentage is color-coded and corresponds to the Color selection.
  - Use Continuous Color Fill to specify that the tiles within the treemap are displayed
    as a gradient color scheme. The low value gradient color is the minimum value for
    the selected Color By measure. The high value gradient color is the maximum value
    for the selected Color By measure.
- Change the measures and attribute and hierarchal (excluding skip-level) columns to visualize the new data in more meaningful ways by using Group By, Size By, and Color By options.
- 8. Click Done.

#### **Edit Heat Matrix Views**

A heat matrix view visually represents the relationship between data values as a gradient of colors in a table format. You can edit properties such as view size, the display of header and data cells, and the display of a legend.

- Open the analysis for editing.
- 2. Click the Results tab.
- 3. Click View Properties on the heat matrix you want to edit.
- 4. Edit properties as needed.

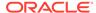

- Use **Data Viewing** to control the size of the view in the layout. Options include scrolling with optional maximum width and height or paging with optional number of rows per page.
- Use **Legend** to display a legend showing the continuous color variations or binning for the heat matrix.
- Use Master-Detail to link the table to a master view. In the Event Channels
  field, enter the case-sensitive name of the channel the table listens to for
  master-detail events. Separate multiple channels with commas.
- Use Display Folder & Column Headings to specify how to display headings for the columns and the view. Select the Folder. Column option to display the fully qualified folder name from the Subject Area and column name as the row or column title (for example, Offices.D1 Offices).
- 5. Click OK.
- 6. Left-click to drill in a cell.

When drilling in multiple-level hierarchies, all members from the lowest levels are displayed as cells, and the detail level data replaces the current data. For example, when you drill in a country name, such as United States, the heat matrix displays data for the state (or provinces) in that country, but not for the country itself.

- 7. Right-click the outer edges to display a context menu of options, such as **Drill**, invoke actions, **Keep Only**, **Remove**, or focus on a specific cell.
- 8. Click **Edit View** to display the Heat Matrix editor.
- **9.** In the Layout pane:
  - a. In the **Style** box, select **Percentile Binning** or **Continuous Color Fill** to change the color palette of the view.
  - **b.** Change the measures and columns to visualize the data in more meaningful ways by using **Rows**, **Columns**, and **Color By** drop targets.
- 10. To specify sorting, right-click a cell in the view and click Sort. The interactions that are available in the Sort dialog depend on the location in which you right-click within the view.
- 11. Click Done.

#### **About Heat Matrix Views**

A heat matrix view shows you a two-dimensional depiction of data in which values are represented by a gradient of colors. A simple heat matrix provides an immediate visual summary of information that is well suited for analyzing large amounts of data and identifying outlier values.

A heat matrix displays data from one measure. Colored cells are formed by the grouping and intersection of the columns and rows placed in the Prompts, Sections, Rows, Columns, and Color By drop targets. Cells are displayed as percentile bins or as a continuous color. You can hover over a cell to display its value or display values in cells all the time.

By default, the first measure of the analysis in the Criteria tab is selected as the Color By measure and represents the measure's value. The Style element defaults to Percentile Binning with "quartile" as the value for the number of bins. Cells display uniformly, in that each cell has the same width and the same height. Cell height and

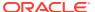

width don't have to be the same. A "transparent" diagonal pattern of stripes indicates null values.

You can display a legend below the heat matrix that includes:

- One measure (selected in the Color By list) and its corresponding label.
- The number of specified bins (for example, quartile), color-coded and labeled, or a gradient bar that is displayed as a continuous color fill and is labeled "low" to "high."

Here is an example of a heat matrix view on a dashboard page. Each sales representative's revenue is displayed by region and product and prompted by product type. Sales revenue is binned by year. This heat matrix depicts the product revenue outliers for each sales representative (for example, in 2008, Angela Richards has no sales revenue for Bluetooth Adaptors or MP3 Speakers Systems for any region.)

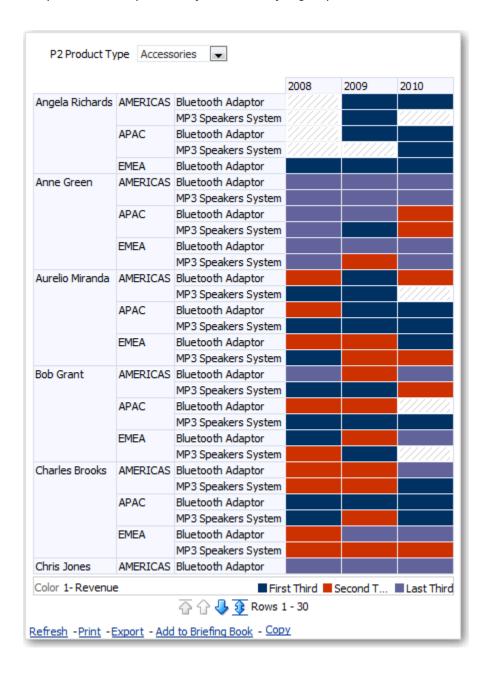

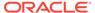

#### **Edit Trellis Views**

A trellis view is a type of graph view that displays a grid of multiple graphs, one in each data cell.

A trellis view can be simple or advanced. A simple trellis displays a core inner graph multiplied across row sets and column sets, displaying many small multiples that are ideal for comparing and contrasting. An advanced trellis displays a grid of small spark graphs that are ideal for monitoring trends and spotting patterns in a dataset.

The following figure shows a simple trellis view:

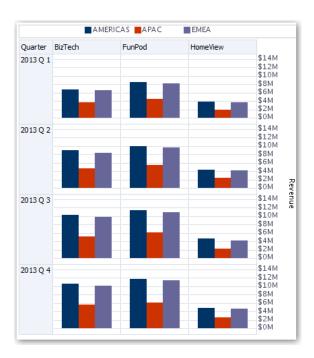

The trellis view (also referred to as a trellis graph) is similar to a pivot table except that the data cells within the trellis contain graphs. Whereas a standalone graph type such as a single bar graph or a single scatter graph works on its own, the trellis graph works only by displaying a grid of nested graphs, known as inner graphs. So a bar graph trellis view is actually comprised of multiple bar graphs.

- Open the analysis for editing.
- 2. Click the Results tab.
- 3. Click **View Properties** to edit properties.

You can set the following kinds of properties:

- Related to the grid canvas, such as legend location (simple trellis views only).
- Related to graph size for the visualizations that are included in the trellis.
- That specify the method to be used to browse data either scrolling or paging controls.
- That control the appearance of the trellis's grid and its visualizations, such as various style choices and the way that legends are displayed.

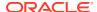

- That control the type of scale and the appearance of scale markers for each of the trellis's visualizations (simple trellis views only).
- That control the display of titles and labels (simple trellis views only).
- 4. Click OK.
- 5. Click **Edit View** to display the Trellis editor.
- 6. In the Layout pane:
  - a. Drag and drop columns into the Columns and Rows fields to specify how data is arranged in the trellis.
  - **b.** Select the type of graph you want to display for each of the cells in the trellis.
  - c. Drag and drop columns to indicate how to color the graphs.
- Right-click a view heading, and click Sort Column to specify how values are sorted in the view.
- 8. Click Done.

#### About the Functions of Trellis Views

For the most part, a trellis view behaves like a pivot table. The main difference between a trellis and a pivot table is the way the data cells are displayed.

In the row and column label cells of a trellis, you can:

- Right-click to hide or move measure labels.
- Right-click to sort data.
- Drag to reposition rows and columns.

In the data cells of a trellis, you can hover the mouse pointer to display related contextual information. Numeric data cells in a trellis behave the same as numeric data cells in a pivot table. The ways in which the behavior of a trellis view differs from the behavior of a pivot table are the following:

- Graph data cells There is no right-click functionality for the data cells in simple trellises, nor drilling in trellis graph data cells (left-click functionality).
- Microchart data cells When you hover the cursor over the data cells in spark graphs, you're shown contextual information (such as first, last, minimum, and maximum values) that otherwise isn't displayed as it's in a pivot table view.

#### About Simple Trellis Versus Advanced Trellis

A trellis view has one of two types: Simple Trellis and Advanced Trellis.

The Simple Trellis displays a single type of inner visualization, for example, all bar graphs. The inner visualization always uses a common axis, so that all inner graphs are viewed on the same scale. Having a common axis makes all graph markers easy to compare across rows and columns.

This figure shows a simple trellis view:

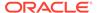

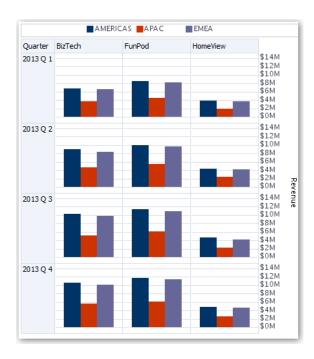

The Advanced Trellis accommodates the display of multiple visualization types within its grid. An advanced trellis that illustrates sales trends might show a grid that contains numbers in the cells of one column (revenue, for example). Another column alongside the numbers column displays Spark Line graphs in its cells. Next to that column, a different microchart might be displayed, such as a column of Spark Bar graphs that visualize a different measure, such as unit totals.

This figure shows an advanced trellis view:

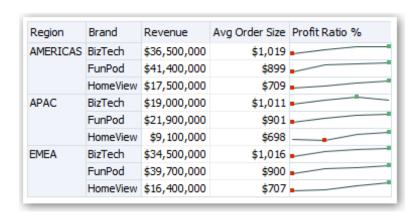

Each measure that is visualized is assigned a different inner graph type. Each cell of the grid is scaled independently.

Think of an advanced trellis as a pivot table with spark graphs inside its data cells. But, for each measure that you add, you can optionally associate a dimension and display it as a microchart visualization. This makes an advanced trellis very different from a simple trellis. In a simple trellis, all of the measures are displayed in the same visualization, along with additional dimensions.

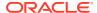

This concept provides ideas to be considered when designing content displayed in trellis views.

#### For all trellis views:

- For comparisons, select the Simple Trellis.
- For trend analysis, select the Advanced Trellis.
- Make the inner graphs that comprise a trellis readable and not too dense. A trellis view isn't especially useful for displaying multiple series or multiple groups. If you can't easily target a data point with the mouse (to display a tooltip), then the inner graph is likely too dense to be readable.
- For the Simple Trellis:
  - Designing a simple trellis is like designing a pivot table, except that the total number of cells that can be displayed is much less for a trellis.
  - The main difference between designing a simple trellis and designing a pivot table is that for a trellis, one or two of the dimensions can be associated with the visualization. You add many fewer dimensions to the outer edge.
  - Design the trellis with a small number of outer-edge dimensions. The entire graph series should be visible at once (for easy comparison of like to like) with no need to scroll. If you must show additional dimensionality, then consider adding the dimensions to the graph prompt.
  - When determining which data to show in column headers and which to show in row headers, ensure that the column headers show one or two dimensions (each dimension with a small number of members).

#### For the Advanced Trellis:

- A common use case for an advanced trellis is to show trend graphs alongside numeric values, in a compressed form. So a typical advanced trellis contains a combination of spark graphs alongside number representations of the same measure.
- Ideally, include no dimensions in the column headers. Include the measure in the column headers.
- The dimensionality typically associated with a spark graph is time. Because a spark graph includes no visible labels, it's important that the data visualized is intrinsically ordered. For example, a spark graph that visualizes regions is meaningless, because the ordering of the regions (which would be the specific bars, in a Spark Bar graph) isn't intuitive.
- Just as when designing pivot tables, you generally display time on the horizontal axis, with the other dimensions displayed on the vertical axis. The eye then scans from left to right to see how the dimensionality changes over time.
- Hierarchical columns don't work well with the Simple Trellis. When a hierarchical column
  is displayed on the outer edge, parents and children (such as Year and Quarter) are
  shown by default using a common axis scale. However, because Year and Quarter have
  different magnitudes, the markers in child graphs might be extremely small and hard to
  read against the parent scale. (Hierarchical columns do work well with the Advanced
  Trellis, because each data cell is a different scale.)

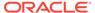

### **Edit Gauge Views**

You use gauge views to compare performance to goals. Due to their compact size, gauges can be more effective than graphs for showing a single data value. Results show as a dial, bar, or bulb gauge. For example, you can use a gauge to see whether Actual Revenue falls within predefined limits for a brand.

The following figures show the same value in a dial, bar, and bulb gauge:

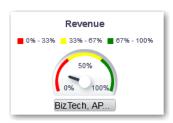

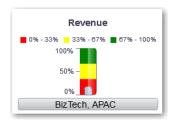

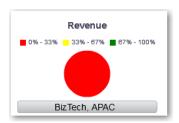

- 1. Open the analysis for editing.
- 2. Click the Results tab.
- 3. Click **View Properties** on the gauge you want to edit.
- 4. Edit the gauge properties.
  - Use Gauges Per Row to specify the number of rows of gauges to display and placement of labels.
  - Use Listen to Master-Details Events to link the gauge to a master view. In the Event Channels field, enter the case-sensitive name of the channel the gauge view listens to for master-detail events. Separate multiple channels with commas.
  - Use Gauge Style to change the width and height of gauges.
  - Use Marker Type to specify the marker type for a dial gauge, such as Needle, Line or Fill.

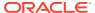

- Use Gauge Limits to specify the scale of gauge limits. For example, you can specify
  a custom gauge limit. You can specify a static value such as 1000 as either an actual
  value or as a percentage. The value that you specify depends on the range of data
  points. You must ensure that the maximum gauge limit is more than the maximum
  data point. Do so to ensure that all data points are displayed on the gauge.
- Use Titles and Labels to schange the appearance of titles and footers and the format of labels.
- 5. Click OK.
- 6. Click Edit View.
- 7. Click the **Gauge Type** button on the toolbar and select the type of gauge.
- **8.** Optional: Define thresholds for the gauge.
- 9. Click Done.

#### Set Thresholds

You can set thresholds for display in gauges and funnel graphs.

Each threshold has a high and a low value and is associated with a color in which the range identified by the threshold is displayed in the gauge, such as green for acceptable, yellow for warning, and red for critical.

- 1. Click **Edit View** to display the view editor.
- In the Settings pane, select either High values are desirable or Low values are desirable.

For example, selecting **High values are desirable** lists the statuses in order from the most desirable indicator (such as Excellent) at the top to the least desirable indicator (such as Warning) at the bottom. Generally with columns such as Revenue, high values are desirable. With columns such as Expenses, low values are desirable.

3. In the Threshold list, specify the data values that highlight a particular range of values.

The values must be between the minimum and maximum values set for the view's limits. The range that a threshold identifies is filled with a color that differs from the color of other ranges.

To specify a data value, you can enter a static value directly in a Threshold field, or you can click **Threshold Options** to set the value based on a measure column, a variable expression, or the results of a SQL query. Select **Dynamic** to enable the system to determine the threshold value.

- 4. Enter the labels for the ranges in the Status area.
  - Select Threshold Values to use the current threshold values as the label for the range.
  - Select Specify Label to use text that you specify as the label for the range, such as Excellent.

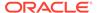

### **Edit Map Views**

Map views present data in spatial form and use location context to uncover trends and transactions across regions. For example, a map view can show a map of the United States with the states color-coded by sales performance.

#### Tutorial

You create a map view after selecting columns to display in that view. The administrator can specify multiple background maps. Initially, the map view is displayed with the first background map that has at least one layer associated with a column that you selected. You can edit a map view by selecting a different background map, applying layers to the background map, and formatting the layers.

- 1. Open the analysis for editing.
- Click the Results tab.
- 3. Click View Properties.
- 4. On the Canvas tab, specify the map size.
  - Use Canvas Size to specify the map size within its container. You can select
    either Default, Custom, or a predefined size. If you select Default or a
    predefined size, then no other options are available and the map is sized to fit
    its container. The container is whatever area is holding the map, such as the
    area in the Map editor or the section of a dashboard page.
  - Use Map Wrap-Around to specify a "wrap-around" feature when you include line formats on a map. Lines are the only format that cross map borders, such as an airplane flight from San Francisco to Tokyo. When this feature is turned on, you can pan the map so that lines aren't broken.
- 5. On the Labels tab, specify whether to show labels for all layers or specific layers on the map view.
  - The tab includes a box for each layer on the map view. The labels are displayed in the same order as that of the layers listed in the Map Formats area of the Map editor. Custom point layers have labels hidden by default.
- 6. On the Interaction tab, in the Initial Map View section, choose the initial center of the map and zoom level.
- On the Tools tab, specify which tools are available with the map such as the zoom slider and the distance indicator.
- Click OK.
- Apply formats to the layers.
- 10. Click Edit View.
- 11. Modify formats and layers.
- 12. Click Done.
- 13. Drill in values.

## About Map Views

You use map views to display data on maps in several different formats and to interact with the data.

When data is visualized on a map, relationships among data values that might not have been obvious previously can be displayed in a much more intuitive manner. For example, a map view can show a map of a city with the postal codes color-coded by sales performance, while an image marker displays the average discount given per order.

#### Map Components

A map consists of numerous components including a background or template map and a stack of layers that are displayed on top of each other in a window. A map has an associated coordinate system that all layers in the map must share. The map can be an image file, the object representation of an image file, or a URL that refers to an image file.

- Main Content The main content is the background or template map, which provides the
  background geographic data and zoom levels. The main content can be an image such
  as the floor maps of office buildings or the appearance and presence of items such as
  countries, cities, and roads.
- Layers One or more interactive or custom layers can overlay the main content.
- Toolbar The toolbar is visible by default and you can click its buttons to manipulate map
  contents directly. The map view itself has a toolbar. The content designer specifies
  whether to display the toolbar for the map view on a dashboard page. On a dashboard
  page, the toolbar is displayed directly over the map and contains only the Pan, Zoom
  Out. and Zoom In buttons.

The toolbar in the Map editor contains additional options for modifying the map view.

• Zoom Controls - These controls adjust the detail of the geographic data that is shown in the map view. For example, zooming in from a country might show state and city details. The administrator specifies which zoom levels each layer is visible for. You can have multiple zoom levels for one layer, and you can have a single zoom level associated with multiple layers. When you zoom, you change the map information at that zoom level, but you do not affect the display of BI data at that level. You affect the display of data by drilling.

The zoom controls include a zoom slider that is displayed in the upper left-hand corner of the map view with a thumb for large scale zooming and buttons for zooming a single level. When the zoom control is zoomed-out all the way, the zoom level is set to 0 and the entire map view is displayed.

You determine the visibility of the zoom control. When you create a map view, by default the map is initially zoomed into the highest zoom level that fits the entire contents of the top-most layer. For example, if the highest ordered layer contains data only in the state of California, then the map zooms to the highest zoom level that still shows all of California.

- Scale Tool Also known as the Distance Indicator, this tool provides a key to distance interpretation of the map and consists of two horizontal bars that display in the lower left-hand corner of the map view below the information panel and above the copyright. The top bar represents miles (mi) and the bottom bar represents kilometers (km). Labels are displayed above the miles bar and below the kilometers bar in the format: [distance] [unit of measure]. The length and distance values of the bars change as the zoom level changes and as the map is panned.
- Legend The legend is a semi-transparent area in the upper right-hand corner of the
  map view that you can display and hide. The legend shows the information that relates to
  the current zoom level. The legend provides a read-only visual key for symbols, layers,
  and formatting on the map and displays all visible formats that are applied to the map. If a
  format is turned off, then the corresponding legend item is hidden also. If a format is
  turned on but zoomed out of view, then it is not displayed in the legend. The legend

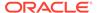

displays text such as "No formats defined for current zoom level" if you have no formats defined at the current zoom level.

When you select a format on the map, the corresponding legend item is highlighted. Highlights have varying granularity, depending on the selected formats (for example, a pie graph does not have the level of granularity that color fill has).

Use the **Expand Map Legend** and **Collapse Map Legend** buttons in the upper right-hand corner to control the display of the legend.

 Overview Map - The overview map consists of a miniature view of the main map that is shown in the lower right-hand corner of the main map. This overview map provides regional context.

The reticule displays as a small window that you can move across a miniature view of the main map. The position of the reticule in the miniature map determines the viewable area of the main map. As you move the reticule, the main map is updated automatically. You can also pan in the overview map without using the reticule.

The overview map is automatically hidden if the reticule can't be shown. This hiding generally happens when the scale difference between successive zoom levels is too small to show the miniature view in the overview map.

• Interactive Panel - The top section of the interactive panel enables you to create and edit BI data formats in the analysis editor. If a format has editable thresholds, then a slider is displayed in the Map editor that enables you to edit thresholds by dragging the slider. The interactive panel enables you to rearrange formats within a geographic layer. For example, if the States layer has three formats, then you can select the order in which the formats are displayed.

When displaying a tooltip by hovering the cursor over a map area, the corresponding detail is updated and highlighted in the interactive panel.

Dashboard users can control the visibility of formats (by turning them on or off) and can adjust format thresholds if the content designer has allowed them to.

The lower section of the panel includes the Feature Layer area, where you can select non-BI layers to add to the map. A non-BI layer is one that has not been associated with a BI column. You can't apply formats to non-BI layers.

#### About Formats and Layers in Map Views

This topic describes how formats and layers interact in map views.

#### Topics:

- About Layers in Map Views
- About Formats in Map Views

#### About Formats in Map Views

A format defines display properties for a feature such as a point or a line that represents a city or a river.

For example, if the feature is a polygon that shows a county, then the format can define the fill color for the county or can define a pie graph to be drawn over the county. Formats are tied to a particular geographic level such as continent, country, region, state, or city.

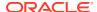

#### About the Types of Formats

A map view uses columns of BI data. Each column has a set of properties that define its characteristics, such as for formatting and interaction. Any formatting that has been applied to a column isn't applied to the map, except for the settings for interaction. Any formatting that originates from the map thresholds is applied.

You can apply various kinds of formats to map views and BI layers. You can't apply formats to non-BI layers. You can define various formats to apply to BI layers.

| Field        | Description                                                                                                    |
|--------------|----------------------------------------------------------------------------------------------------|
| Color Fill   | Displays the Color Fill ( <i>Layer</i> ) dialog, which you use to display areas in fill colors that indicate that an area meets a particular condition.                                                                                                    |
|              | Color fill formats apply to regions or polygons. For example, a color fill format might identify a range of colors to represent the population in the states of a region or the popularity of a product in the states of a region. A map view can have multiple color formats visible at different zoom levels. For example, a color fill format for the layer at zoom levels 1-5 might represent the population of a state, and the county median income for the layer at zoom levels 6-10. You can also specify different colors to identify a range of data values. |
| Bar Graph    | Displays the Bar Graph ( <i>Layer</i> ) dialog, which you use to display a series of data as a bar graph within an area. Graph formats can show statistics related to a given region such as states or counties. For example, a graph format can display the sales values for several products in a state.                                                                                                    |
|              | Even though you can create multiple graph formats for a particular layer, such creation isn't recommend as the formats might overlap on the layer and the displayed results might be undesirable.                                                                                                    |
| Pie Graph    | Displays the Pie Graph ( <i>Layer</i> ) dialog, which you use to display a series of data as a pie graph within an area.                                                                                                    |
| Shape        | Displays the Variable Shape ( <i>Layer</i> ) dialog, which you use to display a measure column that is associated with an area by drawing markers or shapes within the region. You can also specify different colors for the shape to identify a range of data values.                                                                                                    |
| Bubble       | Displays the Bubble ( <i>Layer</i> ) dialog, which you use to display a bubble within an area, similar to the shape format.                                                                                                    |
| Image        | Displays the Image ( <i>Layer</i> ) dialog, which you use to display an image within an area, similar to the shape format. You can specify different images to identify a range of data values. You select images that have been specified by the administrator.                                                                                                    |
| Line         | Displays the Line (Layer) dialog, which you use to display a line on a map.                                                                                                    |
|              | You can include lines on maps to display paths such as highways, railway lines, and shipping routes. You can specify the width of lines and you can use the Map Wrap-Around feature on the Map Properties dialog to allow lines to be unbroken, such as when showing an airline flight path from San Francisco to Tokyo.                                                                                                    |
|              | You can vary the width of a line by each measure to accentuate a feature.                                                                                                    |
| Custom Point | Displays the Format Custom Point (Layer) dialog, which you use to display a point format, such as a bubble, image, or shape in a layer. Custom points are displayed at all zoom levels and on top of all other map formatting. When you create a Custom Point format, you select columns to specify the latitude and longitude                                                                                                    |

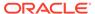

#### About the Visibility of Formats

The visibility of a format depends on various factors.

The factors on which visibility of a format depends:

- The zoom level on the map and the "zoom range" of the format. For example, a
  Color Fill format for States is visible when state boundaries are visible and it's
  turned on, but is no longer visible when the map is zoomed out to the Continent
  level.
- The data point limit. Formats are generally visible when they are zoomed into view and are turned on, but they might not be displayed if a particular layer has exceeded its maximum number of data points.

Custom point formats are unique in that they are displayed on the map always, for all zoom levels.

Format data is displayed in the legend only when the format is both turned on and zoomed into view. A format is turned on when the box beside its name is selected in the Map Formats area.

The map can't display multiple non-point formats at a time (at a single zoom level) but can display multiple point formats simultaneously, if they don't share the same latitude and longitude location. If multiple graph formats are specified at the same geographic layer, then they are displayed on top of each other.

#### About the Application of Formats

There are various guidelines which are applied to formats.

- The Color Fill, Bubble, Pie Graph, and Bar Graph formats apply to geographic areas such as polygons.
- The Bubble, Variable Shape, Image, and Custom Point formats are based on a single latitude and longitude location (a point).
- The line format is displayed only when a line geometry is present. Line formats are the only format that you can create for line geometries.
- When you define formats, you can specify that different formats apply to different measure columns in a layer.

#### About Layers in Map Views

A layer is any collection of features and formats that have a common set of attributes and a location.

For example, a layer that shows US states can include color coding of states by sales, and a pie graph that shows sales per brand for that state. In addition to the US states layer, you can use a layer that displays stores within a state as individual points, with popup notes that show sales for each store.

Layers are displayed on a background or template map. When you zoom in and out on the map, various layers are hidden or displayed. Some layers must be enabled for data, so you can display it in the map. Other layers, such as one that shows roads, aren't related to data.

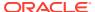

Layers can be either predefined or custom. A predefined layer is one whose geometry is defined in a spatial table in an Oracle Database. The administrator makes predefined layers available, as described in Configuring How Data Is Displayed on Maps. A custom point layer is one that you define while editing a map view.

Layers can be of different types. A polygon layer represents regions, such as states. An example is a New England layer for the United States that consists of Connecticut, Maine, Massachusetts, New Hampshire, Rhode Island, and Vermont.

A point layer represents specific points on a map, based on a coordinate system. For example, a point layer might identify the locations of warehouses on a map. The layer can use a different image for the type of inventory (electronics, housewares, garden supplies) in a set of warehouses to differentiate them from each other.

You can create a custom point layer that applies points to a map using longitude and latitude coordinates. For example, suppose that your company is headquartered in New York City. You can create a custom point layer that displays your company icon over New York City, and that icon is always displayed whenever a map that includes New York City is shown. The custom point layer is always on top of the other layers and isn't affected by zoom levels. The custom point layer is used only by the current map view in the current analysis; it isn't used by other map views, even for the same analysis.

You can select layers to be visible or hidden on a map, but you can't modify predefined layers. You also create formats to apply to the layers, such as colored regions, bubbles, points, lines, or bar or pie graphs. Not all formats are available for all layer types. For example, point layers can't have color fill formats.

### Edit Formats and Layers in Map Views

You can edit the formats that are displayed on layers of a map view.

- 1. Open the map view for editing.
- 2. Click Edit View to display the Map editor.
- Click New, select a format type, then select a layer to display the appropriate dialog for defining that format.
- 4. If no layers are specified in the map formats area, then click **New Map Format**. The map prompts you to import the geo-encoded columns for displaying a format for a particular geo-layer, if the columns aren't part of the analysis.
- **5.** Hover over a layer name in the list to display options for modifying the layer.
- **6.** Hover over a format name under a layer name in the list to display options for reordering, editing, and deleting formats.
- 7. Click the box beside a format name to make the format visible or invisible on the map.
- 8. Click Done.

### Apply Formats to Layers in Map Views

You can format a map view, including with colors, bar graphs, pie graphs, variably sized bubbles, images, lines, or colored shapes that help you to apply binning and other formatting options.

 Click the Create a new map format link, if no layers are specified in the Map Formats list.

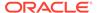

 Click the Add new map formats button, either in the Map Formats title bar or beside a layer name.

### Move Around in Map Views

This topic describes various techniques for moving around in map views.

#### **Topics:**

- Pan in Map Views
- Zoom in Map Views
- · Modify Thresholds for Formats on a Map View
- Show or Hide Formats on a Map View

#### Pan in Map Views

You pan using the map's toolbar and can pan on the main map or on the overview map. You can also use the reticule in the overview map to move around.

Pan is the default mode for the map view, and the pan mode is indicated by a hand cursor. With the Pan tool selected, you can move in various ways:

- Click and drag on the map background.
- Hover over a region of the map to display an information window for that region for the data that is directly below the cursor.
- Click to display an information window. The information window can be used to drill or update a detail view.
- Double-click the map to zoom.

To pan in a map view, using the Pan tool, click the **Pan** button on the toolbar, then click the map background and drag and drop it to the appropriate location.

### Zoom in Map Views

Zooming the map adjusts the detail of the geographic data that is shown on the map.

Zooming in from a country level might show state and city details. Zooming out from a street-level view might show cities but not street-level information. For master-detail linking, the map view focuses on the detail feature that was selected in the master view.

You can zoom in various ways:

- Click on the map background. To zoom by clicking, you must first select the zoom mode from the toolbar. The default mode is pan, which is indicated by a hand cursor. When you're in zoom mode, the mouse pointer changes to a magnifying glass and you can click-zoom directly on the map itself.
  - When you're zooming in, you can either single-click or click and drag to use marquee zoom. You can draw a box that delineates the area in which you want to zoom.
- Hover over a region of the map to display an information window for that region for the data that is directly below the cursor.

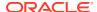

• Click to zoom in and out. When you click, the map zooms in one "increment" using the click location as the center point.

Zooming and drilling aren't synonymous. When you zoom, no drill is performed (that is, no new query is issued). However, if you drill on a map layer, that drill likely results in a new zoom level being displayed, if a new layer is added to the map. If a new layer isn't added, then the zoom level doesn't change.

You can zoom using either the buttons on the toolbar or the zoom slider. When you use the zoom slider, you zoom in or out of the map as it's currently displayed. When you hover over the zoom slider, the names of the map layers are displayed beside their mid-range zoom level. Click the names to zoom the map to that level. When you zoom, a new query isn't issued.

You can zoom in map views with toolbar buttons, or you can use the slider:

- To zoom using the tools, click the **Zoom In** or **Zoom Out** button on the toolbar, then click the map background to zoom in that spot.
  - If you're zooming in, then you can click and drag to draw a rectangle to specify the area in which to zoom.
- To zoom using the buttons on the slider, click the plus or minus sign on either end of the slider.

You can also hover over the slider, then click the name of the level to zoom.

#### Modify Thresholds for Formats on a Map View

You can modify the thresholds that are used for displaying formats on the map view.

You know that you have this ability if you see a slider under a format name in the Map Formats pane. Modifying thresholds is sometimes referred to as "what-if analysis." Format ranges are displayed as color fills on the slider background, with a "thumb" for each threshold that you can edit.

- Hover over a thumb to display the value under that thumb.
- Drag the thumb to adjust the threshold.
- Click a section on the slider to move the thumb to that section.
- Right-click the slider to display a menu with various options.
  - Edit Color Displays a dialog, in which you select a predefined or custom color for the threshold.
  - Add Threshold Adds another threshold to the slider, including a thumb to indicate
    the threshold. This addition creates a new formatting bin with a new color. For
    example, if three bins exist (with colors red, yellow, and green) and you create a
    threshold, then four bins now exist. A maximum of 12 bins is allowed.
  - Remove Threshold Removes the threshold above where you right-clicked, including removing the thumb from the slider and a formatting bin.
- Click on a slider thumb number value to display a text box in which you can edit the number that corresponds to the threshold value. Press Enter or click outside the box to update the threshold value and the thumb position.

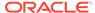

### Show or Hide Formats on a Map View

Content designers can superimpose multiple layers of information (sometimes known as themes) on a single map view. They can create formats to enhance the layers. You can display or hide the formats for a map.

- In the Map Formats pane, from the View menu, select either View All Formats or View Visible Formats.
- In the Map Formats pane, deselect the box beside a format's name.

### Set the Initial View Ports for Map Views

You can set the initial view port (the initial center of the map and zoom level) when a map view is first loaded or refreshed in a browser.

- 1. Open the map view:
  - a. Open the analysis for editing.
  - b. Click the Results tab of the analysis editor.
  - c. Click View Properties.
- 2. In the Initial Map View section of the Interaction tab, select the appropriate value:

| Field Description |                                                                                                    |  |
|-------------------|----------------------------------------------------------------------------------------------------|--|
| Dynamic           | Specifies that the map is zoomed or panned to the actual data on the map.                                                                                                    |  |
|                   | This option focuses on the content that the user has added to the map view. This option is preferable for the initial displaying of the map view and for refreshing the map view, because it tries to display all BI content. This setting doesn't affect the printing of maps, because the coordinates and zoom level control all WYSIWYG interaction. |  |
|                   | The map is zoomed to the maximum zoom-level that still allows the content to fit on the map. This zoom-level might exceed the minimum and maximum visible zoom-levels that are specified for this layer in the Edit Background Map dialog. If the minimum and maximum visible zoom-levels are exceeded, then the format is hidden.                      |  |
| Last Saved        | Specifies that the map is displayed at the last saved map center and zoom level.                                                                                                    |  |
|                   | This option focuses on the last map window that was viewed. The display is based on the X (longitude) and (Y) latitude center coordinates and on the zoom level. While you can select this option for the initial view port, this option is preferable and is always used for printing maps and other WYSIWYG interactions.                             |  |

3. Click OK.

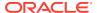

### **Edit Narrative Views**

A narrative view displays data results as one or more paragraphs of text. You use a narrative view to provide information such as context, explanatory text, or extended descriptions along with column values.

You can perform various tasks in the narrative view editor:

- Type a sentence with placeholders for each column in the results.
- Specify how rows are separated.
- Apply cosmetic formatting to the fonts used in the narrative view, or import the font formatting from a previously saved view.
- Add references to variables.
- 1. Open the analysis for editing.
- 2. Click the Results tab.
- 3. Click **Edit View** to display the narrative view editor.
- 4. If you have administrator privileges and want to format content in the narrative view with valid HTML markup, including JavaScript, select **Contains HTML Markup**.
- 5. In the **Prefix** field, enter the header for the narrative.
  - This text is displayed at the beginning of the narrative.
- 6. In the **Narrative** box, enter the narrative text that is displayed for each row in the results.

You can include both text and column values. Include a line break code at the end of this field to force each line of text and values onto its own line.

To include column values, use an at sign (@), optionally followed by a number. Use an at sign by itself to indicate the first column. If you include multiple at signs, then the first occurrence of the sign corresponds to the first column, the second occurrence corresponds to the second column, and so on.

Use @n to include the results from the designated column in the narrative. For example, @1 inserts the results from the first column in the analysis, and @3 inserts the results of the third column.

For example, for an analysis that returns the region name in the second column, specify @2 to include the following values in the view: East Region and West Region.

- 7. In the **Row separator** field, enter a row separator for each line from the Narrative field that contains values. For example you might enter a string of plus signs (+) between each line.
- 8. In the Rows to display field, enter the number of rows from the column to return.
  - For example, enter 5 to display values from the first 5 rows of the column. For a hierarchical column, you can use selection steps to display hierarchy levels with the hierarchical column. For example, create a step to select members based on hierarchy and add members of the specified level. A hierarchy level is considered a row.
- 9. In the **Postfix** field, enter the footer for the narrative. Ensure that the narrative ends in a line break, or that the footer begins with a line break.
- 10. Click Done

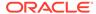

### Edit Non-Data Views

You often edit views that display data, such as tables, graphs, and gauges. You can also edit views that don't contain data.

You can include the following types of views in analyses and dashboards:

- Column Selector
- Filter
- Selection Step
- Static Text
- Title
- View Selector

#### About Column Selector Views

A column selector view is a set of drop-down lists that contain pre-selected columns. Users can dynamically select columns and change the data that is displayed in the views of the analysis.

One drop-down list can be attached to each column in the analysis, and multiple columns can be attached to each drop-down list. Updates that you make in the column selector view affect all the data views in the analysis.

You add columns to drop-down lists from the Subject Areas pane. When you add columns in this way, they aren't added to the Criteria tab for the analysis. Instead, when you display the Criteria tab, you see that the column is now referred to as a "Column Group" with the default column for the list specified also. The default column is the one on which you created the drop-down list.

#### **About View Selector Views**

A view selector view enables users to select a specific view of the results from among the saved views for an analysis. When placed on a dashboard, the view selector is displayed as a list from which users can choose the view that they want to display below the selector.

Generally, you include views in the view selector that aren't being displayed in the Compound Layout view. For example, you might create a table, graph, gauge, and view selector view for an analysis, but include only the table and view selector view on the Compound Layout view. When the analysis is displayed on a dashboard page, users can select the graph or gauge view from the view selector view.

### **About Filters Views**

A filters view displays the filters in effect for an analysis.

Filters, like selection steps, allow you to constrain an analysis to obtain results that answer a particular question. Filters are applied before the query is aggregated. See Creating Filters for Columns.

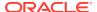

### **About Selection Steps Views**

A selection steps view displays the selection steps in effect for the analysis. Selection steps, like filters, enable you to obtain results that answer particular questions. Selection steps are applied after the query is aggregated.

You don't modify selection steps from this view editor. To modify the selection steps, exit the Selection Steps editor and use the Selection Steps pane. See Refining Selections of Data.

#### About Static Text Views

A static text view adds static text to be displayed with the analysis results.

You can include variables in a static text view, as shown in the following example. See Advanced Techniques: Referencing Stored Values in Variables.

```
[u] Static Text View [/u][br/]
Region: @{variables.myFavoriteRegion} - Year:
@{variables.myFavoriteYear}[br/]
System Time: @{system.currentTime}[dddd,MMMM dd,yyyy][br/]
Product Version: @{system.productVersion}[br/]
[br/]
```

### **About Title Views**

A title view displays a title, a subtitle, a logo, and timestamps to the results.

If you don't specify a title, then the name of the saved analysis is used as the title. For unsaved analyses, the **Title** text box is blank. You can reference variables in the text fields of the Title editor.

# Graph Data in Analyses

This topic identifies additional information for graphing data in analyses.

#### **Topics:**

- Edit Graph Views
- Zoom and Scroll in Graphs
- Format the Visual Appearance of Graphs
- Limit Data Displayed in Graphs and Gauges

### **Edit Graph Views**

You can use graphs of various types for analyzing and displaying data.

For example, in the Brand Revenue analysis, you can edit a bar graph to compare the product revenue for three different regions, as shown below.

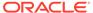

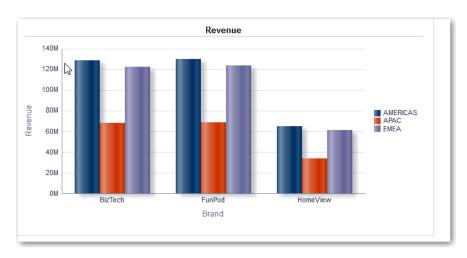

- 1. Open the analysis for editing.
- Click the Results tab.
- 3. Click View Properties on the graph view you want to edit.
- 4. In the Graph Properties dialog, edit properties as needed.
- On the Scale tab of the properties dialog, select Click to edit Scale Markers to display the Scale Markers dialog.

Scale markers are accenting lines or shaded background ranges that mark key points, thresholds, ranges, and so on in a graph. Use a Line scale marker to draw a line across the graph at a specified position on the scale. Use Range to add a shaded background area behind the graph.

You can apply line or range scale markers on one or more axes depending on the type of graph.

- 6. Click OK.
- 7. Click **Edit View** to display the Graph editor.
- 8. Use various toolbar buttons to affect the display of the graph.
- 9. Optional: Define thresholds for a funnel graph.
- 10. Optional: Drill in data in the view.
- 11. Click Done.

## Zoom and Scroll in Graphs

If zooming and scrolling has been enabled for a graph, then the graph includes a Zoom icon. The Zoom icon enables you to zoom in and out of a graph's plot area using its axes.

After you zoom in on an axis, you can scroll the axis. Enable zooming and scrolling with the General tab of the Graph Properties dialog.

For example, while viewing a graph in results of a Brand Revenue analysis, you can zoom in on the Product Type axis. Doing so enables you to scroll the axis and view more data by product type.

To zoom and scroll in a graph, hover the cursor over the graph to reveal the **Zoom** button and click **Zoom**. If only one axis is enabled, select **Zoom In** or **Zoom Out**.

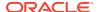

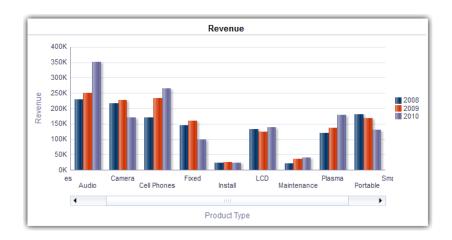

If both axes of the graph are enabled for zooming and scrolling:

Select Horizontal Axis, then either Zoom In or Zoom Out.

A zoom and scroll slider is displayed on the X axis.

To unzoom the X axis, select Actual Size.

Select Vertical Axis, then either Zoom In or Zoom Out.

A zoom and scroll slider is displayed on the Y axis.

To unzoom the Y axis, select Actual Size.

To unzoom both the X and Y axes, select Actual Size.

Optionally, use other zoom features:

- Use **Zoom** to zoom in and out incrementally.
- Drag the scroll thumb on an axis to dynamically scroll the graph, revealing portions of the graph that are out of view.
- Click the scroll buttons on an axis to scroll left and right (on the X axis), or up and down (on the Y axis).
- Use the resize handles to zoom in and out on an axis.

## Format the Visual Appearance of Graphs

You can format the visual appearance of graphs.

Formatting the visual appearance is based on two settings:

- The position of the graph elements (such as lines or bars in a line-bar graph or slices in a pie graph).
- Conditions applied to columns.

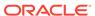

### Format Graphs Based on Position

Positional formatting enables you to customize the appearance of a graph based on the position of graph elements; that is, the numeric sequence in which graph elements (for example, bars) are displayed in a group.

A group is determined by the attribute columns that are displayed in the Group By drop target area.

You can format the visual appearance of a graph based on position in terms of its color, line width, and line symbols. You can't use positional formatting with waterfall graphs.

### Format Graphs Based on Columns

Conditional formatting enables you to customize the appearance of a graph based on conditions applied to columns. The formatting is applied to the column values that meet the condition.

You can specify a color in which to display graph data based upon a specific column value, or range of column values that meet the condition specified for the column. For example:

- Conditionally changing the color of a graph based on specific column values.
  - You want to create a bar graph to compare sales between two beverages, Lemonade and Cola. When creating a bar graph, you specify two conditions, one where the bar representing Lemonade sales is yellow and another where the bar representing Cola sales is blue.
- Conditionally changing the color of a graph based on a range of column values.
  - A sales manager wants to create a bar graph to compare sales for all representatives across two sales bands. When creating a bar graph the sales manager specifies two conditions, one where the bar is red for all sales representatives with sales less than \$250,000, and another where the bar is green for all sales representatives with sales greater than \$250,000.
- 1. Click **Edit Graph Properties** on the toolbar of the graph editor.
- 2. Click the Style tab of the Graph Properties dialog.
- 3. Click Style and Conditional Formatting.
- 4. Click the Style Formatting tab to format the appearance of a graph based on the position of the graph elements. To add a custom formatted position:
  - a. Select the tab for the graph element (for example, bar) to which you want to add a custom formatted position.
  - Click Add new position. A new position entry is displayed in the Custom Formatted Positions table.
  - c. Specify the formatting. For example, to select the color to be applied to the position, click the down arrow next to the **Color** box to access the Color Selector dialog. (Note that the formatting options depend on the element.)
    - If you specify 0 for the width of a line, then the legend marker changes from the default line marker to symbol markers for the line and for other lines in the graph. For example, the symbol markers are shown as the legend markers for all the lines in the graph.

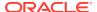

- 5. Click the Conditional Formatting tab to format the appearance of a graph based on a condition that is applied to columns. To add a condition to a column:
  - Click Add Condition Format and select the column to which you want to apply a condition.
  - Select the operator and enter a column value, or a range of column values for this condition.
  - c. Click OK.
  - d. To select the color to be applied to column values when the condition is met, click the down arrow next to the **Color** box to display the Color Selector dialog.
- 6. Click OK.

### Rules to Apply Conditional Formats in Graphs

Follow these rules when building and using conditions in graphs.

- You can create conditions only from columns that are being used by the graph.
- When format conditions conflict with each other, conflicting conditions are prioritized in the following order:
  - 1. Conditional formatting on attributes.
  - 2. Conditional formatting on measures
  - 3. Style formatting based on the positions of graph elements.
- When a user drills on a graph that has conditional formatting applied, the following rules apply:
  - A conditional format based on measures isn't carried to the next level. (It doesn't make sense to carry the conditional format to a different level; for example if, in a geographic hierarchy, from Region to City.)
  - A conditional format based on attributes is carried to the next graph if it hasn't been drilled on.
    - For example, if you had the conditional format "Lemonade = Blue" and only drill on years, then "Lemonade = Blue" stays in place.
- Conditional formatting isn't supported on subtotals and totals for waterfall graphs.

### Graph Exceptions for Conditional Formatting on Columns

This reference lists the graph exceptions that apply to conditional formatting based on columns.

| Graph Type       | Exception                                                       |  |
|------------------|-----------------------------------------------------------------|--|
| Line             | Only symbol formatting is allowed for the line.                 |  |
| Line-Bar         |                                                                 |  |
| Radar            |                                                                 |  |
| Time Series Line |                                                                 |  |
| Pareto           | Formatting is applied only to the bars, not to the Pareto line. |  |

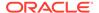

## Limit Data Displayed in Graphs and Gauges

You can limit the data that is shown in graphs or gauges using section sliders. A section slider displays members of one or more attribute or hierarchical columns as values on a rectangular bar.

The slider also provides mechanisms to select a value for that column such as increase and decrease buttons. The play button sequentially moves through the slider values.

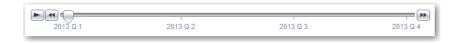

#### Topics:

- · Define Section Sliders in Graphs and Gauges
- Use Section Sliders in Graphs and Gauges

### Define Section Sliders in Graphs and Gauges

You can define a section slider to limit the data that is shown in a graph or gauge.

For example, you can limit the data that is shown in a graph to a specific quarter in the year 2013.

- 1. Open the analysis for editing.
- 2. Click the Results tab.
- 3. Create the graph or gauge.
- 4. Click **Edit View** on the graph or gauge view.
- 5. In the Layout pane, drag columns to the Sections drop target.
- 6. Select Display as Slider.
- Click Section properties.
- 8. Specify the maximum number of values to display in the section slider, and then click **OK**.
- To close the editor, click **Done**.
- 10. To save the changes, click Save Analysis.

### Use Section Sliders in Graphs and Gauges

You can use a section slider in a graph or gauge.

- Move the slider thumb to the desired value.
- Click the decrease button to move the slider thumb to the left.
- Click the increase button to move the slider thumb to the right.
- To sequentially move the slider through all the values, click the play button.

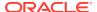

The play button changes to a pause button that enables you to stop on a particular value. The data in the graph or gauge is limited by the current value indicated by the slider thumb.

## Save Views

You can save a view that you're working with at any time.

To save a view, you must save the new or existing analysis. For example, you can create a Brand Revenue analysis, edit its table view, and decide to save it for the first time.

Click Save Analysis or Save As in the toolbar of the Results tab of the analysis editor.

# Rearrange Views

You can rearrange a view within a compound layout to be alongside the boundary of another view or to the outer boundary of the compound layout (where the view is displayed across the length or breadth of the compound layout).

For example, you can rearrange the views in the Brand Revenue analysis. You can arrange the bar graph of Projected Revenue to be displayed before the line graph of Actual Revenue.

- 1. Place the cursor just inside the top edge of the view that you want to rearrange.
- Click and hold the left mouse button on the view.The view is displayed as a transparent, movable object.
- Drag and drop the view to the position that you want.The view is displayed in a position marked by a blue bar (the drop target).

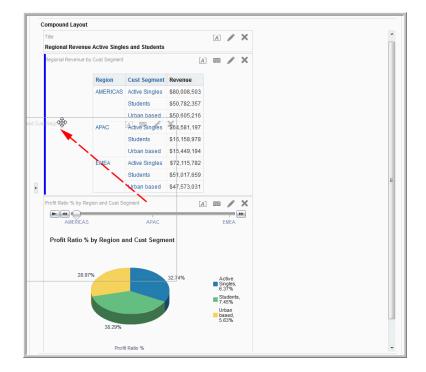

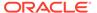

### Refresh the Results in Views

When you work with views that show results data, such as the table and pivot table, you can refresh the results of the current analysis.

For example, you can add a filter in the Brand Revenue analysis. After doing so, you might want to see the effects of your change.

On the toolbar of the Results tab, click **Refresh the results of the current analysis**.

### **Print Views**

You can print views using HTML or Adobe PDF (Portable Document Format).

For example, you can display and print the Brand Revenue analysis in a new browser window by selecting the **Printable HTML** option.

- 1. Print one or more views.
  - To print a single view, click Print this analysis on the toolbar of the view's editor.
  - To print a group of views that displayed in the Compound Layout, click Print this analysis on the toolbar of the Results tab.
- 2. Select Printable HTML or Printable PDF.
  - For HTML, a new browser window displays the view or views to print.
     From the File menu of the new browser window, select **Print**.
  - For PDF, an Adobe Acrobat window displays the view or views to print.
     Select the options in the window to save or print the file.

# **Change Print Options for Views**

You can specify settings for printing dashboard pages and views.

For example, when printing the Revenue Dashboard that contains many views sideby-side on each page, you can set the Orientation to Landscape.

The print selections that you specify apply to PDF output only. If you then print the PDF file on a local or network printer, then the print selections specified in the browser are in effect. For example, the selection for paper size for the browser is in effect.

1. On the toolbar of the Results tab, click **Print & Export Options**.

The Print & Export Options dialog is displayed.

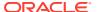

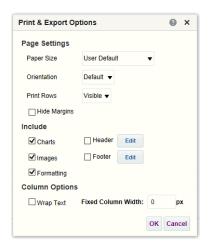

- Specify the appropriate options on the dialog. For example, specify the paper size and orientation and whether to include a header and footer.
- 3. Click OK.

# Preview How Views Are Displayed on Dashboards

You can preview views to see how they are displayed on a dashboard page.

For example, you can select **Show how results will look on a dashboard**. Doing so previews how results from a group of views are displayed in a dashboard.

- If you want to preview a single view:
   On the toolbar of the view's editor, click Show how results will look on a dashboard.
- 2. If you want to preview a group of views that is displayed in the Compound Layout: On the toolbar of the Results tab, click the Show how results will look on a dashboard. The dashboard preview is displayed in a new window. Prompts are displayed and applied in the preview.

### Remove Views

You can remove a view from a compound layout or analysis.

For example, you might find that the trellis view isn't the best way to show the results of the Brand Revenue analysis. You can remove that trellis view.

- To remove a view from a compound layout, click Remove View from Compound
   Layout on the view's toolbar. Removing a view from a compound layout doesn't remove it from the analysis.
- To remove a view from an analysis, select the view, then click Remove View from Analysis in the Views pane on the Results tab. Removing a view from an analysis removes it from the analysis and any compound layout to which it was added.

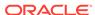

### Sort Values in Views

You can sort values in table, pivot table, graph, heat matrix, and trellis views. You can sort on members, measures, and rows (where you see sideways triangles). You can't sort on page or section edges.

In pivot table and trellis views, values in columns are sorted on an edge from left to right. You can't sort values in ascending or descending order in any of the columns.

You can use many options to sort in views. For example, when you sort a column, you can select from the following options:

- Sort Ascending Enables you to sort the values in the column by ascending
  order, as a first-level sort. For example, string values sort alphabetically A through
  Z, numbers sort lowest to highest, and dates sort earliest to latest.
- Sort Descending Enables you to sort the values in the column by descending order, as a first-level sort.
- Add Ascending Sort Specifies that an ascending sort for this column is added as another sort for the analysis.
- Add Descending Sort Specifies that a descending sort for this column is added as another sort for the analysis.
- Clear Sort Removes the sort specification for the specified column. This option
  works differently in the Selected Columns pane than in other places. If you make
  sort specifications in both the Selected Columns pane and in the view itself, then
  you return to the Selected Columns pane and click Clear Sort, only the sort that
  you specified in the Selected Columns pane is removed. A sort that you specified
  in the view remains.
- Clear All Sorts in All Columns Removes all sort specifications that you have made. This option works differently in the Selected Columns pane than in other places, as described for Clear Sort.

For example, in a table in the Brand Revenue analysis, you can select an ascending sort on the Revenue column. Doing so sorts revenue values from the lowest to highest.

You can sort values in the following ways:

 Right-click in a view heading, click Sort Column, and select the appropriate option.

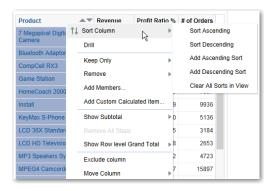

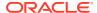

Click the upwards and downward triangles that are found in column headings.

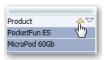

- Right-click a cell in a view and click Sort to display the Sort dialog. The interactions that
  are available in the Sort dialog depend on the type of data view (for example, graph or
  table) and the location in which you right-click within the view.
- From the Selected Columns pane of the Criteria tab, click Options beside a column, click Sort, and select the appropriate option.

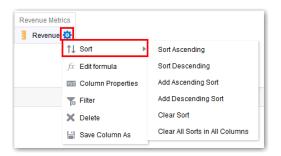

### Clear Sorts in Views

You can clear sorts that you have applied to columns in a view or analysis.

For example, you can clear all sorts in the Time column of the Brand Revenue analysis.

To clear sorts that you have applied in a pivot table, table, heat matrix, or trellis view, right-click in the view heading and click **Clear All Sorts in View**.

- 1. Display the Selected Columns pane of the Criteria tab.
- 2. Click Options beside the column.
- 3. Select Sort, then Clear Sort.

When you clear sorts from the Criteria tab, you clear only the sorts that were defined from the Column Options menu. You don't clear the sorting done within a specific view.

To remove the primary sort from the column to which it now applies and apply it to the column whose button you just clicked, click a sort button in an unsorted column.

### **Drill in Results**

You can drill in results.

#### Topics:

- About Drilling
- Drill in Tables and Other Views
- Drill in Graphs

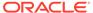

Drill in Map Views

## **About Drilling**

Many of the results that are displayed in views represent hierarchical data structures. The metadata specifies these hierarchies, and this enables you to access the different levels of detail within them. Drilling is a way to navigate through data in views quickly and easily.

- Drill down to display data in more detail, which displays more members.
- Drill up to display less data.

For example, in the results of the Brand Revenue analysis, you can drill for more data in the graph of Revenue by Product. To do this you can click on the MobilePhones data point. More data is displayed in the graph, such as the MobilePhones revenue per sales office for each of the last three years.

### Drill in Tables and Other Views

When you drill down in a table, pivot table, heat matrix, or trellis, the detail level data is added to the current data.

For example, when you drill from a continent, the table displays data for the continent and for the countries in that continent.

1. Hover over a value in a view.

The value is underlined.

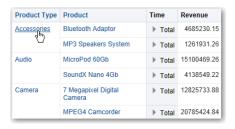

2. Click the heading or member in which you want to drill.

More detail is added to the table or trellis.

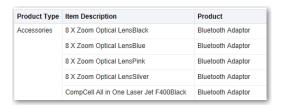

To drill in a hierarchical column in tables, pivot tables, and trellises, click the **Expand** or **Collapse** icon beside a member.

You can also use the right-click menu to expand and collapse columns.

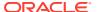

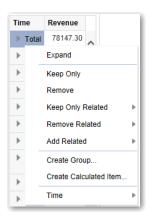

# Drill in Graphs

When you drill down in a graph, the detail level data replaces the current data.

For example, when you drill down from a continent, the graph displays data for the countries in that continent, but not for the continent itself.

· Click a label on any axis or in the legend.

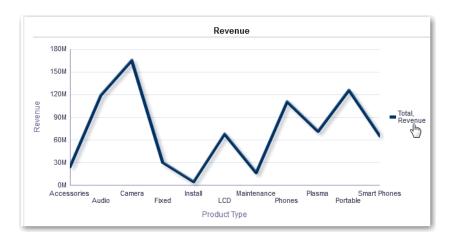

· Click on a data point.

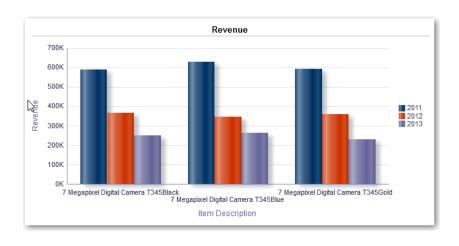

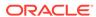

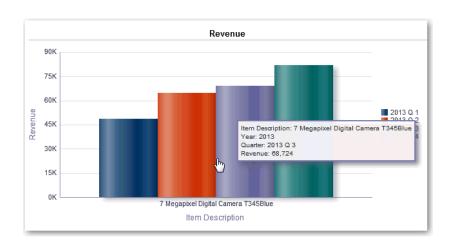

More detail is shown in the graph.

### Drill in Map Views

Drilling in a map enables you to navigate through the data. Drilling is available when the Pan tool is selected, as indicated by a hand cursor. If you hover over map data, then an information window is displayed with various information about that location.

When you click a region or a point on the map:

- If the column is configured as a master for another view, then that view is updated with the latest information.
- If the column or map is configured to drill into a column or to perform a single action, then the drill or action is immediately initiated.
- If the column is configured to perform multiple actions or if multiple drills are
  possible, then the information window that is displayed contains a list of the
  actions or links for the multiple columns.

All columns in which you can drill are displayed in the information window as link text. When you click the link for a simple drill, you drill in the data, the map is redrawn with a different layer, and the information window is closed. If action links are defined, then you see a popup window that shows additional links.

Drilling updates map formatting to reflect the newly drilled data. For some drills (such as drilling on a State), the map zooms to the specified region while simultaneously updating the formatting. How you zoom and the formats and geographic levels that the map contains affect what is displayed. Formats have particular "zoom ranges" and are visible at different zoom levels. Zooming back up might display a new format, if you zoom out past the zoom level of the drilled format.

After you have drilled down, use the zoom slider to drill back up. Use the **Return** button on a dashboard page to display the original map view at the zoom or drill level that was in place before you started drilling.

## Resize Rows and Columns in Views

You can resize the row and column edges of table, pivot table, and advanced trellis views.

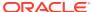

For example, you can resize the Time column in a table of results of the Brand Revenue analysis.

Note that the resizing of rows and columns:

- Isn't persisted if you resize rows and columns interactively. If you leave a table, then display it again, the interactive resizing is lost. If you set columns widths using properties, those widths are persisted.
- Is ignored if you export the view to PDF.

#### **Topics:**

- Configure to Resize in Views
- Resize in Views

## Configure to Resize in Views

You must configure views to use scrolling as the method for browsing data before resizing can occur.

- 1. On the view's toolbar, click View Properties.
- 2. Select **Fixed headers with scrolling content** in the properties dialog.
- 3. Click **OK**. The scroll bar is displayed on the view, and rows and columns can be resized.

### Resize in Views

You can resize a row or column edge in a table view, pivot table view, or advanced trellis.

1. Hover the mouse pointer over the border of the column or row edge.

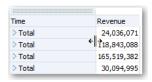

2. Click and hold the mouse button down.

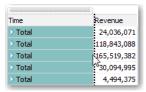

- 3. Drag the dotted line to the required size.
- 4. Release the mouse button.

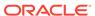

# Suppress Null Values in Views

You can select whether to include null values in an analysis when an entire row or column contains all null values. By default, null measure values are suppressed for all analyses.

For example, you might decide to display null values in the Revenue column of a Sales analysis.

- Display the Results tab for the analysis that includes the view.
- 2. Click View Properties.
- 3. Select the appropriate **Include Null Values** options for the view.

For example, suppose that you want to turn off null suppression for both rows and columns in a pivot table. Select **Include rows with only Null values** and **Include columns with only Null values**.

This setting displays corresponding dimensions that have data, as well as null values. Note that if the view contains prompts or section edges, then they also inherit the null suppression value from either the row or column edge.

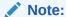

Turning null suppression off might increase the volume of the data returned and impact performance. Contact your administrator for additional information.

If results for analyses that include null values aren't as you expect, then contact your administrator. Verify that data in your sources is consistent.

# Assemble Views for Display

You use a compound layout to assemble different views for display on a dashboard. The views are displayed in separate containers within a compound layout.

- You can create additional compound layouts to vary presentation of analyses. You
  can use different compound layouts for different dashboards or for different
  devices. For example, a Brand Revenue dashboard might have one compound
  layout that shows a table and a graph, and another that shows a pie chart.
- You can duplicate a compound layout as a shortcut to creating a new compound layout. Views from the original compound layout are preserved. You can add views in addition to views that are already there, and delete views you don't want. For example, suppose you have a duplicate compound layout for the Brand Revenue analysis. You can keep the table, graph, pie chart, and gauge views, and add a performance tile view.
- You can rename a view so that the name is more meaningful to you. For example, for a Brand Revenue analysis, suppose a western region now consists only of California. You can rename the Western Region compound layout to California.

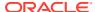

- You can delete compound layouts that are no longer useful for you. For example, for a
  Brand Revenue analysis, you might not need views for the Western region. You can
  delete the compound layout that contains those views.
- Open the analysis for editing.
- 2. Click the Results tab, and use the toolbar options to assemble the view:
  - To create a compound layout, click on Create Compound Layout.
     A compound layout tab is displayed with only a title view. You can add views as needed.
  - To duplicate a compound layout, click on **Duplicate Compound Layout**.
     A compound layout tab that contains the same views as the selected compound layout is displayed. You can add or delete views as needed.
  - To rename a compound layout, click Rename Compound Layout.
     On the Rename dialog, type a new name for the compound layout and click OK.
  - To delete a compound layout, click on Delete Compound Layout.

# Link Views in Master-Detail Relationships

You can link views so that one view drives changes in other views.

For example, when you select 2011 as a 'Year' value in the master view, you see 2011 data in a chart in the detail view .

You define two views to link:

A master view that drives data changes in one or more detail views.

The following types of views can be master views: funnel graph, gauge, graph, heat matrix, map, pivot table, table, and trellis. In a trellis view, only on the outer edges, can be master views, not the inner visualizations.

Master views can be the same analysis as the detail view or in a different analysis.

A master view contains a master column, where you set up the interaction that sends master-detail events on a channel. A channel carries master-detail events to the detail view. The master view must be displayed in the body of the view; it can't display on the page edge or section slider.

• A detail view that responds to events such as clicking on a value in a master view table.

The following types of views can be detail views: funnel graph, gauge, graph, heat matrix, map, pivot table, table, and trellis. In a trellis view, only the outer edge can be detail views, not the inner visualizations.

#### A detail view:

- Can listen for events from multiple master views.
- Can be in the same analysis as the master view or in a different analysis.
- Can't act as a master view to another view.

#### **Topics**

- Define Master Views
- Define Detail Views

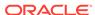

### **Define Master Views**

As part of the process of linking views in master-detail relationships, you define the master view that sends changes to the detail views.

- 1. Open the analysis for editing.
- For the column that is to be the master column, in the Criteria tab, click the Options button and select Column Properties.

Make sure that you use one of the supported types for master views.

- 3. On the Column Properties dialog, click the **Interaction** tab.
- In the Primary Interaction box in the Value area, select Send Master-Detail Events.
- In the Specify channel field, enter a name for the channel on which the master view sends master-detail events.

For example, if you're selecting a geographical region, you might name the channel "RegionChoice".

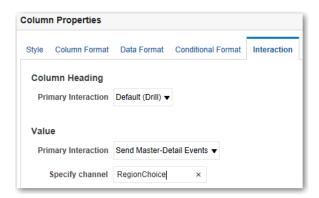

- 6. Click the Results tab to view the default table or pivot table view.
- 7. Click OK.

## **Define Detail Views**

As part of the process of linking views in master-detail relationships, you define the detail views that receive changes from the master view.

**Note**: Make sure that you position the master view column (that is, the column in the master view with **Primary Interaction** set to "Send Master-Detail Events") on the Prompts or Sections area of the detail view.

- 1. Open the analysis for editing.
- 2. Click the Results tab.
- Create the view that you want to use as the detail view.Make sure that you use one of the supported types for detail views.
- 4. On the view's toolbar, click **Edit**.

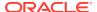

- 5. Drag the master view column (with **Primary Interaction** set to "Send Master-Detail Events" in the master view) to either the **Prompts** box or the **Sections** box, then click **Done**.
- 6. Click the **View Properties** button on the toolbar of the view's editor. The view's property dialog is displayed.
- 7. Select Listen to Master-Detail Events.

The location of the **Listen to Master-Detail Events** option depends on the view type, as follows:

- Gauge Properties dialog: General tab
- Graph Properties dialog: General tab (for a graph or funnel graph)
- Heat Matrix Properties dialog: General tab
- Map Properties dialog: Interaction tab
- Pivot Table Properties dialog: Style tab
- Table Properties dialog: Style tab
- 8. In the **Event Channels** field, enter the name of the channel that you defined in Step 5 in Define Master Views.

For example, you might have named a geographical region channel "RegionChoice".

Channel names are case-sensitive and must match exactly the channel names specified in the master view. Separate channels with commas, for example, channel a, channel b.

9. Click OK.

In the following example, a table view of a City Revenue analysis is linked to a bar graph through a master-detail relationship.

In the graph view, the City column is configured as the master view. The City column sends events to the graph view through the specified CityChoice channel.

The graph view has a prompt that enables users to choose a city. Data on the graph is displayed based on the city choice.

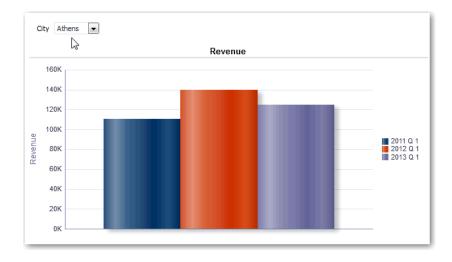

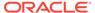

The graph is the detail view, with the City prompt listening for events from the table view on the specified CityChoice channel. Suppose the user clicks on a value in the City column in the table view. The prompt in the graph view is set to that city, and the graph is refreshed.

# Modify the Layout of Data in Views

Use the Layout pane to modify the way that data is arranged in a view.

Perform tasks such as adding and rearranging columns and adding totals.

#### Topics:

- Add and Rearrange Columns in Views
- Set Properties for Sections of Data in Views
- · Add Totals to Tables and Pivot Tables
- Display Running Sums and Relative Values in Pivot Tables

## Add and Rearrange Columns in Views

You can add and rearrange columns in views.

#### **Topics**

- · Add Columns to Views
- Remove Columns from Views
- Rearrange Columns in Views

#### Add Columns to Views

This topic explains how to add a column to a view.

- Drag the column from the Subject Areas pane to the appropriate location in the view editor.
- Drag the column from the Subject Areas pane and drop it on a drop target on the Layout pane of the view's editor.

For example, suppose you want to include the Office column in a table of the Brand Revenue analysis. You can drag the Office column from the Subject Areas pane to a drop target after the Product column.

### Remove Columns from Views

You can remove columns from views.

Removing a column from a particular view doesn't remove it from the underlying analysis or remove it from other views. If you want to remove the column from the analysis and all views, remove it using the Criteria tab.

- 1. Open the view for editing.
- 2. In the Columns and Measures section of the Layout pane, click **More Options**.
- 3. Select Remove Column.

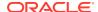

### Rearrange Columns in Views

You can rearrange columns in views.

- Open the view for editing.
- 2. Drag the column using the column handles and drop the column at a drop target.

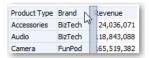

To rearrange columns in the Layout pane:

- Open the view for editing.
- 2. In the Layout pane, drag and drop the column to the required location.

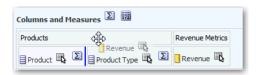

This procedure provides the most basic steps for using the Layout pane to rearrange columns. Many options are available for arranging columns in the Layout pane. See About Drop Targets in the Layout Pane.

## Set Properties for Sections of Data in Views

You can specify properties for the view body (such as a pivot table) or drop target (such as a section).

For example, you can set the background color to light green and insert a page break in a long table of revenue values.

- Open the view for editing.
- 2. In the view editor, display the Layout pane.
- 3. Click **Section Properties** next to the view body or drop target.

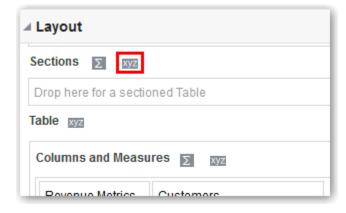

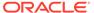

- 4. Set the appropriate properties.
  - Use Insert Page Break to specify whether to create a page break before the section, so that every time a value changes in the section drop target, the new section for that column is displayed on a new page. Page breaks are visible when you export an analysis to PDF. This is useful for data-driven detail analyses. Choose from:
  - No Page Break Don't break pages.
    - Innermost Column Break at the innermost column, which inserts a page break between every section.
    - Outermost Column Break at the outermost column, which inserts a
      page break when the section label in the outermost column changes.
      When the value of an outermost column changes, the value of the inner
      column is also considered changed. Therefore, setting page breaks at the
      outermost column inserts manual page breaks between every section.
    - Folder.Column For example, Markets.Region, or Products.Brand. Inserts a page break when the section label in the specified column changes. This option is available only when the Sections drop target contains a column.
  - Use Show Blank Rows to specify whether to display rows that have no data
    in the section. Select this option to display all rows, even if a row is an empty
    text string and contains no value. Deselect the option to hide rows when there
    are no results to display. This option might be useful for example, to hide
    empty address lines.
  - Use Maximum number of section slider values on graphs to specify the
    maximum number of values to display on a section slider bar, but not to
    exceed the system maximum. The administrator configures the system
    maximum. If you enter a number that exceeds the system maximum, then it's
    ignored.
- 5. Click OK.

### Add Totals to Tables and Pivot Tables

In the Layout pane, you can add totals for columns in tables and pivot tables.

You can position the totals at various locations in the view. You can add totals for columns that are displayed on the various edges. For each measure, the total uses the aggregation rule for that measure.

If you specify a total in the Rows or Columns drop target of a pivot table, then the totals that are displayed are the result of the columns that are specified in the Measures drop target. Total values aren't displayed on the Columns or Rows edges of the pivot table but rather in the data in the center of the pivot table.

- 1. Display the Layout pane for the view.
- To add grand totals to the entire table, in the Columns and Measures drop target, click the **Totals** button, then click the location such as **Before**.
  - For an entire pivot table, in the Rows or the Columns drop target, click **Totals**, then the location.
- To turn on and off the totals that apply to all the values in the drop target, click the **Totals** button beside the drop target name, such as Sections.

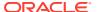

Then select the location for the total, such as **Before** the data items. A totals area is added to the view.

- 4. To specify custom text to insert into a total heading in tables and pivot tables, enter text in the **Caption** box.
  - Use @ to display the data value. Suppose a total is specified for the Region column, and you enter the following text into the **Caption** box for the total heading: All values in the @. The total heading displays the following text for the Western Region: All values in the Western Region.
  - Use "@" to display the @ symbol.
  - Use "\" to display double quote. The double quote syntax isn't limited to a single character. In general, you can use a backslash escaped string inside double quotes. For example: "1234567890\\abc\\d\"x\"yz!@#\$\%^&\*()-+=\_{}[];:'|?/><,.`~" is display as 1234567890\\abc\\d"x"yz!@#\$\%^&\*()-+=\_{}[];:'|?/><,.`~
  - Use \ to display the \ symbol.

## Display Running Sums and Relative Values in Pivot Tables

You can use the Layout pane to display running sums or the relative value of measure columns in pivot tables.

#### **Topics**

- Display Running Sums for Measure Columns in Pivot Tables
- Display Relative Values for Measure Columns in Pivot Tables

### Display Running Sums for Measure Columns in Pivot Tables

In a pivot table, you can display numeric measures as running sums, where each consecutive cell for the measure displays the total of all previous cells for that measure. This option is a display feature only that has no effect on actual pivot table results.

Typically, running sums are displayed for duplicated attribute columns or for measure columns for which the option to show data as a percentage of the column has been selected, with the last value being 100 percent. For example, you can display a running sum and percentage, to view progress toward next year's revenue target of \$2 million. Running sums apply to all totals. The running sum for each level of detail is computed separately.

Column headings aren't affected when the running sum option is selected. You can format the column heading if you want it to indicate that the running sum option is in effect.

The following usage rules are in effect for running sums:

- A running sum is incompatible with the SQL RSUM function (the effect would be a running sum of the running sum).
- All running sums are reset with each new section. A running sum doesn't reset at a break within a section or continued across sections.
- If a measure doesn't display in a single column or in a single row, then the measure is summed left to right and then top to bottom. (The lower right cell contains the grand total.) A running sum doesn't reset with each row or column.
- 1. Open the pivot table view in the view editor.

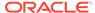

- In the Layout pane, in the Measures area, click More Options for the row or column to be summed.
- 3. Select Display as Running Sum.

### Display Relative Values for Measure Columns in Pivot Tables

In a pivot table, you can dynamically convert a stored or calculated measure into a percent or an index.

This shows the relative value of the item, compared to the total, without the need to explicitly create a calculated item for it. You can view the measure as a percentage between 0.00 and 100.00, or as an index between 0 and 1.

For example, if you're using a pivot table to examine sales by product, then you can duplicate the sales measure and view it as a percentage of the total. This enables you to see the actual sales, and the percentage of sales, that each product accounts for.

- Open the pivot table in the view editor.
- In the Layout pane, click More Options for the item that you want to show as a relative value.
- Optional: To duplicate the measure column, select **Duplicate Layer**.The item is displayed in the pivot table, with the same name.
- Select Show Data As.
- Select Percent of or Index of.
- 6. Select the appropriate value such as **Column**, **Row**, or **Section**.

The column is displayed in the pivot table view.

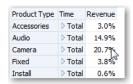

7. To rename the column, click **More Options** then **Format Headings**.

In the Edit Format dialog, enter a value in the **Caption** field.

# About Drop Targets in the Layout Pane

Each editor for a data view contains the Layout pane. The Layout pane is displayed slightly differently for each view type, such as graphs, performance tiles, and pivot tables. The Layout pane shows how the data in a view is laid out.

In the Layout pane, the columns in a data view are displayed in drop targets. Drop targets indicate where you can insert, move, or drop a column. They represent a valid position for a column. Each drop target has properties that you can set. You use drop targets to modify the way data is arranged in a data view by dragging and dropping columns to different targets within the view.

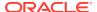

#### **Concepts**

- About the Types of Drop Targets
- About the Excluded Drop Target
- About the Guidelines for Drop Targets for Various Views

# About the Types of Drop Targets

This concept describes the types of drop targets.

A data view can contain one or more of the following drop targets, depending on the type of view:

| Target                          | Description                                                                                                    |  |
|---------------------------------|----------------------------------------------------------------------------------------------------|--|
| <view-type> Prompts</view-type> | Provides an interactive result set that enables you to select the data to view. The values from the columns that are displayed in this drop target are used as the initial criteria. In a view, these values are displayed in a drop-down list for selection, which is often referred to as the "page edge." |  |
| Sections                        | Populates the areas that divide the view into sections. If you select the <b>Display as Slider</b> option in this drop target, then the values of the columns that are dropped in the Sections drop target are displayed as a section slider rather than as unique views.                                    |  |
| <view-type> area</view-type>    | Simulates the plot area or the body of the view itself and assists you in seeing what the view looks like. You can drag and drop columns to and from this area.                                                                                                    |  |

In addition to the drop targets explained in the table, the Layout pane shows excluded drop targets. The Layout pane includes other drop targets that are specific to the type of view. For example, the Layout pane for the radar graph includes a Radar Sections drop target that shows the columns values as points on each line along a radius of a circle.

### About the Excluded Drop Target

To modify the layout of data, you must understand the Excluded drop target. A column in the Excluded drop target isn't included in the view results but still remains as part of the analysis.

A general rule is that a column is placed in the Excluded drop target for a view if it isn't added explicitly to one or all views.

If you want a column that is in the Excluded drop target to be displayed in a view, then you can easily move it. Simply display the Layout pane for the view, and drag and drop the column from the Excluded drop target to the desired one.

Excluding columns differs from removing columns. You can use the **Remove Column** option from the **More Options** button in the Layout pane for a view to remove a column entirely from the analysis.

You place a column in the Excluded drop target after views have been created for the analysis in various ways. For example, you can select **Exclude Column** from the right-click menu of a view. Suppose that you're editing a view in its editor and you add a column to that view from the Subject Areas pane. The column is placed in the Excluded drop target for all other views in the analysis.

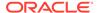

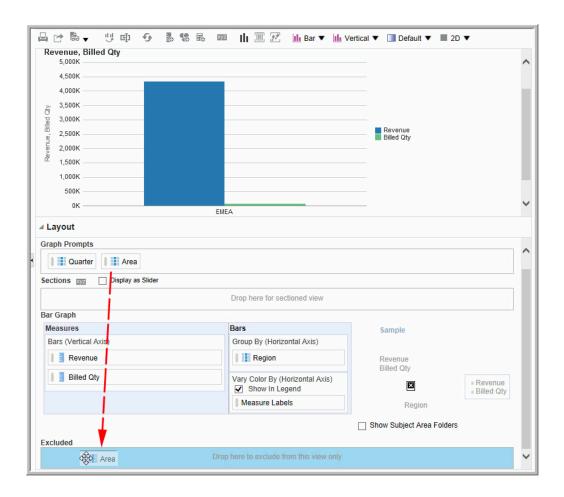

## About the Guidelines for Drop Targets for Various Views

As you modify the layout of views, there are guidelines that you need to bear in mind for drop targets in the Layout pane.

- Drop Target Guidelines for Graphs and Funnel Graphs
- · Drop Target Guidelines for Heat Matrices
- Drop Target Guidelines for Trellises
- Drop Target Guidelines for Treemaps

### Drop Target Guidelines for Graphs and Funnel Graphs

This reference describes the restrictions and guidelines that apply to dragging columns from one drop target and dropping them in another in graphs and funnel graphs.

- A bubble graph requires at least three measures. Plot one measure on the horizontal axis, another measure on the vertical axis, and a third measure on the bubble size axis.
- A pareto graph can have only one measure.

If you drop another measure on the Measures drop target, then the measures are swapped; that is, the existing measure is replaced by the newly dropped measure and is moved automatically to the Excluded drop target.

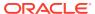

- A time series line graph requires a single date or date-time data column to be selected on the horizontal axis. It has a single vertical axis, but supports multiple data series.
- A scatter graph requires at least two measures. For example, you can plot one measure column on the horizontal axis and another measure column on the vertical axis. These measures are plotted for values on the Group By axis.
- A funnel graph uses two measures but only one is required. If you don't select a second
  measure, then the first measure is used for the second measure. If you have selected
  two measures and then select a new measure, then the new measure replaces the
  measure currently in the Actual Measures drop target.
- A stacked bar graph requires at least two measures to allow comparison of values.

### **Drop Target Guidelines for Heat Matrixes**

You use the Layout pane areas to visualize heat matrixes. You can quickly spot anomalies in large quantities of data and study individual values.

The Layout pane for heat matrixes is composed of various drop target areas:

| Area     | Guidelines                                                                                                    |  |
|----------|----------------------------------------------------------------------------------------------------|--|
| Prompts  | Select an attribute or hierarchical column by which to filter the heat matrix. The Prompts area is initially empty. You can drag and drop one or more columns from the Sections, Rows, or Columns area or from the Subject Areas pane to the Prompts area.                                                                                      |  |
| Sections | Select an attribute or hierarchical column by which to section the heat matrix. The Sections area is initially empty. You can drag and drop one or more columns from the Prompts, Rows, or Columns area or from the Subject Areas pane to the Sections area.                                                                                    |  |
| Rows     | Represents a column displayed in row alignment. All attribute and hierarchical columns defined on the Criteria tab are initially displayed in the Rows area in the order in which they were added to the Criteria tab.                                                                                                    |  |
|          | You can drag one or more attribute or hierarchical columns from the Subject Areas pane to the Rows drop target, or you can double-click one or more attribute or hierarchical columns to include in the Rows drop target. You can also drag and drop one or more attribute or hierarchical column from the Columns, Prompts, or Sections areas. |  |
|          | If you add an attribute or hierarchical column to the heat matrix view after displaying the analysis results, then the new column is added as a subordinate column to the Rows drop target.                                                                                                    |  |
| Columns  | Represents a column displayed in column alignment. The Columns drop target is initially empty.                                                                                                    |  |
|          | You can drag one or more attribute or hierarchical column from the Subject Areas pane to the Columns drop target. You can also drag and drop one or more attribute or hierarchical column from the Rows, Prompts, or Sections areas.                                                                                                    |  |
| Color By | See the next section for details.                                                                                                    |  |

### Details of the Color By Area

The Color By area represents the measure value for the grouping and intersection of the row and column.

The first measure added in the Criteria tab is displayed as the Color By measure.

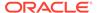

- You can select a measure from the Color By list. This list initially contains all measures added to the analysis in the Criteria tab.
- You can drag and drop a measure column from the Subject Areas pane to the Color By drop target. The current Color By measure is replaced with the new measure, and the heat matrix redraws to reflect the new measure.
   If you add a measure column to the heat matrix view after displaying the analysis results, then the new column replaces the existing column in the view and in the Color By drop target.
- If you remove the Color By measure column in the Criteria tab, then it's removed from the Color By list. The new measure value for the Color By list defaults to the last measure value added to the analysis.

The Color By drop target is divided into two options:

- Style: Select the style for the heat matrix. Style contains two options:
   Percentile Binning and Continuous Color Fill. If you select Percentile
   Binning as an option, then you can enter the number of bins, choose a color palette, and enter a custom label for the bins. If you select Continuous Color Fill, then the heat matrix tiles are displayed as a gradient color scheme.
- Color: Select the color palette for the heat matrix.

### **Drop Target Guidelines for Trellises**

This reference describes the guidelines that apply to working with drop targets in trellises.

- In advanced trellis views, measures comprise the innermost column headers of the trellis.
- When moving measures from the Color By drop target to or from the Group By drop target:
  - Dragging a single measure moves all the measures along with it. (This is known as sticky behavior.)
  - Dragging a new measure into the view moves all existing measures to wherever you place the new measure.
- To place a measure on the non-measure edge of a visualization, or in the Rows target or Columns target, you must first convert the measure to an attribute column. For information, see Editing the Formula for a Column.
- Attribute columns can be dragged out of the Measures drop target without causing the drop target or the measures inside it to move with the attributes.

### **Drop Target Guidelines for Treemaps**

You use the Layout pane areas to visualize treemaps, which are constrained, hierarchical data. You can quickly spot trends and anomalies in large quantities of data and study individual values.

The Layout pane for treemaps is composed of various drop-target areas:

| Area    | Guidelines                                                                                                   |
|---------|----------------------------------------------------------------------------------------------------|
| Prompts | Select an attribute or hierarchical column (excluding ragged and skip-level) by which to filter the treemap. |

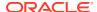

| Area     | Guidelines                                                                                                    |  |
|----------|----------------------------------------------------------------------------------------------------|--|
| Sections | Select an attribute or hierarchical column (excluding ragged and skip-level) by which to section the treemap. For example, region that is grouped by year might be the container to display a treemap that is sized by revenue and colored by year-ago revenue.                                                                                                    |  |
| Group By | Represents the top level of the hierarchical data that is sliced to produce or describe a container of aggregated values. The aggregated values display as tiles.                                                                                                    |  |
|          | The group area creates a header or group for the measure columns that are specified in the Size By and Color By areas. If more than one column of data is represented in the treemap, then a title bar is displayed for the grouping. For example, region that is grouped by year might be the container to display a treemap that is sized by revenue and colored by year-ago revenue. Region displays in the title bar. |  |
| Size By  | Represents the distribution of the tiles within their parent. The size of the children is always equal to the size of the parent. Each rectangle's area is the aggregated value for the associated measure based on the applied filters (for example, prompted or filtered by region).                                                                                                    |  |
| Color By | Represents a distribution of values across all of the tiles at the same leve and adds additional scope to the analysis providing a "qualitative" perspective to the treemap.                                                                                                    |  |

# Visualize Data in an Analysis

You can visualize data in analyses.

#### From the Home page

- In the Home page, locate the analysis you want to visualize.
   For example, click the Workbooks and Reports search tag below the Search bar, or click the Search bar and select Analysis.
- 2. Hover over the analysis, click the **Actions menu**, and select **Explore As Workbook**. You'll see the analysis displayed as a visualization. You can visualize the data, make changes, and save it as a visualization workbook.

#### From the Classic Home page

- Navigate to the Classic Home page.
   If you're in the Home page, from the Page Menu, click Open Classic Home.
- 2. In the Recent pane or Catalog page, locate the analysis you want to visualize.
- 3. Click More, then Explore As Workbook.
  You'll see the analysis displayed as a visualization in a new browser tab or page. You can visualize the data, make changes, and save the workbook as a visualization.

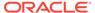

16

# **Build Dashboards**

This chapter describes how to build dashboards to provide personalized views of corporate and external information.

**(b)** Video

#### Topics:

- Typical Workflow to Build Dashboards
- · Create Your First Dashboard
- Edit Dashboards
- Add and Delete Pages in Dashboards
- Create and Manage Layouts for Dashboards and Dashboard Pages
- Print Dashboards
- Organize Dashboard Pages in Briefing Books
- Improve the Time to Display Dashboard Pages with Default Selections
- · Save and Restore Dashboard State
- Publish Dashboard Pages
- Link to Dashboard Pages

# Typical Workflow to Build Dashboards

Here are the common tasks to start building dashboards.

| Task                                    | Description                                                                                                    | More Information                    |
|-----------------------------------------|----------------------------------------------------------------------------------------------------|-------------------------------------|
| Create multiple analyses                | Build analyses on which you can create views that you display on a dashboard.                                              | Create Your First Analysis          |
| Create a dashboard                      | Create a dashboard to display data from analysis.                                                                          | Create Your First<br>Dashboard      |
| Add content to a dashboard page         | Add content to dashboard pages to display items such as views and prompts.                                                 | Add Content to Dashboard Pages      |
| Add prompts to dashboard pages          | Add prompts to dashboard pages to drive the content on the pages.                                                          | Add Prompts to Dashboard Pages      |
| Add pages to a dashboard                | Optionally add one or more pages to the dashboard to display the data in various ways.                                     | Add Pages to Dashboards             |
| Recall personal settings for dashboards | Create customizations that enable you to view pages in their current state or with your favorite choices already selected. | Save and Restore<br>Dashboard State |

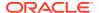

| Task              | Description                                         | More Information |
|-------------------|-----------------------------------------------------|------------------|
| Run the dashboard | Try out the completed dashboard. Click <b>Run</b> . |                  |

### Create Your First Dashboard

You can create dashboards to provide personalized views of corporate and external information. A dashboard consists of one or more pages that display results of an analysis.

### **(b)** Video

For example, you can create a Sales Performance dashboard and add content to track your team's revenue. Suppose you create three views for an analysis: performance tile view, a table view, and treemap view. You can create a dashboard that displays these three views. You can include prompts on the dashboard to enable users to specify the values to display in the views.

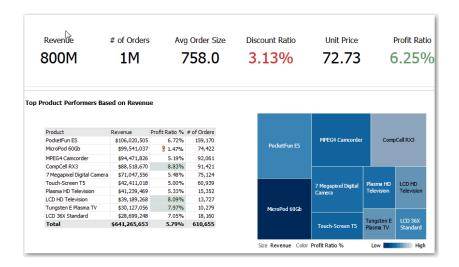

- 1. On the Classic Home page, in the **Create** pane, click **Dashboard**.
- 2. In the New Dashboard dialog, enter a short name and description for the dashboard.
- Under Location, select where to save the dashboard. Where you save a dashboard determines whether the dashboard is private to you or shared with others.
  - To save for your personal use and private to you, save the dashboard in / MyFolders.
  - To share with others, save the dashboard in /Shared Folders.
     To share a dashboard with others and to not list the dashboard in the Dashboard menu in the global header, save the dashboard in any level (such as /shared/Company/Sales/Eastern).

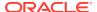

To share a dashboard with others and to list the dashboard in the **Dashboard** menu in the global header, save the dashboard in the /shared/first level subfolder.

If you specify a shared folder in which no dashboards have been saved, then a new Dashboards sub-folder is created automatically in the folder.

For example, if you select a folder named /Shared Folders/Company/Sales in which no dashboards have been saved, a new Dashboards folder is created. The Location entry changes to /shared/Sales/Dashboards. (A new Dashboards folder isn't automatically created if you choose a folder at any other level.)

- 4. Specify that you want to add content to the new dashboard now.
- 5. Click OK.

The new dashboard, which contains one blank page, is displayed in the Dashboard builder for editing.

### **Edit Dashboards**

You can edit dashboards to which you have appropriate permissions and privileges. You can add or delete dashboard pages, add content such as columns and sections, and edit properties and settings such as print options.

For example, you can add content to a Sales Performance dashboard to track your team's progress by adding a Brand Revenue analysis from the catalog.

- 1. Open the dashboard.
- 2. Click Page Options, then select Edit Dashboard, and make your changes.

# Add and Delete Pages in Dashboards

You can add and delete pages in dashboards.

#### **Topics:**

- Add Pages to Dashboards
- Add Content to Dashboard Pages
- Understand How Dashboard Pages and Publisher Reports Interact
- Configure the Style and Behavior of Dashboards and Pages
- Change the Properties of Objects Added to Dashboard Pages
- · Delete Objects on Dashboard Pages
- Delete Dashboard Pages

### Add Pages to Dashboards

You can add new pages to organize content of a dashboard.

For example, you can first add a new dashboard page that contains regional sales data in a table and in a bar graph. Then, you can add another that contains links to various competitors' web sites.

1. Open the dashboard for editing.

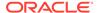

- On the toolbar of the Dashboard builder, click Add Dashboard Page and select the Add Dashboard Page menu option.
- 3. Follow the on-screen instructions.

### Add Content to Dashboard Pages

You can add dashboard objects (any of the objects from the Dashboard objects pane) to dashboard pages. You can also add objects that you have saved in the catalog.

For example, you can add content to the newly created Sales Performance dashboard to track your team's progress. To do so, you can add a Brand Revenue analysis from the catalog.

- Open the dashboard for editing.
- 2. Navigate to the page to which you want to add content.
- 3. In the Dashboard Builder, select the objects to analyze in the Dashboard Objects pane or the Catalog pane and drag and drop them to the Page Layout area.
  - Use Column to add a column to align content on a dashboard. You can create
    as many columns on a dashboard page as you need. You can place columns
    horizontally or vertically.
  - Use Section to add sections within columns to hold the content for the page, such as action links and analyses. You can include as many sections as you need for a column.
  - Use Report to add one or more reports to make them available to other users.
    You can use a report to add configured analyses to a dashboard page. You
    can add a report as embedded content for display on the dashboard page or
    as a link to open the report in . If you modify in a report you added to a
    dashboard page and save your changes, then you must refresh the dashboard
    page to see those modifications.
  - Use Visualizations to embed visualizations and insights in dashboards to share them with analysts. Drag the project onto the canvas, then choose which canvas or insight to display.

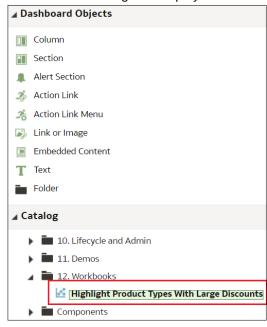

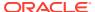

- 4. Set the properties of each object, as appropriate by clicking **Properties**.
- 5. Click Save.

### Understand How Dashboard Pages and Publisher Reports Interact

You can run, view, and interact with a Publisher report on a dashboard page.

When you add a Publisher report to a dashboard page, the report includes a toolbar that provides these options:

- Analyze the data in the report.
- Select the layout template of the report.
- Change the output format of the report.
- Export the report.
- Send the report to an available destination such as a printer, fax, email, or FTP.
- Schedule the report.

When you configure an agent for a dashboard page that contains a Publisher report, be aware of these criteria:

- The output format of the Publisher report must be PDF.
- The agent must be set to deliver content in PDF format.

You can print a dashboard page or a briefing book that contains a Publisher report in certain formats.

If you want to print a dashboard page that contains a Publisher report or to include the page in a briefing book, then you must keep the following points in mind:

- If you print the briefing book as PDF and if the output format of the Publisher report is PDF, then the Publisher report is printed after the other objects on the page. If you print a dashboard page that contains a Publisher report as PDF, but the dashboard page isn't part of a briefing book, then the Publisher report isn't printed.
- If you print the dashboard page or briefing book as MHTML, then the Publisher report isn't printed.

### Configure the Style and Behavior of Dashboards and Pages

Use dashboard properties to configure style and behavior of dashboards and pages. For example, you might specify whether your team members can export, refresh, or print pages in a dashboard.

- Open the dashboard for editing.
- To specify the dashboard style and behavior, click Tools and select Dashboard Properties.

In the Dashboard Properties dialog, make the property changes that you want. For example:

 Dashboard Report Links click Edit to specify which links (Analyze, Edit, Refresh, Print, Export, Add to Briefing Book, and Copy) to include with analyses at the dashboard level. You can set these links at the dashboard page level and the analysis level, which overrides the links that you set at the dashboard level.

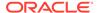

- Style shows a list of available dashboard styles, which change dashboard properties such as logo, branding, page color, and link color. Administrators create styles and make them available to dashboard builders and users. If you want to use a style that isn't listed, ask your administrator to create a new style for you then start a new browser session and try again.
- Use Contains HTML Markup if you have administrator privileges to format content with valid HTML markup, including JavaScript.
- 3. To specify how a dashboard handles incoming navigation parameters, click **Tools** and select **Advanced Page Properties**.

Incoming navigation parameters control the behavior of Oracle Analytics content shared to external portals or applications. For example, navigation parameters might direct users to a particular page in a dashboard, and format the content for PDF output. In the Advanced Page Properties dialog, you use the **Incoming Navigation Options** to specify whether navigation parameters are applied to all pages in the dashboard or just the landing page.

You can configure the behavior of these navigation links:

- Prompted URL These links direct users to a specific dashboard page and can include formatting parameters. For example, a Prompted URL might go straight to a particular page, and format the content for PDF output.
- Go URL These links include parameters to control how content looks and behaves. For example, a Go URL might include a username and password, and a command to refresh the results on a page.
- "Navigate to BI Content" Actions These links use the Action Framework to direct users to specific areas of content.
- 4. For each type of navigation link, select the scope of the navigation parameters.
  - Click Dashboard to apply the navigation parameters to all pages in the dashboard. For example, if a prompted URL link formats the content for PDF output (using &Action=Print), then you format all pages in the dashboard for output to PDF.
  - Click Page to to apply the navigation parameters to the landing page only. For example, if a prompted URL link formats the content for PDF output (using &Action=Print), then you format just the landing page for output to PDF.
- 5. Click **OK**, and then **Save**.

### Change the Properties of Objects Added to Dashboard Pages

You can change the properties of objects that have been added to a dashboard page.

For example, you can change the column properties of the Brand Revenue analysis to specify the heading display in 14-point bold Helvetica font.

- 1. Open the dashboard for editing.
- 2. Navigate to the page that contains the object.
- 3. Hover the mouse pointer over the object in the Page Layout area to display the object's toolbar and click **Properties**.
  - Depending on the object type, you'll either display a menu of editing options or a properties dialog.
- 4. Make the property changes that you want.

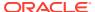

For example, for a dashboard section, you might select **Rename** to change the default section name, or for a dashboard web link you might change the caption or target URL.

5. Save your changes.

### Delete Objects on Dashboard Pages

If you add an object that you later decide that you don't want, then you can delete it.

For example, you can delete last year's Brand Revenue analysis from the Sales Performance dashboard, to replace it with the current year's analysis.

- 1. Open the dashboard for editing.
- 2. Navigate to the page that contains the object to delete.
- Hover the mouse pointer over the object in the Page Layout area to display the object's toolbar and click **Delete**.

### Delete Dashboard Pages

You can delete the current dashboard page, or one or more dashboard pages.

For example, you can delete pages 2 and 3 from the Sales Performance dashboard to retain only the page with the most recent Brand Revenue analysis.

You can delete one or more dashboard pages:

- Open the dashboard for editing.
- Click Tools and select Dashboard Properties.
- For each page to delete:
  - a. In the **Dashboard Pages** area of the dialog, select the page.
  - b. On the Dashboard Pages toolbar, click **Delete**.

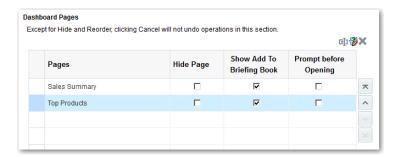

- c. Confirm the deletion.
- 4. Click OK.

# Create and Manage Layouts for Dashboards and Dashboard Pages

You can specify and manage the layouts of a dashboard for printing or exporting.

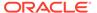

- About Custom Print and Export Layouts
- Create Custom Layouts
- Edit, Replace, or Remove Custom Layouts
- Items Not Supported for Custom Print Layouts in Publisher

### About Custom Print and Export Layouts

You can create and define custom layouts for printing and exporting an entire dashboard or a single dashboard page.

Custom layouts allow you to:

- Produce high-quality printed dashboard content.
- Export dashboard content customized for Excel.

When you create a custom layout:

- The dashboard page is exported to Publisher, and the following items are autogenerated:
  - A Publisher report with a layout based on the exported dashboard layout.
  - A data model to retrieve data for the dashboard page components.
- The Publisher Report Editor opens in a new browser window with the autogenerated layout displayed as a thumbnail. The report editor allows you to edit, delete, or add a layout.

When you're creating a print layout, Publisher doesn't support some of the customizations and views such as hierarchical columns and map views.

After you've saved the custom layouts in Publisher, they're available for that dashboard and appear in the Custom Print & Export Layouts area of the Print & Export Options dialog.

If you delete the data model or the layouts manually from the Oracle BI Presentation Catalog, then the associated Publisher report won't work, and the layouts aren't available. If you delete an analysis, then the data model and layout are available but fail when run.

### Create Custom Layouts

You can create one or more custom layouts for printing and exporting an entire dashboard or a single dashboard page.

The administrator can control the display of the Custom Print & Export Layouts component.

- 1. Open the dashboard or dashboard page that you want to print or export.
- 2. On the Dashboard page toolbar, click **Tools** and select **Print & Export Options**.
- 3. In the Custom Print & Export Layouts area, click the gear icon, then select **Create** Layouts.

The Publisher Report Editor opens in a new browser window with the autogenerated layout displayed as a thumbnail.

4. Make your changes in Publisher, and save the changes.

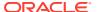

- Close Publisher and save the dashboard.
- **6.** To make the custom layouts available to end users, do the following:
  - a. Open the Print & Export Options dialog and go to the Custom Print & Export Layouts area.
  - b. For each custom layout that you want to make available, select the following:
    - PDF To make the layout available in the Print menu of a dashboard page.
    - Excel To make the layout available in the Export to Excel menu of a dashboard page.
  - c. Click **OK** to close the Print & Export Options dialog.
  - d. Save the dashboard.

The analysis and dashboard font size is in pixels, but the Excel font size is in points. Therefore, when you export to Excel from an analysis or dashboard, the font size decreases to 75% of the analysis or dashboard font size.

### Edit, Replace, or Remove Custom Layouts

You can edit, replace, or remove custom print and export layouts that you've created. For example, you might want to remove a custom print layout if the dashboard page to which the layout is associated has changed.

- 1. Open the dashboard or dashboard page.
- 2. On the Dashboard page toolbar, click **Tools** and select **Print & Export Options**.
- 3. In the Print & Export Options dialog, go to the Custom Print & Export Layouts area and click the gear icon, then select one of the following:
  - Create and Edit Layouts A warning message is displayed indicating that the
    existing print layouts may not work properly if the dashboard page has been
    modified. Select one of the following and click OK:
    - Keep existing layouts The Publisher Report Editor opens in a new browser window, where you can edit the existing layouts.
    - Remove existing layouts and create new layouts The Publisher Report
       Editor opens in a new browser window, where you can create new layouts.
  - Replace Layouts A warning message is displayed indicating that all the existing
    layouts will be replaced. Click OK to delete the associated Publisher report and data
    model, and auto-generate new layouts. The Publisher Report Editor opens in a new
    browser window, where you can create new layouts.
  - Remove Layouts A warning message is displayed indicating that all the existing layouts will be removed. Click OK to remove the layouts and the associated Publisher report and data model.
- 4. When you've finished editing, replacing, or removing layouts, click OK to close the Print & Export Options dialog.
- 5. Save the dashboard.

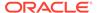

### Items Not Supported for Custom Print Layouts in Publisher

Custom print layouts support a limited set of items.

If Publisher doesn't support an item, that item is removed from the layout and you see a message that indicates the reason for the unsupported item.

### **Print Dashboards**

You typically view dashboards in electronic form. You can easily print a dashboard if you want to see its pages in PDF or HTML format.

For example, you can print a Stock Control dashboard page so you can refer to it during a visit to a supplier's factory. At this location, no external computing devices are permitted.

- 1. Open the dashboard.
- Navigate to the dashboard page to print.
- Click Page Options, then select Print.
- 4. Select Printable PDF or Printable HTML.
- 5. Open Adobe Acrobat or a browser window and print from there.

# Organize Dashboard Pages in Briefing Books

You can organize dashboard pages in briefing books.

#### **Topics:**

- Add Content to New or Existing Briefing Books
- Edit the Content of Briefing Books
- Download Briefing Books
- Add a List of Briefing Books to a Dashboard Page

### Add Content to New or Existing Briefing Books

You can add the content of dashboard pages or individual analyses to new or existing briefing books. A briefing book is a collection of static or updatable snapshots of dashboard pages and individual analyses.

For example, you might add the contents of a Regional Revenue analysis to a briefing book each quarter so that you can review quarterly revenue.

- Open the dashboard for editing.
- 2. Navigate to the page to add or that contains the analysis to add.
- 3. To add the results of an individual analysis to a briefing book:
  - a. Edit the dashboard, and select **Tools**, then **Page Report Links**.
  - b. Select the **Customize** option and click **Add to Briefing Book**.
  - c. Click OK.

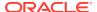

- 4. To add the contents of the dashboard page to a briefing book:
  - a. Click Page Options and select Add To Briefing Book.
  - b. In the Save Briefing Book Content dialog, click **Browse**.
  - c. In the Save As dialog, choose where to save content, then click OK.

### Edit the Content of Briefing Books

You can edit briefing books to reorder content, delete content, and change the content type, navigation link properties, and content description.

For example, you can edit a briefing book to change the content description to reflect the periods of Brand Revenue analysis data.

- 1. In the global header, click **Catalog** to display the Catalog page.
- 2. Navigate to the briefing book to edit and click Edit.
- 3. In the Edit Briefing Book dialog, change the content:
  - a. Select the content.
  - b. Click Edit Page and change the content type, the number of navigation links to follow for updatable content, or the content description.
  - c. Click OK.
- 4. Click OK.

### **Download Briefing Books**

You can download briefing books.

#### You can:

- Download briefing books to your computer in MHTML format and then share them for offline viewing.
- Download briefing books in PDF format and print them (you'll need Adobe Reader). The PDF version of a briefing book contains an automatically generated table of contents.

For example, you can download a briefing book that contains all the Brand Revenue analyses for the year. After downloading, you can view the briefing book in Adobe Reader and print it in preparation for a sales presentation.

- 1. In the global header, click **Catalog** to display the Catalog page.
- Navigate to the briefing book to download.
- **3.** Perform one of the following actions:
  - To download the briefing book in PDF format, click PDF and open or save the file.
  - To download the briefing book in MHTML format, click Web Archive (.mht) and open or save the file.
    - Downloaded briefing books are saved with an .mht file extension and can be opened in a browser. You can then email or share the briefing book.

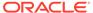

### Add a List of Briefing Books to a Dashboard Page

You can add a list of briefing books to a dashboard page.

For example, you can add a list of briefing books that contain Brand Revenue analyses to a Sales Performance dashboard page.

- 1. Open the dashboard for editing.
- 2. Navigate to the page to which you want to add a list of briefing books.
- 3. From the Dashboard Objects pane, drag and drop a folder object into a section.
- Hover the mouse pointer over the folder object in the Page Layout area to display the object's toolbar and click **Properties**.
- 5. In the Folder Properties dialog, in the **Folder** field, enter the folder that contains the briefing books to list.
- 6. In the **Expand** box, specify whether to show an expanded view of the folder.
- 7. Click **OK** and click **Save** to save the dashboard.

# Improve the Time to Display Dashboard Pages with Default Selections

You can improve the time that it takes to display dashboard pages.

Under certain circumstances, dashboard pages might take several moments to display in a browser. When the pages are displayed, they might show the values that users had wanted to see in analyses based on the selection of prompts. You can enable users to specify prompt values (rather than using default prompt values) before analyses content is displayed on dashboard pages. This confirmation in displaying content initially improves the wait time for displaying the page with default prompt selections. The content of analyses isn't displayed on the page until the user responds to prompts. Other objects (such as dashboard prompts, text, and so on) are displayed

For example, you can prompt for which regions to include before displaying the Brand Revenue analysis on the Sales Performance dashboard page.

When you prompt users for values before displaying analyses, the following occurs:

- A message is displayed at the top of the page, which indicates that the page isn't fully loaded. The message also instructs the user to select prompt values and click Continue. Clicking Continue displays the content on the page using the prompt values that the user specifies. If the user doesn't specify any prompt values, then the analysis is displayed with default prompt values.
- The page displays static information about the objects that haven't yet been displayed. The information includes the object name, an icon that represents the object view, the view name, and the object description (if available).
- On the Page Options menu (displayed from Page Options on the Dashboard page toolbar), all options except Edit Dashboard are disabled.
- The Apply button on dashboard prompts isn't displayed. Instead any prompt values are applied automatically when the user clicks Continue.
- 1. Open the dashboard for editing.

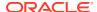

2. Click Tools and select Dashboard Properties.

The Dashboard Properties dialog is displayed.

3. Locate the page in the Dashboard Pages area and select **Prompt before Opening**.

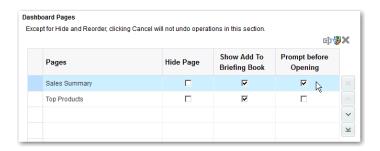

- Click OK.
- Click Save.

### Save and Restore Dashboard State

You can save personalized settings that you make for a dashboard page and later apply these settings to any dashboard.

As you work with dashboard pages, you frequently make the following types of settings:

- Filters
- Prompts
- Column sorts
- Drills in analyses
- Section expansion and collapse

If you save the settings as a customization, you don't have to make these choices manually each time you access the dashboard page.

#### Topics:

- Save Customizations of Dashboard Pages
- Apply Saved Customizations
- Edit Saved Customizations
- Clear the Current Customization

### Save Customizations of Dashboard Pages

You can save customization for use by you or by others who have author, but not a consumer, role. You can also specify whether the customization is to be the default customization for a dashboard page, for you or for others.

For example, you can save a customization of the Sales Performance dashboard. The customization enables sales managers with permission to see a customized view of the Brand Revenue analysis.

1. Open the dashboard.

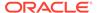

- 2. Navigate to the page on which you want to save a customization.
- 3. Make your personalized settings.
- Click Page Options and select Save Current Customization.
- Enter a descriptive name for the customization and specify for whom the customization is to be saved.
- 6. Click OK.

### **Apply Saved Customizations**

You can apply customizations that you have saved for your own personal use. You can also apply customizations that have been saved by someone else for your use.

For example, you can apply a shared Sales Team customization that was created for customized viewing of a Brand Revenue analysis by members of the sales team.

- 1. Open the dashboard.
- 2. Navigate to the page that contains the customization to apply.
- 3. Click Page Options and select Apply Saved Customization.

Your personal saved customizations are shown, followed by shared saved customizations.

4. Click a saved customization in the list to apply it to the dashboard page.

#### **Edit Saved Customizations**

You can rename and delete customizations and change which customization to use as your default.

For example, you can change your default customization to one that you just saved for the Sales Performance dashboard.

- 1. Open the dashboard.
- 2. Navigate to the page that contains the customization to edit.
- 3. Click Page Options and select Edit Saved Customizations.
- Rename or delete customizations or change the default customization, as appropriate.
- 5. Click OK.

### Clear the Current Customization

You can clear the current customization if you decide that the choices for items such as filters, prompts, column sorts, drills in analyses, and section expansion and collapse aren't what you want.

For example, you can clear a customization that collapses the display of the Brand Revenue analysis.

To clear the current customization, click **Page Options** and select **Clear My Customization**. The current customization is cleared.

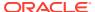

# **Publish Dashboard Pages**

You can publish your dashboard pages to a shared dashboard and make them available to other users.

When you publish a dashboard page:

- Contents on the dashboard page are copied to the destination dashboard, and their references are updated.
- References to the shared content are retained.
- Unsaved contents on the dashboard page are published with the saved contents.
- Ensure that other users who might display the published dashboard have the appropriate
  privileges for the objects on those pages. For example, if a page contains a Publisher
  report, then users must have privileges to view that report.
- 1. Open the dashboard for editing and navigate to the page you want to publish.
- 2. Click Tools ( ), then select Publish Page to Dashboard.

A message is displayed if you have unsaved contents on the dashboard page. Click **OK** to publish them.

In the Publish Page to Dashboard dialog, specify the destination dashboard in the Dashboard field.

A message is displayed if contents such as a page, analyses, and prompts exist in the destination dashboard. Click **OK** to replace the existing content in the destination dashboard.

4. 5. Click **OK** to publish the page to the destination dashboard.

### Link to Dashboard Pages

You can create links to dashboard pages so that you can easily enable other users to display those pages.

For example, you can create a link to the Sales Performance dashboard and send the link to team members in an email.

#### Topics:

- About Bookmark Links
- Create Links to Dashboard Pages

### **About Bookmark Links**

A bookmark link is a URL that captures the path to a dashboard page and all aspects of the page state.

After you create a bookmark link, you can:

 Save the link as a bookmark so that you can return to the exact same page content at a later time.

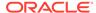

• Copy and send the link to other users who then can view the exact same content that you're viewing. They can do this providing they have the same permissions as you and have access to the page.

When you create a bookmark link, the state of a dashboard page is saved in the catalog as a hidden bookmark object. The default number of days to save the object is 30.

### Create Links to Dashboard Pages

You can create links to dashboard pages.

- 1. Open the dashboard.
- 2. Navigate to the page for which you want to create the link.
- 3. From the Page Options menu, select Create Bookmark Link.

The link is displayed in the Address Bar of the browser. If the link is a bookmark link, then you can save it as a bookmark or copy and send it to other users.

You can drill in an analysis that has been set to replace the dashboard with the new results. You can do the replacement rather than showing the new results directly on the dashboard. In this case, the **Create Bookmark Link** option is displayed as a link below the new results. This option isn't displayed on the Page Options menu.

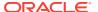

17

# Filter and Select Data for Analyses

This chapter describes how to filter and select data for analyses.

#### Topics:

- Typical Workflow to Filter and Select Data
- About Filters and Selection Steps
- Create Filters for Columns
- · Edit Filters for Columns
- Reuse Filters
- Use a Saved Analysis as a Filter
- Advanced Techniques: How Dashboard Prompts and Analysis Prompts Interact
- · Refine Selections of Data
- Manipulate Members with Groups and Calculated Items

# Typical Workflow to Filter and Select Data

Here are the common tasks to start filtering and selecting data to display in analyses.

| Task                     | Description                                                                                           | More Information                   |
|--------------------------|----------------------------------------------------------------------------------------------------|------------------------------------|
| Create an analysis       | Select and arrange columns that you want to use in an analysis.                                       | Create Your First Analysis         |
| Create a filter          | Limit the results that are displayed when an analysis runs.                                           | Create Filters for Columns         |
| Edit a filter            | Change the operator and values in a filter.                                                           | Edit Filters for Columns           |
| Save a filter            | Save filters in the catalog or with the analysis.                                                     | Save Filters                       |
| Create a selection step  | Select members, new groups, existing groups, new calculated items and conditions for displaying data. | Create Selection Steps             |
| Create a group           | Group column values for display in an analysis.                                                       | Create Groups and Calculated Items |
| Create a calculated item | Apply a function to column values to calculate a new value.                                           | Create Groups and Calculated Items |

# About Filters and Selection Steps

You use both filters and selection steps to limit the results in an analysis. For example, you might list the top ten sales performers, or the most profitable customers. A filter is applied to a column before selection steps are applied.

- Filters are applied directly to columns before the query is aggregated. Filters affect
  the query and thus the resulting values for measures. For example, suppose that
  you have a list of members in which the aggregate sums to 100. Over time, more
  members meet the filter criteria and are filtered in, which increases the aggregate
  sum to 200.
- Selection steps are applied after the query is aggregated and affect only the
  members displayed, not the resulting aggregate values. For example, suppose
  that you have a list of members in which the aggregate sums to 100. If you remove
  one of the members using a selection step, then the aggregate sum remains at
  100.

### **About Prompted Filters**

A prompted filter is a filter whose operator is set to **is prompted**. This operator is valid for a column that contains text, numbers, or dates.

When you select the **is prompted** operator for a filter's column, you flag the column as ready to be filtered by a prompt. When a prompt is used, results include only records where the data in the column that is prompted matches the user's choices.

The **is prompted** operator is required for columns that are included in prompts where no prefiltered values are wanted.

### Create Filters for Columns

You can create filters for columns.

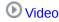

#### Topics:

- · Create Inline and Named Filters
- Specify Values for Filters
- Embed an EVALUATE\_PREDICATE Function in a Filter
- Combine and Group Filters
- Save Filters

A filter limits the results that are displayed when an analysis is run. Together with the columns that you select for the analysis, filters determine what the results contain. You specify filter criteria to display only the results that you want to show.

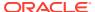

### Create Inline and Named Filters

In most cases, you create and include a filter "inline" for use in only one analysis. You can also create a named filter to reuse the filter across all analyses and dashboards. Unless you want to reuse the filter, create an inline filter.

For example, as a sales consultant, you can analyze revenue for only those brands for which you're responsible.

#### Create an inline filter from the Selected Columns pane on the Criteria tab

- Open the analysis for editing.
- 2. On the Selected Columns pane of the Criteria tab, click **Options** beside the column name and select **Filter**.

#### Create an inline filter from the Filters pane on the Criteria tab

- 1. Open the analysis for editing.
- 2. On the Filters pane of the Criteria tab, click **Create a filter for the current Subject Area**.
- 3. Select a column name from the menu.

#### Create a named filter from the Home page

- 1. From the Classic Home page, in the **Create** pane, click **More** under **Analysis and Interactive Reporting**, then click **Filter**.
- 2. In the Select Subject Area dialog, select the data source that you want to filter. The New Filters dialog is displayed.

### Specify Values for Filters

You can specify the values for a filter that displays in an analysis only those values in which you're interested.

For example, in the Brand Revenue analysis, a filter can limit the analysis results to only the first quarter values in three years. As a result, you can discover how revenue performed year-to-year in these quarters.

1. In the New Filter dialog, select the appropriate operator such as is equal to / is in.

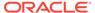

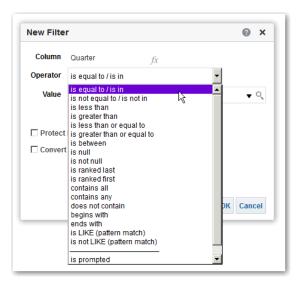

Select values from the list or click the **Search** icon to find more values from which to select.

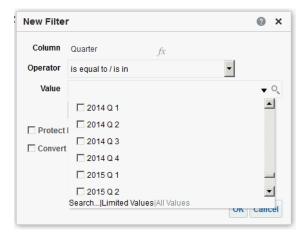

- 3. Optional: Select **Protect Filter** to prevent prompts from overwriting the filter.
- 4. Optional: Select Convert this Filter to SQL.
- 5. Click OK.
- For inline filters, the filter is displayed in the Filters pane on the Criteria tab.

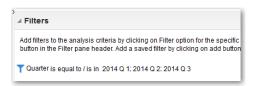

• For named filters, the filter is displayed in the Saved Filters pane.

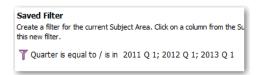

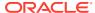

After specifying values, save the filter as named or inline.

### Embed an EVALUATE\_PREDICATE Function in a Filter

You can add an EVALUATE\_PREDICATE function as an inline filter clause.

You can use this function when you can't create the required inline filter clause with filter operators. Use this function only for SQL functions and for database functions with a return type of Boolean. You can't use this function with hierarchical columns, XML data sources, and all multidimensional data sources. You need the Add EVALUATE\_PREDICATE Function privilege granted by an administrator to embed this function in a filter.

- 1. Open the analysis for editing.
- On the Filters pane of the Criteria tab, click More options and select Add EVALUATE\_PREDICATE Function.
- 3. Enter the function's formula in the New EVALUATE PREDICATE Function dialog.
- 4. Click **OK** to add the EVALUATE\_PREDICATE function in the Filters pane.

For example, you can add the following filter clause using an EVALUATE\_PREDICATE function to exclude values with less than six letters in the Products.P4 Brand column.

```
SELECT
0 s_0,
"A - Sample Sales"."Products"."P3 LOB s_1,
"A - Sample Sales"."Products"."P4 Brand" s_2,
"A - Sample Sales"."Base Facts"."1- Revenue" s_3
FROM "A - Sample Sales"
Where EVALUATE_PREDICATE('length(%1)>6',"A - Sample Sales"."Products"."P4
Brand").
ORDER BY 1,2,3
```

### Combine and Group Filters

You can combine and group multiple inline filters to create complex filters without using SQL statements.

You group or combine filters to establish the precedence in which data in an analysis is filtered. When you add two or more inline filters to an analysis or named filters, by default, the inline filters are combined using the **AND** Boolean operator. The **AND** operator indicates that the criteria specified in all the inline filters must be met to determine the results when an analysis is run.

You use the **OR** Boolean operator to indicate that the criteria specified in at least one of the filters must be met to determine the results of the analysis. The **OR** operator helps you to create a group of multiple filters using alternate criteria.

- 1. Open for editing a named filter or an analysis that contains inline filters.
- 2. On the Filters pane of the Criteria tab, confirm that the analysis contains two or more inline filters. Alternatively, on the Saved Filter pane, confirm that the named filter contains two or more inline filters.
- On the Saved Filter pane or in the Filters pane of the Criteria tab, notice how the inline filters are combined using AND or OR operators.

- Click the word AND before an inline filter to change an AND operator to an OR operator. You can toggle between the AND and OR operator in this way.
- Change the AND and OR operators for other inline filters to create the required filter combinations. Alternatively, create more inline filters and change the AND and OR operators.
- 6. Click Save Analysis or Save Filter to save the filter combinations.

#### Save Filters

You can save inline filters and named filters.

When you create an inline filter in the Filters pane, you can optionally save the inline filter as a named filter. When you save an inline filter as a named filter, other people on your team can use this filter in a new analysis. You can also create a named filter as a standalone object from the global header.

For example, you can save a filter for the Quarter column in a shared folder in the catalog. As a result, your manager has access to that filter. Suppose that you save the filter that limits quarters to 2011 Q1, 2012 Q1, and 2013 Q1. Your manager can use this filter in a Product Revenue analysis to find how products performed only during these quarters.

To save a named filter, simply click **Save As** on the toolbar, specify folder in the catalog, and click **OK**.

To save an inline filter as a named filter, do the following:

- On the Filters pane on the Criteria tab, click More options and select Save Filters.
- 2. Specify a folder in the Oracle BI Presentation Catalog.
- 3. Click OK.

### **Edit Filters for Columns**

You can edit an inline filter when you need to make changes to it. When you edit and save a named filter, the changes that you make to the filter propagate to wherever the filter is used.

For example, you can edit the filter for the Quarter column to include data for the "2010 Q1" quarter. This data is propagated to every analysis where the filter is applied.

1. Display the Edit Filter dialog.

For example, on the Saved Filter pane or in the Filters pane of the Criteria tab, hover the cursor over the filter, then click **Edit Filter**.

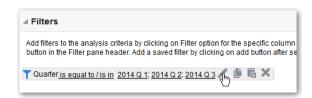

2. In the Edit Filter dialog, change the selection for any of the options that are described in the following table:

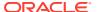

| Option                     | Description                                                                                                    |  |
|----------------------------|----------------------------------------------------------------------------------------------------|--|
| Operator                   | Select an operator to apply to the values that are specified in the <b>Value</b> field. The <b>Operator</b> list is populated based on the function that you're performing (such as creating a filter or creating a dashboard prompt). It's also populated based on the type of column that you selected.                                                      |  |
|                            | For example, you can choose <b>is greater than</b> to use only values greater than the value that you select in the <b>Value</b> list. If you select 100,000 from the <b>Value</b> list, then the filter uses values from the column that are greater than 100,000. You can use this information in an analysis to focus on products that are performing best. |  |
| Value                      | Specify a value or values from the list that contains members of the column that you select. You can also enter the value into the field manually or search.                                                                                                    |  |
|                            | For example, suppose that you want to edit a filter that you have created for the Products column of an analysis. The <b>Value</b> field contains a list of products from the column. Depending on the operator that you chose, you can select one or more products to include in the analysis.                                                                |  |
| Protect Filter             | Select this option to prevent prompts from overwriting the filter.                                                                                                    |  |
| Convert this Filter to SQL | elect this option to convert the filter to a SQL WHERE clause that you in edit manually. After you convert a filter to SQL code, you can nonger view and edit the filter in the Edit Filter dialog.                                                                                                    |  |

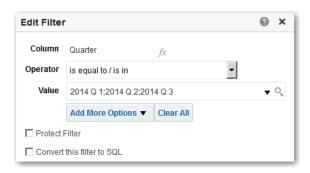

3. Click OK.

### Reuse Filters

You can reuse a filter that you have saved as a named filter in the catalog. You can apply a saved filter to an existing analysis.

For example, you can apply a filter for the Quarter column to the Brand Revenue analysis.

1. On the Catalog pane on the Criteria tab, select a named filter.

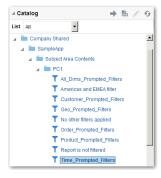

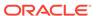

#### Click Add More Options.

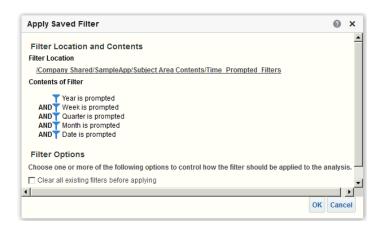

3. Click OK.

# Use a Saved Analysis as a Filter

You can create a filter based on the values that are returned by another analysis. You can use any saved analysis that returns a column of values to filter the matching column in an analysis.

For example, you can create a filter that is based on the results of the Brand Revenue analysis.

- 1. Create or open a named filter or analysis to which you want to apply an inline filter.
- 2. Find the filter.
  - If you're working with a named filter, then locate the Saved Filter pane. From the Subject Areas pane, select the column for which you want to create a filter.
  - If you're working with an inline filter, then locate the Filters Pane. From the Filters Pane toolbar, click **Create a filter for the current Subject Area**. Select the column for which you want to create the filter.
- 3. In the Operator field of the New Filter dialog, select is based on the results of another analysis.
- In the Saved Analysis field, enter the path to the analysis or click Browse to locate it.
- 5. Select a column name from the **Use Values in Column** menu.
- 6. In the **Relationship** field, select the appropriate relationship between the results and the column to be filtered.
- 7. Click OK.

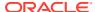

# Advanced Techniques: How Dashboard Prompts and Analysis Prompts Interact

You can combine dashboard prompts and analysis prompts to quickly display precise, meaningful data.

There are various ways that you can combine prompts.

| Wiring Method                                | Description                                                                                                    |  |
|----------------------------------------------|----------------------------------------------------------------------------------------------------|--|
| Auto wiring                                  | Auto wiring assumes that you intended to create a functioning prompt for the column and, therefore, activates and applies the prompt. Auto wiring is applied when you create an analysis and add a column prompt. This method doesn't require the <b>is prompted</b> filter operator. Any unprotected filter can be used.                                                                                                    |  |
|                                              | Setting the filter operator to <b>is prompted</b> provides a more precise level of control between prompts and filters than the auto wiring method. See the "Filter operator is set to <b>is prompted</b> " row in this table.                                                                                                    |  |
| Constrained prompts                          | Use this method with several columns in a prompt to constrain the user's prompt choice based on subsequent choices. Constrained prompts can be set up on the Prompt options dialog to specify which prompt narrows the choices. For example, suppose one column filters on region and the next column filters on city. Then, the city column can be constrained to show only cities in the selected region.                                                                                                    |  |
| Filter operator is set to is Prompted.       | Use this method to build complex prompts that interact with filters. When you use this method, you have full control over how the dashboard prompts, inline prompts, and filters apply to the embedded analysis. See About Prompted Filters.                                                                                                    |  |
| Selection Steps Override with Prompts Option | Use this method to use an analysis or dashboard column prompt to provide the data choices for a specific member selection step.  Because you can't use filters with hierarchical columns, selection steps are the only way that you can use prompts with hierarchical columns. Only one selection step per column selection step set can be overridden with a prompt. All selection steps before and after the overridden step are processed as specified. See Refining Selections of Data and Overriding a Selection Step with a Prompt. |  |
| Protected versus Unprotected filters         | Use this method to determine whether the dashboard prompt can supply the inline prompt's value when the corresponding column's filter value is set to something other than <b>Is prompted</b> . The unprotected and protected filter settings can be used when a dashboard prompt and inline prompt reside on the same dashboard. Also, both prompts must have been created for the same column.                                                                                                    |  |
|                                              | When the column's filter value is unprotected, the dashboard prompt value determines the analysis' results. Suppose the filter value is set to something other than <b>Is prompted</b> (for example, <b>Is equal to/is in</b> ) and the filter is set to protected filter. Then, the dashboard prompt can't determine the report results.                                                                                                    |  |

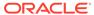

### Refine Selections of Data

As you specify which data members to include in an analysis, you create selections of data from the data source. Each selection specifies the criteria for a set of members for a particular column, such as Product or Geography.

Each selection consists of one or more steps. A step is an instruction that affects the selection, such as add Product members whose values contain the text "ABC." The order in which steps are performed affects the selection of data. Each step acts incrementally on the results from previous steps, rather than acting on all the members for that column.

#### **Topics:**

- Create Selection Steps
- Edit Selection Steps
- Save Selection Steps for Reuse
- Advanced Techniques: Create Condition Steps

### **Create Selection Steps**

Selection steps help users display the data they want to analyze. When you add a column to an analysis, an implicit "Start with all members" step is added. The "all" implies all the members of the column after filters are applied.

For example, you can create a selection step to specify criteria for the following members in an Office column: Baltimore, Austin, and Athens.

- 1. Open the analysis for editing.
- 2. Select the Criteria tab.
- Display the Selection Steps pane by clicking Show Selection Steps Pane on the toolbar.
- Click Then, New Step, and select the kind of step to create. For example, you can specify a list of selected members for the step.
- 5. For a member step, select Add, Keep Only, or Remove from the Action list.
- If you're creating a member step, then move the members to include in the step from the Available area to the Selected area.

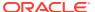

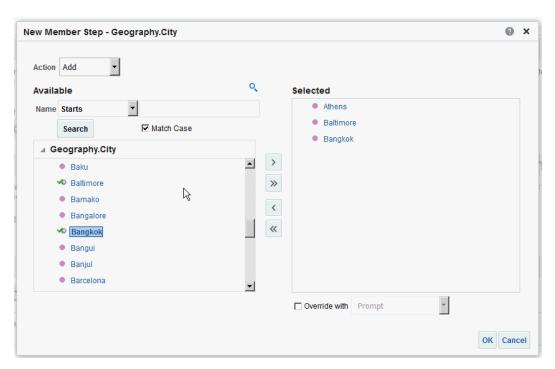

- Specify the appropriate values for the condition such as the action, measure, and operator to use for the values of the column.
- Click OK.

### **Edit Selection Steps**

You can edit a selection step for an analysis or a selection step that has been saved as a group object.

For example, you can edit a member step for the Offices column in the Brand Revenue analysis. You can add then add another city to the list of cities.

- 1. Open the analysis for editing.
- 2. Click on the Results tab.
- On the Selection Steps pane, hover the mouse pointer over the selection step that you want to edit.
- Click the pencil icon on the toolbar.
- **5.** Perform the appropriate edits. For example, add one or more members from the column to the step.
- Click OK.

# Save Selection Steps for Reuse

If you have created a set of selection steps, then you can reuse them if you save them as a group in the catalog.

For example, you can reuse the selection steps for the Offices column as a group object. Doing this enables the set to be used inline with the Brand Revenue analysis.

Open the analysis for editing.

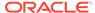

- 2. On the Results tab, display the Selection Steps pane.
- 3. Click **Save Selection Steps** to the far right of the column name.
- In the Save In field, save it in /My Folders/subfolder (for personal use) or /shared/ subfolder to share it with other users.
- **5.** Enter a name for the saved selection steps.
- 6. Click OK.

### Advanced Techniques: Create Condition Steps

One type of selection step that you can create is a condition step. Most people don't need to perform this task.

You specify that members are selected from a column based on a condition. The condition can be one of various types including based on measures or on top/bottom values. This member list is dynamic and determined at runtime. For example, you can select the top 5% of members based on Brand Revenue.

- 1. Open the analysis for editing.
- 2. Select the Criteria tab.
- **3.** Display the Selection Steps pane by clicking **Show Selection Steps Pane** on the toolbar.
- 4. Click Then, New Step, then select Apply a Condition.
- 5. In the New Condition Step dialog, select the type of condition to create, as described in the following table.

| Туре         | Description                                                                                                    |  |
|--------------|----------------------------------------------------------------------------------------------------|--|
| Exception    | Select members using comparison values for measure columns. A sample condition is "Sales > Cost +10%."                                                                                                    |  |
| Top/Bottom   | Select the specified number of members after ranking the members by the specified measure column. You can specify an exact number of members or a percentage of the total members. Sample conditions are "Top 10 based on Sales" and "Top 5% based on cost. |  |
| Match        | Select members based on matches with text strings and attribute values. A sample condition is "Name contains abc." This type is available only for columns that have a data type of string.                                                                 |  |
| Time/Ordinal | Select members based on ranges of time and on hierarchical levels. A sample condition is "From July 2012 to December 2012." This type is available only for columns with a data type that relates to time.                                                  |  |

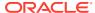

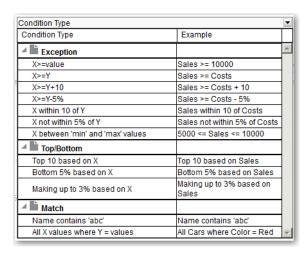

The components in this dialog differ slightly, depending on which type you select.

- 6. In the **Action** box, select the type of action to create for the members. You can select to add the selected members to the selection, keep only the selected members and remove all others. Or, you can select to remove the selected members from the selection.
- 7. In the box beside the action type, select the column for whose members you're creating the condition step.
- 8. Enter the appropriate values for the various fields of the dialog.
  - For example, select the **Operator** based on the type of condition. For example, select Within for the Exception type.
- 9. Use the **Override with** box to specify whether an analysis prompt, a dashboard prompt, or a variable can override the values that you specify in this condition.
  - Depending on what you're overriding, you can override certain values with a prompt, a presentation variable, a session variable, or a repository variable.
  - If you select a variable type, then enter the name of the variable in the field. For example, suppose that you have a column called EMPLOYEE\_ID. You can specify USER as the session variable with which to override the value of that column. When a user signs in, the column value is set to his user name. See Advanced Techniques: Reference Stored Values in Variables.
  - In a list of steps, specify that only one step in the list can be overridden by a prompt or presentation variable.
- **10.** In the **For** area, qualify all of the dimensions of the analysis other than the dimension whose members you want to select.
  - Do this when creating condition steps of type Exception or Top/Bottom. For each dimension, you select which of its members to include. You can select specific members, or All, which specifies to aggregate the members when creating the condition. For example, suppose that you're qualifying the Region dimension. You can select a specific region, such as East, whose value is used in the New Condition Step dialog condition. If you select All, then the values of all regions are aggregated and used in the condition.

You can use the **For** area to create a qualified data reference (QDR). A QDR is a qualifier that limits one or more of the dimensions to retrieve a single value for a measure column. A QDR is useful when you want to temporarily reference a measure column value without affecting the current status of the dimensions. The following is an example of a QDR:

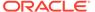

```
Add members of Total Products (Rgd Sk Lvl) where "A - Sample Sales"."Base Facts"."1- Revenue", For: Cust Segments Hier: 'Active Singles', 'Baby Boomers' is greater than "A - Sample Sales"."Base Facts"."1- Revenue", For: Cust Segments"
```

When you specify a QDR, you can specify multiple members for limiting the dimensions. When you specify multiple members, the measure column value is aggregated using the default aggregation. For example, suppose that you want to create a condition for displaying those Regions in which Units is greater than 100. Suppose that you create a QDR for the Year dimension that specifies 2010 and 2011 and that the default aggregation is Sum. If the values for 2010 and 2011 for the Central region are 50 and 60 respectively, then both those years are displayed. Their sum exceeds the 100 units that were indicated.

11. Click OK.

## Manipulate Members with Groups and Calculated Items

You can manipulate members using groups and calculated items.

#### Topics:

- About Groups and Calculated Items
- · Create Groups and Calculated Items
- Edit Groups and Calculated Items
- View Group Contents
- Save Groups and Calculated Items
- Reuse a Group or Calculated Item in an Analysis
- Delete Groups and Calculated Items

### About Groups and Calculated Items

You can create a group or calculated item as a way to display data in a table, pivot table, trellis, heat matrix, or graph.

Groups and calculated items enable you to add new "members" to a column, when those members don't exist in the data source. These members are also known as "custom members."

Use a group to define members of a column, as a list of members or a set of selection steps that generate a list of members. A group is represented as a member.

A calculated item is a computation between members, which is represented as a single member that can't be drilled. When you create a calculated item, you add a new member in which you have selected how to aggregate the item. You can aggregate using Sum or Average or custom formula.

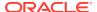

### Create Groups and Calculated Items

Use a group or calculated item to add new "members" to a column.

For example, you can review how much revenue was generated for mobile devices and compare that number to other product types. You can create a group called Mobile Devices for the Product column that includes Flip Phones and Smart Phones.

#### **Video**

- Open the analysis for editing.
- On the toolbar of the Results tab, click New Group or New Calculated Item.The New Group or New Calculated Item dialog is displayed.
- 3. Enter a value for **Display Label** for the group or calculated item when it's displayed in a
- 4. In the **Values From** list, select the column whose values you want to include in the group or calculated item.
- 5. If you're creating a calculated item, select the function for the calculated item.
- 6. Move the appropriate column values from the Available area to the Selected area.

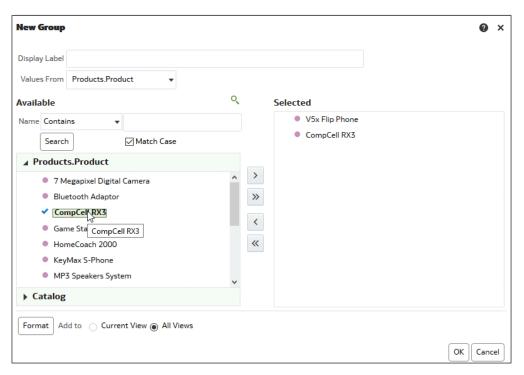

7. For a calculated item with Custom Formula selected as the function, select mathematical operators to include in the function using the toolbar. You can also use these functions: Absolute, Ceiling, Floor, Round, and Sqrt.

A formula creates a dynamic custom grouping within the view. All measures referenced in a formula must be from the same column and must be present in the results. Formulas can be inserted into, or combined with, other calculated items.

Instead of specifying a named item for columns, you can specify n or n. Here, n is an integer that indicates the item's row position. If you specify n, then the measure is taken

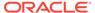

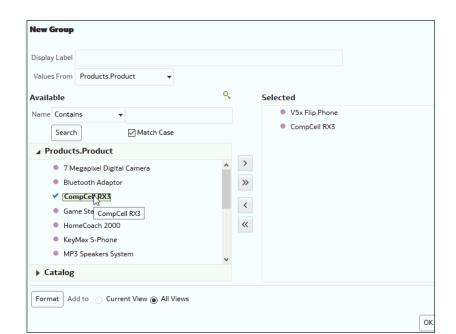

from the *n*th row. If you specify \$-n, then the measure is taken from the *n*th to the last row.

Optional: If you're creating a calculated item, select Remove calculated item members from view.

Use this box to suppress the display of members that you have included in the calculated item in the view.

9. Click OK.

By default, the new group or calculated item is created for all views in the analysis.

### Edit Groups and Calculated Items

You can edit groups and calculated items through the Selection Steps pane or from the catalog pane. You can also edit groups and calculated items in a table, pivot table, heat matrix, or trellis.

For example, you can edit a group to include the Game Station and Plasma Television members.

Use one the following methods to edit a group or calculated item:

- In the Selection Steps pane, click the link to the group or calculated item, and then click **Edit**.
- In the Catalog pane (if you saved it in the Catalog), select the object, and click **Edit**.
- In a table, pivot table, heat matrix, or trellis (on an outside edge), right-click the group or calculated item and select **Edit Group** or **Edit Calculated Item**.

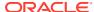

### **View Group Contents**

You can view the contents of a group to verify that it contains the members that you want.

For example, suppose you created a group of categories in a Product Category column. You can view the group contents to verify that it contains the appropriate categories.

- 1. Open the analysis for editing.
- 2. Click on the Results tab.
- 3. In the table view, right-click on the cell that contains the group.
- 4. Select View Group Definition.

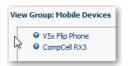

5. Click Close.

# Save Groups and Calculated Items

You can save a group or calculated item as either an inline object (with an analysis) or as a named object (a standalone object).

For example, you can save the Mobile Devices group as a named object in the catalog, for reuse in the Brand Revenue analysis.

#### Save a group or calculated item as an inline object

 To save the analysis and the group or calculated item that it contains, click Save Analysis.

The group or calculated item is saved as a part of the analysis.

#### Save a group or calculated item as a named object

- 1. On the Results tab, display the Selection Steps pane.
- 2. Click the link for the group or calculated item.
- 3. Select Save Group As or Save Calc Item As.

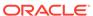

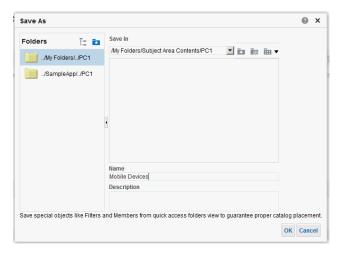

- Enter a folder in the Save In field.
- 5. Click OK.

### Reuse a Group or Calculated Item in an Analysis

You can add a group or calculated item to the same column on which it was created in another analysis. The group or calculated item can be either a list of members or a set of selection steps.

For example, you can display the Brand Revenue analysis and add the group members from the Mobile Devices group. The members of the Mobile Devices group are included as an "Add" step in the Selection Steps pane.

- On the Results tab, display an analysis containing the same column to which you
  want to apply the selections from a group or calculated item.
- 2. In the Catalog pane, select the group or calculated item.

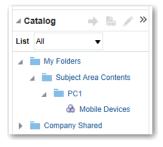

- 3. On the toolbar of the Catalog pane, click Add More Options.
- Select Add to add the group or calculated item itself. Select Add Members to add only the group or calculated item members.

Reuse a group or calculated item from the Edit Member Step dialog:

- 1. On the Results tab, display an analysis containing the same column to which you want to apply the selections from a group or calculated item.
- 2. Display the Selection Steps pane.
- 3. In the entry for the column you want, click the pencil icon.

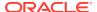

- 4. From the Action menu, select Start with Group or Calculated Item.
- 5. Move the saved group or calculated item from the Available area to the Selected area.
- Click OK.

Reuse a group or calculated item from the Selection Steps pane:

- On the Results tab, display an analysis containing the same column to which you want to apply the selections from a group or calculated item.
- 2. On the Selection Steps pane select **Then**, **New Step** for the appropriate column.
- 3. Select Add Groups or Calculated Items.
- 4. Select Select Existing Groups and Calculated Items.

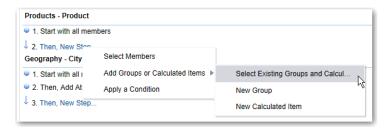

- On the resulting dialog, select the group or calculated item from the Available area and move it to the Selected area.
- 6. Click OK.

### Delete Groups and Calculated Items

You can delete inline and named groups and calculated items.

For example, suppose you no longer need the combination of Flip Phones and Smart Phones in the analysis. You can delete the Mobile Devices group.

Delete an inline group or calculated item:

- 1. On the Results tab, right-click on the cell that contains the group or calculated item that you want to delete.
- 2. Click Remove.

Delete a named group or calculated item:

- On the global toolbar, click Catalog.
- Locate the group or calculated item in the Catalog page.
- 3. Click More on the group or calculated item.
- Select Delete.

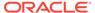

# Prompt in Analyses and Dashboards

This chapter describes how to create prompts for soliciting values to display in analyses and dashboards.

#### Topics:

- Typical Workflow to Prompt in Analyses and Dashboards
- Create Prompts
- · Edit Prompts
- Add Prompts to Dashboard Pages
- · Add Hidden Prompts to Dashboard Pages

# Typical Workflow to Prompt in Analyses and Dashboards

Here are the common tasks to start creating prompts for soliciting values to display in analyses and dashboards.

| Tasks                                   | Description                                                     | More Information               |
|-----------------------------------------|-----------------------------------------------------------------|--------------------------------|
| Create an analysis                      | Select and arrange columns that you want to use in an analysis. | Create Your First Analysis     |
| Create a column prompt                  | Create a prompt to filter the data that you see displayed.      | Create Column Prompts          |
| Edit a prompt                           | Edit the prompt to change it in every place where it's used.    | Edit Prompts                   |
| Add a column prompt to a dashboard page | Add a prompt to a new or existing dashboard.                    | Add Prompts to Dashboard Pages |
| Create a currency prompt                | Create a prompt to display money data in a different currency.  | Create Currency Prompts        |
|                                         |                                                                 | ·                              |

## **Create Prompts**

You create prompts to enable analysts to display the data they're interested in.

#### Topics:

- Create Column Prompts
- Create Variable Prompts
- Override a Selection Step with a Prompt
- Create Currency Prompts

### Create Column Prompts

A prompt enables you to filter the data that you see. A column prompt enables users viewing a dashboard to select a value for a column that affects what they see on the dashboard.

### **(b)** Video

Use the following procedure to create:

- A named column prompt that you can apply to one or more dashboards.
- An inline column prompt that is embedded in an analysis. For example, you can
  add a prompt to the Brand Revenue analysis so that the analysis can be reviewed
  for specific brands. You add a prompt directly to a column in the analysis (an inline
  prompt).
- Open the analysis for editing.
- 2. On the Definition pane of the Prompts tab, click **New** to access the prompt type selection list. Select **Column Prompt** and select the appropriate column.
- Click Custom Label and enter a caption for the column filter prompt. The caption displays as the field label for the prompt.

For example, "Select a currency."

- 4. In the **Description** field, enter a short description for the prompt.
  - This description becomes tooltip text, which is displayed when the user hovers the mouse pointer over the prompt's label in the dashboard or analysis.
- From the Operator list, select the operator to use, such as "is greater than." If you want the user to select the operator at runtime, then select the \*Prompt User operator.
  - If you're creating a prompt that includes a group in the prompt's value selection list, then you must set the Operator to either **is equal to/is in** or **is not equal to/is not in**. See About Groups and Calculated Items.
- In the User Input field, select how you want the prompt interface to ask the user for input. For example, prompt the user with a radio button to select only one prompt value.

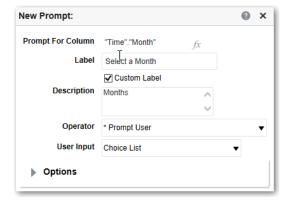

Depending on the type of user input that you specified, enter the appropriate values in the User Input field.

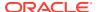

For example, select **Custom Values** to indicate that users can select from a list of prompt values that you created rather than the values supplied by the column.

**8.** Within the Options section, select prompt options to specify the display of list values and user interaction with the prompt. The prompt options vary depending on the user input type and list values type that you selected.

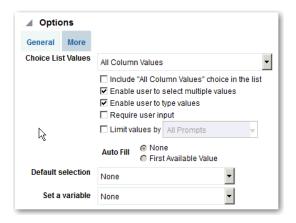

- 9. In the **Default selection** field, select the prompt value or values that users see initially.
  - If you select a default type, then a field is displayed where you can either select specific values, or specify how you want the default values to be determined. For example, if you select SQL Results, you must then supply a SQL statement to generate the list of values.
- 10. Click OK.
- 11. Click **Save Prompt** in the editor or save the analysis.
- **12.** Use the arrow buttons in the Definition pane to reorder the selected prompt. Reordering the prompts controls the order in which the choices are displayed to users at runtime.
- **13.** Select the type of layout you want on the prompts page by clicking **New Row** or **New Column** in the Definition pane.
  - A row-based layout saves space because it organizes prompts horizontally. A column-based layout aligns prompts into neat columns. Click the boxes in the New Column or New Row column in the Definition table that correspond to where you want to add a new column or row to the prompts page.
- **14.** Preview the prompt with sample data using the Display pane, or click **Preview** (if available) in the Definition pane toolbar to view the prompt with actual prompt values.

#### Create Variable Prompts

A variable prompt enables the user to select a value that is specified in the variable prompt to display on the dashboard.

A variable prompt isn't dependent upon a column, but can still use a column. You can use variable prompts to enable the user to specify existing data to perform sales projections.

For example, you can create a variable prompt called Sales Projections and specify the variable prompt values as 10, 20, and 30 percent. Then you create an analysis that contains the Region and Dollars columns. Within the Dollars column formula, you select the multiply operator and insert the Sales Projection variable. When users run this analysis, they can select a percentage by which to recalculate the Dollars column.

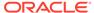

- 1. Open the analysis for editing.
- 2. Display the Prompts tab.
- On the Definition pane of the Prompts tab, click New then Variable Prompt to display the New Prompt dialog.

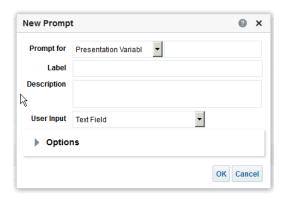

4. In the **Prompt for** field, select the variable type that you're creating and then enter the name of the variable.

This variable name is the name that you add to the analysis or dashboard where you want the variable prompt's value specified by the user to display. Currently, you can create only presentation variables.

- In the Label field, enter a caption for the variable filter prompt. The caption is displayed as the prompt's field label.
- 6. In the **Description** field, enter a short description for the prompt. This description is displayed as tooltip text, which is displayed when the user hovers the mouse pointer over the prompt's label in the dashboard or analysis.
- 7. In the User Input field, select how you want the prompt interface to ask the user for input. For example, prompt the user with a radio button to select only one prompt value.
- 8. If you selected either the **Choice List**, **Check boxes**, **Radio buttons**, and **List box** user input type, then you must also specify the prompt's list of values.
- Within the Options section, select the prompt options. The prompt options vary depending on the user input type that you selected.
  - The prompt options enable you to further specify how you want the user to interact with the prompt. For example, whether user input is required.
- 10. In the **Default selection** field, select the prompt value that users see initially. If you select a specific value, then the **Default Value** field is displayed in which you can enter a value.
- 11. Click **OK** to display the prompt is displayed in the Definition pane.
- **12.** Save your changes.

### Override a Selection Step with a Prompt

You can override a selection step with either a dashboard prompt or an inline prompt.

For example, you can specify that the Products.Brand selection step be overridden with a column prompt specifying the BizTech and FunPod members.

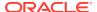

- 1. Open the analysis for editing.
- 2. In Results tab, select the columns for the analysis and then navigate to the Selection Steps pane by selecting **Show/Hide Selection Steps Pane**.
- 3. Specify the selection steps for the analysis.

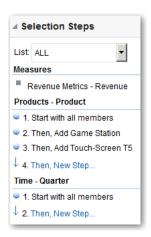

- 4. Determine which selection step you want to override with a column prompt and click Edit.
- 5. In the dialog, select **Override with prompt**, if it's available for that type of step.
- 6. Click **OK** and save the analysis.

### **Create Currency Prompts**

A currency prompt enables users to change the currency type that is displayed in a dashboard or analysis.

Use this procedure to create a currency prompt that you can apply to one or more dashboards, or to create a currency prompt that's embedded in an analysis.

- Open the analysis for editing.
- 2. Display the Prompts tab.
- 3. In the Definition pane, click the **New** button and select **Currency Prompt**.
- 4. In the **Label** field, enter a caption.
- 5. In the **Description** field, enter a short description. This description is displayed as tooltip text, which is displayed when the user hovers the mouse pointer over the prompt's label in the dashboard or analysis.
- 6. Click OK.
- **7.** Save the prompt.
  - If you're creating a dashboard prompt, then click the Save button in the prompt's
    editor, specify the folder in which you want to save the prompt, and give the prompt a
    descriptive name. Dashboard prompts that are saved in personal folders are
    available only to you. Dashboard prompts that are saved in shared folders are
    available to other users that have permission to access the object.
  - If you're creating an inline prompt, then save the analysis.

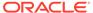

- 8. Use the arrow buttons in the Definition pane to reorder the selected prompt. Reordering the prompts controls the order in which the choices are displayed to users at runtime, so ensure that the order is logical, especially if you're creating constrained prompts.
- 9. If you want to add a new row or column to the prompts page, then click the New Row button or New Column button in the toolbar. In the Definition table, click the check box corresponding to the prompt that you want to display in a new row or column.
- 10. To preview how the prompt is displayed on the dashboard, either use the Display pane to preview the prompt with sample data, or click the **Preview** button in the toolbar to view the prompt with actual prompt values.

## **Edit Prompts**

You can edit a saved dashboard prompt or inline prompt, to propagate its changes to wherever the prompt is used.

For example, you can edit the prompt for the Brand column to change the user input to a choice list. This change is propagated to the Brand Revenue analysis where the prompt is used.

- In the Definition pane on the Prompts tab, double-click to open the appropriate prompt.
  - Alternatively, in the Definition pane on the Prompts tab, select the appropriate prompt and click **Edit**.
- 2. Make the appropriate changes in the Edit Prompt window.

For example, change the label for the prompt or change the user input to a choice list.

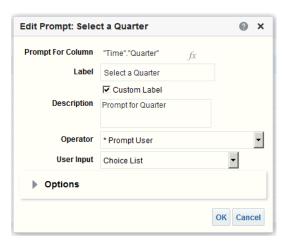

- 3. Click OK.
- 4. Click Save Prompt.

The changes are propagated to wherever the prompt is used.

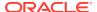

## Add Prompts to Dashboard Pages

You can add a prompt to a dashboard or dashboard page.

#### (b) Video

For example, you can create a dashboard prompt for the Brand column. You add the prompt to the Sales Performance dashboard, to drive the content on the dashboard page. You add a filter for Brand that uses the "is prompted" operator to flag the column as ready to be filtered by a prompt. When the prompt is used, the results include only records where the data in the column that is prompted matches the user's choices.

- 1. Open the dashboard for editing.
- 2. In the Dashboard builder's Catalog pane, locate and drag and drop an object such as an analysis onto a section in the dashboard page.
- 3. Add a new or pre-created prompt:
  - To add a new prompt, click New, then Dashboard Prompt, and follow the on-screen instructions.
  - To add a pre-created prompt, in the Dashboard builder's Catalog pane, locate and drag and drop the dashboard prompt onto a section in the dashboard page.

The dashboard prompt is added to the dashboard page.

- 4. To specify whether to include the prompt's Apply and Reset buttons on the dashboard page, in the toolbar of the Dashboard builder, click Tools. Then select Prompts Buttons on Current Page and either Apply Buttons or Reset Buttons.
- Click Save in the dashboard toolbar.
- 6. To preview the dashboard page, click **Preview** in the dashboard toolbar.

## Add Hidden Prompts to Dashboard Pages

You can add a hidden prompt to a dashboard or dashboard page.

- Create and save a prompt to use as a hidden prompt.
- 2. Open a dashboard for editing.
- 3. On the Dashboard page toolbar, click **Tools** and select **Dashboard Properties**.
- In the Dashboard Properties dialog, click the Filters and Variables pencil icon to add a hidden prompt to the entire dashboard.
  - Alternatively, to add a hidden prompt to a page, locate the page in the Dashboard Pages area and click **Select a prompt to capture default filters and variables** icon.
- In the Dashboard Filters and Variables dialog, click the Embed new hidden dashboard prompt plus icon to browse for and select the prompt. Click OK to add the hidden prompt.
- 6. Click **OK** to save the dashboard properties.
- 7. Click **Save** in the dashboard toolbar.
- 8. To preview the dashboard page, click **Preview** in the dashboard toolbar.

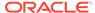

19

## Make Analyses Interactive

Make your analyses and dashboards more interactive. Embed hyperlinks to some related business intelligence content or add links to other web pages.

**(b)** Video

#### **Topics:**

- Typical Workflow to Make Analyses Interactive
- Create Named Actions for Reuse
- Create Inline Actions
- Add Actions to Analyses
- Add Actions to Dashboard Pages
- Edit Named Actions
- Edit and Delete Action Links in Analyses
- Edit and Delete Action Links in Dashboard Pages
- Save Inline Actions in Analyses to the Catalog
- Save Inline Actions in Dashboards to the Catalog

## Typical Workflow to Make Analyses Interactive

Here are the common tasks to start making analyses more interactive.

| Task                         | Description                                                     | More Information               |
|------------------------------|-----------------------------------------------------------------|--------------------------------|
| Create an analysis           | Select and arrange columns that you want to use in an analysis. | Create Analyses                |
| Create a named action        | Create an action and save it to the catalog.                    | Create Named Actions for Reuse |
| Create an inline action      | Create an action and save it with an analysis.                  | Create Inline Actions          |
| Add an action to an analysis | Add an action to a column value in an analysis.                 | Add Actions to Analyses        |
| Add an action to a dashboard | Add an action or an action menu to a dashboard.                 | Add Actions to Dashboard Pages |

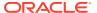

### Create Named Actions for Reuse

Create action links so users can navigate to related BI content such as websites and reports, or perform business tasks. You save named actions to the catalog to that they're available to your analysts and business users.

Users can click an analysis that is embedded within column headings and column values. Users can also click links in views such as graphs, and on grand totals within tables and pivot tables.

- From the Classic Home page, go to Create and click Action under Actionable Intelligence.
- 2. Click the option for the type of action you want to create.
- **3.** Optional: Change the default parameters to change the information that is displayed when the action executes.
  - Navigate to BI Content Display an analysis or dashboard stored in the My Folders or the shared folder area.
  - Navigate to a Web Page Display a web page.
  - Invoke a Web Service Invoke a web service operation or any Service-Oriented Architecture (SOA) service that is exposed as a Web Service (for example, a Business Process Execution Language (BPEL).
  - Invoke a HTTP Request Invoke an external system command that is exposed by a URL API. This sends a HTTP request through the server to a target URL.
  - Invoke a Browser Script Invokes a JavaScript function that the
    administrator has made available to you. Click Browse to see a list of
    functions that the administrator has made available, or type the name of a
    function in the Function Name field. For example, you might specify
    USERSCRIPT.mycurrencyconversion.
- 4. Click **Save Action** and choose where to save the action.
- 5. Verify that the action runs properly:
  - a. Navigate to the named action in the catalog.
  - b. Click Execute.
  - **c.** Respond to any request for more information or any confirmation prompt that is displayed.

#### **Create Inline Actions**

An inline action is an action that you define for a particular analysis or dashboard and don't save by name in the catalog.

For example, in the Brand Revenue analysis, you might decide to create a link to an Opportunity Detail web site.

- Analyses Add actions to column headings, column values, or hierarchy level values using an action link. See Add Actions to Analyses.
- Dashboard page Add action links or action link menus to the page. See Add Actions to Dashboard Pages.

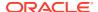

## Add Actions to Analyses

You can use an action link to add actions to a column heading, column value, or hierarchy level value in an analysis.

For example, in the Brand Revenue analysis, you can include an action that contains an action link to an Opportunity Detail web site. Sale consultants can query the site for an opportunity by responding to a prompt for Opportunity Name or Opportunity ID.

- 1. Open the analysis for editing.
- 2. On the Criteria tab, open the **Options** menu for a column and select **Column Properties**.

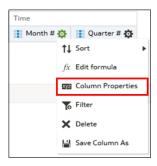

- 3. Click the Interaction tab.
- 4. In the Primary Interaction box in the Column Heading area or the Value area, select **Action Links**.

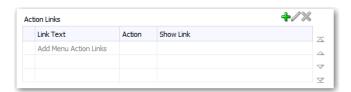

- 5. Click Add Action Link.
- 6. In the **Link Text** field, enter the text you want the link to display.
- To create a new action, click Create New Action, select the type of action you want, and specify the settings for the action.

See Create Named Actions for Reuse.

Alternatively, click **Select existing action**, select the action you want, and specify any associated parameters in the Edit Parameter Mapping dialog.

8. Save your changes.

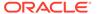

## Add Actions to Dashboard Pages

You can add actions to dashboard pages using action links and action link menus.

#### **Topics**

- Add Actions to Dashboard Pages with Action Links
- Add Actions to Dashboard Pages with Action Link Menus

## Add Actions to Dashboard Pages with Action Links

Link a related report or a useful web site to your dashboard. For example, give sales consultants a direct link to an Opportunity web site from the Sales Performance dashboard so they can query opportunities by responding to a prompt for Opportunity Name or Opportunity ID.

- 1. Open the dashboard page for editing.
- 2. From the Dashboard Objects pane, drag and drop an Action Link object on the dashboard page.
- Click Properties for the new link.

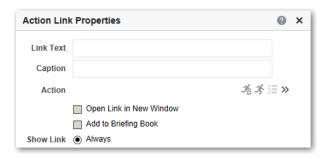

- 4. Complete the fields in the dialog.
- Click OK.
- In Dashboard builder, click Save.

## Add Actions to Dashboard Pages with Action Link Menus

You may want to offer several action links on your dashboards. Use menus to group your links together and keep things organized.

For example, you can give sales consultants a Related Information menu on the Sales Performance dashboard with useful links, such as an external Opportunity web site or a related Brand Revenue dashboard.

- Open the dashboard for editing.
- From the Dashboard Objects pane, drag and drop an Action Link Menu object on the dashboard page.
- 3. Click Properties for the new menu.

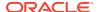

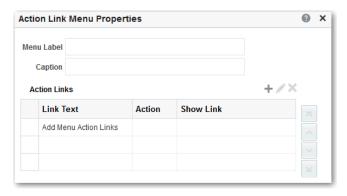

- 4. Add the action links to the menu.
- Click OK.
- 6. In Dashboard builder, click **Save**.

#### **Edit Named Actions**

You can edit existing named actions. For example, you can edit the Brand Analysis action in the Sales Performance dashboard to navigate to a newly created analysis.

- 1. Navigate to the action in the catalog.
- 2. Click Edit.

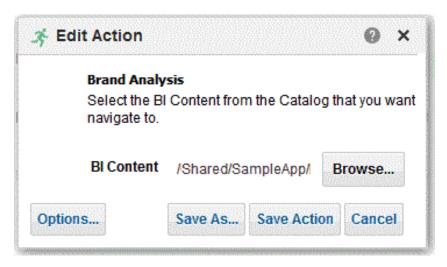

- 3. Edit the action and click **OK**.
- 4. Click Save Action.

## Edit and Delete Action Links in Analyses

You can edit action links or delete action links you don't want any more. So, if an action link navigates to an obsolete analysis or web site you can point somewhere new or remove the link.

1. Open the analysis for editing.

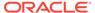

2. On the Criteria tab, open the **Options** menu for a column and select **Column Properties**.

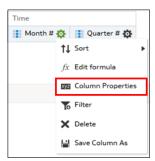

- Click the Interaction tab.
- To edit an action or action link:
  - a. In the Action Links area, select the action to edit and click Edit Action Link.
  - b. Make the changes you want.
  - c. To edit the associated action, click **More** and select **Edit Action**.
  - Make the changes you want.
- 5. To delete an action link:
  - a. In the Action Links area, select the action link that you want to delete.
  - b. Click Delete.
- 6. Click OK.
- 7. Click **Save Analysis** in the Criteria tab.

## Edit and Delete Action Links in Dashboard Pages

You can edit action links or delete those you don't want any more. For example, if the URL to an "Opportunity" site changes you can point to the new URL.

- Open the dashboard for editing.
- 2. If the action and action link are associated with an action link menu:
  - a. Click **Properties** for the action link menu.
  - **b.** Make the appropriate changes to the menu label and caption.
  - c. In the Action Links area, select the action you want and click **Edit**.
- 3. To edit an action that isn't part of a menu, click **Properties** for the action link.
- Update the action link.
- 5. Click **More** and select **Edit Action** to edit the action.
- Edit the action and click OK.
- 7. Click **OK** in the Action Link Properties dialog, and in the Action Link Menu Properties dialog (if displayed).
- 8. Click Save.
- Click **Delete** on the action link (or action link menu) toolbar to remove actions you don't want any more.

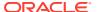

## Save Inline Actions in Analyses to the Catalog

You can save useful inline actions to the catalog and reuse them in other analyses and dashboards.

- 1. Open the analysis for editing.
- 2. On the Criteria tab, open the **Options** menu for a column and select **Column Properties**.

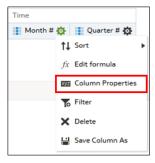

- 3. Click the Interaction tab.
- 4. In the Action Links area, select the action you want and click Edit Action Link.
- Click More and select Save Action As.
- 6. Specify how the action appears in the catalog, then click **OK** to save it.

## Save Inline Actions in Dashboards to the Catalog

You can save useful inline actions to the catalog and reuse them in other analyses and dashboards.

- Open the dashboard for editing.
- 2. If the action and action link are associated with an action link menu:
  - a. Click Properties for the action link menu.

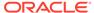

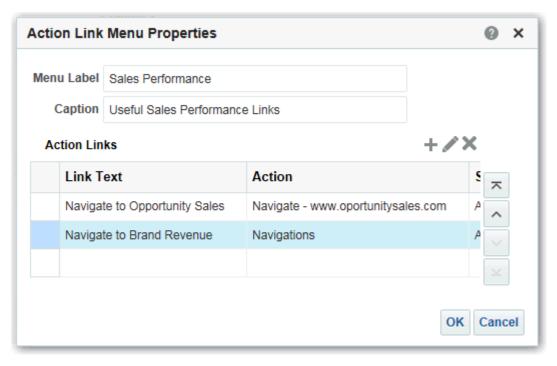

- b. Make the appropriate changes to the menu label and caption.
- **c.** In the Action area, select the action you want to save to the catalog.
- 3. To save an action that isn't part of a menu, click **Properties** for the action link.
- 4. Click More and select Save Action As.
- 5. Specify how the action appears in the catalog and click **OK**.
- 6. Click Save.

20

## Manage Content

This chapter describes how to manage your content in the catalog.

#### Topics:

- Typical Workflow to Manage Content
- Rename Content
- Access Favorites Easily
- Access Properties
- Assign Access Permissions
- Send Email Reports and Track Deliveries
- Automate Business Processes With Agents
- Migrate Content to Other Catalogs
- Assign Ownership of Items
- Assume Ownership of Items
- Embed External Images and Other External Resources in Your Content
- Access Your Reporting Content in Smart View
- Access Your Reporting Content in Microsoft Power BI

## Typical Workflow to Manage Content

Here are some common tasks that you perform to access and organize content in the catalog.

| Task                               | Description                                                                                                    | For More Information                       |
|------------------------------------|----------------------------------------------------------------------------------------------------|--------------------------------------------|
| Find and explore your content      | Exploring your content, including searching for items that you need to edit.                                       | Find Your Content                          |
| Rename content                     | Improve or update the naming of your content.                                                                      | Rename Content                             |
| View or set content properties     | Display information about your content or change various content options and properties.                           | Access Properties                          |
| Give access to others              | Assign permissions so that others can access your content                                                          | Assign Access Permissions                  |
| Email reports and track deliveries | Email reports to anyone inside or outside the organization. Keep everyone up to date with daily or weekly reports. | Send Email Reports and<br>Track Deliveries |

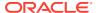

| Task                                    | Description                                                                                                    | For More Information                           |
|-----------------------------------------|----------------------------------------------------------------------------------------------------|------------------------------------------------|
| Automate business processes             | Create agents that deliver analyses, dashboards, and briefing books to targeted audiences on-demand or on a regular schedule. | Automate Business<br>Processes With Agents     |
| Configure devices and delivery profiles | Configure the devices and delivery profiles to be used to reach you when an alert is generated by an agent.                   | Configure Your Devices and Delivery Profile    |
| Change content ownership                | Assign another user as the content owner.                                                                                     | Assign Ownership of Items                      |
| Analyze using Smart View                | Analyze reporting content in Smart View.                                                                                      | Access Your Reporting<br>Content in Smart View |
| Perform advanced catalog management     | Generate advanced reports about your catalog, review the underlying XML for individual items, and more.                       | Perform Advanced Catalog<br>Management         |

#### Rename Content

You can rename items and views to make their names more meaningful to you.

#### **Topics:**

- Rename Items
- Rename Views

#### Rename Items

You can rename items to make their names more meaningful to you. For example, you can change the name of the "High Products" filter to "Top 3 Products."

- 1. On the Classic Home page, click **Catalog**.
- 2. In the Catalog page, search for the item that you want to rename.
- 3. In the search results for the item, click **More**, and then **Rename**.
- 4. Give the item a new name.
- 5. Optional: Click **Preserve references to the old name of the item**, if the option is available for the item.

Use this option to specify that existing references to the previous name of the item are maintained. This creates a shortcut with the old name that points to the renamed item in the catalog. If you don't select this option, then existing references break.

6. Click OK.

#### Rename Views

You can rename views to make their names more meaningful to you. For example, you can change the name of a view from "Sales Forecast 2014" to "Forecast 2014."

1. Open the analysis for editing.

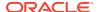

- 2. On the Results tab, click Edit View.
- 3. In the view editor toolbar, click Rename View.
- 4. In the Rename View dialog, give the view a new name.
- 5. Click OK.

## **Access Favorites Easily**

You can access favorites easily using the **Favorites** option on the Home page.

#### **Topics:**

- Add Favorites from Catalog Page
- Remove Favorites from Catalog Page
- Add or Remove Favorites from Other Pages

### Add Favorites from Catalog Page

You can bookmark as favorites the content that you work with the most. Your favorites are displayed with a gold star, and you can view all of your favorites by clicking **Favorites** on the Home page.

For example, you might regularly view the "Box Plot & Bar" project. You can flag the project as a favorite to help you quickly access it.

- 1. From the Classic Home page, click **Catalog**.
- In the Catalog page, search for the content that you want to mark as a favorite.
- 3. In the search results for the item, click **More**, and then **Add to Favorites**.

## Remove Favorites from Catalog Page

You can remove content from your favorites list that you no longer need to access as often. For example, you might remove the "Box Plot & Bar" project from your favorites because it's now out-of-date.

- From the Classic Home page, click Catalog.
- 2. In the Catalog page, search for the favorite to remove.
- 3. In the search results for the item, click More, and then Remove from Favorites.

## Add or Remove Favorites from Other Pages

You can add or remove content from your favorites list from other pages.

For example, you might want to flag an analysis in the Recent, or Others list on the Home page, as a favorite to help you quickly access it.

- Go to the page or folder and search for the content you want to add or remove from the favorites list.
- Select the item and click More or right-click.
- From the Action menu of the item, click Add to Favorites or Remove from Favorites.

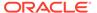

## **Access Properties**

Administrators can access the properties of any item or folder to perform tasks such as view system information or change access levels. All other users can access and modify the properties for only those items that they create or own.

For example, you might want to change the Brand Revenue analysis to be read-only so that other users can't modify it.

- 1. On the Classic Home page, click Catalog.
- 2. In the Home page or Catalog page, locate the catalog item that you want to edit. You can locate a catalog item in the Recent or Others list on the Home page, or use the Search tool to locate a catalog item. For example, you might locate an analysis named 'Revenue by Region'.
- 3. Click More, then Properties.
- Review or change the settings in the Properties dialog.For example, you can set an item as read-only or take ownership of an item.

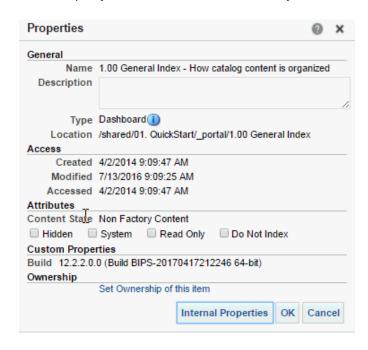

5. Click **OK** to save changes or click **Cancel**.

## **Assign Access Permissions**

You can give others access to items in the catalog and to dashboard sections. This helps you to control the content that users can view or edit.

#### **Topics:**

- Add or Update Item Permissions
- Add or Update Dashboard Section Permissions

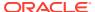

### Add or Update Item Permissions

You give catalog item access permissions to application roles.

The permissions that you can assign to others vary depending on the type of content. To change permissions, the application role that you are assigned to must have the Change Permission privilege.

- 1. On the Home page, click Catalog.
- 2. In the Catalog page, search for the content to which you want to assign permissions.
- 3. In the search results for the item, click **More** and **Permissions**.

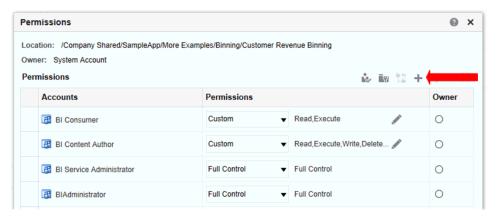

 In the Permissions dialog, click Add users/roles to access the Add Application Roles and Users dialog to add any required accounts.

The roles and users inherit permissions from the roles of which they are members. For example, you can grant Full Control permission to the BIServiceAdministrator application role on the Sales Revenue analysis. This enables any user or application role with that role to have Full Control on the item. You can see the permissions that users and roles have on items (either granted directly or inherited). Click the **Click to see effective permissions** button in the Add Application Roles and Users dialog to display or hide a Permissions column to see the effective permissions for each row in the **Selected Members** table.

- 5. In the Permissions dialog, click the **Permissions** list. Most of the items in the list are parent permissions and contain several child permissions.
- 6. Optional: To build a specific list of permissions, click Custom. This option gives the user authority to bypass any permissions set on the folder that prevent the user from accessing the item from the Catalog or a dashboard. This option doesn't change the folder permissions.

For example, you can grant users the Traverse permission for the Test folder in the shared folder area. Then, they *can* access items embedded in dashboards stored in this folder. Also, they can access embedded items in dashboards stored in sub-folders, such as /<shared folder area>/Test/Guest folder. However, users can't access (meaning view, expand, or browse) the folder and sub-folders from the Catalog.

Click OK twice.

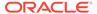

### Add or Update Dashboard Section Permissions

You can give others access to dashboard sections, thereby controlling which users have access to those sections. To grant access, you assign permissions to users of the dashboard.

For example, you assign permissions for the Project Costs section of the dashboard to the BI administrator. You can restrict access to BI consumers to prevent unwanted changes.

- Open a dashboard for editing.
- 2. Select **Properties** in the section toolbar.
- Select Permissions.
- 4. In the Permissions dialog, click the **Permissions** list to select permissions.
- Click OK.

## Send Email Reports and Track Deliveries

Send email reports to anyone inside or outside the organization or use agents to send reports to a range of other devices. Keep everyone up-to-date with regular daily or weekly reports.

#### **Topics**

- · Send Email Reports Once, Weekly, or Daily
- · Track the Reports You Distribute By Email or Through Agents
- Email Security Alert

### Send Email Reports Once, Weekly, or Daily

Send Email reports to one or more recipients directly from the catalog. It's easy to distribute reports this way and quicker than downloading a report and mailing it from your email client. To keep everyone up-to-date, schedule daily or weekly emails.

- On the Classic Home page, do one of the following:
  - Navigate to the item you want to email, click Edit, and in the Results tab, click Email.
  - Click Catalog, navigate to the item you want to email, click the More action menu, and select Email.
- Enter the email address for one or more recipients.

Separate multiple email addresses with a comma. For example: jane.white@abc.com, steve.brown@abc.com.

- Customize the Subject line.
- 4. Send the email **Now** or click **Later** to set a date and time in the future.
- To email report updates on a daily or weekly basis, click Repeat and then select Daily or Weekly.

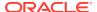

You can check the status of email deliveries from the Console.

## Track the Reports You Distribute By Email or Through Agents

Track the reports you've chosen to send to people by email from the Console. Quickly see when reports were sent and which items are pending (scheduled to run in the future). Review, change, or delete your deliveries (scheduled or completed) from the same page.

Any agents that you set up to deliver content are displayed in the Console too. This way, all your delivery information is in one place.

You can filter the deliveries by their status to track deliveries most important to you. The various status messages are explained here.

| <b>Delivery Status</b> | Description                                                                                                    |
|------------------------|----------------------------------------------------------------------------------------------------|
| Canceled               | Someone canceled the delivery.                                                                                                    |
|                        | Users can cancel any delivery that they own.                                                                                                    |
| Completed              | Delivery ran successfully.                                                                                                    |
| Disabled               | Users can temporarily disable any delivery or agent that they own through the catalog.                                                                                                    |
|                        | For example, you might stop a job running on its defined schedule if you want to edit the report or change who sees the report.                                                                          |
| Failed                 | Delivery ran as scheduled but it didn't complete successfully.                                                                                                    |
|                        | Click <b>Show details</b> after the error icon (S) to find out what went wrong so you can fix it.                                                                                                    |
| Not scheduled          | No one has set up a schedule for the delivery or the scheduled run date is for a date in the past (rather than a future date).                                                                           |
| Running                | Delivery is in progress.                                                                                                    |
| Suspended              | Administrators can temporarily suspend deliveries that other users set up.                                                                                                    |
|                        | For example, before you migrate from a test environment to a production environment, your administrator might suspend deliveries in the test environment, and resume them in the production environment. |
| Timed out              | Delivery timed out because it took too long to complete.                                                                                                    |
| Try Again              | Something went wrong. Try to run the delivery again.                                                                                                    |
| Warning                | Delivery ran as scheduled but it wasn't 100% successful.                                                                                                    |
|                        | For example, the delivery specifies 10 recipients but only 9 of them received it because 1 of the email addresses was incorrect.                                                                         |
|                        | Click <b>Show details</b> after the warning icon ( <b>A</b> ) to find out more.                                                                                                    |

To track deliveries from the Console:

- 1. Go to the Home Page, click **Navigator**, and then click **Console**.
- 2. Click Monitor Deliveries.

Deliveries are listed by run date, with the most recent delivery displayed first.

Click **Future Deliveries** to show deliveries that are scheduled to run in the future. For example, you might schedule a delivery to run tomorrow at 9am. If you look at the Deliveries page the night before or at 8am, you'll see the delivery only when you select **Future Deliveries** as the delivery hasn't run yet.

3. Filter the list of deliveries by name or status.

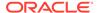

To filter by name, start typing the name of the delivery you're looking for in the search box, and then press **Enter**.

To filter by status, click **Filter by Status**. Select one or more from **Failed**, **Warning**, **Completed**, **Canceled**, **Timed Out**, **Try Again**, **Running**, **Disabled**, **Suspended**, **Not Scheduled**, and then click **Apply**.

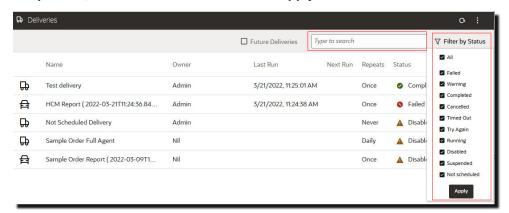

4. Click the **Actions** menu for a delivery to review or manage a delivery.

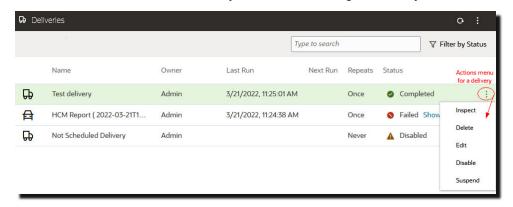

To preview the content, click the Actions menu for the delivery, and select View Report.

This option isn't available if the delivery is generated by an agent.

To see details about a delivery, such as the date of last and next run, delivery frequency, history, and so on, click the Action menu for the delivery and select Inspect.

Click **History** to see the date and status of the **last 10** job runs. If more history is available, you can click **Load More**.

- 7. To edit a delivery, click the Actions menu for the delivery, and select **Edit**.
  - Email deliveries Update the email options.
  - Agent deliveries Edit the agent associated with the delivery.
- 8. To troubleshoot a delivery that fails or completes with a warning, click **Show details...**.
  - Failed Click Show details... to find out what went wrong so you can fix it.
  - ▲ Warning Click **Show details...** to find out more.
- 9. To disable a delivery, click the Actions menu for the delivery, and select **Disable**.

If you want to enable the delivery later on, click the Actions menu for the delivery, and select **Enable**.

- To delete a delivery and all future scheduled deliveries, select **Delete**, then **OK** to confirm.
- 11. To delete, resume, or suspend multiple deliveries, Ctrl-click to select them and then right-click to select the action you want to perform (**Delete**, **Resume**, **Suspend**).

#### **Email Security Alert**

Content that you send by email isn't encrypted. It's your responsibility to safeguard any sensitive data that you send.

See Send Reports by Email and Track Deliveries.

## **Automate Business Processes With Agents**

Content authors can create agents that deliver analyses, dashboards, and briefing books to targeted audiences on-demand or on a regular schedule.

#### **Topics:**

- Create Agents to Deliver Content
- Schedule an Agent to Deliver Content Directly from an Analysis
- Disable and Enable the Schedule for an Agent
- Subscribe to Agents
- List Agents You Subscribe To or Own
- Access and Manage Your Alerts

#### Create Agents to Deliver Content

You can create agents that deliver analyses, dashboards, and briefing books to specific recipients and subscribers. These agents can deliver content on-demand or on a regular schedule.

To create an agent to deliver an analysis, dashboard, or briefing book:

- 1. On the Classic Home page, click **Create** and select **Agent**.
- 2. Optional: Set some general options for the agent.
  - a. Set a priority level for the agent.
    - Consider the importance of the content you want to deliver.
  - **b.** Define how you want to generate the content, that is, which user do you want to run report queries as.
- 3. Set up a delivery schedule.
  - a. Click the **Schedule** tab.
  - **b.** Select whether you want the agent to run on a schedule, how often it runs, when to start, and when to stop.

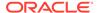

When you select the date and time, for time zones where daylight savings applies, the time zone reflects the daylight savings time. For example, if, during the summer months, you select **(GMT) Greenwich Mean Time: Dublin, Edinburgh, Lisbon, London**, this means BST (British Summer Time).

The minimum frequency for daily run by delivery agent is 15 minutes.

- **4.** Optional: Click the **Condition** tab, and select **Use a condition** if you want the agent to only run under certain conditions.
  - Click Create to define the condition.
  - Click Browse to select an existing condition from the catalog.

Keep the default (**Do not use a condition**), if you want the agent always deliver its content.

- 5. Select the content you want to deliver, such as a dashboard page or analysis.
  - a. Click the **Delivery Content** tab.
  - **b.** Select the content you want to deliver and the format you want to send.
- 6. Specify who you want the content to be delivered to and who else is allowed to subscribe to this agent.
  - a. Click the Recipients tab.
  - Click Add Recipient to add users individually or add users by their application role.
  - Click Add Email Recipient to enter the email address of one or more recipient.
  - d. Click Get Recipients from the Analysis Used in the Agent Condition and select analysis columns from a condition used by this Agent. At runtime this adds recipients who are configured (email address) for the selected columns used in the condition.
    - If you select this option the agent must be saved under Shared Folders.
  - Click Only Return Rows Relevant to the User Running the Agent to only return data available to the user.
  - f. To allow other people to subscribe to this agent, select Publish Agent for Subscription and then define who can subscribe, by selecting their user name or an application role.

This option is only available for agents or reports saved in Shared Folders.

- Specify how you want content to be delivered to the recipients. You can send deliveries to Oracle Analytics, by email, and to devices such as mobile phones and pagers.
  - a. Click the **Destinations** tab.
  - **b.** Click **Home Page and Dashboard** to deliver content through Oracle Analytics. Users receive alerts in Oracle Analytics whenever deliveries are sent to them.
  - c. Click **Devices** to deliver the content in other ways.
    - To let users decide how they receive deliveries, select Active Delivery Profile.
    - To restrict the types of devices that deliveries can be sent to, select **Specific Devices** and select only the device types you want.

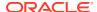

Users set up their deliveries profile through **Delivery Options** preferences (My Account).

#### 8. Save the agent.

If you want other people to subscribe to the agent, you must save it in a subfolder under / Shared Folders so they can find it. For example, /Shared Folders/MySharedAgents/Sales/MonthlySalesTarget Agent.

After saving the agent, you can run the agent by clicking the **Run Agent Now** button. This is helpful, for example, if you want to test the agent.

The Actions tab is reserved for future use.

### Schedule an Agent to Deliver Content Directly from an Analysis

You can set up an agent to deliver content directly from an analysis. When you create an agent in this way, Oracle Analytics sets the **Content** property for you and creates a delivery condition for the agent to help you get started.

- 1. Navigate to the analysis in the catalog.
- 2. Click the More action menu, and select Schedule.
- 3. Further define the agent, as required.

### Disable and Enable the Schedule for an Agent

You can temporarily disable (and then enable) an agent's schedule.

Disabling an agent's schedule stops the agent from running on its defined schedule. It doesn't stop you from running it by other means, for example, by the **Run Agent Now** button in the agent editor.

- On the Classic Home page, click Catalog and navigate to the agent whose schedule you
  want to disable or enable.
- Click the More action menu, and select Disable Schedule to disable the agent's schedule.
- Click the More action menu, and select Enable Schedule to run the agent on schedule again.

You also can disable and enable an agent's schedule by using the **Enabled** box in the Schedule tab of the agent editor.

## Subscribe to Agents

Subscribe to an agent if you want to receive the most up-to-date information generated by the agent. You can only subscribe to agents if the owner allows you to do so.

- 1. On the Classic Home page, click Catalog.
- 2. Navigate to the agent you want to subscribe to.
- 3. Click the **More** action menu, and select **Subscribe**.

To make an agent available for subscription, the owner must select **Publish Agent for Subscription** (**Recipients** tab) and identify who's allowed to subscribe.

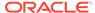

4. To unsubscribe at any time, click the More action menu, and select Unsubscribe.

### List Agents You Subscribe To or Own

You can display a list of agents that you subscribe to and any agents that you own.

- On the Classic Home page, click Catalog.
- 2. Click Search.
- 3. To find all the agents, enter \* (asterisk) in the Search box, select **All** from the Location list, and then select **Agent** from the Type list.
  - Alternatively, enter the name or part of the name of an agent in the **Search** field, select a specific **Location**, and then select **Agent** from the Type list.
- 4. Click Search.

## Access and Manage Your Alerts

Alerts notify you when content arrives from an agent.

- On the Classic Home page, click Alerts!
- 2. View and manage your alerts.
  - · View the content for an alert.
  - Clear an alert and all its occurrences.
  - Edit the agent that generated the alert, if you have permission to do so.
  - Run the agent that generated the alert, if you have permission to do so.
  - Subscribe to the alert.
  - Clear all your alerts and all their occurrences.

## Configure Your Devices and Delivery Profile

You use the Delivery Options tab of the My Account dialog to configure the devices and delivery profiles to be used to reach you when an alert is generated by an agent.

- About Devices and Delivery Profiles
- Configure Your Devices
- Configure Your Delivery Profiles

### About Devices and Delivery Profiles

Devices and delivery profiles control how best to reach you when an alert is generated by an agent and on which devices you want to receive the content.

- Device A device is the medium used to deliver content to you. The content of an agent can be delivered to you in different ways, such as, an email or SMS message.
- Delivery profile A delivery profile specifies which devices to use to deliver content to you, based on the priority of the content. You can define several delivery

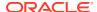

profiles to meet your needs, and switch among them. However, only one profile can be active at any given time.

For example, you might have an **In the Office** delivery profile that delivers content to an office email, and an **On the Road** profile that delivers content to your cell phone, depending on the priority of the information.

You configure your devices and your delivery profiles from the Delivery Options tab of the My Account dialog.

Your administrator manages the types of devices that are available to you. See Manage the Types of Devices That Deliver Content in *Configuring Oracle Analytics Cloud* .

Depending on the destinations that are specified for an agent, content can be delivered to the:

- Home page and dashboard (Alerts section).
- Active delivery profile or specific devices.

When the destinations are specific devices, content is delivered to the devices that you have configured rather than to the devices in your active delivery profile. For example, if an agent is defined to be delivered by email devices, then the default email device that you configured is used rather than any email devices that you configured in your active delivery profile.

Delivery content is assigned a specific priority. The default priority is normal. When you select devices for your active profile, you can indicate what priority content should be sent to that device. For example, if you have added a cell phone to your delivery profile, then you might associate it with high priority content only.

### Configure Your Devices

You can configure one or more devices where you want alerts to be delivered.

- On the Classic Home page, click Signed In As Your-Username and then select My Account.
- 2. Click the **Delivery Options** tab.
- 3. In the **Devices** area, click **Create Device** to add a device.

Some agents are set up to deliver alerts according to your active delivery profile but some agents only deliver to specific devices and you define those here. For example, if an agent is set up to deliver to email devices, then the email device that you specify here is used rather than any email devices that you specify in your active delivery profile.

- 4. For Name, enter a name for the device that's easy to recognize. For example, My Work Email or My Work Mobile.
- 5. Select the device category. For example, **Email**.
- For Device Type, specify the type that describes your device.
- For Address/Number, enter the address or number associated with your device. For example, your work email address or work mobile phone number.
  - Don't use punctuation such as spaces, dashes, or parentheses when you enter a number.
- 8. Click **OK** to return to the Deliver Options tab of the My Account dialog.

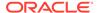

The device is displayed in the Devices list for the appropriate category (for example, **Email**).

- 9. If you want this device to be the default device, then select the **Default** option to the right of the device name.
- 10. To edit a device, perform the following steps:
  - a. Select the device in the list.
  - b. Click the **Edit Device** button to display the Edit Device dialog.
  - c. Make your edits and click **OK** to return to the Deliver Options tab of the My Account dialog.
- 11. Click OK.

## Configure Your Delivery Profiles

You can set up one or more delivery profiles to say where you want alerts to be delivered.

- On the Classic Home page, click Signed In As Your-Username, and then select My Account.
- 2. Click the **Delivery Options** tab.
- 3. In the Delivery Profile area, click Create Delivery Profile.
- **4.** For **Name**, enter a name for the delivery profile that's easy to recognize. For example, **In the Office** or **On the Road**.
- 5. For each delivery device you want to use when this is the active profile, select one or more priority options **High, Normal**, or **Low**.
  - These priorities are used together with the priority of the delivery content to determine which device the content is delivered to.
  - Don't set the priority for devices that you don't want to use. Devices that don't have a priority selected aren't used by the profile.
- 6. Click OK.
- 7. If you want this delivery profile to be your active profile, select the **Active** option.

## Migrate Content to Other Catalogs

You can copy catalog content from one environment to another using the catalog archive and unarchive options. Archiving saves your content to a .catalog file on your local file system. Unarchiving uploads content from catalog files to another catalog location.

#### **Topics**

- Save Content to a Catalog Archive
- Upload Content from a Catalog Archive
- Track the Progress of Your Catalog Unarchive Jobs

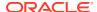

## Save Content to a Catalog Archive

You can copy or move content you create in one environment to another environment using the catalog archive/unarchive feature. Archiving saves a single object or a folder containing multiple objects to a .catalog file on your local file system.

You can upload the .catalog file at a different location.

- On the Classic Home page, click Catalog.
- Navigate to the folder or object you want to copy or move to another catalog.
  - If you select a folder, all the content in that folder is included in the catalog archive, including any subfolders.
- Select More and then select Archive.
- 4. Select **Keep Permissions** to save the permission settings, if any.
  - If you don't select this option, permissions are excluded. This can be useful if you're migrating content from a test environment and none of the permissions you assigned to test users are required in the production system. When you unarchive, the content inherits permissions from the parent folder on the target system.
- Select Keep Timestamps to save information such as time created, last modified, and last accessed.
  - When you unarchive, timestamp information is retained and you can choose to only overwrite items that are older than those in the catalog archive.
  - If you don't select **Keep Timestamps**, the original age of content isn't saved or considered when you unarchive the content.
- 6. Click OK.
- Select Save File.
  - If you want to, change the name of the catalog file.
- Select a folder and click Save.

## Upload Content from a Catalog Archive

You can upload content from Oracle Analytics and Oracle BI Enterprise Edition 11.1.1.9.0 or later. Select the custom catalog folder where you want the content to go, and, if you have BI Consumer permissions, you'll see an **Unarchive** option. Point to a catalog archive, any valid .catalog file, to copy its content to this folder.

- 1. On the Classic Home page, click Catalog.
- 2. Navigate to a custom folder where you want to unarchive the content of your file.
- 3. Select Unarchive.
- 4. Click Browse. to find the catalog file.
- New content is always uploaded but you can decide what happens when matching content exists in the target catalog.

For Replace, select one from:

- None: Never overwrite existing content. This is the default setting.
- All: Overwrite existing content, except for content marked Read-Only.

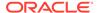

- **Old:** Overwrite existing content if it's older than the content in the file.
- **Force:** Overwrite all content, even newer content and content marked Read-Only.

#### 6. Click OK.

For reports to work, all the required tables and data must be available to Oracle Analytics. Load the data or connect to the data if it's stored in an Oracle Cloud database.

## Assign Ownership of Items

When you create content in the catalog, you can grant ownership of the content to others. Also, a user who has been granted the proper privileges can take ownership of content.

For example, you can create a Brand Revenue analysis and grant ownership to a Regional Sales Analyst tasked with maintaining the analysis going forward.

- 1. On the Classic Home page, click Catalog.
- 2. In the Catalog page, search for the content to which you want to assign ownership.
- 3. In the search results for the item, click **More** and **Permissions**.
- 4. In the Permissions table, click the **Owner** column to specify the new owner.

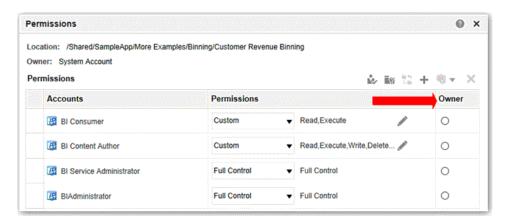

5. Click OK.

## Assume Ownership of Items

As a user or a member of a role, you can take ownership of shared folder content if you're assigned the BIServiceAdministrator role.

For example, if you're a user of the Sales group, you can assign properties to the Sales Forecast analysis to mark yourself as an owner.

- 1. On the Classic Home page, click Catalog.
- 2. In the Catalog page, search for the content that you want to own.
- 3. In the search results for the item, click More and Properties.

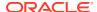

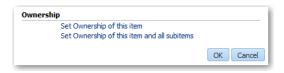

- In the Ownership area, select whether to take ownership of just the item or of the item and its child items.
- 5. Click OK.

# Embed External Images and Other External Resources in Your Content

You can embed external images in reports if your administrator considers it safe to do so. If you try to add an image from an unapproved source, an error like this prompts you to contact your administrator.

Your administrator maintains a list of safe domains. For example, if you want embed images from \*.example.org, ask your administrator to add this domain to the safe list. See Register Safe Domains.

In addition to images, your administrator can authorize or restrict access to other web resources, such as frames, scripts, fonts, stylesheets, audio, video, connections.

## Access Your Reporting Content in Smart View

Oracle Smart View for Office (Smart View) provides a common Microsoft Office interface designed specifically for Oracle's Enterprise Performance Management (EPM) and Business Intelligence (BI).

Using Smart View, you can view, import, manipulate, distribute and share data in Microsoft Excel, Word and PowerPoint interfaces. It's a comprehensive tool for accessing and integrating EPM and BI content from Microsoft Office products.

For detailed information about making your dashboards and reports available to your BI consumers in Smart View, refer to Smart View and Oracle Analytics Cloud.

## Access Your Reporting Content in Microsoft Power BI

You can connect to Oracle Analytics Cloud from Microsoft Power BI Desktop and visualize Oracle Analytics content.

If you have an established Microsoft Power BI user base, you can leverage the visualization and publishing capabilities offered by Microsoft Power BI Desktop combined with the enterprise modelling capabilities of Oracle Analytics to create powerful insights into your data. See Connect to Oracle Analytics Cloud from Microsoft Power BI.

## Perform Advanced Catalog Management

You can use the Catalog page in Classic view in Oracle Analytics to perform most management tasks for your catalog.

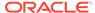

If you want to perform advanced tasks, you can deploy Catalog Manager on a local Windows machine. For example, Catalog Manager enables you to create advanced catalog reports and diagnose catalog issues by viewing the underlying XML code of catalog objects.

#### Topics:

- Deploy Catalog Manager
- Create Reports to Display Catalog Data Using Catalog Manager
- View Catalog Objects in XML
- Edit Catalog Objects in XML
- Search for and Replace Catalog Text Using Catalog Manager

### **Deploy Catalog Manager**

You deploy Catalog Manager on a local Windows machine.

If you've already downloaded and installed Oracle Analytics Client Tools, you can skip Step 1.

- Download Oracle Analytics Client Tools from Oracle Technology Network. See Download and Install Oracle Analytics Client Tools.
- 2. In Oracle Analytics, navigate to the Catalog page in the Classic view, and copy the browser URL. For example, https://myoac-idabcd0efghj-ia.analytics.ocp.oraclecloud.com/ui/analytics/saw.dll?catalog.
  - You'll use part of this URL when you log into Catalog Manager.
- On the machine where you installed Oracle Analytics Client Tools, from the Windows Start menu click Oracle Analytics Client Tools, then Catalog Manager.
- 4. In Catalog Manager, click File, then Open Catalog.
- 5. Specify the following:
  - Type Choose Online.
  - URL Modify the URL that you copied in Step 2. You need to add analyticsws/saw.dll after the hostname.

```
For example, if your URL is https://myoac-idabcd0efghj-
ia.analytics.ocp.oraclecloud.com/ui/analytics/saw.dll?catalog,
change it to https://myoac-idabcd0efghj-
ia.analytics.ocp.oraclecloud.com/analytics-ws/saw.dll
```

- User and Password enter the credentials of a user with administrator privileges.
- View Only Mode we recommend that you click this option to avoid making changes to the catalog. If you want to make changes, we recommend that you archive the catalog first so that you can restore it if necessary.

#### Download and Install Oracle Analytics Client Tools

Download and install Oracle Analytics Client Tools if you want to edit your semantic model (.rpd file) or enable remote connections from reporting dashboards and

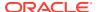

analyses. You install Oracle Analytics Client Tools on a Windows machine. The software pack installs *Model Administration Tool*, *Catalog Manager*, and *Job Manager*.

#### Note:

Oracle publishes new Oracle Analytics Client Tools with each Oracle Analytics Cloud update. After Oracle updates your Oracle Analytics Cloud environment, you must always download and start using the latest Oracle Analytics Client Tools.

- Download the latest Oracle Analytics Client Tools.
  - a. Navigate to:

Download page for Oracle Analytics Client Tools.

b. To start the download, click the Oracle Analytics Client Tools link that matches your Oracle Analytics environment.

In most cases, this is the latest available update.

- **c.** Accept the Oracle license agreement if prompted, and click the download link to download the software to your local machine.
- 2. Install Oracle Analytics Client Tools on your local machine.
  - a. Unzip the ZIP file that you downloaded to extract the installer file setup\_bi\_client-<update ID>-win64.exe.
  - **b.** Double-click the file setup bi client-<update ID>-win64.exe to start the installer.
  - Follow the on-screen instructions.

To start the tools, go to your Windows Start menu, click **Oracle Analytics Client Tools**, and then select the name of the tool you want to use. For example, if you want to edit your semantic model, click **Model Administration Tool**.

### Create Reports to Display Catalog Data Using Catalog Manager

You can create reports to display catalog data for catalog objects. You can either display the report on the screen or save it to a file. For example, you might create a report that shows the SQL statement that is sent to Oracle Analytics for each object.

When you create a report, a blank or empty field is exported as a tab character. If you create a report with the default of a tab as the field separator, then two tab characters in the report file indicate a blank field.

- 1. In Catalog Manager, select the top folder for the catalog.
- 2. From the Tools menu, select Create Report.
- 3. Select the catalog object type for which you want to create a report.
- 4. To eliminate any rows that are the same from the report, select the **Distinct** box.
- 5. Specify the columns to be displayed in the report in the Columns in Report list. Use the left and right-arrow buttons (< and >) to move the columns between the Available Columns list and the Columns in Report list, and the plus and minus buttons (+ and -) to set the order in which columns are displayed in the report.
- 6. Click OK.

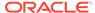

- 7. Repeat Steps 4 through 7 until the report contains the appropriate columns.
- 8. To save the report to a file, in the **Save report to** field, specify the path name of the file. Click the **Browse** button to display the Save As dialog for selecting the path name (if the file does not exist, then it is created).
- Select Excel Format to create a file with a .tab extension that can be imported into Microsoft Excel.

#### 10. Click OK.

When you create a report and export it, blank or empty fields are exported as a tab character. If you also use a tab character as the field separator, blank fields display as two tab characters.

#### Sample Uses for Reports

You can use reports from Catalog Manager to maintain data within the instance and to identify issues before they become problematic.

For example, you can:

- Find out which dashboards are using an analysis. Create a Dashboard report including analyses, and search that report for the analysis.
- Find out which analyses are affected by a changed column in a semantic model table. Create an Analysis report that includes all columns and formulas, and then search the report for the items that must then be replaced in Catalog Manager.
- Find out which dashboard prompts and related fields (such as column, formula, and subject area) are used in dashboards. Create a report of analyses and extract the filters that are used within those analyses. The following is an example of extracting filters in which the formula is derived using a saved filter that is prompted:

Example: "Markets". "Region" [Filter, prompted]

Find out the ACLs for objects. By reviewing the ACLs in the report, you can verify
that access to objects is granted to the proper roles with the proper permissions,
such as Read/Write. For example, to show ACLs, specify:

^biconsumer=RX:steve=F, where the caret (^) indicates an application role.

## View Catalog Objects in XML

In Catalog Manager, you can view the XML description of catalog objects such as analyses, dashboards, filters, and so on.

- 1. In Catalog Manager, navigate to the object.
- 2. Right-click the object in the Name column and select **Properties**.
- Click Edit XML.
- 4. When you have finished viewing the XML definition, click **Cancel**.
- 5. Click **OK** in the Properties dialog.

The illustration shows sample XML code in Catalog Manager for an object.

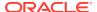

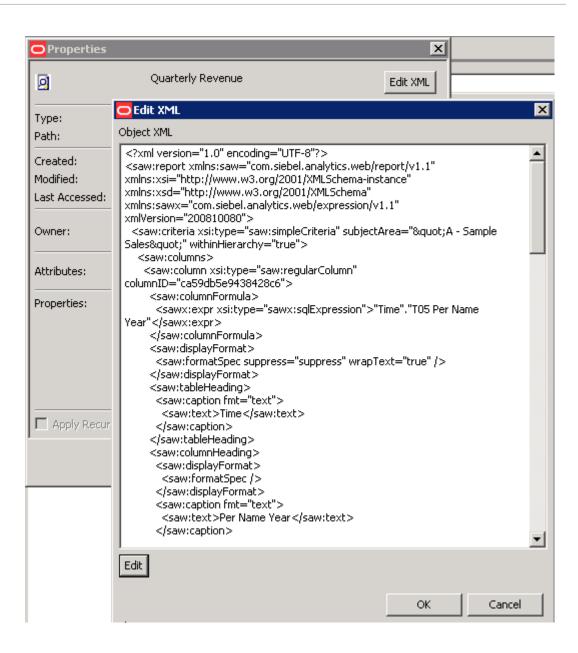

### Edit Catalog Objects in XML

In Catalog Manager you can edit the XML description of catalog objects such as analyses, dashboards, filters, and so on.

When you edit the XML description of an object, Catalog Manager checks that the XML is well-formed, but it doesn't validate the content. Before you start, backup your catalog so that you can restore it if necessary.

1. In Catalog Manager, navigate to the object that you want to edit.

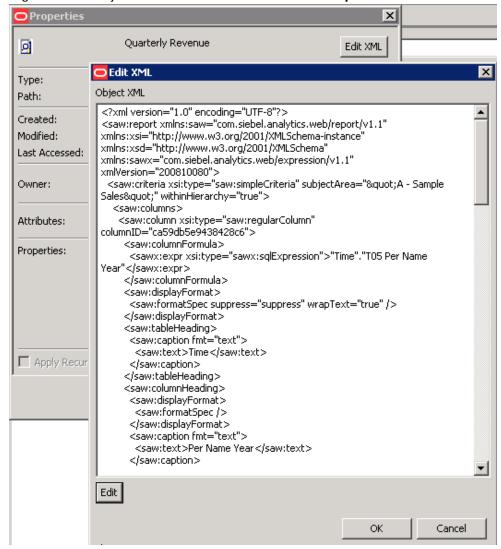

Right-click the object in the Name column and select Properties.

- Click Edit XML, then Edit.
- 4. Make the changes in the **Object XML** area.
- 5. Click **OK** in the Edit XML dialog.
- 6. Click **OK** in the Properties dialog.

### Search for and Replace Catalog Text Using Catalog Manager

You can search for specific text in the catalog and replace it with other text using Catalog Manager.

Specifically, you can search for and replace:

 A simple text string using a dialog, as described in Search for and Replace a Simple Catalog Text String.

For example, suppose that an object contains the string "My Misspeled Wirds." You can use Catalog Manager to search and replace that string with the proper text of "My Misspelled Words."

 Multiple or complex text strings all at the same time using an XML file, as described in Search for and Replace Multiple Catalog Text Strings.

For example, suppose that the administrator renames a workbook, subject area, a table, or column. The table "Sales" might be renamed "MySales." You can use Catalog Manager to search and replace all uses of that object throughout the catalog.

#### Search for and Replace a Simple Catalog Text String

You can search for a simple text string in the catalog and replace it with other text.

- 1. In Catalog Manager, open the catalog.
- 2. From the **Tools** menu, select **XML Search and Replace**.
- 3. In the **Old text** field, enter the text string to search for.
- 4. In the **Replace with** field, enter the replacement text.
- 5. To make the search case insensitive, deselect the **Case Sensitive** box.
- 6. Click OK.

#### About Search and Replace of Multiple Catalog Text Strings

You can perform more powerful search and replace operations on multiple catalog text strings all at the same time by importing a XML file that identifies each text string to search for and replace.

#### XML File Format to Search for and Replace Text Strings

In the search and replace XML file, you use an action element to identify each text string to search for and replace.

The action elements are contained in a commands element.

- command Specifies the text to replace. The valid value is:
  - textReplace Replaces all the text that matches in an XML file, such as a column name.
- oldValue Specifies the text string to search for.

When you specify this attribute for the textReplace command for the search and replace XML file, you must use the full Java regex syntax, which isn't like a normal string. When you replace a string, you must:

- Replace special Java regex characters, such as brackets, parentheses, dollar signs, and carets.
- Replace special string characters, such as back slashes and quotes.
- Replace special HTML characters, such as guotes and ampersands.
- newValue Specifies the replacement text.
- ignoreCase Ignores case when set to true, but becomes case-sensitive when set to false. The default value is false.

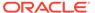

#### Sample Strings to Use with the Regex Syntax in Search Criteria

You can use sample strings in search criteria:

The full Java regex syntax is described in the following document:

java.util.regex: Class Pattern

Use these sample strings with the regex syntax in search criteria.

| Search String<br>Entered | Result                                                                                                    |
|--------------------------|----------------------------------------------------------------------------------------------------|
| а                        | Adds wildcards before and after your search string (for example, *a*), enabling the search to return results that contain the letter "a".                                                  |
| ^a                       | Adds a wildcard after your search string (for example, a*), enabling the search to return results that begin with the letter "a".                                                          |
| a\$                      | Adds a wildcard before your search string (for example, *a ), enabling the search to return results that end with the character "a".                                                       |
| a\*                      | Searches explicitly for strings containing a character followed by an asterisk (*) for example, "a*".                                                                                      |
| ?                        | Use a question mark (?) with a character and an asterisk (*) to return zero (0) or more occurrences of a character. For example ?a* returns zero or more occurrences of the character "a". |

#### Example XML File for Searching for and Replacing Text Strings

The following is a partial example of an XML file for searching for and replacing a text string.

```
<?xml version="1.0" encoding="utf-8"?>
<actions>
<action command="textReplace" oldValue="boots" newValue="HoleyShoes"
ignoreCase="true"/>
</actions>
```

## Search for and Replace Multiple Catalog Text Strings

Use the following procedure to search for and replace multiple catalog text strings all at the same time.

- Create the XML file for searching for and replacing multiple text strings.
   See About Search and Replace of Multiple Catalog Text Strings.
- In Catalog Manager, open the catalog.
- 3. From the Tools menu, select XML Search and Replace.
- **4.** In the **Import from File** field, enter the path or click **Browse** to specify the XML file that you created in Step 1.
- To make the search case-sensitive, select the Case Sensitive box.
- 6. Click OK.

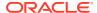

# Part V

# Publish Data

This part explains how to view and schedule pixel-perfect reports.

#### **Chapters:**

- Introduction to Pixel-Perfect Publishing
- View Pixel-Perfect Reports
- Create Pixel-Perfect Report Jobs
- View and Manage Pixel-Perfect Report Jobs
- View and Manage Pixel-Perfect Report History
- Manage Pixel-Perfect Reports

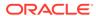

# Introduction to Pixel-Perfect Publishing

This topic introduces the features specific to viewing and scheduling pixel-perfect reports.

#### **Topics:**

- Overview
- Tasks for Report Consumers
- Set Your Account Preferences
- About the Catalog
- Download Desktop Tools

#### Overview

You can use Publisher, the pixel-perfect reporting solution for authoring, managing, and delivering all your highly formatted documents, such as operational reports, electronic funds transfer documents, government PDF forms, shipping labels, checks, sales and marketing letters.

The tasks that are available to you depend on the permission that is assigned to you by your administrator. This guide describes how report consumers can view and schedule reports.

| Role                 | Sample Tasks                                   |
|----------------------|------------------------------------------------|
| Administrator        | Configure system settings                      |
|                      | Set up data sources                            |
|                      | Configure connections to delivery servers      |
|                      | Configure the scheduler                        |
|                      | Diagnose and monitor system processes          |
| Data Model developer | Fetch and structure the data to use in reports |
| Report designer      | Create report definitions and design layouts   |

## Tasks for Report Consumers

Report consumers can view and schedule reports.

A report consumer performs the following tasks:

- Run and view reports in real-time from the catalog.
- Schedule reports to run at selected intervals and to various destinations such as printer, fax, or e-mail.
- View the history and the saved output of the report job.

#### Set Your Account Preferences

Use the My Account dialog to set or view your account preferences and groups.

- 1. In the Publisher home page, click My Profile username and select My Account.
- 2. Set or view your account preferences in the **General** tab.
  - Accessibility Mode
  - Email Addresses
  - Default Printer
- 3. View the groups assigned to you in the **My Groups** tab.

Your user groups are the application roles to which you're assigned. You can't modify this list.

## About the Catalog

The catalog stores the Publisher objects, such as reports, data models, and style templates.

Use the Catalog page to locate objects in the catalog and perform tasks specific to those objects. The objects and options that are available to you are determined by your system privileges and the permissions assigned to individual folders and objects.

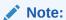

When you create folders in the catalog, don't use special characters ( $\sim$ , !, #, \$, %, ^, &, \*, +, `, |, :, ", \\, <, >, ?, ,, /) in the names of the folder.

You can use the Catalog page to perform more specialized tasks such as:

- Setting object-level permissions
- Downloading and uploading objects
- Exporting and importing catalog translations

## Browse the Catalog

You can browse the catalog and view the contents of a folder.

Use the Folders pane to display and navigate the content of personal, My Folders, and Shared Folders. All users can access the content in Shared Folders.

- 1. In the header, click Catalog.
- 2. Select a folder to view its contents in the display area.

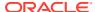

### Search the Catalog

Use the search feature to quickly locate an object by type and name from anywhere in the catalog.

- From the Search menu, select the object type and enter all or part of the object's name in the search field.
- 2. Click the **Search** button to display the results that match your criteria.

From the results page you can select and perform an action on an object from the results, filter the search results, or start a new search.

## **Download Desktop Tools**

Download the Publisher desktop tools to use the Template Builder and the Template Viewer.

The Publisher desktop tools contain additional products that you can download and install. If you're designing Publisher RTF or Excel templates, select the Template Builder for Word, which downloads the Publisher Desktop installer.

Choose the latest version of the Oracle Analytics Publisher Desktop tool based on your version of Microsoft Office - 32-bit or 64-bit.

Download the Oracle Analytics Publisher Desktop tool directly from the Publisher Tools Downloads page or from:

- Analytics Home page From Download Desktop Tools, select Template Builder for Word, and then click Downloads in the Oracle Analytics Publisher page.
- Publisher Home page

Navigate to Publisher help and select the option to download the Oracle Analytics Publisher Tools, and then click **Downloads** in the Oracle Analytics Publisher page.

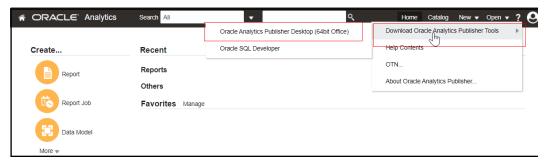

Publisher Desktop includes:

- Template Builder for Microsoft Word
- Template Builder for Microsoft Excel
- Template Viewer

This add-in for Microsoft Word facilitates the design of RTF templates.

The Template Builder for Excel is included in the Template Builder for Word installation. The Template Builder for Excel is an add-in for Microsoft Excel that facilitates the design of Excel Templates.

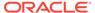

The Template Viewer enables the testing of most template types from your desktop.

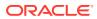

# View Pixel-Perfect Reports

This topic describes viewing pixel-perfect reports, interacting with report components, viewing alternative layouts, and changing output options.

#### Topics:

- View a Report
- Configure Pixel-Perfect Reports Using Report Viewer

## View a Report

All reports reside in the catalog. The Home page displays recently viewed reports and your favorite reports for quick access.

The catalog displays two main reports folders:

- Shared Folders contains the reports and folders you've been granted access to based on your role.
- My Folders contains the reports and folders you've created.

You can view a report using the report viewer. Depending on the report properties and your user permissions, you can select and view different layouts, interact directly with displayed data, change the output type, or send the report to someone else.

For reports that aren't configured for online viewing, you can schedule a job to run the report.

- 1. Navigate to the report in the Catalog.
- 2. Click the report name or click the **Open** link for the report.
- If the report requires parameter values, provide values for the parameters, and then click Apply.

## Configure Pixel-Perfect Reports Using Report Viewer

Use the illustrated Report Viewer to configure pixel-perfect reports.

The following options are available in Report Viewer. Not all options are available for all reports.

- Specify parameters
- Select layout
- Select output type
- Perform actions

The image shows the Report Viewer options.

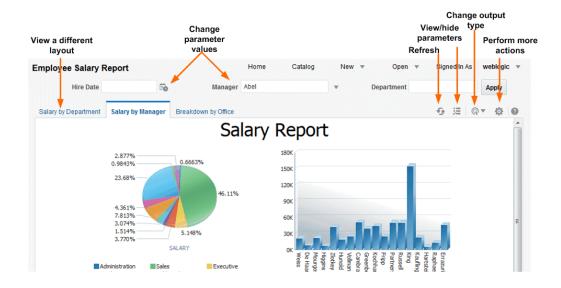

## **Specify Parameters**

Reports that require parameter value input present the parameter selection prompts in the report viewer. The presentation of the prompts varies according to the report configuration.

Parameters can be presented on the top of the report viewing area, to the left side of the report viewing area, as a pop-up dialog, or as prompts on the page before the report is displayed. Use the report editor to configure the parameter settings specifically for each report.

- Click Parameters in the upper right area of the report viewer to display or hide parameter prompts.
- 2. Input the parameter values.

Depending on the report configuration, the following prompt types are available to you for providing the parameter values:

- Calendar to select a date.
- Text box to type a value. Separate multiple values with a comma.
- Choice list to select a value. Some lists support multiple selections. Lists with many values support search. Click **Search** at the bottom of the scroll list to open the **Search** dialog.
- Check box to make multiple selections.
- Radio button to make a single selection.
- Click Apply to re-display the report after selecting parameters. If there's no Apply button, the report is regenerated automatically after you make a new value selection.

The display of the **Apply** button is a parameter property setting.

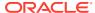

#### Search for a Parameter Value

Use the parameter search option to search for a parameter value in a list.

To search for a parameter value in a list:

- 1. Click **Search** at the bottom of the parameter scroll list to launch the Search dialog.
- 2. Enter a search string and then choose whether the value you're looking for starts with, ends with, or contains the entered string.

You can use % and as wild cards in your search string:

- % allows you to match any string of any length, including zero length.
- allows you to match on a single character.

For parameters that support multiple value selections, the Search dialog includes a shuttle interface to select multiple returned values.

## Select a Layout

When multiple layouts are available, they're displayed as separate tabs in the Report Viewer page. Different layouts can have different output types.

- 1. Open the report in the Report Viewer.
- 2. Select the report layout tab you want to view.

## Select an Output Type

You can select an output option from the menu in the Report Viewer.

- 1. Open the report in the Report Viewer .
- 2. Select the output option for the report from the output type menu.

The output automatically renders either in the browser or in a spawned application.

#### **Output Types**

The View Report list contains the output types that are available for a report.

#### **Output Types**

| <b>Output Type</b> | Description                                                                                                    |  |
|--------------------|----------------------------------------------------------------------------------------------------|--|
| Interactive        | Enables pop-up chart value displays, navigable and filterable tables, and other interactive features for a report. This output is only available for layouts designed using the Layout Editor.                |  |
| HTML               | Generates the report as an HTML (Hypertext Markup Language) file for browser viewing.                                                                                                    |  |
| PDF                | Generates the report as a PDF (Portable Document Format) file and opens the report in Adobe Acrobat reader. This output type is optimized for printing.                                                       |  |
| RTF                | Generates the report as a RTF (Rich Text Format) file. If you've a word processing application installed, such as Microsoft Word or OpenOffice.org, then you're prompted to open the application for viewing. |  |
| Word               | Generates the report as a Microsoft Word document in the .docx format.                                                                                                    |  |

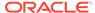

| Output Type      | Description                                                                                                    |  |
|------------------|----------------------------------------------------------------------------------------------------|--|
| Excel (*.xlsx)   | Generates the report as an Excel.xlsx (Excel XML format) file. If you've Excel 2007 or later installed, this option provides the best preservation of layout and formatting.                                                                                                    |  |
|                  | For output format Excel 2007, that uses the xlsx file extension, Publisher doesn't apply any formatting for number and date. Publisher saves the formatting mask and the actual value (date or number) into the XLSX output file. The formatting is handled by Microsoft Excel. For example:                                          |  |
|                  | <ul> <li>If the Microsoft Windows Region and Language of the client computer is set to English (United States), then the numbers and dates are formatted in en-US locale in the Excel 2007 output file.</li> <li>If the Microsoft Windows Region and Language of the client computer is</li> </ul>                                    |  |
|                  | set to French (France), then the numbers and dates in the same Excel 2007 output file are formatted in fr-FR locale.                                                                                                    |  |
| MHTML            | Generates a MHTML (Mime HyperText Markup Language) file. This option enables you to save a Web page and its resources as a single MHTML file (.mht), in which all images and linked files are saved as a single entity. Use this option to send or save HTML output and retain the embedded images and stylesheet formatting.         |  |
| PDF/A            | Generates a PDF file, which has an archiving standard to support reports that require long-term preservation. PDF/A is a specialized subset of the PDF standard that prohibits elements that may interfere with the preservation of the file as a self-contained document.                                                            |  |
| PDF/X            | Generates a PDF file, which supports pre-press graphics exchange. PDF/X is a specialized subset of the PDF standard that streamlines documents for high-quality print production output and restricts content that doesn't serve the print production, such as signatures, comments, and embedded multimedia.                         |  |
| Zipped PDFs      | Generates a zip file containing the report PDF output and index files. This option is only available for reports that have been designed to enable zipped PDF output.                                                                                                    |  |
| FO Formatted XML | Generates an XML file with the XSL-FO information.                                                                                                    |  |
| Data (XML)       | Generates the XML data.  For Safari browser users, the Safari browser renders XML as text. To view the XML generated by the data engine as XML, right-click inside the frame displaying the data and then click <b>View Frame Source</b> . This is a display issue only. The data is saved properly if you choose to export the data. |  |
| Data (CSV)       | Generates the data in comma separated value format. The data must be in a simple <row>&gt;t&gt;/<row>&gt; structure.</row></row>                                                                                                    |  |

## **Perform Actions**

The Actions menu provides more commands and operations that you can perform on a report.

- **1.** Open the report in the Report Viewer.
- 2. Select the action from the **Actions** menu.

#### **Actions**

The options available to you in the Actions menu depend on your user privileges and properties set for the report.

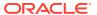

| Menu Option            | Description                                                                                                    |  |
|------------------------|----------------------------------------------------------------------------------------------------|--|
| Add to My Favorite     | Adds the report to your <b>My Favorites</b> list on your Home page.                                                                                                    |  |
| Edit Report            | Enables you to update the report definition. For example, you can add or create new layouts, update the report properties, or change the default parameter values.                                                                                                    |  |
| Edit Layout            | Enables you to update the layout you're viewing. When the layout was created using the Publisher <b>Layout Editor</b> , the Layout Editor launches in the browser. If the layout is based on another supported template type such as RTF, PDF, or Excel then you're prompted to save the template file. You can then open it in the appropriate application. |  |
| Export                 | Exports the report to the default application for the output type you select, for example, Adobe Acrobat for PDF output or Microsoft Excel for Excel output.                                                                                                    |  |
| Send                   | Enables you to schedule the report for immediate delivery to an e-mail address, printer, or other destination.                                                                                                    |  |
|                        | The <b>Send</b> action launches the Schedule Report Job page where you can select the output, destination, and notification options.                                                                                                    |  |
|                        | You can't send a report in Interactive mode. You must select a different output type such as PDF or HTML from the <b>View Report</b> list, and then click <b>Send</b> .                                                                                                    |  |
| Schedule               | Creates a job to run and distribute the report.                                                                                                    |  |
| Jobs                   | Enables you to view and manage currently scheduled jobs for this report.                                                                                                    |  |
| Job History            | Enables you to view completed and running report jobs.                                                                                                    |  |
| Republish from History | Enables you to select a previously scheduled, completed job and specific output for viewing in the report viewer.                                                                                                    |  |
| Share Report Link      | Enables you to generate a link that you can copy and reuse, based on the report that you're currently viewing. When you select an option, a dialog displays the URL to the report.                                                                                                    |  |
|                        | You can control what the URL displays as follows:                                                                                                    |  |
|                        | Current Page displays the current page as shown.                                                                                                    |  |
|                        | <ul> <li>No Header displays the current report without the Publisher logo,<br/>tabs, or navigation path.</li> </ul>                                                                                                    |  |
|                        | <ul> <li>No Parameters displays the current report without the header or<br/>any parameter selections. The Actions, Export, and View Report<br/>menus are still available.</li> </ul>                                                                                                    |  |
|                        | <ul> <li>Document Only displays the URL to the current report document<br/>only. Displays no other page information or options.</li> </ul>                                                                                                    |  |

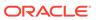

# Create Pixel-Perfect Report Jobs

This topic describes how to create and monitor pixel-perfect report jobs. You can schedule report jobs to run at defined intervals and deliver reports to multiple destinations.

#### Topics:

- Navigate to the Schedule Report Job Page
- · Set General Options
- Set Output Options
- Define the Schedule for a Job
- Configure Notifications
- Submit and Monitor a Job
- Create a Job from an Existing Job
- · Create a Bursting Job
- Advanced Topics

## Navigate to the Schedule Report Job Page

Navigate to the Schedule Report Job page to schedule a report job.

- 1. Navigate to the Report Job page from the Home page, the catalog, or the Report Viewer.
  - From the Home page, under **Create**, select Report Job.
  - From the Catalog, navigate to the report you want to schedule, then select the Schedule link.
  - From the Report Viewer, click Actions and then click Schedule.
- 2. Use the Schedule Report Job tabs to define the options for your report job.

## **Set General Options**

Use the **General** tab to enter the general information in the table for a report job.

- 1. Select the General tab.
- Enter the following information for the report job.
  - Report If you accessed the Schedule page from the report, this field displays the
    report path and name. If you accessed the Schedule page from the Create region or
    the global header, click Choose to browse for and select the report to schedule.
  - Parameters Any parameters defined for the report are displayed. Enter the values
    for this job. For parameters that allow text entry, separate multiple values with a
    comma. For date parameters, you can use an expression to increment the date for
    each run.

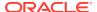

## **Set Output Options**

Each scheduled job can have multiple output files with distinct characteristics. Each output file can have multiple destinations.

The **Output** tab has two regions: **Output** and **Destination**.

- Select the Output tab.
- Select the output options required for the job.
  - Select Use Bursting Definition to Determine Output and Delivery
     Destination to use the report bursting definition for output and delivery. If you select this option, all other fields on this page are disabled for selection. This option is only available when bursting is enabled for the report.
  - Select Use XML Data Chunking to chunk XML data for processing large reports. If you select this option, the job can have only one output. This option is available only if you've enabled XML data chunking for the report.
  - Select Enable XML Pruning to prune large non-binary datasets. This setting isn't affected by the setting to prune XML data in the data model. XML data pruning isn't supported for:
    - XPT template
    - Bursting reports
    - Chunking XML data
  - Select Make Output Public to make this job output available to all users with permission to access this report. Users with access can view the report from the Report Job History page.
  - Select Save Data for Republishing to save the XML data that is generated for this job. Access the saved data from the Report Job History page where you can republish it, selecting a new layout and output options.
  - Select Compress output prior to delivery to compress each report (all report formats except HTML) before delivery. The format for the file name of each compressed report is Name\_Output Format.zip. For example, if the delivery destination is email for Order.pdf and Invoice.xlsx reports, the order\_PDF.zip and Invoice\_XLSX.zip reports are attached to the email. Supports email, HTTP, Content Server, and Documents Cloud Service (Oracle Content Management) delivery channels.

In the Report Job History page, if you view the details of a job that was configured with the **Compress output prior to delivery** option, and then click **Send** in the Output & Delivery section, the delivered output isn't compressed.

## Add Destination Types to Report Output

Enter delivery details in the report's Destination region to deliver a report to multiple destinations.

Administrator must set up the delivery servers in the Administration page.

 From an existing report in the Report Viewer, select Actions, and then select Schedule.

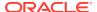

- 2. In Schedule Report Job, click the **Output** tab.
- 3. In the **Output** tab, open Destinations, and from the **Destination Type** list, choose a destination type.
  - Only those destination types set up by your administrator are displayed in the **Destination Type** list.
- **4.** For each destination, from the **Output** list, select the documents to send to the destination.
- **5.** Click **Add Destination** to deliver a report document to multiple destinations.
- 6. Select **Save Output** to view the output from the Report Job History page.

## Report Output Destination Types

Select and define the destination types for your report's output in the Schedule Report Job page.

Only the destination types configured by the administrator are available for selection. You can add multiple destinations for the report's output.

| Destination Type | pe Description                                                                                                    |  |
|------------------|----------------------------------------------------------------------------------------------------|--|
| Email            | Enter multiple email addresses separated by a comma.                                                                                                    |  |
|                  | Enter any message text to include with the report. To format the message text, you can use HTML 4 elements such as fonts, lists, table cells, hyperlinks, and embedded GIF images.                                                                                                    |  |
|                  | Use these options to configure a notification for email receipt and email read.                                                                                                    |  |
|                  | <ul> <li>Request Delivery Status Notification</li> </ul>                                                                                                    |  |
|                  | Select this option to email a notification message to the sender when the email delivery is successful, delayed, or failed.                                                                                                    |  |
|                  | <ul> <li>Request Read Receipt</li> </ul>                                                                                                    |  |
|                  | Select this option to email a notification message to the sender when the recipient opens the email message.                                                                                                    |  |
| Printer          | Select the printer group and the printer, enter the number of copies, and then select single sided or double sided (the printer must support duplex printing for this option to take effect). Optionally, select the printer default tray from which to print the report, and the print range pages. |  |
| Fax              | Enter the fax number to which to send the report.                                                                                                    |  |

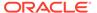

| Destination Type Description |                                                                                                    |  |
|------------------------------|----------------------------------------------------------------------------------------------------|--|
| FTP                          | Skip the username and password fields to use the FTP delivery settings configured by the administrator. Only if you want to override the configuration of the FTP server and use password-based authentication, enter the valid username and password credentials for the FTP server.                                                                                                    |  |
|                              | Specify the following properties:                                                                                                    |  |
|                              | <ul> <li>Remote Directory         (Required) Enter the delivery directory location, for example, /pub/.     </li> </ul>                                                                                                    |  |
|                              | To deliver the document to the user's home directory, enter . (period).  • Remote File Name                                                                                                    |  |
|                              | (Required) Enter the file name for Publisher to assign to the delivery document on the remote server, for example, myreport.pdf.                                                                                                    |  |
|                              | You must include the file extension in the name, for example, .pdf .                                                                                                    |  |
|                              | You can assign a file name dynamically using a date expression.                                                                                                    |  |
| Content Server               | Select the content server and the destination folder.                                                                                                    |  |
|                              | To limit access to the report on the content server, assign a Security Group and Account to the report. Publisher retrieves the Security Group and Account values configured for the content server.                                                                                                    |  |
| Content and Experience       | Select the Oracle Content Management server and the destination folder.                                                                                                    |  |
| Object Storage               | Select the Object Storage where you want to deliver the report, enter the prefix text, and the file name for the report. The prefix helps in organizing the reports in the Object Storage. When you want to download the report output from an Object Storage, the prefix helps you identify the reports.  Prefix defines the folder path in Object Storage. You can provide an existing prefix or a new prefix. You can use job ID or report name as the prefix. If you don't provide a prefix, BIP is used as the prefix by default. |  |

## Content Server Destination Type Properties

Content Server is one of the destination types to deliver your report document. Select the content server where you want the report delivered.

Use the information in this table to enter appropriate values for the Content Server properties.

| Property Name  | Description                                                                                                    |
|----------------|----------------------------------------------------------------------------------------------------|
| Security Group | (Optional) Select the WebContent Server security group to assign to the report.                                                                                                    |
| Account        | (Optional) Select an Account within the Security Group to assign to the report.  You can enter values for the following required metadata fields. If you don't enter values for these fields, the values from the default report information apply. |

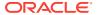

| Property Name           | Description                                                                                                    |
|-------------------------|----------------------------------------------------------------------------------------------------|
| Author                  | (Optional) enter a value for Author. If you don't enter an Author, your user name is used for the Author metadata field on the WebContent Server.                                                                                                    |
| Title                   | (Optional) Type a Title for the report. If you don't enter a Title, the Layout name is used for the Title on the WebContent Server.                                                                                                    |
| File Name               | Enter the file name to assign to the delivered document on the remote server, for example, <i>myreport.pdf</i> . The File Name field is used as the Native File Name on the WebContent Server. If you don't supply a file name value, the Output name is used.          |
| Comments                | (Optional) Type a description to include with the document on the WebContent Server.                                                                                                    |
| Include Custom Metadata | The Include Custom Metadata option is only available if the data model for the report includes a Custom Metadata component. When you select the Include Custom Metadata option, the delivered document includes the custom metadata fields specified in the data model. |

When you can configure an embedded parameterized report to display online, the parameters display the appropriate values from an analysis or a direct connection to a subject area. When you schedule a an embedded parameterized report, the parameters from the analysis aren't passed to the report. As a result, the report displays default values of the parameters used in the analysis. For a direct connection with a scheduled report, the parameters are passed and the values are displayed correctly in the report.

## Add Outputs

You can create multiple report documents for one or more layouts using a combination of output format, locale, time zone, and calendar.

- 1. From an existing report in the Report Viewer, select **Actions**, and then select **Schedule**.
- 2. In Schedule Report Job page, click the **Output** tab.
- 3. In the Output tab, click + to add an output.
- 4. In **Name**, type a name for the output.
- Select the options to use from the Layout, Format, Locale, Timezone, and Calendar lists.

The output format is the type of document that is generated, for example, PDF, HTML, or Excel. The options available here are specified in the report definition.

Locale defaults to the Report Locale defined in the user **Preferences**. If the layout doesn't have an available translation for the selected locale, Publisher applies a locale fallback logic to select the layout. The appropriate number and date formatting are applied independently of the template translation.

6. Click Save Output.

#### Define the Schedule for a Job

You can define a schedule for executing a report job.

1. From the Publisher Home page, under Create, select **Report Job**.

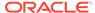

- 2. In Schedule Report Job, on the General tab, click search next to the **Report** field.
- 3. In Open, navigate to and select the report, and then click **Open**.
- 4. In Schedule Report Job, click the **Schedule** tab.
- **5.** In the **Frequency** list, select the option to use for this report.
- 6. Complete the options for the specified frequency.
- 7. Click Submit.
- 8. Optional: In Submit, in the **Report Job Name** field, type a name, and click **OK**.

#### Define a Recurrence Pattern

In the Schedule Report Job page's Schedule tab, define the when the report is run from these recurrence pattern options.

| Option    | Description                                                                            | Values                                                                                                    |
|-----------|----------------------------------------------------------------------------------------|----------------------------------------------------------------------------------------------------|
| Frequency | Defines when to run the report job using the scheduler from the <b>Frequency</b> list. | NA                                                                                                    |
| Frequency | Once                                                                                   | Use the <b>Run Now</b> option or use the date selector to enter the specific <b>Start</b> date and time                                                                                                    |
| Frequency | Hourly/Minute                                                                          | Use the following values:                                                                                                    |
|           |                                                                                        | <ul> <li>Every - Select Hour(s) or Minute(s) and enter the appropriate integer value for the increment.</li> <li>Start - Use the date selector to enter the date and time to start running this job.</li> <li>End - (optional) Use the date selector to enter an end date and time for this job.</li> </ul>                                                                                                    |
| Frequency | Daily                                                                                  | Use the following values:                                                                                                    |
|           |                                                                                        | <ul> <li>Every - Enter the increment in days, for example, to run the report every day enter 1, or to run the report every other day, enter 2.</li> <li>Start - Use the date selector to enter the date and time to start running this job. The time selected determines when (hour of the day) the job is run.</li> <li>End - (Optional) Use the date selector to enter an end date and time for this job.</li> </ul> |

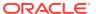

| Option    | Description | Values                                                                                                    |
|-----------|-------------|----------------------------------------------------------------------------------------------------|
| Frequency | Weekly      | Use the following values:                                                                                                    |
|           |             | <ul> <li>Every - Enter the increment in weeks and select the desired day or days of the week. For example, to run the report every Tuesday and Thursday, enter 1, and then select Tuesday and Thursday. To run the report every other Wednesday, in the Schedule tab, select Frequency = Daily, Every = 14, Start = first Wednesday when you want to run the report, and End = future end date.</li> <li>Start - Use the date selector to enter the date and time to start running this job. The time selected determines the time that the job is processed for each run.</li> </ul> |
|           |             | <ul> <li>End - (optional) Use the<br/>date selector to enter an<br/>end date for this job.</li> </ul>                                                                                                    |
| Frequency | Monthly     | Use the following values:                                                                                                    |
|           |             | <ul> <li>Every - Select each month that the job runs.</li> <li>On - Select either a day of the week, for example, 1st Monday of every month; or select a specific day of the month, for example, 15.</li> <li>Start - Use the date selector to enter the date and time to start running this job. The time selected determines the time that the job is processed for each run.</li> <li>End - (Optional) Use the date selector to enter an end date for this job.</li> </ul>                                                                                                    |

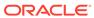

| Option    | Description                                                                                                  | Values                                                                                                    |
|-----------|----------------------------------------------------------------------------------------------------|----------------------------------------------------------------------------------------------------|
| Frequency | Annually                                                                                                    | Use the following values:                                                                                                    |
|           |                                                                                                    | <ul> <li>Every - Enter the increment in years that the job runs.</li> <li>On - Select either a day a month, for example, Date 1 of January, or select a day of the week for the month, for example, First Monday of January.</li> <li>Start - Use the date selector to enter the date and time to start running this job. The time selected determines the time that the job is processed for each run.</li> <li>End - (Optional) Use the date selector to enter an end date for this job.</li> </ul> |
| Frequency | Specific Dates                                                                                               | Use the <b>Add Date</b> option to specify the date and time to run the job. Add multiple specific dates as needed.                                                                                                    |
| Run Now   | This option depends on the selection made from the <b>Frequency</b> options.                                 | NA                                                                                                    |
| Start     | This option depends on the selection made from the <b>Frequency</b> options.  Specifies the date and time to | NA                                                                                                    |

## **Use Schedule Triggers**

You can associate a schedule trigger that is defined in any data model.

One trigger per report job is supported. A report runs even if trigger in not defined in the report's data model.

#### About Schedule Trigger

A schedule trigger tests for a condition.

If the trigger condition returns a result, the specified job runs. If the trigger condition isn't met, the job instance is skipped. You can also set up a repeat schedule for the trigger to keep checking for the condition. If the condition isn't met, you can set the time interval, in minutes, to wait before the trigger is processed again.

You could use a schedule trigger when:

 A report job should only run after the successful completion of an extract, transfer, and load process.

- Account management wants a report triggered if any of the receipts from the previous day exceed a specified amount.
- Human resources needs a report only when new hires entered the system in the previous week.

Set the triggers in the data model and then they're available for selection from the **Schedules** tab.

#### Enable a Schedule Trigger

You can enable a trigger defined in the data model.

- 1. Select Use Trigger.
- Optional: Set the Retry Limit value to specify the maximum number of times to process the schedule trigger to check for the condition. The default value is 1 and only positive integer values are allowed in this field.
- 3. Optional: Set the **Pause Time** value to specify the number of minutes to wait before reprocessing the schedule trigger. If the **Retry Limit** value is set to a value greater than 1, this field is enabled. Only positive integer values are allowed in this field.

The retry limit and pause time should not exceed the recurrence schedule time interval. If the condition returns false when the maximum number of attempts is reached, then the job status is displayed as Skipped.

- Select the **Data Model** that defines the schedule trigger.
- 5. Select an option from the **Trigger** list.
- 6. If the schedule trigger includes parameters, select values to use.

## **Configure Notifications**

You can configure email and HTTP notifications.

A notification is a message that a job has finished processing. Publisher supports the following notification statuses:

- Report completed
- Report completed with warnings
- Report failed
- Report skipped

Administrator must configure the delivery email servers and HTTP servers in the Administration Delivery Configuration page.

- Select the Notification tab.
- 2. To enable email notification, perform these steps:
  - a. For Notify By, select Email.
  - **b.** Select the report completion statuses for which to send the notification.
  - c. Enter a comma-separated list of addresses.
- 3. To enable HTTP notification, perform these steps:
  - a. For **Notify By**, select **HTTP**.

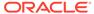

- **b.** Specify the HTTP server to which to send the notification.
- c. Specify the user name and password for the HTTP server, if required.
- **d.** Select the report completion statuses for which to send the notification.

#### Submit and Monitor a Job

Use the Submit Job dialog to review the confirmation details of the job.

- Select Submit to invoke the Submit Job dialog with confirmation details for you to review.
- 2. Enter a name for this job and click Submit.
- 3. Optional: On the global header, click **Open** and then click **Report Jobs** to suspend, edit, or delete a job.
- **4.** Optional: On the global header, click **Open** and then click **Report Job History** to monitor a running job or to see the results.

## Create a Job from an Existing Job

You can create a job from an existing job in the Manage Report Jobs page.

- 1. From the Publisher Home page, under Browse/Manage, click Report Jobs.
- 2. In Manage Report Jobs select filter criteria to find the existing job.
- 3. In the results table, click **Edit** to open the job for editing.
- Enter the details for the new job definition. When finished, click Submit as new.
- 5. Enter a name for the new job and click **Submit**.

## Create a Bursting Job

You can create a bursting job if the report is configured for bursting.

Bursting is splitting of the report data into multiple blocks based on a key field in the data and then applying specific parameters for the layout and delivery for each block of data. For example, a customer invoice report can be burst to deliver each customer's invoice to their own email address.

You must configure the bursting definition for a report in the report's data model.

- Make sure the report is enabled for bursting.
- 2. From the Publisher Home page, under Create, select **Report Job**.
- 3. Select the Use Bursting Definition to Determine Output & Delivery Destination box on the Output tab.

## **Advanced Topics**

You can increment date parameters and dynamically define a destination file name.

#### **Topics:**

Increment Date Parameters

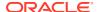

Define a Destination File Name Dynamically with a Date Expression

#### **Increment Date Parameters**

You can provide expressions in the report's date parameter fields.

If the scheduled report includes date parameters, when you enter values for the schedule dates, you can't change the date values. Every time a scheduled instance of the report is run, the same date parameters are used. If changing the date parameters is required for each run, you can enter an expression in the date parameter field of the scheduler to calculate the date each time the report job runs.

For example, if you create a schedule for a report that runs every Monday to capture data from the previous week, you need to update the date parameters for the report to increment to the first and last days of the previous week.

Enter one of the following functions using the syntax shown to calculate the appropriate date at the scheduled runtime for the report:

- {\$SYSDATE()\$} Current date, the system date of the server on which Publisher is running.
- {\$FIRST\_DAY\_OF\_MONTH()\$} First day of the current month
- {\$LAST\_DAY\_OF\_MONTH()\$} Last day of the current month
- {\$FIRST DAY OF YEAR()\$} First day of the current year
- {\$LAST\_DAY\_OF\_YEAR()\$} Last day of the current year

The date function calls in the parameter values aren't evaluated until the report job is processed by the Scheduler.

You can also enter expressions using the plus sign (+) and minus sign (-) to add or subtract days as follows:

- {\$SYSDATE()+1\$}
- {\$SYSDATE()-7\$}

For this example, to capture data from the previous week, each time the schedule runs, enter the following in the report's date parameter fields:

- Date From: {\$SYSDATE()-7\$}
- Date To: {\$SYSDATE()-1\$}

You can set up the date functions as default parameter values in the data model. In this case, every time a user views the report from the report viewer, the date parameter is calculated according to the expression supplied for the default value.

#### Define a Destination File Name Dynamically with a Date Expression

When entering the remote file name for a Web folder or FTP destination, you can enter a date expression to dynamically include a date expression in the file name. The date is set at runtime, using the server time zone.

The date expressions are described in the following table.

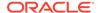

| Expression | Description                                                  |
|------------|--------------------------------------------------------------|
| %у         | Displays the year in four digits: Example: 2011              |
| %m         | Displays the month in two digits: 01-12 (where 01 = January) |
| %d         | Displays the date in two digits: 01-31                       |
| %H         | Displays the hour in two digits based on 24-hour day: 00-24  |
| %M         | Displays the minute in two digits: 00 - 59                   |
| %S         | Displays the number of seconds in two digits: 00 - 59        |
| %l         | Displays milliseconds in three digits: 000 - 999             |

## Examples

Use these steps to create a file name that appends a date and a file name that prefixes a date and appends a time.

To create a file name that appends the day, month, and year such as:

$${\tt myfile\_01\_11\_2010.pdf}$$

Enter the following:

To create a file name that prefixes the day, month, and year and appends the hour and minute such as:

Enter the following:

$$d_{m_{y_m}}y_{myfile_{H_{M,pdf}}}$$

If the file name includes an undefined expression such as  $my_file_{a\%b\%c.pdf}$ , the file is created as named  $my_file_{a\%b\%c.pdf}$ .

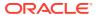

# View and Manage Pixel-Perfect Report Jobs

This topic describes how to view and manage pixel-perfect report jobs submitted to the Publisher scheduler.

#### Topics:

- About the Manage Report Jobs Page
- View Jobs for a Specific Report
- Search for Report Jobs
- Set the Time Zone for Viewing Jobs
- View Job Details
- Pause Jobs
- Resume Jobs
- Delete Jobs
- Edit Jobs

# About the Manage Report Jobs Page

The Manage Report Jobs page displays information about future scheduled and recurring report jobs and enables you to take actions on these jobs.

Use the Manage Report Jobs page to:

- View the future scheduled and recurring jobs for your private, shared, and public reports.
- Select the time zone in which you want to view the job start and end time.
- Refresh the display page to display the recently submitted jobs.
- Link to the report history to view the output of completed job runs.
- Edit a report job.
- Delete a report job.
- Suspend/Resume a report job.
- View the job details.

## Access the Manage Report Jobs Page

You can access the Manage Report Jobs page and then search for the report jobs to manage; or, you can access this page from the context of a specific report.

- 1. To search for jobs to manage, navigate to the Manage Report Jobs page in one of the following ways:
  - On the Home page, select Browse/Manage, then Report Jobs.

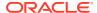

- On the global header, click Open, and then click Report Jobs.
- 2. To access the Manage Report Jobs page from the context of a specific report perform one of the following:
  - From the catalog, navigate to the report in the catalog and click **Jobs**.
  - From the Report Viewer page, click Actions, and then click Jobs.

## View Jobs for a Specific Report

In the Manage Report Jobs page, you can specify the search criteria and view jobs of a specific report.

If you navigate to Manage Report Jobs from the context of a specific report, the jobs for that report are automatically displayed in the table with the default filters applied.

Following are the default filters applied:

- Report Name The name of the report from which you launched the Manage Report Jobs page
- Owner Equals your user ID
- Scope Equals All (public and private jobs)
- Status Equals All (active and suspended jobs)
- 1. With a report open, from the Catalog or Report Viewer, go to Manage Report Jobs.
- 2. Specify the search criteria to further filter the results.
- 3. View the reports listed under Report Jobs.

## Search for Report Jobs

You can specify search criteria and search for report jobs.

- 1. On the header, click **Open**, and then click **Report Jobs**.
- 2. Enter values for the **Filter** criteria to search for a specific job or group of jobs.
- Click Search. The jobs that meet the filter criteria are displayed in the Report Jobs table.

The Report Jobs table displays the general information about the job as well as the status.

You can sort the table by a particular column by clicking the column heading and selecting the up arrow or down arrow for ascending or descending.

Possible status values are:

- Active The job runs when the schedule event occurs.
- Paused The job is suspended. The report job doesn't run again until it's been resumed. Paused jobs are displayed when searching for Suspended jobs using the filter criteria.

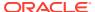

## Set the Time Zone for Viewing Jobs

You can select the time zone for viewing the job start and end times on the Manage Report Jobs page.

- 1. On the header, click **Open**, and then click **Report Jobs**.
- 2. Select the time zone from the list.
- Click Refresh. The Report Jobs table refreshes and displays job start and end times in the selected time zone.

#### View Job Details

You can view the details of a job listed in the Manage Report Jobs page.

- 1. On the header, click **Open**, and then click **Report Jobs**.
- 2. Click the **Report Job Name** to view the details of the job.
- 3. To view the delivery information for each output, click the expand icon next to the output name.
- 4. Click **Return** to return to the Manage Report Jobs page.

#### Pause Jobs

You can search for report jobs in the Manage Report Jobs page and pause jobs.

- 1. On the header, click **Open**, and then click **Report Jobs**.
- 2. In the Manage Report Jobs page, select the job by clicking anywhere except the job name link in the table row that lists the job information.
  - You can select multiple jobs by pressing **Ctrl** or **Shift** and then selecting the additional rows. Deselect a row by clicking it again.
- 3. Click Pause.

#### Resume Jobs

You can search for report jobs in the Manage Report Jobs page and change the status of a paused job to active.

- 1. On the header, click **Open**, and then click **Report Jobs**.
- 2. Select the job by clicking anywhere except the job name link in the table row of the paused job.
  - You can select multiple jobs by pressing Ctrl+Shift and then clicking the additional rows. Deselect a row by clicking it again.
- 3. Click Resume.

The status of the job changes to *Active*.

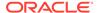

## **Delete Jobs**

You can search for report jobs in the Manage Report Jobs page and delete a job.

- 1. On the header, click **Open**, and then click **Report Jobs**.
- 2. In the table row that lists the job information, select the job by clicking anywhere except the job name link.

You can select multiple jobs by clicking additional rows.

3. Click Delete.

#### **Edit Jobs**

You can search for report jobs in the Manage Report Jobs page and edit a job.

- 1. On the header, click **Open**, and then click **Report Jobs**.
- 2. In the Manage Report Jobs page, do one of the following:
  - Click the Edit icon for the job in the results table.
  - Click the Report Job Name to view the detail page for the job and then click e
     Edit icon next to the job name.
- 3. Edit the job details using the General, Output, Schedule, and Notification tabs.
- **4.** Click **Update Job** to save your changes to this job or, to save the edited job as a new job, click **Save as New** and enter a name for the new job.

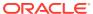

# 25

# View and Manage Pixel-Perfect Report History

This topic describes the job history features including republishing data from history, sending the job output to new destinations, and getting error information on report jobs that didn't complete successfully.

#### **Topics:**

- View Report Job History and Saved Output
- View Job History for a Specific Report
- Search for Report Job History
- View Details of a Job History
- Download Data from a Report Job
- Republish a Report from History
- Send an Output to a New Destination
- Monitor Running Jobs
- Cancel a Running Job
- · Get Error and Warning Information for Reports
- Delete a Job History

## View Report Job History and Saved Output

The Report Job History page displays information about running and completed report jobs.

You can access the Report Job History page and then search for the report job history. You can also access this page from the context of a specific report. Use one of the following to select **Report Job History**.

- Browse/Manage in the Home page.
- Open on the global header.

#### Use the **Report Job History** page to:

- · View the status and details of running and completed report jobs.
- Identify the critical jobs.
- Cancel a running job.
- Monitor a running job.
- View job submission details.
- Download or view the XML data produced from the report, if you selected Save Data for the report.

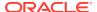

- Download or view the report document, if you selected Save output.
- Republish the report data using other formats or templates, if you selected Save Data for the report.
- Delete report jobs from history.

Publisher automatically deletes the records of scheduled jobs that haven't been updated in the last 90 days. Recurring jobs that are active and old jobs with active child jobs aren't deleted. If you want to retain some reports and report data beyond 90 days, download and archive those reports and XML data for future reference.

## View Job History for a Specific Report

If you navigate to the Report Job History page from the context of a specific report, then the jobs for that report are automatically displayed with the default filters applied.

- Perform one of the following:
  - From the Catalog, navigate to the report, and click Job History.
  - From the Report Viewer, navigate to the report, and click Job History.
- 2. In the Report Job History page, specify the filters if required and click **Search**.

Following are the default filters:

- Report Path Equals the path to the report from which you launched the Report Jobs History page.
- Start Processing Equals to or later than one week ago.
- Owner Equals your user ID.
- Scope Equals All Histories. Includes Private Job Histories and Public Job Histories.
- Status Equals All. Includes all the possible values for status Success, Failed, Running, Output has error, Canceled, Cancelling, Delivery has error, Update status has error, Deleted, Scheduled, Skipped, Suspended, Unknown, and Waiting.

# Search for Report Job History

Specify the filter criteria for searching a report job history.

- Enter values for the Filter criteria to search for a specific job history or group of completed report jobs.
- Click Search. The jobs that meet the filter criteria are displayed in the Report Job Histories table.

You can sort the table by a particular column by clicking the column heading and selecting the up arrow or down arrow for ascending or descending.

## View Details of a Job History

Use the Report Job History page to view the details of a job history.

 In the Report Job History page, click the Report Job Name to view a detail page for the job.

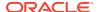

- To view delivery information for each output, click the expand icon next to the output name.
- 3. Click **Return** to return to the Report Job History page.

## Download Data from a Report Job

You can view the details of a report job, download the XML data, and save the file to your preferred location.

You must enable the **Save Data for Republishing** option when you create the job to make the data available for republishing.

- 1. In the Report Job History page, click the report job name in the Report Job Histories table to view the job detail page.
- 2. In the Output & Delivery section, click the XML Data download button.
- 3. When prompted, select the location to save the file.

## Republish from History in Report Viewer

In Report Viewer, you can use your job history to republish data.

On successful completion of the jobs that save data for republishing, you can republish data using any of the supported output formats for the layout templates included in the report. You can apply a new layout, choose a different output format, or export the report. Because you're using the data retrieved from a previous report run, you can't update the parameters.

- Select the report in the BI catalog.
- Click Open to run the report in Report Viewer.
- 3. On the Actions menu, click Republish from History.
- 4. In the Open dialog, select the job name and specify the output format.
  In the Job Name drop-down list, you can view only ten jobs. To view all the jobs submitted by you in the Report Job History page, click View full history for this report.
- 5. Click Okay.

## Republish a Report from History

You can republish a report from history.

You must enable the **Save Data for Republishing** option when you create the job to make the data available for republishing.

- 1. In the Report Job History page, click the **Report Job Name** to view the job detail page.
- 3. From the **Report Viewer** you can now apply a new layout, choose a different output type or export the report. Because you're using data the retrieved from the previous report run, you can't update the parameters.
- 4. To return to the Report Job History page, click the **Actions** menu and select **Return**.

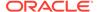

## Send an Output to a New Destination

You can send the output of a report to a new or the same destination.

You must enable the **Save Output** option when you create the job to make the output available in the history table. It simply sends the output to the destination selected.

- In the Report Job History page, click the Report Job Name to view the job detail page.
- In the Output & Delivery section, locate the output that you want to send to a new destination or to the same destination, and click Send.
- 3. In the Send dialog, do the following:
  - a. Select the delivery type.
  - b. Click Add Destination.
  - c. Enter the appropriate fields for your delivery type.
- 4. After you finish adding the destinations, click **OK**.

After you close the delivery submission notification, you can select a destination type and click **Add Destination** to get the **OK** button to submit another report delivery. In the Job History Details page, you can view the delivery status of report deliveries.

## **Monitor Running Jobs**

You can monitor the stages of the report processing when a job is in running status.

- In the Report Job History page, hover over the Running status indicator in the Report Job Histories table.
  - The status displays with the instance ID of the cluster instance handling the processing.
- 2. To check the latest status, refresh the page. The status doesn't automatically update while you're viewing the page.

#### **Process Stages of Jobs**

This topic lists the processing stages of a job.

| <b>Processing Stage</b> | Substages                      |
|-------------------------|--------------------------------|
| Job Processor           | Sending to Job Queue           |
|                         | In job queue                   |
|                         | In job processor               |
|                         | Job processor completed        |
|                         | Job processor caused exception |

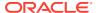

| Processing Stage              | Substages                                                       |
|-------------------------------|-----------------------------------------------------------------|
| Data Fetching                 | Fetching XML Data                                               |
|                               | XML Data Fetched                                                |
|                               | Before calling data model pre-trigger                           |
|                               | After calling data model pre-trigger                            |
|                               | Before calling data model post-trigger                          |
|                               | After calling data model post-trigger                           |
| Fetching Bursting Control     | Fetching bursting control                                       |
| File (for bursting jobs only) | XML Bursting control xml fetched                                |
| Data Processor                | In data processor                                               |
|                               | Parsing control file (applies only to bursting jobs)            |
|                               | Control file parsed (applies only to bursting jobs)             |
|                               | Cutting data based on split key (applies only to bursting jobs) |
|                               | Data cutting completed (applies only to bursting jobs)          |
|                               | Total sub-jobs (applies only to bursting jobs)                  |
|                               | Data processor completed                                        |
| Report Processor              | In report processor                                             |
|                               | Rendering report document                                       |
|                               | Report document rendering completed                             |
|                               | Report processor completed                                      |
|                               | Error rendering report document                                 |
| Delivery Processor            | In <delivery> processor</delivery>                              |
|                               | Delivering to <delivery> processor</delivery>                   |
|                               | Document delivered to <delivery> server</delivery>              |
|                               | <pre><delivery> processor completed</delivery></pre>            |

# Cancel a Running Job

You can cancel a running job.

- 1. In the Report Job History page, click anywhere within the table row for the report job to select it (except the job name link).
  - You can select multiple jobs by pressing **Ctrl** or **Shift** and then clicking the additional rows. Deselect a row by clicking it again. You can only cancel a job that has the status, *Running*.
- 2. Click the **Cancel Running Jobs** icon at the top of the table.
- **3.** Click **OK** in the confirmation message.

# Get Error and Warning Information for Reports

If a report job fails or completes with warnings, you can view the error and warning information.

 In the Report Job History page, hover over the error or warning status indicator in the results table

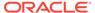

The job details page also displays error and warning.

For more complete diagnostic information on errors or warnings, you can view the diagnostic log files for the job.

# Delete a Job History

You can delete a job history.

1. In the Report Job History page, click anywhere within the table row for the report job to select it (except the job name link).

You can select multiple rows.

- 2. Click the **Delete** icon at the top of the table.
- 3. Click **OK** on the Confirmation dialog.

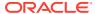

# Manage Pixel-Perfect Reports

This topic describes how to manage the pixel-perfect report components in the folders. It includes setting permissions, downloading and uploading reports and folders, and moving report components in the catalog.

#### **Topics:**

- · Overview of Folders
- Reporting Components Stored in the Catalog
- Create a Folder or Subfolder
- Perform Tasks on Catalog Objects
- Download and Upload Catalog Objects
- · Understand the Impact of Taking Actions on Objects Referenced by Reports
- Export and Import Catalog Translation Files

#### Overview of Folders

The Publisher folders store the reports, data models, and style templates, that you create.

You and every other user have their own personal folders, **My Folders**. Reports in personal folders can only be accessed by the user who created and saved the content into the folder. You can add subfolders to **My Folders** to organize the content in the way that's most logical to you.

You can also save reports in shared folders where other users or groups can access them. User permissions determine which folders are available to which users. Permissions are assigned at the object-level and determine who can view, edit, and schedule reports within that folder. Your administrator creates and maintains the shared folder structure.

## Reporting Components Stored in the Catalog

Each reporting component has an identifying icon and lists the creation and modification information. Next to each item is a list of actions you can take.

The following reporting components are shown in the catalog:

- Folders
- Reports
- Data Models
- Style Templates
- Sub Templates

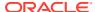

#### Create a Folder or Subfolder

You can create a subfolder within your My Folders or, if you've the required permissions, you can create a shared system folder.

- Navigate to the desired location in the Folders pane in Catalog.
- 2. On the Catalog toolbar, click New and select Folder.
- 3. Optional: In New Folder, enter the folder name and enter a description.
- Click Create.

## Perform Tasks on Catalog Objects

You can perform tasks such as edit, copy, paste, rename, download, and set permission on catalog objects.

You can perform tasks on objects in multiple ways such as:

- By using the links next to the object.
- By using the catalog toolbar.
- By selecting the object and choosing the task from the Tasks region.

The image shows the Catalog page.

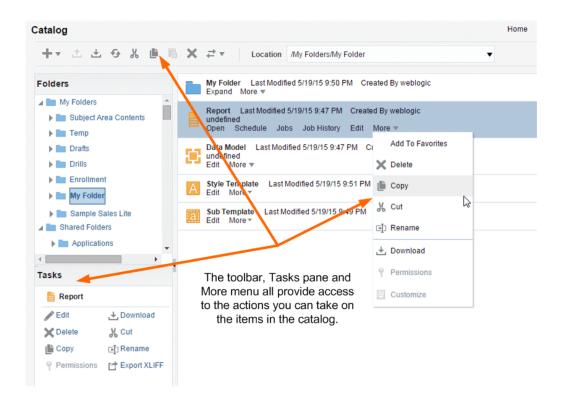

Your access to these actions depends on the permissions granted to you by your administrator.

## Download and Upload Catalog Objects

The download feature of the Publisher catalog enables you to bundle and download multicomponent objects such as reports in an archive file. You can then use the upload feature to unarchive the data to another location in the catalog.

The ability to download and upload catalog objects enables you to transfer objects across environments. For example, you can use this feature to transfer Publisher objects from a development environment to a production environment.

Extensions for Archived Objects table lists the file extensions that Publisher assigns to each type of archived object when downloaded.

| Catalog Object | <b>Extension Assigned to Downloaded Files</b> |
|----------------|-----------------------------------------------|
| Data Model     | .xdmz                                         |
| Folder         | .xdrz                                         |
| Report         | .xdoz                                         |
| Style Template | .XSSZ                                         |
| Subtemplate    | .xsbz                                         |

# Understand the Impact of Taking Actions on Objects Referenced by Reports

When you move, cut, rename, or delete a Data Model, a Sub Template, or a Style Template that's used as a resource for a report, the references to the resource are broken and the report can't run as expected.

For example, if you've a report that was created with a data model that resides in a folder called **My Data Models**, and you move the data model to another folder, the report can't run because the report definition is expecting to find the data model in the **My Data Models** folder.

If moving a resource object is unavoidable, then you must edit each report that references the object to refer to the object in its new location.

## **Export and Import Catalog Translation Files**

Export and import catalog translation files function enables administrators to export an XLIFF file that contains the translation strings.

For users with administrator privileges, the catalog toolbar includes the Export XLIFF and Import XLIFF function. See Translate Catalog Objects, Data Models, and Templates.

This function enables administrators to export an XLIFF file that contains the translation strings the selected catalog object or group of objects. The XLIFF strings can then be translated to the desired target language. After the XLIFF file is translated, the administrator can import the XLIFF file back to the catalog and assign it the appropriate locale.

- Select the files in the Catalog.
- 2. Use the Export XLIFF and Import XLIFF function.

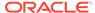

# Part VI

# Reference

This part provides reference information.

#### **Chapters:**

- Frequently Asked Questions
- Troubleshoot
- Data Preparation Reference
- Expression Editor Reference
- Embed Analytics Content into Applications and Web Pages
- Certification Information

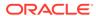

# Frequently Asked Questions

This reference provides answers to frequently asked questions about visualizing and reporting data.

#### Topics:

- What are the view display limits for analyses and dashboards?
- What are the display limits for prompts?
- What's the maximum number of rows allowed in a guery or download?
- What's the maximum size map layer file that I can upload?
- When I want to save an object, where does the default location come from?
- Can I enable other users to access my analyses, dashboards, and workbooks?
- · Can I make analyses and dashboards interact with prompts and other analyses?
- I have interacted with a dashboard drilling and applying filters. How do I save the state of my dashboard and share the dashboard with others?
- How do I remove the Diagnose link displayed on my analyses and dashboards?
- Can I migrate analyses between different environments?
- Can I delete data files uploaded by a deleted user from my Cloud service?
- · Can BI users access reporting dashboards and reports in Smart View?
- Can I change default logo and dashboard style?
- Can I use initialization blocks in Oracle Analytics Cloud?
- Why are background map images not included in exported images in PDF, PPT, PNG, and print?
- Why do some users have permissions that I didn't assign?

# FAQs to Explore and Report

This topic provides frequently asked questions about exploring and reporting data.

#### What's my dataset storage limit?

Oracle Analytics Cloud has a fixed 250 GB storage quota for data files that's shared across all users. The limit for an individual user is 50GB. Oracle recommends that you delete unused datasets to free up storage space. Contact your administrator if your requirements exceed these limits.

#### What are the view display limits for analyses and dashboards?

| Analysis and Dashboard<br>Limits                         | Limit  | View Type                                                  | Alternative Options                                                                                                    |
|----------------------------------------------------------|--------|------------------------------------------------------------|----------------------------------------------------------------------------------------------------|
| Maximum number of view prompt values                     | 10,000 | All view types that support view (page edge) prompts       | None                                                                                                    |
| Maximum number of rows displayed                         | 40,000 | Narrate, Ticker                                            | None                                                                                                    |
| Maximum number of sections                               | 300    | All view types that support sections except Simple Trellis | <ul> <li>Place fewer columns on the section edge of the analysis view.</li> <li>Move one or more of the columns on the section edge to the row or page edge.</li> <li>Reduce the number of data values in the section edge of the analysis view by applying dashboard or analysis filters to the columns on the section edge.</li> </ul> |
| Maximum number of sections in a simple trellis           | 10     | Simple Trellis                                             | None                                                                                                    |
| Maximum number of visible columns in a pivot table       | 300    | Pivot Table                                                | <ul> <li>Place fewer columns on the column's edge of the pivot table view.</li> <li>Move one or more of the columns on the column's edge to the rows, page, or sections edge.</li> <li>Reduce the number of data values in the column's edge by applying dashboard or analysis filters to the columns on the column's edge.</li> </ul>   |
| Maximum number of visible rows per page in a pivot table | 5,000  | Pivot Table                                                | Use the Data Viewing option of <b>Fixed headers with scrolling content</b> instead of <b>Content Paging</b> .                                                                                                    |
| Maximum number of visible rows per page in a table view  | 5,000  | Table                                                      | Use the Data Viewing option of <b>Fixed headers with scrolling content</b> instead of <b>Content Paging</b> .                                                                                                    |

#### What are the display limits for prompts?

| Prompt Limits                    | Limit | More Information                                                                                                    |
|----------------------------------|-------|----------------------------------------------------------------------------------------------------|
| Maximum number of choice values  | 1000  | <ul> <li>Applies to:</li> <li>Choice lists, check boxes, list boxes, and radio buttons in prompts.</li> <li>List of values displayed in the Select Values dialog when you select the Search option in a prompt values list.</li> </ul> |
| Maximum number of default values | 1000  | Applies to dashboard prompts.                                                                                                    |

What's the maximum number of rows allowed in a query or download?

See Limits Querying, Displaying, and Exporting Data in Plan Your Service.

What's the maximum size map layer file that I can upload?

The maximum file size that you can upload is 25MB.

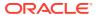

#### When I want to save an object, where does the default location come from?

You can save any object in any location. However, the **Save In** field in the Save dialog sometimes recommends the best location based on the object type that you're saving. For example, you should save filters, groups, and calculated items within a subject area folder so that these items are available when you build an analysis for the same subject area. If a subject area folder doesn't exist in your /My Folders or within /Shared Folders, then a subject area folder is created automatically. The **Save In** field defaults a save path to /My Folders/Subject Area Contents/<subject area; however, the dialog's Folders area displays all instances of the subject area folder in the catalog.

You can save other objects such as analyses and prompts in any folder. Bear in mind the distinctions between shared and personal folders, when deciding whether to share the object that you're saving with others.

#### Can I enable other users to access my analyses, dashboards, and workbooks?

Yes. To enable other users to access your analyses, dashboards, and workbooks, move or save the analysis, dashboard, or workbook to a shared folder and then give other users the required access permissions. See Assign Access Permissions and Assign Shared Folder and Workbook Permissions.

#### Can I make analyses and dashboards interact with prompts and other analyses?

Yes, analyses and dashboards interact with prompts. See Advanced Techniques: How Dashboard Prompts and Analysis Prompts Interact. You can link views such that one view drives changes in one or more other views. See Linking Views in Master-Detail Relationships.

I have interacted with a dashboard drilling and applying filters. How do I save the state of my dashboard and share the dashboard with others?

You can save and get back the settings that you make on a dashboard. See Save and Restore Dashboard State. You can share dashboard pages with other users by sharing links to those pages. See Link to Dashboard Pages.

#### How do I remove the Diagnose link displayed on my analyses and dashboards?

In Classic view, sign in as a user with the BI Service Administrator role and set the value of the configuration setting **Diagnose BI Server Query** to **Denied**. You can find this setting under **Administration**\ **Security - Manage Privileges\Admin: General**.

**Tip**: You can access the Administration page by clicking the *user* **My Profile** icon, then **Administration**.

#### Can I migrate analyses between different environments?

Yes. You can migrate analyses between service environments by copying and pasting the XML code for the analyses using the Advanced tab of the analysis editor. See Advanced Techniques: Examining the Logical SQL Statements for Analyses.

#### Can I delete data files uploaded by a deleted user from my Cloud service?

Yes. Reinstate the deleted user, then delete the dataset files.

#### Can BI users access reporting dashboards and reports in Smart View?

Yes. See Smart View and Oracle Analytics Cloud.

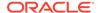

#### Can I change default logo and dashboard style?

Yes. On the Dashboard Properties page, choose a predefined theme that includes a custom logo from the **Style** list. Administrators create these themes and make them available to dashboard builders.

#### Can I use initialization blocks in Oracle Analytics Cloud?

You can use initialization blocks to set session variables but you can't use them to set users, roles, or groups. When you sign-in to Oracle Analytics Cloud, the identity management system that your Oracle Analytics Cloud uses automatically populates values for the USER and ROLE (GROUP) session variables.

# Why don't I see images from background maps when I print pages or when I export images in formats such as PDF, PPT, and PNG?

You or a visualization builder might have added an image to a background map by referencing that image with a URL. For the image to print or be exported in various formats, the external website hosting that image must have the Access-Control-Allow-Origin header from the host server. If a map background includes an image reference that's taken from an external website that doesn't have this header, you won't see the image.

For more information about this header, see https://www.w3.org/wiki/CORS Enabled

#### Why do some users have read permissions that I didn't assign?

If you save or move a report, dashboard, or workbook containing an artifact (for example, a dataset) to a shared folder, and when prompted you share the related artifacts, then Oracle Analytics assigns the artifacts read permissions for the users who can access the report, dashboard, or workbook in the shared folder.

Without the read permission, users won't be able to access the correct content when they open the report, dashboard, or workbook.

# Why does a workbook that I've shared with other users display as a story, and why isn't the Visualize page available to the users?

How the workbook is displayed when the user opens it depends on the user's permissions and how the workbook was set up.

- If the shared workbook contains a story and the user has read-only permissions, then the workbook's story is displayed in presentation mode only and the user can't access the workbook in the Visualize page.
- If the shared workbook is displayed in presentation mode, then how the story's
   Full Interactivity field was set determines how the user can interact with the story.
   If the field is set to On, then the user is able to change filter values, add filters,
   export, sort, and drill. See Create a Story.
- If the workbook doesn't contain a story and the user has read-only permission, then the workbook's story is displayed in the Visualize page. The user can change filter values, add filters, export, sort, and drill in the Visualize page.

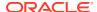

## FAQs to Publish Data

This topic provides frequently asked questions about publishing data.

#### Where do I save my reports, data models, templates so that only I can access them?

Use My Folders as your personal storage. Only you can access the objects you stored in My Folders.

#### How do I configure a default printer?

Set your preferences for your account in the My Account dialog.

#### How do I cancel the jobs scheduled in Publisher?

Navigate to the Jobs History page, locate the job you want to cancel, and then click Cancel.

#### How do I schedule a job to burst reports to multiple destinations?

- Make sure the administrator has configured the connections to data source connections and delivery channels.
- 2. Create a data model for the report.
- Define bursting in the data model.
- 4. Use an appropriate report template and design the report layout.
- 5. View the report in Report Viewer.
- **6.** When you schedule the bursting job, specify the output formats, bursting query, and the delivery destinations.

#### How do I apply the changes I made to my preferences?

In Publisher, if you changed your preferences such as time zone and locale, you can immediately apply the changes in your Publisher session.

- 1. Append the &relogon=1 parameter to the end of the page URL and re-load the page.
- 2. Log out of Publisher and log in again.

#### How do I download Publisher Reports as PDF?

You might be unable to download Publisher reports as PDF in Chrome browsers due to the way that the PDF plug-in handles embedded content in iframes.

You have the following options to download reports as PDF:

- Click Print to download a report as PDF.
- Display the report in another browser such as Firefox and download it from there.
- Click Export or click Share Report Link (use \_xpt=1 parameter) to download the report directly.

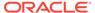

### **Troubleshoot**

This topic describes common problems and how to solve them.

#### Topics:

- Troubleshoot General Issues
- Troubleshoot Issues with Workbooks, Analyses, and Dashboards
- Troubleshoot Visualization Issues

### **Troubleshoot General Issues**

This topic describes common problems that you might encounter and explains how to solve them.

#### I can't sign in to Oracle Analytics Cloud

You're likely trying to sign in using the incorrect credentials. You must sign in to Oracle Analytics Cloud using the Oracle Cloud Identity Domain credentials that were mailed to you from Oracle or provided by your administrator. You can't sign in to Oracle Analytics Cloud using your account credentials for Oracle.com.

#### I'm having trouble resetting my password

When you sign up to use Oracle Analytics Cloud, you get an e-mail with a temporary password. Be careful if you copy and paste this password. If you accidentally include a blank space at the start or end of it when copying, then the password won't be recognized when you paste it in. Make sure that you paste only the password without any blank spaces.

#### I can't access certain options from the Home page

Check with your administrator to ensure that you have the correct permissions to access the options that you need.

#### I see a performance decrease when using Mozilla Firefox

If you use Mozilla Firefox and notice a decrease in the performance of the cloud service, then ensure that the **Remember History** option is enabled. When Firefox is set to not remember the history of visited pages, then web content caching is also disabled, which greatly affects the performance of the service. See Firefox documentation for details on setting this option.

# I'm having trouble uploading data from a spreadsheet (XLSX) exported from Microsoft Access

Open your spreadsheet in Microsoft Excel and resave it as an Excel Workbook (\*.xlsx).

When you export spreadsheets from other tools the file format can vary slightly. Saving your data again from Microsoft Excel can fix this.

Users can't see the **Auto Insights** option in the Visualize canvas in the workbook editor.

In Console, navigate to System Settings, then Performance and Compatibility, and enable the **Enable Auto Insights on Datasets** option. Then ask dataset developers to select the **Enable Insights** option on the Dataset Inspect dialog for datasets where they require insights. Workbook users can then use the **Auto Insights** option in the Visualize canvas in the workbook editor.

#### My analysis or workbook times out

You attempt to run an analysis or workbook and find that it times out. You see a message similar to this:

[nQSError: 60009] The user request exceeded the maximum query governing execution time.

This message is displayed when an Oracle Analytics query spends more than the allotted time communicating with the data source. For performance reasons, the limit for a single query to run is 10 minutes.

Try running the query again. To prevent this error, avoid long running queries.

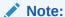

For direct connections to Oracle Database, the query limit automatically extends to 60 minutes to accommodate occasional, longer running queries. To avoid excessive loads on the database, Oracle Analytics restricts the number of queries that are allowed to automatically extend at any one time. If your analysis or workbook connects to any other data source or connects to an Oracle Database indirectly through Data Gateway, the query limit is always 10 minutes; the limit doesn't extend beyond 10 minutes.

#### Search results on the Home page don't include the data I'm looking for

Datasets that users create from files must be indexed (and in some cases certified) to appear in search results on the Home page.

- A file-based dataset must be indexed before you can use it to build visualizations from the Home page.
- A file-based dataset must be indexed and certified before other users with permission to access the dataset can use it to build visualizations from the Home page.

See About Indexing a Dataset and Visualize Data from the Home Page.

Users encounter an authentication error after approximately 100 seconds when using the MS Power BI Connector

Adjust the Expiry Time of the Access Token for Oracle Analytics Cloud. In Oracle Cloud Infrastructure Console, navigate to the Oracle Analytics Cloud instance you want Microsoft Power BI to connect to.

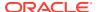

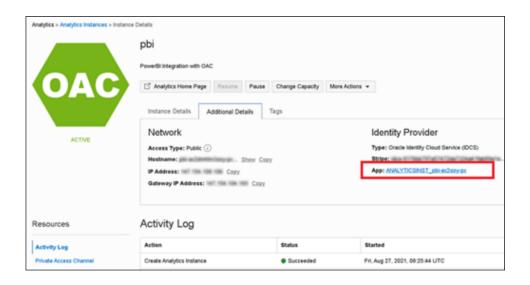

Click **Additional Details**, and then click the **App** link under **Identity Provider**. In the **Configuration** tab, expand **Resources**, and increase **Access Token Expiration Time** to 600 seconds (10 minutes).

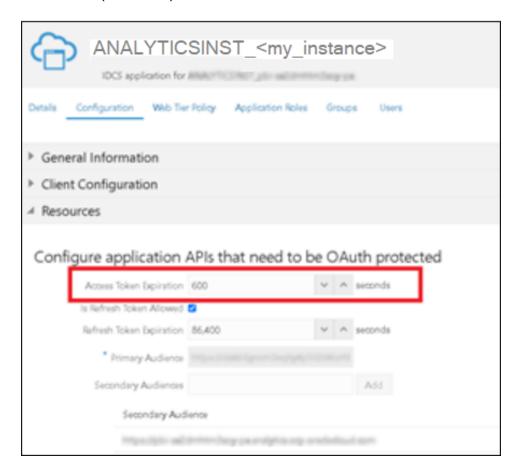

# Troubleshoot Issues with Workbooks, Analyses, and Dashboards

This topic describes common problems that you might encounter when using workbooks, analyses and dashboards, and explains how to solve them.

#### I can't see data in an analysis or workbook

You open an analysis or workbook, but you don't see any data in it.

There might be some temporary issue with the database. Contact your administrator for assistance.

You might not have the permissions needed to access the data. Contact the object's owner or administer and ask them to check your access permissions. You'll need read permissions to the analysis or workbook and any artifacts included in the analysis or workbook (for example, a dataset).

#### I can't access a particular analysis, dashboard, or workbook

You attempt to display an analysis, dashboard, or workbook and find that you don't have access.

Typically you can't access an analysis, dashboard, or workbook if you lack the appropriate permissions or application role for accessing it. Contact the owner of the analysis, dashboard, or workbook or your administrator for assistance in obtaining the proper permissions or application role.

#### I can't find an analysis, dashboard, or workbook

Try searching the catalog. You can search for analyses, dashboards, or workbooks by name (full or partial) and by folder location. The search isn't case-sensitive. Searches of the catalog return only those objects that you have permission to see.

Contact your administrator if you still can't find an analysis, dashboard, or workbook and you suspect that it was deleted by mistake. Your administrator can restore earlier versions of the catalog from recent snapshots, if required.

#### The analysis or workbook is running very slowly

You attempt to run an analysis or workbook and find that it takes a long time.

Various underlying circumstances can cause an analysis or workbook to run slowly. Contact your administrator and ask that he review log files associated with the analysis or workbook. After reviewing the log files with the administrator, make the appropriate adjustments in the analysis or workbook.

#### The analysis or workbook returned data that I didn't expect

Various underlying circumstances can cause an analysis or workbook to return unexpected results. For an analysis, in the Subject Areas pane of the Criteria tab, click **Refresh** to ensure that you're seeing the most recent information. For a workbook, refresh the source data.

Alternatively:

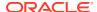

- Ask a data modeler or an administrator to reload underlying data to ensure that any
  recent changes to the semantic model are reflected in the analysis. For analyses, data
  modelers and administrators can access the Reload Server Metadata option when they
  click the Refresh icon in the Subject Areas pane of the Criteria tab.
- Ask your administrator to review log files for the analysis or workbook. After reviewing the log files with the administrator, make appropriate adjustments in the analysis or workbook.

#### I don't understand why my analysis or workbook shows a view display error

When you display an analysis or workbook, you might see a message such as the following: "View Display Error. Exceed configured maximum number of allowed input records." This message indicates that you've selected more data than can be displayed in a view of that type. Add one or more filters to the analysis or workbook to reduce the amount of data. For example, add a filter that specifies a date range of only a few years.

# The matched Year columns for a subject area and external data source don't work properly

This mismatch is generic to a column that contains numbers but that should be handled as if it contains characters. Microsoft Excel typically sets the data type of a column that contains only numbers to numeric. Numbers are then prefixed with a single quote that creates the problem of an added space at the start of the number. In the case of matches and filters, this leading space causes the match to fail.

To work around this issue, create a formula that concatenates a zero-length string (single quotes with nothing between them) to the column with the number. For example, if the column with numbers is in column A, you create a string equivalent by adding a column for each cell with the formula =concatenate (A2, ''), =concatenate (A3, '').

I can't see the Auto Insights option on the Visualize canvas in the workbook editor

Ask the Oracle Analytics administrator to enable auto insights.

The Auto Insights option is greyed out on the Visualize canvas in the workbook editor

On the Dataset Inspect dialog for datasets that require insights, select the **Enable Insights** option.

### **Troubleshoot Visualization Issues**

This topic describes common problems that you might encounter when working with visualizations and explains how to solve them.

When I import a workbook, I get an error saying something went wrong and I'm unable to import my .dva file

This message displays for various reasons:

- A file in the archive is larger than the maximum upload size (100 MB).
- One or more data sources use a connection with the same name as a connection you're trying to import. Delete these data sources.

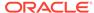

# When I import a workbook, I get an error stating that the workbook, data source, or connection already exists

When you're trying to import a workbook, you might receive the following error message:

"There is already a workbook, data source or connection with the same name as something you're trying to import. Do you want to continue the import and replace the existing content?"

This error message is displayed because one or more of the components exported with the workbook is already on your system. When a workbook is exported, the outputted .DVA file includes the workbook's associated data sources and connection string. To resolve this error, you can either click **OK** to replace the components on your system, or you can click **Cancel** and go into your system and manually delete the components.

This error message is also displayed when the workbook you're trying to import contains no data. When you export a workbook without data, the workbook's and data sources' metadata are included in the .DVA. To resolve this issue, you can click **OK** to replace the components on your system, or you can click **Cancel** and go into your system and manually delete the data source or connection that's causing the error.

#### I have issues when I try to refresh data for file-based data sources

Keep in mind the following requirements when you refresh data for Microsoft Excel, CSV, or TXT data sources:

- To refresh an Excel file, ensure that the newer spreadsheet file contains a sheet with the same name as the original file you uploaded. If a sheet is missing, then you must fix the file to match the sheets in the original uploaded file.
- If the Excel, CSV, or TXT file that you reload is missing some columns, then you'll get an error stating that your data reload has failed. If this happens, then you must fix the file to match the columns in the original uploaded file.
- If the Excel, CSV, or TXT file you used to create the data source was moved or
  deleted, then the connection path is crossed out in the Data Source dialog. You
  can reconnect the data source to its original source file, or connect it to a
  replacement file, by right-clicking the data source in the Display pane and in the
  Options menu select Reload Data. You can then browse for and select the file to
  load.
- If you reloaded an Excel, CSV, or TXT file with new columns, then the new columns are marked as hidden and don't display in the Data Panel for existing workbooks using the dataset. To unhide these columns, click the **Hidden** option.

Your Excel spreadsheets must have a specific structure. See About Files for Datasets.

#### I can't refresh data from a MongoDB data source

The first time you connect to MongoDB, the MongoDB driver creates a cache file. If the MongoDB schema was renamed and you try to reload a MongoDB data source or use the data source in a workbook, then you might get an error or Oracle Analytics doesn't respond.

To correct this error, ask your administrator to clear the MongoDB cache.

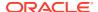

The visualizations that I embedded into a custom application or web page don't render correctly

If the visualizations aren't rendering correctly, then view or open the application or web page's HTML page and confirm that the DOCTYPE declaration exists and is set to <!DOCTYPE html>. See Prepare the HTML Page .

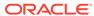

# Data Preparation Reference

This topic describes the set and types of recommendation and options you can use to perform data transform changes to a dataset.

#### **Topics:**

- Transform Recommendation Reference
- Column Menu Options for Quick Data Transformations
- Developer Reference
- Register and Use Oracle Cloud Infrastructure Functions in Data Flows
- Integrate Oracle Analytics With OCI Vision

### Transform Recommendation Reference

Find out about the data transform options.

| Option                   | Description                                                                                                    |  |
|--------------------------|----------------------------------------------------------------------------------------------------|--|
| Edit                     | Edits the column. For example, you can change the name, select another column, or update functions.                                                                                                    |  |
| Hide                     | Hides the column in the Data Panel and in the visualizations. If you want to see the hidden columns, click <b>Hidden columns</b> (ghost icon) on the page footer. You can then unhide individual columns or unhide all the hidden columns at the same time. |  |
| Group, Conditional Group | Select <b>Group</b> to create your own custom groups. For example, you can group States together with custom regions, and you can categorize dollar amounts into groups indicating small, medium, and large.                                                |  |
| Split                    | Splits a specific column value into parts. For example, you can split a column called, Name, into first and last name.                                                                                                    |  |
| Uppercase                | Updates the contents of a column with the values in all uppercase letters.                                                                                                    |  |
| Lowercase                | Updates the contents of a column with the values all in lowercase letters.                                                                                                    |  |
| Sentence Case            | Updates the contents of a column to make the first letter of the first word of a sentence uppercase.                                                                                                    |  |
| Rename                   | Allows you to change the name of any column.                                                                                                    |  |
| Duplicate                | Creates a column with identical content of the selected column.                                                                                                    |  |
| Convert to Text          | Changes the data type of a column to text.                                                                                                    |  |
| Replace                  | Changes specific text in the selected column to any value that you specify. For example, you can change all instances of <i>Mister</i> to <i>Mr.</i> in the column.                                                                                         |  |
| Create                   | Creates a column based on a function.                                                                                                    |  |
| Convert to Number        | Changes the data type of the column to number, which deletes any values that aren't numbers from the column.                                                                                                    |  |
| Convert to Date          | Changes the data type of the column to date and deletes any values that aren't dates from the column.                                                                                                    |  |

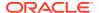

| Option      | Description                                                                                                    |  |
|-------------|----------------------------------------------------------------------------------------------------|--|
| Bin         | Creates your own custom groups for number ranges. For example, you can create bins for an Age column with age ranges binned into Pre-Teen, Young Adult, Adult, or Senior based on custom requirements. |  |
| Log         | Calculates the natural logarithm of an expression.                                                                                                    |  |
| Power       | Raises the values of a column to the power that you specify. The default power is 2.                                                                                                    |  |
| Square Root | Creates a column populated with the square root of the value in the column selected.                                                                                                    |  |

# Column Menu Options for Quick Data Transformations

You can use the following column menu options to transform data in a data flow.

| Options                | Description                                                                                                    |  |
|------------------------|----------------------------------------------------------------------------------------------------|--|
| Bin                    | Create your custom groups for number ranges.                                                                                                    |  |
| Convert to Number      | Change the data type of the column to number and delete any values that aren't numbers.                                                                                                    |  |
| <b>Convert to Text</b> | Change the data type of a column to text.                                                                                                    |  |
| Delete                 | Select and remove a column from the dataset.                                                                                                    |  |
| Duplicate              | Create a column with data that's identical to the selected column.                                                                                                    |  |
| Group                  | Create a custom group to combine related values. For example, you can group states with custom regions and categorize dollar amounts into groups showing small, medium, and large.                                              |  |
| Lowercase              | Convert all the text in the column to lowercase.                                                                                                    |  |
| Merge Columns          | Combine two or more columns to display as one.                                                                                                    |  |
| Rename                 | Change the column name.                                                                                                    |  |
| Sentence Case          | Convert the first letter of the first word to uppercase on each row in a column.                                                                                                    |  |
| Transform              | Modify the column data by using an expression.                                                                                                    |  |
| Trim                   | Remove leading and trailing spaces from text data. Oracle Analytics doesn't show leading or trailing spaces in the data preview, but if the original data source contained leading or trailing spaces, this can affect queries. |  |
| Uppercase              | Convert all the text in the column to uppercase.                                                                                                    |  |
|                        |                                                                                                    |  |

# Developer Reference

The Visualize canvas includes developer options that enable you to embed analytics content in other applications, and review performance statistics for visualization components. To use developer options, you need to be logged in with administrator or content author privileges.

To display Developer options, open a workbook, display the Visualize pane, and click  ${\bf Menu}$ , then  ${\bf Developer}$ .

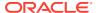

| Tab                                             | Description                                                                                                    |
|-------------------------------------------------|----------------------------------------------------------------------------------------------------|
| Performance Tools                               | Review performance statistics such as query time, server time, and streaming time for visualization components in a workbook.  Click <b>Refresh</b> to get the latest statistics. You can then use the following tabs to analyse performance: Summary, Logical SQL, Query Generation, Execution Log. |
| Embed                                           | Embed Oracle Analytics content in other applications. Use the <b>Copy</b> option to copy HTML code that you can paste into another application so that Oracle Analytics content is displayed.                                                                                                    |
| JSON                                            | Find out a column reference for embedded content that uses filters.                                                                                                    |
| XML, Datasets, Prep<br>Datasets, Prep UIOptions | Don't use these tabs. They're for internal diagnostics only.                                                                                                    |

### **Enable Developer Options**

You enable developer options in Oracle Analytics to perform advanced tasks, such as accessing embedding links or analyzing workbook performance. To use developer options, you must have administrator or content author privileges. If you're not sure, contact your administrator.

Developer options aren't available if you log into Oracle Analytics with consumer privileges only. However, you can analyze the performance of a visualization canvas by appending a workbook URL in your browser with &devtools=true.

- 1. In the Home page, click the user icon, then click **Profile**.
- 2. On the Admin page, click Advanced, and click Enable Developer Options.
- 3. Click Save, then Close.

If you have administrator or content author privileges, you can now display developer options below the Visualize pane in workbook designer (click **Menu**, then **Developer**).

# Register and Use Oracle Cloud Infrastructure Functions in Data Flows

Register Oracle Cloud Infrastructure (OCI) functions in Oracle Analytics so that you can use them in data flows to transform data.

- About Using OCI Functions in Oracle Analytics
- About Configuring OCI Functions to use in Oracle Analytics
- Typical Workflow for Transforming Data Using OCI Functions
- Create a Connection to Your OCI Tenancy
- Register OCI Functions in Oracle Analytics Cloud

### About Using OCI Functions in Oracle Analytics

You can transform data in Oracle Analytics using functions created in OCI. For example, you might use a language conversion function to convert English text into Spanish or German.

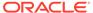

You register OCI functions in Oracle Analytics first, and then any Oracle Analytics user with BI Service Administrator or DV Content Author privileges can use them in data flows

### About Configuring OCI Functions to use in Oracle Analytics

Create functions in OCI Console so that you can use them to transform data in Oracle Analytics data flows.

#### **About Registering OCI Functions in Oracle Analytics**

When you register an OCI function in Oracle Analytics, if it's grayed out in the Select a Function dialog, check that it's configured with the <code>oac-compatible</code> tag and invoked with the <code>correct funcMode value</code>.

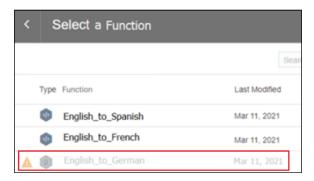

#### **About Configuring OCI Functions to use in Oracle Analytics**

OCI functions that you want to use in Oracle Analytics must have an <code>oac-compatible</code> tag and the function code must include the <code>funcMode</code> variable. Configure these settings in OCI Console:

 oac-compatible - Add a free form tag to the function with the name oaccompatible and set the value to true.

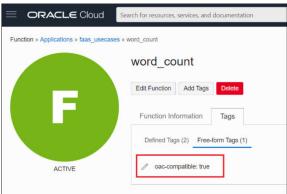

• funcMode - Include the funcMode variable in your function code. Oracle
Analytics sends a request to register an OCI function with
funcMode=describeFunction and a request to invoke an OCI function with
funcMode=executeFunction. The handler function in func.py should operate in
describeFunction mode or executeFunction mode. This can be done based on the
value of the input variable funcMode from the request as shown below.

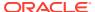

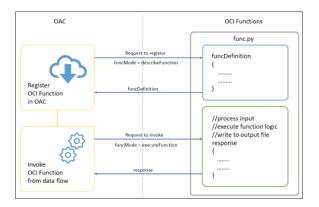

Here's the request and response format of OCI Functions for Word Count example in python.

#### funcMode = describeFunction

```
{ "funcMode": "describeFunction"}
```

When funcMode in the request is 'describeFunction', the function should return the function definition with status (returnCode & errorMessage), outputs(name, dataType of output column), parameters (name, description, type and so on of the input parameter), bucketName and so on as a JSON object in the following format (example of word count):

```
funcDefinition = {
    "status": {
        "returnCode": 0,
        "errorMessage": ""
    },
    "funcDescription": {
        "outputs": [
            {"name": "word count", "dataType": "integer"}
        ],
        "parameters": [
            {"name": "textColumn", "displayName": "Text Column",
             "description": "Choose column to count words", "required":
True,
             "value": {"type": "column"}}
        ],
        "bucketName": "bucket-OCI-FAAS",
        "isOutputJoinableWithInput": True
}
```

Add the following code in func.py to return funcDefinition when funcMode in the request is 'describeFunction'.

```
def handler(ctx, data: io.BytesIO = None):
    response_data = ""
    try:
        body = json.loads(data.getvalue())
        funcMode = body.get("funcMode")
```

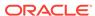

**funcMode** = **executeFunction** - When funcMode is 'executeFunction', the actual function logic should be executed and the response should be sent back to Oracle Analytics with the output. When the registered function is invoked from dataflow in Oracle Analytics, the request object will be in the following format with the column name in args, input(bucketName, fileName, fileExtension, fileName, method & rowID) and output(bucketName, fileName & fileExtension).

```
{
    "args":
        "textColumn": "REVIEW"
    "funcMode": "executeFunction",
    "input":
    {
        "bucketName": "bucket-OCI-FAAS",
        "fileExtension": ".csv",
        "fileName": "oac-fn-e99cd4fddb3844be89c7af6ea4bbeb76-input",
        "method": "csv",
        "rowID": "row id"
    },
    "output":
        "bucketName": "bucket-OCI-FAAS",
        "fileExtension": ".csv",
        "fileName": "oac-fn-e99cd4fddb3844be89c7af6ea4bbeb76-output"
}
```

#### **About Creating Functions in OCI**

You can create functions using the OCI Console, command line (Fn Project CLI), or API. For example, in OCI Console, click **Developer Services**, then **Functions** and follow the on-screen instructions to create applications and one or more functions. For details, see Creating Functions in OCI Documentation. If you're creating functions for the first time, follow the steps in the end to end example Creating, Deploying, and Invoking a Helloworld Function. Any functions that you want to use in Oracle Analytics must include the free form tag oac-compatible=true (see About Configuring OCI Functions to use in Oracle Analytics above).

#### **Tips on Creating Functions in OCI Console**

• **Enable Logs** - By default, logs are disabled for functions. To enable logs for functions, on the **Applications** page, click **Logs**, and enable the log provided for

- the **Log Name**. Under **Resources**, you can now select **Explore Log**, and drill into log entries to debug and diagnose function issues.
- Include Dependencies Include dependent packages in the requirements.txt file for the function.
- Follow Indentation Rules- Follow the Python indentation rules while coding Python functions.
- Use Function Response Errors Use the error details listed on the Dataflow page to diagnose issues.
- Test Functions Locally First Before creating a function in OCI, test the function locally
  in your development environment to ensure that the function is syntactically and logically
  correct.
- **Test functions in OCI** Before integrating functions with Oracle Analytics, make sure that you can deploy and invoke them successfully as standalone functions in OCI.
- Increase the Timeout- By default, functions have a timeout of 30 seconds. If necessary, increase the timeout setting (for example, change it to 300 seconds) in the Edit Function page in OCI Console.
- Increase the Memory- By default, functions have a memory limit of 1024 MB. If necessary, increase the memory limit in the Edit Function page in OCI Console.
- Optimize Space Delete unused files immediately after use.
- **Beware of Network Latency** Bear in mind that network latency might cause a slight delay in overall processing.

### Typical Workflow for Transforming Data Using OCI Functions

Follow these high-level tasks in the order listed below to transform data using OCI functions.

| Task                                                                                      | Description                                                                                                    | More Information                                           |
|-------------------------------------------------------------------------------------------|----------------------------------------------------------------------------------------------------|------------------------------------------------------------|
| Create functions in OCI (requires functions developer privileges)                         | In your OCI tenancy, create your functions, and make sure that they comply with the prerequisites specified for use with Oracle Analytics. | About Configuring OCI Functions to use in Oracle Analytics |
| Connect Oracle Analytics to your OCI tenancy (requires admin or DV author privileges)     | In Oracle Analytics, create a connection to your OCI tenancy.                                                                              | Create a Connection to Your OCI<br>Tenancy                 |
| Register OCI functions in<br>Oracle Analytics (requires<br>admin or DV author privileges) | In Oracle Analytics,<br>register your OCI<br>functions so that you can<br>call them from data flows.                                       | Register OCI Functions in Oracle<br>Analytics Cloud        |
| Transform your data using the OCI functions (requires admin or DV author privileges)      | Create a data flow, and use the <b>Apply Custom Script</b> step to invoke an OCI function.                                                 | Transform Data Using OCI Functions                         |

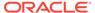

### Create a Connection to Your OCI Tenancy

Create a connection to your OCI Tenancy so that you can register OCI functions in Oracle Analytics. For example, you might register a language conversion function so that you can convert English text into Spanish or German.

- In your OCI Tenancy, copy the Tenancy OCID and User OCID from Profile page in OCI Settings.
- In Oracle Analytics, on the Home page, click Create, then click Connection.
- 3. At the Select Connection Type dialog, click Oracle OCI Resource.
- 4. At the Create Connection dialog, paste in the Tenancy OCID and User OCID from OCI Settings.
  - For Region Identifier, select the region in which your OCI Tenancy is located.
  - For Tenancy OCID, paste in the Tenancy OCID that you copied in step 1.
  - For User OCID, paste in the User OCID that you copied in step 1.
- Click Generate next to API Key, then click Copy.
- In your OCI Tenancy, paste the API key into the API Keys page under User Settings and click Add.
- 7. In Oracle Analytics, in the Create Connection dialog, click Save.

### Register OCI Functions in Oracle Analytics Cloud

Register OCI functions in Oracle Analytics so that you can use them in data flows to transform data. For example, you might register a language conversion function so that data analysts can convert English text into Spanish or German.

- In Oracle Analytics, on the home page, click Page Menu, then Register Model/ Function, then OCI Functions.
- At the Register a Custom Function dialog, select a connection to the OCI tenancy where your functions are located.
- At the Select Application dialog, select the application that contains your OCI functions.
  - If you're not sure, ask the person who created the functions in OCI.
- 4. At the Select a Function dialog, select a function, then click **Register**.

If the function you want to use is grayed out, ask the administrator to make sure that it's configured for Oracle Analytics. See About Configuring OCI Functions to use in Oracle Analytics.

You can use registered OCI functions in data flows to transform data. To verify which functions are registered, you can view registered functions on the Scripts tab of the Machine Learning page (from the Home page, click **Navigator**, then **Machine Learning**, then **Scripts**).

### Integrate Oracle Analytics With OCI Vision

Integrate Oracle Analytics with Oracle Cloud Infrastructure (OCI) Vision to perform object detection, image classification, and text detection without needing machine

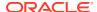

learning or artificial intelligence expertise. For example, you might want to identify cars in photographs.

#### Topics:

- Overview to Integrating Oracle Analytics with Vision
- Typical Workflow to Integrate Oracle Analytics with Vision
- What Access, Permissions, and Policies Do I Need?
- Connect to Your Vision Service
- Prepare Images for Analysis With an Vision Model
- Make a Vision Model Available in Oracle Analytics

### Overview to Integrating Oracle Analytics with Vision

Vision is one of several artifical intelligence (AI) services provided by Oracle Cloud Infrastructure. It gives you the power to apply machine learning and artificial intelligence without needing data science expertise.

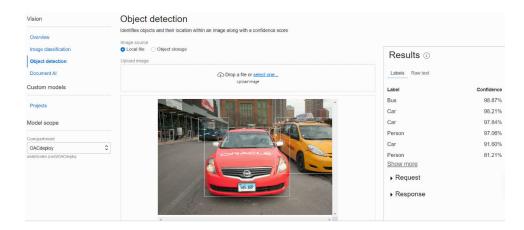

Integrating Oracle Analytics Cloud with Vision enables object detection, image classification, and text detection from within Oracle Analytics Cloud. You perform this AI analysis by invoking the Vision service from a data flow in Oracle Analytics Cloud.

Vision includes pre-trained models and custom-trained models.

#### Pre-trained models

Pre-trained models allow users to perform image analysis tasks on generic datasets.

- Object Detection finds instances of real-world objects or specific patterns in images or videos, for example, cats, dogs, bicycles, or aircraft.
- **Image Classification** uses a fixed category set to assign labels to images.
- Text Detection Convert printed or handwritten text into a digital format.

#### **Custom-trained model**

Custom-trained models are calibrated and fine-tuned to detect images and patterns for specific purposes. For example, whereas a pre-trained model might identify electric circuits,

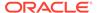

you can design a custom-trained model to identify the electric components that make up an electric circuit, for example, resistors, LEDs, diodes, and capacitors.

### Typical Workflow to Integrate Oracle Analytics with Vision

Perform these tasks required to integrate Oracle Analytics with Vision and perform object detection, image classification, or text detection.

| Task                                             | Description                                                                                         | More Information                                                                                           |
|--------------------------------------------------|----------------------------------------------------------------------------------------------------|----------------------------------------------------------------------------------------------------|
| Review prerequisites                             | Make sure that you have the required access and privileges.                                         | What Access, Permissions, and Policies Do I Need?                                                          |
| Connect to OCI<br>Vision                         | Create a reusable connection to your Vision service.                                                | Connect to Your Vision Service                                                                             |
| Prepare images to analyze                        | Create a dataset for the source images that you want to analyze, and upload it to Oracle Analytics. | Prepare Images for Analysis With an Vision<br>Model                                                        |
| Make a model<br>available in Oracle<br>Analytics | Register a Vision model in Oracle Analytics to make it available to data flows.                     | Make a Vision Model Available in Oracle<br>Analytics                                                       |
| Process your images                              | Use a data flow to perform object detection, image classification, or text detection.               | Perform Object Detection, Image<br>Classification, and Text Detection Analysis                             |
| Analyze the results                              | Use the dataset generated by your data flow to analyze the results.                                 | Output Data Generated for Object Detection,<br>Image Classification, and Text Detection<br>Analysis Models |

### What Access, Permissions, and Policies Do I Need?

Here are the access, permissions, and policies you need to integrate Oracle Analytics with Vision.

Ensure that you (or whoever plans to connect to Vision services from Oracle Analytics Cloud) belongs to a group that is granted the required policies to access the compartments and resources used in the Vision integration process. The following basic policies are required:

#### To use Vision services

allow group\_in\_tenancy> to manage ai-service-vision-family in tenancy

#### To use the staging bucket

allow group <group\_in\_tenancy> to read buckets in compartment
<compartment>

allow group <group\_in\_tenancy> to manage objects in compartment
<compartment> where any {request.permission='OBJECT\_CREATE',
request.permission='OBJECT INSPECT'}

The user must have read access to the buckets used in input datasets (image as well as bucket type inputs).

#### To access the storage bucket containing input datasets

allow group <group\_in\_tenancy> to read buckets in compartment
<compartment>

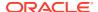

For information on the policies that needs to be set to enable the Vision service remotely, refer to the Vision Policies and Common Policies in Oracle Cloud Infrastructure Documentation.

#### Connect to Your Vision Service

Create a connection in Oracle Analytics to your Vision service to enable you to analyze images using Vision models.

- 1. In OCI Console, navigate to the OCI tenancy profile, and copy the Region, Tenancy OCID, and User OCID.
  - For Region, review the geographical region displayed at the top of the profile.
  - For Tenancy OCID, click the **Tenancy** name, and copy the **OCID**.
  - For User OCID, click User Settings, and copy the OCID.

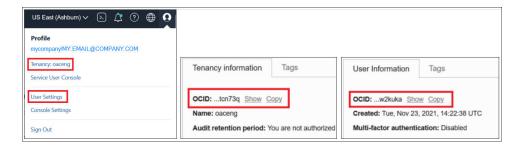

- 2. On the Oracle Analytics Home page, click **Create**, and then click **Connection**.
- 3. Click OCI Resource.
- 4. In **Connection Name**, specify a user-friendly name to identify the connection details in Oracle Analytics.
- 5. In **Region Identifier**, select the Region that you copied in Step 1.
- 6. In **Tenancy OCID**, paste in the Tenancy OCID that you copied in Step 1.
- 7. In **User OCID**, paste in the User OCID that you copied in Step 1.
- 8. In API Key, click Generate, then click Copy.
- 9. In OCI Console, navigate to **User Settings**, and click **Add API Key**.
- In Public Key, paste in the key that you copied from Oracle Analytics in Step 8, then click Add.
- 11. In the Create Connection dialog in Oracle Analytics, click Save.

### Prepare Images for Analysis With an Vision Model

You use buckets in OCI Object Storage to store the images that you want to analyze, then create a dataset to access these images in Oracle Analytics.

In most cases, input images and Vision models are stored in the *same* Oracle Cloud account (tenancy). If your input images and Vision model are stored on *different* tenancies, you must ensure that the visibility of the storage bucket containing your input images is **public** and the input dataset for the data flow contains individual image URLs (as described in step 4). To learn how to make a bucket public, see Change the visibility of a bucket.

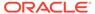

Data flows in Oracle Analytics can process up to 20,000 images in one run. If you have more than 20,000 images to process, create multiple buckets containing no more than 20,000 images in each one. Then, create a separate dataset and data flow for each bucket, and use a Sequence to sequentially process multiple data flows.

1. In OCI Console, navigate to Object Storage & Archive Storage, and create a new bucket to store your images.

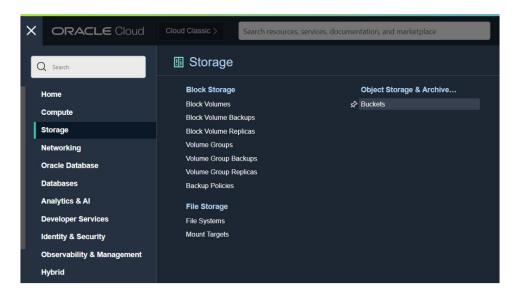

2. Upload your images to the bucket.

Make sure that the bucket contains no extraneous files. Oracle Analytics processes every file in the bucket.

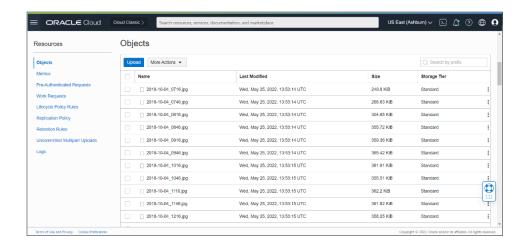

The bucket can be private or public, but must be accessible to the OCI user and comply with OCI's generic limits on images. See OCI documentation.

- To process every image in a bucket, add the bucket URL to a CSV file.
  - In Object Storage, select the bucket to display the images in the Objects dialog.
  - **b.** Copy the URL from the browser's URL bar.

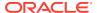

- c. Create a CSV file with fields for ID, Bucket Name, and Bucket URL.
- d. Paste the bucket URL into the CSV file as the Bucket URL value.

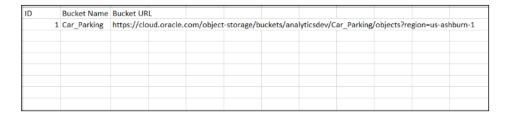

- 4. To process images individually, add image URIs to a CSV file.
  - a. Create a CSV file with fields for ID, Image Name, and File Location.
  - b. For each image in Object Storage, click the ellipsis icon , and select View Object Details.
  - c. Copy the Name value and URL Path (URI) value.
  - d. Paste the Name value into Image Name, and paste the URL Path (URI) value into File Location.

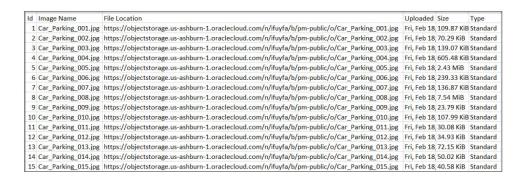

- 5. In Oracle Analytics, click **Create**, then **Dataset**.
- 6. Upload the CSV file that you created in Step 3 or Step 4, and save the dataset.

If you have more than 20,000 images, you typically create multiple buckets of up to 20,000 images and create a separate dataset for each bucket.

### Make a Vision Model Available in Oracle Analytics

Make a Vision model available in Oracle Analytics so that you can perform object detection, image classification, or text detection using data flows.

1. In OCI Object Storage, create a bucket in a compartment using a suitable name (for example, MyVisionModelStagingBucket).

This staging bucket:

- Must be created in the accessible compartment.
- Must be created before registering a model.

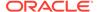

- Can have private visibility.
- Can be used for multiple models.
- Can be changed in the Inspect screen.
- 2. In the Oracle Analytics home page, click Page Menu , select Register Model/
  Function, and then select OCI Vision Models.
- At the Register a Vision Model dialog, under From a Connection click the connection that you created in Connect to Your Vision Service.

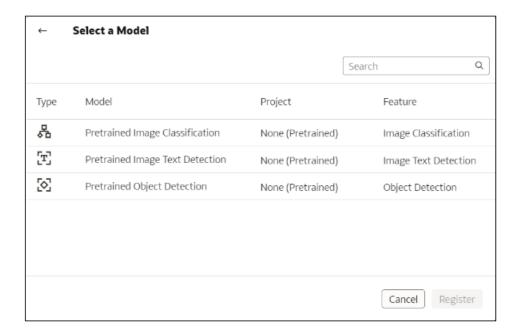

4. Select the model you want to apply to your image data.

For example, to detect cars in photographs, select **Pretrained Object Detection**. An information panel pops up displaying the model details.

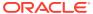

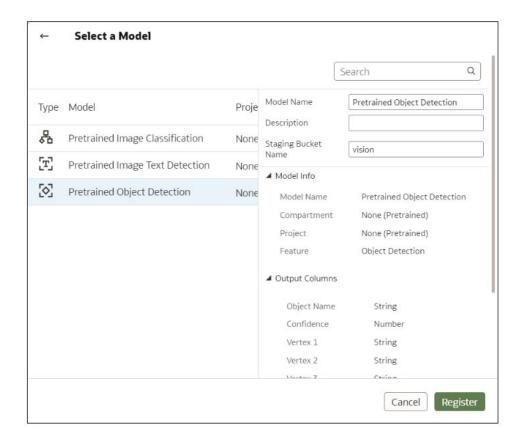

- 5. In **Model Name**, specify a name to identify the model in Oracle Analytics.
- 6. In Staging Bucket Name, enter the name that you specified in Step 1 (for example, MyVisionModelStagingBucket).
- 7. Click Register.

To review the registered model, from the Oracle Analytics home page, navigate to **Machine Learning**, then **Models**.

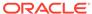

30

# **Expression Editor Reference**

This section describes the expression elements that you can use in the Expression Editor.

#### Topics:

- Semantic Model Objects
- SQL Operators
- Conditional Expressions
- Functions
- Constants
- Types
- Variables

## Semantic Model Objects

You can use semantic model objects in expressions, like time levels, dimension columns, and fact columns.

To reference a semantic model object, use the syntax:

```
"Fact/Dimension Table Name"."Column Name"
```

For example: "Order Metrics". "Booked Amount"-"Order Metrics". "Fulfilled Amount"

The Expression Elements section includes only items that are relevant for your task, so not all fact tables and dimension tables might be listed. Similarly, time hierarchies are included only if the Time fact table is joined to the current table.

### **SQL** Operators

SQL operators are used to specify comparisons between expressions.

You can use various types of SQL operators.

| Operator | Example                                      | Description                                                               | Syntax                         |
|----------|----------------------------------------------|---------------------------------------------------------------------------|--------------------------------|
| BETWEEN  | "COSTS"."UNIT_C<br>OST" BETWEEN              | Determines if a value is between two non-inclusive bounds.                | BETWEEN [LowerBound] AND       |
|          | 100.0 AND 5000.0                             | ${\tt BETWEEN}$ can be preceded with ${\tt NOT}$ to negate the condition. | [UpperBound]                   |
| IN       | "COSTS"."UNIT_C<br>OST" IN(200,<br>600, 'A') | Determines if a value is present in a set of values.                      | IN ([Comma<br>Separated List]) |
| IS NULL  | "PRODUCTS"."PRO<br>D_NAME" IS NULL           | Determines if a value is null.                                            | IS NULL                        |

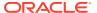

| Operator | Example                                                 | Description                                                                                                    | Syntax |
|----------|---------------------------------------------------------|----------------------------------------------------------------------------------------------------|--------|
| LIKE     | "PRODUCTS"."PRO<br>D_NAME" LIKE<br>'prod%'              | Determines if a value matches all or part of a string. Often used with wildcard characters to indicate any character string match of zero or more characters (%) or any single character match (_). | LIKE   |
| +        | (FEDERAL_REVENU E + LOCAL_REVENUE) - TOTAL_EXPENDITU RE | Plus sign for addition.                                                                                                    | +      |
| -        | (FEDERAL_REVENU E + LOCAL_REVENUE) - TOTAL_EXPENDITU RE | Minus sign for subtraction.                                                                                                    | -      |
| * or X   | SUPPORT_SERVICE<br>S_EXPENDITURE *<br>1.5               | Multiply sign for multiplication.                                                                                                    | *<br>X |
| /        | CAPITAL_OUTLAY_<br>EXPENDITURE/<br>1.05                 | Divide by sign for division.                                                                                                    | /      |
| %        |                                                         | Percentage                                                                                                    | ଖ      |
|          | STATE  <br>CAST(YEAR AS<br>CHAR(4))                     | Character string concatenation.                                                                                                    | H      |
| (        | (FEDERAL_REVENU E + LOCAL_REVENUE) - TOTAL_EXPENDITU RE | Open parenthesis.                                                                                                    | (      |
| )        | (FEDERAL_REVENU E + LOCAL_REVENUE) - TOTAL_EXPENDITU RE | Close parenthesis.                                                                                                    | )      |
| >        |                                                         | Greater than sign, indicating values higher than the comparison.                                                                                                    | >      |
| <        |                                                         | Less than sign, indicating values lower than the comparison.                                                                                                    | <      |
|          |                                                         | Equal sign, indicating the same value.                                                                                                    | =      |

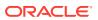

| Operator | Example                                            | Description                                                                              | Syntax            |
|----------|----------------------------------------------------|------------------------------------------------------------------------------------------|-------------------|
| >=       |                                                    | Greater than or equal to sign, indicating values the same or higher than the comparison. | >=                |
| <=       |                                                    | Less than or equal to sign, indicating values the same or lower than the comparison.     | <=                |
| <>       | YEAR > 2000 and<br>YEAR < 2016 and<br>YEAR <> 2013 | Not equal to, indicating values higher or lower, but different.                          | $\Leftrightarrow$ |
| ,        | STATE in<br>('ALABAMA','CAL<br>IFORNIA')           | Comma, used to separate elements in a list.                                              | ,                 |

# **Conditional Expressions**

You use conditional expressions to create expressions that convert values.

The conditional expressions described in this section are building blocks for creating expressions that convert a value from one form to another.

#### Follow these rules:

- In Case statements, and has precedence over or.
- Strings must be in single quotes.

| Expression | Example                                | Description                                                                                 | Syntax                             |
|------------|----------------------------------------|---------------------------------------------------------------------------------------------|------------------------------------|
| CASE (If)  | CASE                                   | Evaluates each WHEN                                                                         | CASE WHEN                          |
|            | WHEN score-par < 0 THEN 'Under Par'    | condition and if satisfied,<br>assigns the value in the<br>corresponding THEN               | request_condition1 THEN expr1 ELSE |
|            | WHEN score-par = 0 THEN 'Par'          | expression.                                                                                 | expr2 END                          |
|            | WHEN score-par = 1 THEN 'Bogey'        | If none of the WHEN conditions are satisfied, it assigns the default value specified in the |                                    |
|            | WHEN score-par = 2 THEN 'Double Bogey' | expression is specified, the                                                                |                                    |
|            | ELSE 'Triple Bogey or Worse'           | system automatically adds an ${\tt ELSE}\ {\tt NULL}.$                                      |                                    |
|            | END                                    | <b>Note</b> : See Best Practices for using CASE statements in Analyses and Visualizations.  |                                    |

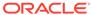

| Expression          | Example                                                                                                    | Description                                                                                                    | Syntax                                          |
|---------------------|----------------------------------------------------------------------------------------------------|----------------------------------------------------------------------------------------------------|-------------------------------------------------|
| CASE (Switch)       | CASE Score-par WHEN -5 THEN 'Birdie on Par 6' WHEN -4 THEN 'Must be Tiger' WHEN -3 THEN 'Three under par' WHEN -2 THEN 'Two under par' WHEN -1 THEN 'Birdie' WHEN 0 THEN 'Par' WHEN 1 THEN 'Bogey' WHEN 2 THEN 'Double Bogey' ELSE 'Triple Bogey or | Also referred to as CASE (Lookup). The value of the first expression is examined, then the WHEN expressions. If the first expression matches any WHEN expression, it assigns the value in the corresponding THEN expression.  If none of the WHEN expressions match, it assigns the default value specified in the ELSE expression. If no ELSE expression is specified, the system automatically adds an ELSE NULL.  If the first expression | CASE expr1 WHEN expr2 THEN expr3 ELSE expr4 END |
|                     | Worse' END                                                                                                    | matches an expression in multiple WHEN clauses, only the expression following the first match is assigned.  Note See Best Practices for using CASE statements in Analyses and Visualizations.                                                                                                    |                                                 |
| IfCase > ELSE       | -                                                                                                    | -                                                                                                    | ELSE [expr]                                     |
| IfCase > IFNULL     | -                                                                                                    | -                                                                                                    | <pre>IFNULL([expr], [value])</pre>              |
| IfCase ><br>NULLIF  | -                                                                                                    | -                                                                                                    | <pre>NULLIF([expr], [expr])</pre>               |
| IfCase ><br>WHEN    | -                                                                                                    | -                                                                                                    | WHEN [Condition] THEN [expr]                    |
| IfCase > CASE       | -                                                                                                    | -                                                                                                    | CASE WHEN [Condition] THEN [expr] END           |
| SwitchCase > ELSE   | -                                                                                                    | -                                                                                                    | ELSE [expr]                                     |
| SwitchCase >IFNULL  | -                                                                                                    | -                                                                                                    | <pre>IFNULL([expr], [value])</pre>              |
| SwitchCase > NULLIF | -                                                                                                    | -                                                                                                    | <pre>NULLIF([expr], [expr])</pre>               |
| SwitchCase > WHEN   | -                                                                                                    | -                                                                                                    | WHEN [Condition] THEN [expr]                    |

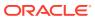

### Best Practices For Using CASE statements in Analyses and Visualizations

When using CASE statements in reports and workbooks, consider the report columns and the order of aggregation because these affect how expressions and sub-totals are calculated.

- In general, when using CASE expressions, make sure that any columns used in the expression are included in the report.
- If the order of aggregation is important, then change the report aggregation rule from Default to Sum.
- If a condition has to be evaluated before the aggregation is computed (for example, if the column filtered isn't displayed in the report), then use the FILTER function.

#### **Example**

This example use data for Brand, Product Type, and Revenue.

| Brand    | Product_Type | Revenue    |
|----------|--------------|------------|
| BizTech  | Accessories  | 2698715.06 |
| BizTech  | Audio        | 7415868.56 |
| BizTech  | Cell Phones  | 5917902.82 |
| BizTech  | Smart Phones | 4967513.56 |
| FunPod   | Camera       | 7735104.57 |
| FunPod   | Fixed        | 4530169.23 |
| FunPod   | Portable     | 5234726.2  |
| HomeView | Install      | 487556.74  |
| HomeView | LCD          | 5324361.46 |
| HomeView | Maintenance  | 518288.16  |
| HomeView | Plasma       | 5169793.64 |

To apply a condition to set Camera revenue to 0, create the following conditional expression: CASE WHEN Product Type = 'Camera' THEN 0 ELSE Revenue END.

When Product\_Type is excluded from the report, data isn't available to evaluate the expression because it contains Product\_Type, and the results are:

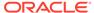

| P4 Brand | Revenue Excluding Camera (CASE) |
|----------|---------------------------------|
| BizTech  | 21,000,000.00                   |
| FunPod   | 0.00                            |
| HomeView | 11,500,000.00                   |

By adding PRODUCT\_TYPE to the report and setting report aggregation to SUM, the result aggregates after the base level values are calculated:

| P4 Brand       | P2 Product Type | Revenue Excluding Camera (CASE) |
|----------------|-----------------|---------------------------------|
| BizTech        | Accessories     | 2,698,715.06                    |
|                | Audio           | 7,415,868.56                    |
|                | Cell Phones     | 5,917,902.82                    |
|                | Smart Phones    | 4,967,513.56                    |
| BizTech Tota   | I               | 21,000,000.00                   |
| FunPod         | Camera          | 0.00                            |
|                | Fixed           | 4,530,169.23                    |
|                | Portable        | 5,234,726.20                    |
| FunPod Total   |                 | 9,764,895.43                    |
| HomeView       | Install         | 487,556.74                      |
|                | LCD             | 5,324,361.46                    |
|                | Maintenance     | 518,288.16                      |
|                | Plasma          | 5,169,793.64                    |
| HomeView Total |                 | 11,500,000.00                   |

An alternative to using CASE is to use a filter expression: FILTER(Revenue using Product\_Type != 'Camera'). The expression is calculated independently of report columns, and aggregations are applied after calculation:

| P4 Brand | Revenue Excluding Cameras (FILTER) |
|----------|------------------------------------|
| BizTech  | 21,000,000.00                      |
| FunPod   | 9,764,895.43                       |
| HomeView | 11,500,000.00                      |

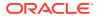

### **Functions**

There are various types of functions that you can use in expressions.

#### **Topics:**

- Aggregate Functions
- Analytics Functions
- Date and Time Functions
- Conversion Functions
- Display Functions
- Evaluate Functions
- Mathematical Functions
- Running Aggregate Functions
- Spatial Functions
- String Functions
- System Functions
- Time Series Functions

### **Aggregate Functions**

Aggregate functions perform operations on multiple values to create summary results.

The following list describes the aggregation rules that are available for columns and measure columns. The list also includes functions that you can use when creating calculated items for analyses.

- Default Applies the default aggregation rule as in the semantic model or by the original author of the analysis. Not available for calculated items in analyses.
- Server Determined Applies the aggregation rule that's determined by the Oracle Analytics (such as the rule that is defined in the semantic model). The aggregation is performed within Oracle Analytics for simple rules such as Sum, Min, and Max. Not available for measure columns in the Layout pane or for calculated items in analyses.
- Sum Calculates the sum obtained by adding up all values in the result set. Use this for items that have numeric values.
- Min Calculates the minimum value (lowest numeric value) of the rows in the result set.
   Use this for items that have numeric values.
- Max Calculates the maximum value (highest numeric value) of the rows in the result set. Use this for items that have numeric values.
- Average Calculates the average (mean) value of an item in the result set. Use this for items that have numeric values. Averages on tables and pivot tables are rounded to the nearest whole number.
- First In the result set, selects the first occurrence of the item for measures. For
  calculated items, selects the first member according to the display in the Selected list.
  Not available in the Edit Column Formula dialog box.

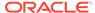

- Last In the result set, selects the last occurrence of the item. For calculated items, selects the last member according to the display in the Selected list. Not available in the Edit Column Formula dialog box.
- Count Calculates the number of rows in the result set that have a non-null value for the item. The item is typically a column name, in which case the number of rows with non-null values for that column are returned.
- **Count Distinct** Adds distinct processing to the Count function, which means that each distinct occurrence of the item is counted only once.
- None Applies no aggregation. Not available for calculated items in analyses.
- Report-Based Total (when applicable) If not selected, specifies that the
  Oracle Analytics should calculate the total based on the entire result set, before
  applying any filters to the measures. Not available in the Edit Column Formula
  dialog box or for calculated items in analyses. Only available for attribute columns.

| Function        | Example                                  | Description                                                                                                    | Syntax                                          |
|-----------------|------------------------------------------|----------------------------------------------------------------------------------------------------|-------------------------------------------------|
| AGGREGATE<br>AT | AGGREGATE (sales<br>AT month,<br>region) | Aggregates columns based on the level or levels you specify.  measure is the name of a measure column. level is the level at which you want to aggregate. You can optionally specify more than one level. You can't specify a level from a dimension that contains levels that are being used as the measure level for the measure you specified in the first argument. For example, you can't write the function as AGGREGATE(yearly_sales AT month) because month is from the same time dimension that's being used as the measure level for yearly_sales. | AGGREGATE (measure AT level [, level1, levelN]) |
| AVG             | Avg(Sales)                               | Calculates the average (mean) of a numeric set of values.                                                                                                    | AVG(expr)                                       |
| AVGDISTINCT     |                                          | Calculates the average (mean) of all distinct values of an expression.                                                                                                    | AVG(DISTINCT expr)                              |

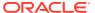

| Function          | Example                                                                              | Description                                                                                                    | Syntax                                                                                                    |
|-------------------|--------------------------------------------------------------------------------------|----------------------------------------------------------------------------------------------------|----------------------------------------------------------------------------------------------------|
| BIN               | BIN (revenue BY productid, year WHERE productid > 2 INTO 4 BINS RETURNING RANGE_LOW) | Classifies a given numeric expression into a specified number of equal width buckets. The function can return either the bin number or one of the two end points of the bin interval. numeric_expr is the measure or numeric attribute to bin. BY grain_expr1,, grain_exprN is a list of expressions that define the grain at which the numeric_expr is calculated. BY is required for measure expressions and is optional for attribute expressions. WHERE a filter to apply to the numeric_expr before the numeric values are assigned to bins INTO number_of_bins BINS is the number of bins to return BETWEEN min_value AND max_value is the min and max values used for the end points of the outermost bins RETURNING NUMBER indicates that the return value should be the bin number (1, 2, 3, 4, etc.). This is the default. RETURNING RANGE_LOW indicates the lower value of the bin interval RETURNING RANGE_HIGH indicates the higher value of the bin interval | BIN(numeric_expr [BY grain_expr1,, grain_exprN] [WHERE condition] INTO number_of_bins BINS [BETWEEN min_value AND max_value] [RETURNING {NUMBER   RANGE_LOW   RANGE_HIGH}]) |
| BottomN           |                                                                                      | Ranks the lowest n values of the expression argument from 1 to n, 1 corresponding to the lowest numerical value.                                                                                                    |                                                                                                    |
|                   |                                                                                      | expr is any expression that evaluates to a numerical value. integer is any positive integer. Represents the bottom number of rankings displayed in the result set, 1 being the lowest rank.                                                                                                    |                                                                                                    |
| COUNT             | COUNT (Products)                                                                     | Determines the number of items with a non-null value.                                                                                                    | COUNT (expr)                                                                                                    |
| COUNTDISTIN<br>CT |                                                                                      | Adds distinct processing to the COUNT function.  expr is any expression.                                                                                                    | COUNT(DISTINCT expr)                                                                                                    |
| COUNT*            | SELECT COUNT(*) FROM Facts                                                           | Counts the number of rows.                                                                                                    | COUNT(*)                                                                                                    |
| First             | First(Sales)                                                                         | Selects the first non-null returned value of<br>the expression argument. The First<br>function operates at the most detailed level<br>specified in your explicitly defined dimension.                                                                                                    | <pre>First([NumericExpress ion)]</pre>                                                                                                    |
| Last              | Last(Sales)                                                                          | Selects the last non-null returned value of the expression.                                                                                                    | Last([NumericExpression)]                                                                                                    |
| MAVG              |                                                                                      | Calculates a moving average (mean) for the last n rows of data in the result set, inclusive of the current row.                                                                                                    | MAVG(expr, integer)                                                                                                    |
|                   |                                                                                      | expr is any expression that evaluates to a numerical value. integer is any positive integer. Represents the average of the last n rows of data.                                                                                                    |                                                                                                    |

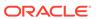

| Function   | Example                                          | Description                                                                                                    | Syntax                           |
|------------|--------------------------------------------------|----------------------------------------------------------------------------------------------------|----------------------------------|
| MAX        | MAX (Revenue)                                    | Calculates the maximum value (highest numeric value) of the rows satisfying the numeric expression argument.                                                                                                    | MAX(expr)                        |
| MEDIAN     | MEDIAN (Sales)                                   | Calculates the median (middle) value of the rows satisfying the numeric expression argument. When there are an even number of rows, the median is the mean of the two middle rows. This function always returns a double.                                                                                   | MEDIAN(expr)                     |
| MIN        | MIN(Revenue)                                     | Calculates the minimum value (lowest numeric value) of the rows satisfying the numeric expression argument.                                                                                                    | MIN(expr)                        |
| NTILE      |                                                  | Determines the rank of a value in terms of a user-specified range. It returns integers to represent any range of ranks. NTILE with numTiles=100 returns what is commonly called the "percentile" (with numbers ranging from 1 to 100, with 100 representing the high end of the sort).                      | NTILE(expr, numTiles)            |
|            |                                                  | expr is any expression that evaluates to a<br>numerical value. numTiles is a positive,<br>nonnull integer that represents the number of<br>tiles.                                                                                                    |                                  |
| PERCENTILE |                                                  | Calculates a percentile rank for each value satisfying the numeric expression argument. The percentile rank ranges are between 0 (0th percentile) to 1 (100th percentile).                                                                                                    | PERCENTILE(expr)                 |
|            |                                                  | <i>expr</i> is any expression that evaluates to a numerical value.                                                                                                    |                                  |
| RANK       | RANK(chronologic al_key, null, year_key_columns) | Calculates the rank for each value satisfying the numeric expression argument. The highest number is assigned a rank of 1, and each successive rank is assigned the next consecutive integer (2, 3, 4,). If certain values are equal, they'reare assigned the same rank (for example, 1, 1, 1, 4, 5, 5, 7). | RANK(expr)                       |
|            |                                                  | <i>expr</i> is any expression that evaluates to a numerical value.                                                                                                    |                                  |
| STDDEV     | STDDEV(Sales) STDDEV(DISTINCT Sales)             | Returns the standard deviation for a set of values. The return type is always a double.                                                                                                    | STDDEV(expr)                     |
| STDDEV_POP | STDDEV_POP(Sales ) STDDEV_POP(DISTI NCT Sales)   | Returns the standard deviation for a set of values using the computational formula for population variance and standard deviation.                                                                                                    | STDDEV_POP([NumericEx pression]) |
| SUM        | SUM(Revenue)                                     | Calculates the sum obtained by adding up all values satisfying the numeric expression argument.                                                                                                    | SUM(expr)                        |

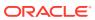

| Function    | Example | Description                                                                                                    | Syntax              |
|-------------|---------|----------------------------------------------------------------------------------------------------|---------------------|
| SUMDISTINCT |         | Calculates the sum obtained by adding all of the distinct values satisfying the numeric expression argument.                                                                              | SUM(DISTINCT expr)  |
|             |         | <i>expr</i> is any expression that evaluates to a numerical value.                                                                                                    |                     |
| TOPN        |         | Ranks the highest n values of the expression argument from 1 to n, 1 corresponding to the highest numerical value.                                                                        | TOPN(expr, integer) |
|             |         | expr is any expression that evaluates to a numerical value. integer is any positive integer. Represents the top number of rankings displayed in the result set, 1 being the highest rank. |                     |

# **Analytics Functions**

Analytics functions allow you to explore data using models such as trendline and cluster.

| Function  | Example                                                                                                    | Description                                                                                                    | Syntax                                                                                                    |
|-----------|----------------------------------------------------------------------------------------------------|----------------------------------------------------------------------------------------------------|----------------------------------------------------------------------------------------------------|
| TRENDLINE | TRENDLINE (revenue, (calendar_year, calendar_quarter, calendar_month) BY (product), 'LINEAR', 'VALUE')                                                                                  | Oracle recommends that you apply a Trendline using the <b>Add Statistics</b> property when viewing a visualization. See Adjust Visualization Properties.                                                          | <pre>TRENDLINE(numeric_expr,   ([series]) BY   ([partitionBy]),   model_type, result_type)</pre>                               |
|           | ,                                                                                                    | Fits a linear, polynomial, or exponential model, and returns the fitted values or model. The <i>numeric_expr</i> represents the Y value for the trend and the <i>series</i> (time columns) represent the X value. |                                                                                                    |
| CLUSTER   | <pre>CLUSTER((product, company), (billed_quantity, revenue), 'clusterName', 'algorithm=k- means;numClusters=%1;maxI ter=%2;useRandomSeed=FALS E;enablePartitioning=TRUE ', 5, 10)</pre> | Collects a set of records<br>into groups based on one<br>or more input expressions<br>using K-Means or<br>Hierarchical Clustering.                                                                                | <pre>CLUSTER((dimension_expr1 , dimension_exprN), (expr1, exprN), output_column_name, options, [runtime_binded_options])</pre> |
| OUTLIER   | OUTLIER((product, company), (billed_quantity, revenue), 'isOutlier', 'algorithm=kmeans')                                                                                                | Classifies a record as Outlier based on one or more input expressions using K-Means or Hierarchical Clustering or Multi-Variate Outlier detection Algorithms.                                                     | OUTLIER((dimension_expr1, dimension_exprN), (expr1, exprN), output_column_name, options, [runtime_binded_options])             |

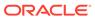

| Function | Example                                                                                | Description                                                                                                    | Syntax                                                                                                    |
|----------|----------------------------------------------------------------------------------------|----------------------------------------------------------------------------------------------------|----------------------------------------------------------------------------------------------------|
| REGR     | <pre>REGR(revenue,   (discount_amount),   (product_type, brand),   'fitted', '')</pre> | Fits a linear model and returns the fitted values or model. This function can be used to fit a linear curve on two measures. | REGR(y_axis_measure_expr, (x_axis_expr), (category_expr1,, category_exprN), output_column_name, options, [runtime_binded_options]) |

# **Date and Time Functions**

Date and time functions manipulate data based on DATE and DATETIME.

| Function              | Example                     | Description                                                                                                    | Syntax                  |
|-----------------------|-----------------------------|----------------------------------------------------------------------------------------------------|-------------------------|
| CURRENT_Dat<br>e      | CURRENT_DATE                | Returns the current date.  The date is determined by the system in which the Oracle BI is running.                                                                                                    | CURRENT_DATE            |
| CURRENT_TI<br>ME      | CURRENT_TIME(3)             | Returns the current time to the specified number of digits of precision, for example: HH:MM:SS.SSS                                                                                                    | CURRENT_TIME(expr)      |
|                       |                             | If no argument is specified, the function returns the default precision.                                                                                                    |                         |
| CURRENT_TI<br>MESTAMP | CURRENT_TIMESTAM P(3)       | Returns the current date/timestamp to the specified number of digits of precision.                                                                                                    | CURRENT_TIMESTAMP(expr) |
| DAYNAME               | DAYNAME(Order_Da te)        | Returns the name of the day of the week for a specified date expression.                                                                                                    | DAYNAME(expr)           |
| DAYOFMONTH            | DAYOFMONTH(Order_Date)      | Returns the number corresponding to the day of the month for a specified date expression.                                                                                                    | DAYOFMONTH(expr)        |
| DAYOFWEEK             | DAYOFWEEK(Order_<br>Date)   | Returns a number between 1 and 7 corresponding to the day of the week for a specified date expression. For example, 1 always corresponds to Sunday, 2 corresponds to Monday, and so on through to Saturday which returns 7. | DAYOFWEEK(expr)         |
| DAYOFYEAR             | DAYOFYEAR(Order_<br>Date)   | Returns the number (between 1 and 366) corresponding to the day of the year for a specified date expression.                                                                                                    | DAYOFYEAR(expr)         |
| DAY_OF_QUA<br>RTER    | DAY_OF_QUARTER(O rder_Date) | Returns a number (between 1 and 92) corresponding to the day of the quarter for the specified date expression.                                                                                                    | DAY_OF_QUARTER(expr)    |
| HOUR                  | HOUR(Order_Time)            | Returns a number (between 0 and 23) corresponding to the hour for a specified time expression. For example, 0 corresponds to 12 a.m. and 23 corresponds to 11 p.m.                                                          | HOUR(expr)              |
| MINUTE                | MINUTE (Order_Time)         | Returns a number (between 0 and 59) corresponding to the minute for a specified time expression.                                                                                                    | MINUTE(expr)            |

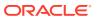

| Function             | Example                                                                    | Description                                                                                                    | Syntax                                     |
|----------------------|----------------------------------------------------------------------------|----------------------------------------------------------------------------------------------------|--------------------------------------------|
| MONTH                | MONTH(Order_Time )                                                         | Returns the number (between 1 and 12) corresponding to the month for a specified date expression.                                                                                                    | MONTH(expr)                                |
| MONTHNAME            | MONTHNAME (Order_<br>Time)                                                 | Returns the name of the month for a specified date expression.                                                                                                    | MONTHNAME (expr)                           |
| MONTH_OF_Q<br>UARTER | MONTH_OF_QUARTE<br>R(Order_Date)                                           | Returns the number (between 1 and 3) corresponding to the month in the quarter for a specified date expression.                                                                                                    | MONTH_OF_QUARTER(expr )                    |
| NOW                  | NOW()                                                                      | Returns the current timestamp. The NOW function is equivalent to the CURRENT_TIMESTAMP function.                                                                                                    | NOW()                                      |
| QUARTER_OF<br>_YEAR  | QUARTER_OF_YEAR(<br>Order_Date)                                            | Returns the number (between 1 and 4) corresponding to the quarter of the year for a specified date expression.                                                                                                    | QUARTER_OF_YEAR(expr)                      |
| SECOND               | SECOND(Order_Time)                                                         | Returns the number (between 0 and 59) corresponding to the seconds for a specified time expression.                                                                                                    | SECOND(expr)                               |
| TIMESTAMPAD<br>D     | TIMESTAMPADD(SQL<br>_TSI_MONTH,<br>12,Time."Order<br>Date")                | Adds a specified number of intervals to a timestamp, and returns a single timestamp.  Interval options are: SQL_TSI_SECOND, SQL_TSI_MINUTE, SQL_TSI_HOUR, SQL_TSI_DAY, SQL_TSI_WEEK, SQL_TSI_MONTH, SQL_TSI_QUARTER, SQL_TSI_YEAR | TIMESTAMPADD(interval, expr, timestamp)    |
| TIMESTAMPDI<br>FF    | TIMESTAMPDIFF(SQ<br>L_TSI_MONTH,<br>Time."Order<br>Date",CURRENT_DA<br>TE) | Returns the total number of specified intervals between two timestamps.  Use the same intervals as TIMESTAMPADD.                                                                                                    | TIMESTAMPDIFF(interva 1, expr, timestamp2) |
| WEEK_OF_QU<br>ARTER  | WEEK_OF_QUARTER( Order_Date)                                               | Returns a number (between 1 and 13) corresponding to the week of the quarter for the specified date expression.                                                                                                    | WEEK_OF_QUARTER(expr)                      |
| WEEK_OF_YE<br>AR     | WEEK_OF_YEAR(Ord<br>er_Date)                                               | Returns a number (between 1 and 53) corresponding to the week of the year for the specified date expression.                                                                                                    | WEEK_OF_YEAR(expr)                         |
| YEAR                 | YEAR(Order_Date)                                                           | Returns the year for the specified date expression.                                                                                                    | YEAR(expr)                                 |

# **Conversion Functions**

Conversion functions convert a value from one form to another.

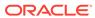

| Function    | Example                                                                                                    | Description                                                                                                    | Syntax                                                          |
|-------------|----------------------------------------------------------------------------------------------------|----------------------------------------------------------------------------------------------------|-----------------------------------------------------------------|
| CAST        | CAST(hiredate AS<br>CHAR(40)) FROM<br>employee                                                                                                    | Changes the data type of an expression or a null literal to another data type. For example, you can cast a <i>customer_name</i> (a data type of CHAR or VARCHAR) or <i>birthdate</i> (a datetime literal).     | CAST(expr AS type)                                              |
|             |                                                                                                    | Use CAST to change to a <i>Date</i> data type.                                                                                                    |                                                                 |
|             |                                                                                                    | Don't use TODATE.                                                                                                    |                                                                 |
| IFNULL      | IFNULL(Sales, 0)                                                                                                    | Tests if an expression evaluates to a null value, and if it does, assigns the specified value to the expression.                                                                                               | IFNULL(expr, value)                                             |
| INDEXCOL    | SELECT INDEXCOL(VALUEOF (NQ_SESSION.GEOGRAPHY _LEVEL), Country, State, City), Revenue FROM Sales                                                                  | Uses external information to return the appropriate column for the signed-in user to see.                                                                                                    | <pre>INDEXCOL([integer literal], [expr1] [, [expr2], ?-])</pre> |
| NULLIF      | SELECT e.last_name, NULLIF(e.job_id, j.job_id) "Old Job ID" FROM employees e, job_history j WHERE e.employee_id = j.employee_id ORDER BY last_name, "Old Job ID"; | Compares two expressions. If they're equal, then the function returns NULL. If they're not equal, then the function returns the first expression. You can't specify the literal NULL for the first expression. | <pre>NULLIF([expression],   [expression])</pre>                 |
| To_DateTime | SELECT To_DateTime<br>('2009-03-0301:01:00'<br>, 'yyyy-mm-dd<br>hh:mi:ss') FROM sales                                                                             | Converts string literals of <i>DateTime</i> format to a <i>DateTime</i> data type.                                                                                                    | <pre>To_DateTime([expressi on], [literal])</pre>                |
| VALUEOF     | <pre>SalesSubjectArea.Cust omer.Region = VALUEOF("Region Security"."REGION")</pre>                                                                                | References the value of a semantic model variable in a filter.  Use <i>expr</i> variables as arguments of the VALUEOF function. Refer to static semantic model variables by name.                              | VALUEOF(expr)                                                   |

# **Display Functions**

Display functions operate on the result set of a query.

| Function | Example                                | Description                                                                 | Syntax                                              |
|----------|----------------------------------------|-----------------------------------------------------------------------------|-----------------------------------------------------|
| BottomN  | BottomN(Sales, 10)                     | Returns the $n$ lowest values of expression, ranked from lowest to highest. | <pre>BottomN([NumericExpre ssion], [integer])</pre> |
| FILTER   | FILTER(Sales USING Product = 'widget') | Computes the expression using the given preaggregate filter.                | FILTER(measure USING filter_expr)                   |

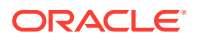

| Function   | Example                                                            | Description                                                                                                    | Syntax                                             |
|------------|--------------------------------------------------------------------|----------------------------------------------------------------------------------------------------|----------------------------------------------------|
| MAVG       | MAVG(Sales, 10)                                                    | Calculates a moving average (mean) for the last <i>n</i> rows of data in the result set, inclusive of the current row.                                                                                                    | MAVG([NumericExpression], [integer])               |
| MSUM       | SELECT Month, Revenue, MSUM(Revenue, 3) as 3_MO_SUM FROM Sales     | Calculates a moving sum for the last $n$ rows of data, inclusive of the current row.  The sum for the first row is equal to the numeric expression for the first row. The sum for the second row is calculated by taking the sum of the first two rows of data, and so on. When the $n$ th row is reached, the sum is calculated based on the last $n$ rows of data. | MSUM([NumericExpression], [integer])               |
| NTILE      | NTILE(Sales,<br>100)                                               | Determines the rank of a value in terms of a user-specified range. It returns integers to represent any range of ranks. The example shows a range from 1 to 100, with the lowest sale = 1 and the highest sale = 100.                                                                                                    | <pre>NTILE([NumericExpress sion], [integer])</pre> |
| PERCENTILE | PERCENTILE (Sales )                                                | Calculates a percent rank for each value satisfying the numeric expression argument. The percentile rank ranges are from 0 (1st percentile) to 1 (100th percentile), inclusive.                                                                                                    | PERCENTILE([NumericEx pression])                   |
| RANK       | RANK(Sales)                                                        | Calculates the rank for each value satisfying the numeric expression argument. The highest number is assigned a rank of 1, and each successive rank is assigned the next consecutive integer (2, 3, 4,). If certain values are equal, they're assigned the same rank (for example, 1, 1, 1, 4, 5, 5, 7).                                                             | RANK([NumericExpression])                          |
| RCOUNT     | SELECT month, profit, RCOUNT(profit) FROM sales WHERE profit > 200 | Takes a set of records as input and counts the number of records encountered so far.                                                                                                    | RCOUNT([NumericExpres sion])                       |
| RMAX       | SELECT month,<br>profit,<br>RMAX(profit)<br>FROM sales             | Takes a set of records as input and shows the maximum value based on records encountered so far. The specified data type must be one that can be ordered.                                                                                                    | RMAX([NumericExpression])                          |
| RMIN       | SELECT month,<br>profit,<br>RMIN(profit)<br>FROM sales             | Takes a set of records as input and shows the minimum value based on records encountered so far. The specified data type must be one that can be ordered.                                                                                                    | RMIN([NumericExpression])                          |
| RSUM       | SELECT month, revenue, RSUM(revenue) as RUNNING_SUM FROM sales     | Calculates a running sum based on records encountered so far.  The sum for the first row is equal to the numeric expression for the first row. The sum for the second row is calculated by taking the sum of the first two rows of data, and so on.                                                                                                    | RSUM([NumericExpression])                          |
| TOPN       | TOPN(Sales, 10)                                                    | Returns the <i>n</i> highest values of expression, ranked from highest to lowest.                                                                                                    | <pre>TOPN([NumericExpressi on], [integer])</pre>   |

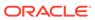

## **Evaluate Functions**

Evaluate functions are database functions that can be used to pass through expressions to get advanced calculations.

Embedded database functions can require one or more columns. These columns are referenced by  $\%1\dots\%N$  within the function. The actual columns must be listed after the function.

| Function          | Example                                                                                 | Description                                                                                                    | Syntax                                                                    |
|-------------------|-----------------------------------------------------------------------------------------|----------------------------------------------------------------------------------------------------|---------------------------------------------------------------------------|
| EVALUATE          | SELECT<br>EVALUATE('instr(<br>%1, %2)',<br>address, 'Foster<br>City') FROM<br>employees | Passes the specified database function with optional referenced columns as parameters to the database for evaluation.                                                                           | EVALUATE([string expression], [comma separated expressions])              |
| EVALUATE_AG<br>GR | EVALUATE_AGGR('R<br>EGR_SLOPE(%1,<br>%2)',<br>sales.quantity,<br>market.marketkey<br>)  | Passes the specified database function with optional referenced columns as parameters to the database for evaluation. This function is intended for aggregate functions with a GROUP BY clause. | EVALUATE_AGGR('db_agg_function(%1%N)' [AS datatype] [, column1, columnN]) |

## **Mathematical Functions**

The mathematical functions described in this section perform mathematical operations.

| Function | Example     | Description                                                                                                    | Syntax              |
|----------|-------------|----------------------------------------------------------------------------------------------------|---------------------|
| ABS      | ABS(Profit) | Calculates the absolute value of a numeric expression.                                                                    | ABS(expr)           |
|          |             | <i>expr</i> is any expression that evaluates to a numerical value.                                                        |                     |
| ACOS     | ACOS(1)     | Calculates the arc cosine of a numeric expression.                                                                        | ACOS(expr)          |
|          |             | <i>expr</i> is any expression that evaluates to a numerical value.                                                        |                     |
| ASIN     | ASIN(1)     | Calculates the arc sine of a numeric expression.                                                                          | ASIN(expr)          |
|          |             | <i>expr</i> is any expression that evaluates to a numerical value.                                                        |                     |
| ATAN     | ATAN(1)     | Calculates the arc tangent of a numeric expression.                                                                       | ATAN(expr)          |
|          |             | <i>expr</i> is any expression that evaluates to a numerical value.                                                        |                     |
| ATAN2    | ATAN2(1, 2) | Calculates the arc tangent of $y/x$ , where $y$ is the first numeric expression and $x$ is the second numeric expression. | ATAN2(expr1, expr2) |

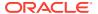

| Function   | Example              | Description                                                                                                    | Syntax                                           |
|------------|----------------------|----------------------------------------------------------------------------------------------------|--------------------------------------------------|
| CEILING    | CEILING(Profit)      | Rounds a non-integer numeric expression to the next highest integer. If the numeric expression evaluates to an integer, the CEILING function returns that integer. | CEILING(expr)                                    |
| cos        | COS (1)              | Calculates the cosine of a numeric expression.                                                                                                    | COS(expr)                                        |
|            |                      | <i>expr</i> is any expression that evaluates to a numerical value.                                                                                                 |                                                  |
| СОТ        | COT (1)              | Calculates the cotangent of a numeric expression.                                                                                                    | COT(expr)                                        |
|            |                      | expr is any expression that evaluates to a numerical value.                                                                                                    |                                                  |
| DEGREES    | DEGREES (1)          | Converts an expression from radians to degrees.                                                                                                    | DEGREES (expr)                                   |
|            |                      | expr is any expression that evaluates to a numerical value.                                                                                                    |                                                  |
| EXP        | EXP(4)               | Sends the value to the power specified. Calculates e raised to the n-th power, where e is the base of the natural logarithm.                                       | EXP(expr)                                        |
| ExtractBit | Int ExtractBit(1, 5) | Retrieves a bit at a particular position in an integer. It returns an integer of either 0 or 1 corresponding to the position of the bit.                           | <pre>ExtractBit([Source Number], [Digits])</pre> |
| FLOOR      | FLOOR(Profit)        | Rounds a non-integer numeric expression to the next lowest integer. If the numeric expression evaluates to an integer, the FLOOR function returns that integer.    | FLOOR(expr)                                      |
| LOG        | LOG(1)               | Calculates the natural logarithm of an expression.                                                                                                    | LOG(expr)                                        |
|            |                      | <i>expr</i> is any expression that evaluates to a numerical value.                                                                                                 |                                                  |
| LOG10      | LOG10(1)             | Calculates the base 10 logarithm of an expression.                                                                                                    | LOG10 (expr)                                     |
|            |                      | expr is any expression that evaluates to a numerical value.                                                                                                    |                                                  |
| MOD        | MOD(10, 3)           | Divides the first numeric expression by the second numeric expression and returns the remainder portion of the quotient.                                           | MOD(expr1, expr2)                                |
| PI         | PI()                 | Returns the constant value of pi.                                                                                                    | PI()                                             |
| POWER      | POWER(Profit, 2)     | Takes the first numeric expression and raises it to the power specified in the second numeric expression.                                                          | POWER(expr1, expr2)                              |
| RADIANS    | RADIANS(30)          | Converts an expression from degrees to radians.                                                                                                    | RADIANS (expr)                                   |
|            |                      | expr is any expression that evaluates to a numerical value.                                                                                                    |                                                  |
| RAND       | RAND()               | Returns a pseudo-random number between 0 and 1.                                                                                                    | RAND()                                           |

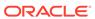

| Function         | Example               | Description                                                                                                    | Syntax               |
|------------------|-----------------------|----------------------------------------------------------------------------------------------------|----------------------|
| RANDFromSee<br>d | RAND(2)               | Returns a pseudo-random number based on a seed value. For a given seed value, the same set of random numbers are generated.        | RAND(expr)           |
| ROUND            | ROUND(2.166000,<br>2) | Rounds a numeric expression to <i>n</i> digits of precision.                                                                       | ROUND(expr, integer) |
|                  |                       | <i>expr</i> is any expression that evaluates to a numerical value.                                                                 |                      |
|                  |                       | <i>integer</i> is any positive integer that represents the number of digits of precision.                                          |                      |
| SIGN             | SIGN(Profit)          | Returns the following:                                                                                                    | SIGN(expr)           |
|                  |                       | <ul> <li>1 if the numeric expression evaluates to<br/>a positive number</li> </ul>                                                 |                      |
|                  |                       | • -1 if the numeric expression evaluates to a negative number                                                                      |                      |
|                  |                       | 0 if the numeric expression evaluates to zero                                                                                      |                      |
| SIN              | SIN(1)                | Calculates the sine of a numeric expression.                                                                                       | SIN(expr)            |
| SQRT             | SQRT(7)               | Calculates the square root of the numeric expression argument. The numeric expression must evaluate to a nonnegative number.       | SQRT(expr)           |
| TAN              | TAN (1)               | Calculates the tangent of a numeric expression.                                                                                    | TAN(expr)            |
|                  |                       | <i>expr</i> is any expression that evaluates to a numerical value.                                                                 |                      |
| TRUNCATE         | TRUNCATE (45.1234     | Truncates a decimal number to return a                                                                                             | TRUNCATE (expr,      |
|                  | 5, 2)                 | specified number of places from the decimal point.                                                                                 | integer)             |
|                  |                       | <i>expr</i> is any expression that evaluates to a numerical value.                                                                 |                      |
|                  |                       | <i>integer</i> is any positive integer that represents<br>the number of characters to the right of the<br>decimal place to return. |                      |

# Running Aggregate Functions

Running aggregate functions perform operations on multiple values to create summary results.

| Function | Example | Description                                                                                                    | Syntax              |
|----------|---------|----------------------------------------------------------------------------------------------------|---------------------|
| MAVG     |         | Calculates a moving average (mean) for the last <i>n</i> rows of data in the result set, inclusive of the current row.                                               | MAVG(expr, integer) |
|          |         | <i>expr</i> is any expression that evaluates to a numerical value. <i>integer</i> is any positive integer. Represents the average of the last <i>n</i> rows of data. |                     |

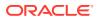

| Function | Example                                                                                        | Description                                                                                                    | Syntax              |
|----------|------------------------------------------------------------------------------------------------|----------------------------------------------------------------------------------------------------|---------------------|
| MSUM     | select month,<br>revenue,<br>MSUM(revenue, 3)<br>as 3_MO_SUM from<br>sales_subject_ar<br>ea    | Calculates a moving sum for the last n rows of data, inclusive of the current row. expr is any expression that evaluates to a numerical value. integer is any positive integer. Represents the sum of the last n rows of data. | MSUM(expr, integer) |
| RSUM     | SELECT month,<br>revenue,<br>RSUM(revenue) as<br>RUNNING_SUM from<br>sales_subject_ar<br>ea    | Calculates a running sum based on records encountered so far.  expr is any expression that evaluates to a numerical value.                                                                                                    | RSUM(expr)          |
| RCOUNT   | <pre>select month, profit, RCOUNT(profit) from sales_subject_ar ea where profit &gt; 200</pre> | Takes a set of records as input and counts the number of records encountered so far. <i>expr</i> is an expression of any datatype.                                                                                             | RCOUNT(expr)        |
| RMAX     | SELECT month,<br>profit,RMAX(prof<br>it) from<br>sales_subject_ar<br>ea                        | Takes a set of records as input and shows the maximum value based on records encountered so far.  expr is an expression of any datatype.                                                                                       | RMAX(expr)          |
| RMIN     | select month, profit,RMIN(prof it) from sales_subject_ar ea                                    | Takes a set of records as input and shows the minimum value based on records encountered so far.  expr is an expression of any datatype.                                                                                       | RMIN(expr)          |

# **Spatial Functions**

Spatial functions enable you to perform geographical analysis when you model data. For example, you might calculate the distance between two geographical areas (known as shapes or polygons).

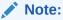

You can't use these spatial functions in custom calculations for visualization workbooks.

| Function             | Example                                 | Description                                 | Syntax                             |
|----------------------|-----------------------------------------|---------------------------------------------|------------------------------------|
| GeometryArea         | GeometryArea(Shape)                     | Calculates the area that a shape occupies.  | GeometryArea(Shape)                |
| GeometryDista<br>nce | GeometryDistance(TRIP_STA RT, TRIP_END) | Calculates the distance between two shapes. | GeometryDistance(Shape 1, Shape 2) |

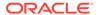

| Function                   | Example                                            | Description                                                                                                    | Syntax                                                   |
|----------------------------|----------------------------------------------------|----------------------------------------------------------------------------------------------------|----------------------------------------------------------|
| GeometryLengt<br>h         | GeometryLength(Shape)                              | Calculates the circumference of a shape.                                                                                                 | GeometryLength(Shape)                                    |
| GeometryRelat e            | GeometryRelate(TRIP_START, TRIP_END)               | Determines whether one shape is inside another shape. Returns TRUE or FALSE as a string (varchar).                                       | GeometryRelate(Shape 1, Shape 2)                         |
| GeometryWithi<br>nDistance | GeometryWithinDistance(TR IP_START, TRIP_END, 500) | Determines whether two<br>shapes are within a<br>specified distance of each<br>other. Returns TRUE or<br>FALSE as a string<br>(varchar). | GeometryWithinDistance(Sh apel, Shape2, DistanceInFloat) |

# **String Functions**

String functions perform various character manipulations. They operate on character strings.

| Function        | Example                                    | Description                                                                                                    | Syntax               |
|-----------------|--------------------------------------------|----------------------------------------------------------------------------------------------------|----------------------|
| ASCII           | ASCII('a')                                 | Converts a single character string to its corresponding ASCII code, between 0 and 255. If the character expression evaluates to multiple characters, the ASCII code corresponding to the first character in the expression is returned. | ASCII(expr)          |
|                 |                                            | expr is any expression that evaluates to a character string.                                                                                                    |                      |
| BIT_LENGTH      | BIT_LENGTH('abcd ef')                      | Returns the length, in bits, of a specified string. Each Unicode character is 2 bytes in length (equal to 16 bits).                                                                                                    | BIT_LENGTH(expr)     |
|                 |                                            | <i>expr</i> is any expression that evaluates to a character string.                                                                                                    |                      |
| CHAR            | CHAR (35)                                  | Converts a numeric value between 0 and 255 to the character value corresponding to the ASCII code.                                                                                                    | CHAR(expr)           |
|                 |                                            | <i>expr</i> is any expression that evaluates to a numerical value between 0 and 255.                                                                                                    |                      |
| CHAR_LENGT<br>H | CHAR_LENGTH(Cust omer_Name)                | Returns the length, in number of characters, of a specified string. Leading and trailing blanks aren't counted in the length of the string.                                                                                             | CHAR_LENGTH(expr)    |
|                 |                                            | <i>expr</i> is any expression that evaluates to a character string.                                                                                                    |                      |
| CONCAT          | SELECT DISTINCT CONCAT ('abc', 'def') FROM | Concatenates two character strings.  exprs are expressions that evaluate to character strings, separated by commas.                                                                                                    | CONCAT(expr1, expr2) |
|                 | employee                                   | You must use raw data, not formatted data, with CONCAT.                                                                                                    |                      |

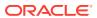

| Function | Example                    | Description                                                                                                    | Syntax                                       |
|----------|----------------------------|----------------------------------------------------------------------------------------------------|----------------------------------------------|
| INSERT   | SELECT<br>INSERT('123456', | Inserts a specified character string into a specified location in another character string.                                                                                                    | <pre>INSERT(expr1, integer1, integer2,</pre> |
|          | 2, 3, 'abcd') FROM table   | expr1 is any expression that evaluates to a character string. Identifies the target character string.                                                                                                  | expr2)                                       |
|          |                            | integer1 is any positive integer that represents the number of characters from the beginning of the target string where the second string is to be inserted.                                           |                                              |
|          |                            | integer2 is any positive integer that represents the number of characters in the target string to be replaced by the second string.                                                                    |                                              |
|          |                            | expr2 is any expression that evaluates to a<br>character string. Identifies the character<br>string to be inserted into the target string.                                                             |                                              |
| LEFT     | SELECT<br>LEFT('123456',   | Returns a specified number of characters from the left of a string.                                                                                                    | LEFT(expr, integer)                          |
|          | 3) FROM table              | expr is any expression that evaluates to a character string                                                                                                    |                                              |
|          |                            | <i>integer</i> is any positive integer that represents the number of characters from the left of the string to return.                                                                                 |                                              |
| LENGTH   | LENGTH (Customer_<br>Name) | Returns the length, in number of characters, of a specified string. The length is returned excluding any trailing blank characters.                                                                    | LENGTH(expr)                                 |
|          |                            | <i>expr</i> is any expression that evaluates to a character string.                                                                                                    |                                              |
| LOCATE   | LOCATE('d' 'abcdef')       | Returns the numeric position of a character string in another character string. If the character string isn't found in the string being searched, the function returns a value of 0.                   | LOCATE(expr1, expr2)                         |
|          |                            | <i>expr1</i> is any expression that evaluates to a character string. Identifies the string for which to search.                                                                                        |                                              |
|          |                            | expr2 is any expression that evaluates to a character string.                                                                                                    |                                              |
|          |                            | Identifies the string to be searched.                                                                                                    |                                              |
| LOCATEN  | LOCATEN('d' 'abcdef', 3)   | Like LOCATE, returns the numeric position of a character string in another character string. LOCATEN includes an integer argument that enables you to specify a starting position to begin the search. | LOCATEN(expr1, expr2, integer)               |
|          |                            | <i>expr1</i> is any expression that evaluates to a character string. Identifies the string for which to search.                                                                                        |                                              |
|          |                            | <i>expr2</i> is any expression that evaluates to a character string. Identifies the string to be searched.                                                                                             |                                              |
|          |                            | <i>integer</i> is any positive (nonzero) integer that represents the starting position to begin to look for the character string.                                                                      |                                              |

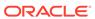

| Function         | Example                              | Description                                                                                                    | Syntax                       |
|------------------|--------------------------------------|----------------------------------------------------------------------------------------------------|------------------------------|
| LOWER            | LOWER(Customer_N                     | Converts a character string to lowercase.                                                                                                    | LOWER (expr)                 |
|                  | ame)                                 | expr is any expression that evaluates to a character string.                                                                                              |                              |
| OCTET_LENG<br>TH | OCTET_LENGTH('ab cdef')              | Returns the number of bytes of a specified string.                                                                                                    | OCTET_LENGTH(expr)           |
|                  |                                      | expr is any expression that evaluates to a character string.                                                                                              |                              |
| POSITION         | POSITION('d', 'abcdef')              | Returns the numeric position of <i>strExpr1</i> in a character expression. If <i>strExpr1</i> isn't found, the function returns 0.                        | POSITION(expr1 IN expr2)     |
|                  |                                      | <i>expr1</i> is any expression that evaluates to a character string. Identifies the string to search for in the target string.                            |                              |
|                  |                                      | <i>expr2</i> is any expression that evaluates to a character string. Identifies the target string to be searched.                                         |                              |
| REPEAT           | REPEAT('abc', 4)                     | Repeats a specified expression <i>n</i> times.                                                                                                    | REPEAT(expr, integer)        |
|                  |                                      | expr is any expression that evaluates to a character string                                                                                               |                              |
|                  |                                      | <i>integer</i> is any positive integer that represents the number of times to repeat the character string.                                                |                              |
| REPLACE          | REPLACE('abcd123<br>4', '123', 'zz') | Replaces one or more characters from a specified character expression with one or more other characters.                                                  | REPLACE(expr1, expr2, expr3) |
|                  |                                      | <i>expr1</i> is any expression that evaluates to a character string. This is the string in which characters are to be replaced.                           |                              |
|                  |                                      | expr2 is any expression that evaluates to a character string. This second string identifies the characters from the first string that are to be replaced. |                              |
|                  |                                      | expr3 is any expression that evaluates to a character string. This third string specifies the characters to substitute into the first string.             |                              |
| RIGHT            | SELECT<br>RIGHT('123456',            | Returns a specified number of characters from the right of a string.                                                                                      | RIGHT(expr, integer)         |
|                  | 3) FROM table                        | expr is any expression that evaluates to a character string.                                                                                              |                              |
|                  |                                      | <i>integer</i> is any positive integer that represents the number of characters from the right of the string to return.                                   |                              |
| SPACE            | SPACE(2)                             | Inserts blank spaces.                                                                                                    | SPACE(expr)                  |
|                  |                                      | integer is any positive integer that indicates the number of spaces to insert.                                                                            |                              |

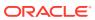

| Function     | Example                              | Description                                                                                                    | Syntax                                   |
|--------------|--------------------------------------|----------------------------------------------------------------------------------------------------|------------------------------------------|
| SUBSTRING    | SUBSTRING('abcde f' FROM 2)          | Creates a new string starting from a fixed number of characters into the original string.                                                                                                    | SUBSTRING([SourceString] FROM            |
|              |                                      | <i>expr</i> is any expression that evaluates to a character string.                                                                                                    | [StartPostition])                        |
|              |                                      | startPos is any positive integer that represents the number of characters from the start of the left side of the string where the result is to begin.                                                     |                                          |
| SUBSTRINGN   | SUBSTRING('abcde<br>f' FROM 2 FOR 3) | Like SUBSTRING, creates a new string starting from a fixed number of characters into the original string.                                                                                                 | SUBSTRING(expr FROM startPos FOR length) |
|              |                                      | SUBSTRINGN includes an integer argument that enables you to specify the length of the new string, in number of characters.                                                                                |                                          |
|              |                                      | <i>expr</i> is any expression that evaluates to a character string.                                                                                                    |                                          |
|              |                                      | startPos is any positive integer that represents the number of characters from the start of the left side of the string where the result is to begin.                                                     |                                          |
| TrimBoth     | Trim(BOTH '_' FROM '_abcdef_')       | Strips specified leading and trailing characters from a character string. char is any single character. If you omit this specification (and the required single quotes), a blank character is used as the | TRIM(BOTH char FROM expr)                |
|              |                                      | default.  expr is any expression that evaluates to a character string.                                                                                                    |                                          |
| TRIMLEADING  | TRIM(LEADING '_' FROM ' abcdef')     | Strips specified leading characters from a character string.                                                                                                    | TRIM(LEADING char FROM expr)             |
|              | _                                    | char is any single character. If you omit this specification (and the required single quotes), a blank character is used as the default.                                                                  |                                          |
|              |                                      | <i>expr</i> is any expression that evaluates to a character string.                                                                                                    |                                          |
| TRIMTRAILING | TRIM(TRAILING                        | Strips specified trailing characters from a character string.                                                                                                    | TRIM(TRAILING char FROM expr)            |
|              | 'abcdef_')                           | char is any single character. If you omit this specification (and the required single quotes), a blank character is used as the default.                                                                  |                                          |
|              |                                      | expr is any expression that evaluates to a character string.                                                                                                    |                                          |
| UPPER        | UPPER(Customer_N                     | Converts a character string to uppercase.                                                                                                    | UPPER(expr)                              |
|              | ame)                                 | <i>expr</i> is any expression that evaluates to a character string.                                                                                                    |                                          |

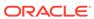

# **System Functions**

The  ${\tt USER}$  system function returns values relating to the session. For example, the user name you signed in with.

| Function | Example | Description                                                             | Syntax     |
|----------|---------|-------------------------------------------------------------------------|------------|
| DATABASE |         | Returns the name of the subject area to which you're logged on.         | DATABASE() |
| USER     |         | Returns the user name for the semantic model to which you're logged on. | USER()     |

## **Time Series Functions**

Time series functions are aggregate functions that operate on time dimensions.

Time dimension members must be at or below the level of the function. Because of this, one or more columns that uniquely identify members at or below the given level must be projected in the query.

| Function          | Example                                               | Description                                                                                                    | Syntax                           |
|-------------------|-------------------------------------------------------|----------------------------------------------------------------------------------------------------|----------------------------------|
| AGO               | SELECT Year_ID,<br>AGO(sales, year,<br>1)             | Calculates the aggregated value of a measure from the current time to a specified time period in the past. For example, AGO can produce sales for every month of the current quarter and the corresponding quarter-ago sales.                                                           | AGO(expr, time_level, offset)    |
| PERIODROLLI<br>NG | SELECT Month_ID, PERIODROLLING (monthly_sales, -1, 1) | Computes the aggregate of a measure over the period starting <i>x</i> units of time and ending <i>y</i> units of time from the current time. For example, PERIODROLLING can compute sales for a period that starts at a quarter before and ends at a quarter after the current quarter. | PERIODROLLING (measure , x [,y]) |
|                   |                                                       | measure is the name of a measure column.<br>x is an integer that specifies the offset from<br>the current time.<br>y specifies the number of time units over<br>which the function computes.                                                                                            |                                  |
|                   |                                                       | hierarchy is an optional argument that specifies the name of a hierarchy in a time dimension, such as yr, mon, day, that you want to use to compute the time window.                                                                                                    |                                  |
| TODATE            | SELECT Year_ID, Month_ID, TODATE (sales, year)        | Aggregates a measure from the beginning of a specified time period to the currently displayed time. For example, this function can calculate Year to Date sales.                                                                                                    | TODATE(expr,<br>time_level)      |
|                   |                                                       | <ul><li>expr is an expression that references at least one measure column.</li><li>time_level is the type of time period, such as quarter, month, or year.</li></ul>                                                                                                    |                                  |

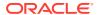

#### **FORECAST Function**

Creates a time-series model of the specified measure over the series using Exponential Smoothing (ETS) or Seasonal ARIMA or ARIMA. This function outputs a forecast for a set of periods as specified by *numPeriods* argument.

Syntax FORECAST(numeric\_expr, ([series]), output\_column\_name, options,
[runtime binded options])])

#### Where:

- numeric\_expr indicates the measure to forecast, for example, revenue data to forecast.
- series indicates the time grain used to build the forecast model. The series is a list of one
  or more time dimension columns. If you omit series, then the time grain is determined
  from the query.
- output\_column\_name indicates the valid column names of forecast, low, high, and predictionInterval.
- options indicates a string list of name/value pairs separated by a semi-colon (;). The value can include %1 ... %N specified in runtime binded options.
- runtime\_binded\_options indicates a comma separated list of columns and options.
   Values for these columns and options are evaluated and resolved during individual query execution time.

**FORECAST Function Options** The following table list available options to use with the FORECAST function.

| Option Name        | Values                                                  | Description                                                                          |
|--------------------|---------------------------------------------------------|--------------------------------------------------------------------------------------|
| numPeriods         | Integer                                                 | The number of periods to forecast                                                    |
| predictionInterval | 0 to 100, where higher values specify higher confidence | The confidence level for the prediction.                                             |
| modelType          | ETS                                                     | The model to use for forecasting.                                                    |
|                    | SeasonalArima                                           |                                                                                      |
|                    | ARIMA                                                   |                                                                                      |
| useBoxCox          | TRUE                                                    | If TRUE, then use Box-Cox                                                            |
|                    | FALSE                                                   | transformation.                                                                      |
| lambdaValue        | Not applicable                                          | The Box-Cox transformation parameter.                                                |
|                    |                                                         | Ignore if NULL or when useBoxCox is FALSE.                                           |
|                    |                                                         | Otherwise the data is transformed before the model is estimated.                     |
| trendDamp          | TRUE                                                    | This is a parameter for ETS model.                                                   |
|                    | FALSE                                                   | If <i>TRUE</i> , then use damped trend. If FALSE or NULL, then use non-damped trend. |
| errorType          | Not applicable                                          | This is a parameter for ETS model.                                                   |

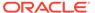

| Option Name  | Values                        | Description                            |
|--------------|-------------------------------|----------------------------------------|
| trendType    | N (none)                      | This is a parameter for ETS model.     |
|              | A (additive)                  |                                        |
|              | M (multiplicative)            |                                        |
|              | Z (automatically selected)    |                                        |
| seasonType   | N (none)                      | This is a parameter for ETS model.     |
|              | A (additive)                  |                                        |
|              | M (multiplicative)            |                                        |
|              | Z (automatically selected)    |                                        |
| modelParamIC | ic_auto                       | The information criterion (IC) used in |
|              | ic_aicc                       | the model selection.                   |
|              | ic_bic                        |                                        |
|              | ic_auto (this is the default) |                                        |

## **Revenue Forecast by Day Example**

This example selects revenue forecast by day.

```
FORECAST("A - Sample Sales"."Base Facts"."1- Revenue" Target, ("A - Sample Sales"."Time"."T00 Calendar Date"),'forecast', 'numPeriods=30;predictionInterval=70;') ForecastedRevenue
```

### **Revenue Forecast by Year and Quarter Example**

This example selects revenue forecast by year and quarter.

```
FORECAST("A - Sample Sales"."Base Facts"."1- Revenue",

("A - Sample Sales"."Time"."T01 Year" timeYear, "A - Sample Sales"."Time"."T02

Quarter" TimeQuarter), 'forecast', 'numPeriods=30; predictionInterval=70;')

ForecastedRevenue
```

## Constants

You can use constants to include specific dates and times in expressions.

Available constants include Date, Time, and Timestamp.

| Constant  | Example                               | Description                   | Syntax                          |
|-----------|---------------------------------------|-------------------------------|---------------------------------|
| DATE      | DATE<br>[2014-04-09]                  | Inserts a specific date.      | DATE [yyyy-mm-dd]               |
| TIME      | TIME [12:00:00]                       | Inserts a specific time.      | TIME [hh:mi:ss]                 |
| TIMESTAMP | TIMESTAMP<br>[2014-04-09<br>12:00:00] | Inserts a specific timestamp. | TIMESTAMP [yyyy-mm-dd hh:mi:ss] |

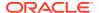

# Types

You can use data types, such as CHAR, INT, and NUMERIC in expressions.

For example, you use types when creating CAST expressions that change the data type of an expression or a null literal to another data type.

## **Variables**

Variables are used in expressions.

You can use a variable in an expression.

See Advanced Techniques: Reference Stored Values in Variables.

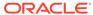

31

# Embed Analytics Content into Applications and Web Pages

You can embed Oracle Analytics content into an application, custom application, or portal web page.

- About Embedding Analytics Content
- Register the Embedding Environment as a Safe Domain
- Embed with iFrames
- Embed with the JavaScript Embedding Framework

# **About Embedding Analytics Content**

There are two ways that you can embed your analytics content into applications and web pages.

You can embed content using the content item's URL. Typically this method uses an iFrame. See Embed with iFrames.

If you need an integrated way to embed content, then use the JavaScript embedding framework. This method provides greater flexibility than the iFrame embedding method. For example, use this method when you want to embed visualizations into a custom web application. See Typical Workflow to Use the JavaScript Embedding Framework.

# Register the Embedding Environment as a Safe Domain

For security reasons, you're not allowed to embed content into another application unless you've registered its domain as safe.

See Register Safe Domains.

Use this information if you're using JavaScript to embed content:

- Due to CORS safeguarding, you can't open your HTML file containing embedded content directly in a browser. To work around this issue you must register the web server (either localhost or another web server) as a safe domain.
- If you use a localhost web server for testing, then you may need to add references to http://localhost:<port> and http://127.0.0.1:<port>.

You must be an administrator to perform this task.

- 1. Go to Oracle Analytics, click **Navigator**, and click **Console**.
- 2. Click Safe Domains.
- 3. Click **Add Domain** and enter the domain.
- 4. Select Embedding.

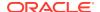

## **Embed with iFrames**

The topics in this section explain how to use iFrames to embed Oracle Analytics content into applications and web pages.

#### **Topics:**

- Considerations for Embedding Content with iFrame
- Use iFrame to Embed Content

## Considerations for Embedding Content with iFrame

This topic describes issues that you might encounter when you use iFrame to embed content.

Typically when users open embedded content from an application, they'll be prompted to log into Oracle Analytics. To avoid this issue, set up Single Sign On (SSO) or user federation between Oracle Analytics and the application hosting the embedded content.

If you're using the Safari browser and the embedded content doesn't display as expected, then try disabling Safari's **Prevent cross-site tracking** preference.

## Use iFrame to Embed Content

You can embed your analytics content by pasting the target content's URL into an application or portal's iFrame. For example, you can use this method to embed content into Microsoft Teams.

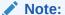

If you need an integrated way to embed content, then use the JavaScript embedding framework. This method provides greater flexibility than the iFrame embedding method. See Typical Workflow to Use the JavaScript Embedding Framework.

Before you perform this task, confirm that you've registered the domain that you want to embed your content into as a safe domain. See Register the Embedding Environment as a Safe Domain.

- 1. On the Home page, click **Navigator**, and then click **Catalog**.
- 2. Locate the item that you want to embed and click its **Actions menu**. Click **Open**.
- Go to the browser's address bar and copy the item's URL. These are examples of URLs:
  - PortalGo&path=%2Fshared%2FRevenuehttp://example.com/analytics/
    saw.dll?
    PortalGo&Action=prompt&path=%2Fshared%2FSaled%2FSales%20by%20Brand

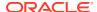

- Dashboard http://example.com/analytics/saw.dll?
   Dashboard&PortalPath=%2Fshared%2FSales%2F\_portal%2FQuickStart&page=Top%20
   Products
- Workbook http://example.com/ui/dv/home.jsp?
   pageid=visualAnalyzer&reportmode=full&reportpath=%2Fshared%2FMySalesWorkbook
- 4. Open the target application or portal, locate an iFrame, and paste the content's URL into

# Embed with the JavaScript Embedding Framework

The topics in this section explain how to use the JavaScript embedding framework to embed Oracle Analytics content into applications and web pages.

#### **Topics:**

- Typical Workflow to Use the JavaScript Embedding Framework
- · Get Started Embedding Content With the JavaScript Embedding Framework
- Embed into a Custom Application that Doesn't Use Oracle JET
- Embed into a Custom Application that Uses Oracle JET
- Add Authentication

## Typical Workflow to Use the JavaScript Embedding Framework

If you're embedding analytics content into an application or web page, then follow these tasks as a guide.

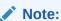

You can also embed content using the content item's URL. Typically this method uses an iFrame. See Embed with iFrames.

| Task                       | Description                                                                                                    | More Information                                                                                                 |
|----------------------------|----------------------------------------------------------------------------------------------------|----------------------------------------------------------------------------------------------------|
| Add safe domains           | Use the Console to register as safe the development, production, and test environments domains.                                                                                                    | Register the Embedding<br>Environment as a Safe Domain                                                           |
| Create the HTML page       | Create the HTML page where you'll embed analytics content. Steps include: reference the embedding.js JavaScript source and the embedded workbook's URL, specify filters, and specify how to refresh data. | Prepare the HTML Page Pass Filters to the HTML Page Refresh Data in the HTML Page                                |
| Specify the embedding mode | Your application uses JET or another technology to embed content.                                                                                                    | Embed into a Custom Application that Uses Oracle JET Embed into a Custom Application that Doesn't Use Oracle JET |

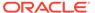

| Task                         | Description                                                                    | More Information                 |
|------------------------------|--------------------------------------------------------------------------------|----------------------------------|
| Determine the authentication | You can configure logon prompt,<br>3-Legged OAuth, or token<br>authentication. | Use Logon Authentication         |
| method                       |                                                                                | Use 3Legged-OAuth Authentication |
|                              |                                                                                | Use Token Authentication         |

# Get Started Embedding Content With the JavaScript Embedding Framework

Use the topics in this section to gather required information, perform prerequisite tasks, and begin creating the HTML page.

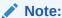

Before you perform the tasks in this section, confirm that you've registered the development, production, and test environments as safe domains. See Register the Embedding Environment as a Safe Domain.

### **Topics:**

- Enable Developer Options
- Find the Content's Javascript and HTML
- Prepare the HTML Page
- Pass Filters to the HTML Page
- Refresh Data in the HTML Page

## **Enable Developer Options**

Enable the developer's options to access the Developer's page. Use the Developer's page to find the <script> tag, HTML, and column's expression that you need to embed content into applications and web pages.

- 1. Go to the top toolbar and click your user name.
- 2. Click **Profile** and in the Profile window, click **Advanced**.
- 3. Click the Enable Developer Options icon and click Save.

## Find the Content's Javascript and HTML

Oracle Analytics generates the <script> tag and HTML for you to copy and paste in to your custom application or portal web page's HTML page.

If the **Developer** option isn't displayed in the workbook's **Menu**, then you need to enable it. See **Enable Developer Options**.

- Go to Oracle Analytics and open the workbook containing the content you want to embed.
- Click the workbook's Menu and then click Developer.

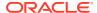

- 3. In the Developer window, click the Embed tab.
- Locate the Embedding Script to Include field and click Copy to copy the <script> tag to paste in to the HTML page.
- 5. Optional: If you want the embedded workbook to show the workbook's default view, then locate the **Default** field, click **Copy** to copy the HTML, and paste it in to the HTML page.
- 6. Optional: If you want the embedded workbook to show an item such as a specific canvas, then locate the item's field, click Copy to copy the HTML, and paste it in to the HTML page.

## Prepare the HTML Page

To embed analytics content, you must create or update the HTML page to include the required DOCTYPE declaration, dir global attribute, reference the embedding.js JavaScript source and the embedded workbook's URL, specify the embedding mode (JET or standalone), specify an authentication method, and add any attributes.

This topic contains the following information:

- DOCTYPE Declaration
- Dir Global Attribute
- <script> Tag and JavaScript Source Reference
- Authentication
- <oracle-dv> Element
- Example

#### **Doctype Declaration**

Set the doctype declaration to <!DOCTYPE html>. Unpredictable behavior such as the page not rendering properly results if you use a doctype declaration other than <!DOCTYPE html>, or if you forget to include a doctype declaration.

#### **Dir Global Attribute**

Set the dir global attribute as required by the web page's locale. The dir global attribute indicates the embedded content's layout direction.

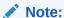

If you need to support multiple locales, then use JavaScript to set the attribute.

The attribute's value options are:

- rtl Use for right to left layout direction.
- 1tr Use for left to right layout direction.
- auto Don't use. This value isn't supported by Oracle Analytics.

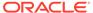

#### <script> Tag and JavaScript Source Reference

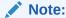

Oracle Analytics generates the <script> tag and JavaScript source's URL that you need to include.

Add a <script> tag that references embedding.js to your HTML page.

The JavaScript source's URL structure is:

- "https://<instance>.analytics.ocp.oraclecloud.com/public/dv/v1/ embedding/<embeddingMode>/embedding.js". The examples in this document use this URL.
- For older deployments, use: "http://
   <instance>.analytics.ocp.oraclecloud.com/ui/dv/v1/embedding/
   <embeddingMode>/embedding.js".

Where <embeddingMode> must be either jet or standalone:

 Use jet if you're embedding content within an existing Oracle JET application. If you use jet, then the version of Oracle JET that's used by the application must match the version of Oracle JET used by Oracle Analytics.

If the embedding application uses JET, Oracle Analytics extends the application with the components it needs. See Embed into a Custom Application that Uses Oracle JET.

Oracle JET is a set of Javascript-based libraries used for the Oracle Analytics user interface.

 Use standalone when embedding visualization content in a generic application that doesn't use Oracle JET.

If the embedding application doesn't use JET, then Oracle Analytics brings its JET distribution to the page with additional components. See Embed into a Custom Application that Doesn't Use Oracle JET.

#### Authentication

You need an authenticated session to view the embedded content. You can use logon prompt or 3-Legged OAuth authentication. See Add Authentication.

#### <oracle-dv> Element

To embed a workbook, you must add the following HTML snippet with attribute values inside an appropriately sized element. Oracle Analytics generates the HTML that you need to include.

```
<oracle-dv project-path="" active-page="" active-tab-id="" filters=""></
oracle-dv>
```

**Supported attributes** — These attributes support static strings and properties defined within a Knockout model. Knockout is a technology used in Oracle JET.

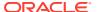

### Note:

See Embed into a Custom Application that Doesn't Use Oracle JET for an example of binding these attributes to a Knockout model.

- project-path: Specifies the repository path of the workbook that you want to render.
- active-page: (Optional) Specifies whether a canvas or insight other than the default is rendered. When you specify active-page, you also use active-tab-id to specify the exact canvas or story page that you're showing. Valid values are canvas and insight.
- active-tab-id: (Optional) Specifies the ID of the canvas or the story page that you're showing.
- filters: (Optional) Allows the programmatic passing of filter values to an embedded workbook.
- project-options: (Optional) In this attribute, *project* refers to *workbook*. Allows you to pass these options:
  - bDisableMobileLayout: Disables or enables the mobile layout. Mobile layout refers
    to the summary card layout available only on phone devices. Value should be true or
    false.
  - bShowFilterBar: Shows or hides the filter bar. Value should be true or false.

```
For example, cracle-dv project-path="{{projectPath}}" active-page="canvas"
active-tab-id="1" filters="{{filters}}" project-
options='{"bDisableMobileLayout":true, "bShowFilterBar":false}'></oracle-dv>
```

- brushing-type: Controls how brushing works. The value you specify overrides all other settings, including system defaults and settings in the saved workbook. Value should be the string on, off, or auto.
  - on: Use to issue brushing queries with normal priority. Brushing queries and visualization queries are mixed and run at the same time.
  - auto: Default. Use to issue brushing queries with low priority. When a user interacts
    with a visualization, there may be a delay showing marks in other visualizations until
    the brushing queries complete.

#### **Example**

In this example, all instances of *project* refer to *workbook*.

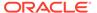

```
<h1>Embedded Oracle Analytics Workbook</h1>
        <div style="border:1px solid black;position: absolute; width:</pre>
calc(100% - 40px); height: calc(100% - 120px)" >
            <!--
            The following coracle-dv> tag is the tag that will embed
the specified workbook.
            <oracle-dv
               project-path="project path>"
               active-page="canvas"
               active-tab-id="1">
            </oracle-dv>
        </div>
        <!--
        Apply Knockout bindings after DV workbook is fully loaded.
 This should be executed in a body onload handler or in a <script> tag
after the <oracle-dv> tag.
        -->
        <script>
        requirejs(['knockout', 'ojs/ojcore', 'ojs/ojknockout', 'ojs/
ojcomposite', 'jet-composites/oracle-dv/loader'], function(ko) {
        ko.applyBindings();
        });
        </script>
    </body>
</html>
```

## Pass Filters to the HTML Page

You can pass numeric and list filters to the HTML page. You can filter any type of data with these filter types.

The filters payload is a Javascript array containing one filter Javascript object per array item

In this example, all instances of *project* refer to *workbook*. Rendering a workbook while applying filters looks like this:

```
<oracle-dv project-path="{{projectPath}}" filters="{{filters}}">
</oracle-dv>
<script>
requirejs(['knockout', 'ojs/ojcore', 'ojs/ojknockout', 'ojs/
ojcomposite', 'jet-composites/oracle-dv/loader'], function(ko) {
   function MyProject() {
      var self = this;
      self.projectPath = ko.observable("/users/weblogic/
EmbeddingStory");
      self.filters = ko.observableArray([{
         "sColFormula": "\"A - Sample Sales\".\"Products\".\"P2
Product Type\"",
         "sColName": "P2 Product Type",
         "sOperator": "in", /* One of in, notIn, between, less,
lessOrEqual, greater, greaterOrEqual */
         "isNumericCol": false,
```

```
"bIsDoubleColumn": false,
         "aCodeValues": [],
         "aDisplayValues": ['Audio', 'Camera', 'LCD']
         "sColFormula": "\"A - Sample Sales\".\"Base Facts\".\"1- Revenue\"",
         "sColName": "Rev",
         "sOperator": "between", /* One of in, notIn, between, less,
lessOrEqual, greater, greaterOrEqual */
         "isNumericCol": true,
         "bIsDoubleColumn": false,
         "aCodeValues": [],
         "aDisplayValues": [0, 2400000] /* Because the operator is
"between", this results in values between 0 and 2400000 *
 }]);
}
  ko.applyBindings(MyProject);
});
</script>
```

**Supported attributes** — Each filter object within the filters payload must contain the following attributes:

• sColFormula: Specifies the three-part formula of the column to filter. The column formula must include three parts.

If you're unsure of the formula, create a workbook that uses that column, and then in the Visualize tab, click the workbook's **Menu** and then click **Developer**. In the Developer page, click the JSON tab to view the column's expression. For example, sColFormula": "\"A - Sample Sales\".\"Base Facts\".\"1- Revenue\"".

If the **Developer** option isn't displayed in the workbook's **Menu**, then you need to enable it. See **Enable Developer Options**.

- sColName: (Required) Specifies a unique name for this column.
- sOperator: Use in, notIn, between, less, lessOrEqual, greater, or greaterOrEqual.
  - in and notIn Apply to list filters.
  - between, less, lessOrEqual, greater, and greaterOrEqual Apply to numeric filters.
- isNumericCol: Specifies if the filter is numeric or list. Value should be true or false.
- isDateCol: (Required) Indicates whether the column is a date column. Value should be true or false. Use true if the column is a date, but not for year, month, quarter, and so on. If set to true, then specify date or dates in the aDisplayValues attribute.
- bIsDoubleColumn: Specifies if the column has double column values behind the display values. Value should be true or false.
- aCodeValues: When bIsDoubleColumn is true, this array is used.
- bHonorEmptyFilter: (Optional) Indicates whether an empty filter is honored (for example, empty aCodeValues/aDisplayValues based on the bIsDoubleColumn flag). This attribute applies to all column filters: list filters, number range filters, and date range filters. Value should be true or false.
  - If set to true and the user passes empty aCodeValues/aDisplayValues, then all values are part of the filter.

- If set to false and user passes empty aCodeValues/aDisplayValues, then the
  attribute won't be applied and there is no change in filter values.
- If this attribute isn't present, then the default value is false.
- aDisplayValues: When bIsDoubleColumn is false, then this array is used to filter and to display values within the user interface.

When bisDoubleColumn is true, then the values in this array are used for display in the user interface while the values in aCodeValues are used for filtering. When bisDoubleColumn is true, there must be the same number of entries in this array as there are in the aCodeValues array and the values must line up. For example, suppose aCodeValues has two values 1 and 2, then aDisplayValues must have two values a and b, where 1 is the code value for a, and 2 is the code value for b.

If isDateCol attribute is set to true, then specify the aDisplayValues array with dates. If either no time zone in the time stamp or no time stamp is provided, then time is set with the local time zone. Use any of the following formats:

- mm/dd/yyyy (For example, 12/31/2011.)
- yyyy-mm-dd (For example, 2011-12-31.)
- yyyy/mm/dd (For example, 2011/12/31.)
- mm/dd/yyyy or yyyy/mm/dd, hh:mm:ss (For example, 12/31/2011 or 2011/12/31, 23:23:00.)

**Note:** Use a 24 hour format. You can use a space as the separator.

mm/dd/yyyy or yyyy/mm/dd, hh:mm:ss AM/PM (For example, 12/31/2011 or 2011/12/31, 11:23:00 PM.)

**Note:** Use a 12 hour format. You can use a space as the separator.

- <3 letter month name> dd yyyy (For example, Mar 25 2015.)
- dd <3 letter month name> yyyy (For example, 25 Mar 2015.)
- Fri Sep 30 2011 05:30:00 GMT+0530 (India Standard Time)
- ISO Date Format 2011-10-05T14:48:00.000Z

## Refresh Data in the HTML Page

You can configure how to refresh the embedded workbook's data.

To refresh data without reloading a workbook, the refreshData function is attached to all <oracle-dv> elements. Invoking it forces all visualizations under that element to refresh.

This is the code to refresh data for a single embedded workbook. In this code, all instances of *project* refer to *workbook*.

```
<oracle-dv id="project1" project-path="{{projectPath}}">
</oracle-dv>

<script>
    function refreshProject() {
        $('#project1')
      [0].refreshData();
}
</script>
```

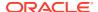

This is the code to refresh data for multiple embedded workbooks. In this code, all instances of *project* refer to *workbook*.

```
<script>
  function refreshProject()
  {
    $('oracle-dv').each(function() {
        this.refreshData();
        });
}
</script>
```

## Embed into a Custom Application that Uses Oracle JET

If the custom application uses Oracle JET, then the embedded content extends the application with the component it needs.

Before you begin to embed content, confirm that the custom application uses the same major version of JET that Oracle Analytics uses. For example, if Oracle Analytics uses JET 11.0.0, then your custom application must use JET 11.0.0 or 11.1.0. (Note that the version numbers in this example are for illustrative purposes and don't indicate specific supported JET versions.)

To find the version of JET that Oracle Analytics uses, log into Oracle Analytics, open the browser console, and run this command:

```
requirejs('ojs/ojcore').version
```

For information about creating an Oracle JET quick start application where you'll embed content, see Oracle JET Get Started.

This procedure uses an example embedding application named OAJETAPP.

- 1. Follow the instructions to install the Oracle JET quickstart application and name the embedding application OAJETAPP using --template=navdrawer.
- 2. Edit the index.HTML file of the embedding application (for example, OAJETAPP/src/index.html) and include embedding.js.

```
<script src="https://<instance>.analytics.ocp.oraclecloud.com/
public/dv/v1/embedding/jet/embedding.js" type="text/javascript">
</script>
```

3. Include <oracle-dv> in the appropriate section (for example OACJETAPP/src/js/views/dashboard.html). Here project-path specifies the workbook's repository path.

```
<div class="oj-hybrid-padding" style="position: absolute; width:
calc(100% - 40px); height: calc(100% - 120px)">
  <h3Dashboard Content Area</h3>
  <oracle-dv id="oracle-dv" project-path="/shared/embed/test-embed">
  </oracle-dv>
  </div>
```

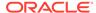

4. Run the quick start application using these commands.

```
ojet build
ojet serve
```

## Embed into a Custom Application that Doesn't Use Oracle JET

If the custom application uses a technology other than Oracle JET, then the embedded content adds its Oracle JET distribution and all additional components into the page.

If the **Developer** option isn't displayed in the workbook's **Menu**, then you need to enable it. See **Enable Developer Options**.

1. Include the standalone version of embedding.js.

```
<script src=https://<instance>.analytics.ocp.oraclecloud.com/
public/ui/dv/v1/embedding/standalone/embedding.js type="text/
javascript"> </script>
```

- 2. Find and include cracle-dv> under an appropriately sized <div>. To find this tag:
  - Go to Oracle Analytics and open the workbook containing the content you want to embed.
  - b. Click the workbook's **Menu** and then click **Developer**.
  - c. Click the Embed tab.
  - d. Locate the item you want to embed and click Copy to copy it.

#### **Example**

Here project-path specifies the workbook's repository path.

3. Apply Knockout bindings after the visualization is fully loaded. This should be placed inside of a <script> tag after the <oracle-dv> tag, or executed in an onload body handler.

```
requirejs(['knockout', 'ojs/ojcore', 'ojs/ojknockout', 'ojs/
ojcomposite', 'jet-composites/oracle-dv/loader'], function(ko) {
    ko.applyBindings();
});
```

#### **Complete Example**

Here project-path specifies the workbook's repository path.

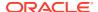

```
type="text/javascript">
      </script>
   </head>
   <body>
      <h1>AJAX Standalone Demo</h1>
      <div style="position: absolute; width: calc(100% - 40px); height:</pre>
calc(100% -
120px)" >
         <oracle-dv project-path="/shared/embed/test-embed">
         </oracle-dv>
      </div>
   <script>
requirejs(['knockout', 'ojs/ojcore', 'ojs/ojknockout', 'ojs/ojcomposite',
'jet-composites/oracle-dv/loader'], function(ko) { ko.applyBindings();
      </script
   </body
</html
```

## Add Authentication

Use the topics in this section to add an authentication method to your web application or portal web page that contains embedded Oracle Analytics content.

#### **Topics:**

- Use Login Prompt Authentication
- Use 3-Legged OAuth Authentication
- Use Token Authentication

## Use Login Prompt Authentication

Login prompt authentication is the default authentication method for content embedded in a web application or portal web page.

When users access embedded content, they're presented with a login screen where they enter login name and password before they can view data. If there is no common identity management between Oracle Analytics and the web application or portal web page, then users are presented with this login screen, even if they've already logged in to the web application or portal web page containing the embedded content

#### **Customize the Login Prompt Authentication Message**

Add attributes to the cracle-dv> tag to customize the login prompt authentication messages. The following attributes are supported:

- auth-message-prefix: Specifies the prefix text for the login message. The default value is "Oracle Analytics".
- auth-message-link: Specifies the text for the login link. The default value is "Login".
- auth-message-suffix: Specifies the suffix text for the login message. The default value is "Required".

- auth-needed-message: Specifies the text for the authentication needed message. The default value is "Requires Authentication".
- auth-message-prefix-small: Specifies the prefix text for the login message. The
  default value is "Oracle Analytics". Applicable only if the embedded container
  size is smaller than 215 pixels.
- auth-message-link-small: Specifies the text for the login link. The default value is "Login". Applicable only if the embedded container size is smaller than 215 pixels.
- auth-message-suffix-small Specifies the suffix text for the login message. The default value is the empty string. Applicable only if the embedded container size is smaller than 215 pixels.
- auth-needed-message-small: Specifies the text for the authentication needed message. The default value is "Requires Authentication". Applicable only if the embedded container size is smaller than 160 pixels.

## Use 3-Legged OAuth Authentication

Use the 3-Legged OAuth authentication method when embedding Oracle Analytics content into a portal or web application that already uses its own method of authentication.

For a seamless user experience, the custom web page and Oracle Analytics must use the same authentication provider. So in the case of a third-party web application, it would either need to use the same Oracle Cloud authentication provider as Oracle Analytics (that is, the same Oracle Identity Cloud Service instance or Oracle Cloud Infrastructure Identity and Access Management (IAM) identity domain), or Oracle Analytics needs to be federated to the third-party authentication provider.

To allow for proper authentication, you must specify the 3-Legged OAuth parameter for all server requests.

- Set the IDCS\_OAUTH3LEGGED parameter to true in the embedding.js script reference.
- 2. Specify the security configuration type of oauth\_3legged to the application using the setSecurityConfig function.

#### **Example**

Here project-path specifies the workbook's repository path.

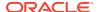

## Use Token Authentication

Use the token authentication method when you want to authenticate to Oracle Analytics in the background, but don't want to use 3-Legged OAuth.

Update the HTML page to allow for proper token authentication. For information about how to generate tokens, see Securing Authorizations in Oracle Cloud.

- 1. In the HTML page, set the TOKEN parameter to true in the embedding is script reference.
- 2. Specify the security configuration type of token. Add the functions to retrieve the token to the application using the setSecurityConfig function. See the example below.

#### Example

This example uses an API to obtain the token. If your HTML page uses an API to obtain the token, then you must make the required API available.

Here project-path specifies the workbook's repository path.

```
<!DOCTYPE html>
<html dir="ltr">
   <head>
     <meta http-equiv="Content-Type" content="text/html; charset=utf-8">
     <title>Standalone DV Embed Demo Using Token</title>
     <script src="https://<instance>.analytics.ocp.oraclecloud.com/
public/dv/v1/embedding/<embedding mode>/embedding.js?TOKEN=true"
type="application/javascript">
     </script>
   </head>
   <body>
     <B>Standalone embedded workbook test
      <div style="width: calc(50% - 40px); height: 50%; border: 1px solid</pre>
black; padding: 10px;" >
         <oracle-dv
            project-path="/@Catalog/shared/Embed/Embed Samples"
            active-page="canvas"
            active-tab-id="1">
         </oracle-dv>
      </div>
      <script>
         var token = "<token from identity management API>";
         requirejs(['jquery', 'knockout', 'obitech-application/application',
'ojs/ojcore', 'ojs/ojknockout', 'ojs/ojcomposite', 'jet-composites/oracle-dv/
```

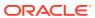

# **Certification Information**

This appendix contains certification information for Oracle Analytics.

#### Topics:

Certification - Supported Browsers

# **Certification - Supported Browsers**

Oracle Analytics supports these web browsers:

- Apple Safari: Support for the most current major production release and one prior release.
- **Google Chrome**: Support for the most current major stable channel release only. Visit the Google Chrome FAQ for a description of the Chrome support policy: https://support.google.com/chrome/a/answer/188447?hl=en.
- Microsoft Edge: Support for the latest major version of Microsoft Edge Chromium.
  Beginning in Microsoft Edge v77, Microsoft has decoupled Edge from the Windows operating system and shifted to a Chromium-based browser technology and deployment model that follows a continuous 6-week update pattern, similar to Chrome and Firefox. Visit the Microsoft Edge FAQ for a description of the Edge support policy: https://docs.microsoft.com/en-au/deployedge/microsoft-edge-support-lifecycle.
- Mozilla Firefox: Support for the most current major Extended Support Release (ESR) version and above, in production only. Visit the Mozilla FAQ for a description of the Firefox support policy: https://www.mozilla.org/en-US/firefox/organizations/faq/.

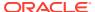